# **Corel SCRIPT programming statements and function index**

& operator + operator - operator \* operator / operator \ operator ^ operator < operator > operator  $\leq$  operator  $=$  operator  $\leq$  = (or = <) operator  $>= (or = >) operator$ << (Shift Left) operator    >> (Shift Right) operator

ABS function ACOS function ADDFOL statement **ADDITEM function** ADDRESBMP statement AND operator ANGLECONVERT function Arithmetic Operators **ASC function** 

**ASIN** function Assignment Operator **ATAN** function

**BEEP** statement BEGIN DIALOG...END DIALOG statements BEGINWAITCURSOR statement **BITMAPBUTTON statement Bitwise Operators BUILDDATE function BUILDTIME** function

CALL statement CANCELBUTTON statement CBOL function **CCUR function** CDAT function CDBL function CHECKBOX statement CHR function CINT function CLNG function CLOSE statement CLOSEDIALOG function COMBOBOX statement Concatenation Operators CONST statement COPY statement and function COS function CSNG function **CSTR** function

DDCOMBOBOX statement DDLISTBOX statement DEC function DECLARE statement DECLARE...LIB statement DEFINE statement DIALOG statement DIM statement DO...LOOP statements

ENABLE function END statement ENDWAITCURSOR statement EOF function EQV operator **EXIT statement EXP** function

FAIL statement FILEATTR function FILEDATE function **FILEMODE function** FILEPOS function FILESIZE function FINDFIRSTFOLDER, FINDNEXTFOLDER functions **FIX** function FOR...NEXT statements FORMATDATE function FORMATTIME function FREEFILE function FROMCENTIMETERS function FROMCICEROS function FROMDIDOTS function FROMINCHES function FROMPICAS function FROMPOINTS function FUNCTION...END FUNCTION statements GETAPPHANDLE function **GETBITMAPHEIGHT function** GETBITMAPWIDTH function GETCOLOR statement and function GETCOMMANDLINE function **GETCURRDATE function** GETCURRFOLDER function **GETDATEINFO function GETFILEBOX function GETFOLDER function** GETFONT statement and function **GETHEIGHT function** GETHELPINDEX function **GETHELPPATH function GETID function GETIMAGE function GETID function** GETINCREMENT function **GETITEM function** GETITEMCOUNT function GETLEFTPOSITION function GETMAXRANGE function GETMINRANGE function GETPRECISION function GETPROCESSINFO function **GETSCRIPTFOLDER function GETSELECT** function **GETSTYLE function** 

GETTEMPFOLDER function **GETTEXT** function **GETTICK function GETTIMEINFO function GETTIMER function** GETTOPPOSITION function **GETTYPE function GETVALUE function GETVERSION function GETWIDTH function** GETWINHANDLE function GLOBAL statement GOSUB...RETURN statements GOTO statement GROUPBOX statement

HELPBUTTON statement **HEX** function HSLIDER statement

IF...THEN...ELSE...ENDIF statements IMAGE statement IMAGELISTBOX statement IMP operator INCLUDE statement INPUT statement INPUT function INPUTBOX function INSTR function INT function

KILL statement

LBOUND function LCASE function **LEFT** function LEN function LENGTHCONVERT function LET statement LINE INPUT statement LISTBOX statement LN function LOF function LOG function Logical Operators **LTRIM** function

MESSAGE statement MESSAGEBOX function

MID function and statement MKFOLDER statement and function MOD **MOVE function** 

NOT operator

**OKBUTTON statement** ON ERROR statement OPEN...APPEND statement OPEN...INPUT statement OPEN...OUTPUT statement OPTIONBUTTON statement OPTIONGROUP statement OR operator

PRINT statement PROGRESS statement PUSHBUTTON statement

RANDOMIZE function REDIM statement REGISTRYQUERY function Relational Operators **REM** statement REMOVEITEM function RENAME statement and function **RESET function RIGHT function** RMFOLDER statement and function RND function RTRIM function

**SEEK statement** SELECT CASE statements **SETARRAY function** SETBITMAPOFFSET function SETCURRDATE statement SETCURRFOLDER statement **SETDOUBLEMODE function SETEMPTY statement SETHELPINDEX function** SETHELPPATH function **SETIMAGE function SETINCREMENT function** SETMAXRANGE function **SETMINRANGE function SETPRECISION function SETSELECT** function

**SETSTYLE function SETTEXT function** SETTHREESTATE function **SETTICK function SETTIMER function SETVALUE function SETVISIBLE function SGN** function **SIN** function **SPACE function** SPINCONTROL statement **SQR** function STARTPROCESS statement and function **STATIC statement STATUS statement STEP function** STOP statement **STR** function SUB...END statements

**TAN** function **TEXT** statement TEXTBOX statement TOCENTIMETERS function TOCICEROS function TODIDOTS function TOINCHES function TOPICAS function **TOPOINTS function** 

UBOUND function UCASE function Unary Operators UNDEF statement

VAL function VSLIDER statement

WAIT FOR statement WAIT UNTIL statement WHILE...WEND statements WITH...END WITH statements WITHOBJECT...END WITHOBJECT statements WRITE statement

XOR operator

# **Variables**

Variables are used to store information in a script. A variable is a value place holder whose name points to an address in the computer's memory where its value is stored. Variable addresses can only hold one value at a time, but during script execution that value can change if you assign another value to the variable, or when you pass the variable to an instruction that can modify its value. Once a script terminates, a variable, and the value it is holding, is lost.

#### **Types of data variables can hold**

Variables can hold different types of data. For example, a variable might hold a string or a number. Corel SCRIPT supports nine different variable types: seven numeric types (including a Boolean type and date type), a string type and a variant type. A variable's data type determines the type of data a variable can hold. For more information about data types, see Corel SCRIPT data type summary.

#### **Assigning values to variables**

The simplest way to assign a value to a variable is to use the **=** operator as shown in the following example:

 $fox = 1987$ car = "Ford"

The first statement assigns the numeric value 1987 to the variable **fox**. The second statement assigns the string Ford to **car**.

#### **Declaring variables**

A variable must be first declared before you can use it in a script. The above example which assigns values to variables also declares a variable at the same time. This type of variable declaration is called **implicit** and you can find out more about it by seeing Implicitly declaring and assigning values to a variable.

Your second option to declare variables is to use the **DIM**, **GLOBAL** or **STATIC** statements. Using these statements explicitly declare a variable and specify the type of data the variable can hold. For more information, see Explicitly declaring and assigning values to a variable. For information about data types, see Corel SCRIPT data type summary.

**{button ,AL(`all\_vars;dim;using\_constants;Variables\_names;;',0,"Defaultoverview",)} Related Topics**

## **Variable names**

Variable names can be made up of any combination of letters in the alphabet, both lowercase and uppercase, the numbers 0 through 9, and the underscore character (). Other rules for variable names follow:

Variable names are not case sensitive. For example, the variable **ABC** is the same as **abc**, **Abc**, **aBC**, and so on**.**

The initial character must be a letter, or the underscore character, and can be followed by any combination of letters, numbers, and the underscore character. Variable names cannot include spaces. The following are all acceptable variable names:

#### **x, X123, Corel\_6, TheVariable, a1B2, This\_is\_a\_variable, ThisIsAVariable**

The maximum length of a variable's name is 256 characters.

A variable cannot have the same name as a Corel SCRIPT statement, function, or operator. See Reserved Words for a complete listing of words that can't be used as a variable name.

All variable names must be unique in a script procedure. See Variable availability for more information.

You should use meaningful variable names, and have the names reflect the data that is being stored. For example, if you have a variable that stores a document's page size, you can name the variable **Page Size**.

#### **Declaring variables**

You have two options to create a variable and assign a value to it. The simplest way is to insert a variable name in a script and specify a value for it, as shown in the following example:

 $fox = 1987$ 

car = "Ford"

The first statement assigns the numeric value 1987 to the variable **fox**. The second statement assigns the string Ford to **car**. This type of variable declaration is called **implicit** and you can find out more about it by seeing Implicitly declaring and assigning values to a variable.

Your second option to declare variables is to use the **DIM**, **STATIC** or **GLOBAL** statements. Using these statements explicitly declare a variable and is considered better programming practice. For more information, see Explicitly declaring and assigning values to a variable.

**{button ,AL(`all\_vars;dim;using\_constants;;;',0,"Defaultoverview",)} Related Topics**

# **Variable availability**

Corel SCRIPT scripts are comprised of three types of procedures:

- main section of a script
- user-defined functions (more than one can exist)
- user-defined subroutines (more than one can exist)

The availability of a variable is dependent on the procedure the script is executing. The following explains the levels of variable availability in Corel SCRIPT:

**Global variables** are available anywhere in a running script, but they and their values cease to exist when the script stops running. Global variables are created in the main section of a script and cannot be created within a subroutine or a function. However, they can be used in the execution of any subroutine or function. Use the **GLOBAL** statement to create global variables.

**Local variables** are available in the procedure in which they are declared. If declared in a subroutine or function, a local variable ceases to exist after the procedure finishes execution and is re-created the next time the subroutine or function is called.

**Static variables** are declared and assigned values inside a subroutine, or a user-defined function, and are only available while the script executes that subroutine or user-defined function. In contrast to local variables, static variables retain their values after a subroutine, or a function, terminates. The retained value can be used by the script the next time the subroutine or function is called. See **STATIC** for more information.

#### **Note**

You can have variables with the same name in a script, but they cannot exist in the same script procedure (main section, functions, subroutines). For example, you can have a variable called **ABC** in a function and in the main section of a script, but you cannot have two **ABC** variables in the main section of a script.

Your function and subroutine procedures should be self-contained. A variable required only within a procedure should be either a local or a static variable. Following this custom can make your procedures more modular, enabling you to copy them to other scripts with limited customization. You should avoid using global variables.

It is a generally accepted programming convention to put variable declaration statements at the beginning of a script's main section, subroutines, or functions.

**{button ,AL(`all\_vars;static;dim;global;Script\_procedures;',0,"Defaultoverview",)} Related Topics**

# **Explicitly declaring and assigning values to a variable**

You can use the Corel SCRIPT **DIM**, **GLOBAL** or **STATIC** statements to explicitly declare a variable. By explicitly declaring a variable, you are allocating storage space for it in the computer's memory and setting the type of data it can hold. See Corel SCRIPT data type summary for information about Corel SCRIPT data types.

The following Corel SCRIPT statements declare four variables (**A**, **B**, **C**, and **D**):

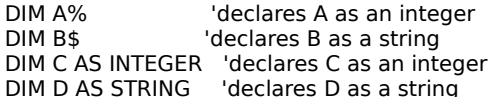

Though **C** and **D** are not declared with type-declaration characters, you can still refer to them as **C%** and **D\$** in a script. Type declaration characters are optional, but using them is good practice because it makes your scripts easier to read and debug. The variables **A%** and **B\$** can also be referred to as **A** and **B**, respectively.

#### **Note**

Formally declaring variables can make your scripts, especially long and complicated scripts, easier to read and modify. It is a generally accepted programming convention to put declaration statements at the beginning of a procedure.

Once a variable has been created, its type cannot change. However, you can convert a variable to another type by creating another variable. See the following statements for more information: **CBOL**, **CCUR**, **CDAT**, **CDBL**, **CINT**, **CLNG**, **CSNG**, and **CSTR**.

Explicitly declared variables that aren't assigned a value hold initial values. See Corel SCRIPT data type summary for each data type's initial value.

During a script run, the availability of a variable to a script changes. See Variable availability for more details.

You can assign values to variables without using the **LET** statement. The two following lines both assign 5 to **abc%**:

LET abc $% = 5$  $abc\% = 5$ 

> **{button ,AL(`all\_vars;dim;Assigning\_values\_to\_date\_variables;;;;',0,"Defaultoverview",)} Related Topics**

# **Implicitly declaring and assigning values to a variable**

If you use variables that have not been declared with the Corel SCRIPT **DIM**, **GLOBAL** or **STATIC** statements, you're using implicitly declared variables. You can implicitly declare variables with or without specifying their data type. See Corel SCRIPT data type summary for information about Corel SCRIPT data types.

#### **Implicitly declaring a variable with a specified data type**

By assigning a value to an undeclared variable and using a type-declaration character, you can declare a variable's data type. In the following example, the variable **B** is assigned **A**'s value by using the assignment operator (=). The variable **B** is also declared as a long data type by using a type-declaration character.

DIM A% 'declares A as an integer  $A = 3$  'assigns the value of A to 3  $B\& = A$  'declares B as a long with A's value

In the following example, **B** is implicitly declared as an integer and holds the value 10, although **A** multiplied by **C** equals 10.8. The variable **B** takes the value 10, because it is implicitly declared as an integer and the precision in the expression **A \* C** is lowered after the expression is calculated.

DIM A% declares A as an integer DIM C! declares C as a single  $A = 3$  assigns the value of 3 to A  $C = 3.6$  assigns the value of 3.6 to C  $B\% = A * C$  'B is declared as an integer

## **Implicitly declaring a variable without specifying a data type**

You can also implicitly declare a variable by assigning a value to it without using a type-declaration character. For example,

 $abc = -400444.4$   $'assigns a number$  $def = "This is a string"$  'assigns a string

Variables declared in this manner are set to the Corel SCRIPT variant data type. Since variants can hold any other Corel SCRIPT data type as a subtype, the variable **abc** is a variant of subtype double. The variable **def** is a variant of subtype string. For more information, see Variants.

If you assign a numeric value to an undeclared variable using previously declared variables or constants, Corel SCRIPT implicitly declares the variable as a variant. The variant takes on subtype of the data type of the expression on the right side of the equals sign. The following example illustrates this situation:

DIM A%      'declares A as an integer DIM C! declares C as a single  $A = 3$  'assigns the value of 3 to A  $C = 3.6$  'assigns the value of 3.6 to C  $E = A * C$ 

In the above example, **A** is declared as an integer and is set to 3. The variable **C** is declared as a single and is set to 3.6. The last line implicitly declares the variable **E** and assigns it the product of **A** and **C**. Since the value with the highest precision on the right side of the equal sign is single, **E** is declared a variant of the type single. To see the summary of the levels of precision in Corel SCRIPT, see Corel SCRIPT data type summary.

#### **Note**

Any implicitly declared variable is local to the procedure it was declared in. See Variable availability for more details.

There is no need to explicitly declare a variable as a variant, unless you want to format your script for better readability.

Once a variable has been created, its type cannot change. However, you can convert a variable to another type by creating another variable. See the following statements for more information: **CBOL**, **CCUR**, **CDAT**, **CDBL**, **CINT**, **CLNG**, **CSNG**, and **CSTR**.

Using variants instead of explicitly declared data types can slow down the execution of a program because of all the data types, variants use the most memory. See Corel SCRIPT data type summary for more information.

Explicitly declaring variables can make your scripts, especially long and complicated scripts, easier to read and modify.

**{button ,AL(`all\_vars;dim;;;;;',0,"Defaultoverview",)} Related Topics**

# **Corel SCRIPT data type summary**

A variable's data type determines the type of data a variable can hold. Corel SCRIPT supports the data types listed in the following table. Each data type has a type declaration character (where applicable), storage space, range, and initial value noted.

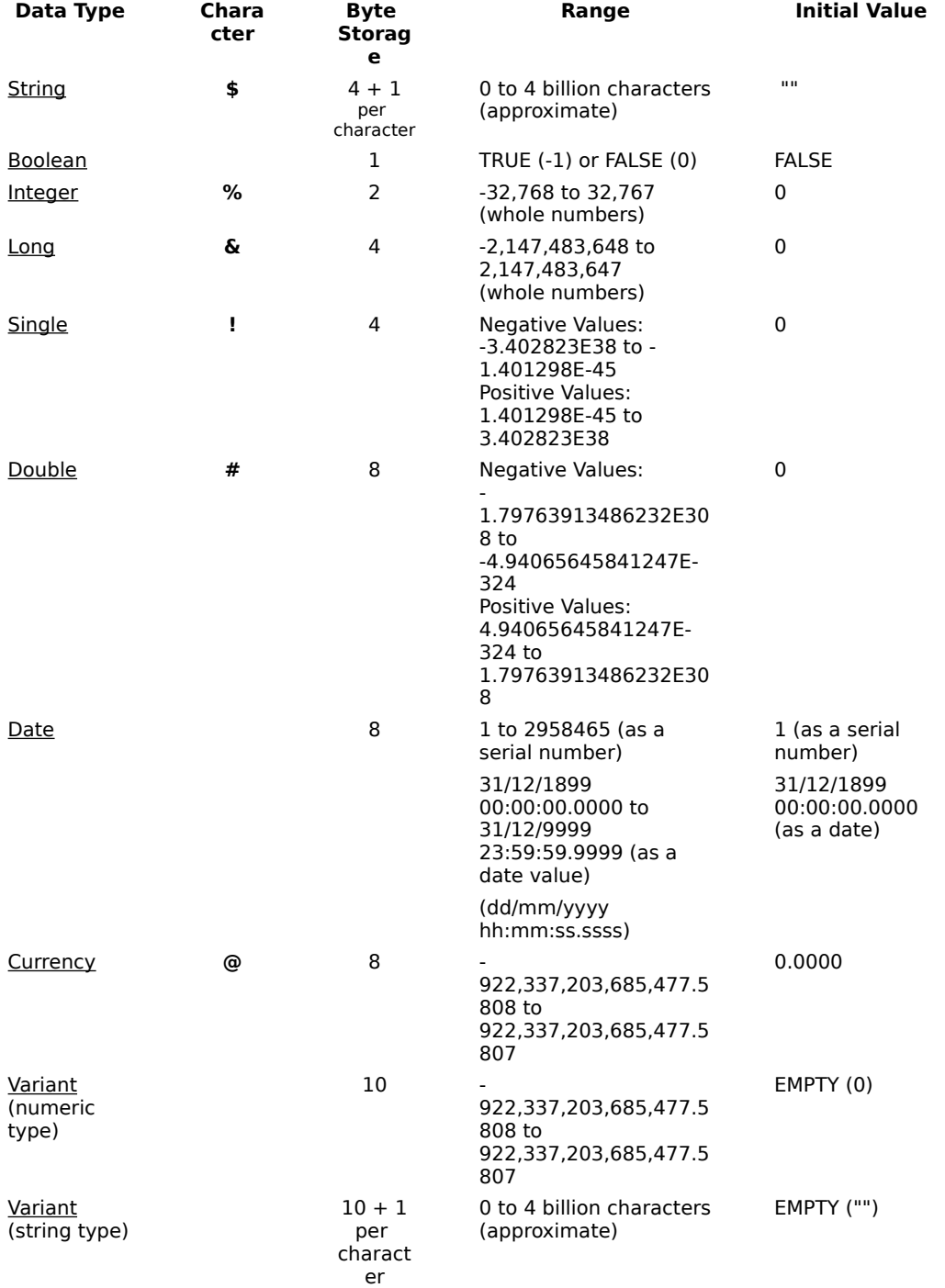

#### **Note**

The data types are listed in order of precision from the lowest to the highest.

Boolean, Date, and Variant data types don't use type declaration characters, but can still be explicitly declared using the **DIM** statement:

DIM x AS BOOLEAN DIM y AS DATE DIM z AS VARIANT Instead of the **DIM** statement, you can also use the **GLOBAL** or **STATIC** statements to declare a variable.

**{button ,AL(`all\_vars;dim;vars\_convert;;;;',0,"Defaultoverview",)} Related Topics**

 $\blacksquare$ 

## **Boolean data type**

Boolean data types are explicitly declared using the **BOOLEAN** keyword and do not use a type declaration character. Booleans, which are numeric variables, can only equal TRUE (-1) or FALSE (0). If you set a Boolean variable to anything but -1 or 0, the Boolean variable interprets the value as TRUE and resets to -1. Booleans are used to test conditional expressions such as those used with IF...THEN...ELSE...ENDIF. Of the eight numeric variables in Corel SCRIPT, Booleans are of the lowest precision.

## **Integer data type**

Integer data types are explicitly declared using the **%** type declaration character or the **INTEGER** keyword. Integers, which are numeric variables, range in value from -32,768 to 32,767 and are whole numbers only. Of the eight numeric variables in Corel SCRIPT, integers are of the second-lowest precision.

## **Long data type**

Long data types are explicitly declared using the **&** type declaration character or the **LONG** keyword. Longs, which are numeric variables, range in value from -2,147,483,648 to 2,147,483,647, and are whole numbers only. Of the eight numeric variables in Corel SCRIPT, longs are of the thirdlowest precision.

## **Single data type**

Single data types are explicitly declared using the **!** type declaration character or the **SINGLE** keyword. Singles, which are numeric variables, range in value from -3.402823E38 to - 1.401298E-45 for negative numbers and 1.401298E-45 to 3.402823E38 for positive numbers. Of the eight numeric variables in Corel SCRIPT, singles are of the fourth-highest precision.

## **Double data type**

Double data types are explicitly declared using the **#** type declaration character, or the **DOUBLE** keyword. Doubles, which are numeric variables, range in value from - 1.79763913486232E308 to -4.94065645841247E-324 for negative numbers and 4.94065645841247E-324 to 1.79763913486232E308 for positive numbers. Of the eight numeric variables in Corel SCRIPT, doubles are of the thirdhighest precision.

When a double variable type is used with a relational operator, it is temporarily recast as a single variable type.

## **Currency data type**

Currency data types are explicitly declared using the **@** type declaration character or the **CURRENCY** keyword. Currency variables range in value from -922,337,203,685,477.5808 to 922,337,203,685,477.5807. Of the eight numeric variables in Corel SCRIPT, currency variables are of the second-highest precision. In cases where exactness is important, such as calculations involving finance, money, and fixed-points, you should use currency variables.

## **Date data type**

Date data types are explicitly declared using the **DATE** keyword and do not use a type declaration character. Date variables hold date and time values that range from 1 to 2958465 (as a serial number) or 31/12/1899 00:00:00.0000 to 31/12/9999 23:59:59.9999 (as a date value). You can use dates outside this range, but they are not supported by Corel SCRIPT and may lead to errors. A serial value of 1 is equal to 1 day or a 24-hour period.

See Using date and time for more information about Corel SCRIPT and dates.

## **String data type**

String data types are explicitly declared using the **\$** type declaration character or the **STRING** keyword. Strings can hold 0 to 32,765 characters. Characters include letters, numbers, punctuation, and spaces. Strings can use any of the 256 ANSI characters for Windows applications (code 0 to 255).

See the Corel SCRIPT Character Map for more information.

## **Variant data type**

Implicitly declaring a variable sets its type to Variant. You can also explicitly declare a variant using the **VARIANT** keyword. Variants can contain any other type of Corel SCRIPT data, but do so in a less efficient manner than actually declaring a specific data type. Since variants use more storage space than other data types, it is advisable to explicitly declare a variables type. This can help speed up long or recursive scripts. See Variants for more information.

## **Corel SCRIPT type declarations**

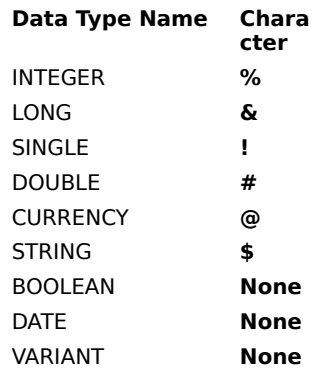

## **Corel SCRIPT naming convention**

The following rules should be kept in mind when naming variables, constants, functions, subroutines, parameters, and arrays:

Names can be made up from any combination of letters in the alphabet (both lowercase and uppercase), the numbers 0 through 9, and the underscore character (\_). The initial character must be a letter or the underscore character, and can be followed by any combination of letters, numbers, and the underscore character. The following are all valid names:

- **x, X123, Corel\_6, TheFunction, a1B2, This\_is\_a\_SUB, ThisIsAConstant, My\_2\_ARRAY**
- Names are not case sensitive. For example, the name **ABC** is the same as **abc**, **Abc**, **aBC**, and so on**.**
- The maximum length of a name is 256 characters.

All names must be unique in a script file. See Reserved Words for a complete listing of words that can't be used as a name.

Names cannot include spaces.

## **Variants**

Corel SCRIPT variables take on the variant data type if they're implicitly declared; that is, not declared using the **DIM**, **GLOBAL** or **STATIC** statements, or a type-declaration character. The variant data type can contain, or hold, all other Corel SCRIPT data types. The Corel SCRIPT data types, when used with variants, are called data subtypes. For information on the other data types in Corel SCRIPT, see the Corel SCRIPT data type summary.

The subtype that a variant uses depends on the precision of the expression used to set the variable's value. The highest precision data type used in the expression assigning a value to a variant becomes the variant's data subtype. For example, in the following script statements, **X** is declared as an integer and **Y** is declared as a long.  The last line creates a variant variable **Z** of subtype long, since the highest precision in the numeric expression of  $X + Y$  is long.

DIM X%      DIM Y&       $X = 2$  $Y = 40000$  $Z = X + Y$ 

A variant's subtype does not change unless an expression using a higher precision is used to set the variant's numeric value. If the above example was continued, and the following statements are executed, the variant variable's subtype would be reset to a single.

 $W! = 1.1$  ' w is set as a Single  $Z = Z + W$ 

The first line creates the variable **W** of single type. The second line adds **W** to **Z**, changing its precision and subtype from long to single.

If you assign a whole number to an undeclared variable, or a fractional number to an undeclared variable, the resulting variant is set to long type or double type, respectively. For example,

 $A = 3$  'sets A as variant of type long

 $B = 3.3$  'sets B as variant of type double

For more information about how variants are used in numeric expressions, see Precision in expressions using mixed data types.

#### **Empty variant types**

In addition to the variants holding all other Corel SCRIPT data types, they can also hold the **Empty** subtype. A variant uses the Empty subtype if the variant is explicitly declared using the VARIANT data type name, or by using the **SETEMPTY** statement. An Empty variant contains no valid data in both a numeric and string context.

#### **Note**

You can determine a variant's subtype by using the **GETTYPE** function.

Using variants instead of explicitly declared data types can slow down the execution of a program because of all the data types, variants use the most memory. See Corel SCRIPT data type summary for more information.

Since Corel SCRIPT, by default, sets implicitly declared variables to the variant type, there is no need to explicitly declare a variable as a variant, unless you want to format your script for better readability.

Once a variable has been created, its type cannot change. However, you can convert a variable to another type by creating another variable. See the following statements for more information: **CBOL**, **CCUR**, **CDAT**, **CDBL**, **CINT**, **CLNG**, **CSNG**, and **CSTR**.

Any implicitly declared variable is local to the procedure it was declared in. See Variable availability for more details.

Explicitly declaring variables can make your scripts, especially long and complicated scripts, easier to read and modify.

**{button ,AL(`setempty;gettype;all\_vars;dim;gettype;precision\_expressions;;;',0,"Defaultoverview",) } Related Topics**

# **Strings**

In Corel SCRIPT, a string is the only data type that is not numeric; that is, a string is a series of characters that is treated as a unit of information. Strings are explicitly declared using the **\$** suffix or the data type name **STRING**. Strings must be enclosed in double quotation marks, and can hold up to 32,765 characters including lower and uppercase letters, numbers, and punctuation marks. Strings can use any of the 256 ANSI characters for Windows applications (code 0 to 255).

The following example declares the string variable **stringVar\$**:

stringVar\$ = "This is a sample string."

#### **Special Characters**

Punctuation and certain character codes for items such as tabs and hard returns cannot be directly entered within a string's double quotation marks. The **CHR** function is often used to add these special characters. For example, to add double quotation marks to a string variable, use character 34:  $s$ \$ = CHR(34) + "This will be in double quotes." + CHR(34) MESSAGE s\$

You can also use this function to add a return and a line feed within a string, with character 13 and 10, respectively:

 $s$ \$ = "String 1" + CHR(13) + "String 2" MESSAGE s\$

The result will be the two strings on separate lines, as displayed in the message box.

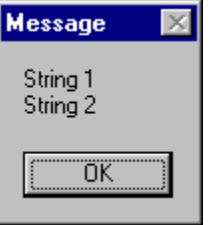

See the Corel SCRIPT character map or **CHR** for more information about using special characters in strings.

**{button ,AL(`cs\_strings\_fns;using\_variables;corel\_script\_data\_type\_summary;;;',0,"Defaultoverview", )} Related Topics**

# **Constants**

A constant is a data item that does not change for the duration of a script run. Using a constant instead of a variable ensures that you don't accidentally change a value.

The two following script statements each create a constant (NATURAL\_LOG and PI):

CONST NATURAL LOG# =  $2.71828182845$  'creates a constant for the base of the natural logarithm GLOBAL CONST  $\overline{PI#}$  = 3.14 'creates a global constant for pi

By giving your declared constants meaningful names, you can also make your scripts easier to read and debug.

#### **Constant availability**

Corel SCRIPT scripts are comprised of three types of procedures:

- main section of a script
- user-defined *functions* (more than one can exist)
- user-defined subroutines (more than one can exist)

The availability of a constant is dependent on the procedure the script is executing. The following explains the levels of constant availability in Corel SCRIPT:

Global constants are available anywhere in a running script, but they and their values cease to exist when the script stops running. Global constants are created in the main section of a script and cannot be created within a subroutine or a function. However, they can be used in the execution of any subroutine or function.

**Local constants** are available in the procedure in which they are declared. If declared in a subroutine or a function, a local constant ceases to exist after the procedure finishes execution and is re-created the next time the subroutine or function is called.

#### **Note**

You can have constants with the same name in a script, but they cannot exist in the same script procedure. For example, you can have a constant called ABC in a function and in the main section of a script, but you cannot have two ABC constants in the main section of a script.

Your function and subroutines procedures should be self-contained. A constant required only within a procedure should be a local constant. Following this advice can make your procedures more modular, enabling you to copy them to other scripts with limited customization.

It is a generally accepted programming convention to put constant declaration statements at the beginning of a script's main section, subroutines, or functions.

**{button ,AL(`using\_variables;const;DEFINE;;;;',0,"Defaultoverview",)} Related Topics**

# **Operators**

An operator is a symbol or word that performs a function on one or more expressions. Operators compare expressions, link words together, and perform mathematical functions.

Corel SCRIPT supports the following operators:

- Î. Arithmetic
- $\blacksquare$ Assignment
- $\blacksquare$ Bitwise
- $\blacksquare$ Concatenation ×
- Logical
- $\blacksquare$ Relational  $\blacksquare$
- Unary

**{button ,AL(`all\_operators;;;;;',0,"Defaultoverview",)} Related Topics**

# **Operator precedence in Corel SCRIPT**

In Corel SCRIPT, expressions with more than one operator are evaluated by a predetermined order of execution, known as operator precedence. Operations with a higher precedence are followed by operations with a lower precedence. Operators with the same precedence are evaluated left to right.

Operations within parentheses are evaluated before operations outside of parentheses. Operators and expressions nested with parentheses are evaluated from the innermost to the outermost.

The following table lists the order of precedence from the highest to the lowest:

The following table shows operator precedence, which is applied to expressions with two or more operators.

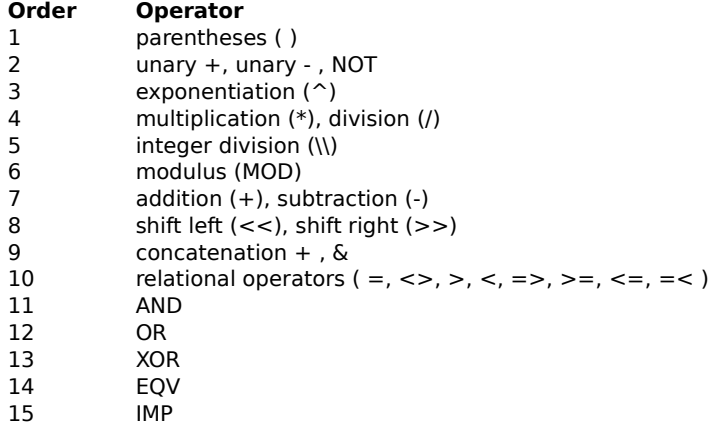

**{button ,AL(`all\_operators;;;;;',0,"Defaultoverview",)} Related Topics**

# **Expressions**

Variables and constants are joined by operators to form expressions. Expressions often compute values that determine how control statements direct script execution. There are two main types of expressions in Corel SCRIPT: numeric and string.

#### **Numeric expression**

A numeric expression is a combination of numeric constants or variables, or a combination of the two joined by a operator. A numeric operator is a word or symbol that operates on numeric data. Given that x equals 3, the following examples are valid numeric expressions.

5

Numeric constant.

X

Variable containing a numeric value.

x \* 5

Expression that uses an arithmetic operator to multiply x and 5.

 $+5$ 

Unary plus constant.

 $-(x + 10)$ 

Unary minus expression (negate the result of x plus 10).

#### **String expression**

A string expression is a combination of the two concatenated by the plus operator (+), or a combination of the two separated by the minus operator (-), or compared by a relational operator such as > (greater than). String constants and strings variables must be enclosed in double quotation marks. The following examples are valid string expressions (notice the space after Joe and before Jr.).

"John Doe" String constant

 $z = "$ loe " & " Doe" String expression assigned to variable z (z equals "Joe Doe").

 $x = z \& "$ , Jr." String expression assigned to variable x (x equals "Joe Doe, Jr").

**Note**

You can use scientific notation to express numbers. For example, 123.45E3 equals 123,450.

**{button ,AL(`using\_strings;variants;Using\_Variables;Using\_constants;Using\_operators;Using\_arrays;' ,0,"Defaultoverview",)} Related Topics**

## **Numeric expression**

 $\blacksquare$ In Corel SCRIPT, a numeric expression is a combination of numbers, variables, constants, functions, and operators that return a number.

#### **String expression**

In Corel SCRIPT, a string expression is a combination of literals, string variables, string constants, and string operators that return a string.

## **Precision in expressions using mixed data types**

A variable's data type determines the type of data a variable can hold. Each data type has a level of precision associated with it. The following is a list of all the Corel SCRIPT data types in order from the lowest to the highest level of precision:

String

Boolean

Integer

Long

**Single** 

Double

Date

**Currency** 

Variant

In operations of mixed data types, all data types are temporarily converted to the data type with the highest level of precision. For example,

DIM A% declares A as an integer DIM C! declares C as a single  $A = 3$  'assigns the value of 3 to A  $C = 3.6$  'assigns the value of 3.6 to C  $E = A * C$ 

In the above example, **A** is declared an integer and is set to 3. The variable **C** is declared a single and is set to 3.6. The last line implicitly declares the variable **E** and assigns it the product of **A** and **C**. Since the value with the highest level of precision on the right side of the equal sign is a single, **E** is declared a variant of the subtype single.

The following are exceptions to the rule of highest precision:

## **Concatenation operator (&)**

Since the concatenation operator & is a string-only operator, data is converted to strings before the concatenation occurs. For example, if you concatenate a string and a number, the number is converted to a string.

 $x = "A" \& 1$ x equals the string "A1"

## **Division operator (/)**

The division operator is a fractional operator meaning that all non-fractional data type operands are temporarily converted to the double data type.

DIM A% declares A as an integer DIM C& declares C as a long  $A = 3$  'assigns the value of 3 to A  $C = 12$  'assigns the value of 12 to C  $E = C / A$ 

In the above example, **A** is declared as an integer and is set to 3. The variable **C** is declared as a long data and is set to 12. The last line implicitly declares the variable **E** and assigns it the result of **C** divided by **A.** Since both **A** and **C** are temporarily converted to the double data type, **E** is declared a variant of the subtype double.

## **Non-fractional operators**

Integer division (\), right shift (>>), and left shift (<<) are non-fractional operators. All non-whole number operands that use these operators are temporarily converted to a long data type before the operation is executed.

## **Relational operators**

Relational operators ( $>$ ,  $<$ ,  $>$ =,  $<$ =,  $<$  $>$  and = ) are used to compare two operands (numeric or string expressions). However, relational operators can only return a Boolean result  $-$  TRUE (-1) or FALSE (0). Click **EX** for more information about relational operators.

#### **Variants**

Certain operations may promote a variant's subtype to a higher type. Corel SCRIPT attempts to promote a subtype to prevent an overflow error from occurring. Overflow errors occur when a variable is assigned a value outside of its data type range. For example, if a variant of subtype integer is assigned the value 33,333, Corel SCRIPT attempts to promote the subtype to a long. The following table lists the data subtypes Corel SCRIPT can promote.

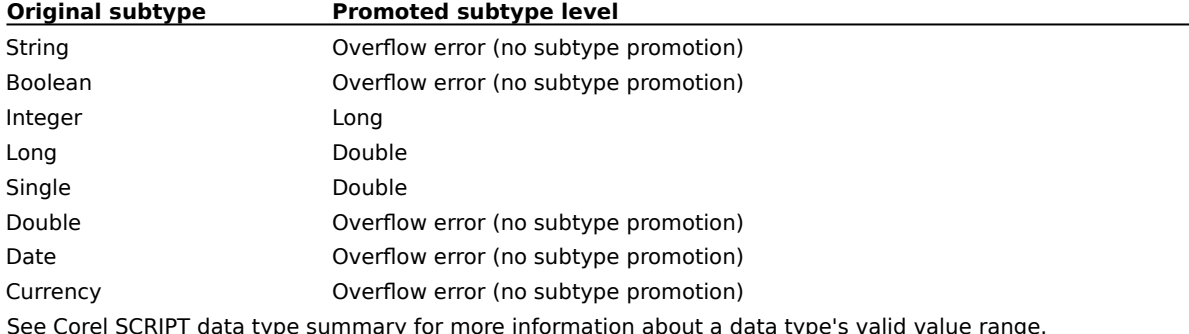

**Note**

In expressions, a whole number is treated as a Long while a fractional number is treated as a Double. To treat a whole number as an Integer, use the data type character **%**. For example, 123%. To treat a fractional number as a Single, use the data type character **!**. For example, 123.45!.

You can also treat a fractional number as Currency by using the data type character **@**. For example, 123.45@.

**{button ,AL(`variants;Variable\_availability;Explicitly\_declaring;Implicitly\_declaring;cs\_expressions;;', 0,"Defaultoverview",)} Related Topics**

# **Arrays**

An array is a variable type containing a group of values of the same data type in an ordered list format. For example, the following Corel SCRIPT statements declare and assign values to the string array color:

DIM color\$(5)  $color$(1) = "black"$  $color$(2) = "red"$  $color$$(3)$ = "white"$  $color$4) = "blue"$  $color$5(5) = "green"$ 

To use an array, you must address a specific element of the array. For example, to use the fourth string in the array mentioned above, you would use the variable **color\$(4)**.

Arrays are useful in defining control values in Corel SCRIPT dialog list boxes and with the **FOR...NEXT** statements.

In the following example, the **FOR...NEXT** loop is used to assign the numbers 1 through 50 to the corresponding elements of an integer array:

DIM numberArray%(50) FOR  $i\% = 1$  TO 50 numberArray%(i%) = i% NEXT i%

**Note**

- Arrays are created with the **DIM** (for "dimension") statement.
- Arrays can only hold one data type. Click

**EX** for more information about data types.

- See Multi-dimensional arrays to create arrays of more than one dimension.
- You can change the number of elements in an array by using the **REDIM** statement.
- You can only assign values to existing array elements. The following example will cause an error:

DIM A\$(10) • creates a string array of 10 elements  $A$(11)$ ="string value" attempts to assign a value to A's eleventh array element

#### **{button ,AL(`REDIM;listbox\_example;FOR\_NEXT;DIM;LBOUND;UBOUND;multi\_dimensional\_arrays;',0, "Defaultoverview",)} Related Topics**

**Example** 

## **Multi-dimensional arrays**

#### **For multi-dimensional arrays DIM array\_name{%|&|!|#|@|\$} (l\_bound TO u\_bound, l\_bound TO u\_bound,** ...**) DIM array\_name(l\_bound TO u\_bound, l\_bound TO u\_bound,** ...**) AS type**

Corel SCRIPT also features multi-dimensional arrays to create tables with more than one column.

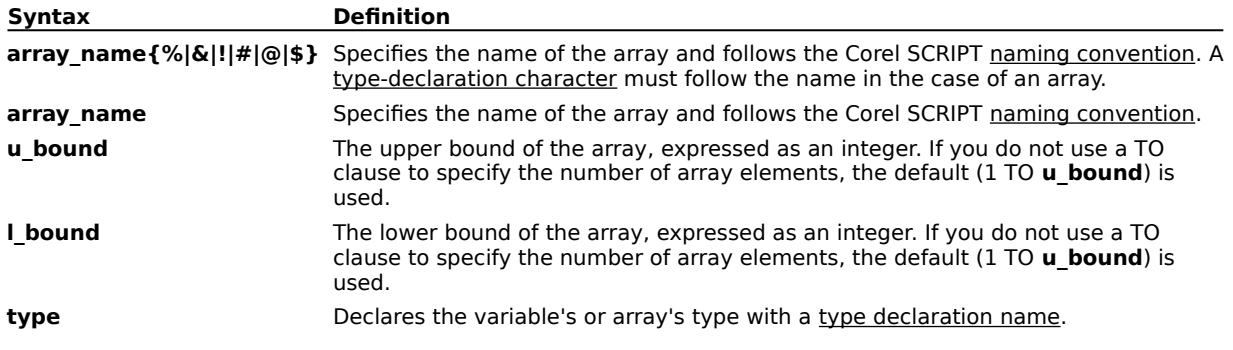

**{button ,AL(`using\_arrays;dim;lbound;ubound;;',0,"Defaultoverview",)} Related Topics**

#### **Example for multi-dimensional arrays**

The three following examples create 6-by-6 arrays containing 36 elements:

DIM array1\$(6, 6) DIM array2!(-2 TO 3, 2 TO 7) DIM arr%(0 TO 5, 0 TO 5)   

The last example shows how you can use multi-dimensional arrays. If you were to display **arr%** as a table, it would look like this:

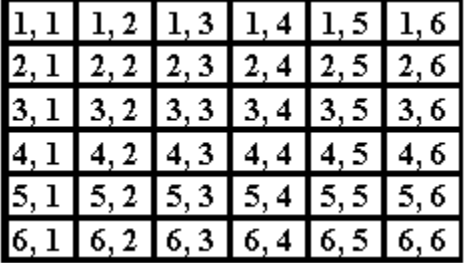

The cells represent array elements and the numbers represent the array index numbers or subscripts. For example, the cell (5, 3) represents **arr%(5, 3)** which represents two integer variables.

The following example creates Pascal's Triangle in a message dialog box using a multi-dimensional array and the FOR...NEXT loop. (Pascal's Triangle is a triangle array of integers in which each number is the sum of the numbers above it in the preceding row. The apex of the triangle is 1.)

DECLARE FUNCTION factorial%(a%) 'create an integer formula DIM arr%(0 TO 5, 0 TO 5) 'this is a 6 by 6 array

```
FOR i\% = 0 TO 5
    FOR j\% = 0 TO 5
         ar(i, j) = factorial(i) / (factorial(j)*factorial(i-j))NEXT j
NEXT i
'FOR i\% = 0 TO 5
    FOR j\% = 0 TO 5
         IF j \le i THEN mess$ = mess$ + CHR(9) + CSTR(arr(i, j))
    NEXT j
    mess = mess + CHR(13)NEXT i
MESSAGE mess$
FUNCTION factorial%(a%)
    temp% = 1IF a > 0 THEN
         FOR lop% = 1 TO a
             temp% = temp% * lopNEXT lop
    END IF
    factorial = tempEND FUNCTION
```
**{button ,AL(`example\_dim;dim;ubound;lbound;;using\_variables;using\_arrays;',0,"Defaultoverview",) } Related Topics**
# **Script procedures**

A simple Corel SCRIPT script executes in a linear manner: each statement is executed on a line-by-line basis up to the last script statement. If you have a group of instructions that will be repeated in a script, create a userdefined procedure (function or subroutine) for those instructions. The instructions are written once in the script, and can be called from different places within the script. If the instructions are changed, the changes take effect everywhere. Using these user-defined procedures can make your scripts easier to change and debug.

Corel SCRIPT scripts are comprised of three types of procedures:

- main section of a script (one per script)
- user-defined functions (optional and more than one can exist)
- user-defined subroutines (optional and more than one can exist)

Functions and subroutines are groups of Corel SCRIPT statements that are executed when the procedure is called by another Corel SCRIPT statement. Both types of procedures are useful in cases where a group of instructions will be repeated. The instructions are written once in the script, and can be called from different places within the script or with different parameters. You can have more than one of each type of procedure in a script.

Although, user-defined subroutines and functions are both Corel SCRIPT procedures that execute instructions, functions can also be used to return values to a script that can be either assigned to a variable or compared with other expressions.

#### **Note**

Your function and subroutines procedures should be self-contained; a variable is only required within a procedure should be a local or static variable. This will make your procedures more modular, enabling you to copy them to other scripts with limited customization.

You can also use the **GOSUB** statement to create a simple subroutine.

**{button ,AL(`function\_end\_function;sub\_end\_sub;goto;gosub\_return;const;global;call;Variable\_avail** ability;Using functions subroutines;Executing script files;declare;',0,"Defaultoverview",)} Related **Topics**

# **User-defined functions**

User-defined functions can have zero or more parameters which receive values from a function calling statement. Functions can also be used to return a value. Function names follow the Corel SCRIPT naming convention. The following rules apply to functions:

Functions begin with the word **FUNCTION** and end with **END FUNCTION.**

Functions do not execute unless called.

Calling statements consist of a function name, which can be followed by zero or more parameter values that pass to the function. If there are no parameters, empty parentheses must follow the function name. Optionally,

you can use the **CALL** to call a user-defined function.

- The number of parameters in a calling statement must match the number of function parameters.
- Functions can be defined anywhere in a script except inside another procedure.
- Functions can be called from a procedure, or a function can call itself (functions are recursive).

Global variables can be used in any script user-defined procedure. Local variables are only available in the user-defined subroutine they are declared in. See Variable availability for more information about using variables in user-defined subroutines.

Functions can include line labels, or line numbers which are not available outside the subroutine. For more information about line labels and line numbers, see the **GOTO** statement.

**{button ,AL(`Passing\_parameters;;;;;',0,"Defaultoverview",)} Related Topics**

# **User-defined subroutines**

User-defined subroutines can have zero or more parameters, which receive a value from a subroutine calling statement. A subroutine cannot return a value. Subroutine names follow the Corel SCRIPT naming convention. The following rules apply to subroutines:

- Subroutines begin with the word **SUB** and end with END SUB.
- Subroutines cannot execute unless called.

Calling statements consist of a subroutine name, which can be followed by zero or more parameter values that are passed to the subroutine. Optionally, you can use the **CALL** statement to call a user-defined subroutine.

The number of parameters in a calling statement must match the number of subroutine parameters.

A subroutine can be defined anywhere in a script, except inside another procedure.

Subroutines can be called from a procedure, or a subroutine can call itself (recursive).

Subroutines can include line labels, or line numbers which are not available outside the subroutine. For more information about line labels and line numbers, see the **GOTO** statement.

Global variables can be used in any script user-defined procedure. Local variables are only available in the user-defined subroutine they are declared in. See Variable availability for more information about using variables in user-defined subroutines.

You can also use the **GOSUB** statement to create a simple subroutine that doesn't use parameters.

**{button ,AL(`Passing\_parameters;;;;;',0,"Defaultoverview",)} Related Topics**

# **Flow control statements**

Corel SCRIPT scripts generally execute in a linear manner; that is, in the order in which the script instructions are listed. Flow control statements allow you to dictate how a script can be executed. Using flow controls can make your scripts more flexible and efficient. Two of the most important types of flow control statements in Corel SCRIPT are conditional statements and looping statements.

#### **Conditional statements**

Conditional statements execute other script statements, or a block of statements, when an expression meets a condition of TRUE or FALSE, or when a variable matches a constant. Conditional statements are useful when you want to provide a user with a list of options. Corel SCRIPT includes the following conditional statement constructs:

# **IF...THEN...ELSE...ENDIF**

### **ON ERROR SELECT CASE**

### **Looping statements**

Corel SCRIPT looping statements execute script instructions or blocks of script instructions a specified number of times, until an expression is TRUE, or while an expression is TRUE. Corel SCRIPT supports the following standard BASIC looping constructs:

**DO...LOOP**

### **FOR...NEXT**

**WHILE...WEND**

### **Other flow control statements**

You can use flow control statements to

- Repeat statements while, or until, an expression meets a condition of TRUE or FALSE.
- Repeat statements a specific number of times.
- Go to a different line in the script.
- Terminate a script's execution.
- Direct script execution to a Corel application.

**{button ,AL(`cs\_flows;using\_operators;using\_variables;;;',0,"Defaultoverview",)} Related Topics**

# **Comments**

You can use comments in a script to describe how the script works. If you plan on sharing your scripts with other users, include comments in the script to explain your techniques. Comments also help if you have to modify a script weeks after it is written.

To include a comment in a script, use the **REM** (for "remark") statement. The comment must stand alone on the line, and the REM must be at the beginning of the comment (spaces and tabs are ignored at the beginning of a line).

To include a comment on a line that also contains a script instruction, type an apostrophe (') after the instruction and type the comment after the apostrophe. The script compiler will ignore any characters to the right of an apostrophe, until it reaches the end of the line. The following example shows comments on every script line:

REM The next 2 lines contains a comment

BEEP 'Sounds a computer beep

' This is the same as REM statement

To have a script description appear in your Corel application's status bar when a menu item or toolbar button assigned to the script is highlighted, make sure that the first line of the script contains a comment. For example,

REM Customization script

If the first line of the script is not the description, a default description will be used. Keep the description brief so that it fits on the status bar. When you save a recording, Corel SCRIPT adds two description lines at the top of the script for you. (Not all Corel applications support recording commands.) If a script's first line, second line, or both are REM statements, the comments are also displayed in a Corel application's Run Script dialog box if the script is specified.

**{button ,AL(`REM;Formatting\_a\_script;;;;',0,"Defaultoverview",)} Related Topics**

# **Using date and time**

Corel SCRIPT provides statements, commands, and functions to manipulate dates and time. Dates are one of Corel SCRIPT's variable types. They are explicitly declared using the **DATE** keyword. Date variables hold date and time values that range from 1 to 2958465 (as a serial number) or 31/12/1899 00:00:00.0000 to 31/12/9999 23:59:59.9999 (as a date value). You can use dates outside this range, but they are not supported by Corel SCRIPT and can lead to errors in script execution.

Serial numbers represent both date and time values. Numbers to the left of the decimal represent days, and numbers to the right of the decimal represent time. If you omit decimal numbers, time is set to 12:00:00 A.M.

The following table shows examples of serial numbers using whole and decimal numbers to represent dates and time:

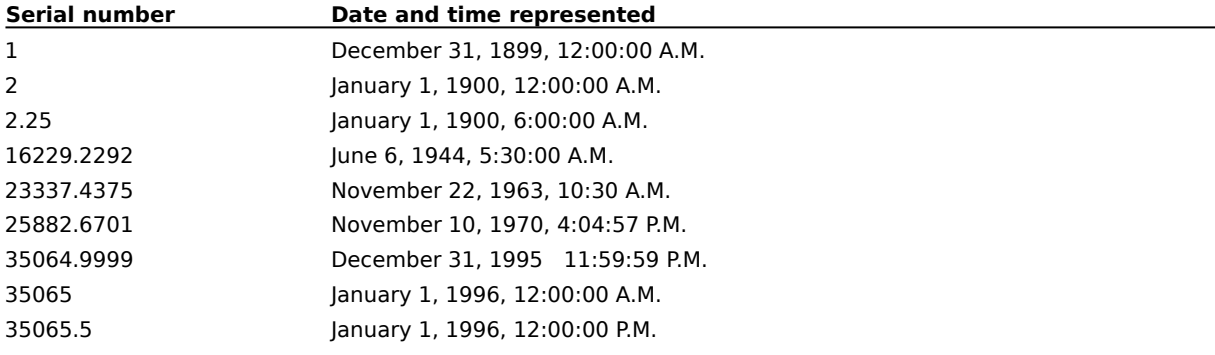

The following table shows the decimal value for the hours of the day:

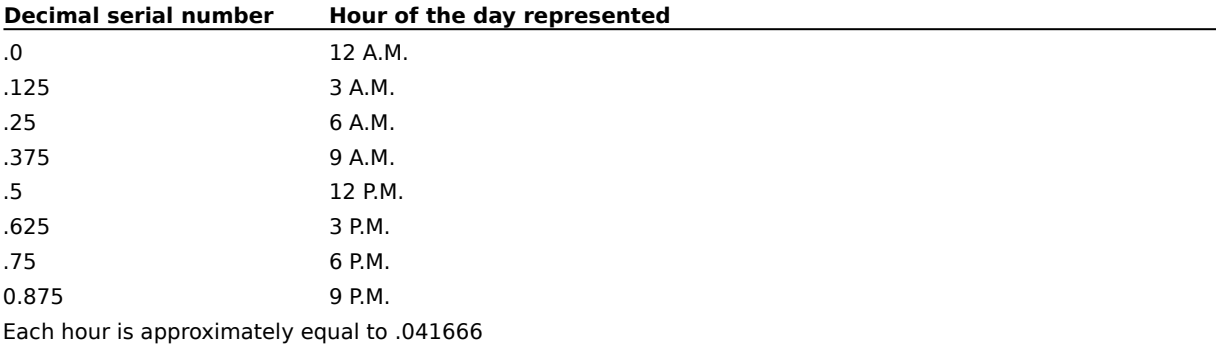

### **Note**

Formatting used to display dates and time is set in the Windows Control Panel. In Windows 95, see Regional settings for formatting information; in Windows NT, see International settings.

#### **{button ,AL(`cs\_date\_time;Corel\_SCRIPT\_data\_type\_summary;;;;',0,"Defaultoverview",)} Related Topics**

### **Assigning values to date variables**

You have two options to assign a date and a time to a date variable. One option is to use the serial number. For example:

DIM myDateVar AS DATE myDateVar = 35065.75 MESSAGE myDateVar

In the above example, **myDateVar** is set to January 1, 1996, 6:00 P.M., as shown in the following message box:

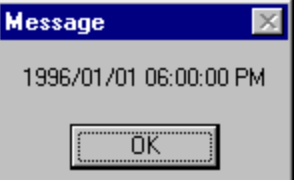

The second option is to use a string to assign a date and a time to a date variable. The following examples all set **myDateVar** to January 1, 1996, 6:00 P.M.: gargoyle

myDateVar = "01/01/96 18:00" myDateVar = "January 1 1996 6:00 PM"  $mv$ DateVar = "1 January 96 6:00 PM" myDateVar = "01-01-96 18:00"

The Corel SCRIPT date variable uses predefined logic to determine how to convert strings into dates. In ambiguous cases, for example, when a portion of a string could be a day, a month, or a year, Corel SCRIPT refers to the system's date settings to determine how to convert the string.

#### **Note**

Formatting used to display dates and time is set in the Windows Control Panel. In Windows 95, see Regional settings for formatting information; in Windows NT, see International settings.

**{button ,AL(`cs\_date\_time;;;;;',0,"Defaultoverview",)} Related Topics**

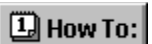

# **Toolbars dialog box**

You have complete control over your toolbars. With simple mouse actions, you can dock, undock, resize, and move your toolbars anywhere on the screen.

The Toolbars dialog box enables you to controls which toolbars are displayed on the screen at any given moment.

**{button ,AL(`cs\_custom\_ov\_cs;;;;;',0,"Defaultoverview",)} Related Topics**

Displays the available toolbars. Enable the checkbox next to a toolbar to activate it. Click the toolbar's name tag to rename it.

Creates a new toolbar. Click Customize to add buttons to the new toolbar.

Deletes a custom toolbar, or resets a built-in toolbar.

Opens the Customize dialog box, where you can change the configuration of your toolbar buttons.

Click this button to change the size of the buttons on the toolbar and whether the popup window describing the function of the button displays when you rest the mouse pointer over it.

Drag the bar to change the size of the button.

Drag the bar to change the size of border around the toolbar.

Enable this option to display titles on floating toolbars.

Displays the system information for the chosen category.

Opens the System Info dialog box where you can get information about your system, display, uprinting, Corel EXEs & DLLs and system DLLs.

Displays the disk space available on the drive where the program is installed.

Displays the name of the registered user and the serial number.

Displays copyright information.

Displays the version of the product currently installed.

Displays the name of the product.

Double-click to open the credits window. To exit the credits and return to your program, click the ESC button.

Provides a list of system information categories. Click one of the following:

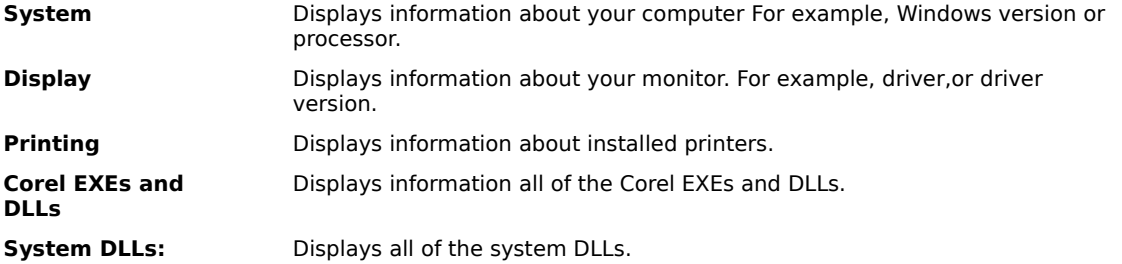

Saves all system information as SYSINFO.TXT. Once it's saved, a message box appears informing you of the location of the saved file.

Double-click to open the credits window. To exit the credits and return to your program, click the ESC button.

Double-click to open the credits window. To exit the credits and return to your program, click the ESC button.

Displays information about the contents of the file.

# **Using the Corel SCRIPT online Help**

If you want to learn how to record and playback your actions with a Corel application, see the Reference topic in your application's online Help. You can also learn how to save your recordings as scripts (sometimes called macros) and find out how to assign scripts to keystrokes, menus, and toolbar buttons.

This online Help can provide all the information you need if you're ready to go beyond the features noted above. This information is intended for both novice and experienced script or macro writers and programmers. The information is broken into the following categories:

#### **Corel SCRIPT Basics**

This section provides an overview of what Corel SCRIPT is and how you can use it. It also provides information regarding the syntax and documentation conventions used in Corel SCRIPT.

#### **Corel SCRIPT Concepts**

This section introduces Corel SCRIPT programming language concepts. You should view this section if you are new to script writing. If you're an script writer or programmer, you may want to skip to the next section.

#### **Corel SCRIPT application commands and functions & Corel SCRIPT programming statements and functions**

These two sections explain the syntax and purpose of all Corel SCRIPT application commands and programming statements.

#### **Corel SCRIPT Editor**

Explains the features of the Corel SCRIPT Editor and how it can be used to quickly create and edit your scripts. This section also explains about creating and editing custom dialog boxes.

#### **Custom dialog boxes**

This section explains how to use custom dialog boxes in your scripts.

#### **How to**

Provides procedural information for using the Corel SCRIPT Editor and creating and editing custom dialog boxes.

#### **Advanced Corel SCRIPT features**

Describes the advanced features available in Corel SCRIPT to develop and use DLLs and executables. This section is aimed at experienced Windows programmers and third-party developers.

#### **Reference**

Provides reference information such as error codes, warning messages, character map and a glossary.

**Note**

**\***Corel DRAW 6 doesn't support recording commands and actions but you can write scripts for it.

**{button ,AL(`Documentation\_syntax\_conventions;online\_program\_cs;online\_application\_cs;;;',0,"Def aultoverview",)} Related Topics**

# **Changes in Corel SCRIPT from version 6 to 7**

This topic outlines the changes to Corel SCRIPT since the release version 6 which was included with CorelDRAW 6, Corel PHOTO-PAINT 6, CorelFLOW 3, and CorelCAD 1. Click the  $\boxed{2}$  buttons to find out more about the changes.

### **Corel SCRIPT Editor changes**

 $\gg$ The Corel SCRIPT Editor and the Corel SCRIPT Dialog Editor have been combined into one application, making it even easier to include custom dialog boxes in your scripts.

 $\gg$ Corel SCRIPT commands, functions and statements can be continued over multiple lines by using two backslashes (\\).

 $\gg$ In addition to line labels, Corel SCRIPT has added support for line numbers.

 $\gg$ Scripts can now be assigned in the Corel SCRIPT Editor to a menu command, a shortcut key, or a toolbar button.

 $\gg$ The Corel SCRIPT Editor now uses color coding to make the script syntax easier to read and understand.

 $\gg$ Each line in a script can now hold 1,024 characters (including spaces). In Corel SCRIPT 6, each line could only hold 255 characters.

 $\gg$ You can terminate a script's execution by pressing CTRL+BREAK.

 $\gg$ Corel SCRIPT now supports application commands and functions for the Corel SCRIPT Editor. This means that you can now create scripts to create and modify other scripts.

 $\rightarrow$ Scripts can be compiled into executable programs.

### **Modified Corel SCRIPT programming statements and functions**

 $\gg$ The **DECLARE** statement does not have to precede a **FUNCTION** or **SUB** statement.

- $\boldsymbol{\mathcal{V}}$ The **EXIT** statement can now also be used with the **SELECT CASE** and **WHILE...WEND** structure.
- $\gg$ The syntax for the **PRINT** and **WRITE** statements has changed.

 $\gg$ The syntax for the **GETFILEBOX** statement has changed.

### **New Corel SCRIPT programming statements and functions**

 $\gg$ You can create dynamic dialog boxes in Corel SCRIPT. For a list of functions to use with the dynamic dialog boxes, click

 $\gg$ 

 $\boldsymbol{\Sigma}$ Six new dialog controls for custom dialog boxes have been added to Corel SCRIPT: bitmap button, progress indicator, horizontal and vertical slider, and status control.

 $\gg$ Four operators added to Corel SCRIPT: **EQV** and **IMP** operators (bitwise and logical), and << (Shift Left)

- and  $\gt$  (Shift Right) bitwise operators.
- New Corel SCRIPT data type: VARIANT.

### Three new Corel SCRIPT predefined dialog boxes have been added.

### **New Corel SCRIPT statements and functions**

- ADDFOL
- ADDRESBMP
- BEGINWAITCURSOR
- BITMAPBUTTON
- BUILDDATE
- BUILDTIME
- DEFINE
- ENDWAITCURSOR
- FORMATDATE
- FORMATTIME
- **GETCOLOR**
- GETCOMMANDLINE
- **GETCURRDATE** GETCURRFOLDER
- GETDATEINFO
- GETFOLDER
- GETFONT
- GETPROCESSINFO
- GETSCRIPTFOLDER
- GETTEMPFOLDER
- GETTIMEINFO
- **GETTYPE**
- **GETVERSION**
- GOSUB
- RETURN
- $\mathbf{r}$ HSLIDER
- $\blacksquare$ INCLUDE
- $\blacksquare$ PROGRESS  $\blacksquare$
- REDIM  $\blacksquare$
- REGISTRYQUERY  $\blacksquare$ SETCURRDATE
- $\blacksquare$ **SETCURRFOLDER**
- $\blacksquare$ SETEMPTY
- $\blacksquare$ **STATUS**
- $\blacksquare$ **STARTPROCESS**
- $\blacksquare$ UNDEF
- VSLIDER  $\blacksquare$

### **Deleted Corel SCRIPT statements and functions**

 $\blacksquare$ The **CURRFOLDER** statement has been replaced with the **GETCURRFOLDER** and **SETCURRFOLDER**

statements.

The **CURRDATE** statement has been replaced with the **GETCURRDATE** and **SETCURRDATE** statements.

# **Changes in Corel SCRIPT from version 7 to 8**

This topic outlines the changes to Corel SCRIPT since the release of version 7. Corel SCRIPT 7 was included with the following applications:

- $\blacksquare$ CorelDRAW 7
- $\mathbf{r}$ CorelDRAW 8 (8.232)
- $\blacksquare$ Corel PHOTO-PAINT 7
- $\blacksquare$ Corel PHOTO-PAINT 8 (8.232)
- $\blacksquare$ Corel VENTURA 7

Click the "buttons to find out more about the changes.

#### **Corel SCRIPT Editor changes**

 $\blacksquare$ The Call Stack Window has been added. This dialog box displays a listing of the active functions in a script you are stepping through.

# **New (File menu)**

Opens a new untitled script window.
### **Open (File menu)**

Opens the Run Script dialog box which is used to open a saved script file. The default folder and drive are shown, but you can open a script file in any drive or folder.

#### **Close (File menu)**

#### **If a script window is active:**

Closes the active script window. If your changes have not been saved, you are prompted to save before exiting.

#### **If a dialog window is active:**

Closes the active dialog window.

#### **Save (File menu) If a script window is active:**

Saves the script in the active window. If the script window is untitled, the Save As dialog box appears.

#### **If a dialog window is active:**

Saves the script in the window that launched the active dialog window. If the script has never been saved, the Save As dialog box appears.

#### **Save As (File menu) If a script window is active:**

Saves the script in the active window for the first time, or saves the script in the active window with a new name.

#### **If a dialog window is active:**

Saves the script in the window that launched the active dialog window for the first time or with a new name.

### **Save All (File menu)**

Saves all open scripts in the Corel SCRIPT Editor.

# **Export Dialog (File menu)**

Closes all open script windows and dialog windows, and the Corel SCRIPT Editor. If you have not saved your scripts, you are prompted to save before exiting.

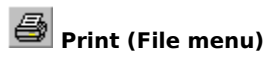

Opens the Print dialog box, which is used to print and set printing options. If the lines in your script are long, use the Print Setup command to set your printer to landscape orientation before printing a script.

### **Print Setup (File menu)**

Opens the Print Setup dialog box, which allows you to choose the printer and printer options.

### **Print Direct (File menu)**

Prints a copy of the active script using the current print settings. If the lines in your script are long, use the Print Setup command to set your printer to landscape orientation before printing a script.

### **Make EXE (File menu)**

Creates a Corel SCRIPT executable from a script. An executable is an application that runs without opening or starting the Corel SCRIPT Editor, or any other Corel application. Click for more information.

### **Make DLL (File menu)**

Creates a Windows dynamic link library (DLL) from a script. DLLs contain a library of functions that can be loaded by Corel SCRIPT or other applications at run time. Click  $\blacksquare$  for more information.

### **Make CAO (File menu)**

Creates a Corel Add-on (CAO) file from a script. Corel Add-ons are programs that add custom features to Corel applications. Third-party software developers are making Add-ons commercially available to meet the specialized needs of Corel users. Click " for more information.

### **Make CSB (File menu)**

Creates a Corel SCRIPT Binary (CSB) file from a script. Unlike script files, binary files are compiled into machine language and don't have to be re-compiled each time they are run. Click " for more information.

#### **Recently Opened Files (File menu)**

Opens a recently opened Corel SCRIPT script file.

#### **Exit (File menu)**

Closes all open script and dialog windows, and the Corel SCRIPT Editor. If you have not saved your scripts, you are prompted to save before exiting.

# **Undo (Edit menu)**

Reverses actions performed during the current session. Use Undo after making a change you do not want implemented. Immediately after choosing Undo, the Redo command becomes available, allowing you to restore changes reversed by the Undo command.

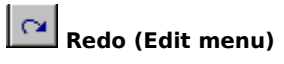

Restores changes reversed by the Undo command. Redo becomes available immediately after you choose the Undo command.

#### $\frac{\mathsf{V}}{\mathsf{d}\mathsf{b}}$  **Cut (Edit menu) If a script window is active:**

Cuts selected text from a script and places it on the Clipboard.

#### **If a dialog window is active:**

Cuts the selected dialog box, controls, or both from a dialog window and places them on the Clipboard as Corel SCRIPT statements.

**Note**

 $\blacksquare$ 

You can cut dialog control statements from a script and paste them into a dialog window.

#### **Copy (Edit menu) If a script window is active:**

Copies selected text from a script and places it on the Clipboard.

#### **If a dialog window is active:**

Copies the selected dialog box, controls, or both from a dialog window and places them on the Clipboard as Corel SCRIPT statements.

**Note**

 $\blacksquare$ 

You can copy dialog control statements from a script and paste them into a dialog window.

#### **Paste (Edit menu) If a script window is active:**

Pastes text from the Clipboard at the insertion point. If you've selected text in a script, it is overwritten with the Clipboard contents.

#### **If a dialog window is active:**

Pastes Corel SCRIPT dialog control statements into the dialog box in the active dialog window from the Clipboard. A pasted control retains the original's label, identifier, size, and position attributes.

#### **Note**

If you try to paste Clipboard contents into a dialog window that contains invalid dialog definition statements, you are prompted to either ignore the statement that contains the invalid dialog definition statement, or create a new dialog box.

### **Delete (Edit menu) If a script window is active:**

Deletes selected text from a script. If no further action has been performed, you can restore deleted text using the Undo command. Instead of deleting text, you can cut it. Cutting text transfers it to the Clipboard.

#### **If a dialog window is active:**

Deletes selected controls. If no further action has been performed, you can restore a deleted object using the Undo command. Instead of deleting a control, you can cut it. Cutting a control transfers it to the Clipboard as a Corel SCRIPT statement.

# **Duplicate (Edit menu)**

Adds a copy of selected control(s) to the active dialog box. By default, the copy is placed on top of the original, and offset down and to the right by 3 dialog units.

**Note** The copied control(s) takes on the default control label and identifier. If you copied the control, the original's label and identifier are also copied.

# **Attributes (Edit menu)**

Opens the Attributes dialog box for the selected dialog box, controls, or both. You can edit labels, identifiers, dialog and control size, and position attributes from the Attributes dialog box.

### **Select All (Edit menu) If a script window is active:**

Selects all the text in the active script window.

#### **If a dialog window is active:**

Selects the dialog box in the active dialog window and every control in the dialog. The last control selected has a dotted line border.

# **Comment (Edit menu)**

Places a *REM* statement at the beginning of a selected line in a script. Script lines beginning with REM<br>statements are ignored during script execution.

#### **Note**

You can use this feature during debugging sessions to convert script syntax into remarks so they will be ignored during script execution.

Use the UnComment command to remove **REM** statements from selected lines in a script.

# **E**UnComment (Edit menu)

Removes **REM** statements from selected lines in a script.

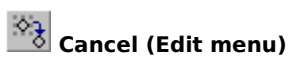

Cancels an editing action in a dialog window, such as moving a control. It also unselects all selected controls including the dialog box.

# **Clear Output (Edit menu)**

Clears the Compiler Output Window in a script window of all information.

# **Find (Search menu)**

Searches for specified text from the insertion point. You can set the search direction, match the case, and match entire words.

# **Replace (Search menu)**

Searches for and replaces specified text from the insertion point. You can set the search direction, match the case, and match entire words.

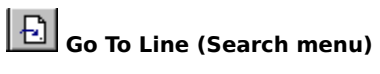

Opens a dialog box that lets you choose the line to go to in a script. The status bar displays the line where the insertion point rests.

### **Next Error (Search menu)**

Sends the insertion point to the next line in a script containing an error. The line where the insertion point is sent has the  $\blacktriangleright$  symbol displayed in its left margin.

Before running this command, the Compiler Output window must display at least one error message and the insertion point must be in the script window.

### **R**<br>Previous Error (Search menu)

Sends the insertion point to the previous line in a script containing an error. The line where the insertion point is sent has the  $\blacktriangleright$  symbol displayed in its left margin.

Before running this command, the Compiler Output window must display at least one error message and the insertion point must be in the script window.

### **Go To Error (Search menu)**

Sends the insertion point to the line containing the error. The insertion point must first be placed in an error line in the Compiler Output window. This command is also available with a right-mouse click.
# **Watch Window (View menu)**

Opens and closes the Watch window. The Watch window monitors the value of specified variables in a script during a debugging session. The Watch window can be resized by clicking on a border and dragging.

# **Compiler Output Window (View menu)**

Opens and closes the compiler output window. Before a script is run, it is compiled into an executable program. If errors during compilation occur, they are displayed in the Compiler Output window. The window updates each time a script is played or checked for syntax errors. The Compiler Output window can be resized by clicking on a border and dragging.

## **ToolBars (View menu)**

Displays or hides toolbars, creates new toolbars, resets them to their original settings, adds or removes buttons and changes the button size.

# **Status Bar (View menu)**

Toggles to display or the status bar found at the bottom of the Corel SCRIPT Editor. The status bar displays:

- ř. menu messages
- $\blacksquare$ the coordinates of the mouse pointer in a dialog box
- $\blacksquare$ status of NUM lock and CAPS lock
- $\mathbf{r}$ the location of the insertion point in a script window in terms of lines and columns

# **Properties Bar (View menu)**

Toggles the display of the Properties Bar in a dialog window. The Properties Bar displays attribute information about a selected control and can be used to edit dialog boxes and control attributes.

## **Controls List (View menu)**

Toggles the display of the Controls List in a dialog window. The Controls List displays the order of the controls in a dialog box and can be used to re-order controls.

## **Run (Debug menu)**

Runs the script in the active script window in debug mode. Script execution stops at breakpoints, or when the end of the script is reached. Running a script in debug mode is noticeably slower than running a script with the Execute command.

If you're running a new script that has not yet been saved, you may be prompted to save before execution begins depending on your Corel SCRIPT Editor settings. See the How to section of the Corel Script help file for more information on automatically saving scripts before executing them.

# **B**<br>**Restart (Debug menu)**

Stops and restarts script execution from the beginning. Variables are reset to their initial values. You can only use this command when you've paused script execution by stepping or using breakpoints.

# **Reset (Debug menu)**

Ends script execution and resets variables to their initial values. You can only use this command when you've paused script execution by stepping or using breakpoints.

## **Step Into (Debug menu)**

Executes a script line-by-line. The Step Into command also steps into functions and subroutines to execute lin-byline.

**Note**

The line with the

symbol in its left margin is the next line to execute.

## $\boxed{}}$  Step Over (Debug menu)

Executes a script line-by-line. The Step Over command executes an entire procedure (a function or a subroutine) without stepping into the procedure's code.

#### **Note**

The line with the

 $\overrightarrow{F}$  symbol in its left margin is the next line to execute.

## $\boxed{[\mathcal{P}]}$  Step Out (Debug menu)

Executes the remaining lines in a function or subroutine, and returns and stops at the line after the procedure call.

**Note**

The line with the

symbol in its left margin is the next line to execute.

## **Run to Cursor (Debug menu)**

Runs the script in the active script window to the position of the insertion point. Since the insertion point acts as a breakpoint, using the Run to Cursor command is similar to using a breakpoint.

#### **Execute (Debug menu)**

Runs the script in the active script window. The Execute command ignores all debugging information including script breakpoints during script execution. To debug a script, click Debug, Run. Running a script in debug mode is noticeably slower than running a script with the Execute command.

If you are running a new script that has not yet been saved, you may be prompted to save before execution begins, depending on your Corel SCRIPT Editor settings. See the How to section of the Corel Script help file for more information on automatically saving scripts before executing them.

### **1** Toggle Breakpoint (Debug menu)

Sets a breakpoint on the line the insertion point is placed on. Choose the command again to clear the breakpoint. Script execution stops at a breakpoint, and you can have more than one breakpoint in a script.

**Note**

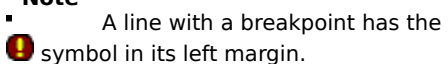

## **Clear All Breakpoints (Debug menu)**

Clears all breakpoints in a script. Script execution stops at a breakpoint, and you can have more than one breakpoint in a script.

**Note**

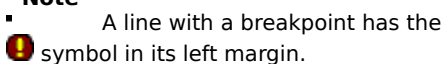

# **EP** Check Syntax (Debug menu)

Checks for syntax errors in a script. Common syntax errors include misspelling commands, missing operators, and missing punctuation. If errors are found, error messages appear in the Compiler Output window.

Double-click an error message's line number in the Compiler Output window to send the insertion point to the line containing the error. The line with the error has the symbol in its left margin after double-clicking.

# **QuickWatch (Debug menu)**

Opens the QuickWatch dialog box to monitor the value of a variable in the script. If the cursor is planted in a word when this command is issued, the word is place in the QuickWatch dialog box's Variable box. You can also use the QuickWatch window to add watches in the Watch Window. This option is only available when you're debugging (for example, stepping) a script.

# **Remove Watch (Watch menu)**

Removes the selected variable(s) from the Watch window.

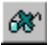

# *o* **\***<br>Remove All Watches (Watch menu)

Removes all variable(s) from the Watch window.

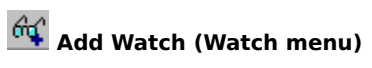

Adds a new variable to the Watch window. To use this command, plant the cursor the variable you want to add to the Watch window.

## **Dialog (Tools menu)**

If your insertion point is in a dialog box definition, this command sends the script dialog box to a dialog window where the dialog statements can be edited. If the insertion point is not in a dialog box definition, a dialog window also opens, containing an empty dialog box that can be edited. The **BEGIN DIALOG** and **END DIALOG** statements are also inserted into the active script.

As you edit the dialog box, the script that launched the dialog window reflects the changes you make to the dialog box. For example, if you add a check box to the dialog box, a **CHECKBOX** statement is added to the script.

# **Test Dialog (Tools menu)**

Sets the dialog box in the active dialog window to test mode. In test mode, you can confirm whether a dialog box meets your requirements and functions properly. It is easier to test a dialog within the Corel SCRIPT Editor than to make it part of a script and test it by running a script. You cannot edit a dialog box in test mode. Press ESC to exit test mode. Pressing any push button or the Close Dialog button (**XX)** also exits test mode.

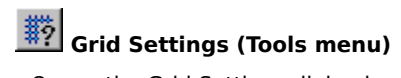

Opens the Grid Settings dialog box, where you can set the following options for all dialog windows:

- Snap to Grid
- × Grid spacing
- $\blacksquare$ Grid display

#### **Note**

- ř. Grid measurements are expressed in dialog units.
- To show the grid, enable Show Grid in the same dialog box.

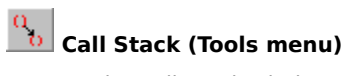

Opens the Call Stack window. This dialog box displays a listing of the active functions in a script you are stepping through.

### **Customize (Tools menu)**

Opens the Customize dialog box. This dialog box lets you customize Corel SCRIPT Editor's toolbars, menu commands, and shortcut key assignments.

## **Options (Tools menu)**

Opens a dialog box that modifies Corel SCRIPT Editor settings for script windows, colors, fonts, and INCLUDE files.

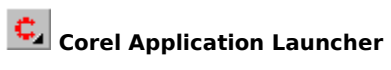

Launches installed Corel applications. You can also change the applications available on this button and add non-Corel applications to it.

# **E** Cascade (Window menu)

Layers script windows so each title bar is visible. To activate a script window, click the title bar. Minimized windows are arranged at the bottom of the Corel SCRIPT Editor window.

#### **Tile Horizontally (Window menu)**

Arranges the script and dialog windows horizontally in equal sizes to fit in the Corel SCRIPT Editor. Minimized windows are arranged at the bottom of the Corel SCRIPT Editor window.

# **Tile Vertically (Window menu)**

Arranges the script and dialog windows horizontally in equal sizes to fit in the Corel SCRIPT Editor. Minimized windows are arranged at the bottom of the Corel SCRIPT Editor window.
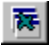

### **Close All (Window menu)**

Closes all script and dialog windows. If your changes have not been saved, a confirmation message appears.

### **Arrange Icons (Window menu)**

Arranges minimized script and dialog windows in the bottom-left corner of the Corel SCRIPT Editor.

### **Always on Top (Window menu)**

Keeps the Corel SCRIPT Editor visible, even when another application is active. This is useful when you are debugging a script. Choose the command again to disable the setting.

#### **Open document windows (Window menu)**

Opens and activates script and dialog windows. The windows are listed in the order in which they were opened.

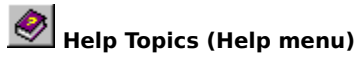

Opens the Corel SCRIPT Help Contents screen. From this screen, you can choose the type of Help you want. When you are in Help, click the Contents button to take you back to the opening screen.

# **What's This? command (Help menu)**

Changes the cursor to the What's This cursor. Click this command, then click on an available menu command or another item on the screen to find out what it does.

## **8**<br>About Corel SCRIPT Editor (Help menu)

Displays a dialog box with information about the version of Corel SCRIPT Editor you are running. Click the System Info button to open the System Info dialog box, which displays information about your system settings.

#### **Selector (Control menu)**

Sets the mouse pointer to the Selector state. In the Selector state, the mouse pointer appears as  $\hat{\mathcal{F}}$  and is used to select, resize, and drag and drop dialog controls. You can also select, move, and resize dialog boxes when in the Selector state.

In the Control state, the mouse pointer appears as  $+$  and is used to create dialog controls. As soon as you create a tool, the mouse pointer resets to the Selector state. You can only set the mouse pointer to a Control state by clicking any of the dialog controls in the Control tool bar, or any control in the Control menu. The mouse pointer can only appear in a Control state when it is positioned over an active dialog box in a dialog window.

#### **Text (Control menu)**

Sets the mouse pointer to the Control state so you can insert a Text control. In the Control state, the mouse pointer appears as  $+$ . You can insert a control by clicking, or by clicking and dragging in a dialog box.

#### **Text Box (Control menu)**

Sets the mouse pointer to the Control state so you can insert a Text Box control. In the Control state, the mouse pointer appears as  $+$ . You can insert a control by clicking, or by clicking and dragging in a dialog box.

#### **OK Button (Control menu)**

Sets the mouse pointer to the Control state to insert an OK Button control. In the Control state, the mouse pointer appears as  $+$ . You can insert a control by clicking, or by clicking and dragging in a dialog box.

#### **Cancel Button (Control menu)**

Sets the mouse pointer to the Control state so you can insert a Cancel Button control. In the Control state, the mouse pointer appears as  $+$ . You can insert a control by clicking, or by clicking and dragging in a dialog box.

#### **Push Button (Control menu)**

Sets the mouse pointer to the Control state so you can insert a Push Button control. In the Control state the mouse pointer appears as  $+$ . You can insert a control by clicking, or by clicking and dragging in a dialog box.

#### **Bitmap Button (Control menu)**

Sets the mouse pointer to the Control state so you can insert a Bitmap Button control. In the Control state the mouse pointer appears as  $+$ . You can insert a control by clicking, or by clicking and dragging in a dialog box.

#### **Option Button (Control menu)**

Sets the mouse pointer to the Control state so you can insert an Option Button control. In the Control state, the mouse pointer appears as  $\pm$ . You can insert a control by clicking, or by clicking and dragging in a dialog box.

### **Check Box (Control menu)**

Sets the mouse pointer to the Control state so you can insert a Check Box control. In the Control state, the mouse pointer appears as  $+$ . You can insert a control by clicking, or by clicking and dragging in a dialog box.

#### **List Box (Control menu)**

Sets the mouse pointer to the Control state so you can insert a List Box control. In the Control state, the mouse pointer appears as  $+$ . You can insert a control by clicking, or by clicking and dragging in a dialog box.

#### **BB** Drop-down List Box (Control menu)

Sets the mouse pointer to the Control state so you can insert a Drop-down List Box control. In the Control state, the mouse pointer appears as  $+$ . You can insert a control by clicking or clicking and dragging in a dialog box.

#### **Combo Box (Control menu)**

Sets the mouse pointer to the Control state so you can insert a Combo Box control. In the Control state, the mouse pointer appears as . You can insert a control by clicking, or by clicking and dragging in a dialog box.

#### **Drop-down Combo Box (Control menu)**

Sets the mouse pointer to the Control state so you can insert a Drop-down Combo Box control. In the Control state, the mouse pointer appears as ". You can insert a control by clicking, or by clicking and dragging in a dialog box.

# **Group Box (Control menu)**

Sets the mouse pointer to the Control state so you can insert a Group Box control. In the Control state, the mouse pointer appears as . You can insert a control by clicking, or by clicking and dragging in a dialog box.

### **Spin Control (Control menu)**

Sets the mouse pointer to the Control state so you can insert a Spin control. In the Control state, the mouse pointer appears as . You can insert a control by clicking, or by clicking and dragging in a dialog box.

#### **Horizontal Slider (Control menu)**

Sets the mouse pointer to the Control state so you can insert a horizontal slider control. In the Control state, the mouse pointer appears as . You can insert a control by clicking, or by clicking and dragging in a dialog box.

### **Vertical Slider (Control menu)**

Sets the mouse pointer to the Control state so you can insert a vertical slider control. In the Control state, the mouse pointer appears as . You can insert a control by clicking, or by clicking and dragging in a dialog box.

### **Progress Indicator (Control menu)**

Sets the mouse pointer to the Control state so you can insert a Progress Indicator control. In the Control state, the mouse pointer appears as . You can insert a control by clicking, or by clicking and dragging in a dialog box.

#### **Image List Box (Control menu)**

Sets the mouse pointer to the Control state so you can insert a Image List Box control. In the Control state the mouse pointer appears as . You can insert a control by clicking, or by clicking and dragging in a dialog box.

#### **Image (Control menu)**

Sets the mouse pointer to the Control state so you can insert a Image control. In the Control state the mouse pointer appears as . You can insert a control by clicking, or by clicking and dragging in a dialog box.

#### **Help Button (Control menu)**

Sets the mouse pointer to the Control state so you can insert a Help button control. In the Control state the mouse pointer appears as . You can insert a control by clicking, or by clicking and dragging in a dialog box.

#### **Status control (Control menu)**

Sets the mouse pointer to the Control state so you can insert a status control. In the Control state the mouse pointer appears as . You can insert a control by clicking, or by clicking and dragging in a dialog box.

#### **Corel SCRIPT custom dialog box**

Click Edit, Attributes to change the custom dialog box's properties.

## **Align Control, Left (Layout menu)**

Aligns selected controls along their left edge. More than one control must be selected to activate this command. **Note**

The last control you select maintains its position; all other selected controls move to align with this control.

### <mark>\_‡ြ</mark>]<br>| Align Control, Right (Layout menu)

Aligns selected controls along their right edge. More than one control must be selected to activate this command.

**Note**

The last control you select maintains its position; all other selected controls move to align with this control.

### **Align Control, Top (Layout menu)**

Aligns selected controls along their top edge. More than one control must be selected to activate this command. **Note**

The last control you select maintains its position; all other selected controls move to align with this control.
# **Align Control, Bottom (Layout menu)**

Aligns selected controls along their bottom edge. More than one control must be selected to activate this command.

**Note**

The last control you select maintains its position; all other selected controls move to align with this control.

## **Distribute, Horizontal (Layout menu)**

Spaces selected controls evenly across a dialog box. The selected controls are spaced evenly between the leftmost and rightmost borders of the selected controls.

#### **Note**

More than two controls must be selected for this command to be active.

## **Distribute, Vertical (Layout menu)**

Spaces selected controls evenly down a dialog box. The selected controls are spaced evenly between the topmost and bottommost borders of the selected controls.

#### **Note**

More than two controls must be selected for this command to be active.

# **Center in Dialog, Horizontal (Layout menu)**

Centers selected control(s) horizontally in a dialog box. The controls are centered horizontally based on the leftmost and rightmost borders of the selected controls.

# **Center in Dialog, Vertical (Layout menu)**

Centers selected control(s) vertically in a dialog box. The controls are centered vertically based on the topmost and bottommost borders of the selected controls.

#### **Make Same Size, Width (Layout menu)**

Resizes selected controls to make them the same width. The last control you select maintains its width; all other selected controls resize to this control.

## **Make Same Size, Height (Layout menu)**

Resizes selected controls to make them the same height. The last control you select maintains its height; all other selected controls resize to this control.

## **Make Same Size, Both (Layout menu)**

Resizes selected controls to make them the same width and height. The last control you select maintains its width and height; all other selected controls resize to this control.

## **Size to Content (Layout menu)**

Resizes a control(s) to fit its label.

**Note** 

You can use this command on option buttons, check boxes, push buttons, and text.

## **Snap to Grid (Layout menu)**

Toggles to enable or disable Snap to Grid in all the dialog windows. If you are moving and resizing controls in a dialog box using the mouse, enabling Snap to Grid can help to accurately align and position objects along a grid. It also allows you to draw precisely-sized objects.

#### **Note**

Snap to Grid can be enabled without showing the grid.

Displays a description for the selected Corel SCRIPT script. The description is stored in a script's first two lines as remark (REM) statements.

#### **Dialog and Control Attributes dialog box**

The following attributes for dialog boxes and controls can be edited in this dialog box:

- Width (in dialog units)
- Height (in dialog units)
- X (left border position)
- Y (top border position) Center Dialog option
- Value
- **Text**
- Comment
- Dynamic dialog box setting

The attributes become parameters when the dialog and the controls are saved as Corel SCRIPT statements. For reference information about a dialog control's attributes, click Related Topics.

#### **Note**

If you specify a text attribute with a string it must be enclosed with quotes. If you specify a text attribute with a variable, do not use quotes. For example, a check box has a text attribute. If you wanted to set it to DOG, you could either type the string "DOG" into the check box's text attribute box or create a string variable, assign it DOG, and type the string variable's name into the check box's text attribute box.

If the Center Dialog option is enabled when a dialog box is selected, the X and Y number boxes are grayed and cannot be edited. By default, a new dialog has the Center Dialog check box enabled.

You can select more than one control and open the Attributes dialog box. In this case, the title bar of the Attributes box displays "Multiple Selection Attributes", and allows you to edit all the selected controls at once.

For example, if you select a check box and option button, you can set them both to have the same height and width. In some multiple selection cases, attribute options may be grayed and not available to edit.

To get information on an option in a dialog box, click

**7**, then click the option.

**{button ,AL(`corel\_script\_dialog\_control;corel\_script\_dialog\_control\_dynamic;;;;',0,"Defaultoverview" ,)} Related Topics**

Provides a space for you to enter the width of the selected dialog box or control(s) in dialog units.

Provides a space for you to enter the height of the selected dialog box or control(s) in dialog units.

Provides a space for you to enter the distance in dialog units from the inside of the dialog box's left border to the left side of the selected control(s).

For dialog boxes, provides a space for you to enter the distance in dialog units from the dialog box's left border to the left side of the monitor's display area.

Provides a space for you to enter the distance in dialog units from the bottom of the dialog box's title bar to the top of the selected control(s).

For dialog boxes, provides a space for you to enter the distance in dialog units from the dialog box's top border to the top side of the monitor's display area.

Centers the dialog box on the monitor during a script run. Ignores the entries in the X and Y boxes when enabled.

Provides a space for you to set a dialog box or dialog control(s) attribute. The attribute is dependent on the control(s) selected, or if a dialog box is selected. Click the Help button in this dialog box for a list of attributes. Provides a space for you to set a dialog box or dialog control(s) attribute. The attribute is dependent on the control(s) selected, or if a dialog box is selected. Click the Help button in this dialog box for a list of attributes. Provides a space for you to enter a comment (remark) for the selected dialog box or dialog control(s). The comment appears in the script to the right of the statement and is preceded by an apostrophe.

Provides a space for you to set a dialog box or dialog control(s) attribute. The attribute is dependent on the control(s) selected, or if a dialog box is selected. Click the Help button in this dialog box for a list of attributes. Set this option to make your custom dialog box dynamic. As a dynamic dialog box, its content can change based on user input.

#### **Go To dialog box**

 $\blacksquare$ 

Specifies the line to move the insertion point to in the active script window. To get information on an option in a dialog box, click  $\overline{\cdot}$ , then click the option.

Specifies the line to move the insertion point to in the active script window.

#### **QuickWatch dialog box**

The QuickWatch dialog box can be used to help you to debug your scripts in the following ways:

- Monitor the value of a variable in the script. As you step through a script, the value in the QuickWatch window changes as the variable changes.
- Add variables to the Watch window.
- Change the value of a variable being watched.

Show the data subtype of a variant being watched. You can also change the variant's subtype using this dialog box. Click

for more information about variants.

#### **Note**

 $\blacksquare$ 

- To get information about an option in a dialog box, click  $\blacksquare$
- ?, then click the option.

Displays the variable or expression to watch.

Displays the current value of the specified variable or expression. You can change a variable's value during script debugging by typing a value.

Adds the specified variable or expression to the Watch window. Also opens the Watch window, if it is closed.

Specifies the data type of the variable being watched.

Changes the value of the specified variable using the value in the Value box.

Click to change the data subtype of a variant being watched. Before clicking, select a subtype from the list box. Click for more information about variants.
Displays the data subtype when a variant is being watched. Click " for more information about variants.

# **Options dialog box**

The Options dialog box modifies the Corel SCRIPT Editor settings for script windows, colors, fonts, compiling, and files.

## **Editor tab:**

 $\blacksquare$ 

Sets tab and autosave options in the Corel SCRIPT Editor.

### **Colors tab:**

Sets text and background display colors in the Corel SCRIPT Editor.

## **Font tab:**

Sets display and print fonts in the Corel SCRIPT Editor.

#### **Folders tab:**

Sets the folders that are searched for INCLUDE files during a script compile. See the **INCLUDE** statement for more information.

### **Environment tab:**

Sets whether to require explicit declaration of all variables. For more information about explicit declaration, click .   

### **Note**

To get information on an option in a dialog box, click **7**, then click the option.

Enable to require explicit declaration of all variables. For more information about explicit declaration, click ".

Enter a value to test the **GETCOMMANDLINE** function.

Specifies the tab spacing to use in scripts. Tabs can help you to format a script so it is easier to read and debug.

Specifies whether scripts should be saved before they are executed or run.

Specifies whether a new script line has the same number of tabs at its left side as the previous line after the ENTER key is pressed.

Enable to display color codes in script. Color codes help to differentiate the different items in a script. The items are listed in the Set Text Color For list box.

List the available text colors for the text items specified in the Set Colors For list box.

List the available background colors for the text items specified in the Set Colors For list box.

List the text items to set color attributes for.

Displays a color sample of the selected item in the Set Colors For list box.

Resets the text item specified in the Set Colors For dialog box to its original Corel SCRIPT Editor color.

Resets all text items in the Set Colors For dialog box to their original Corel SCRIPT Editor colors.

Displays the name of the font used in script windows.

Displays the point size of the font used in script windows.

Displays a sample of the font used in script windows.

Resets the font used in script windows to the original Corel SCRIPT Editor setting.

Opens a dialog box to change the font properties used in script windows.

Lists the folders to search for INCLUDE files. The folders are searched in the order in which they are listed. See the **INCLUDE** statement for more information.

Removes selected folders from the folder search list.

Opens a dialog box used to add folders to the folder search list.

Specifies the type of folders displayed in the folder search list. Currently, you can only display folders that contain script files (.CSC). See the **INCLUDE** statement for more information.

Specifies a folder to add to the folders list. Drive information should also be included.

Opens a dialog box used to select folders for the folders list.

# **Grid Setting dialog box**

The Grid Setting dialog box sets options to help you to accurately align, size, and position controls.

### **Show Grid**

 $\blacksquare$ 

Displays a series of dotted horizontal and vertical lines. Working with the grid on makes it easier to accurately align and position controls.

The dots appear where the lines intersect. The Horizontal and Vertical number boxes set the line spacing.

## **Snap to Grid**

Enabling Snap to Grid forces the mouse pointer to stay on the underlying grid when you insert, move, and resize controls.

Snap to Grid can be enabled without showing the grid.

#### **Note**

To get information on an option in a dialog box, click

?, then click the option.

Displays a series of dotted horizontal and vertical lines. Working with the grid on makes it easier to accurately align and position controls. The setting is applied to all dialog windows.

The dots appear where the lines intersect. The Horizontal and Vertical number boxes set the line spacing.

Enabling Snap to Grid forces the mouse pointer to stay on the underlying grid when you insert, move, and resize controls. The setting is applied to all dialog windows.

You can enable Snap to Grid without showing the grid.

Provides a space for you to enter the grid's horizontal line spacing in dialog units.

Provides a space for you to enter the grid's vertical line spacing in dialog units.
Opens detailed online Help for this dialog box.

Closes this dialog box without saving any changes you have made.

Closes this dialog box and saves any changes you have made.

Applies the changes made to the tab sheet.

Provides a space for you to enter the distance in dialog units from the inside of the dialog box's left border to the left side of the selected control.

Provides a space for you to enter the distance in dialog units from the bottom of the dialog box's title bar to the top of the selected control.

Provides a space for you to enter the width of the selected dialog control in dialog units.

Provides a space for you to enter the height of the selected dialog control in dialog units.

Provides a space for you to select the dialog control's tab order number. The lowest number you can enter is 1.

#Specifies a string variable that identifies the selected dynamic dialog control.

Displays the dialog controls in the dialog box in their tab order.

Moves the selected control up one position in the dialog tab order.

Moves the selected control down one position in the dialog tab order.

This is a Corel SCRIPT script or dialog window. Script windows are used to edit scripts while dialog windows are used to edit custom dialog boxes for Corel SCRIPT.

This window displays a Corel SCRIPT script. The window is called the script window.

Provides a space to type the name of a variable to add to the Watch Window. Press Enter to add the variable to the Watch Window.

Adds the variable in the Watch box to the Watch window.

Removes the selected variable(s) from the Watch window.

This window displays the current value for each monitored variable and the procedure where the variable is located. The window is called the Watch window.

This window displays the current value for each monitored variable and the procedure where the variable is located. The window is called the Watch window.

Type a variable name in the text box to add the variable to the Watch box. Select a variable in the Watch box and click the button to remove it.

This window displays errors after a script has been run or checked for syntax errors. The window is called the Compiler Output window.

This is the dialog window. The dialog box displayed in the dialog window is a graphical representation of Corel SCRIPT statements. Working in this window is similar to using a drawing or painting application: dialog controls are graphic objects which can be inserted, moved, resized, and aligned in a dialog box.

Reduces the Corel SCRIPT Editor or a script or dialog window to an icon.

Enlarges the Corel SCRIPT Editor to fit the screen or Restores the Corel SCRIPT Editor or a script or dialog window to it previous size and location.

Closes a script or dialog window.

Reduces the Corel SCRIPT Editor or a script or dialog window to an icon.

Enlarges the Corel SCRIPT Editor to fit the screen or Restores the Corel SCRIPT Editor or a script or dialog window to it previous size and location.

Closes a script or dialog window.

Drag the title bar to move the window. Double click the title bar to maximize the window.

status bar whats this

This is the Status bar which provides a variety of functions. It displays items:

- mouse pointer coordinates in dialog units when positioned over a dialog box in a dialog window.
- status bar messages when the mouse pointer is not positioned over a dialog box.

Corel SCRIPT Editor status information such as NUM and CAP lock settings. You can also change the status by clicking on these settings.

The Status bar can be customized and can be displayed at the top or the bottom of the Corel SCRIPT Editor or can be hidden. Right-click on the Status bar to change its settings.
# **ANGLECONVERT function**

# **ANGLECONVERT(x**, **y**, **z)**

Converts a number from one angle measurement to another.

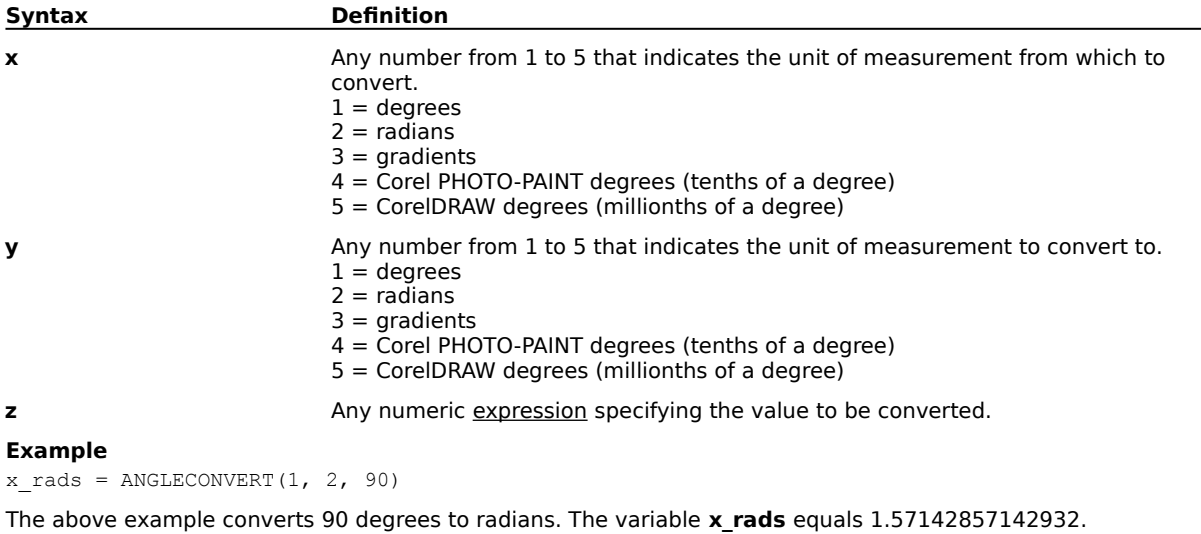

# **FROMCENTIMETERS function**

## **FROMCENTIMETERS(x)**

Converts a numeric value from centimeters to tenths of a micron.

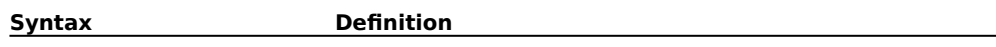

**x** Any numeric expression specifying the value to be converted.

#### **Note**

Tenths of a micron are used as the basic unit of measurement in Corel applications such as CorelDRAW and Corel VENTURA.

#### **Example**

.CreateRectangle FROMCENTIMETERS(8), FROMCENTIMETERS(-5), FROMCENTIMETERS(0), FROMCENTIMETERS(2.5), FROMCENTIMETERS(0.75)

This CorelDRAW command would create a rectangle 7.5 by 8 centimeters. The rectangle's top left corner coordinate is -5, 8 centimeters relative to the center of the page, and the corners are 0.75 centimeters in diameter.

# **FROMCICEROS function**

## **FROMCICEROS(x)**

Converts a numeric value from ciceros to tenths of a micron.

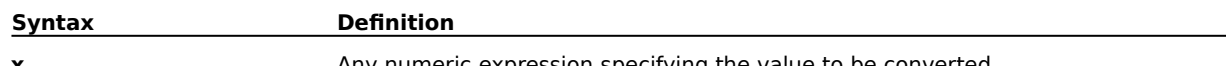

# **Note**

**x** Any numeric expression specifying the value to be converted.

Tenths of a micron are used as the basic unit of measurement in Corel applications such as CorelDRAW and Corel VENTURA.

#### **Example**

.CreateRectangle FROMCICEROS(18), FROMCICEROS(-12), FROMCICEROS(8), FROMCICEROS(6), FROMCICEROS(1.5)

This CorelDRAW command would create a rectangle 18 by 10 ciceros. The rectangle's top left corner coordinate is -12, 18 ciceros relative to the center of the page, and the corners are 1.5 ciceros in diameter.

# **FROMDIDOTS function**

# **FROMDIDOTS(x)**

Converts a numeric value from didots to tenths of a micron.

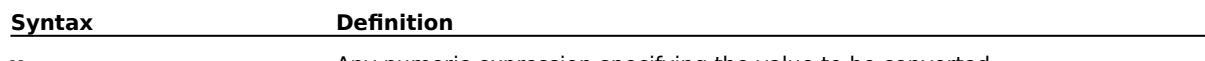

**x** Any numeric expression specifying the value to be converted.

#### **Note**

Tenths of a micron are used as the basic unit of measurement in Corel applications such as CorelDRAW and Corel VENTURA.

#### **Example**

.CreateRectangle FROMDIDOTS(50), FROMDIDOTS(-70), FROMDIDOTS(0), FROMDIDOTS(30), FROMDIDOTS(20)

This CorelDRAW command would create a rectangle 100 by 50 didots. The rectangle's top left coordinate is -70, 50 didots relative to the center of the page, and the corners are 20 didots in diameter.

# **FROMINCHES function**

## **FROMINCHES(x)**

Converts a numeric value from inches to tenths of a micron.

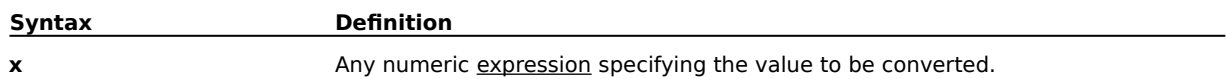

# **Note**

ä, Tenths of a micron are used as the basic unit of measurement in Corel applications such as CorelDRAW and Corel VENTURA.

#### **Example**

.CreateRectangle FROMINCHES(3), FROMINCHES(-2), FROMINCHES(0), FROMINCHES(0.25)

This CorelDRAW command would create a rectangle 3 by 3 inches. The rectangle's top left coordinate is -2, 3 inches relative to the center of the page, and the corners are 0.25 inches in diameter.

# **FROMPICAS function**

## **FROMPICAS(x)**

Converts a numeric value from picas to tenths of a micron.

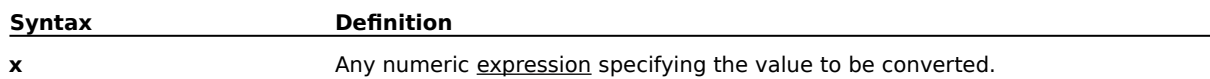

## **Note**

Tenths of a micron are used as the basic unit of measurement in Corel applications such as CorelDRAW and ä, Corel VENTURA.

#### **Example**

.CreateRectangle FROMPICAS(18), FROMPICAS(-12), FROMPICAS(8), FROMPICAS(6), FROMPICAS(2)

This CorelDRAW command would create a rectangle 18 by 10 picas. The rectangle's top left coordinate is -12, 18 picas relative to the center of the page, and the corners are 2 picas in diameter.

# **FROMPOINTS function**

## **FROMPOINTS(x)**

Converts a numeric value from points to tenths of a micron.

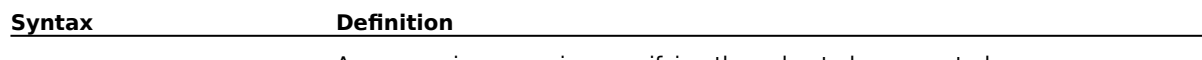

**x** Any numeric expression specifying the value to be converted.

#### **Note**

Tenths of a micron are used as the basic unit of measurement in Corel applications such as CorelDRAW and Corel VENTURA.

#### **Example**

.CreateRectangle FROMPOINTS(210), FROMPOINTS(-140), FROMPOINTS(90), FROMPOINTS(70), FROMPOINTS(1.75)

This CorelDRAW command would create a rectangle 210 by 140 points. The rectangle's top left corner coordinate is -140, 210 points relative to the center of the page, and the corners are 1.75 points in diameter.

# **LENGTHCONVERT function**

# **LENGTHCONVERT(x**, **y**, **z)**

Converts a number from one length measurement to another.

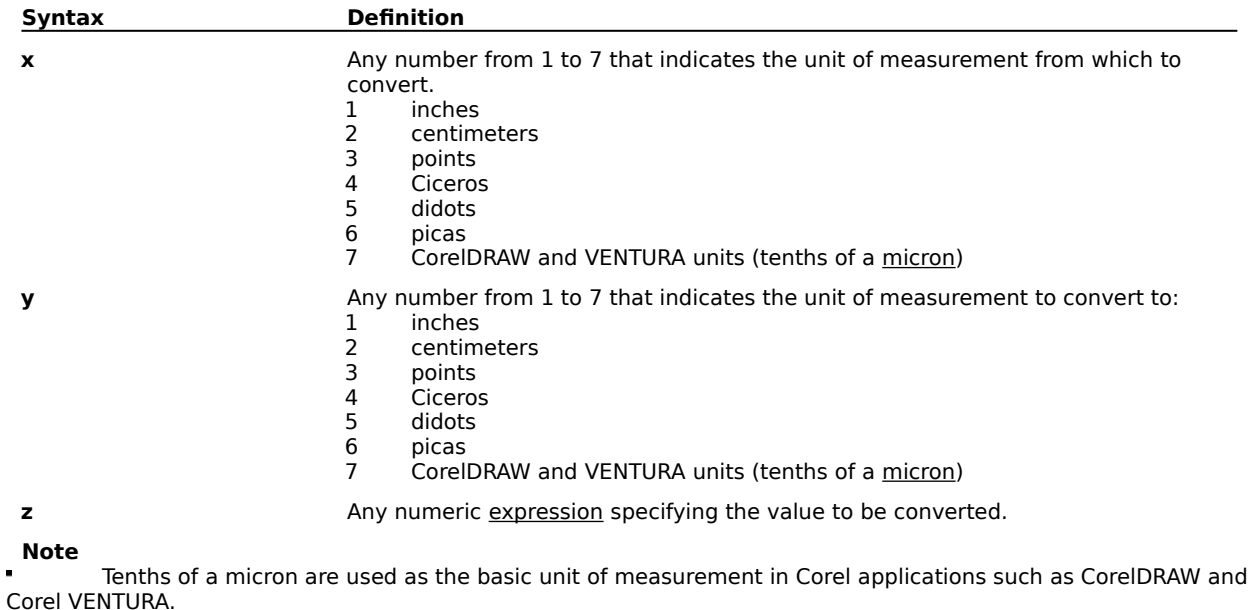

### **Example**

```
x_microns = LENGTHCONVERT(1, 7, 1)
```
The above example converts one inch to tenths of a micron. The variable **x\_microns** equals 254,000.

# **TOCENTIMETERS function**

# **TOCENTIMETERS(x)**

Converts a numeric value from tenths of a micron to centimeters.

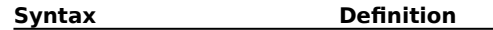

**x** Any numeric expression specifying the value to be converted.

#### **Note**

Tenths of a micron are used as the basic unit of measurement in Corel applications such as CorelDRAW and Corel VENTURA.

#### **Example**

.GetPosition (x,y)  $xCM = TOCENTIMETERS (x)$  $yCM = TOCENTIMETERS (y)$ 

In this CorelDRAW example, **xCM** and **yCM** are set to the X and Y coordinates of the selected object in centimeters.

# **TOCICEROS function**

# **TOCICEROS(x)**

Converts a numeric value from tenths of a micron to ciceros.

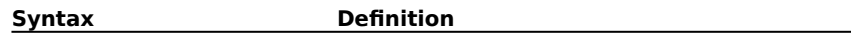

**x** Any numeric expression specifying the value to be converted.

#### **Note**

Tenths of a micron are used as the basic unit of measurement in Corel applications such as CorelDRAW and Corel VENTURA.

#### **Example**

.GetPosition (x,y) xCiceros = TOCICEROS (x) yCiceros = TOCICEROS (y)

In this CorelDRAW example, **xCiceros** and **yCiceros** are set to the X and Y coordinates of the selected object in ciceros.

# **TODIDOTS function**

# **TODIDOTS(x)**

Converts a numeric value from tenths of a micron to didots.

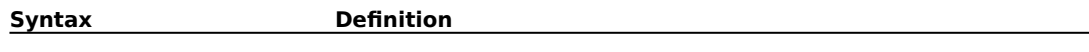

**x** Any numeric expression specifying the value to be converted.

### **Note**

Tenths of a micron are used as the basic unit of measurement in Corel applications such as CorelDRAW and Corel VENTURA.

#### **Example**

.GetPosition (x,y)  $xDidots = TODIDOTS (x)$ yDidots = TODIDOTS (y)

In this CorelDRAW example, **xDidots** and **yDidots** are set to the X and Y coordinates of the selected object in didots.

# **TOINCHES function**

# **TOINCHES(x)**

Converts a numeric value from tenths of a micron to inches.

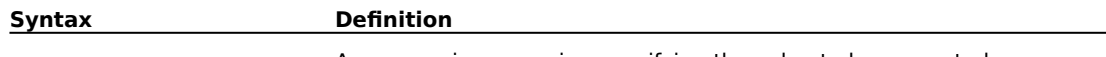

**x** Any numeric expression specifying the value to be converted.

### **Note**

 $\blacksquare$ Tenths of a micron are used as the basic unit of measurement in Corel applications such as CorelDRAW and Corel VENTURA.

### **Example**

.GetPosition (x,y)  $xInch = TOINCHES (x)$ yInch = TOINCHES (y)

In this CorelDRAW example, **xInch** and **yInch** are set to the X and Y coordinates of the selected object in inches.

# **TOPICAS function**

# **TOPICAS(x)**

Converts a numeric value from tenths of a micron to picas.

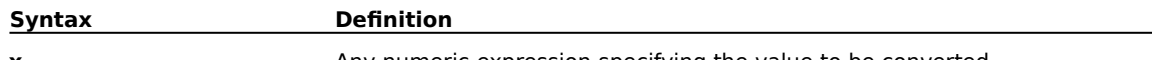

**x** Any numeric expression specifying the value to be converted.

## **Note**

 $\blacksquare$ Tenths of a micron are used as the basic unit of measurement in Corel applications such as CorelDRAW and Corel VENTURA.

### **Example**

.GetPosition (x,y)  $xPica = TOPICAS (x)$ yPica = TOPICAS (y)

In this CorelDRAW example, **xPica** and **yPica** are set to the X and Y coordinates of the selected object in picas.

# **TOPOINTS function**

# **TOPOINTS(x)**

Converts a numeric value from tenths of a micron to points.

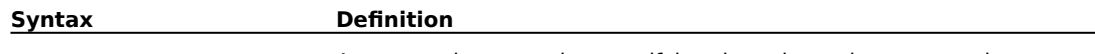

**x** Any numeric expression specifying the value to be converted.

## **Note**

Tenths of a micron are used as the basic unit of measurement in Corel applications such as CorelDRAW and Corel VENTURA.

### **Example**

.GetPosition (x,y)  $xPoint = TOPOINTS (x)$ yPoint = TOPOINTS (y)

In this CorelDRAW example, **xPoint** and **yPoint** are set to the X and Y coordinates of the selected object in points.

# **GETCOLOR statement and function**

#### **Statement syntax GETCOLOR Red, Green, Blue**

#### **Function syntax ReturnValue = GETCOLOR (Red, Green, Blue)**

Displays a standard Windows Color dialog box and returns color setting values from the RGB color model (Red, Green, Blue).

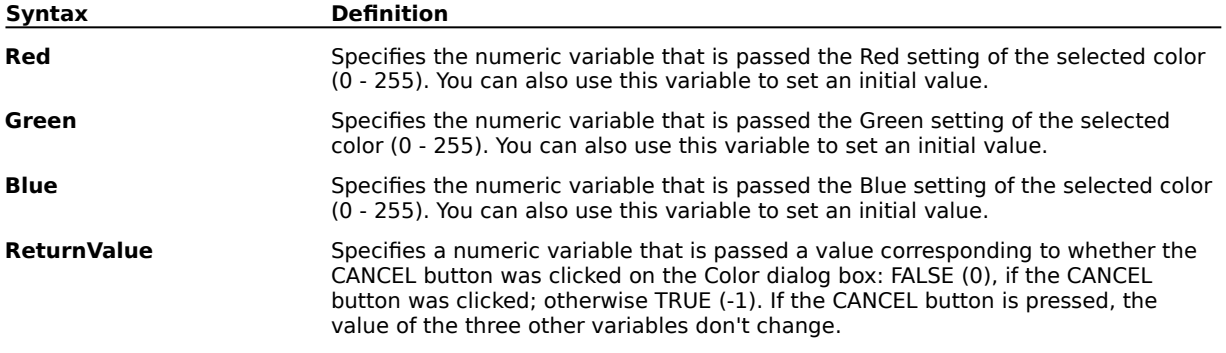

#### **Example**

GETCOLOR MyRed%, MyGreen%, MyBlue%

The above example displays the following dialog box and returns the RGB color settings for the selected color to the numeric variables **MyRed**, **MyGreen**, and **MyBlue**.

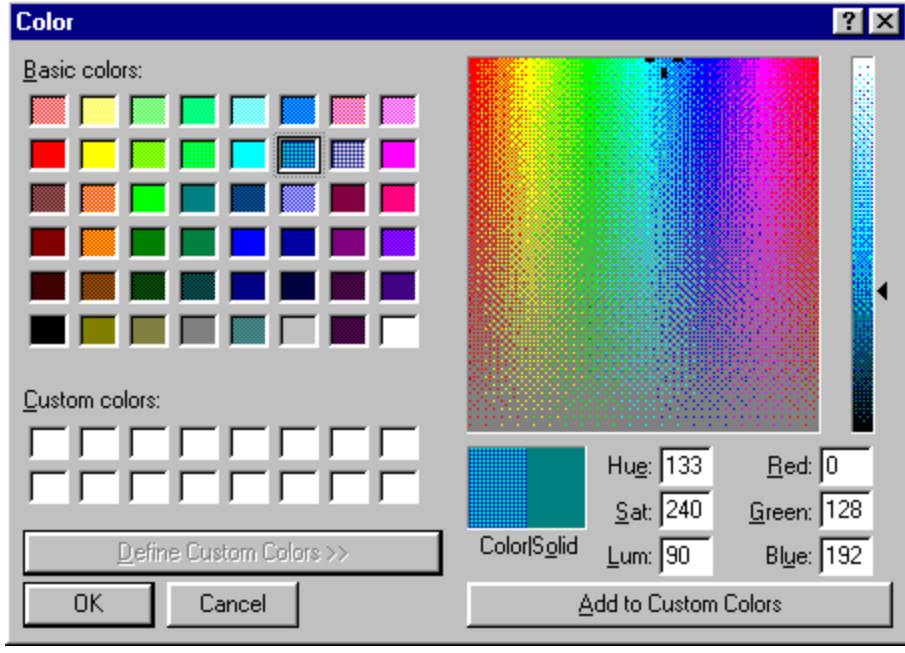

**{button ,AL(`cs\_ui\_statements;;;;;',0,"Defaultoverview",)} Related Topics**

# **GETFILEBOX function**

**GETFILEBOX(**Filter, Title, Type, DefFile, DefExt, DefFol, BtnName**)**

This function displays a standard Windows File Open or File Save As dialog box. Both dialog boxes allow users to choose a file from the file system. The **GETFILEBOX** function returns the selected filename and its full path, or an empty string if the user chooses Cancel. The **GETFILEBOX** statement by itself does not open or save a file; it only returns a string corresponding to the selected file.

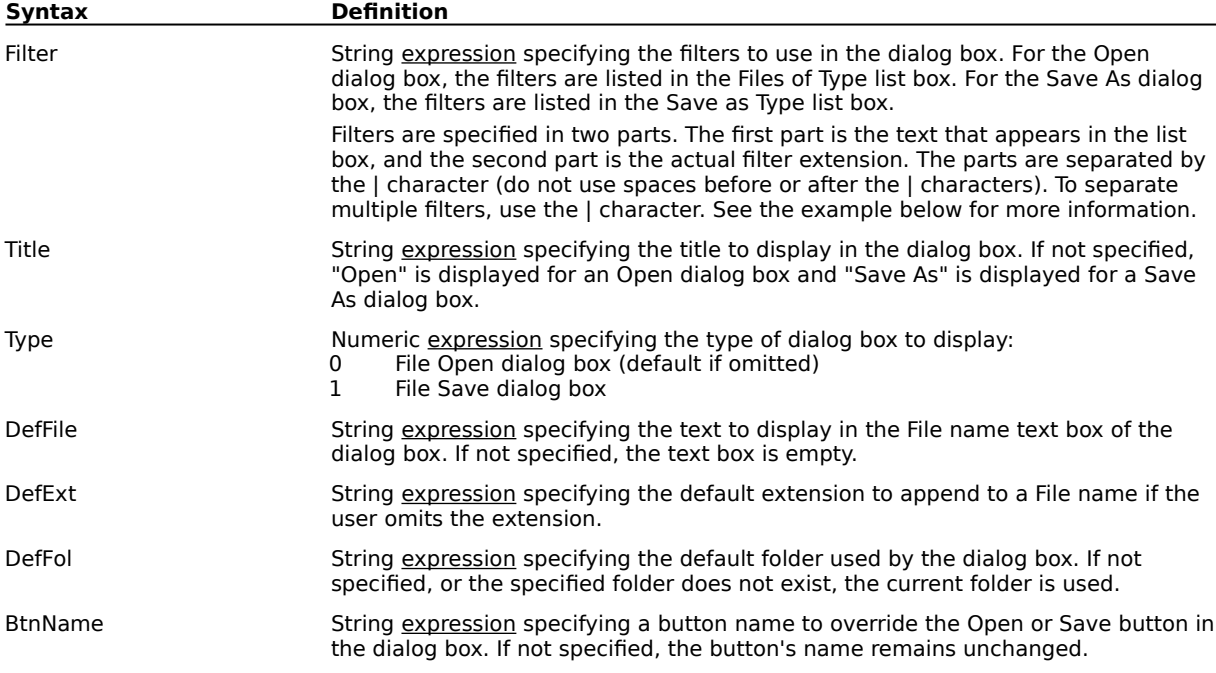

#### **Example**

```
SETCURRFOLDER = "c:\COREL50\DRAW\samples" 'set the current folder 
Filename$=GETFILEBOX("Included Scripts|*.csc|All Files|*.*", "Scripts included...", 
0,"animals")
```
Displays the following Open dialog box:

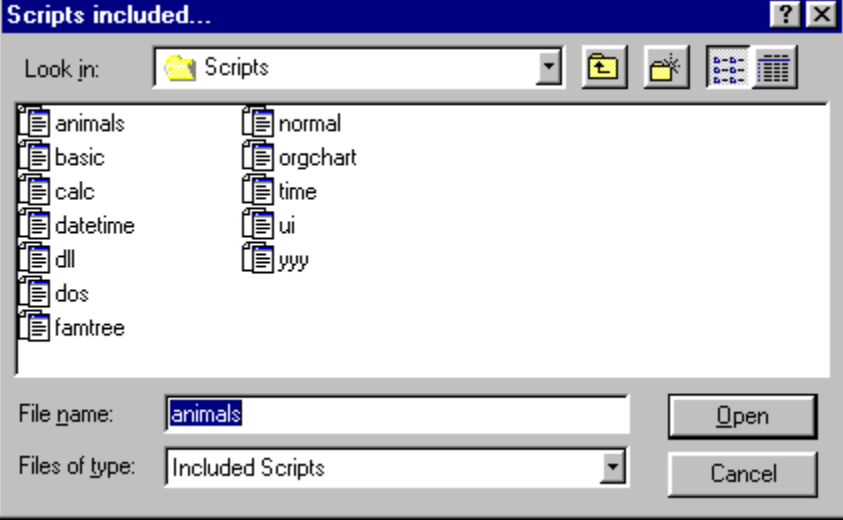

**{button ,AL(`cs\_ui\_statements;chfolder;;;;',0,"Defaultoverview",)} Related Topics**

# **GETFOLDER function**

## **GETFOLDER (**InitFolder**)**

This function displays a Windows Choose Folder dialog box. The Choose Folder dialog box returns the folder and path a user chooses as a string.

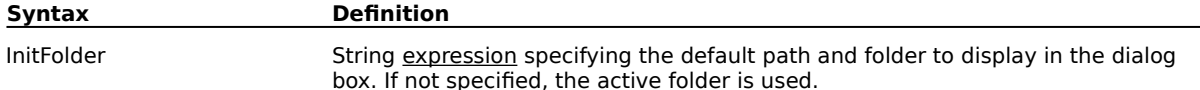

#### **Note**

ř.

If the CANCEL button is clicked, an empty string is returned.

#### **Example**

NewFolder\$ = GETFOLDER("D:\Corel60") SETCURRFOLDER = NewFolder\$

The above example displays the following dialog box:

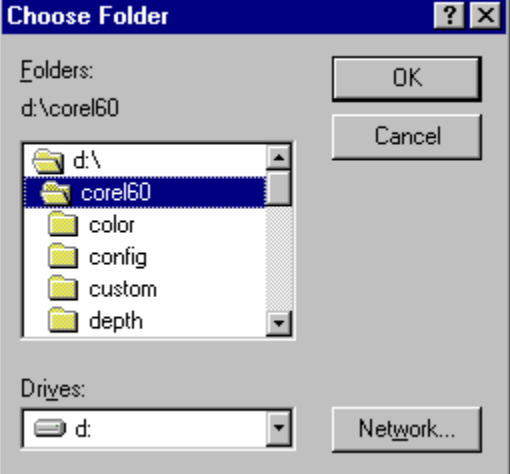

The selected folder is passed to the string variable **NewFolder**. The **SETCURRFOLDER** statement sets the current folder to the folder name passed to **NewFolder**.

**{button ,AL(`cs\_ui\_statements;chfolder;currfolder;;;',0,"Defaultoverview",)} Related Topics**

# **GETFONT statement and function**

# **Statement syntax GETFONT FaceName, PointSize, Weight, Italic, Underline, StrikeOut, Red, Green, Blue**

**Function syntax ReturnValue = GETFONT (FaceName, PointSize, Weight, Italic, Underline, StrikeOut, Red, Green, Blue)**

Displays a standard Windows Font dialog box and returns the selected font settings.

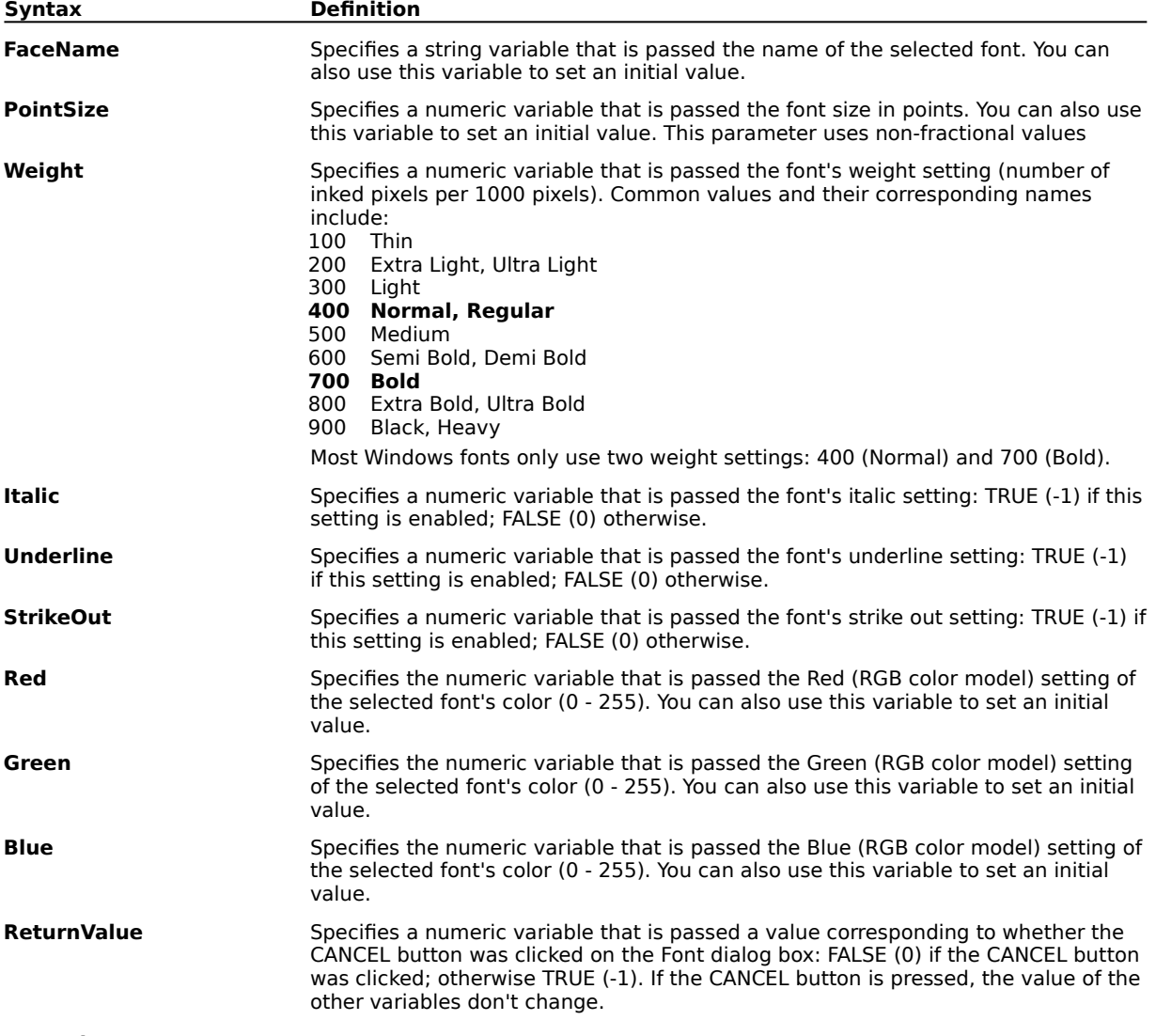

**Example** GETFONT FN, PS, Wt, Italic, UL, SO, R, G, B

The above example displays the following dialog box and returns the font settings the variables specified.

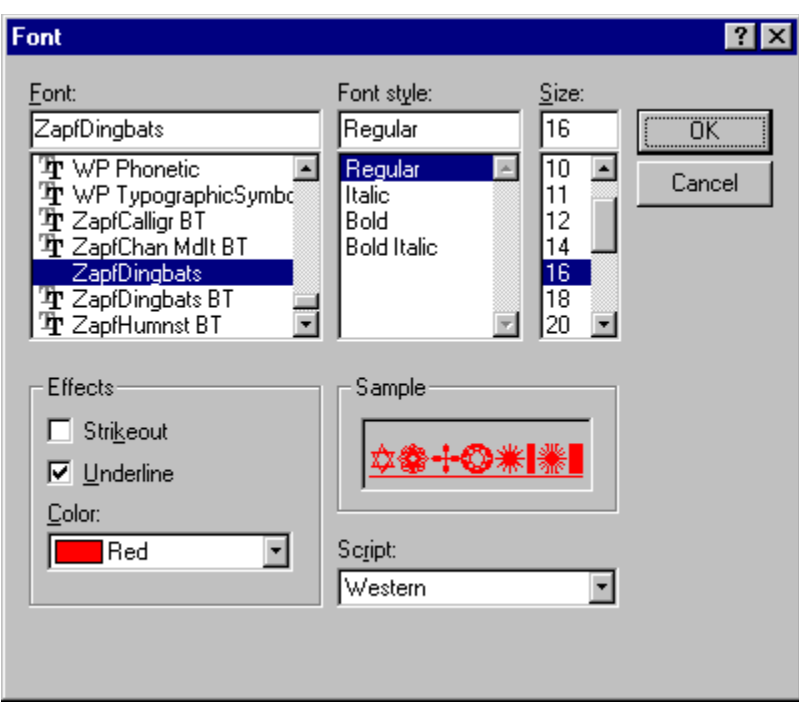

{button, AL(`cs\_ui\_statements;;;;;',0,"Defaultoverview",)} Related Topics

# **INPUTBOX function**

# **INPUTBOX(prompt\$)**

Displays a simple dialog box where you can enter a string that is returned to a script. The dialog box has OK and Cancel buttons. If the Cancel button is chosen, an empty string is returned.

**Syntax Definition**

**prompt\$** String expression that appears in the dialog box above the edit box.

#### **Example**

MyString\$ = INPUTBOX("Please type in a string")

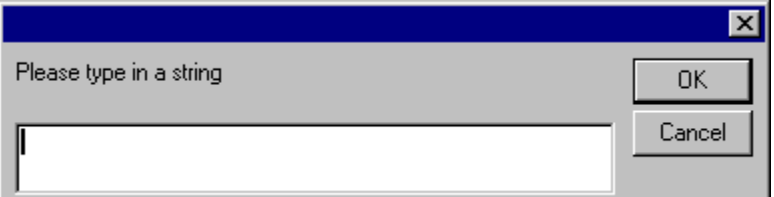

User input is returned to the variable **MyString\$.**

**{button ,AL(`cs\_ui\_statements;textbox;text;;;',0,"Defaultoverview",)} Related Topics**

# **MESSAGE statement**

## **Message anyVariable**

Displays a dialog box that contains a specified message and an OK button. This statement doesn't return any value to a running script, but can provide the script user with information during script execution.

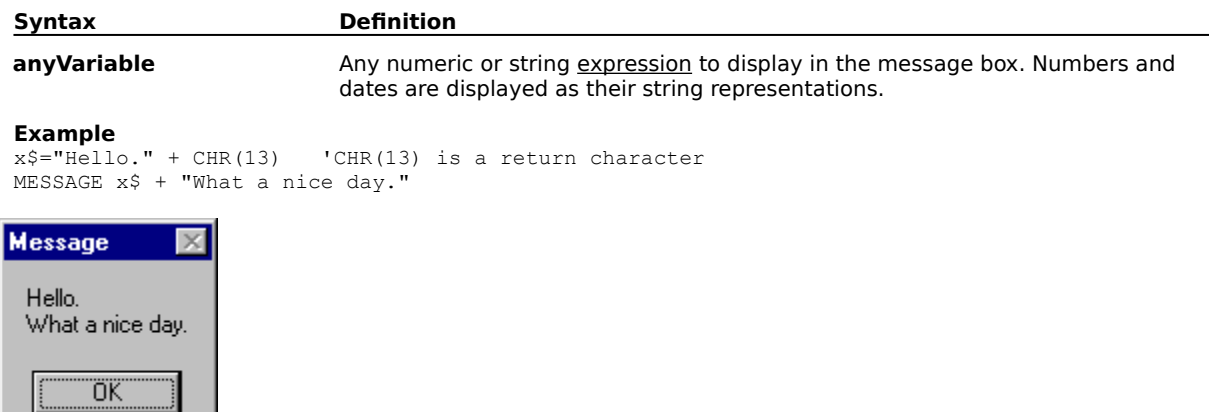

**Note**

 $\blacksquare$ 

See the Corel SCRIPT character map for a list of character codes.

**{button ,AL(`cs\_ui\_statements;textbox;text;chr;;',0,"Defaultoverview",)} Related Topics**

# **MESSAGEBOX function**

# **MESSAGEBOX(prompt, title,** option**)**

Displays a message box with a specified message and user-specified buttons and icons. MESSAGEBOX returns a value representing the button that was used to close it to the script.

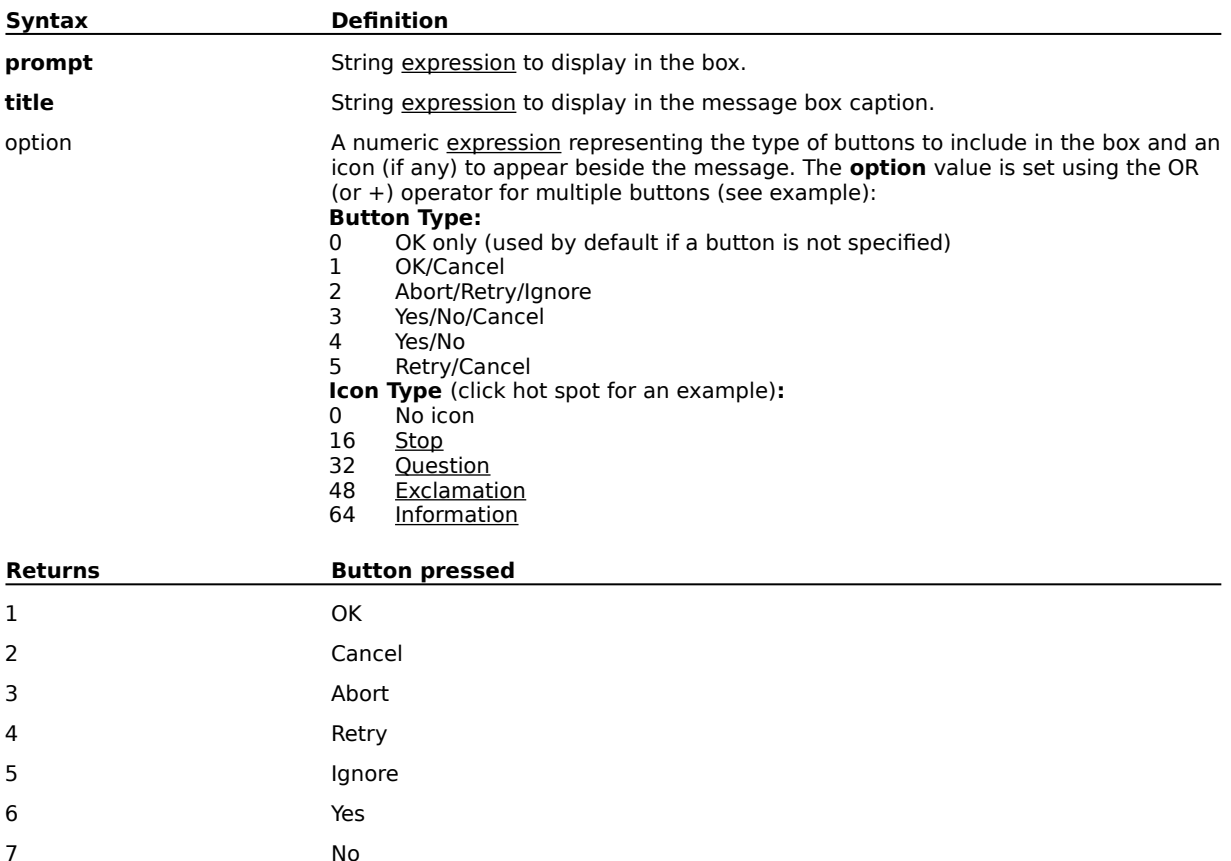

## **Example**

retval% = MESSAGEBOX("This dialog displays three buttons", "MESSAGEBOX Example", 3 OR 48)

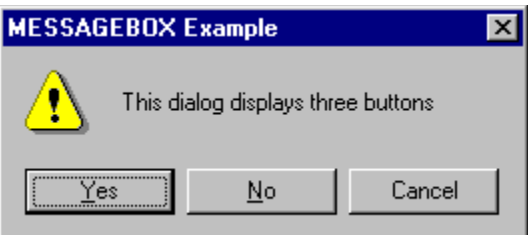

#### **Note**

Pressing the Close Dialog button (

) is the same as pressing the Cancel button; both return 2.

## **{button ,AL(`cs\_ui\_statements;textbox;text;;;',0,"Defaultoverview",)} Related Topics**

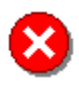

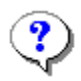

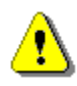

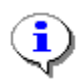

### **To assign a Corel SCRIPT script to a shortcut key**

From your Corel application or from the Corel SCRIPT Editor:

- 1. Click Tools, Customize.
- 2. Click Keyboard.
- 3. In the Commands box, double-click the Application Scripts folder or the General Scripts folder. The Application Scripts folder contains scripts that send instructions to the Corel application you are customizing. The General Scripts folder contains scripts that are not application specific. Based on a typical Corel installation, application scripts reside in the **C:\COREL\CorelSuite\application\ SCRIPTS** folder, where **CorelSuite** refers to the Corel products installed and **application** refers to the Corel application's folder. For example, CorelDRAW 7 scripts may reside in **C:\COREL\DRAW70\DRAW\SCRIPTS** folder and Corel VENTURA 7 scripts may reside in the **C:\COREL\VENTURA7\VENTURA\SCRIPTS** folder. General scripts normally reside in the **C:\COREL\CorelSuite\SCRIPTS** folder.
- 4. Click the script.
- 5. Click the Press new shortcut key box.
- 6. Press the keyboard combination you want to assign to the command. To make a correction, press the Backspace key.

You can have up to four layers of keystrokes. For example, the key combination CTRL+ALT+1,2,3,4 is accomplished by holding down the CTRL and ALT keys, then pressing the 1,2,3, and 4 keys in succession.

#### **Note**

- You can also assign a Corel SCRIPT Binaries to a shortcut key by using the above procedure.
- To have accelerator conflicts resolved automatically, enable Go to conflict on assign.

## **To assign a Corel SCRIPT script to a menu**

From your Corel application or from the Corel SCRIPT Editor:

- 1. Click Tools, Customize.
- 2. Click Menu.
- 3. In the Commands box, double-click the Application Scripts folder or the General Scripts folder. The Application Scripts folder contains scripts that send instructions to the Corel application you are customizing. The General Scripts folder contains scripts that are not application specific.

Based on a typical Corel installation, application scripts reside in the **C:\COREL\CorelSuite\application\ SCRIPTS** folder, where **CorelSuite** refers to the Corel products installed and **application** refers to the Corel application's folder. For example, CorelDRAW 7 scripts may reside in **C:\COREL\DRAW70\DRAW\SCRIPTS** folder and Corel VENTURA 7 scripts may reside in the **C:\COREL\VENTURA7\VENTURA\SCRIPTS** folder. General scripts normally reside in the **C:\COREL\CorelSuite\SCRIPTS** folder.

- 4. Click the script.
- 5. In the Menu box, click the menu or sub-menu where you want to add the command.

6. Click Add.

**Tip**

- You can also assign a Corel SCRIPT Binaries to a menu by using the above procedure. Use the Separator button to add organizational lines to your menus.
- 

## **To assign a Corel SCRIPT script to a toolbar button**

From your Corel application or from the Corel SCRIPT Editor:

- 1. Activate the toolbar you want to edit.
- 2. Click Tools, Customize.

3. In the Commands box, double-click the Application Scripts folder or the General Scripts folder. The Application Scripts folder contains scripts that send instructions to the Corel application you are customizing. The General Scripts folder contains scripts that are not application specific.

Based on a typical Corel installation, application scripts reside in the **C:\COREL\CorelSuite\application\ SCRIPTS** folder, where **CorelSuite** refers to the Corel products installed and **application** refers to the Corel application's folder. For example, CorelDRAW 7 scripts may reside in **C:\COREL\DRAW70\DRAW\SCRIPTS** folder and Corel VENTURA 7 scripts may reside in the **C:\COREL\VENTURA7\VENTURA\SCRIPTS** folder. General scripts normally reside in the **C:\COREL\CorelSuite\SCRIPTS** folder.

- 4. Click the script.
- 5. Drag the appropriate command button to the toolbar. Right-click to cancel the movement.

**Tip**

- You can also assign a Corel SCRIPT Binaries to a toolbar button by using the above procedure.
- If a script's first line, second line, or both are REM statements, they are displayed in the Description text box.

## **To assign an shortcut key to a command**

- 1. Click Tools, Customize.
- 2. Click Keyboard.
- 3. In the Commands box, double-click the command category folder containing the command you want to customize.
- 4. Click the command.
- 5. Click the Press new shortcut key box.
- 6. Press the keyboard combination that you want to assign to the command. If you need to make a correction, press the Backspace key.
- You can have up to four layers of keystrokes. For example, the key combination CTRL+ALT+1,2,3,4 is accomplished by holding down the CTRL and ALT keys, then pressing the 1,2,3, and 4 keys in succession.

**Tip**

To automatically resolve shortcut conflicts, enable the Go to conflict on assign option.

## **To remove an shortcut key from a command**

- 1. Click Tools, Customize.
- 2. Click Keyboard.
- 3. In the Commands box, double-click the command category folder containing the command you want to customize.
- 4. Click the command.
- 5. In the Current shortcut keys box, select the key combination you want to remove.
- 6. Click Delete.

**To restore all keyboard assignments to their original settings**

1. Click Tools, Customize.

2. Click Keyboard.

3. Click Reset All.

## **To save a set of customized keyboard assignments**

- 1. Click Tools, Customize.
- 2. Click Keyboard.
- 3. Click Save As.
- 4. Choose the Shortcut File in which you want to save your assignments.
#### **To load a set of customized keyboard assignments**

- 1. Click Tools, Customize.
- 2. Click Keyboard.
- 3. Click Load.
- 4. Choose the Shortcut File you want to load.

#### **To change the order of menus and menu commands**

1. Click Tools, Customize.

- 2. Click Menu.
- 3. In the Menu box, click the menu or menu command you want to move. Double-click to open a menu or submenu.
- 4. Click Move Up or Move Down.

#### **To add a command to a menu**

1. Click Tools, Customize.

2. Click Menu.

3. In the Commands box, double-click the command category folder containing the command you want to add.

4. Click the command.

5. In the Menu box, click the menu or sub-menu where you want to add the command.

6. Click Add.

**Tip**

Use the Separator button to add organizational lines to your menus.

#### **To remove a menu or menu command**

- 1. Click Tools, Customize.
- 2. Click Menu.
- 3. In the Menu box, click the menu or menu command you want to remove. Double-click to open a menu or submenu.
- 4. Click Remove.

#### **To rename a menu**

- 1. Click Tools, Customize.
- 2. Click Menu.
- 3. In the Menu box, click the menu or menu command you want to rename. Double-click to open a menu or submenu.
- 4. Click the command's name tag, and type the new name.

#### **To change a menu command's shortcut key**

- 1. Click Tools, Customize.
- 2. Click Menu.
- 3. In the Menu box, click the menu or menu command you want to rename. Double-click to open a menu or submenu.

4. Click the command's name tag, and insert an ampersand (&) before the letter you want to use as an shortcut.

5. Remove all unnecessary ampersands.

#### **To add a new menu**

- 1. Click Tools, Customize.
- 2. Click Menu.
- 3. Click Add Menu.
- 4. Type a name for the new menu.

## **Tip**

You can add a sub-menu to an existing menu by first double-clicking the existing menu.

#### **To restore the original menu settings**

1. Click Tools, Customize.

2. Click Menu.

3. Click Reset All.

#### **Note**

You will lose all changes to the menu settings.

#### **To move a toolbar**

1. Click the border of the toolbar.

2. Drag it to its new location.

Right-click to cancel the movement.

# **Tip**

Double-click a toolbar's title or border to automatically dock and undock it.

#### **To resize a toolbar**

- 1. Move the cursor to the edge of a floating toolbar.
- 2. Drag the edge until the toolbar is the correct size. Right-click to cancel the movement.

#### **To activate and hide an existing toolbar**

- 1. Click View, Toolbars.
- 2. Click the checkbox next to the toolbar you want to display or hide and click OK.

#### **To create a custom toolbar**

1. Click View, Toolbars.

2. Click New.

3. Type a name for the new toolbar.

4. Use the Customize command to add commands buttons to the new toolbar (See Related Topics).

#### **To add a button to a toolbar**

1. Activate the toolbar you want to edit (See Related Topics).

2. Click View, Toolbars.

- 3. Click Customize.
- 4. In the Commands box, click the command category folder containing the command you want to add.
- 5. Drag the appropriate command button to the toolbar. Right-click to cancel the movement.

**Tip**

Click a button to see its description.

You can also hold down the CTRL and ALT keys and drag a button to copy it to another toolbar without opening the dialog box.

#### **To remove a button from a toolbar**

1. Activate the toolbar you want to edit (See Related Topics).

- 2. Click View, Toolbars.
- 3. Click Customize.
- 4. Drag the button off the toolbar. Right-click to cancel the movement.

**Tip**

You can also hold down the ALT key and drag a button off a toolbar to delete it without opening the dialog box.

#### **To rename a toolbar**

- 1. Click View, Toolbars.
- 2. Click the toolbar you want to rename.
- 3. Click the toolbar's name tag.
- 4. Type the new name.

#### **To move a toolbar button**

1. Activate the toolbar you want to edit (See Related Topics).

- 2. Click View, Toolbars.
- 3. Click Customize.
- 4. Drag the button to another toolbar, or to another spot on the same toolbar. Right-click to cancel the movement.

#### **Tip**

- To add space between two toolbar buttons, drag the right-most button slightly further to the right.
- You can also hold down the ALT key and drag a button to move it without opening the dialog box. To copy a button hold down the ALT and CTRL keys.

#### **To delete a custom toolbar**

- 1. Click View, Toolbars.
- 2. Click the custom toolbar you want to delete.
- 3. Click Delete.

#### **Note**

You cannot delete a built-in toolbar.

#### **To restore the original configuration of a built-in toolbar**

1. Click View, Toolbars.

2. Click the built-in toolbar you want to reset.

3. Click Reset.

#### **To view or hide status bar**  $\blacksquare$

Click View, Status Bar.

A check mark beside the Status Bar menu command indicates the status bar is displayed.

#### **To move the status bar to the top or bottom of the Corel SCRIPT Editor**

1. Right-click the status bar and select Position.

2. Click Top or Bottom.

### **Tip**

You can also move the status bar by double-clicking it.

#### **To change what the status bar displays**

- 1. Right-click the status bar and select Customize.
- 2. From the Command Categories list click Status Info.
- 3. Do the following:

To add a field of a status information, drag the field from the Buttons area of the Customize dialog box over the Status bar

To remove a field of status information, drag it from the status bar on to the document window.

4. Click OK.

#### **To change the height of the status bar**

1. Right-click the status bar and select Size.

2. Click Single Height or Double Height.

**Tip**

You can also change the height of the status bar by dragging the top or bottom border.

#### **To reset the status bar to its original configuration**

 $\blacksquare$ 

Right-click the status bar and select Reset Status Bar.

# **Tools, Options, Customize dialog box**

- 
- 
- 
- 
- 
- 
- 
- -

## **Customize**

Displays a list of the available toolbars. A check mark beside a toolbar indicates an active toolbar.

Use the Button slider to resize the toolbar buttons.

Use the Border slider to resize the button borders.

Enable to show titles on floating toolbars.

Enable to show text below bitmap images on toolbar buttons.

Creates a new custom toolbar.

Deletes a custom toolbar. You cannot delete a toolbar that comes with the application.
Displays the available commands. Double-click a command category to open it.

Shows the new keyboard combination that you want to assign to the command. If you need to make a correction, press the BACKSPACE key.

You can have up to four layers of keystrokes. For example, the key combination CTRL + ALT + 1, 2, 3, 4 is accomplished by holding down the CTRL and ALT keys, then pressing the 1, 2, 3, and 4 keys in succession. Displays any commands assigned to the keyboard combination you typed. You cannot have the same combination for more than one command.

Enable to delete conflicting shortcut key.

 Enable to highlight the command which no longer has a keyboard shortcut. You will then be prompted to enter a new shortcut in the Press New Shortcut Key box.

Displays any existing shortcut keys for the current command.

The name of the current keyboard assignment set.

Gives a short description of the selected shortcut.

Assigns the new keyboard combination to the current command.

Deletes the selected shortcut keys.

Resets the keyboard assignments to their original configuration.

Displays the commands, table assignment, key stroke combination and description associated with each shortcut key.

## **View All**

Displays the list of available shortcut keys and their names. The current workspace is also displayed.

Opens the Save As dialog box which allows you to save your keyboard shortcuts as a text file.

Click this button to access the Keyboard Shortcuts dialog box, which lets you save your keyboard shortcuts as a text file or print them directly to your printer.

Closes this dialog without saving any attributes.

Adds the selected command to the menu.

Removes the selected command from the menu.

Adds a separating line to a menu below the current selection.

Adds a new menu.

Moves the current menu or menu entry up.

Moves the current menu or menu entry down.

Displays the current menu structure. Double-click a menu or submenu to open it.

Gives a short description of the selected command.

Resets the menu assignments to their original configuration.

Displays the command buttons for the current command category. Click a button to see its description, or drag it to add it to any toolbar on the screen.

Choose the Property Bar you want to customize from this list box. Drag the appropriate toolbar item icon to the Property Bar on your screen to add it to that Property Bar.

Gives a short description of the selected toolbar command.

Toggles between wide and narrow color swatch borders.

Toggles between large and small color swatches.
Shows and hides the No Color swatch.

Specifies the number of rows of colors to be displayed while the Color Palette is docked.

Changes the effect of right-clicking a color swatch on the palette.

Holding down the right mouse button for one second on the Color Palette, display a pop-up menu.

Displays the Roll-Ups and Roll-Up groups that arrange to the left side of the screen.

Displays the Roll-Ups and Roll-Up groups that arrange to the right side of the screen.

Moves the current Roll-Up or Roll-Up group from the right list to the left list.

Moves the current Roll-Up or Roll-Up group from the left list to the right list.

Adds a new, empty Roll-Up group to the left list.

Displays the name of the Roll-Up configuration that will appear on start up.

Allows you to change toolbar buttons so that text appears instead of bitmaps.

The text that appears in this box will now appear in the toolbar instead of the bitmap. Or, you can change the text to anything you like.

Allows you to change the bitmaps that appear in toolbar buttons. Use the controls shown to change the appearance of the bitmap.

Allows you to change the bitmap as displayed in the Preview window. Click one of the color swatches shown in the Color Palette, then click inside the Preview Window with the left mouse button.

Displays the four colors that are used in the creation of a typical button: dark gray (for shadows), white (for highlights), light gray (for the face), and black (for the text).

Click one of the color swatches shown, then click inside the Preview window with the left mouse button.

Click a color in either of the color palettes, then click inside the Preview window with the left mouse button in the grid to fill squares, or click with the right mouse button in the grid to erase squares.

Shows a preview of what the button will look like in its three states. The first example is how the button will appear on the toolbar when it is available. The second option shows how the button will appear when it is not available. And, the third option shows how the button will appear when it is depressed.

Click the Restore Defaults button to reverse all changes that you have made to the button.

## **Customize Keyboard**

 $\blacksquare$ 

Changes the built-in keyboard assignments for accessing menu commands. You can create several sets of keyboard assignments to use for different types of projects, saving and loading sets as they are needed.

**{button ,AL(`cs\_custom\_ov\_cs;;;;;',0,"Defaultoverview",)} Related Topics**

## **Customize Menus**

Enables you to add commands to existing menus, or add new menus to the menu bar. You can change the order of the menus and their commands to give you quick, easy access to the functions you use most.

## **Note**

 $\blacksquare$ 

When you customize your menus, keep in mind that the help topics referring to those menus do not change.

**{button ,AL(`cs\_custom\_ov\_cs;;;;;',0,"Defaultoverview",)} Related Topics**

## **Customize Toolbars**

 $\blacksquare$ 

Enables you to add and remove buttons and other controls on the toolbars as well as customize the information that appear in the Status Line. You can also create your own toolbars containing only the buttons and controls you use most often.

**{button ,AL(`cs\_custom\_ov\_cs;;;;;',0,"Defaultoverview",)} Related Topics**

**About dialog box**

Displays copyright information about this product.

Displays copyright information regarding this product.

Opens the Serial/PIN dialog box where you can enter your serial and personal identification number (PIN) for the product.

Displays liscencing information regarding this product.

Displays the registration information about this product.

Displays copyright and licensing information regarding this product.

Opens the System Info dialog box where you can get information about your system, display, printing, Corel EXE and DLL files, and system DLL files.

Displays the system information for the chosen category.

Saves the displayed system information as a text file (SYSINFO.TXT) in the X:\COREL\GRAPHICS8\CONFIG folder, where "X" indicates the drive where you installed the application.

Prints the copyright and licensing information regarding this product.

Displays the copyright and licensing information regarding this product.
Displays the personal identification number (PIN). This number is not needed to run the software but is necessary to receive customer support.

Displays the serial number located on your proof of purchase.

# **BUILDDATE function**

## **BUILDDATE (Year, Month, Day)**

Assigns a date value to a date variable.

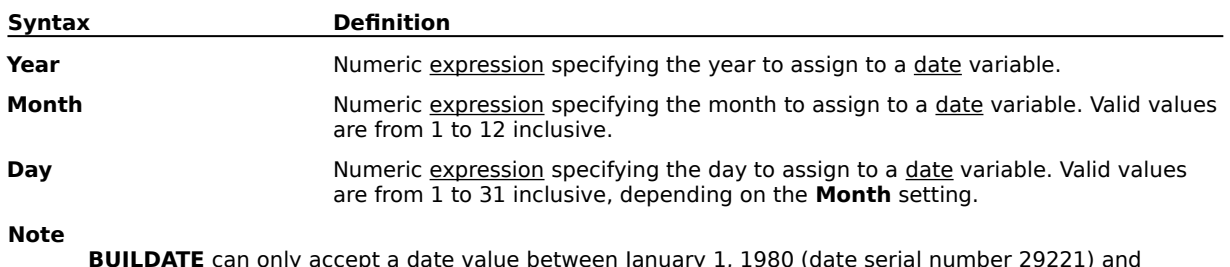

 $\blacksquare$ **BUILDATE** can only accept a date value between January 1, 1980 (date serial number 29221) and **December 31, 2099 (date serial number 73050)**. If a date outside this range is specified, an error occurs.

### **Example**

DIM BigDay AS DATE BigDay = BUILDDATE(1996, 1, 14)

In the above example, the first line declares the date variable **BigDay**. This variable is then assigned the date January 14, 1996.

# **BUILDTIME function**

## **BUILDTIME (Hour, Minute, Second)**

Assigns a time value to a date variable.

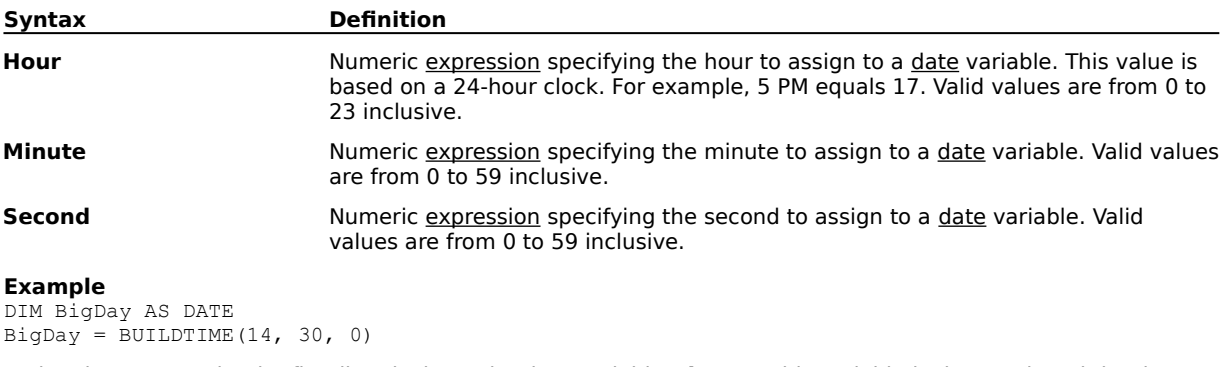

In the above example, the first line declares the date variable **BigDay**. This variable is then assigned the time 2:30 PM.

# **FORMATDATE function**

## **DateString = FORMATDATE (DateExp, FormatString )**

Converts a date expression into a string with a specified format.

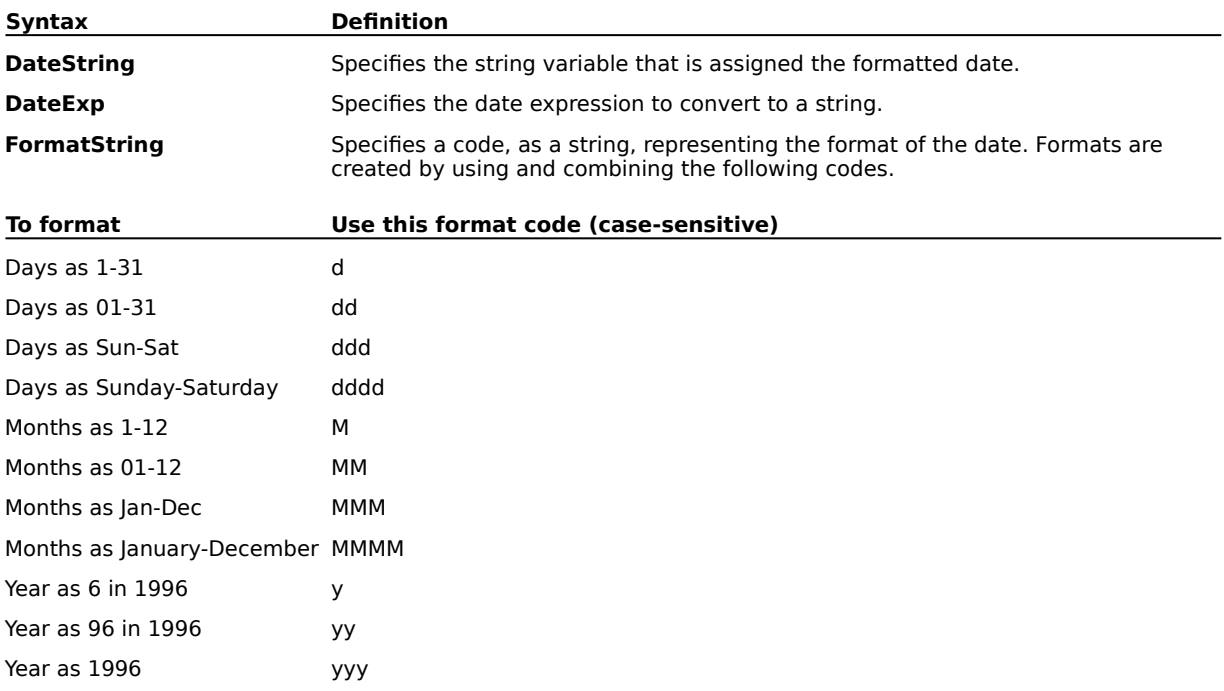

### **Note**

 $\blacksquare$ You can insert spaces and punctuation between date elements within the formatting string. See the example below.

### **Example**

```
DIM TodayDate AS DATE
TodayDate = GETCURRDATE()
StringDate$ = FORMATDATE (TodayDate, "dddd, MMMM d, yyy")
MESSAGE StringDate
```
In the above example, the first line declares the date variable **TodayDate**. This variable is then assigned the current date with the **GETCURRDATE** function. The **StringDate** variable is then assigned today's date using the formatting shown in the following example.

Saturday, September 16, 1995

# **FORMATTIME function**

## **TimeString = FORMATTIME (TimeExp, FormatString )**

Converts a time expression into a string with a specified format.

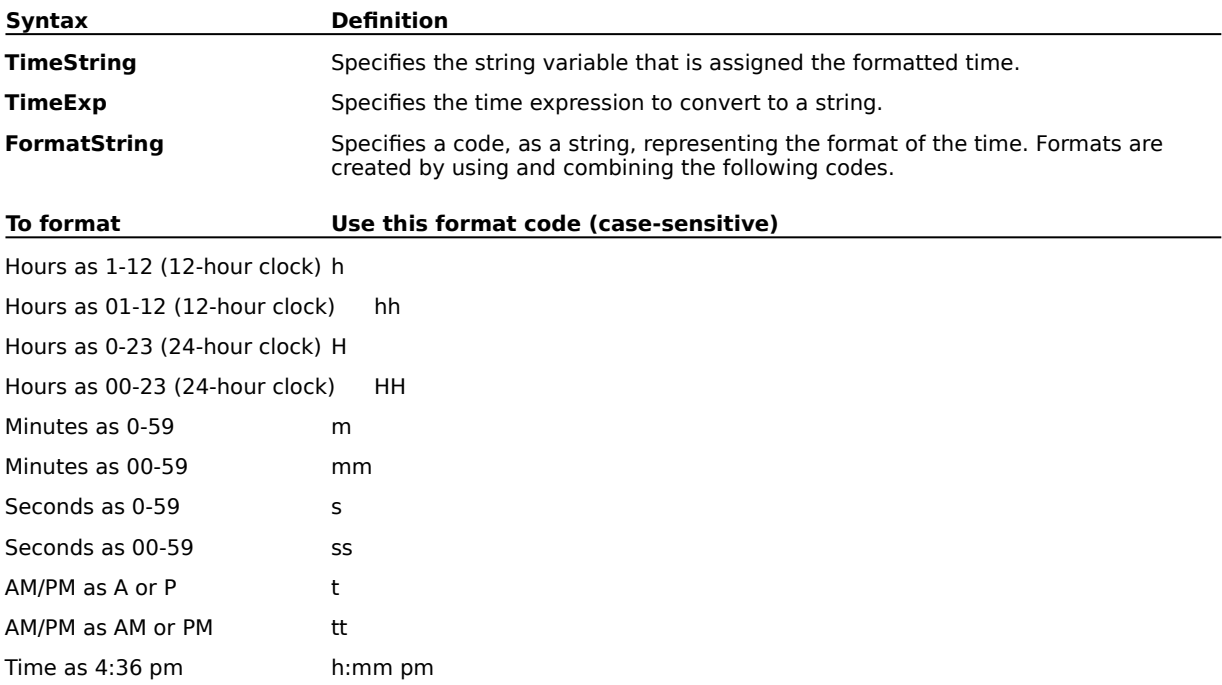

### **Note**

 $\blacksquare$ You can insert spaces and punctuation between time elements within the formatting string. See the example below.

#### **Example**

```
DIM TimeNow AS DATE
TimeNow = GETCURRDATE()
StringTime = FORMATTIME (TimeNow, "HH:mm:ss tt")
MESSAGE StringTime
```
In the above example, the first line declares the date variable **TodayDate**. This variable is then assigned the current date and time with the **GETCURRDATE** function. The **StringTime** variable is then assigned the current time using the formatting shown in the following example.

13:46:25 PM

# **GETCURRDATE function**

## **DateTime = GETCURRDATE ( )**

Returns the system's current date and time.

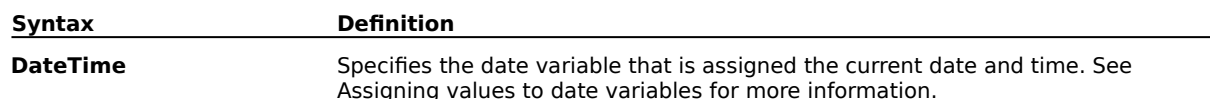

### **Note**

Formatting used to display dates and time is set in the Windows Control Panel. In Windows 95, see Regional settings for formatting information; in Windows NT, see International settings.

**GETCURRDATE** can return a date between January 1, 1980 (date serial number 29221) and December 31, 2099 (date serial number 73050).

In Corel SCRIPT version 7.0, the **GETCURRDATE** function and the **SETCURRDATE** statement replace the **CURRDATE** statement.

**Example** DIM DT AS DATE DT = GETCURRDATE()

MESSAGE DT

The above example displays the system date and time in a message box. You can also extract portions of the date and convert them to strings and numbers. The following continues the above example:

MyDateString\$ = DT ' create a string MyDay% = VAL(LEFT(MyDateString\$, 2)) ' extract the day as an integer

In the above example, the **VAL** and **LEFT** functions are used to extract an integer from the **MyDateString** string variable (created by converting a date variable). The method you use to extract portions from a date string depend on your Windows date settings. You can also use the **GETDATEINFO** or the **GETTIMEINFO** function to extract information from a date variable.

# **GETDATEINFO function**

## **GETDATEINFO DateExp, Year, Month, Day, DayOfWeek**

Extracts the components of a date expression to numeric variables.

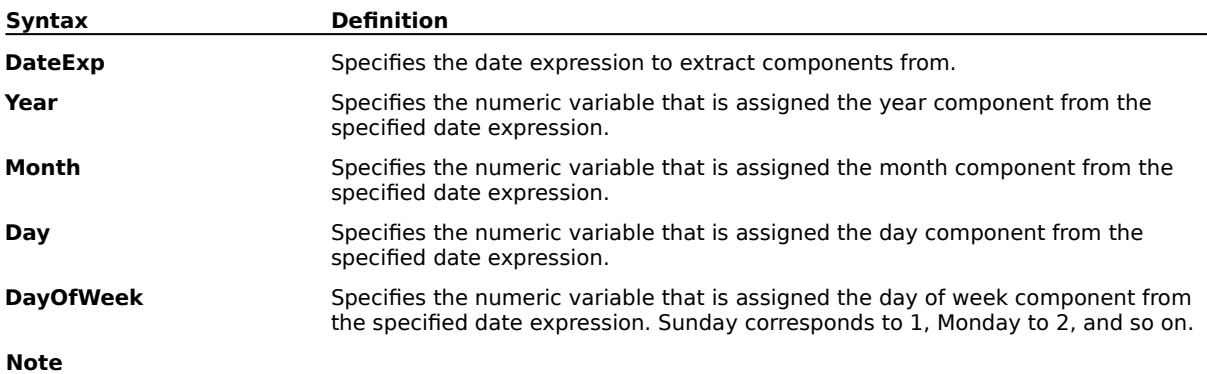

**GETDATEINFO** can only accept a date value between January 1, 1980 (date serial number 29221) and December 31, 2099 (date serial number 73050). If a date outside this range is specified, an error occurs.

### **Example**

DIM TodayDate AS DATE TodayDate = GETCURRDATE() GETDATEINFO TodayDate, Y&, M&, D&, DW&

In the above example, the first line declares the date variable **TodayDate**. This variable is then assigned the current date with the **GETCURRDATE** function. The variables **Y**, **M**, **D**, and **DW** are then assigned their respective component of the date stored in **TodayDate**. If **TodayDate** was set to May 29, 1996, then **Y**=1996, **M**=5, **D**=29, and **DW**=4.

# **GETTIMEINFO function**

## **GETTIMEINFO TimeExp, Hour, Minute, Second**

Extracts the components of a time expression to numeric variables.

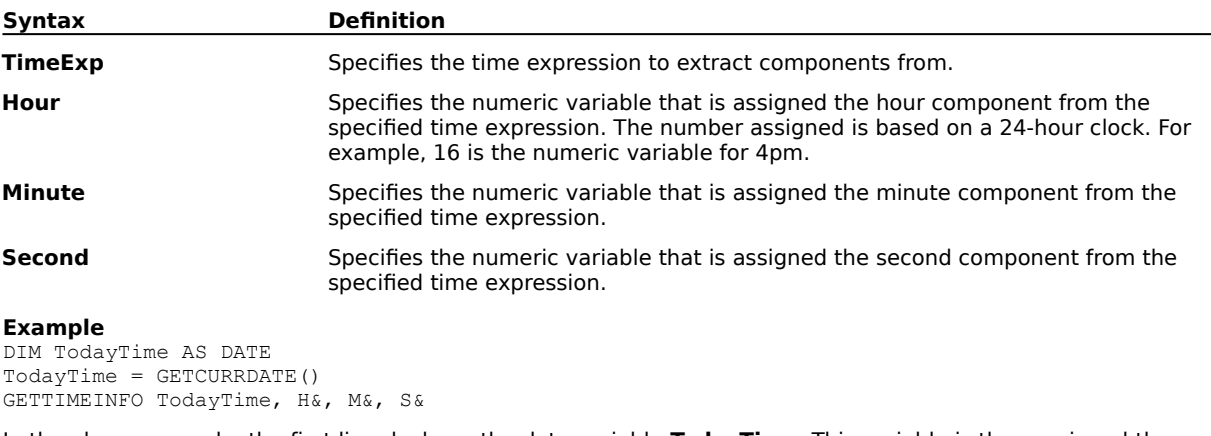

In the above example, the first line declares the date variable **TodayTime**. This variable is then assigned the current date and time with the **GETCURRDATE** function. The variables **H**, **M**, and **S** are then assigned their respective component of the time stored in **TodayTime**. If **TodayTime** was set to 5:37:16 PM, then **H**=17, **M**=37, **S**=16.

# **SETCURRDATE statement**

### **SETCURRDATE DT**

Sets the system's date and time. If used improperly, this statement can cause problems in the system's Windows settings.

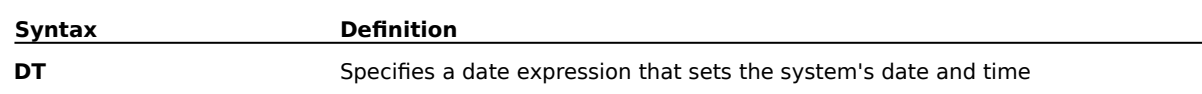

**Note**

ř.

**SETCURRDATE** can assign a date between January 1, 1980 (date serial number 29221) and December 31, 2099 (date serial number 73050).

Formatting used to display dates and time is set in the Windows Control Panel. In Windows 95, see Regional settings for formatting information; in Windows NT, see International settings.

In Corel SCRIPT version 7.0, the **SETCURRDATE** statement and the **GETCURRDATE** function replace the **CURRDATE** statement.

### **Examples for SETCURRDATE**

### **To change the system date and time**

The following example sets the system date to August 25, 1995, and the time to 12:00 A.M. A message box is used to display the date value of **dateOnly**.

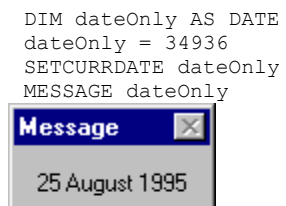

ΰK

The following example sets the system date to August 25, 1995, and the system time to 12:05.46 P.M. A message box is used to display the date value of **dateAndTime.**

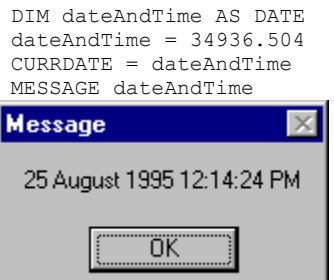

### **Using SETCURRDATE for file date stamping**

The following example assigns the system date to the variable **xDate**. The third line sets the system date to February 26, 1994, and the fourth line opens a text file that is stamped with the new system date. The last line resets the system date to its original value.

```
DIM xDate AS DATE
xDate = GETCURRDATE 'assigns system date
SETCURRDATE "02/26/1994" 'sets the system date
OPEN "c:\log.txt" FOR OUTPUT AS 2
SETCURRDATE xDate
```
#### **Note**

Formatting used to display dates and time is set in the Windows Control Panel. In Windows 95, see Regional settings for formatting information; in Windows NT, see International settings.

**{button ,AL(`mid;left;val;cs\_date\_time;;',0,"Defaultoverview",)} Related Topics**

# **WAIT FOR statement**

## **WAIT FOR x**

Pauses script execution for a specified number of seconds.

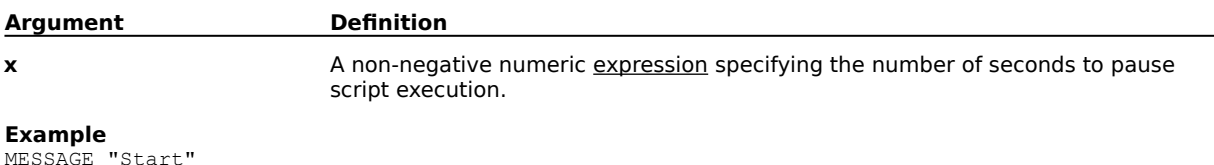

WAIT FOR 3 MESSAGE "Done"

The above example displays a message box, once the message box is closed, script execution pauses for three seconds, and then displays another message box.

# **WAIT UNTIL statement**

## **WAIT UNTIL x**

Pauses script execution until the system timer matches a specified date serial number.

You should consider using the **WAIT UNTIL** statement to run scripts in off-peak times. For example, if you have a large print job, you could use a script to run it during the night.

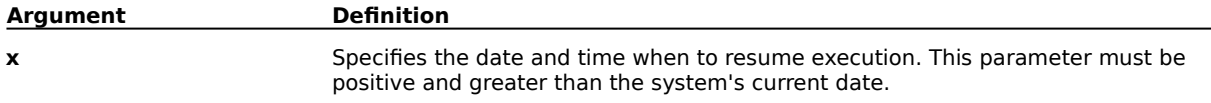

### **Note**

**WAIT UNITL** can be set to a date between January 1, 1980 (date serial number 29221) and December 31, 2099 (date serial number 73050). If a date outside this range is specified, an error occurs.

### **Example**

The following example pauses script execution until the system time matches 34936.25 (August 25, 1996, 6:00 A.M.). DIM offPeak AS DATE offPeak = 34936.25

```
WAIT UNTIL offPeak
The following example pauses script execution until 3:00 A.M. regardless of the date:
DIM today, tonite AS DATE
DIM daypart AS LONG
today = CURRDATE
daypart = INT(today) 'daypart is set to 12:00 A.M. today
tonite = daypart + 1.125 'sets the date and time to 3 AM the next day
WAIT UNTIL tonite
```
If you add a day and 3 hours (1.125) to **datepart**, **tonite** is set to 3 A.M. the next morning.

# **BEGIN DIALOG...END DIALOG statements (for static dialog boxes)**

**BEGIN DIALOG Identifier** Left, Top, **Width, Height,** Text **[dialog control statements] END DIALOG**

A user-defined static dialog box must begin with the **BEGIN DIALOG** statement and close with the **END DIALOG** statement.

The **BEGIN DIALOG** statement is followed by a series of statements that define a dialog. The series of statements insert dialog controls in the dialog box. Except for remarks statements, the only statements that can appear between **BEGIN DIALOG** and **END DIALOG** are the dialog control statements. The **END DIALOG** statement closes the definition of the user-defined dialog.

A user-defined static dialog can be changed by editing the statements between the **BEGIN DIALOG** and **END DIALOG** statements. An alternative to editing the statements is to use the dialog windows in the Corel SCRIPT Editor. Working in dialog windows is similar to using a drawing or painting application: dialog controls are graphic objects which can be inserted, moved, resized, and aligned in a dialog box.

The **BEGIN DIALOG** and **END DIALOG** statements on their own cannot display a dialog box and hold return values during a Corel SCRIPT script run. Use the **DIALOG** statement to display the dialog box.

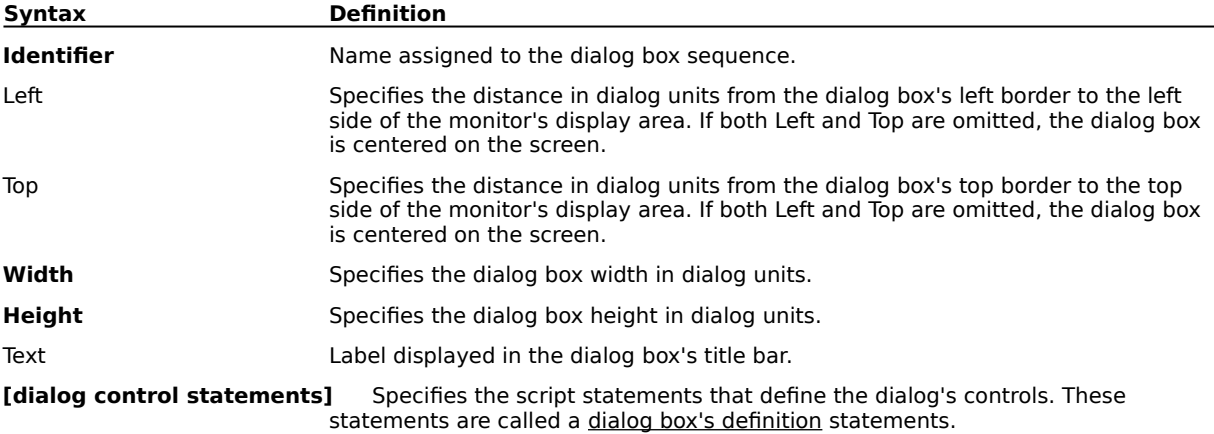

### **Note**

Dialog boxes are considered local to the procedure (main, or a user-defined subroutine or function) in which they are declared. However, if the dialog box uses global variables only, the dialog box can be called from any procedure in the script. Click

for more information about global variables and variable availability.

**{button ,AL(`corel\_script\_dialog\_control;Returning\_dialog\_settings\_and\_choices;;',0,"Defaultovervie w",)} Related Topics**

**{button ,AL(`BEGIN\_END\_DIALOG\_DYN;;;;;',1,"Defaultoverview",)} Syntax for dynamic dialog boxes**

## **BITMAPBUTTON statement (for static dialog boxes)**

### **BITMAPBUTTON Left, Top, Width, Height, Array**

This statement adds a bitmap button to a dialog box. Pressing a bitmap button closes a dialog box and assigns the settings within the dialog box. Unlike push buttons, bitmap buttons display specified pictures instead of text. Bitmap buttons are often used in cases where another dialog box opens when the button is pressed.

P

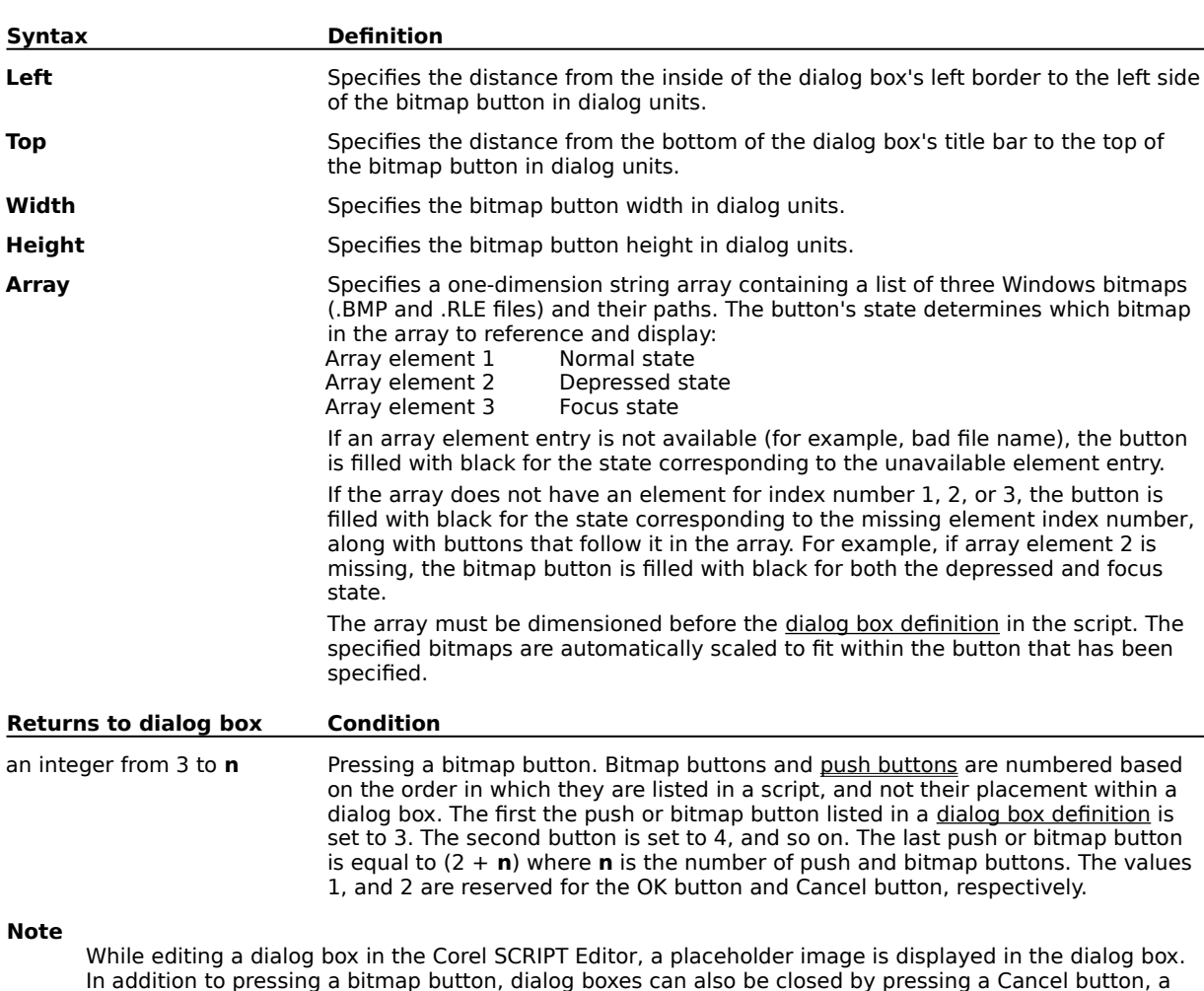

push button, an OK button, or the Close Dialog button (

). Dialog boxes are easier to use if they include an OK button and a Cancel button.

Use the **ADDRESBMP** statement to embed bitmaps into an executable (.EXE) or DLL created with Corel SCRIPT, or a Corel SCRIPT Binary file (.CSB).

**{button ,AL(`corel\_script\_dialog\_control;;;;;',0,"Defaultoverview",)} Related Topics**

**{button ,AL(`BITMAPBUTTON\_DYN;;;;;',1,"Defaultoverview",)} Syntax for dynamic dialog boxes**

# **CANCELBUTTON statement (for static dialog boxes)**

## **CANCELBUTTON Left, Top, Width, Height**

This statement adds a Cancel button to a dialog box. Pressing a Cancel button closes a dialog box and discards the settings within it.

Cancel

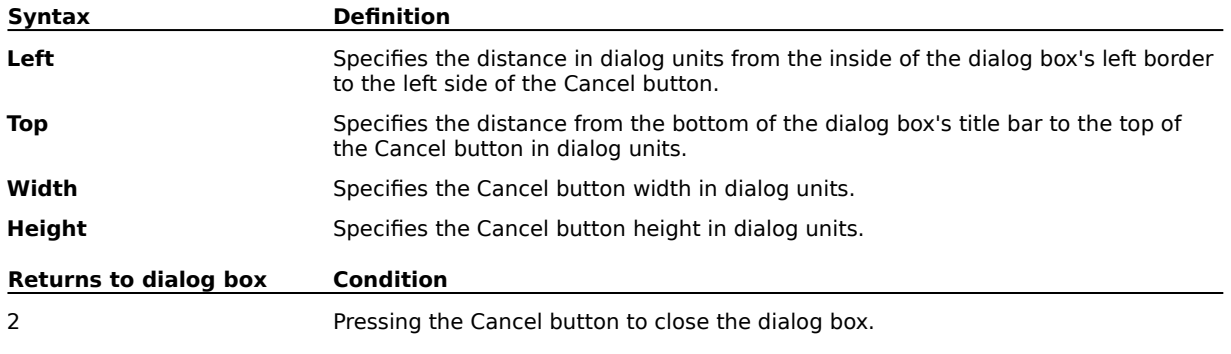

**Note**

The Cancel button can't be assigned a shortcut key, but pressing the Close Dialog button (

) is the same as pressing the Cancel button; both return 2 to the dialog box. Only one Cancel button in a dialog box is suggested.

In addition to the Close Dialog button (

), dialog boxes can also be closed by pressing an OK button, a Bitmap button, or a Push button.

Dialog boxes are easier to use if they include an OK button and a Cancel button.

**{button ,AL(`corel\_script\_dialog\_control;;;;;',0,"Defaultoverview",)} Related Topics**

**{button ,AL(`CANCELBUTTON\_DYN;;;;;',1,"Defaultoverview",)} Syntax for dynamic dialog boxes**

# **CHECKBOX statement (for static dialog boxes)**

**CHECKBOX Left, Top, Width, Height, Text, Value** 

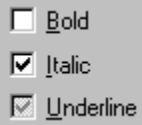

This statement adds a check box to a dialog box. A check box is used to present users with non-exclusive choices. To present users with exclusive choices, use option buttons.

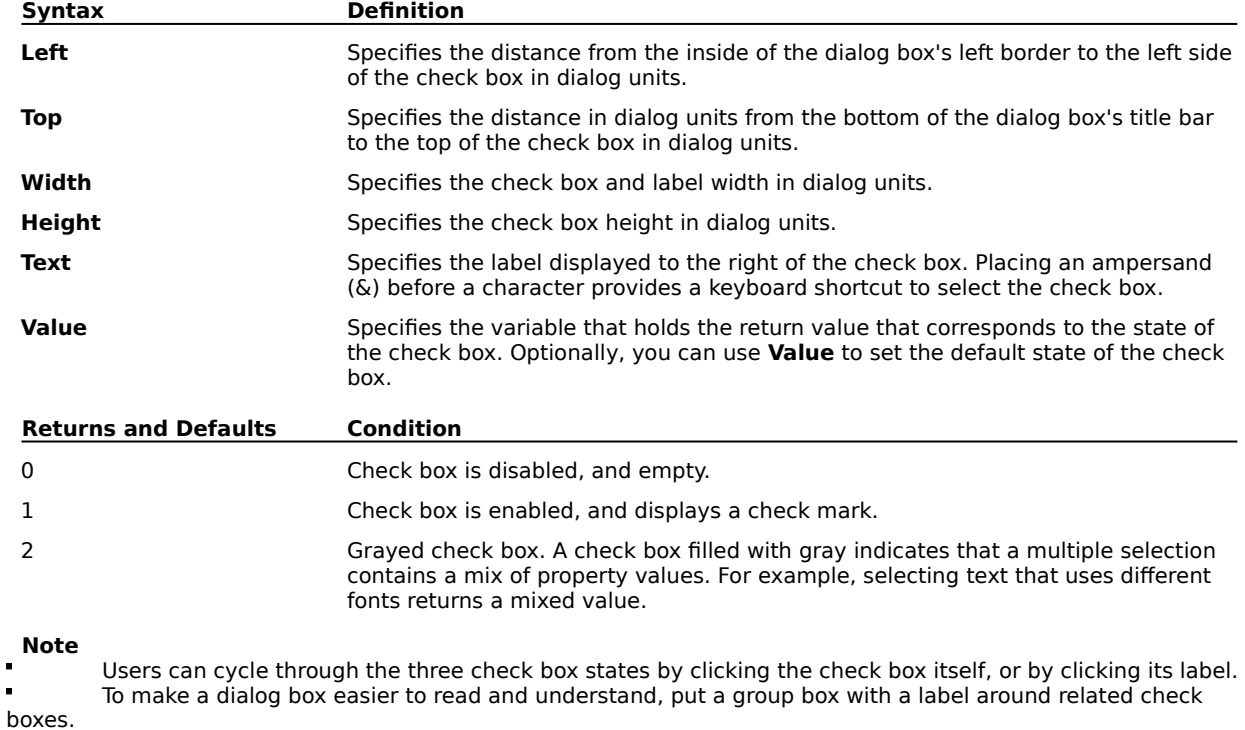

**{button ,AL(`corel\_script\_dialog\_control;;;;;',0,"Defaultoverview",)} Related Topics**

**{button ,AL(`CHECKBOX\_DYN;;;;;',1,"Defaultoverview",)} Syntax for dynamic dialog boxes**

# **COMBOBOX statement (for static dialog boxes)**

**COMBOBOX Left, Top, Width, Height, Array, Value**

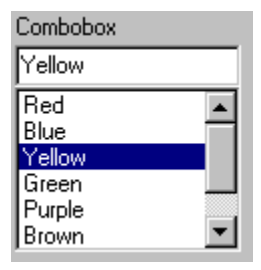

This statement adds a combo box to a dialog box. As its name indicates, a combo box is a combination of boxes; in this case a combination of a text box and a list box. From a combo box, you can make a selection from a restricted set of items or enter your own selection in the text window. The advantage of a combo box over a list box is that you don't restrict a user to predefined items. A default selection can be provided in a combo box, and a string associated with a selection is returned to the script.

Each item in the list box portion of a combo box comes from a previously defined one-dimension array. The items should be listed in a logical order such as alphabetical, ascending sort order for number values, or some other logical sort order that is appropriate for the items in the list.

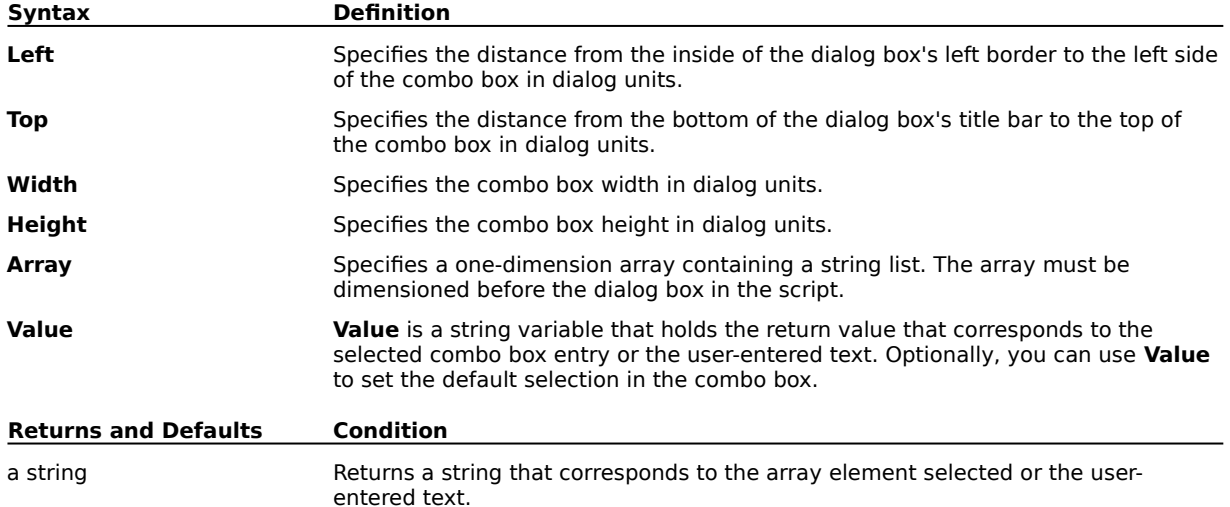

### **Note**

If the items can't vertically fit into the list box portion, the list box automatically takes on a vertical scroll bar. The scroll bar is placed on the right-side of the list box to the immediate left of the right border. Having the scroll bar placed within the list box cuts into the item display area, so you should ensure that each list box entry can at least be recognized.

If you type text in the text box, the list box scrolls to the closest matching item in the list box portion of the combo box. Choosing a list item from the list box replaces the text box contents with the list box selection. Because a combo box doesn't have a label component, a text control should be used to identify the combo

box. The text control label can also be used to provide a shortcut to the combo box.

### **{button ,AL(`corel\_script\_dialog\_control;;;;;',0,"Defaultoverview",)} Related Topics**

**{button ,AL(`COMBOBOX\_DYN;;;;;',1,"Defaultoverview",)} Syntax for dynamic dialog boxes**

# **DDCOMBOBOX statement (for static dialog boxes)**

**DDCOMBOBOX Left, Top, Width, Height, Array, Value**

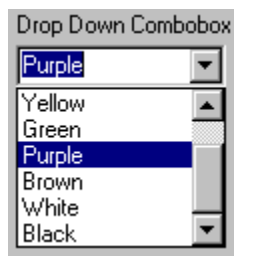

This statement adds a drop-down combo box to a dialog box. As its name indicates, a drop-down combo box is a combination drop-down list box and text box. The advantage of using a drop-down combo box over a regular combo box is that the control uses less space. In some cases, this might make the dialog easier to read. The drawback is that it adds another level of user interaction to a dialog box.

Each item in the list box portion of a drop-down combo box comes from a previously defined one-dimension array. The items should be listed in a logical order such as alphabetical, ascending sort for number values, or some other logical sort that is appropriate for the items in the list.

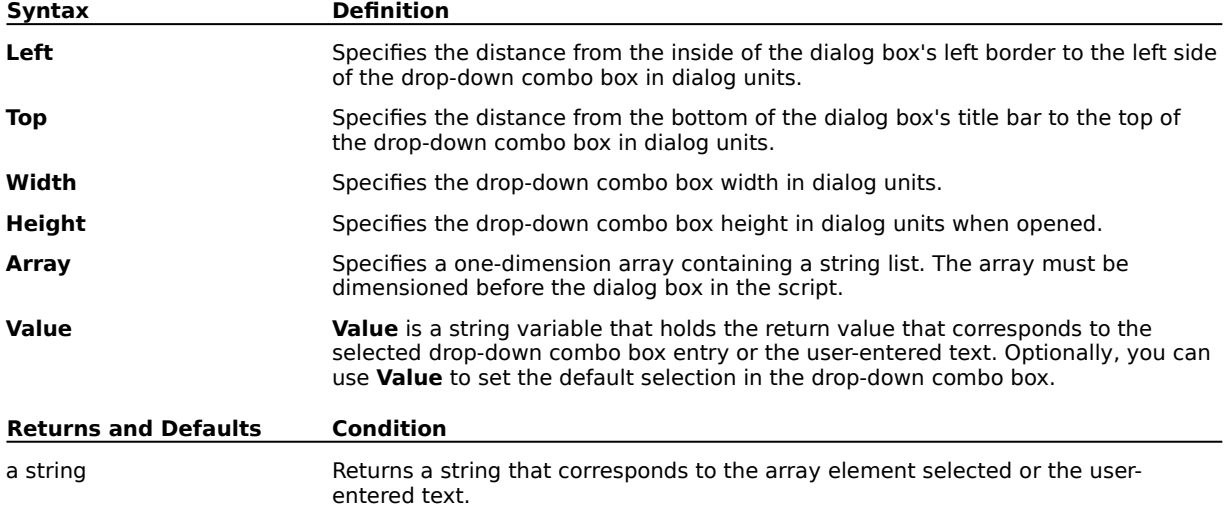

#### **Note**

If you type text in the text box, the list box scrolls to the closest matching item in the list box portion of the drop-down combo box. Choosing a list item from the list box replaces the text box contents with the list box selection.

Because a drop-down combo box doesn't have a label component, a text control should be used to identify the dialog control. The text control label can also be used to provide a shortcut to the drop-down combo box. A default selection can be provided in a drop-down combo box.

If the items can't vertically fit into the list box, the drop-down list box automatically takes on a vertical scroll bar. The scroll bar is placed on the right-side of the list box to the immediate left of the right border. Having the scroll bar placed within the list box cuts into the item display area, so you should ensure that each list box entry can at least be recognized.

### **{button ,AL(`corel\_script\_dialog\_control;;;;;',0,"Defaultoverview",)} Related Topics**

**{button ,AL(`DDCOMBOBOX\_DYN;;;;;',1,"Defaultoverview",)} Syntax for dynamic dialog boxes**

# **DDLISTBOX statement (for static dialog boxes)**

**DDLISTBOX Left, Top, Width, Height, Array, Value**

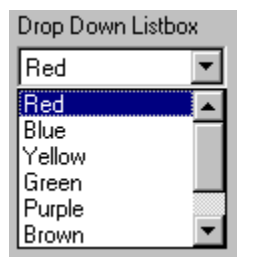

This statement adds a drop-down list box to a dialog box. A drop-down list box is like a list box, except to display the items and to make a choice, you must open the drop-down list box. Once a selection is made, the drop-down portion of the control closes.

The advantage of using a drop-down list box over a list box is that the control uses less space. In some cases, this might make the dialog easier to read. The drawback is that it adds another level of user interaction to a dialog box. Like the list box, the drop-down list box provides a user with a single choice from a restricted set of items. Each item in a drop-down list box comes from a previously defined one-dimension array. The items should be listed in a logical order such as alphabetical, ascending sort order for number values, or some other logical sort order that is appropriate for the items in the list.

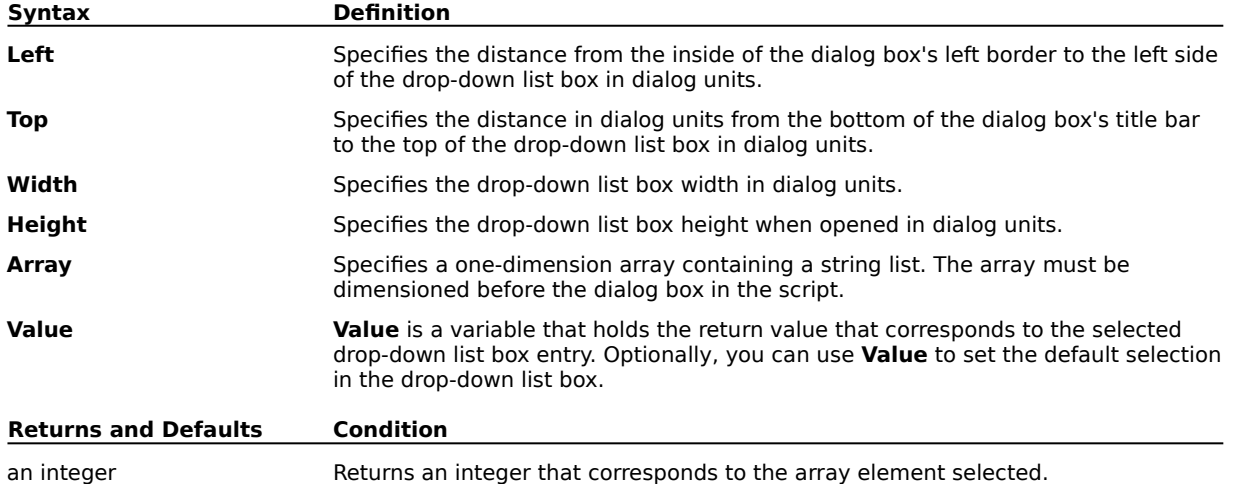

#### **Note**

If the items can't vertically fit into the list box, the drop-down list box automatically takes on a vertical scroll bar. The scroll bar is placed on the right-side of the list box to the immediate left of the right border. Having the scroll bar placed within the list box cuts into the item display area, so you should ensure that each list box entry can at least be recognized.

Because a drop-down list box doesn't have a label component, a text control should be used to identify the drop-down list box. The text control label can also be used to provide a shortcut to the drop-down list box. A default selection can be provided in a drop-down list box and an integer associated with a selection is always returned to the script.

**{button ,AL(`corel\_script\_dialog\_control;;;;;',0,"Defaultoverview",)} Related Topics**

**{button ,AL(`DDLISTBOX\_DYN;;;;;',1,"Defaultoverview",)} Syntax for dynamic dialog boxes**

# **DIALOG statement (for static dialog boxes)**

### **ReturnValue = DIALOG(Identifier)**

This statement initializes, or displays a custom static dialog box, using a dialog box definition established earlier in the script. Use the function syntax to return a value corresponding to the button that was clicked to close the dialog box.

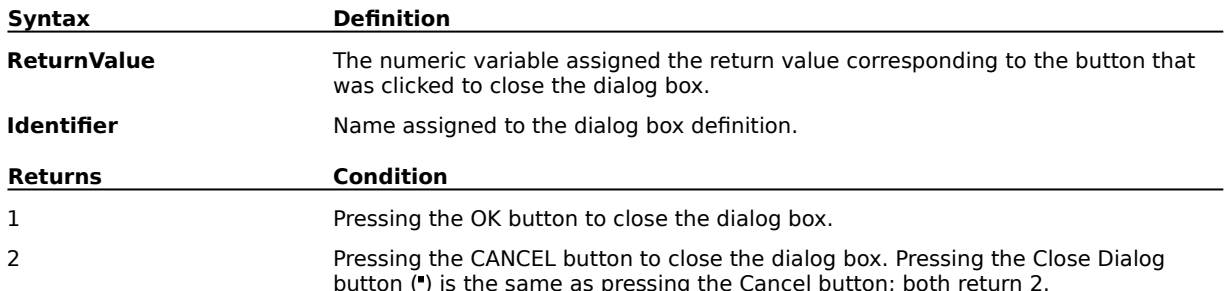

an integer from 3 to **n** Pressing a push or bitmap button. <u>Push buttons</u> and <u>bitmap buttons</u> are numbered based<br>on the order in which they are listed in a script and not their placement within a dialog box. The first pus button listed in a dialog box definition is set to 3. The second button is set to 4, and so on. The last push or bitmap button is equal to (2 + **n**) where **n** is the number of push and bitmap buttons. The values 1, and 2 are reserved for the OK button and Cancel button, respectively.

### **Note**

Corel SCRIPT dialog boxes are modal; the running script cannot continue until the dialog box is closed.

**{button ,AL(`corel\_script\_dialog\_control;Returning\_dialog\_settings\_and\_choices;;;;',0,"Defaultovervi ew",)} Related Topics**

**{button ,AL(`DIALOG\_DYN;;;;;',1,"Defaultoverview",)} Syntax for dynamic dialog boxes**

# **GROUPBOX statement (for static dialog boxes)**

**GROUPBOX Left, Top, Width, Height**, Text

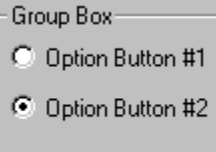

This statement adds a group box to a dialog box. A group box is a dialog control that doesn't return a value to a script, but is used to help arrange dialog controls to make the dialog box easier to understand. The group box is useful in physically grouping related check boxes and option buttons. The label component of the group box gives a user more information about a dialog.

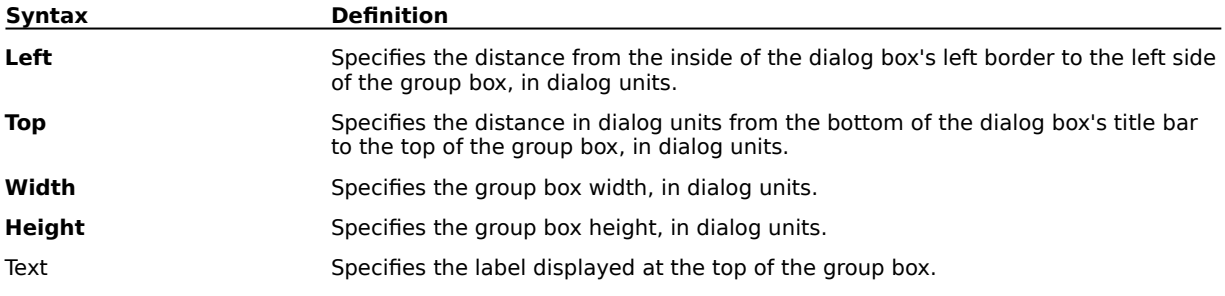

**{button ,AL(`corel\_script\_dialog\_control;;;;;',0,"Defaultoverview",)} Related Topics**

**{button ,AL(`GROUPBOX\_DYN;;;;;',1,"Defaultoverview",)} Syntax for dynamic dialog boxes**

## **HELPBUTTON statement (for static dialog boxes)**

### **HELPBUTTON Left, Top, Width, Height, Text, Value**

This statement adds a help button to a dialog box.

**Help** 

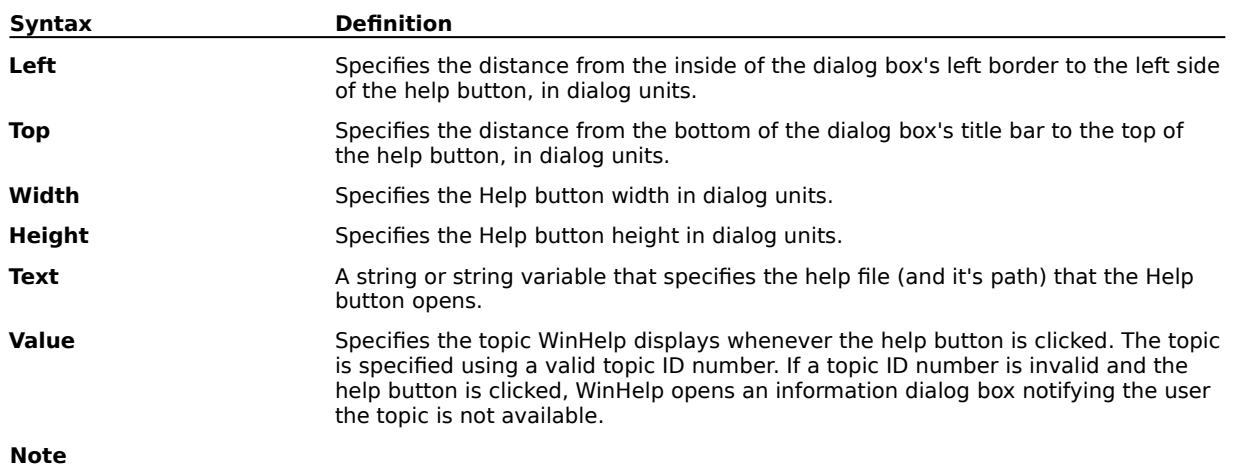

 $\blacksquare$ The help button control is an advanced control that should be used by Windows programmers and Windows help file authors. For more information about creating and compiling Windows help files and contextsensitive help, consult the Microsoft Windows SDK or the Microsoft Windows Help Author's Guide.

- Use a Windows Help Compiler to build a help file.
- The help button is not a push button and does not close a dialog box.

**{button ,AL(`corel\_script\_dialog\_control;;;;;',0,"Defaultoverview",)} Related Topics**

**{button ,AL(`HELPBUTTON\_DYN;;;;;',1,"Defaultoverview",)} Syntax for dynamic dialog boxes**

## **HSLIDER statement (for static dialog boxes)**

### **HSLIDER Left, Top, Width, Height, Text, Value**

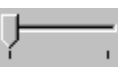

This statement adds a horizontal slider control to a dialog box. The slider is used for setting and adjusting continuous numeric values. Some examples of appropriate uses for the slider include using it to adjust size, volume, or color intensity.

The slider indicator is used to adjust the control's return value. You can change the slider indicator position by dragging it horizontally with the mouse.

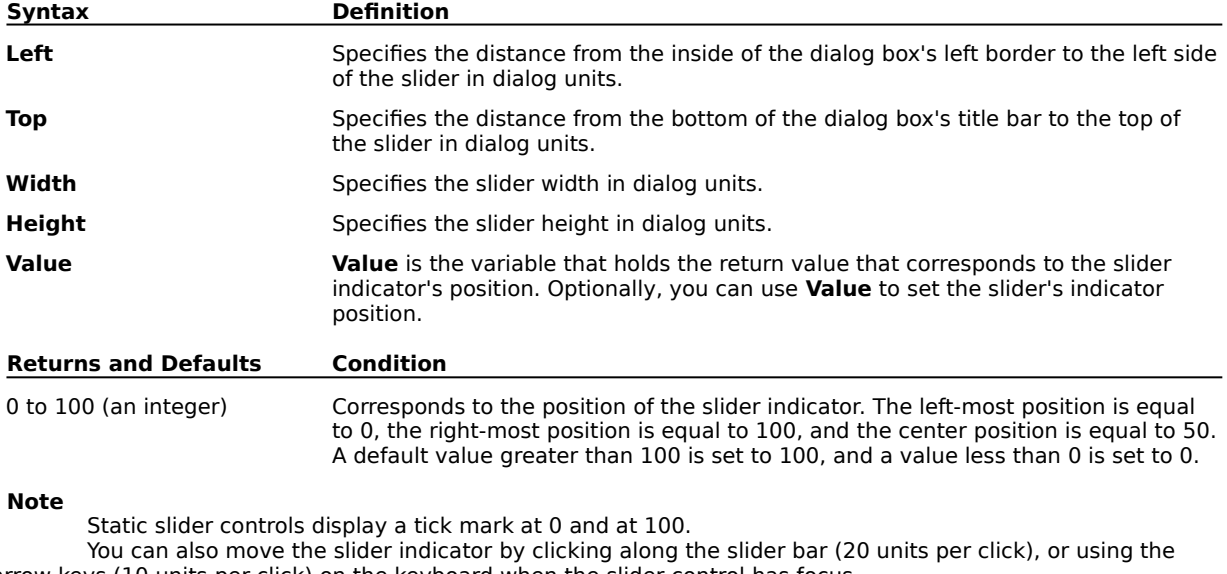

arrow keys (10 units per click) on the keyboard when the slider control has focus. A text control should be used to identify the slider, because a slider doesn't have a label component. The text control label can be used to provide a shortcut to the slider.

You can use the **VSLIDER** statement to create a vertical slider.

**{button ,AL(`corel\_script\_dialog\_control;;;;;',0,"Defaultoverview",)} Related Topics**

**{button ,AL(`HSLIDER\_DYN;;;;;',1,"Defaultoverview",)} Syntax for dynamic dialog boxes**

## **IMAGE statement (for static dialog boxes)**

**IMAGE Left, Top, Width, Height, Value** 

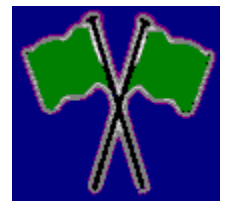

j.

This statement adds an image box to a dialog box. The image control can display Windows bitmaps (.BMP and .RLE files). The bitmap image is automatically sized to fit the height and width you've specified. As a dialog control, an image control doesn't return a value to a script, but can be used to provide or convey visual information to a user.

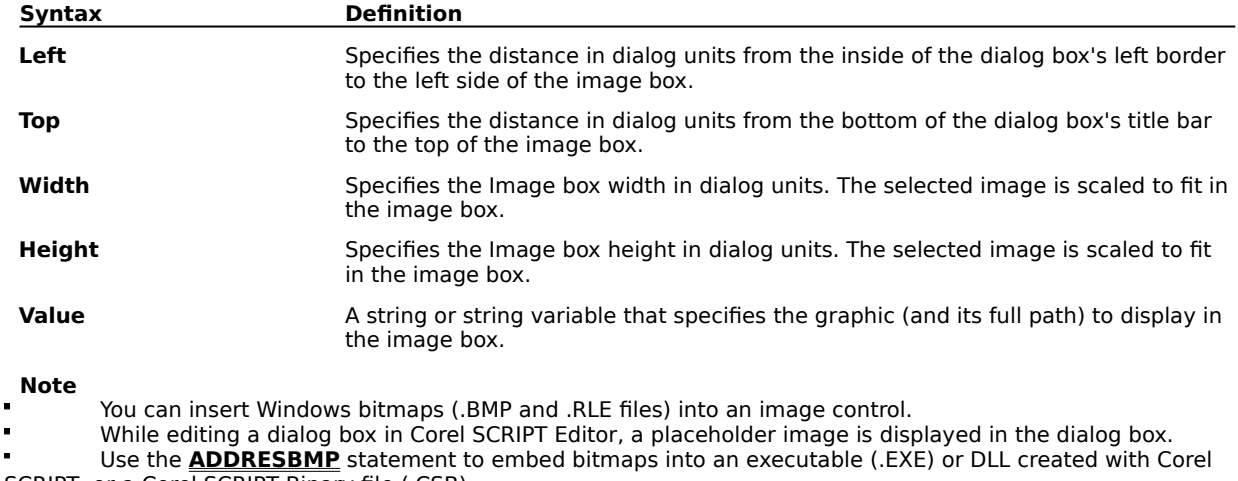

SCRIPT, or a Corel SCRIPT Binary file (.CSB).

**{button ,AL(`corel\_script\_dialog\_control;;;;;',0,"Defaultoverview",)} Related Topics**

**{button ,AL(`IMAGE\_DYN;;;;;',1,"Defaultoverview",)} Syntax for dynamic dialog boxes**

# **IMAGELISTBOX statement (for static dialog boxes)**

**IMAGELISTBOX Left, Top, Width, Height, Array, Value**

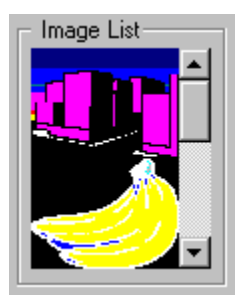

Adds an image list box to a dialog box. The image list box is a dialog control used to preview and select Windows bitmaps (.BMP and .RLE files). You can select an image from the list box by clicking it. Like the list box, the image list box provides a user with a single choice from a restricted set of items. Each item in an image list box comes from a previously defined one-dimension array. Images displayed in an image list box are resized to fit horizontally.

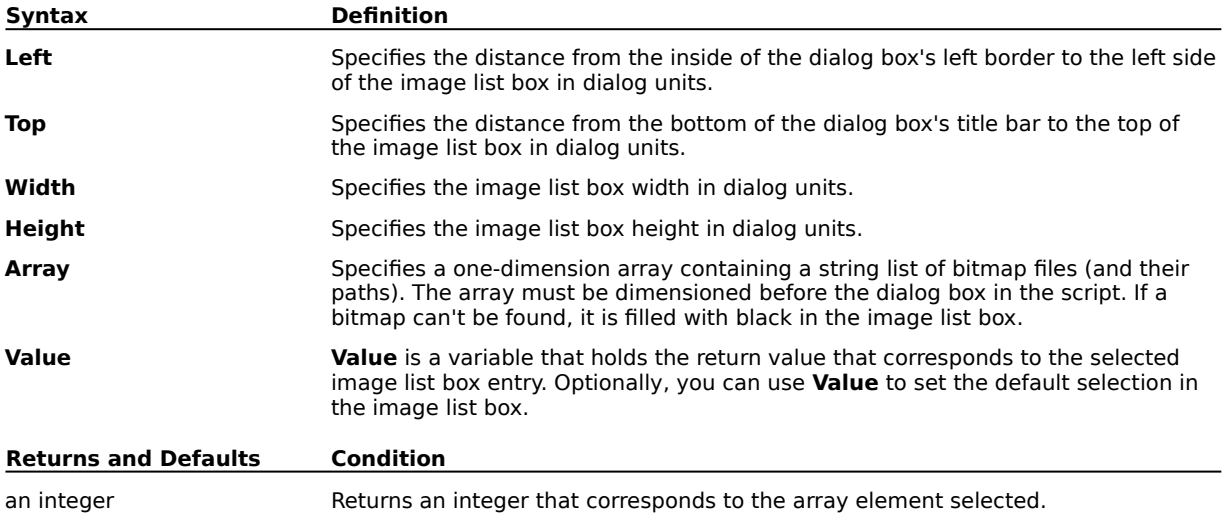

### **Note**

Use the **ADDRESBMP** statement to embed bitmaps into an executable (.EXE) or DLL created with Corel SCRIPT, or a Corel SCRIPT Binary file (.CSB).

**{button ,AL(`corel\_script\_dialog\_control;;;;;',0,"Defaultoverview",)} Related Topics**

**{button ,AL(`IMAGELISTBOX\_DYN;;;;;',1,"Defaultoverview",)} Syntax for dynamic dialog boxes**

# **LISTBOX statement (for static dialog boxes)**

**LISTBOX Left, Top, Width, Height, Array, Value**

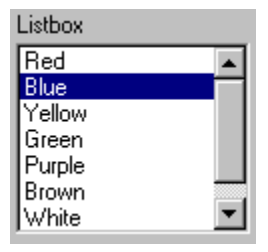

This statement adds a list box to a dialog box. A list box provides a user with a single choice from a restricted set of items and should be used instead of option buttons when there are more than six option items. Each item in a list box comes from a previously defined one-dimension array. The items should be listed in a logical order such as alphabetical, ascending sort for number values, or some other logical sort that is appropriate for the items in the list.

If the items can't vertically fit into the list box, the list box automatically takes on a vertical scroll bar. The scroll bar is placed on the right-side of the list box to the immediate left of the right border. Having the scroll bar placed within the list box cuts into the item display area, so you should ensure that each list box entry can be recognized.

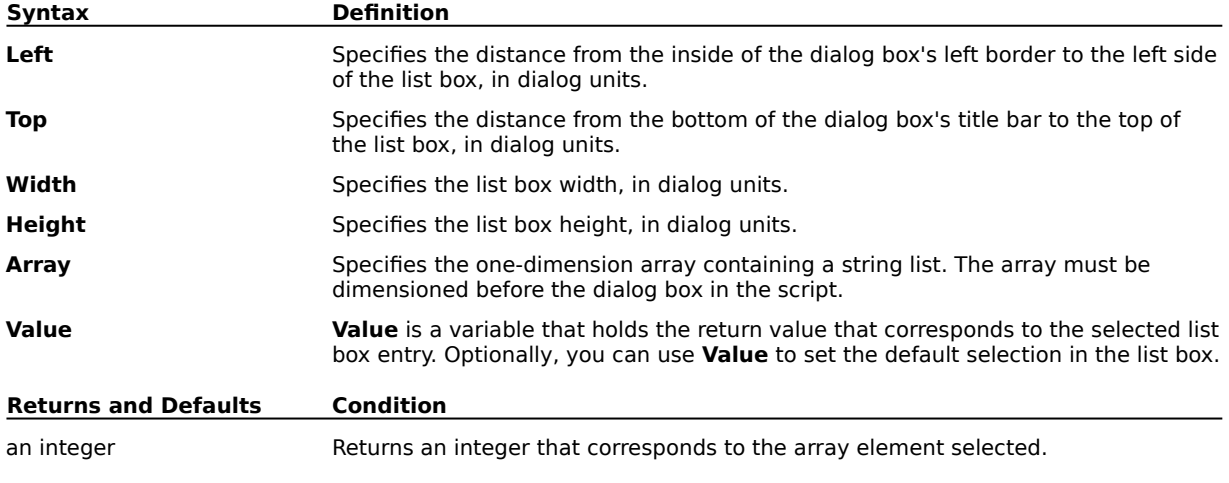

### **Note**

Because a list box doesn't have a label component, a text control should be used to identify the list box. The text control label can also be used to provide a shortcut to the list box. A default selection can be provided in a list box, and an integer associated with a selection is always returned to the script.

**{button ,AL(`corel\_script\_dialog\_control;;;;;',0,"Defaultoverview",)} Related Topics**

**{button ,AL(`LISTBOX\_DYN;;;;;',1,"Defaultoverview",)} Syntax for dynamic dialog boxes**

# **OKBUTTON statement (for static dialog boxes)**

### **OKBUTTON Left, Top, Width, Height**

This statement adds an OK button to a dialog box. Pressing an OK button closes a dialog box and assigns the settings within the dialog box.

0K

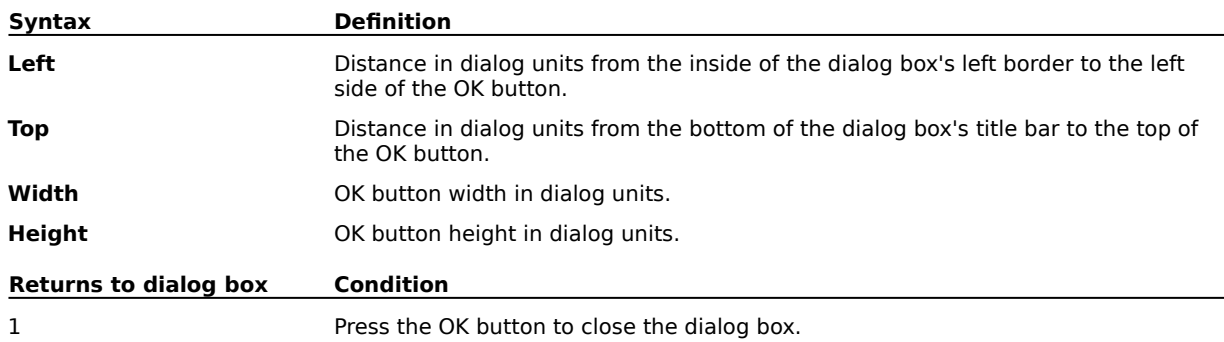

### **Note**

The OK button can't be assigned a shortcut key, but pressing ENTER is the same as pressing the OK button (unless a push button or the Cancel button has focus). Only one OK button in a dialog box is suggested. In addition to pressing an OK button or pressing ENTER, dialog boxes can also be closed by pressing a Cancel button, a Bitmap button, a Push button, or the Close Dialog button ( ).

Dialog boxes are easier to use if they include an OK button and a Cancel button.

### **{button ,AL(`corel\_script\_dialog\_control;;;;;',0,"Defaultoverview",)} Related Topics**

**{button ,AL(`OKBUTTON\_DYN;;;;;',1,"Defaultoverview",)} Syntax for dynamic dialog boxes**

# **OPTIONBUTTON statement (for static dialog boxes)**

## **OPTIONBUTTON Left, Top, Width, Height, Text**

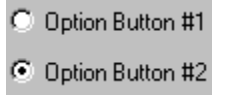

Adds an option button to a dialog box. Option buttons are used to present two or more mutually exclusive choices. Only one option button in a group can be selected, and selecting an option button in a group de-selects a previously selected button. One option button from a group always remains selected.

In a script, **OPTIONBUTTON** statements are grouped together without intervening statements (remarks excluded) and must be immediately preceded by an **OPTIONGROUP** statement. The selected option button is returned to the **OPTIONGROUP** variable **Value**.

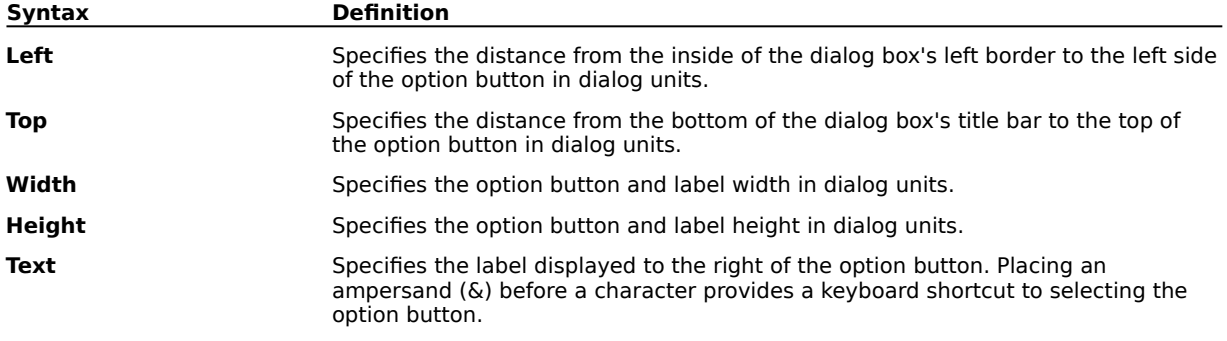

### **Note**

Option buttons should be used to choose a property, or to set a value or an option. Consider using some type of list box when you have more than 6 choices.

In dialog windows in the Corel SCRIPT Editor, option buttons are grouped as you create them. As you insert option buttons, they will automatically be included in the same group until you enter another type of control. Once you enter another type of control, and then insert more option buttons, the options buttons will form another group with an **OPTIONGROUP** statement preceding the first option button.

To make a dialog box easier to read, put a group box around the option buttons and a label indicating the purpose of the option buttons.

or the eption sufference. perform similar functions, option buttons allow only one option in a group of options while check boxes allow you multiple options.

**{button ,AL(`corel\_script\_dialog\_control;;;;;',0,"Defaultoverview",)} Related Topics**

**{button ,AL(`OPTIONBUTTON\_DYN;;;;;',1,"Defaultoverview",)} Syntax for dynamic dialog boxes**

# **OPTIONGROUP statement (for static dialog boxes)**

## **OPTIONGROUP Value**

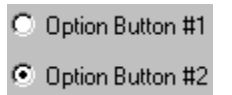

ř.

This statement marks the beginning of a series of **<u>OPTIONBUTTON</u>** statements in a script. The option button<br>statements are positioned directly below the OPTIONGROUP statement without any intervening statements (remarks excluded).

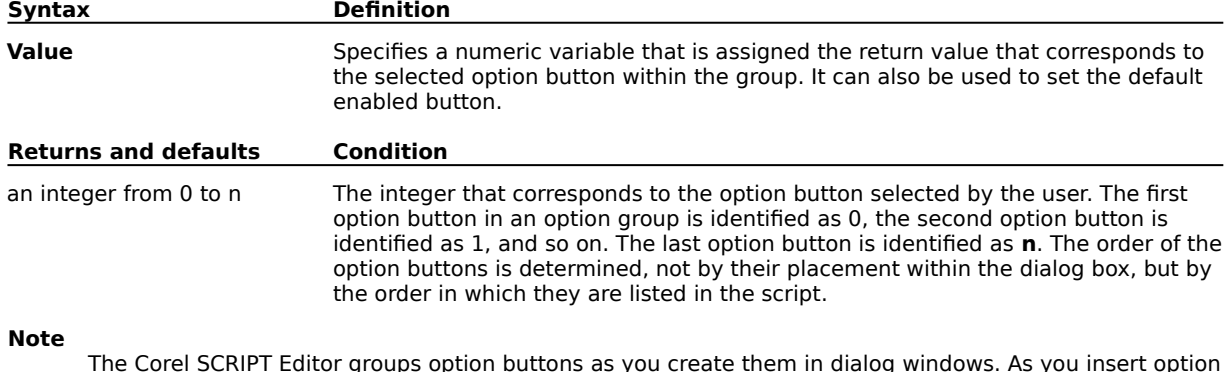

buttons, they will automatically be included in the same group until you enter another type of control. Once you enter another type of control, and then insert more option buttons, the options buttons will form another group with an OPTIONGROUP statement preceding the first option button.

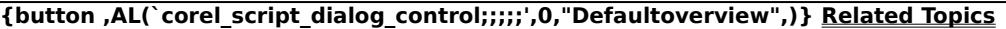

**{button ,AL(`OPTIONGROUP\_DYN;;;;;',1,"Defaultoverview",)} Syntax for dynamic dialog boxes**

# **PROGRESS statement (for static dialog boxes)**

### **PROGRESS Left, Top, Width, Height, Value**

This statement adds a progress indicator to a dialog box. In a dynamic dialog box, the progress indicator visually displays the progress of an operation. A progress indicator in a static dialog box cannot be used to provide the user with any information.

**THEFT BE** 

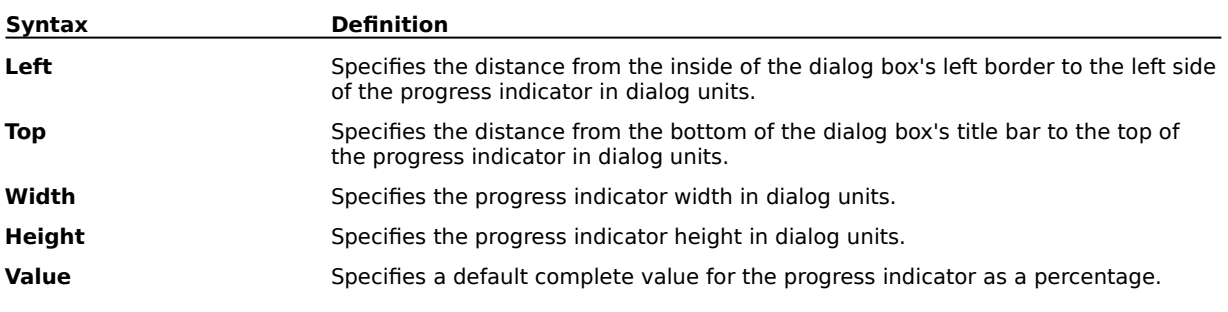

**{button ,AL(`corel\_script\_dialog\_control;;;;;',0,"Defaultoverview",)} Related Topics**

**{button ,AL(`PROGRESS\_DYN;;;;;',1,"Defaultoverview",)} Syntax for dynamic dialog boxes**

## **PUSHBUTTON statement (for static dialog boxes)**

## **PUSHBUTTON Left, Top, Width, Height, Text**

This statement adds a push button to a dialog box. Pressing a push button closes a dialog box and assigns the settings within the dialog box.

Push button

ř.

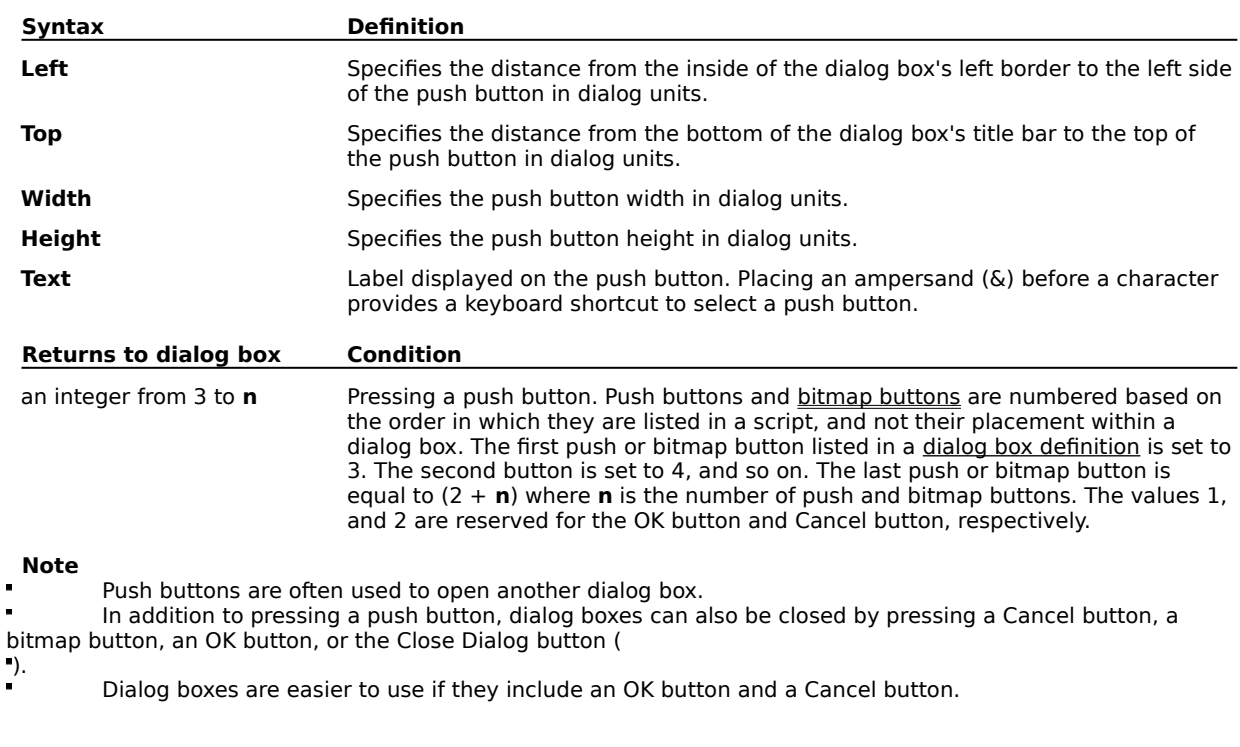

## **{button ,AL(`corel\_script\_dialog\_control;;;;;',0,"Defaultoverview",)} Related Topics**

**{button ,AL(`PUSHBUTTON\_DYN;;;;;',1,"Defaultoverview",)} Syntax for dynamic dialog boxes**

# **SPINCONTROL statement (for static dialog boxes)**

**SPINCONTROL Left, Top, Width, Height, Value** 

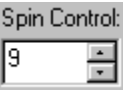

This statement adds a spin control to a dialog box. The spin control is used to change values in numeric entry text boxes by using the mouse or keyboard. The top arrow increases the value displayed, the bottom arrow decreases it. You can either click the arrow to change the value by a single increment, or hold the mouse button down on an arrow to cause the value to change continuously. You can also type directly into the text window portion.

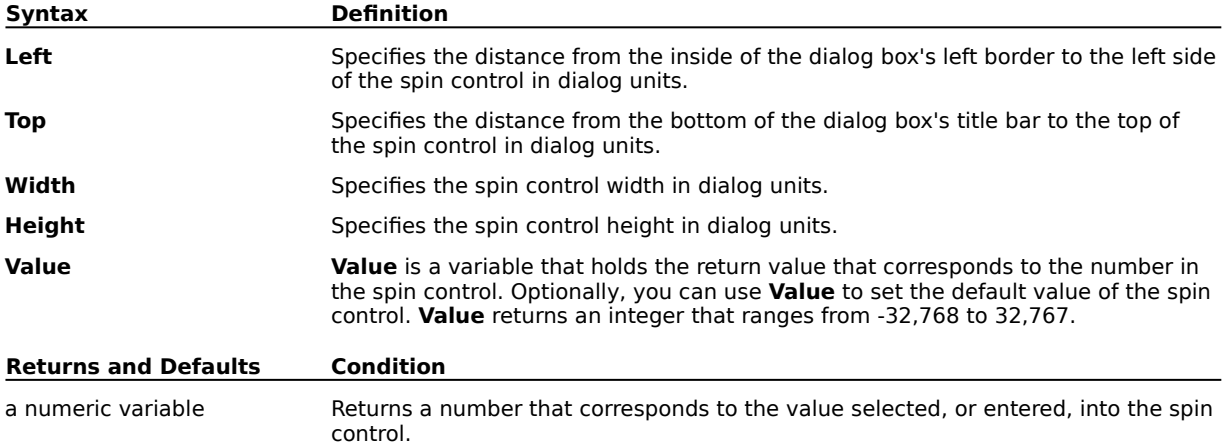

**{button ,AL(`corel\_script\_dialog\_control;;;;;',0,"Defaultoverview",)} Related Topics**

**{button ,AL(`SPINCONTROL\_DYN;;;;;',1,"Defaultoverview",)} Syntax for dynamic dialog boxes**

# **STATUS statement (for static dialog boxes)**

### **STATUS Text**

This statement adds a status bar to a dialog box. The status bar is a window at the bottom of a dialog box that displays specified status text. Unlike most dialog controls, the status control does not have size or position properties ", it is always placed at the bottom of a dialog box. As the dialog box is resized in the Corel SCRIPT Editor, the status bar control is also automatically resized.

You can use the status bar control to make a dialog box easier to understand; it does not return a value to a script.

h

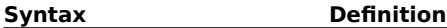

**Text** Specifies the text to display in the status bar, beginning in the left corner.

**{button ,AL(`corel\_script\_dialog\_control;;;;;',0,"Defaultoverview",)} Related Topics**

**{button ,AL(`STATUS\_DYN;;;;;',1,"Defaultoverview",)} Syntax for dynamic dialog boxes**

# **TEXT statement (for static dialog boxes)**

### **TEXT Left, Top, Width, Height, Text**

This is text

This is a textbox

This statement adds a text label to a dialog box. Text controls in dialog boxes are used as labels and to provide user instructions. As labels, text controls do not return a value back to a running script.

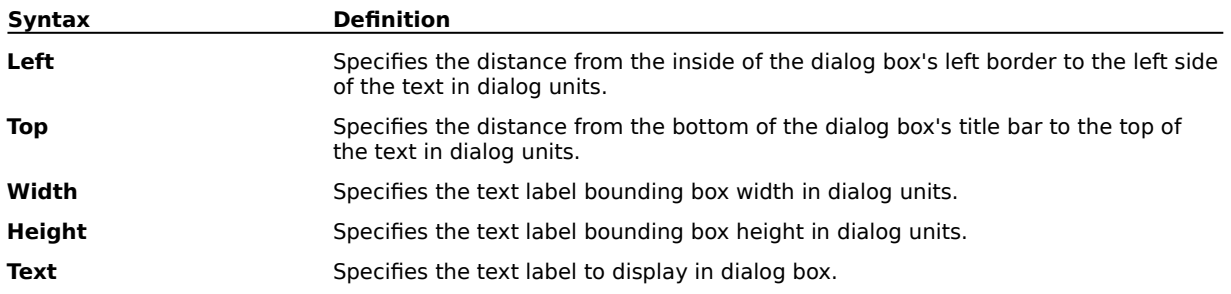

**Note**

Use sentence formatting for dialog text titles; the initial character of the sentence in uppercase. The sentence should end with a colon, not a period. For example, **Choose a file:** You should provide text labels for dialog controls that don't have a label component.

Controls that use labels such as push buttons and option buttons can have shortcut keys assigned to them by placing an ampersand (&) before a label character. When the script displays the dialog box, you can use a keyboard shortcut to select a control by pressing ALT and the underlined shortcut key (the character that follows the ampersand). You can also use the text control to provide shortcut keys for controls that don't use labels.

A text control must be associated with an unlabelled dialog control (available controls listed below) to provide a keyboard shortcut. To associate a text control with a dialog control, the text control statement in the Corel SCRIPT script must immediately precede the unlabelled control statement. Association is not based on a control's dialog location.

The following controls can be associated with a text control: text box

- list box
- drop-down list box
- combo box
- drop-down combo box
- spin control
- image list box
- See Changing focus in dialog boxes for more information about using shortcut keys in a custom dialog box. You can insert a line break in text controls by using the CHR(13) function (as shown in the example). See

the CHR function for more information about using special characters.

### **{button ,AL(`corel\_script\_dialog\_control;;;;;',0,"Defaultoverview",)} Related Topics**

### **{button ,AL(`TEXT\_DYN;;;;;',1,"Defaultoverview",)} Syntax for dynamic dialog boxes**

# **TEXTBOX statement (for static dialog boxes)**

### **TEXTBOX Left, Top, Width, Height, Text**

This is text

This is a textbox

This statement adds a text box to a dynamic dialog box. The text box control receives user-inputted text which is returned to the script as a string.

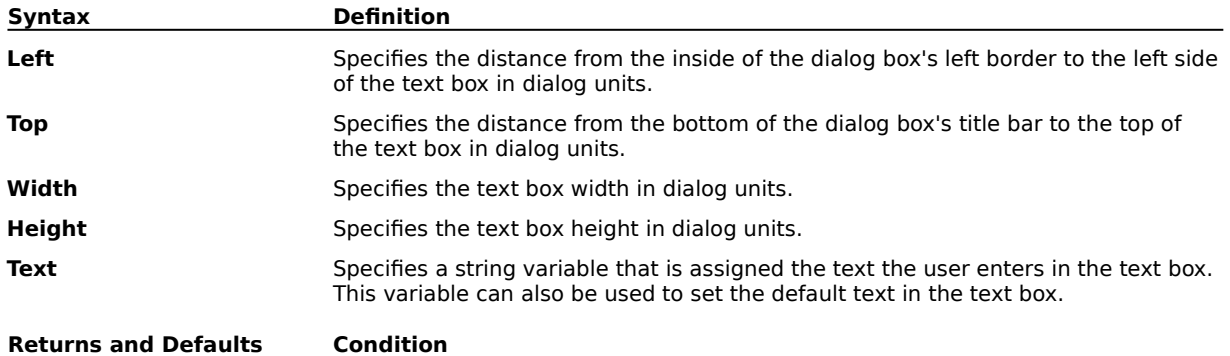

a string entertaint Corresponds to the text the user enters into the text box or the default text.

#### **Note**

If you want a number returned to a script from a text box, use the **VAL** function to convert the text because a text box can only return strings.

You can use standard window shortcut keys such as CTRL + X to cut text, CTRL + C to copy text, and CTRL + V to paste text. Arrow keys can also be used in a text box to move the cursor.

Because a text box doesn't have a label component, a text control should be used to identify the text box control. The text control label can be used to provide a shortcut to the text box.

Pressing CTRL + ENTER in a text box inserts a line return character. Pressing ENTER or SHIFT + ENTER in the text box control is the same as pressing a push button, and closes the dialog box.

You can scroll through the text horizontally using the arrow keys.

### **{button ,AL(`corel\_script\_dialog\_control;;;;;',0,"Defaultoverview",)} Related Topics**

**{button ,AL(`TEXTBOX\_DYN;;;;;',1,"Defaultoverview",)} Syntax for dynamic dialog boxes**
# **VSLIDER statement (for static dialog boxes)**

**VSLIDER Left, Top, Width, Height, Value**

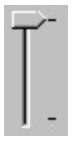

This statement adds a vertical slider control to a dialog box. The slider is used for setting and adjusting continuous numeric values. Some examples of appropriate uses for the slider include using it to adjust size, volume, or color intensity.

The slider indicator is used to adjust the control's return value. You can change the indicator position by dragging it vertically with the mouse.

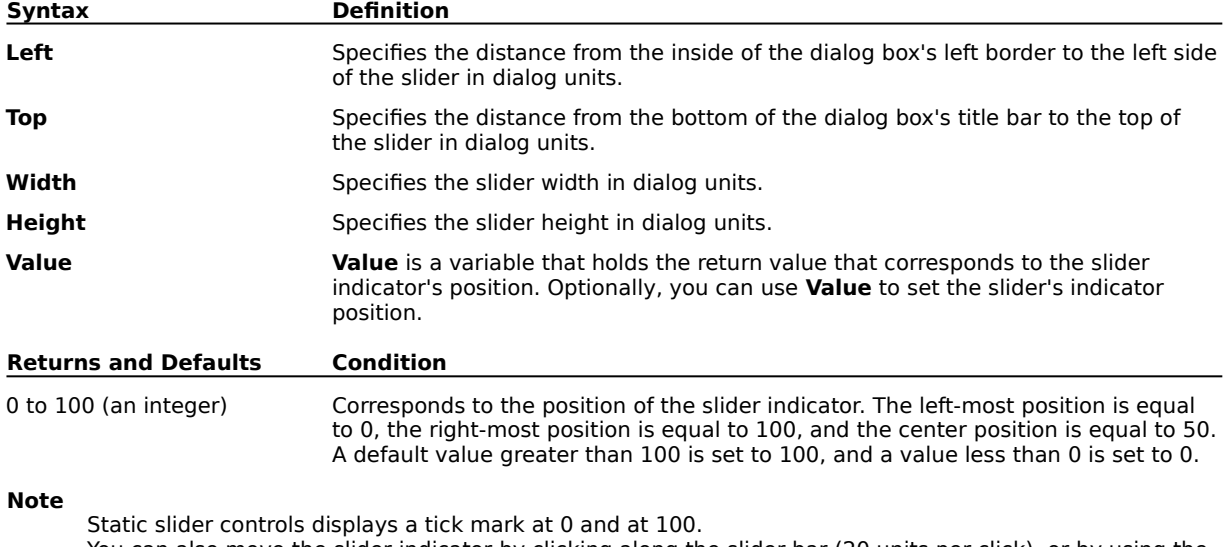

You can also move the slider indicator by clicking along the slider bar (20 units per click), or by using the arrow keys (10 units per click) on the keyboard when the slider control has focus.

Because a slider doesn't have a label component, a text control should be used to identify the slider. The text control label can be used to provide a shortcut to the slider.

You can use the **HSLIDER** statement to create a horizontal slider.

**{button ,AL(`corel\_script\_dialog\_control;;;;;',0,"Defaultoverview",)} Related Topics**

**{button ,AL(`VSLIDER\_DYN;;;;;',1,"Defaultoverview",)} Syntax for dynamic dialog boxes**

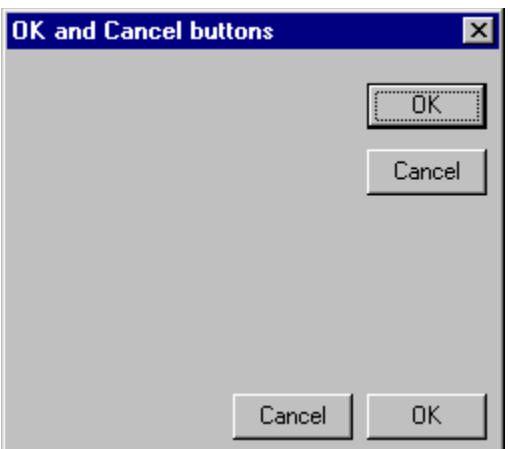

#### **Dialog box definition statements**

A dialog box definition consists of the BEGIN DIALOG and END DIALOG statements with control statements in between. The following list contains valid dialog box definition statements:

BEGIN DIALOG  $\blacksquare$ 

- $\blacksquare$ BITMAPBUTTON
- CANCELBUTTON
- $\blacksquare$ CHECKBOX  $\blacksquare$
- COMBOBOX
- $\blacksquare$ DDCOMBOBOX
- DDLISTBOX  $\blacksquare$
- END DIALOG
- GROUPBOX
- HELPBUTTON HSLIDER
- 
- IMAGE IMAGELISTBOX  $\blacksquare$
- LISTBOX  $\blacksquare$
- OKBUTTON
- $\blacksquare$ OPTIONBUTTON
- i. OPTIONGROUP
- $\blacksquare$ PROGRESS
- $\blacksquare$
- PUSHBUTTON SPINCONTROL
- **STATUS**
- $\blacksquare$ TEXT
- **TEXTBOX**  $\blacksquare$
- × VSLIDER
- 
- You can include remark (REM) statements in a dialog box definition.

No related topics were found.

No procedure topics were found.

Specifies the name of the Dialog Event Handler subroutine (**Example1**) which corresponds to the subroutine specified in a **BEGIN DIALOG** statement.. The two required parameters are both passed by value (**BYVAL**). **ControlID** is the variable that is passed a value corresponding to the dialog control that is generating a dialog event. Event is the variable that is passed a value corresponding to the dialog event that occurs in the dialog box.

Conditional statements to execute when the dynamic dialog box is initialized, or first displayed. Typical uses for the Dialog Initialization event include setting default text in text boxes, specifying arrays for list boxes, and check box and spin control attributes.

Conditional statements to execute when a control is clicked in the dynamic dialog box. Clicking a control is the most common type of event in a dynamic dialog box and generally occurs whenever a push button is clicked or a selection is made in a check box, option button, or any type of list box.

Conditional statements to execute when the checkbox (the first control in the dialog box definition) is clicked.

Conditional statements to execute when a control is clicked in the dynamic dialog box. The nested conditional statements are executed if the check box (Control  $= 1$ ) or option button (Control  $= 3$ ) have been clicked.

Specifies the name of the Dialog Event Handler subroutine (**Example1**). This subroutine sends script instructions to a dynamic dialog box when an event or changes occur in a dialog box. For example, clicking a checkbox is a dialog event that can be used to trigger a change in a dialog box such as enabling or hiding a control.

Specifies a string variable that identifies the dynamic dialog control. The period (.) before the identifier is required.

Specifies a check box setting in the dialog box. Any dynamic dialog functions that are executed before the **DIALOG**  statement (which display the dialog box) set a dynamic dialog box's initial settings. However, it is better programming practice to place initialization statements in Dialog Event Handler subroutine in a Event = 0 condition.

#### **BEGIN DIALOG...END DIALOG statements (for dynamic dialog boxes)**

**BEGIN DIALOG OBJECT Identifier** Left, Top, **Width, Height,** Text, SUB Subname **[dialog control statements] END DIALOG**

A user-defined dynamic dialog box must begin with the **BEGIN DIALOG** statement and close with the **END DIALOG** statement.

The **BEGIN DIALOG** statement is followed by a series of statements that define a dialog. The series of statements insert dialog controls into the dialog box. Except for remarks statements, the only statements that can appear between **BEGIN DIALOG** and **END DIALOG** are the dialog control statements. The **END DIALOG** statement closes the definition of the user-defined dialog.

A user-defined dynamic dialog can be changed by editing the statements between the **BEGIN DIALOG** and **END DIALOG** statements. An alternative to editing the statements is to use the dialog windows in the Corel SCRIPT Editor. Working in dialog windows is similar to using a drawing or painting application: dialog controls are graphic objects which can be inserted, moved, re-sized, and aligned in a dialog box.

The **BEGIN DIALOG** and **END DIALOG** statements on their own cannot display a dialog box and hold return values during a Corel SCRIPT script run. Use the **DIALOG** statement to display the dialog box.

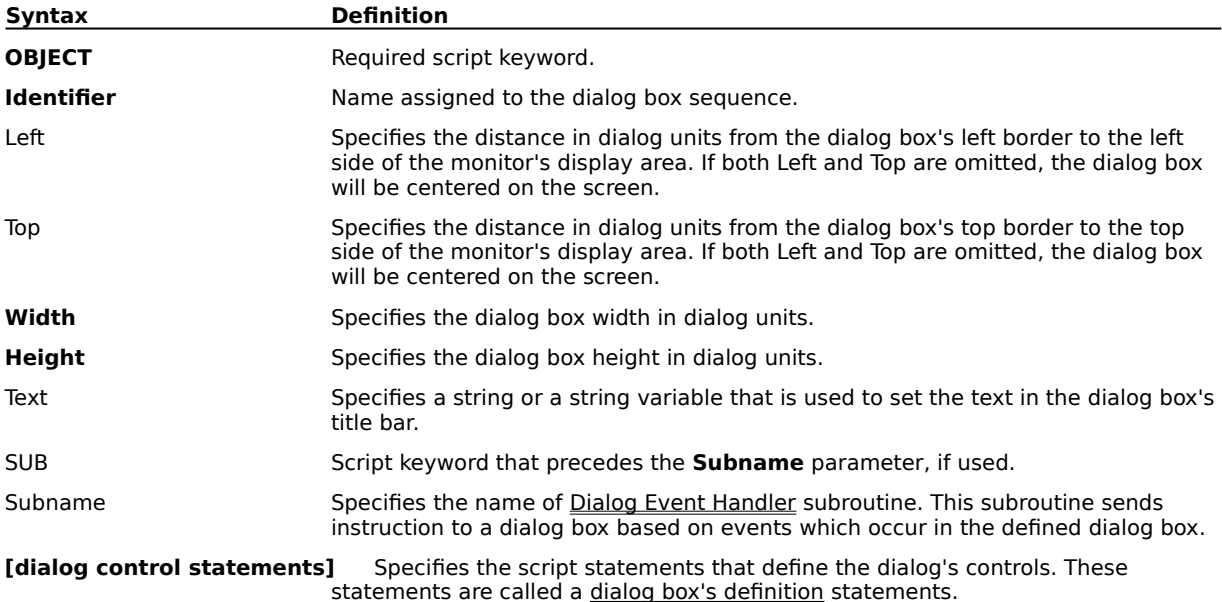

**Note**

You can use the **SETSTYLE** function to specify whether to display an icon and buttons in the dialog box's title bar.

Dialog boxes are considered local to the procedure (main, or a user-defined subroutine or function) in which they are declared. However, if the dialog box uses global variables only, the dialog box can be called from any procedure in the script. Click

for more information about global variables and variable availability.

**{button ,AL(`corel\_script\_dialog\_control\_dynamic\_dynamic;Returning\_dialog\_settings\_and\_choices;;', 0,"Defaultoverview",)} Related Topics**

**{button ,AL(`closedialog;move;getheight;getleftposition;gettopposition;getwidth;settext;gettext;se tTIMER;getTIMER;',0,"Defaultoverview",)} Dynamic dialog functions**

**{button ,AL(`BEGIN\_END\_DIALOG;;;;;',1,"Defaultoverview",)} Syntax for static dialog boxes**

# **BITMAPBUTTON statement (for dynamic dialog boxes)**

#### **BITMAPBUTTON Left, Top, Width, Height, .Identifier**

This statement add a bitmap button to a dynamic dialog box. Unlike the static version of this control, this statement does not close a dialog box when clicked. Bitmap buttons are often used to open another dialog box. For more information about using this dialog control, see its static syntax topic.

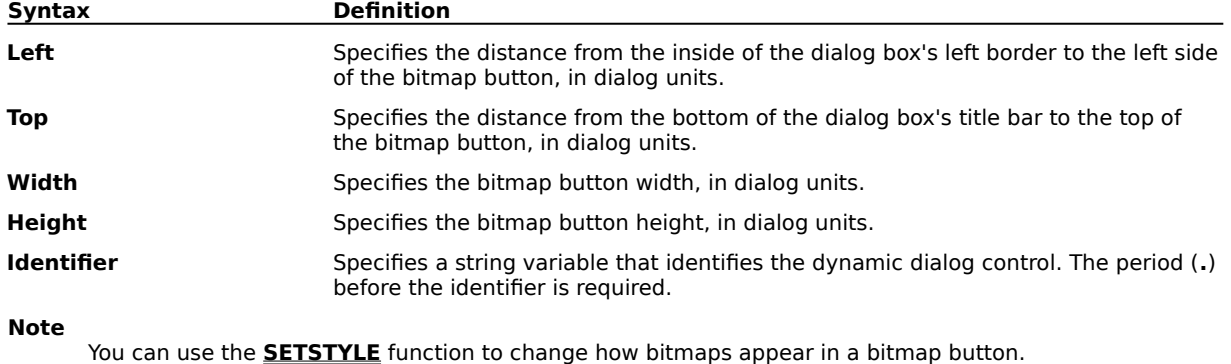

Use the **ADDRESBMP** statement to embed bitmaps into an executable (.EXE) or DLL created with Corel SCRIPT, or a Corel SCRIPT Binary file (.CSB).

**{button ,AL(`corel\_script\_dialog\_control\_dynamic;;;;;',0,"Defaultoverview",)} Related Topics**

**{button ,AL(`all\_dyn\_functions;setarray;enable;;;',0,"Defaultoverview",)} Dynamic dialog functions**

**{button ,AL(`BITMAPBUTTON;;;;;',1,"Defaultoverview",)} Syntax for static dialog boxes**

# **CANCELBUTTON statement (for dynamic dialog boxes)**

#### **CANCELBUTTON Left, Top, Width, Height, .Identifier**

Cancel

This statement adds a Cancel button to a dynamic dialog box. For overview information about using this dialog control, see its static syntax topic.

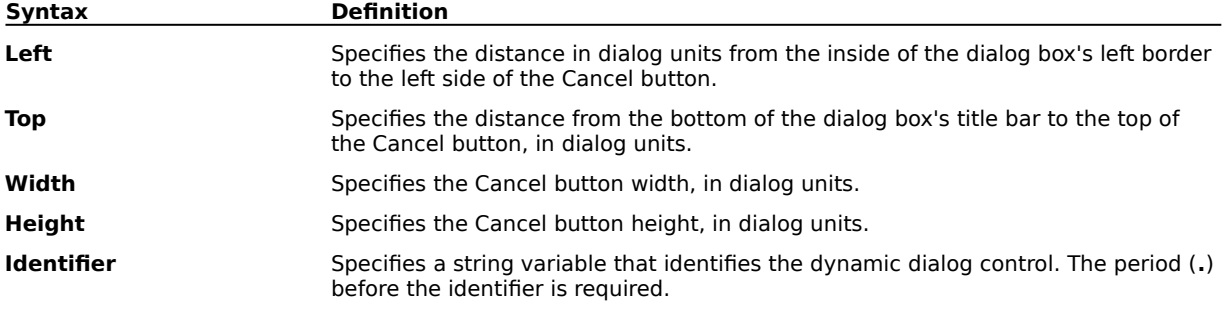

**{button ,AL(`corel\_script\_dialog\_control\_dynamic;;;;;',0,"Defaultoverview",)} Related Topics**

**{button ,AL(`settext;gettext;enable;all\_dyn\_functions;;',0,"Defaultoverview",)} Dynamic dialog functions**

**{button ,AL(`CANCELBUTTON;;;;;',1,"Defaultoverview",)} Syntax for static dialog boxes**

# **CHECKBOX statement (for dynamic dialog boxes)**

#### **CHECKBOX Left, Top, Width, Height, .Identifier, Text**

ř.

This statement adds a check box to a dynamic dialog box. For overview information about using this dialog control, see its static syntax topic.

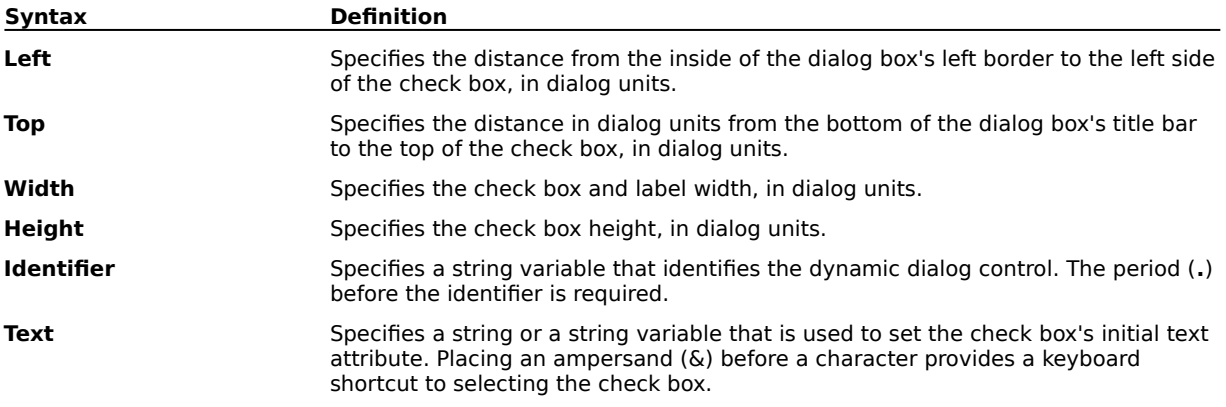

**{button ,AL(`corel\_script\_dialog\_control\_dynamic;;;;;',0,"Defaultoverview",)} Related Topics**

**{button ,AL(`all\_dyn\_functions;setvalue;getvalue;setthreestate;enable;',0,"Defaultoverview",)} Dynamic dialog functions**

**{button ,AL(`CHECKBOX;;;;;',1,"Defaultoverview",)} Syntax for static dialog boxes**

# **COMBOBOX statement (for dynamic dialog boxes)**

**COMBOBOX Left, Top, Width, Height, .Identifier**

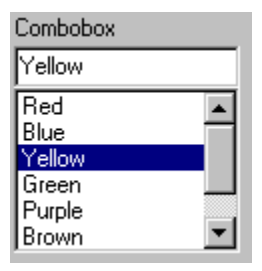

 $\blacksquare$ 

This statement adds a combo box to a dynamic dialog box. For overview information about using this dialog control, see its static syntax topic.

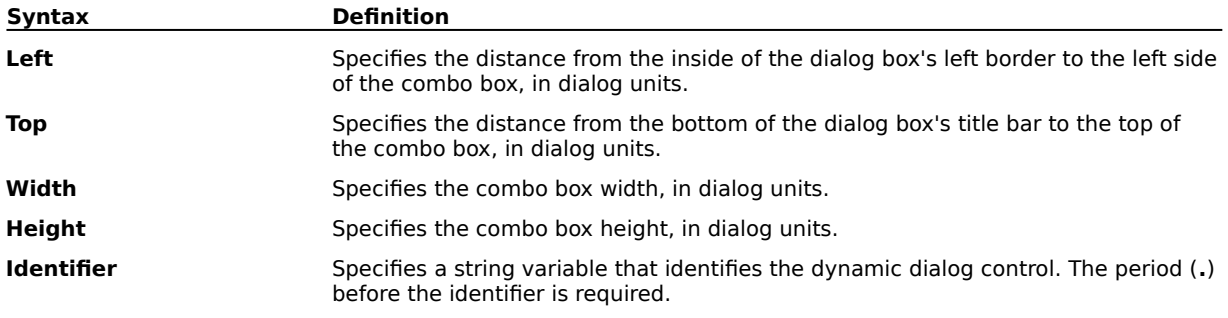

**{button ,AL(`corel\_script\_dialog\_control\_dynamic;;;;;',0,"Defaultoverview",)} Related Topics**

**{button ,AL(`all\_dyn\_functions;lb\_funs;setselect;getselect;setarray;enable;',0,"Defaultoverview",)} Dynamic dialog functions**

**{button ,AL(`COMBOBOX;;;;;',1,"Defaultoverview",)} Syntax for static dialog boxes**

# **DDCOMBOBOX statement (for dynamic dialog boxes)**

**DDCOMBOBOX Left, Top, Width, Height, .Identifier**

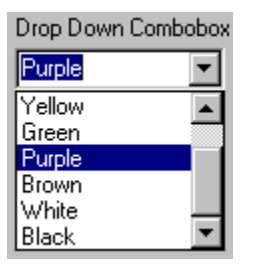

ř.

This statement adds a drop-down combo box to a dynamic dialog box. For overview information about using this dialog control, see its static syntax topic.

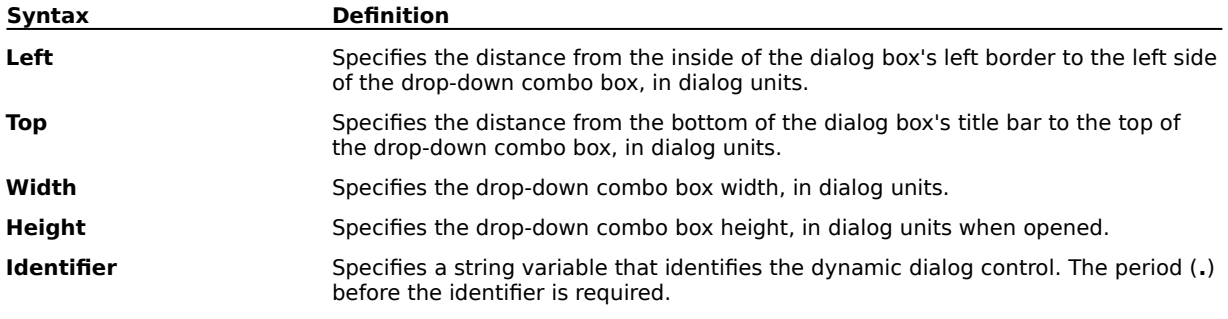

**{button ,AL(`corel\_script\_dialog\_control\_dynamic;;;;;',0,"Defaultoverview",)} Related Topics**

**{button ,AL(`all\_dyn\_functions;lb\_funs;setselect;getselect;setarray;enable;',0,"Defaultoverview",)} Dynamic dialog functions**

**{button ,AL(`DDCOMBOBOX;;;;;',1,"Defaultoverview",)} Syntax for static dialog boxes**

### **DDLISTBOX statement (for dynamic dialog boxes)**

#### **DDLISTBOX Left, Top, Width, Height, .Identifier**

ř.

This statement adds a drop-down list box to a dynamic dialog box. For overview information about using this dialog control, see its static syntax topic.

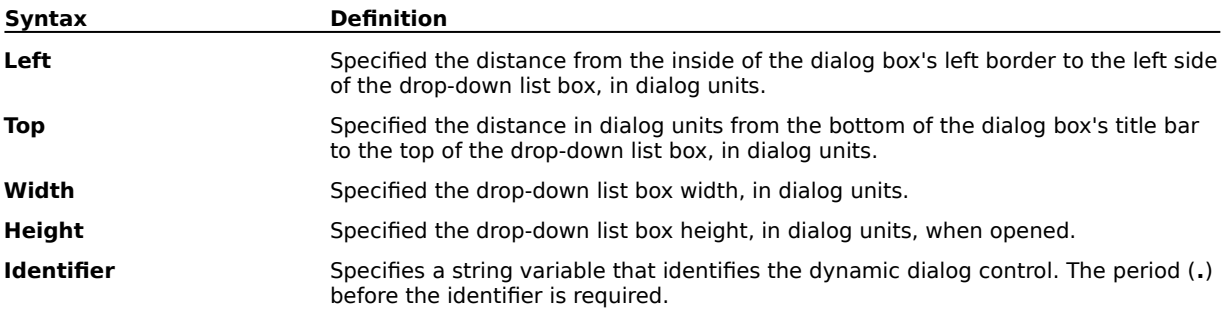

**{button ,AL(`corel\_script\_dialog\_control\_dynamic;;;;;',0,"Defaultoverview",)} Related Topics**

**{button ,AL(`all\_dyn\_functions;lb\_funs;setselect;getselect;setarray;enable;',0,"Defaultoverview",)} Dynamic dialog functions**

**{button ,AL(`DDLISTBOX;;;;;',1,"Defaultoverview",)} Syntax for static dialog boxes**

# **DIALOG statement (for dynamic dialog boxes)**

#### **DIALOG Identifier**

#### **ReturnValue = DIALOG(Identifier)**

This statement initializes, or displays a custom dynamic dialog box, using a dialog box definition established earlier in the script. Use the function syntax to return a value corresponding to the button that was clicked to close the dialog box.

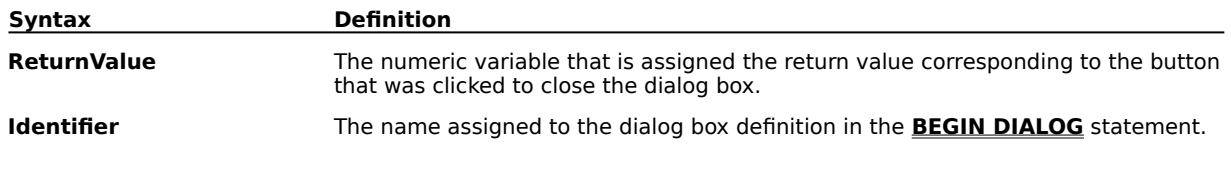

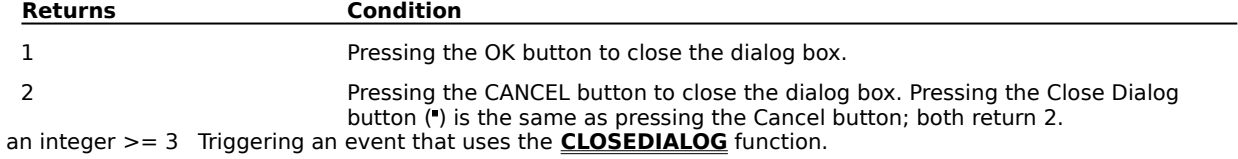

#### **Note**

ä. Since push buttons and bitmap buttons can't be used to close a dynamic dialog box, they do not return a numeric value to the DIALOG function.

**{button ,AL(`corel\_script\_dialog\_control\_dynamic;Returning\_dialog\_settings\_and\_choices;;;;',0,"Defa ultoverview",)} Related Topics**

**{button ,AL(`DIALOG;;;;;',1,"Defaultoverview",)} Syntax for static dialog boxes**

## **GROUPBOX statement (for dynamic dialog boxes)**

**GROUPBOX Left, Top, Width, Height, .Identifier**, Text

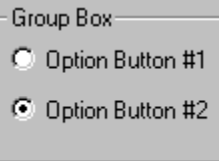

ř.

This statement adds a group box to a dynamic dialog box. For overview information about using this dialog control, see its static syntax topic.

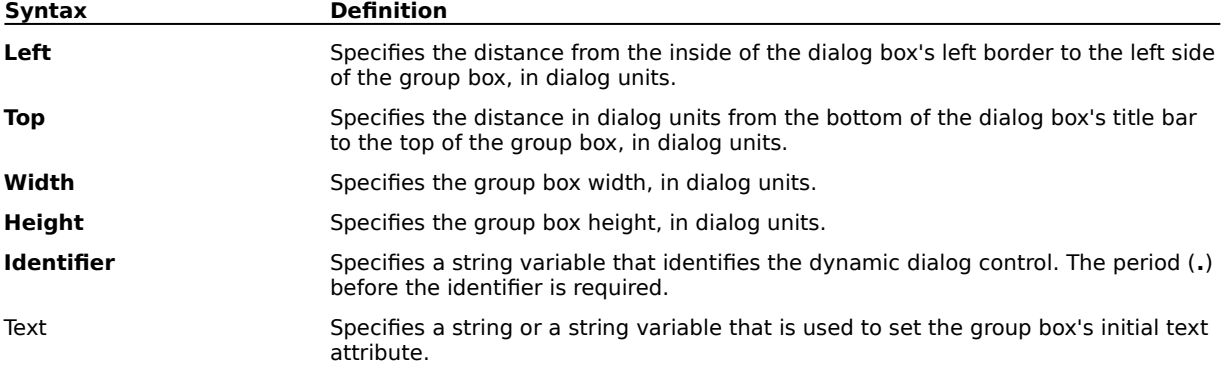

**{button ,AL(`corel\_script\_dialog\_control\_dynamic;;;;;',0,"Defaultoverview",)} Related Topics**

**{button ,AL(`settext;gettext;enable;all\_dyn\_functions;;',0,"Defaultoverview",)} Dynamic dialog functions**

**{button ,AL(`GROUPBOX;;;;;',1,"Defaultoverview",)} Syntax for static dialog boxes**

### **HELPBUTTON statement (for dynamic dialog boxes)**

#### **HELPBUTTON Left, Top, Width, Height, .Identifier**

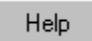

 This command adds a help button to a dynamic dialog box. For overview information about using this dialog control, see its static syntax topic.

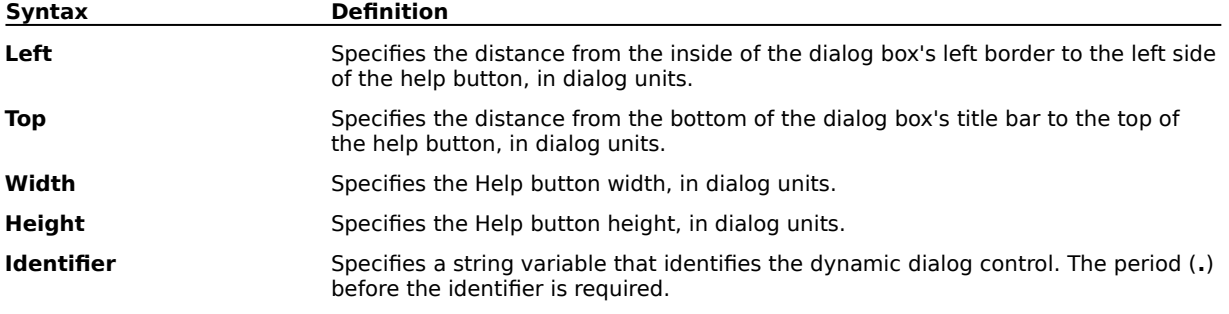

**{button ,AL(`corel\_script\_dialog\_control\_dynamic;;;;;',0,"Defaultoverview",)} Related Topics**

**{button ,AL(`all\_dyn\_functions;sethelppath;gethelppath;sethelpindex;gethelpindex;enable;',0,"Defa ultoverview",)} Dynamic dialog functions**

**{button ,AL(`HELPBUTTON;;;;;',1,"Defaultoverview",)} Syntax for static dialog boxes**

### **HSLIDER statement (for dynamic dialog boxes)**

#### **HSLIDER Left, Top, Width, Height, .Identifier**

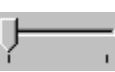

This statement adds a horizontal slider control to a dynamic dialog box. For overview information about using this dialog control, see its static syntax topic.

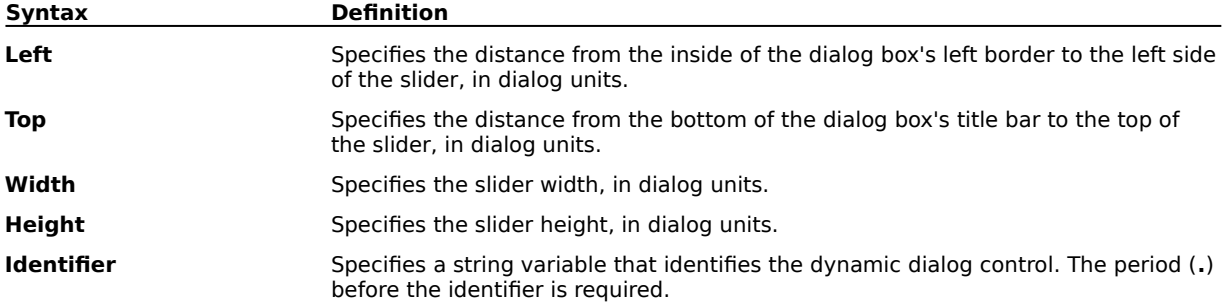

**{button ,AL(`corel\_script\_dialog\_control\_dynamic;;;;;',0,"Defaultoverview",)} Related Topics**

**{button ,AL(`settick;gettick;setincrement;getincrement;setvalue;getvalue;setmaxrange;getmaxran ge;setminrange;getminrange;enable;all\_dyn\_functions;',0,"Defaultoverview",)} Dynamic dialog functions**

**{button ,AL(`HSLIDER;;;;;',1,"Defaultoverview",)} Syntax for static dialog boxes**

### **IMAGE statement (for dynamic dialog boxes)**

**IMAGE Left, Top, Width, Height, .Identifier**

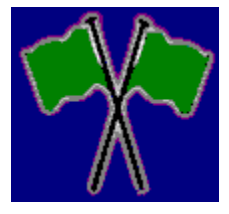

This command adds an image box to a dynamic dialog box. For overview information about using this dialog control, see its static syntax topic.

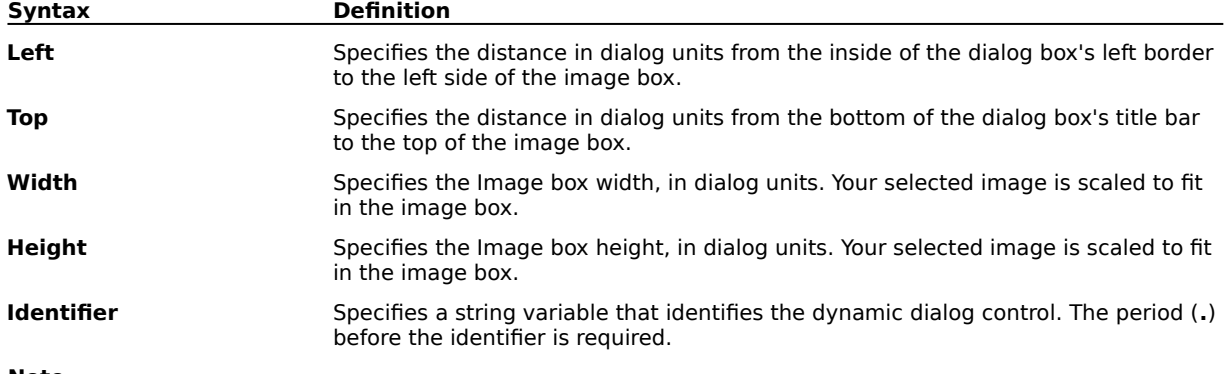

**Note**

You can use the **SETSTYLE** function to change the properties of an image box. You can make the image  $\blacksquare$ box appear sunken or specify how a bitmap appears in an image control.

You can use the **SETBITMAPOFFSET** function to specify a portion of a bitmap to display in the image box. Click

for an example.

 $\blacksquare$ Use the **ADDRESBMP** statement to embed bitmaps into an executable (.EXE) or DLL created with Corel SCRIPT, or a Corel SCRIPT Binary file (.CSB).

**{button ,AL(`corel\_script\_dialog\_control\_dynamic;;;;;',0,"Defaultoverview",)} Related Topics**

**{button ,AL(`all\_dyn\_functions;setimage;getimage;;;',0,"Defaultoverview",)} Dynamic dialog functions**

**{button ,AL(`IMAGE;;;;;',1,"Defaultoverview",)} Syntax for static dialog boxes**

# **IMAGELISTBOX statement (for dynamic dialog boxes)**

**IMAGELISTBOX Left, Top, Width, Height, .Identifier**

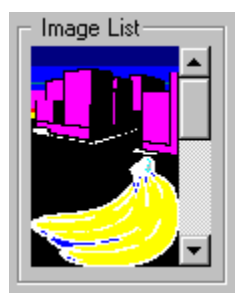

Adds an image list box to a dynamic dialog box. For overview information about using this dialog control, see its static syntax topic.

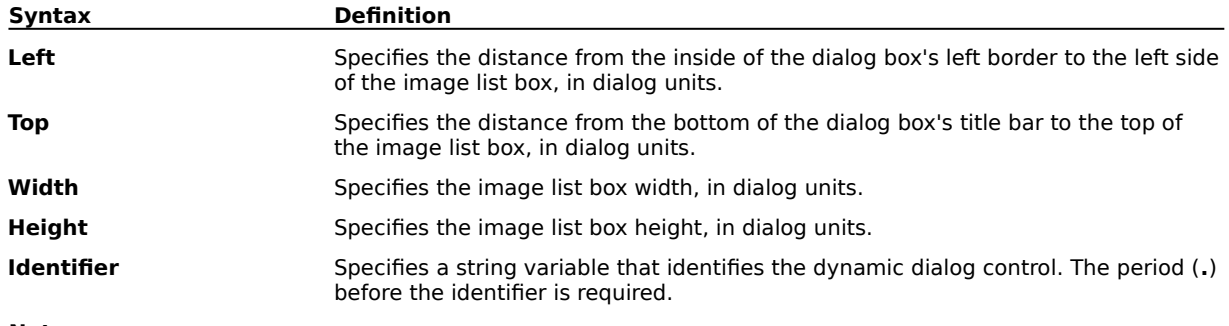

**Note**

Use the **ADDRESBMP** statement to embed bitmaps into an executable (.EXE) or DLL created with Corel SCRIPT, or a Corel SCRIPT Binary file (.CSB).

**{button ,AL(`corel\_script\_dialog\_control\_dynamic;;;;;',0,"Defaultoverview",)} Related Topics**

**{button ,AL(`all\_dyn\_functions;lb\_funs;setselect;getselect;setarray;enable;',0,"Defaultoverview",)} Dynamic dialog functions**

**{button ,AL(`IMAGELISTBOX;;;;;',1,"Defaultoverview",)} Syntax for static dialog boxes**

# **LISTBOX statement (for dynamic dialog boxes)**

**LISTBOX Left, Top, Width, Height, .Identifier**

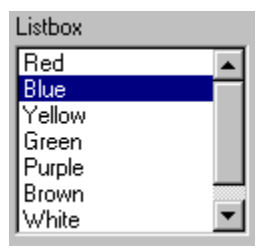

This statement adds a list box to a dynamic dialog box. For overview information about using this dialog control, see its static syntax topic.

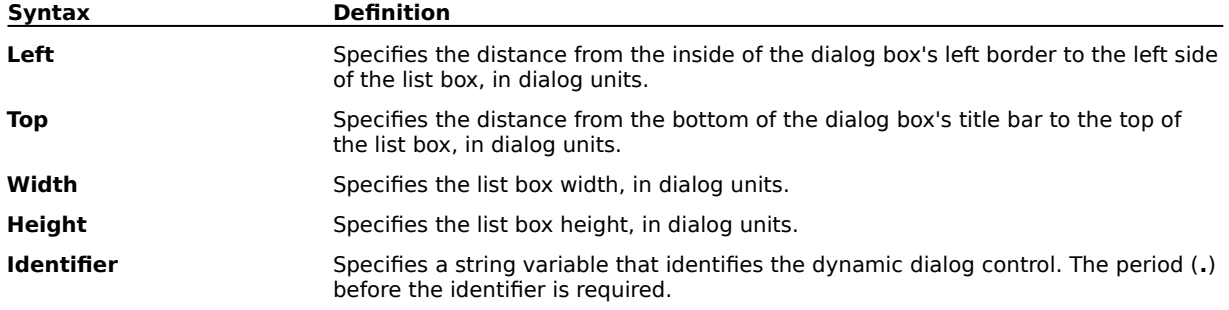

**{button ,AL(`corel\_script\_dialog\_control\_dynamic;;;;;',0,"Defaultoverview",)} Related Topics**

**{button ,AL(`all\_dyn\_functions;lb\_funs;setselect;getselect;setarray;enable;',0,"Defaultoverview",)} Dynamic dialog functions**

**{button ,AL(`LISTBOX;;;;;',1,"Defaultoverview",)} Syntax for static dialog boxes**

### **OKBUTTON statement (for dynamic dialog boxes)**

#### **OKBUTTON Left, Top, Width, Height, .Identifier**

#### 0K

ř.

This statement adds an OK button to a dynamic dialog box. For overview information about using this dialog control, see its static syntax topic.

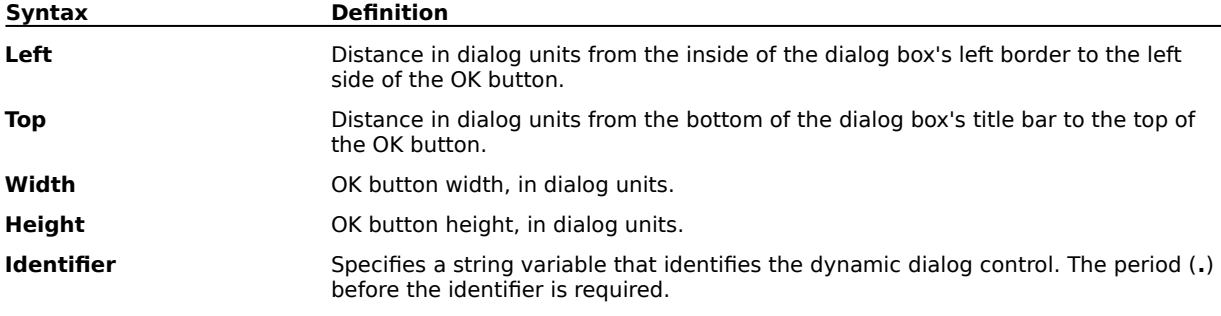

**{button ,AL(`corel\_script\_dialog\_control\_dynamic;;;;;',0,"Defaultoverview",)} Related Topics**

**{button ,AL(`settext;gettext;enable;all\_dyn\_functions;;',0,"Defaultoverview",)} Dynamic dialog functions**

**{button ,AL(`OKBUTTON;;;;;',1,"Defaultoverview",)} Syntax for static dialog boxes**

## **OPTIONBUTTON statement (for dynamic dialog boxes)**

#### **OPTIONBUTTON Left, Top, Width, Height, .Identifier, Text**

Adds an option button to a dynamic dialog box. For overview information about using this dialog control, see its static syntax topic.

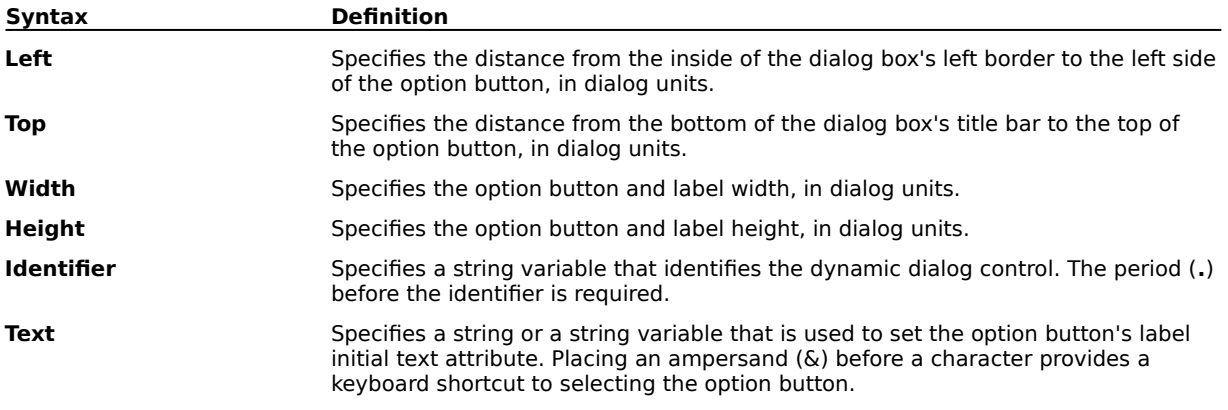

**Note**

ř.

Unlike in static dialog boxes, you can also use the **SETVALUE** and **GETVALUE** functions to set and return option button values.

**{button ,AL(`corel\_script\_dialog\_control\_dynamic;;;;;',0,"Defaultoverview",)} Related Topics**

**{button ,AL(`enable;all\_dyn\_functions;settext;gettext;setvalue;getvalue;',0,"Defaultoverview",)} Dynamic dialog functions**

**{button ,AL(`OPTIONBUTTON;;;;;',1,"Defaultoverview",)} Syntax for static dialog boxes**

# **OPTIONGROUP statement (for dynamic dialog boxes)**

#### **OPTIONGROUP .Identifier**

ř.

 $\blacksquare$ 

This statement marks the beginning of a series of **OPTIONBUTTON** statements in a script. The option button statements are positioned directly below the **OPTIONGROUP** statement, without any intervening statements (remarks excluded).

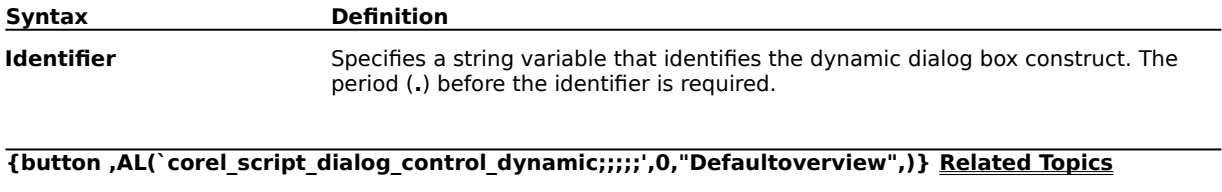

**{button ,AL(`setvalue;getvalue;',0,"Defaultoverview",)} Dynamic dialog functions**

**{button ,AL(`OPTIONGROUP;;;;;',1,"Defaultoverview",)} Syntax for static dialog boxes**

# **PROGRESS statement (for dynamic dialog boxes)**

#### **PROGRESS Left, Top, Width, Height, .Identifier**

#### **THEFT I**

 This statement adds a progress indicator to a dialog box. In a dynamic dialog box, the progress indicator visually displays the progress of an operation by filling a control gauge from left-to-right, approximating the relative progress of a long script operation. The progress indicator doesn't return a value to a script and is only used to provide information to a user.

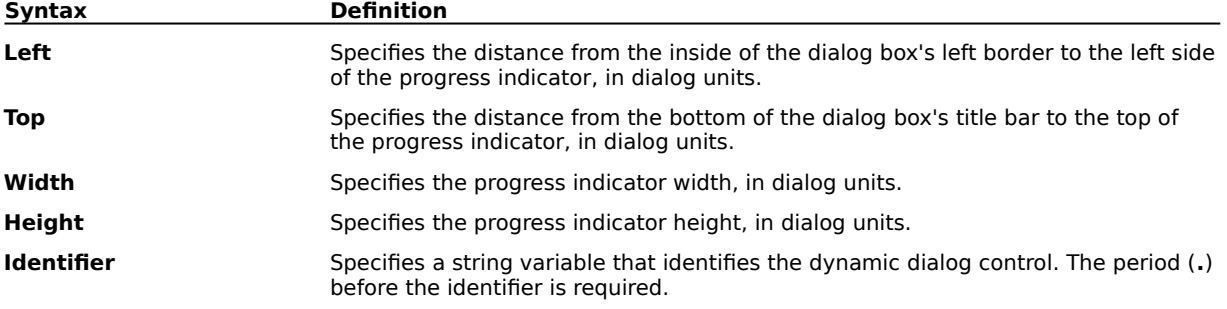

**{button ,AL(`corel\_script\_dialog\_control\_dynamic;;;;;',0,"Defaultoverview",)} Related Topics**

**{button ,AL(`all\_dyn\_functions;setincrement;getincrement;setvalue;step;setmaxrange;getmaxrange ;setminrange;getminrange;',0,"Defaultoverview",)} Dynamic dialog functions**

**{button ,AL(`PROGRESS;;;;;',1,"Defaultoverview",)} Syntax for static dialog boxes**

## **PUSHBUTTON statement (for dynamic dialog boxes)**

#### **PUSHBUTTON Left, Top, Width, Height, .Identifier, Text**

ř.

 This statement adds push button to a dynamic dialog box. Unlike the static version of this control, it does not close a dialog box when clicked. Push buttons are often used to open another dialog box. For other overview information about using this dialog control, see its static syntax topic.

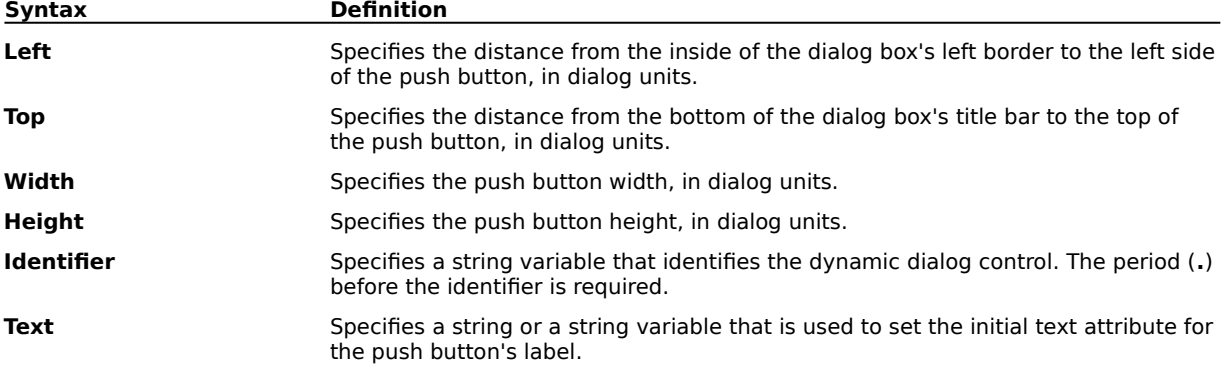

**{button ,AL(`corel\_script\_dialog\_control\_dynamic;;;;;',0,"Defaultoverview",)} Related Topics**

**{button ,AL(`settext;gettext;enable;all\_dyn\_functions;;',0,"Defaultoverview",)} Dynamic dialog functions**

**{button ,AL(`PUSHBUTTON;;;;;',1,"Defaultoverview",)} Syntax for static dialog boxes**

## **SPINCONTROL statement (for dynamic dialog boxes)**

**SPINCONTROL Left, Top, Width, Height, .Identifier**

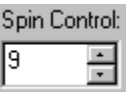

ř.

This statement adds a spin control to a dynamic dialog box. For overview information about using this dialog control, see its static syntax topic.

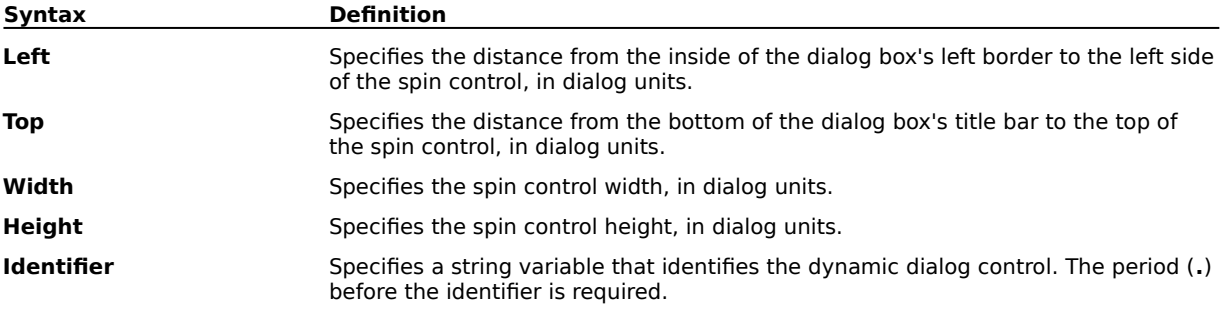

**{button ,AL(`corel\_script\_dialog\_control\_dynamic;;;;;',0,"Defaultoverview",)} Related Topics**

**{button ,AL(`all\_dyn\_functions;setincrement;setprecision;setvalue;getprecision;getvalue;setdouble mode;setminrange;setmaxrange;getminrange;getmaxrange;enable;',0,"Defaultoverview",)} Dynamic dialog functions**

**{button ,AL(`SPINCONTROL;;;;;',1,"Defaultoverview",)} Syntax for static dialog boxes**

# **STATUS statement (for dynamic dialog boxes)**

#### **STATUS .Identifier**

ř.

This statement adds a status bar to a dynamic dialog box. For overview information about using this dialog control, see its static syntax topic.

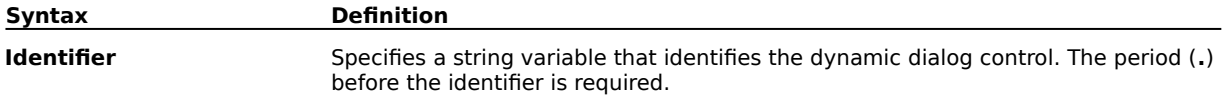

**{button ,AL(`corel\_script\_dialog\_control\_dynamic;;;;;',0,"Defaultoverview",)} Related Topics**

**{button ,AL(`settext;gettext;setstyle;getstyle;',0,"Defaultoverview",)} Dynamic dialog functions**

**{button ,AL(`STATUS;;;;;',1,"Defaultoverview",)} Syntax for static dialog boxes**

### **TEXT statement (for dynamic dialog boxes)**

#### **TEXT Left, Top, Width, Height, .Identifier, Text**

This statement adds a text label to a dynamic dialog box. For overview information about using this dialog control, see its static syntax topic.

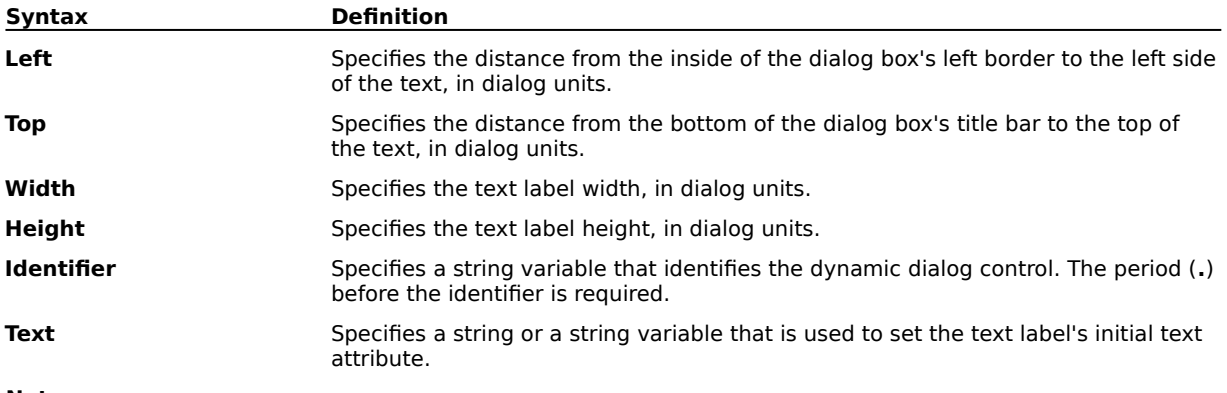

**Note**

**The STAT CONTENT STAT THE SETSTYLE** function to change the properties of a text label. You can make the text label<br>Appear sunken, place a border around the text label, or align the text on the text label.

**{button ,AL(`corel\_script\_dialog\_control\_dynamic;;;;;',0,"Defaultoverview",)} Related Topics**

**{button ,AL(`all\_dyn\_functions;settext;gettext;enable;;;',0,"Defaultoverview",)} Dynamic dialog functions**

**{button ,AL(`TEXT;;;;;',1,"Defaultoverview",)} Syntax for static dialog boxes**
### **TEXTBOX statement (for dynamic dialog boxes)**

#### **TEXTBOX Left, Top, Width, Height, .Identifier**

This is text This is a textbox

This statement adds a text box to a dynamic dialog box. For overview information about using this dialog control, see its static syntax topic.

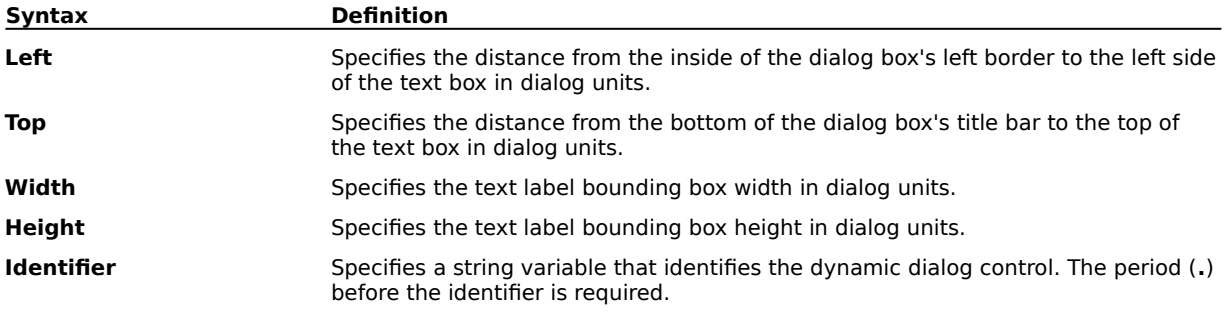

**Note**

You can use the **SETSTYLE** function to specify how to display text in a filled single-line text box. Text can either scroll to the left or  $\overline{w}$  wrap to a new line in the text box.

**{button ,AL(`corel\_script\_dialog\_control\_dynamic;;;;;',0,"Defaultoverview",)} Related Topics**

**{button ,AL(`all\_dyn\_functions;settext;gettext;enable;;;',0,"Defaultoverview",)} Dynamic dialog functions**

**{button ,AL(`TEXTBOX;;;;;',1,"Defaultoverview",)} Syntax for static dialog boxes**

### **VSLIDER statement (for dynamic dialog boxes)**

**VSLIDER Left, Top, Width, Height, .Identifier**

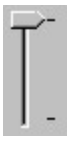

This statement adds a vertical slider control to a dynamic dialog box. For overview information about using this dialog control, see its static syntax topic.

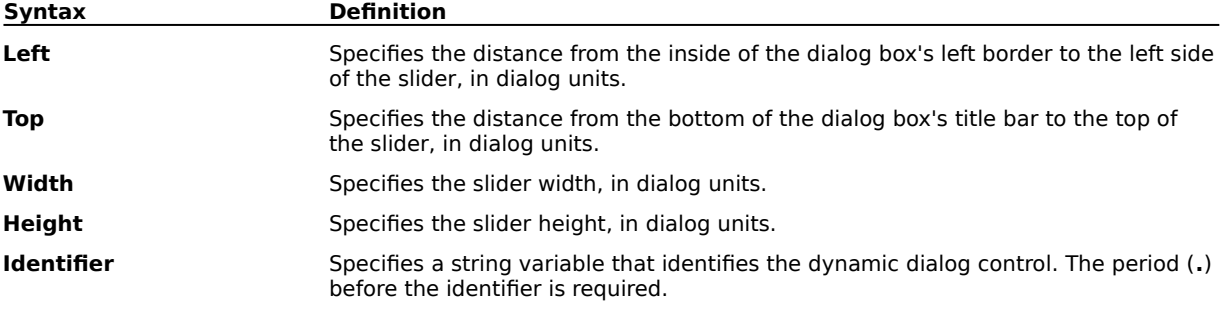

**{button ,AL(`corel\_script\_dialog\_control\_dynamic;;;;;',0,"Defaultoverview",)} Related Topics**

**{button ,AL(`settick;gettick;setincrement;getincrement;setvalue;getvalue;setmaxrange;getmaxran ge;setminrange;getminrange;enable;all\_dyn\_functions;',0,"Defaultoverview",)} Dynamic dialog functions**

**{button ,AL(`VSLIDER;;;;;',1,"Defaultoverview",)} Syntax for static dialog boxes**

# **ADDITEM function**

j.

 $\blacksquare$  $\blacksquare$ 

#### DialogID**.**Identifier**.ADDITEM Item**, Index

This function adds an item to a Corel SCRIPT list box dialog control. However, this function does not alter an array used to provide a list of items in a list box. Click the **Used with the following controls button** below for a list of Corel SCRIPT list box controls.

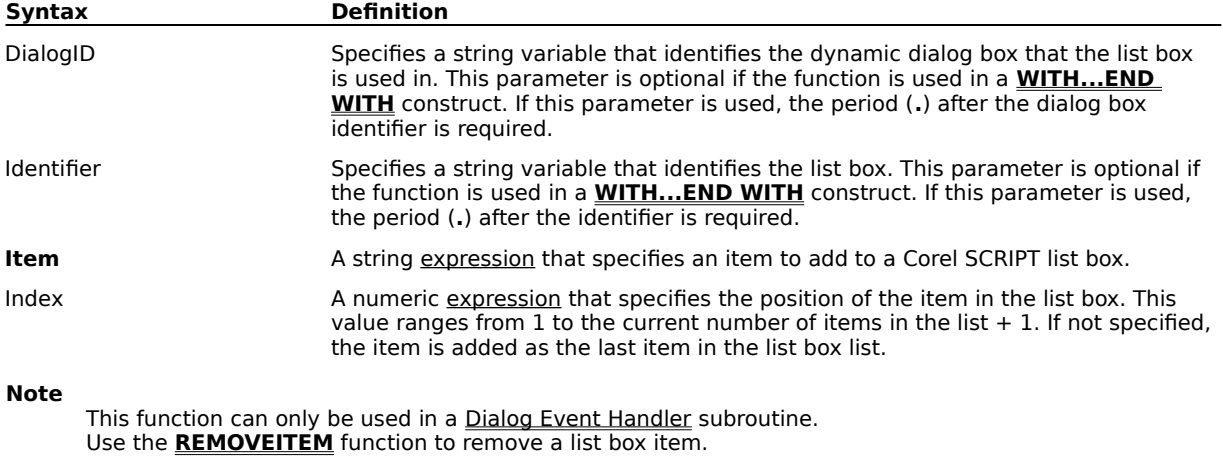

#### **{button ,AL(`lb\_funs;setarray;',0,"Defaultoverview",)} Related Topics**

**{button ,AL(`listbox\_dyn;ddlistbox\_dyn;ddcombobox\_dyn;combobox\_dyn;imagelistbox\_dyn;;;;;',0,"D efaultoverview",)} Used with the following controls**

# **CLOSEDIALOG function**

### DialogID**.CLOSEDIALOG Value**

 $\blacksquare$ 

This function closes a dynamic dialog box.

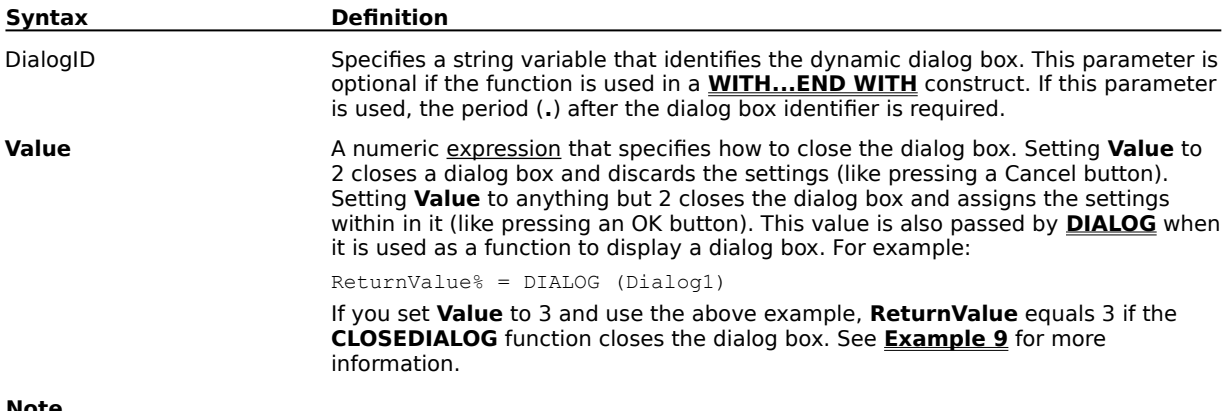

**Note** This function, when called, does not immediately close a dialog box; that is, the dialog box is closed only after the Dialog Event Handler subroutine has terminated.

**{button ,AL(`okbutton\_dyn;cancelbutton\_dyn;begin\_end\_dialog\_dyn;;',0,"Defaultoverview",)} Related Topics**

**{button ,AL(`begin\_end\_dialog\_dyn;;;;;',0,"Defaultoverview",)} Used with the following controls**

# **ENABLE function**

#### DialogID**.**Identifier**.ENABLE Boolean**

This function enables and disables a specified dynamic dialog box control.

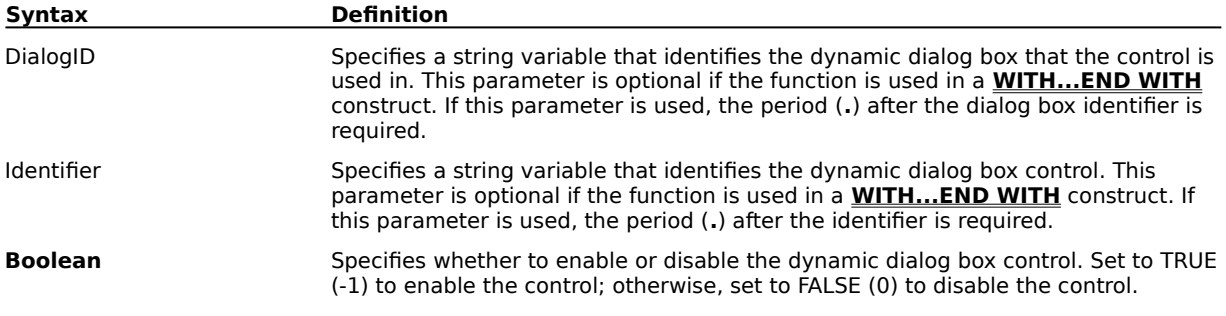

#### **Note**

This function can only be used within the **Dialog Event Handler** subroutine. The dynamic dialog box that the control is used in must already be running to use this function.

By default, all controls are enabled until you use the ENABLE function to disable them.

#### **{button ,AL(`dialog\_dyn;;;;;',0,"Defaultoverview",)} Related Topics**

**{button ,AL(`BITMAPBUTTON\_dyn;CANCELBUTTON\_dyn;CHECKBOX\_dyn;COMBOBOX\_dyn;DDCOMBOB OX\_dyn;DDLISTBOX\_dyn;GROUPBOX\_dyn;HELPBUTTON\_dyn;HSLIDER\_dyn;IMAGELISTBOX\_dyn;LISTBO X\_dyn;OKBUTTON\_dyn;OPTIONBUTTON\_dyn;PROGRESS\_dyn;PUSHBUTTON\_dyn;SPINCONTROL\_dyn;T EXT\_dyn;TEXTBOX\_dyn;VSLIDER\_dyn;;;;;;',0,"Defaultoverview",)} Used with the following controls**

## **GETBITMAPHEIGHT function**

 $\blacksquare$ 

### **ReturnValue =** DialogID**.**Identifier**.GETBITMAPHEIGHT ( )**

Returns the height of a bitmap file used in an image box, in pixels.

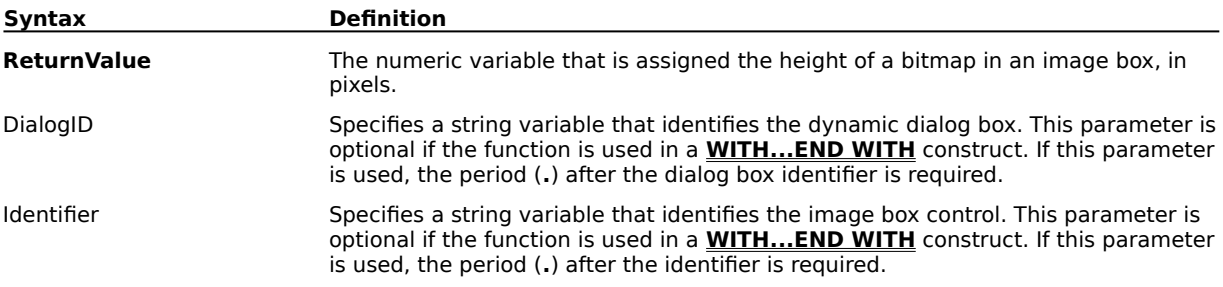

**{button ,AL(`GETBITMAPHEIGHT;GETBITMAPWIDTH;SETBITMAPOFFSET;',0,"Defaultoverview",)} Related Topics**

**{button ,AL(`IMAGE\_dyn;;;;;',0,"Defaultoverview",)} Used with the following controls**

## **GETBITMAPWIDTH function**

 $\blacksquare$ 

### **ReturnValue =** DialogID**.**Identifier**.GETBITMAPWIDTH ( )**

Returns the width of a bitmap file used in an image box, in pixels.

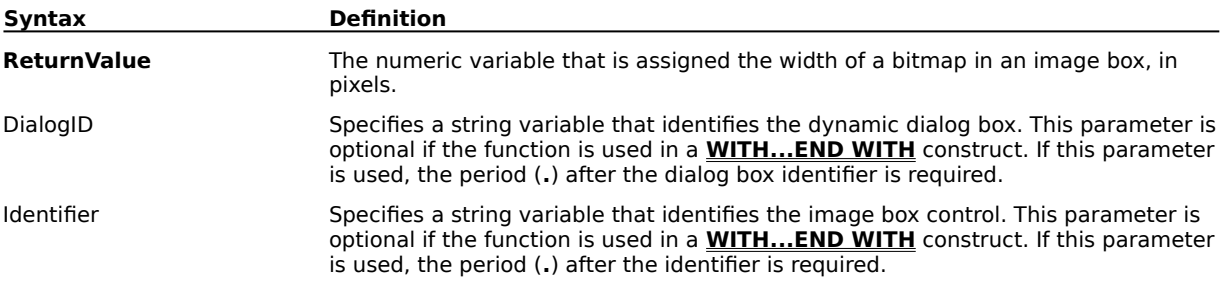

**{button ,AL(`GETBITMAPHEIGHT;GETBITMAPWIDTH;SETBITMAPOFFSET;',0,"Defaultoverview",)} Related Topics**

**{button ,AL(`IMAGE\_dyn;;;;;',0,"Defaultoverview",)} Used with the following controls**

## **GETHEIGHT function**

ř.

**For dynamic dialog boxes: ReturnValue =** DialogID**.GETHEIGHT ( )**

**For dynamic dialog box controls: ReturnValue =** DialogID**.**Identifier**.GETHEIGHT ( )**

Returns a specified dynamic dialog box or control's height, in dialog units.

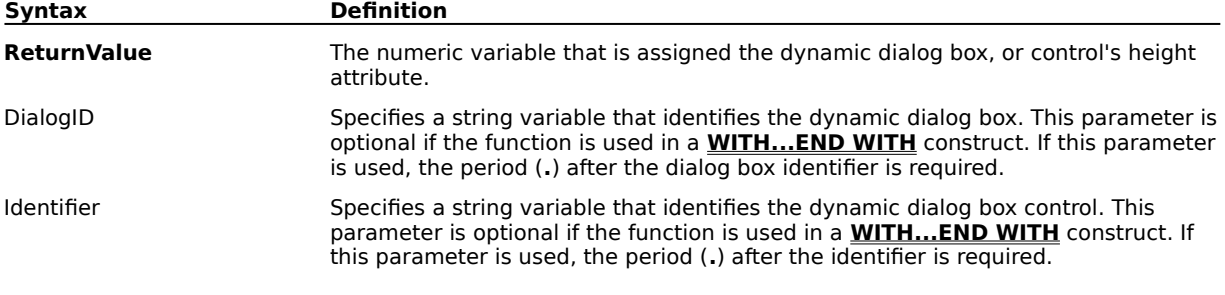

**{button ,AL(`move;gettopposition;getleftposition;getheight;getwidth;',0,"Defaultoverview",)} Related Topics**

**{button ,AL(`begin\_end\_dialog\_dyn;BITMAPBUTTON\_dyn;CANCELBUTTON\_dyn;CHECKBOX\_dyn;COMB OBOX\_dyn;DDCOMBOBOX\_dyn;DDLISTBOX\_dyn;GROUPBOX\_dyn;HELPBUTTON\_dyn;HSLIDER\_dyn;IMA GE\_dyn;IMAGELISTBOX\_dyn;LISTBOX\_dyn;OKBUTTON\_dyn;OPTIONBUTTON\_dyn;PROGRESS\_dyn;PUSH BUTTON\_dyn;SPINCONTROL\_dyn;TEXT\_dyn;TEXTBOX\_dyn;VSLIDER\_dyn;;;;;;',0,"Defaultoverview",)} Used with the following controls** 

## **GETHELPINDEX function**

 $\blacksquare$ 

#### **ReturnValue =** DialogID**.**Identifier**.GETHELPINDEX ( )**

Returns a specified dynamic dialog help button's topic ID number attribute.

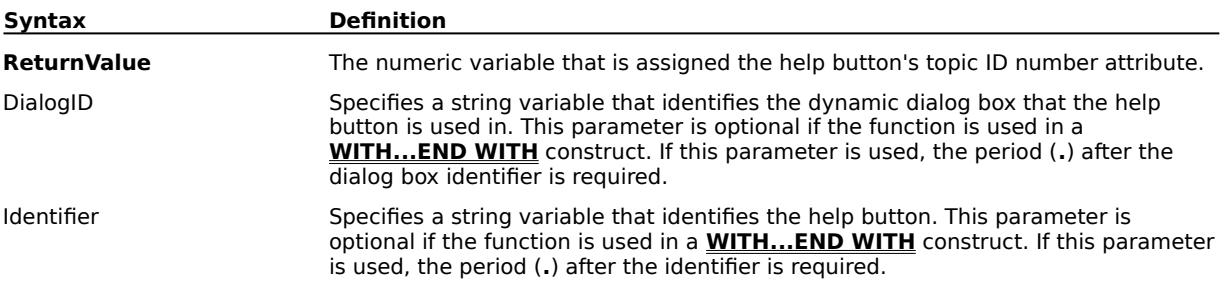

**{button ,AL(`gethelppath;sethelppath;gethelpindex;sethelpindex;;',0,"Defaultoverview",)} Related Topics**

**{button ,AL(`helpbutton\_dyn;;;;;',0,"Defaultoverview",)} Used with the following controls**

## **GETHELPPATH function**

 $\blacksquare$ 

### **ReturnValue =** DialogID**.**Identifier**.GETHELPPATH ( )**

Returns a specified dynamic dialog help button's corresponding help file and path.

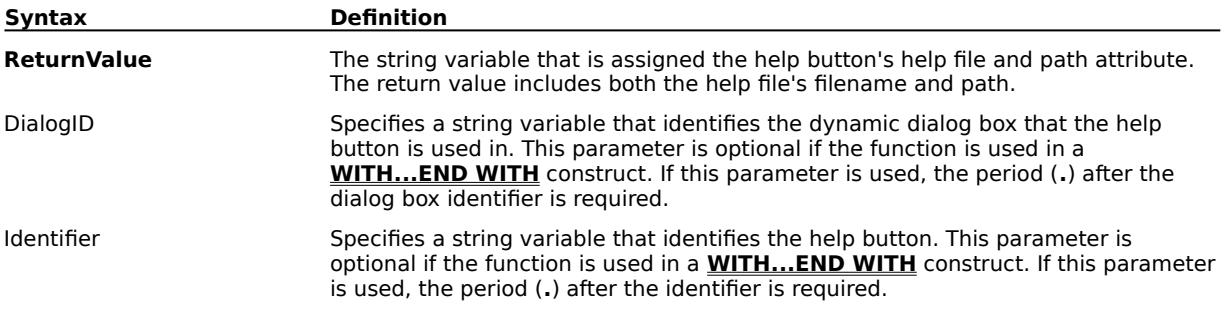

**{button ,AL(`gethelppath;sethelppath;gethelpindex;sethelpindex;;',0,"Defaultoverview",)} Related Topics**

**{button ,AL(`helpbutton\_dyn;;;;;',0,"Defaultoverview",)} Used with the following controls**

## **GETID function**

 $\blacksquare$ 

#### **ReturnValue =** DialogID**.**Identifier**.GETID ( )**

Returns a specified dynamic dialog box control's position in the dialog box's definition statements. The first listed control is identified as 1, the second listed control is identified as 2, and so on. Although, OPTIONGROUP is not a control, it still uses a position value. This function is most useful in identifying the dialog control that generates a dialog event, especially in cases in which the order of the control's in a dialog box's definition under goes editing changes.

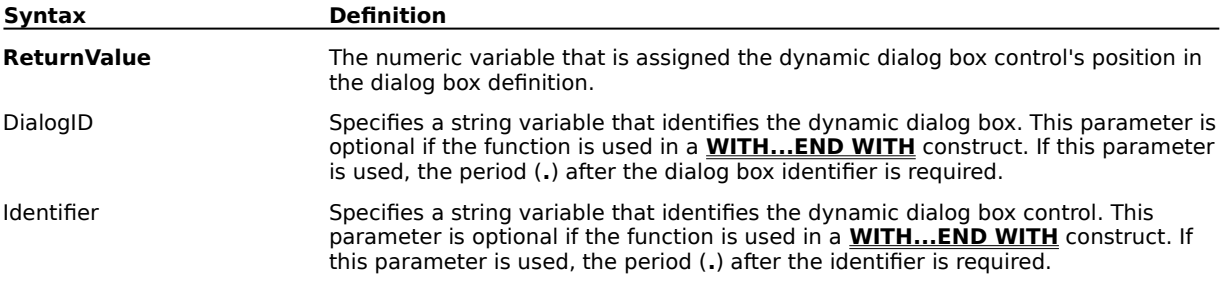

**{button ,AL(`Dialog Event Handler subroutine syntax;',0,"Defaultoverview",)} Related Topics**

# **GETIMAGE function**

 $\blacksquare$ 

### **ReturnValue =** DialogID**.**Identifier**.GETIMAGE ( )**

Returns a specified dynamic dialog image control's image filename and path.

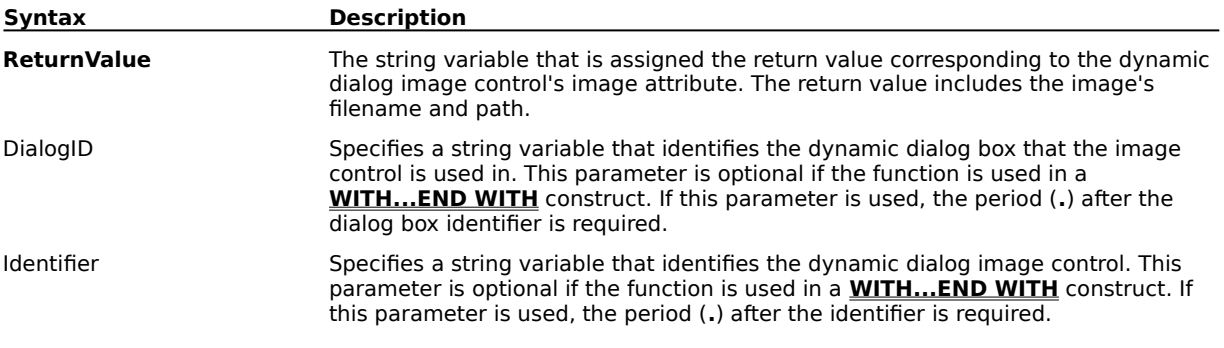

**{button ,AL(`setimage;getimage;;;;',0,"Defaultoverview",)} Related Topics**

**{button ,AL(`image\_dyn;;;;;',0,"Defaultoverview",)} Used with the following controls**

# **GETINCREMENT function**

 $\blacksquare$ 

### **ReturnValue =** DialogID**.**Identifier**.GETINCREMENT ( )**

Returns a specified dynamic dialog increment value.

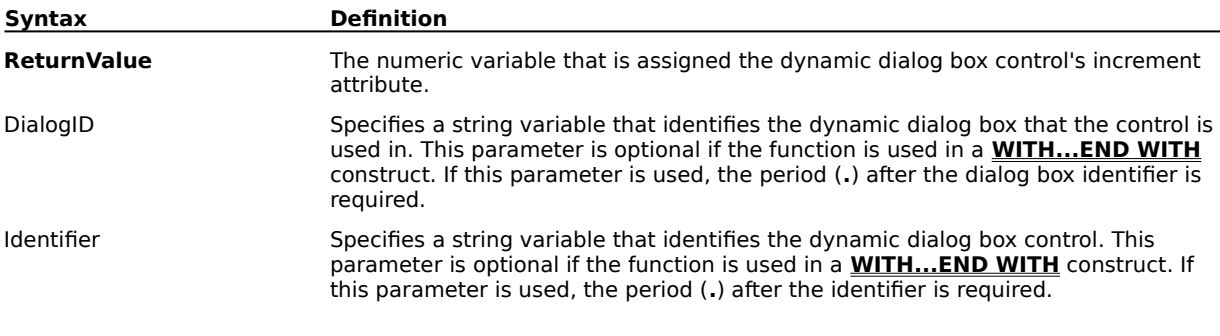

**{button ,AL(`getincrement;setincrement;step;;;',0,"Defaultoverview",)} Related Topics**

**{button ,AL(`hslider\_dyn;progress\_dyn;spincontrol\_dyn;vslider\_dyn;;',0,"Defaultoverview",)} Used with the following controls**

### **GETITEM function**

 $\blacksquare$ 

 $\blacksquare$  $\blacksquare$ 

### **ReturnString =** DialogID**.**Identifier**.GETITEM (Index)**

Returns the item name of a specified dynamic dialog list box's item index number. Click the **Used with the following controls button** below for a list of Corel SCRIPT list box controls.

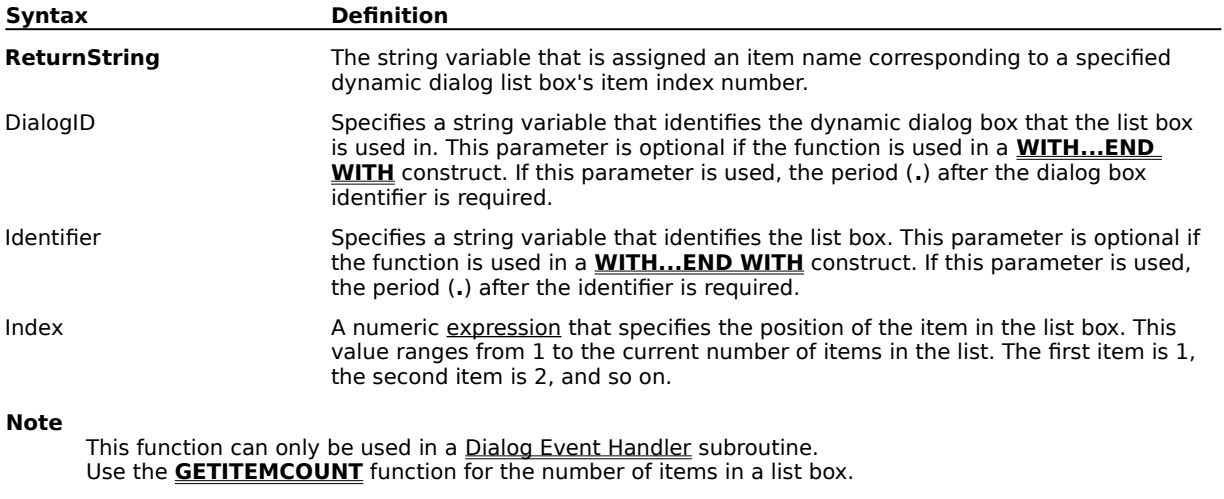

#### **{button ,AL(`lb\_funs;setarray;',0,"Defaultoverview",)} Related Topics**

**{button ,AL(`listbox\_dyn;ddlistbox\_dyn;ddcombobox\_dyn;combobox\_dyn;imagelistbox\_dyn;;;;;',0,"D efaultoverview",)} Used with the following controls**

### **GETITEMCOUNT function**

 $\blacksquare$ 

 $\blacksquare$ 

### **ReturnValue =** DialogID**.**Identifier**.GETITEMCOUNT ( )**

Returns the number of items in a specified dynamic dialog dynamic dialog list box control. Click the Used with **the following controls button** below for a list of Corel SCRIPT list box controls.

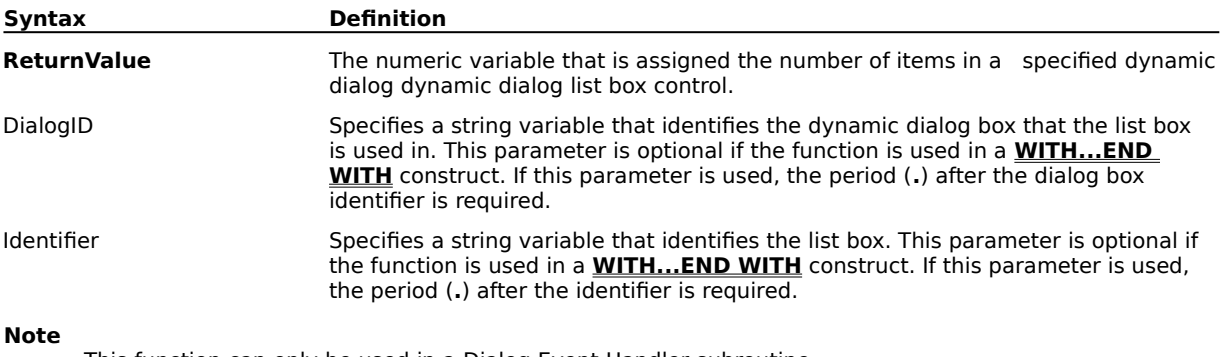

This function can only be used in a **Dialog Event Handler** subroutine.

### **{button ,AL(`lb\_funs;setarray;',0,"Defaultoverview",)} Related Topics**

**{button ,AL(`listbox\_dyn;ddlistbox\_dyn;ddcombobox\_dyn;combobox\_dyn;imagelistbox\_dyn;;;;;',0,"D efaultoverview",)} Used with the following controls**

### **GETLEFTPOSITION function**

**For dynamic dialog boxes: ReturnValue =** DialogID**.GETLEFTPOSITION ( )**

**For dynamic dialog box controls:**

**ReturnValue =** DialogID**.**Identifier**.GETLEFTPOSITION ( )**

Returns a specified dynamic dialog box or control's horizontal distance, in dialog units.

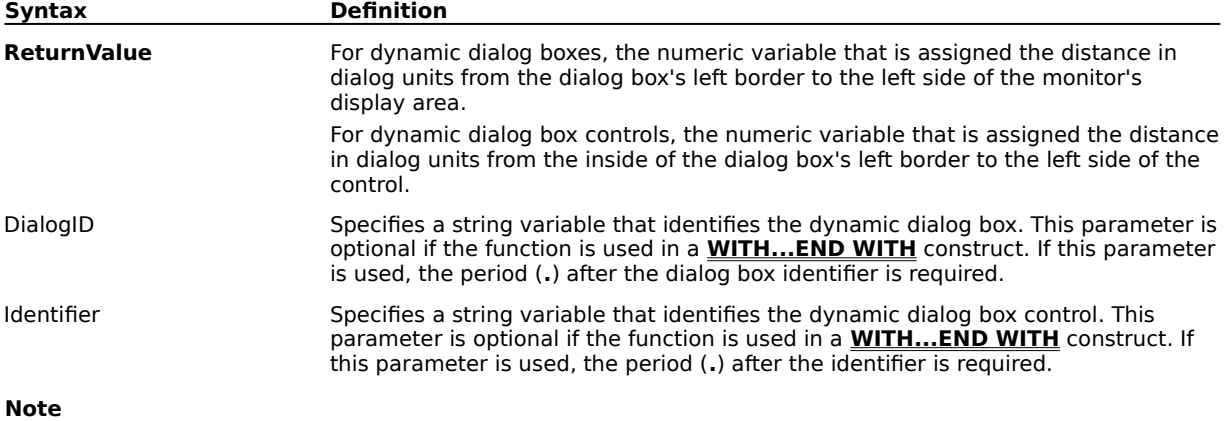

This function returns -1 when used with a centered dialog box. See **BEGIN DIALOG** for more information about centering dialog boxes.

**{button ,AL(`move;gettopposition;getleftposition;getheight;getwidth;',0,"Defaultoverview",)} Related Topics**

**{button ,AL(`begin\_end\_dialog\_dyn;BITMAPBUTTON\_dyn;CANCELBUTTON\_dyn;CHECKBOX\_dyn;COMB OBOX\_dyn;DDCOMBOBOX\_dyn;DDLISTBOX\_dyn;GROUPBOX\_dyn;HELPBUTTON\_dyn;HSLIDER\_dyn;IMA GE\_dyn;IMAGELISTBOX\_dyn;LISTBOX\_dyn;OKBUTTON\_dyn;OPTIONBUTTON\_dyn;PROGRESS\_dyn;PUSH** BUTTON\_dyn;SPINCONTROL\_dyn;TEXT\_dyn;TEXTBOX\_dyn;VSLIDER\_dyn;;;;;;',0,"Defaultoverview",)} **Used with the following controls** 

# **GETMAXRANGE function**

 $\blacksquare$ 

#### **ReturnValue =** DialogID**.**Identifier**.GETMAXRANGE ( )**

Returns a specified dynamic dialog box control's maximum value.

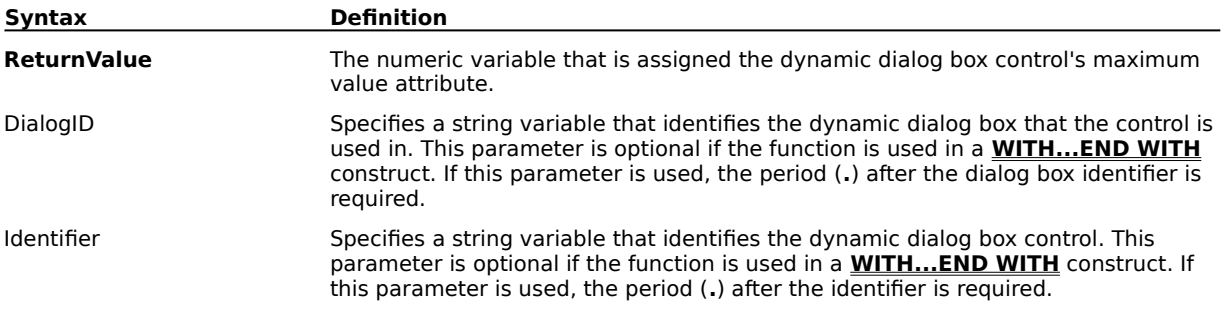

#### **{button ,AL(`getmaxrange;getminrange;setmaxrange;setminrange;;',0,"Defaultoverview",)} Related Topics**

**{button ,AL(`hslider\_dyn;progress\_dyn;spincontrol\_dyn;vslider\_dyn;;',0,"Defaultoverview",)} Used with the following controls**

# **GETMINRANGE function**

 $\blacksquare$ 

#### **ReturnValue =** DialogID**.**Identifier**.GETMINRANGE ( )**

Returns a specified dynamic dialog box control's minimum value.

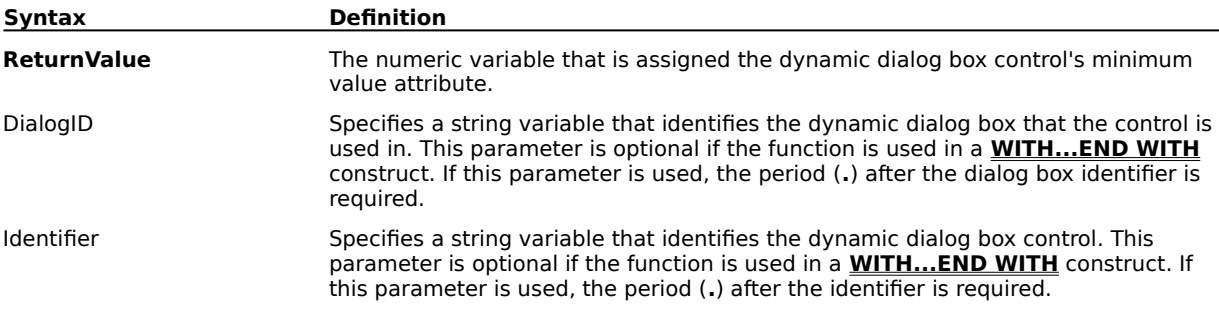

#### **{button ,AL(`getmaxrange;getminrange;setmaxrange;setminrange;;',0,"Defaultoverview",)} Related Topics**

**{button ,AL(`hslider\_dyn;progress\_dyn;spincontrol\_dyn;vslider\_dyn;;',0,"Defaultoverview",)} Used with the following controls**

# **GETPRECISION function**

 $\blacksquare$ 

### **ReturnValue =** DialogID**.**Identifier**.GETPRECISION ( )**

Returns the number of decimals used with a dynamic dialog spin control's value attribute.

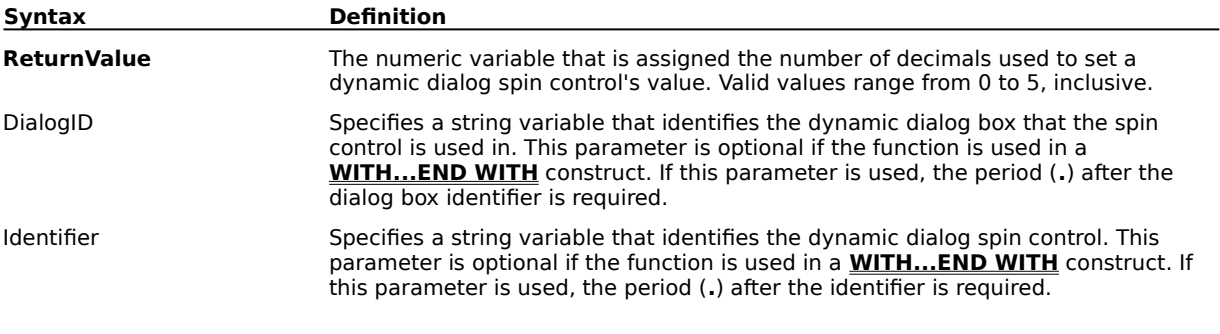

**{button ,AL(`setprecision;setprecision;setdoublemode;;;',0,"Defaultoverview",)} Related Topics**

**{button ,AL(`spincontrol\_dyn;;;;;',0,"Defaultoverview",)} Used with the following controls**

# **GETSELECT function**

 $\blacksquare$ 

### **ReturnValue =** DialogID**.**Identifier**.GETSELECT ( )**

Returns a specified dynamic dialog box control's selection attribute. This function returns the selection in list boxes and combo list boxes.

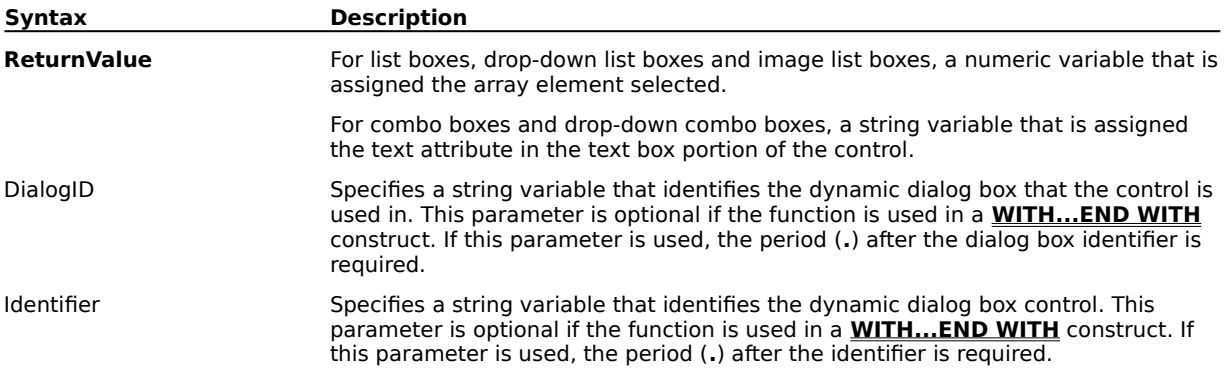

**{button ,AL(`settext;setselect;gettext;getselect;;',0,"Defaultoverview",)} Related Topics**

**{button ,AL(`listbox\_dyn;combobox\_dyn;ddlistbox\_dyn;ddcombobox\_dyn;imagelistbox\_dyn;;;',0,"Def aultoverview",)} Used with the following controls**

# **GETSTYLE function**

 $\blacksquare$ 

**For dynamic dialog boxes: ReturnValue =** DialogID**.GETSTYLE ( )**

#### **For dynamic dialog box controls:**

**ReturnValue =** DialogID**.**Identifier**.GETSTYLE ( )**

Returns a specified dynamic dialog box or control's style attributes.

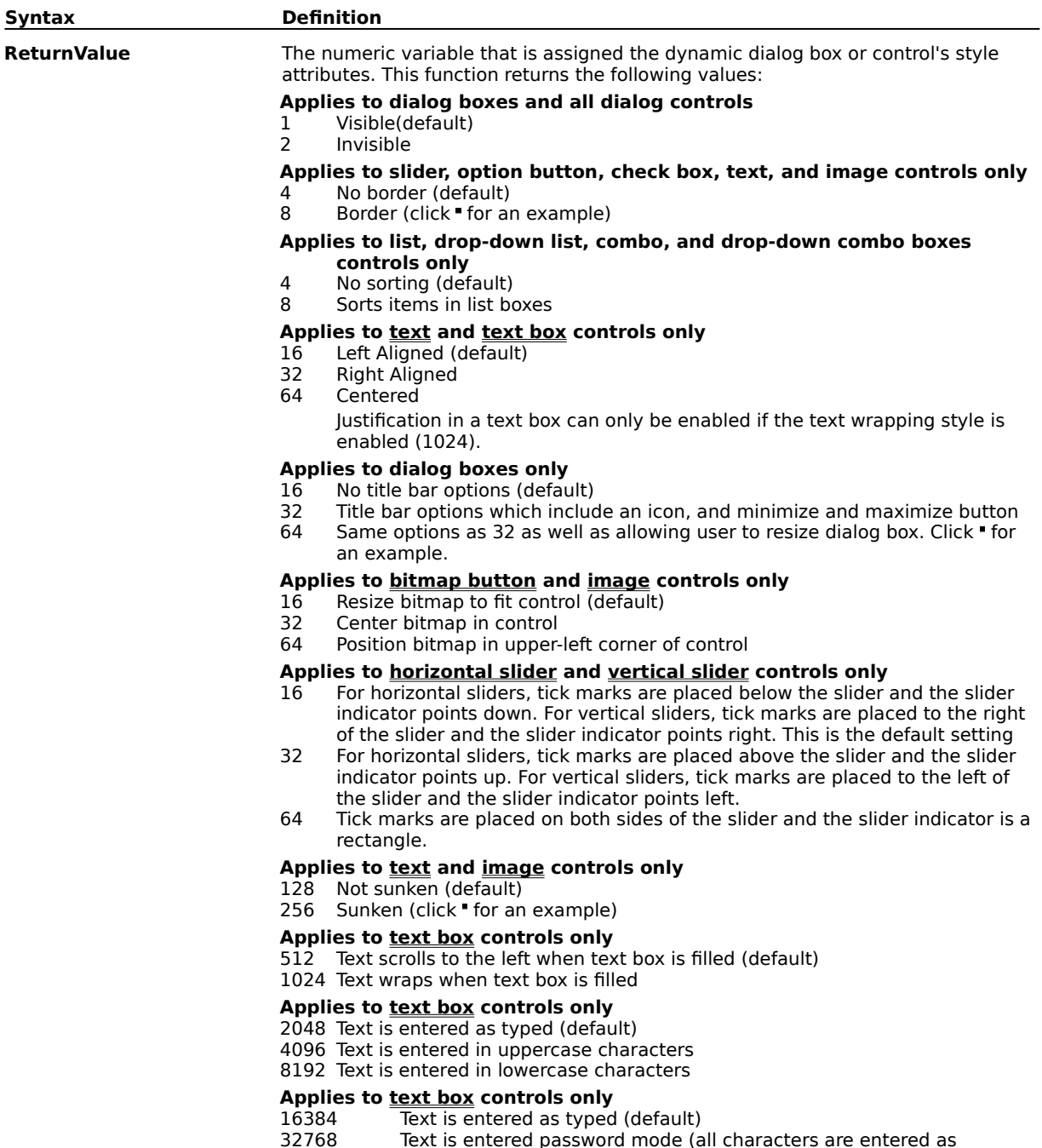

asterisks). Enabling password mode in a text box disables the text wrapping, iustification, and text case styles.

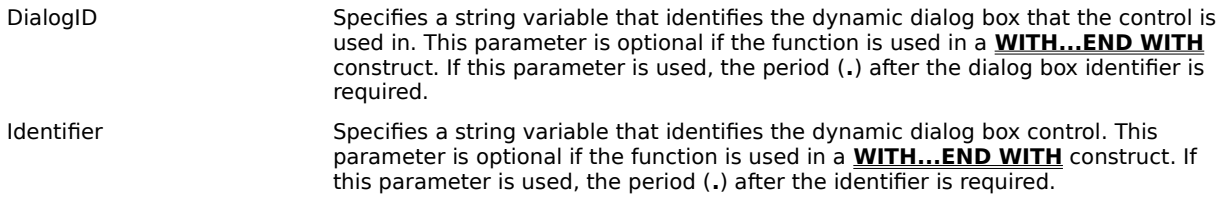

**Note**

By default, all dynamic dialog box control's style is set to Visible (1) except Text controls which are set to Visible (1) and Left Aligned (16).

In cases where multiple attributes are returned, you can use the AND (bitwise) operator to determine specific attributes. The following example shows how to test if a return value variable includes the Sunken attribute: IF 128 AND ReturnValue THEN sunkenTest\$ = "Yes" ELSE sunkenTest\$ = "No"

128 is the Sunken attribute. The variable **sunkenTest** is assigned a string based on bitwise comparison. In this example, **sunkenTest** is assigned "Yes" if **ReturnValue** has the Sunken attribute.

#### **{button ,AL(`SETVISIBLE;setstyle;getstyle;;;',0,"Defaultoverview",)} Related Topics**

**{button ,AL(`begin\_end\_dialog\_dyn;BITMAPBUTTON\_dyn;CANCELBUTTON\_dyn;CHECKBOX\_dyn;COMB OBOX\_dyn;DDCOMBOBOX\_dyn;DDLISTBOX\_dyn;GROUPBOX\_dyn;HELPBUTTON\_dyn;HSLIDER\_dyn;IMA GE\_dyn;IMAGELISTBOX\_dyn;LISTBOX\_dyn;OKBUTTON\_dyn;OPTIONBUTTON\_dyn;PROGRESS\_dyn;PUSH** BUTTON\_dyn;SPINCONTROL\_dyn;TEXT\_dyn;TEXTBOX\_dyn;VSLIDER\_dyn;;;;;;',0,"Defaultoverview",)} **Used with the following controls** 

## **GETTEXT function**

 $\blacksquare$ 

**For dynamic dialog boxes: ReturnValue =** DialogID**.GETTEXT ( )**

**For dynamic dialog box controls: ReturnValue =** DialogID**.**Identifier**.GETTEXT ( )**

Returns a specified dynamic dialog box or control's text or label attribute.

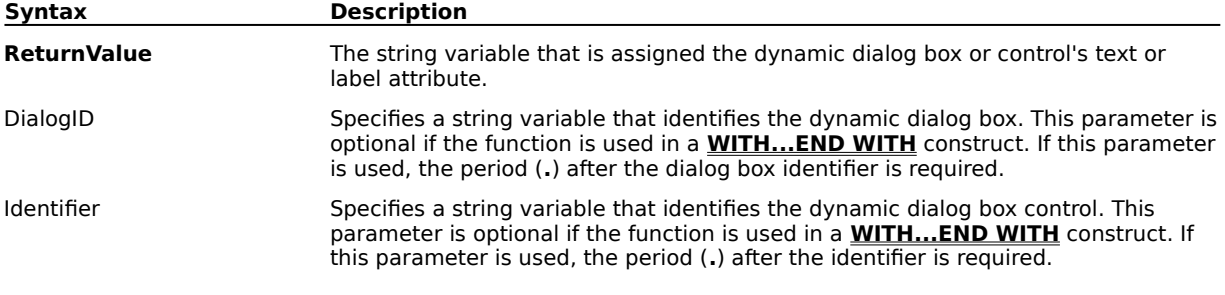

**{button ,AL(`settext;setselect;gettext;getselect;;',0,"Defaultoverview",)} Related Topics**

**{button ,AL(`BEGIN\_END\_DIALOG\_dyn;CHECKBOX\_dyn;GROUPBOX\_dyn;OPTIONBUTTON\_dyn;PUSHBU TTON\_dyn;TEXT\_dyn;TEXTBOX\_dyn;STATUS\_dyn;;;;;;',0,"Defaultoverview",)} Used with the following controls**

# **GETTICK function**

 $\blacksquare$ 

### **ReturnValue =** DialogID**.**Identifier**.GETTICK ( )**

Returns the interval of tick marks on a horizontal or vertical slider control.

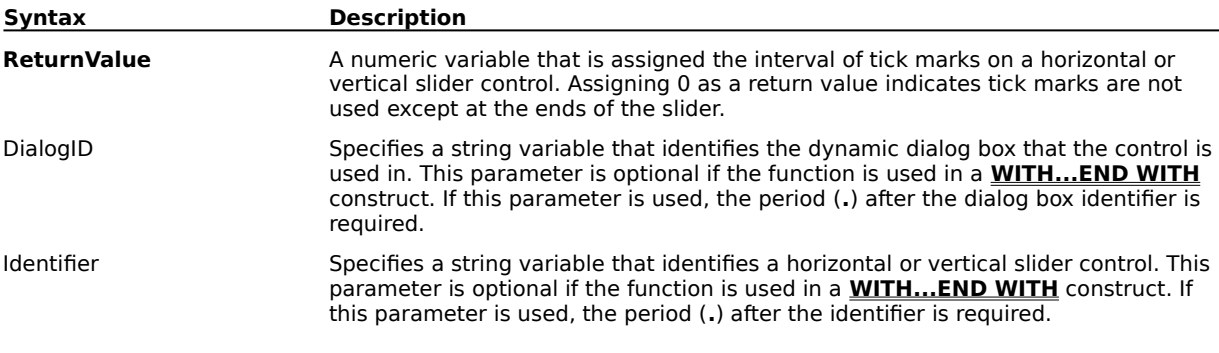

**{button ,AL(`settick;gettick;;;;',0,"Defaultoverview",)} Related Topics**

**{button ,AL(`hslider;vslider;',0,"Defaultoverview",)} Used with the following controls**

## **GETTIMER function**

 $\blacksquare$ 

### **ReturnValue =** DialogID**.GETTIMER ( )**

Returns a specified dynamic dialog box's timer value in milliseconds. A dialog box's timer begins to count down once the dialog box is initialized and can be used by the Dialog Event Handler subroutine to trigger a dialog event.

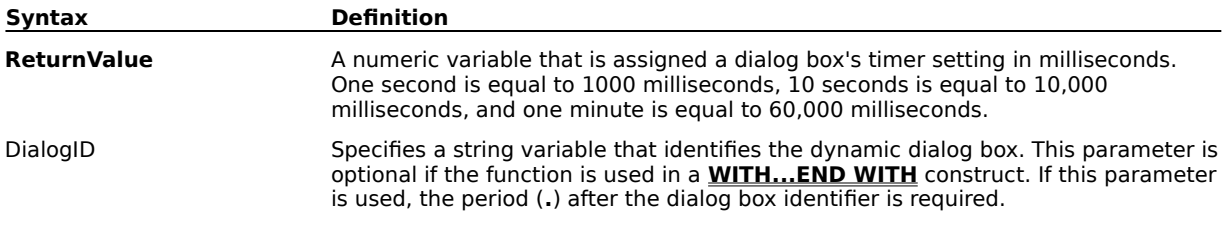

**{button ,AL(`settimer;gettimer;;;;',0,"Defaultoverview",)} Related Topics**

**{button ,AL(`BEGIN\_END\_DIALOG\_dyn;;;;;',0,"Defaultoverview",)} Used with the following controls**

### **GETTOPPOSITION function**

**For dynamic dialog boxes: ReturnValue =** DialogID**.GETTOPPOSITION ( )**

**For dynamic dialog box controls:**

ř.

**ReturnValue =** DialogID**.**Identifier**.GETTOPPOSITION ( )**

Returns a specified dynamic dialog box or control's vertical distance, in dialog units.

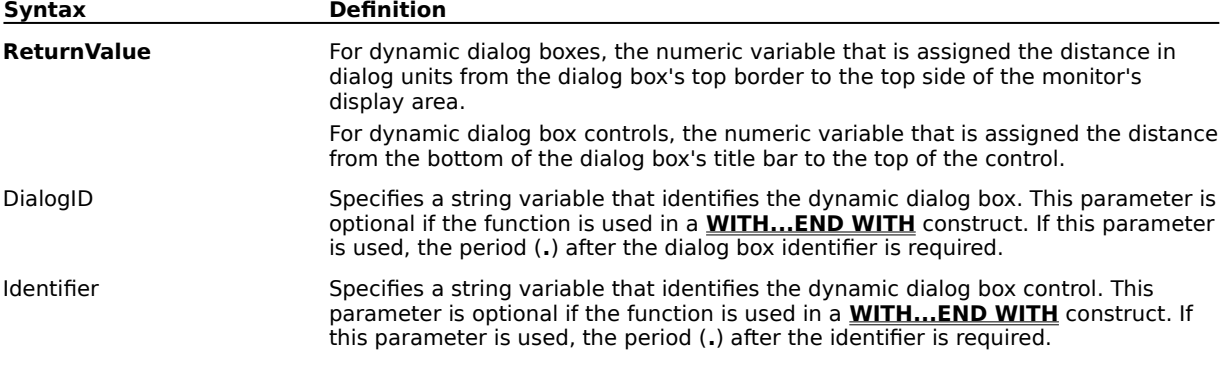

**{button ,AL(`move;gettopposition;getleftposition;getheight;getwidth;',0,"Defaultoverview",)} Related Topics**

**{button ,AL(`begin\_end\_dialog\_dyn;BITMAPBUTTON\_dyn;CANCELBUTTON\_dyn;CHECKBOX\_dyn;COMB OBOX\_dyn;DDCOMBOBOX\_dyn;DDLISTBOX\_dyn;GROUPBOX\_dyn;HELPBUTTON\_dyn;HSLIDER\_dyn;IMA GE\_dyn;IMAGELISTBOX\_dyn;LISTBOX\_dyn;OKBUTTON\_dyn;OPTIONBUTTON\_dyn;PROGRESS\_dyn;PUSH** BUTTON\_dyn;SPINCONTROL\_dyn;TEXT\_dyn;TEXTBOX\_dyn;VSLIDER\_dyn;;;;;;',0,"Defaultoverview",)} **Used with the following controls** 

# **GETVALUE function**

 $\blacksquare$ 

#### **ReturnValue =** DialogID**.**Identifier**.GETVALUE ( )**

Returns a specified dynamic dialog box control's value.

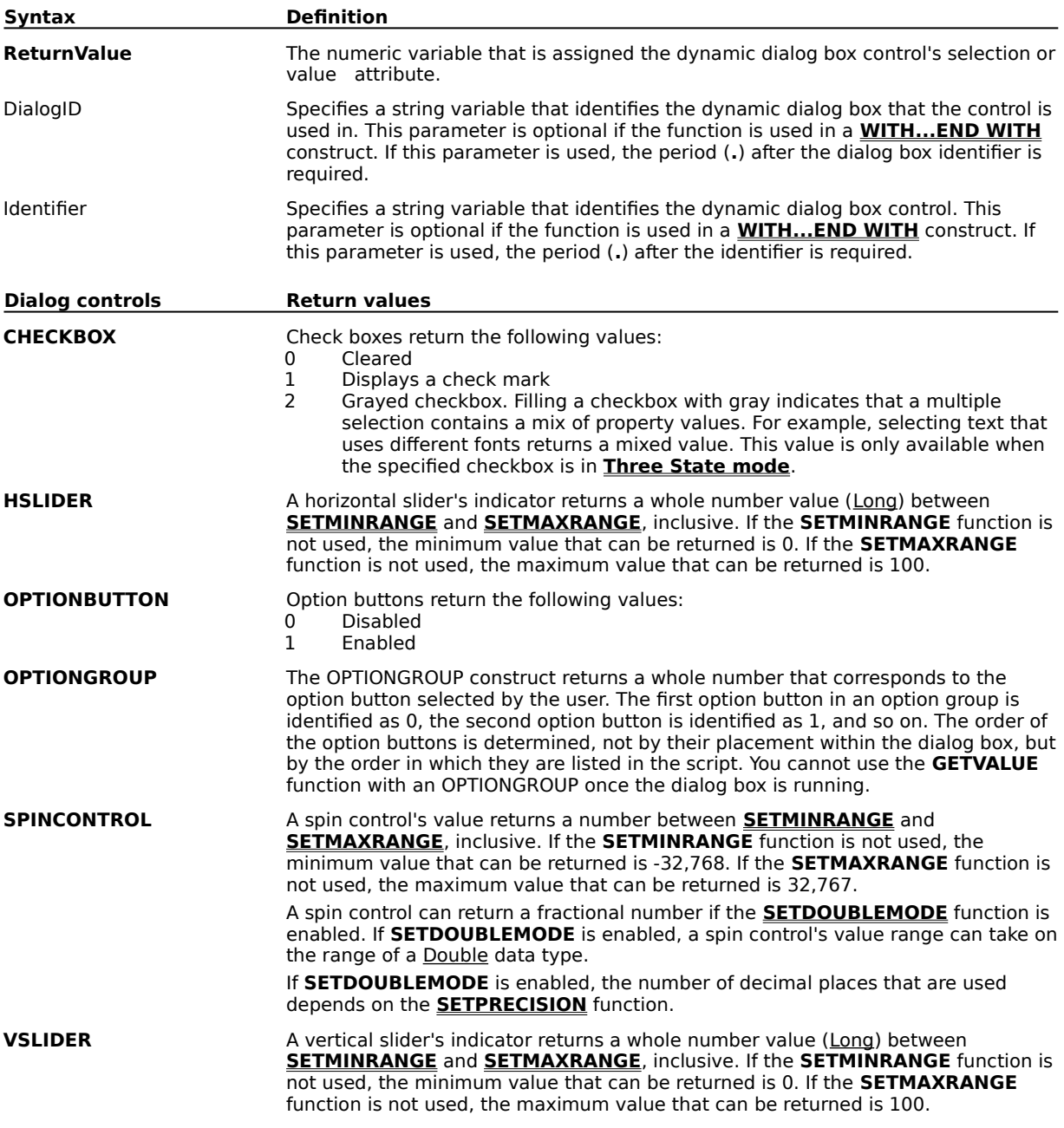

**{button ,AL(`setvalue;getvalue;;;;',0,"Defaultoverview",)} Related Topics**

**{button ,AL(`CHECKBOX\_dyn;HSLIDER\_dyn;optiongroup\_dyn;OPTIONBUTTON\_dyn;PROGRESS\_dyn;SP INCONTROL\_dyn;VSLIDER\_dyn;;;;;;',0,"Defaultoverview",)} Used with the following controls**

# **GETWIDTH function**

ř.

**For dynamic dialog boxes: ReturnValue =** DialogID**.GETWIDTH ( )**

**For dynamic dialog box controls: ReturnValue =** DialogID**.**Identifier**.GETWIDTH ( )**

Returns a specified dynamic dialog box or control's width, in dialog units.

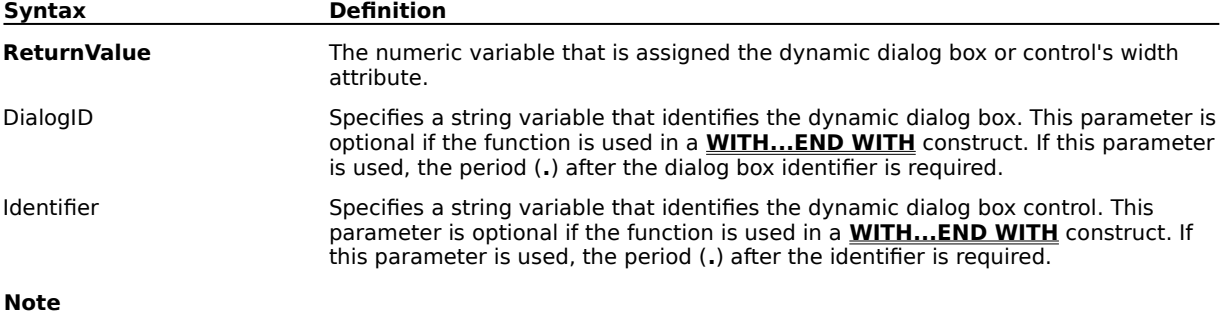

**{button ,AL(`move;gettopposition;getleftposition;getheight;getwidth;',0,"Defaultoverview",)} Related Topics**

**{button ,AL(`begin\_end\_dialog\_dyn;BITMAPBUTTON\_dyn;CANCELBUTTON\_dyn;CHECKBOX\_dyn;COMB OBOX\_dyn;DDCOMBOBOX\_dyn;DDLISTBOX\_dyn;GROUPBOX\_dyn;HELPBUTTON\_dyn;HSLIDER\_dyn;IMA GE\_dyn;IMAGELISTBOX\_dyn;LISTBOX\_dyn;OKBUTTON\_dyn;OPTIONBUTTON\_dyn;PROGRESS\_dyn;PUSH** BUTTON\_dyn;SPINCONTROL\_dyn;TEXT\_dyn;TEXTBOX\_dyn;VSLIDER\_dyn;;;;;;',0,"Defaultoverview",)} **Used with the following controls** 

### **MOVE function**

ř.

**For dynamic dialog boxes:** DialogID**.MOVE Left, Top**, Width, Height

#### **For dynamic dialog box controls:**

DialogID**.**Identifier**.MOVE Left, Top**, Width, Height

This function moves and resizes a dynamic dialog box, or the controls within a dynamic dialog box.

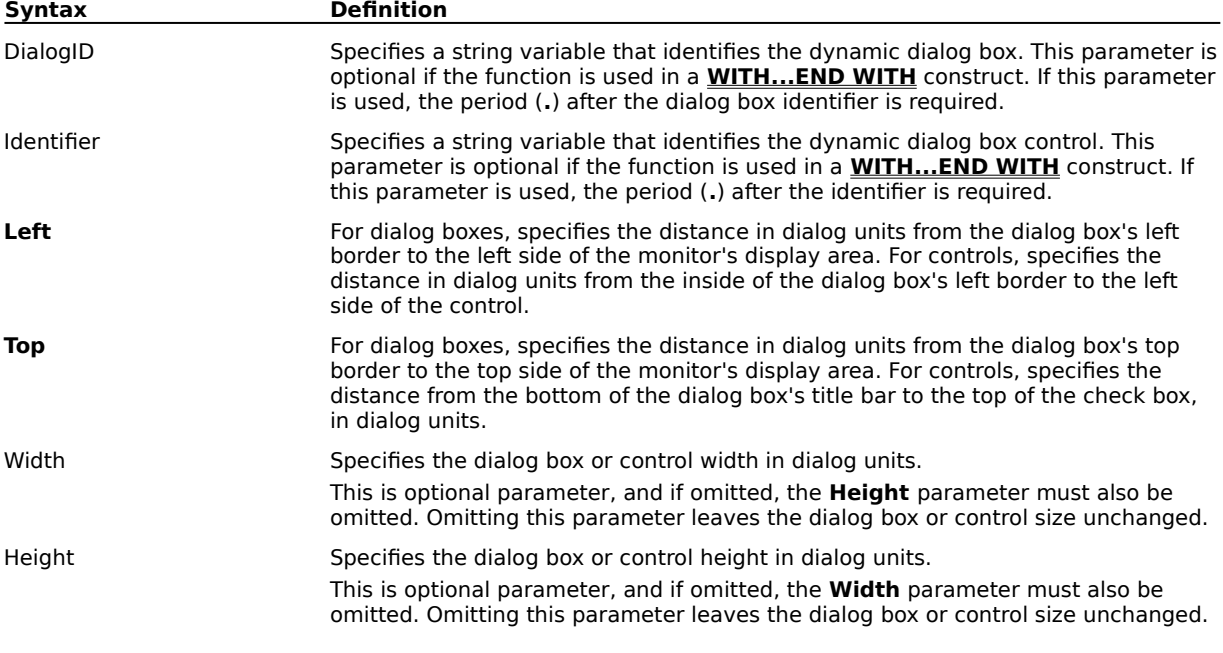

#### **{button ,AL(`move;gettopposition;getleftposition;getheight;getwidth;',0,"Defaultoverview",)} Related Topics**

**{button ,AL(`begin\_end\_dialog\_dyn;BITMAPBUTTON\_dyn;CANCELBUTTON\_dyn;CHECKBOX\_dyn;COMB OBOX\_dyn;DDCOMBOBOX\_dyn;DDLISTBOX\_dyn;GROUPBOX\_dyn;HELPBUTTON\_dyn;HSLIDER\_dyn;IMA GE\_dyn;IMAGELISTBOX\_dyn;LISTBOX\_dyn;OKBUTTON\_dyn;OPTIONBUTTON\_dyn;PROGRESS\_dyn;PUSH BUTTON\_dyn;SPINCONTROL\_dyn;TEXT\_dyn;TEXTBOX\_dyn;VSLIDER\_dyn;;;;;;',0,"Defaultoverview",)} Used with the following controls** 

# **REMOVEITEM function**

ř.

 $\blacksquare$ 

#### DialogID**.**Identifier**.REMOVEITEM Index**

This function removes an item from a Corel SCRIPT list box dialog control. However, this function does not alter an array used to provide a list of items in a list box. Click the **Used with the following controls button** below for a list of Corel SCRIPT list box controls.

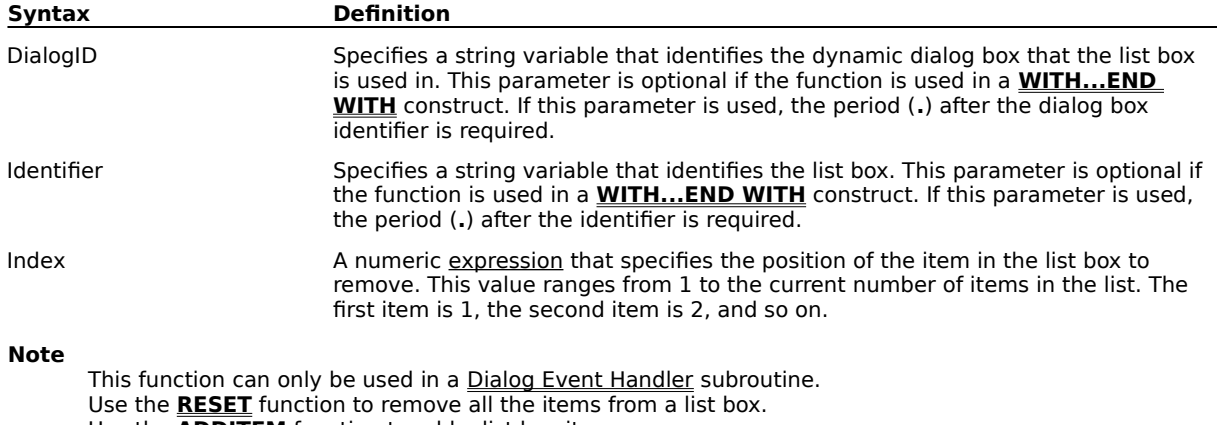

Use the **ADDITEM** function to add a list box item.

#### **{button ,AL(`lb\_funs;setarray;',0,"Defaultoverview",)} Related Topics**

**{button ,AL(`listbox\_dyn;ddlistbox\_dyn;ddcombobox\_dyn;combobox\_dyn;imagelistbox\_dyn;;;;;',0,"D efaultoverview",)} Used with the following controls**

## **RESET function**

ř.

 $\blacksquare$ 

 $\blacksquare$ 

#### DialogID**.**Identifier**.RESET**

This function removes all the items from a Corel SCRIPT list box dialog control. However, this function does not alter an array used to provide a list of items in a list box. Click the **Used with the following controls button** below for a list of Corel SCRIPT list box controls.

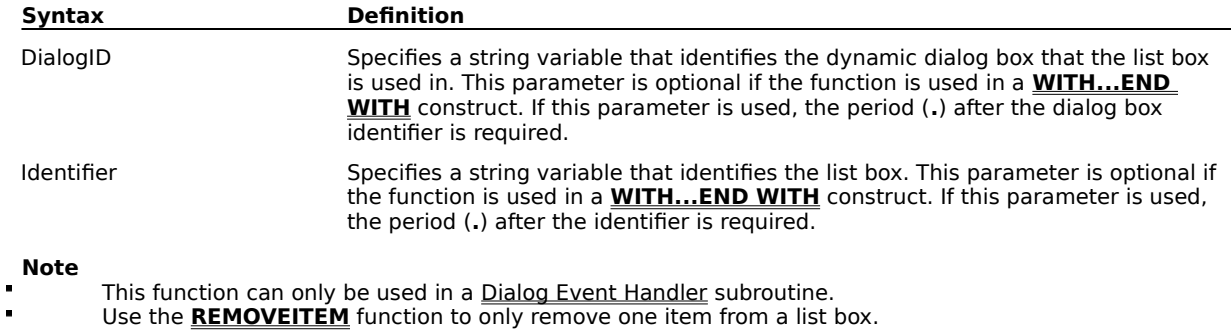

Use the **ADDITEM** function to add a list box item.

### **{button ,AL(`lb\_funs;setarray;',0,"Defaultoverview",)} Related Topics**

**{button ,AL(`listbox\_dyn;ddlistbox\_dyn;ddcombobox\_dyn;combobox\_dyn;imagelistbox\_dyn;;;;;',0,"D efaultoverview",)} Used with the following controls**

# **SETARRAY function**

#### DialogID**.**Identifier**.SETARRAY Array**

Sets a specified dynamic dialog box control's array attribute. Arrays are used to create lists to display in list boxes and combo list boxes, or set a bitmap button's image properties.

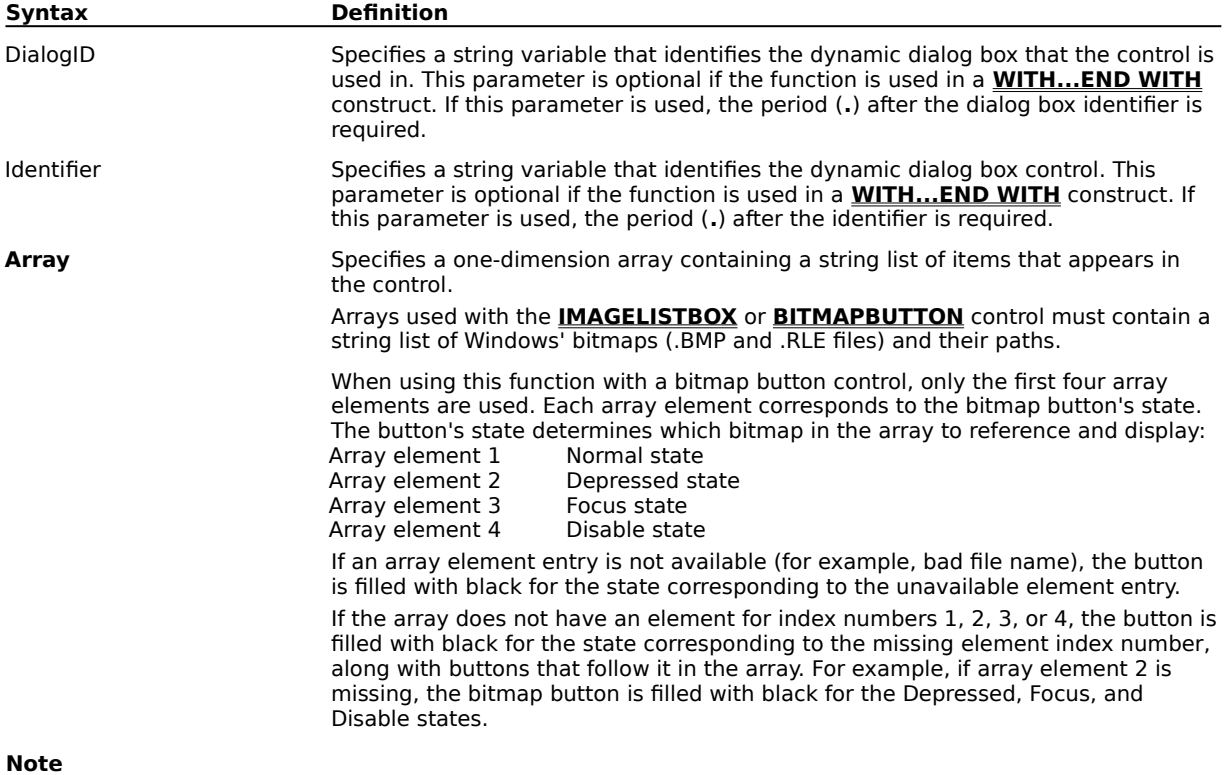

You can also use the **ADDITEM** and **REMOVEITEM** functions to add and remove items from a list box control without altering the array used to provide the list of items in a list box.

When using this function with a bitmap button control and an error occurs, the bitmap button control is filled with black.

**{button ,AL(`setselect;getselect;;;;',0,"Defaultoverview",)} Related Topics**

**{button ,AL(`listbox\_dyn;combobox\_dyn;ddlistbox\_dyn;ddcombobox\_dyn;bitmapbutton\_dyn;imagelis tbox\_dyn;;;',0,"Defaultoverview",)} Used with the following controls**

# **SETBITMAPOFFSET function**

ř.

#### DialogID**.**Identifier**.SETBITMAPOFFSET Left, Top**, Width, Height

Sets the portion of a bitmap to display in an image box. Using this function allows you to use one bitmap to display more than one item. See the example for more information.

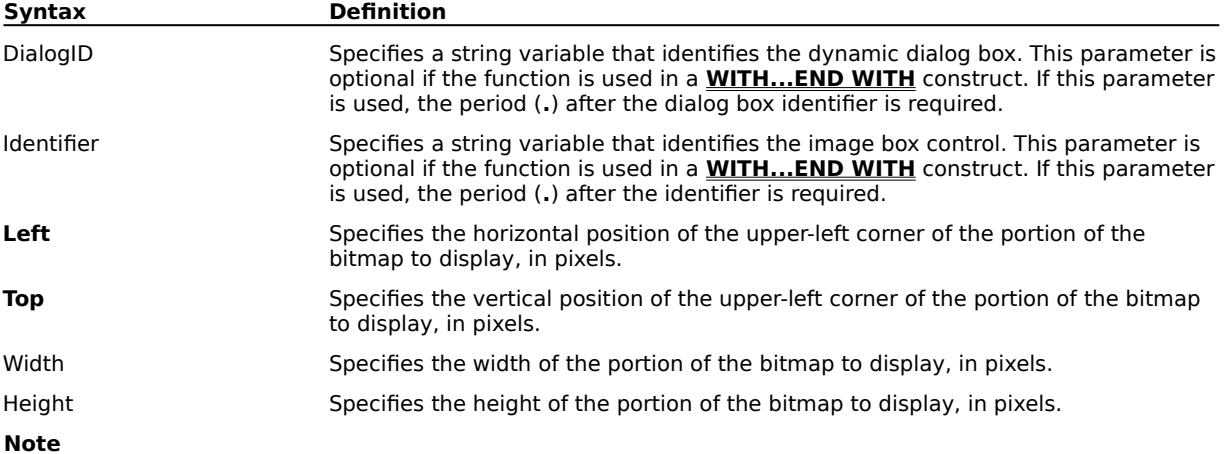

**Note** By omitting the last two parameters and setting **Left** and **Top** to 0, the **SETBITMAPOFFSET** function resets the image box to display the entire bitmap.

#### **{button ,AL(`GETBITMAPHEIGHT;GETBITMAPWIDTH;SETBITMAPOFFSET;',0,"Defaultoverview",)} Related Topics**

**{button ,AL(`IMAGE\_dyn;;;;;',0,"Defaultoverview",)} Used with the following controls**

# **SETDOUBLEMODE function**

### DialogID**.**Identifier**.SETDOUBLEMODE Boolean**

Sets the type of numeric data a dynamic dialog spin control can hold.

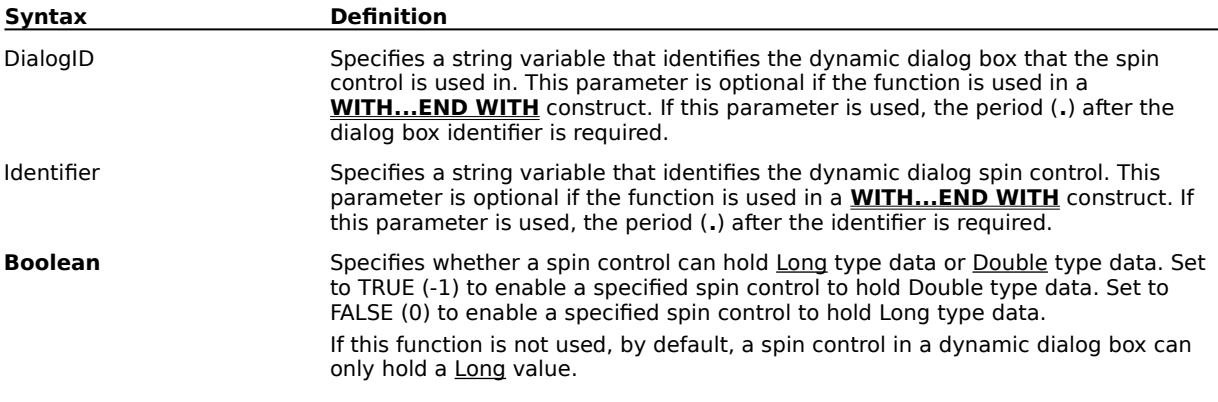

**Note**

ř.

When a spin control switches from Double type data to Long type data, current spin control decimal values are truncated.

If **SETDOUBLEMODE** is enabled, the number of decimal places a spin control can use depends on the **SETPRECISION** function.

**{button ,AL(`setprecision;getprecision;;;;',0,"Defaultoverview",)} Related Topics**

**{button ,AL(`spincontrol\_dyn;;;;;',0,"Defaultoverview",)} Used with the following controls**

# **SETHELPINDEX function**

### DialogID**.**Identifier**.SETHELPINDEX Value**

Within a dynamic dialog box, this function sets the topic ID number associated with a specified help button.

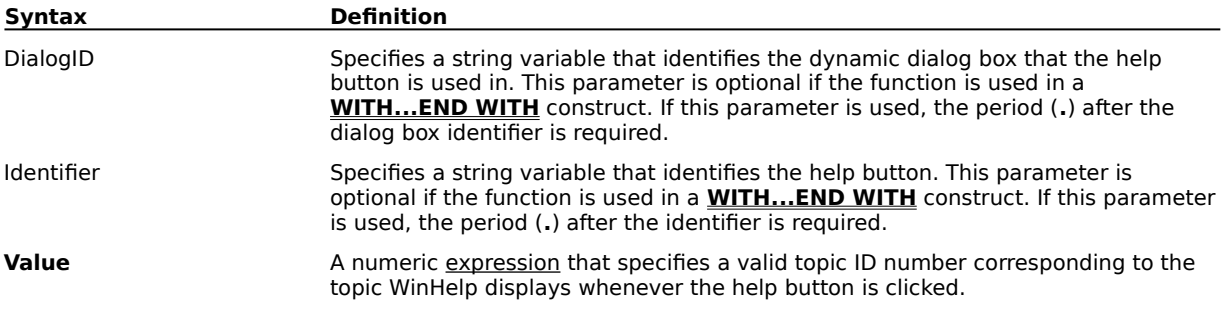

#### **Note**

ř.

If a topic ID number is invalid or not specified, and the help button is clicked, WinHelp opens an information dialog box notifying the user the topic is not available.

### **{button ,AL(`gethelppath;sethelppath;gethelpindex;sethelpindex;;',0,"Defaultoverview",)} Related Topics**

**{button ,AL(`helpbutton\_dyn;;;;;',0,"Defaultoverview",)} Used with the following controls**

# **SETHELPPATH function**

### DialogID**.**Identifier**.SETHELPPATH Text**

Within a dynamic dialog box, this function sets the Windows help file associated with a specified help button.

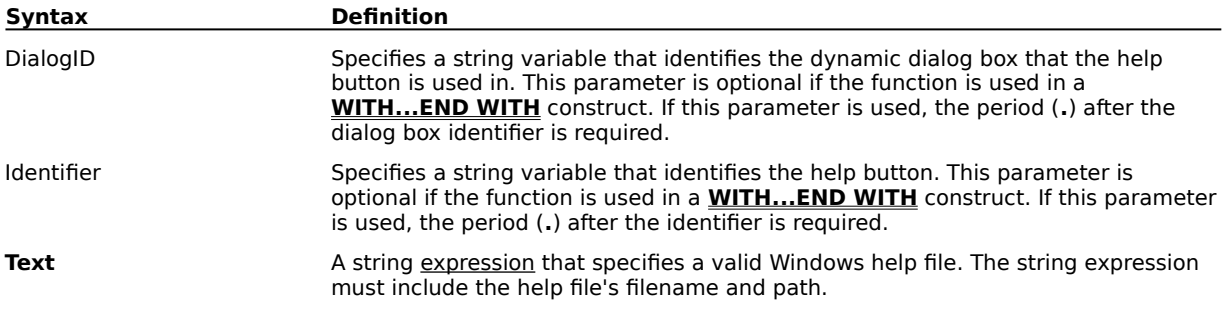

#### **Note**

ř.

**IF the SETHELPPATH** function is not used with a help button in a script, and the help button is clicked, <br>Corel SCRIPT opens an information dialog box notifying the user that a help file has not been specified.

### **{button ,AL(`gethelppath;sethelppath;gethelpindex;sethelpindex;;',0,"Defaultoverview",)} Related Topics**

**{button ,AL(`helpbutton\_dyn;;;;;',0,"Defaultoverview",)} Used with the following controls**
## **SETIMAGE function**

 $\blacksquare$ 

 $\blacksquare$ 

### DialogID**.**Identifier**.SETIMAGE Text**

Sets a specified dynamic dialog image control's image attribute.

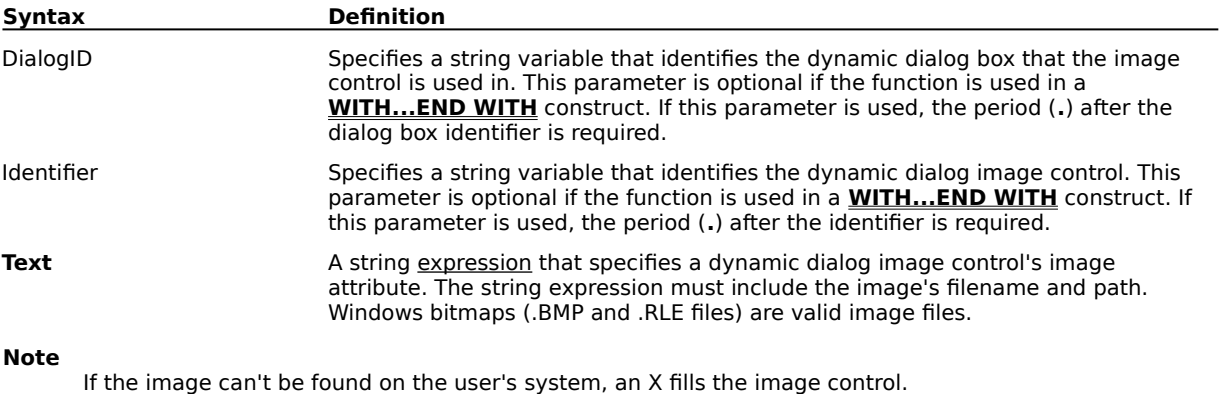

**{button ,AL(`setimage;getimage;;;;',0,"Defaultoverview",)} Related Topics {button ,AL(`image\_dyn;;;;;',0,"Defaultoverview",)} Used with the following controls**

## **SETINCREMENT function**

 $\blacksquare$ 

### DialogID**.**Identifier**.SETINCREMENT Value**

Sets a specified dynamic dialog increment value.

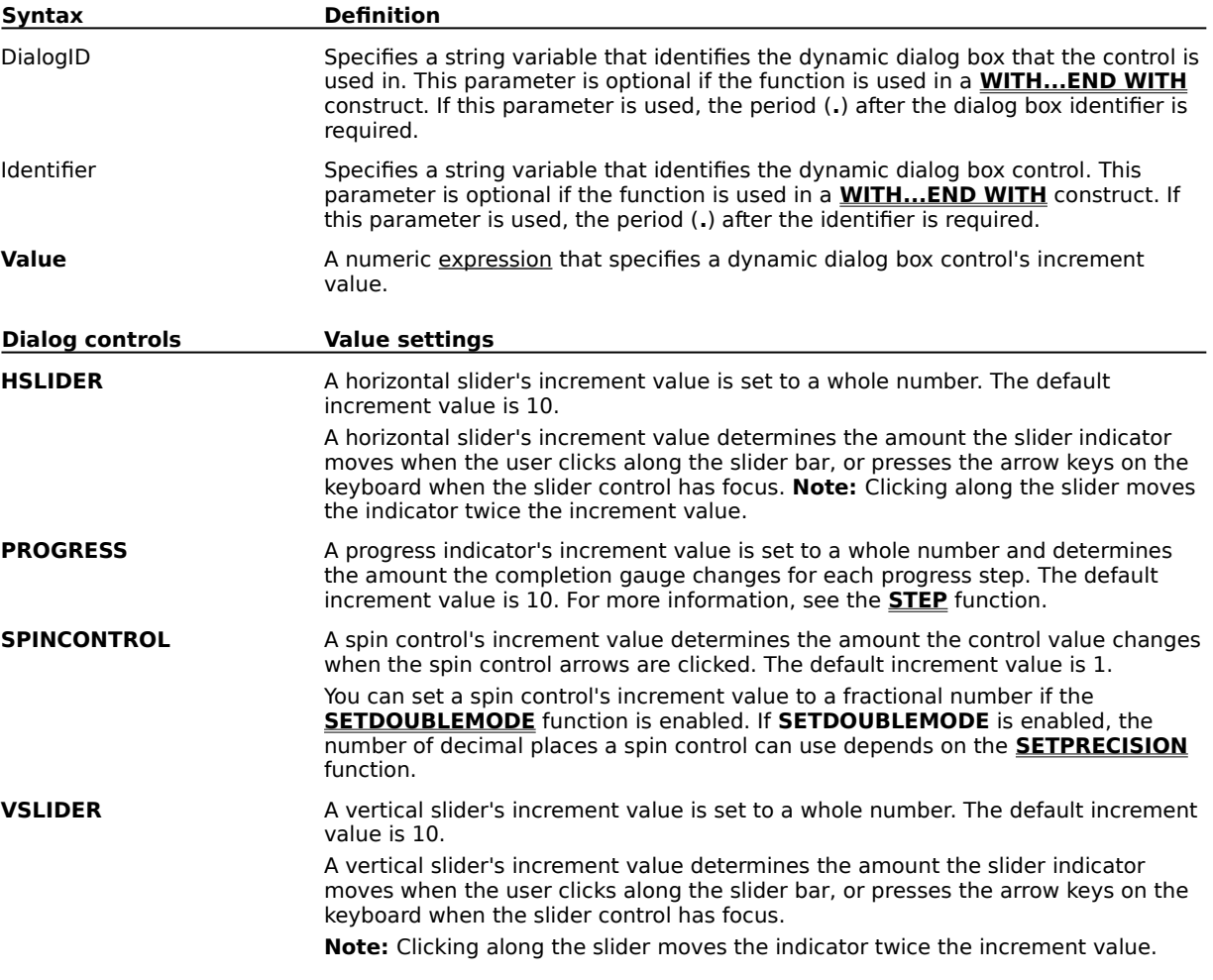

**{button ,AL(`getincrement;setincrement;step;;;',0,"Defaultoverview",)} Related Topics**

**{button ,AL(`hslider\_dyn;progress\_dyn;spincontrol\_dyn;vslider\_dyn;;',0,"Defaultoverview",)} Used with the following controls**

## **SETMAXRANGE function**

### DialogID**.**Identifier**.SETMAXRANGE Long**

Sets a specified dynamic dialog box control's maximum value.

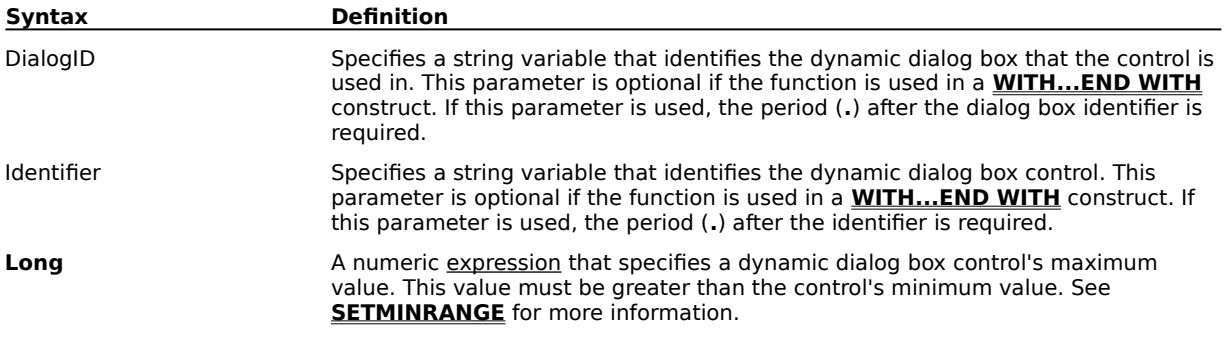

### **Note**

By default, controls that use the **SETMAXRANGE** function have a default maximum value of 100, except the spin control, which is set to 32,767.

You can set a spin control's range value to a fractional number if the **SETDOUBLEMODE** function is enabled. If **SETDOUBLEMODE** is enabled, a spin control's value range can take on the range of a Double data type. If **SETDOUBLEMODE** is enabled, the number of decimal places a spin control can use depends on the **SETPRECISION** function.

**{button ,AL(`getmaxrange;getminrange;setmaxrange;setminrange;;',0,"Defaultoverview",)} Related Topics**

**{button ,AL(`hslider\_dyn;progress\_dyn;spincontrol\_dyn;vslider\_dyn;;',0,"Defaultoverview",)} Used with the following controls**

## **SETMINRANGE function**

### DialogID**.**Identifier**.SETMINRANGE Long**

Sets a specified dynamic dialog box control's minimum value.

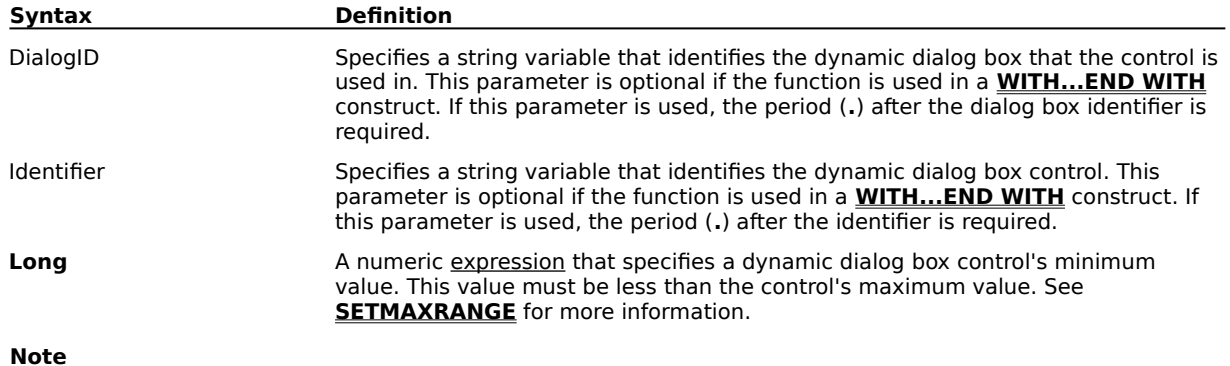

By default, controls that use the **SETMINRANGE** function have a default minimum value of 0, except the spin control, which is set to -32,768.

You can set a spin control's range value to a fractional number if the **SETDOUBLEMODE** function is enabled. If **SETDOUBLEMODE** is enabled, a spin control's value range can take on the range of a Double data type. If **SETDOUBLEMODE** is enabled, the number of decimal places a spin control can use depends on the **SETPRECISION** function.

The minimum value for the progress bar must be greater than or equal to 0.

**{button ,AL(`getmaxrange;getminrange;setmaxrange;setminrange;;',0,"Defaultoverview",)} Related Topics**

**{button ,AL(`hslider\_dyn;progress\_dyn;spincontrol\_dyn;vslider\_dyn;;',0,"Defaultoverview",)} Used with the following controls**

## **SETPRECISION function**

### DialogID**.**Identifier**.SETPRECISION Long**

Set the number of decimals used with a dynamic dialog spin control's value attribute.

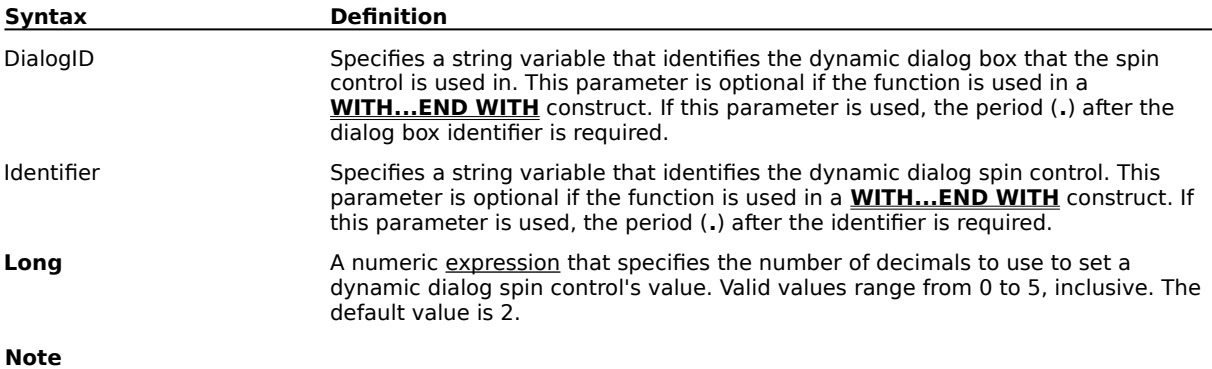

If the specified spin control is not in double data type mode (**SETDOUBLEMODE**), the **SETPRECISION** function is ignored.

Reducing the number of decimals used in a spin control rounds the spin control's active value.

**{button ,AL(`setprecision;setprecision;setdoublemode;;;',0,"Defaultoverview",)} Related Topics**

**{button ,AL(`spincontrol\_dyn;;;;;',0,"Defaultoverview",)} Used with the following controls**

## **SETSELECT function**

 $\blacksquare$ 

### DialogID**.**Identifier**.SETSELECT Value**

Sets a specified dynamic dialog box control's selection attribute. This function is often used to create a default selection in list boxes and combo list boxes.

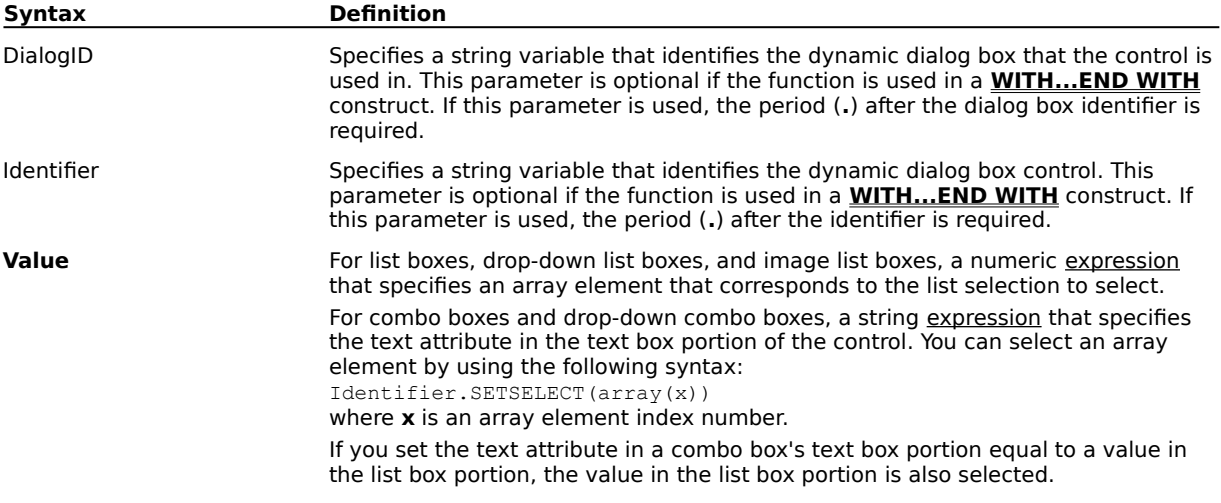

**{button ,AL(`settext;setselect;gettext;getselect;;',0,"Defaultoverview",)} Related Topics**

**{button ,AL(`listbox\_dyn;combobox\_dyn;ddlistbox\_dyn;ddcombobox\_dyn;imagelistbox\_dyn;;;',0,"Def aultoverview",)} Used with the following controls**

## **SETSTYLE function**

 $\blacksquare$ 

**For dynamic dialog boxes:** DialogID**.SETSTYLE Value**

### **For dynamic dialog box controls:** DialogID**.**Identifier**.SETSTYLE Value**

Sets a specified dynamic dialog box or a control's attributes.

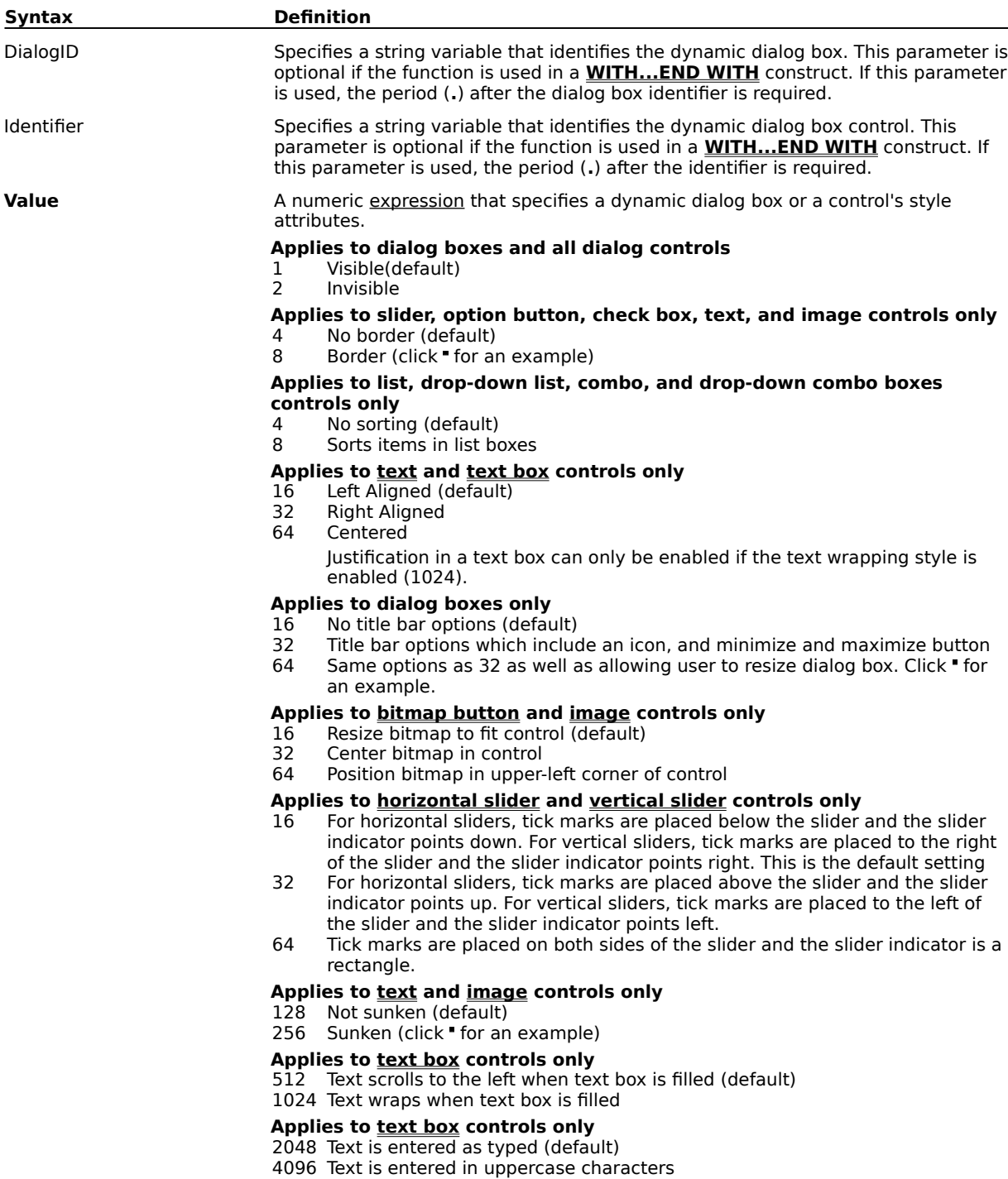

8192 Text is entered in lowercase characters

## **Applies to <b>text box** controls only 16384 Text is entered as typed

 $\overline{\text{Text}}$  is entered as typed (default)

32768 Text is entered password mode (all characters are entered as asterisks).

Enabling password mode in a text box disables the text wrapping, justification, and text case styles.

### **Note**

The Border, Sunken, and Title bar styles can only be applied outside the Dialog Event Handler subroutine; that is, before the **Dialog** statement which is used to display the dialog box. See the example for more information. You cannot use these styles once a dialog box is displayed.

You should also set the dialog box's title bar and resizing option outside of the Dialog Event Handler subroutine.

You can also use the **SETVISIBLE** function to hide and display dialog boxes and controls.

To apply more than one style to a control use the **OR** operator. For example, to right align and place a border around a text control, use the **SETSTYLE** function in the following manner:

Text1.SETSTYLE 32 OR 8

### **{button ,AL(`SETVISIBLE;setstyle;getstyle;;;',0,"Defaultoverview",)} Related Topics**

**{button ,AL(`BITMAPBUTTON\_dyn;CANCELBUTTON\_dyn;CHECKBOX\_dyn;COMBOBOX\_dyn;DDCOMBOB** OX dyn;DDLISTBOX dyn;GROUPBOX dyn;HELPBUTTON dyn;HSLIDER dyn;IMAGE dyn;IMAGELISTBOX **\_dyn;LISTBOX\_dyn;OKBUTTON\_dyn;OPTIONBUTTON\_dyn;PROGRESS\_dyn;PUSHBUTTON\_dyn;SPINCON TROL\_dyn;STATUS\_dyn;TEXT\_dyn;TEXTBOX\_dyn;VSLIDER\_dyn;;;;;;',0,"Defaultoverview",)} Used with the following controls** 

## **SETTEXT function**

 $\blacksquare$ 

**For dynamic dialog boxes:** DialogID**.SETTEXT(Text)**

### **For dynamic dialog box controls:** DialogID**.**Identifier**.SETTEXT Text**

Sets a specified dynamic dialog box or a control's text or label attribute.

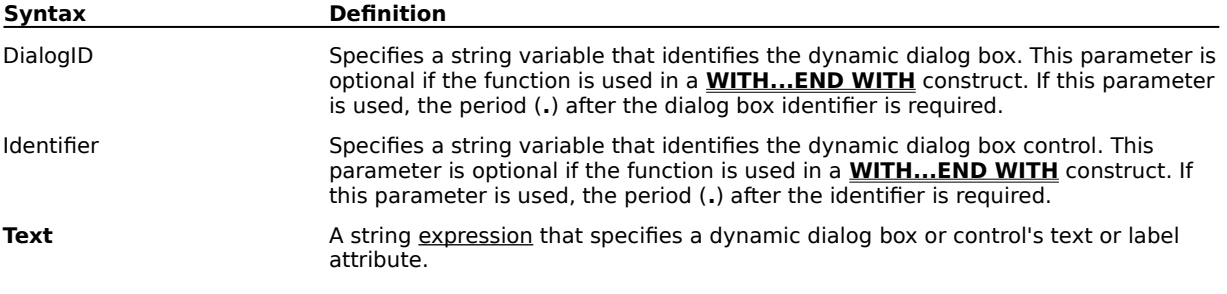

**{button ,AL(`settext;setselect;gettext;getselect;;',0,"Defaultoverview",)} Related Topics**

**{button ,AL(`BEGIN\_END\_DIALOG\_dyn;CHECKBOX\_dyn;GROUPBOX\_dyn;OPTIONBUTTON\_dyn;PUSHBU TTON\_dyn;TEXT\_dyn;TEXTBOX\_dyn;STATUS\_dyn;;;;;;',0,"Defaultoverview",)} Used with the following controls**

## **SETTHREESTATE function**

 $\blacksquare$ 

٠

### DialogID**.**Identifier**.SETTHREESTATE Boolean**

Sets a checkbox in a dynamic dialog check box to two or three states.

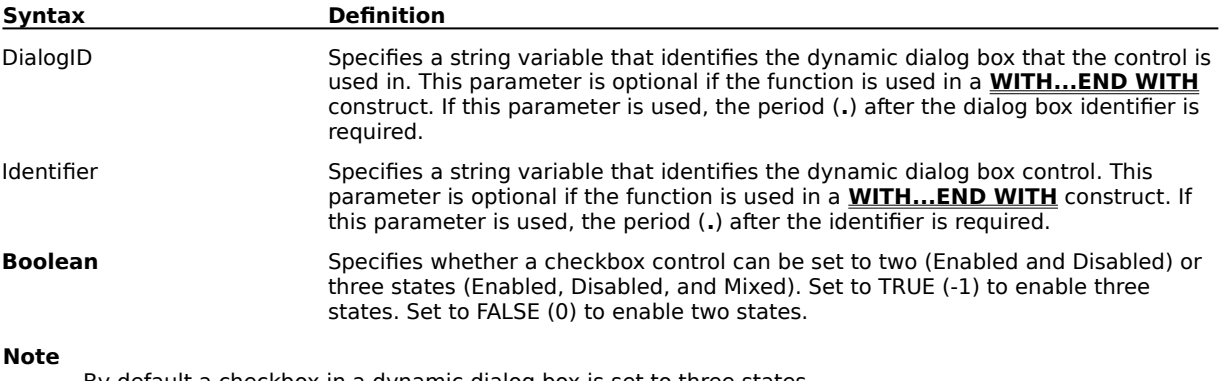

By default a checkbox in a dynamic dialog box is set to three states.

**{button ,AL(`getvalue;setvalue;;;;',0,"Defaultoverview",)} Related Topics {button ,AL(`checkbox\_dyn;;;;;',0,"Defaultoverview",)} Used with the following controls**

## **SETTICK function**

 $\blacksquare$ 

 $\blacksquare$  $\blacksquare$ 

### DialogID**.**Identifier**.SETTICK Value**

Sets the interval of tick marks on a horizontal or vertical slider control.

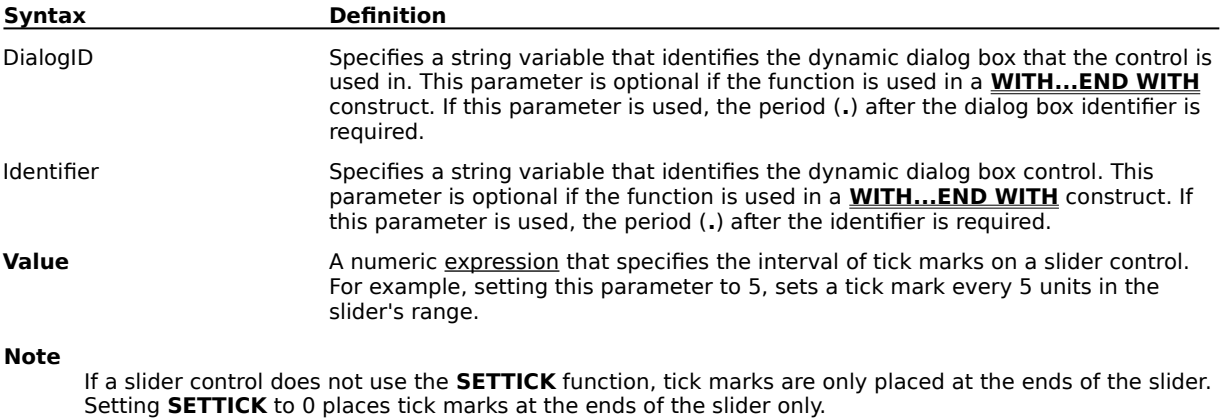

**{button ,AL(`settick;gettick;;;;',0,"Defaultoverview",)} Related Topics**

**{button ,AL(`hslider;vslider;',0,"Defaultoverview",)} Used with the following controls**

## **SETTIMER function**

### DialogID**.SETTIMER Value**

 $\blacksquare$ 

Sets a specified dynamic dialog box's timer value in milliseconds. A dialog box's timer begins to count down once the specified dialog box is initialized and can be used by the Dialog Event Handler subroutine to trigger a dialog event.

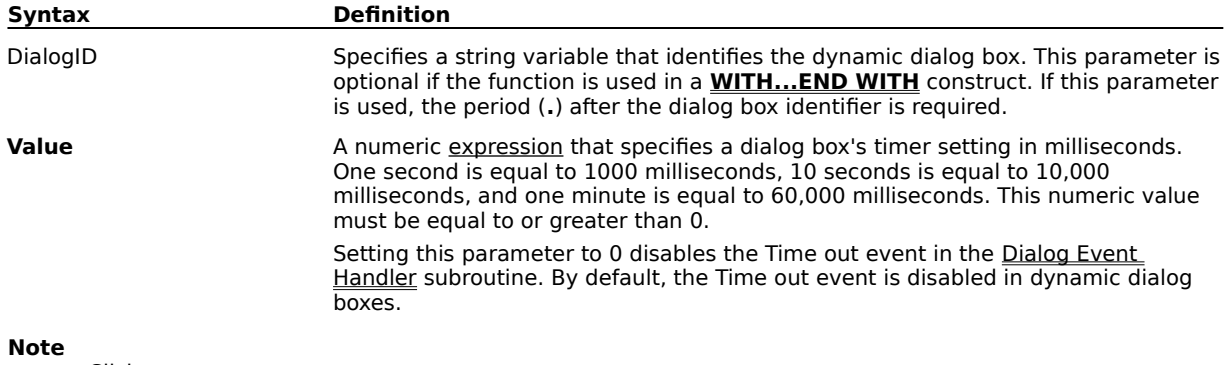

Click

for more information about using the timer.

**{button ,AL(`settimer;gettimer;;;;',0,"Defaultoverview",)} Related Topics**

**{button ,AL(`BEGIN\_END\_DIALOG\_dyn;;;;;',0,"Defaultoverview",)} Used with the following controls**

## **SETVALUE function**

 $\blacksquare$ 

## DialogID**.**Identifier**.SETVALUE Value**

Sets a specified dynamic dialog box control value.

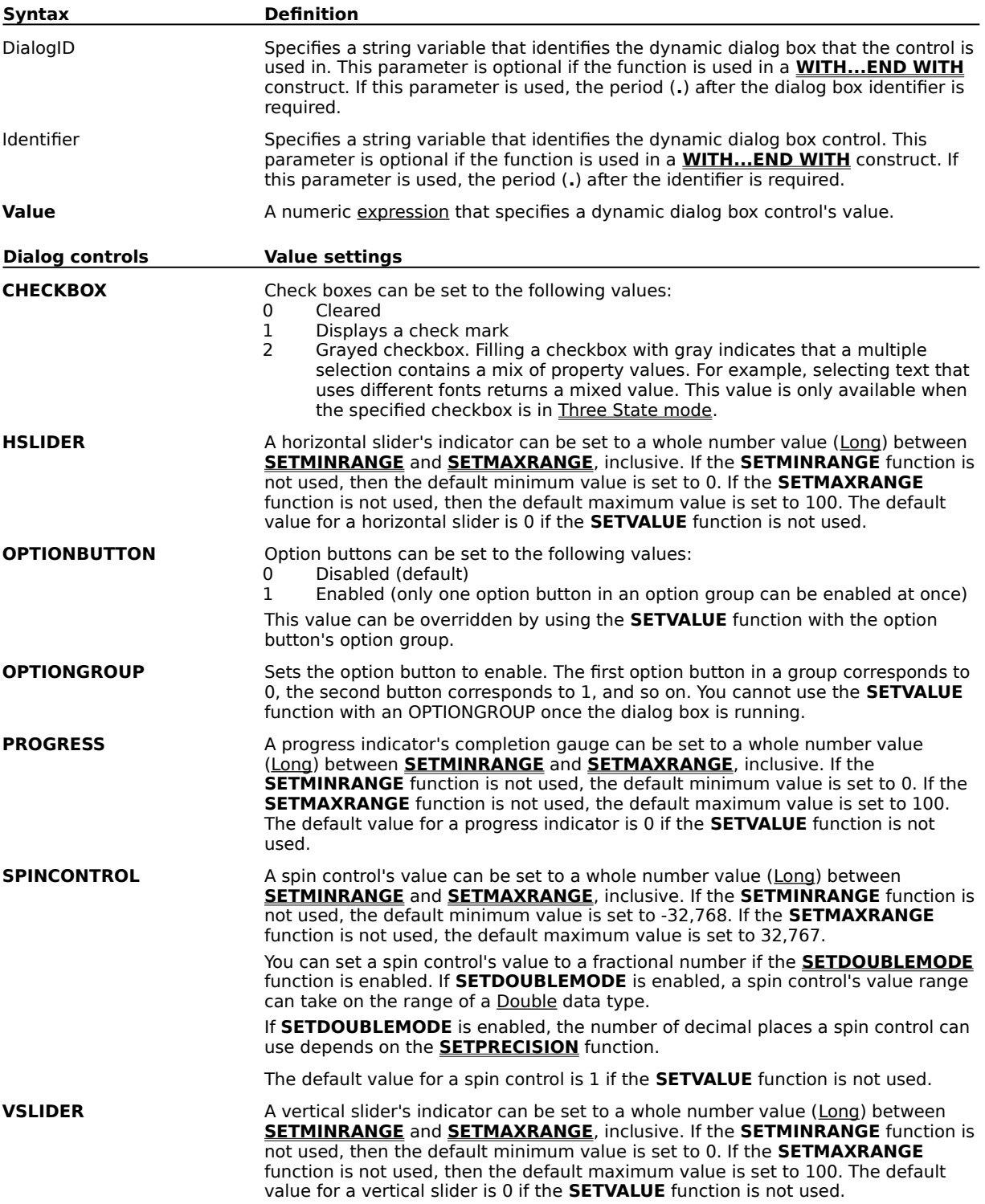

**{button ,AL(`setvalue;getvalue;;;;',0,"Defaultoverview",)} Related Topics**

**{button ,AL(`CHECKBOX\_dyn;HSLIDER\_dyn;optiongroup\_dyn;OPTIONBUTTON\_dyn;PROGRESS\_dyn;SP INCONTROL\_dyn;VSLIDER\_dyn;;;;;;',0,"Defaultoverview",)} Used with the following controls**

## **SETVISIBLE function**

**For dynamic dialog boxes:** DialogID**.SETVISIBLE Boolean**

### **For dynamic dialog box controls:** DialogID**.**Identifier**.SETVISIBLE Boolean**

Displays or hides a specified dynamic dialog box or dynamic dialog box control.

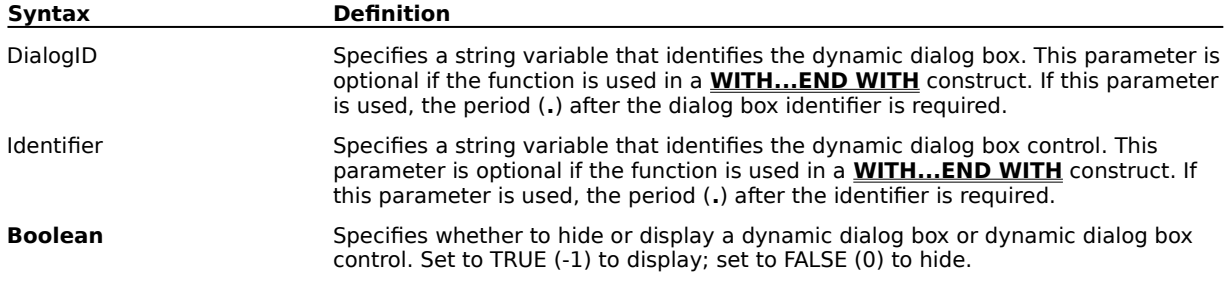

**Note**

You should consider using this function to hide a dialog box which opens a secondary dialog box. Once the secondary dialog box closes you can then display the first dialog box again. Click the example button for more information.

If a script hides a dialog box and has no way of redisplaying it, script execution is frozen. The only way to exit frozen script execution is to close the Corel SCRIPT session. To close the Corel SCRIPT session in Windows 95, press CTRL+ALT+DEL, select the Corel SCRIPT session, and click End Task. In Windows NT, press CTRL+ALT+DEL, click Task Manager, select the Corel SCRIPT session, and click End Task.

You can use the **GETSTYLE** function to return a dynamic dialog box's or control's visible setting.

### **{button ,AL(`setSTYLE;getSTYLE;;;;',0,"Defaultoverview",)} Related Topics**

**{button ,AL(`BITMAPBUTTON\_dyn;CANCELBUTTON\_dyn;CHECKBOX\_dyn;COMBOBOX\_dyn;DDCOMBOB** OX dyn;DDLISTBOX dyn;GROUPBOX dyn;HELPBUTTON dyn;HSLIDER dyn;IMAGE dyn;IMAGELISTBOX **\_dyn;LISTBOX\_dyn;OKBUTTON\_dyn;OPTIONBUTTON\_dyn;PROGRESS\_dyn;PUSHBUTTON\_dyn;SPINCON TROL\_dyn;STATUS\_dyn;TEXT\_dyn;TEXTBOX\_dyn;VSLIDER\_dyn;;;;;;',0,"Defaultoverview",)} Used with the following controls** 

## **STEP function**

 $\blacksquare$ 

### DialogID**.**Identifier**.STEP**

This function adds to a specified progress indicator's value, the value of it's increment setting (**SETINCREMENT**). Increasing a progress indicator's value fills the control's gauge from left to right.

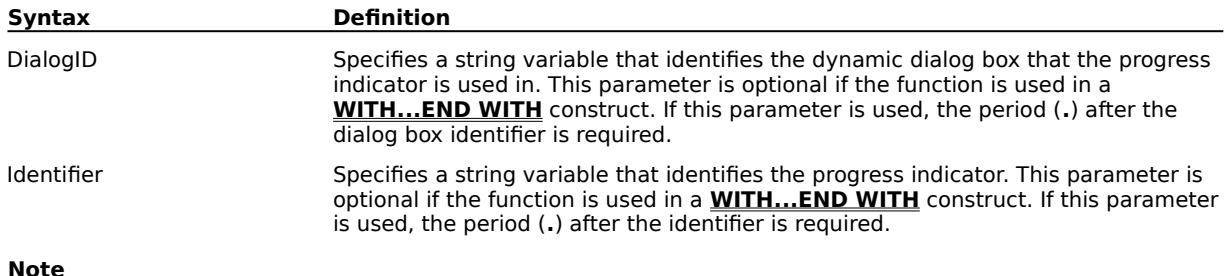

**Note** If a step causes a progress indicator to surpass its maximum value (**SETMAXRANGE**), the progress indicator value is reset to its minimum value (**SETMINRANGE**).

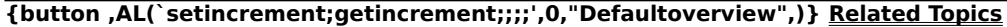

**{button ,AL(`progress\_dyn;;;;;',0,"Defaultoverview",)} Used with the following controls**

## **WITH...END WITH statements**

**WITH** { DialogID.Identifier | DialogID | .Identifier } **[statements] END WITH**

The **WITH...END WITH** construct enables you to execute dynamic dialog box functions without having to refer to a dynamic dialog box or dynamic dialog box controls. For example, if you have to refer to the same dialog box for many function calls, using the **WITH...END WITH** construct means you only have to refer to the dialog box once.

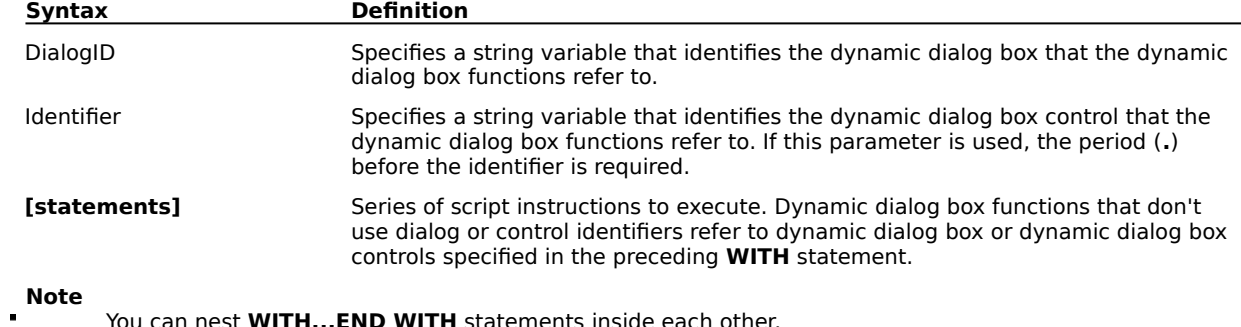

You can nest **WITH...END WITH** statements inside each other.

### **Example**

ř.

The following three examples all perform the same actions:

```
'Example 1 (no WITH reference to dialog box or controls)
    MyDialog.Checkbox1.SETTEXT "Hello"
   MyDialog.CheckBox1.SETVALUE 1
   MyDialog.Checkbox1.SETTHREESTATE 0
'Example 2 (WITH reference to dialog box)
WITH MyDialog
   .Checkbox1.SETTEXT "Hello"
    .CheckBox1.SETVALUE 1
    .Checkbox1.SETTHREESTATE 0
END WITH
'Example 3 (WITH reference to dialog box and control)
WITH MyDialog.Checkbox1
   .SETTEXT "Hello"
    .SETVALUE 1
    .SETTHREESTATE 0
END WITH
```
**{button ,AL(`ole\_cs;end;corel\_script\_programming\_language;Executing\_script\_files;Corel\_SCRIPT\_ad vanced\_programming\_features;;',0,"Defaultoverview",)} Related Topics**

## **Error codes**

 $\blacksquare$ 

If errors occur when you execute a script, an error message is displayed in the Compiler Output window. If you're using an error-handling routine, the Corel SCRIPT global variable ERRNUM is assigned a value based on the error. For more information about ERRNUM, see the **ONERROR** statement.

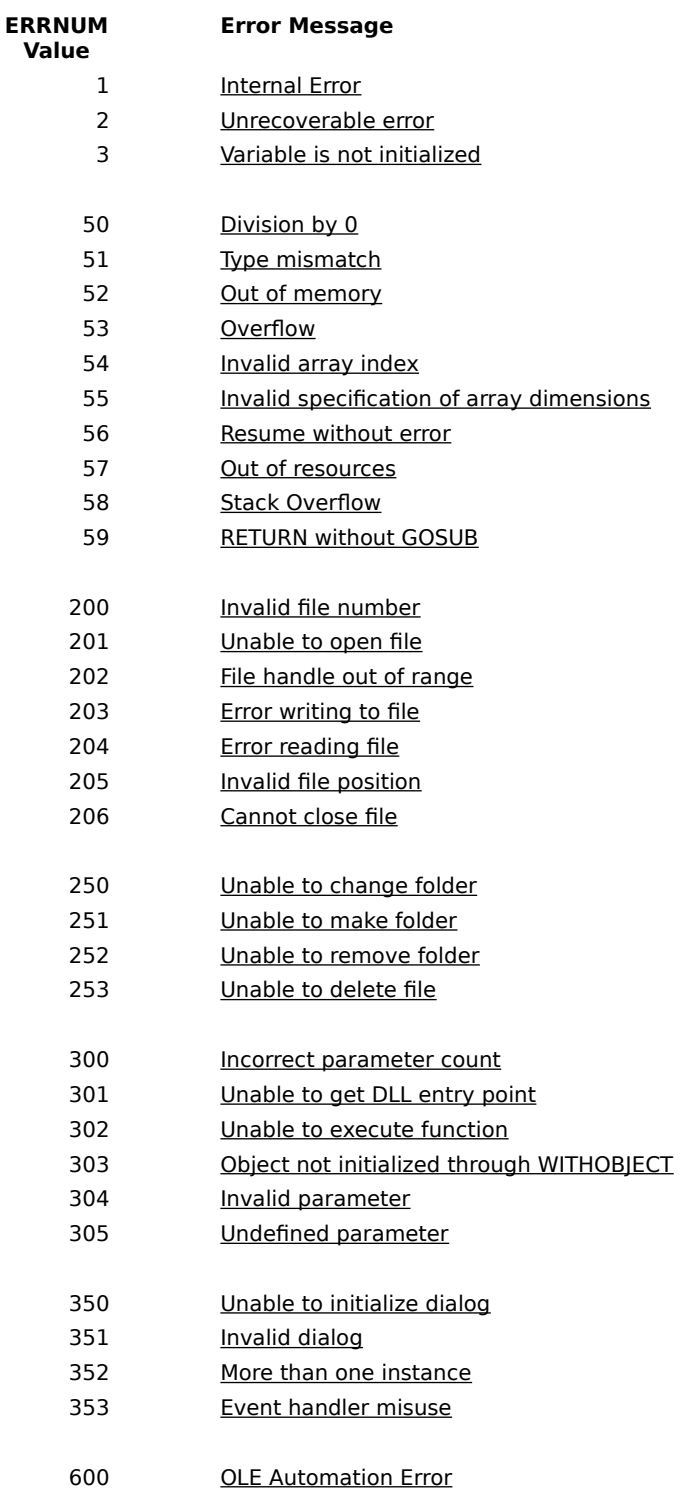

- 601 Invalid number of parameters 602 Bad variable type 603 Object does not support this function 604 Object does not support named arguments 605 Value out of range 606 Invalid Parameter name 607 Argument Type mismatch 608 Unknown Interface 609 Unknown language 610 Unspecified parameter is not optional 611 Could not create object 800 to 999 User-defined errors numbers.
- 1000 + Corel application errors

### **Note**

Not all Corel SCRIPT errors are trappable.

The **AppResponseTimeout** setting in the [Settings] section of the SCEDIT.INI file sets the default timeout for OLE Server commands. This setting is expressed in seconds. If you often receive Server Busy warnings you may want to increase this setting (the default is 45). The SCEDIT.INI file can be edited with any text editor and is located in C:\COREL\GRAPHICS8\SCRIPTS folder. You should not have Corel SCRIPT Editor running when editing SCEDIT.INI.

**{button ,AL(`script\_errors;;;;;',0,"Defaultoverview",)} Related Topics**

ERRNUM 1 indicates an internal error.

### **Possible causes:**  $\blacksquare$

- Your system resources may be low.  $\blacksquare$ 
	- You may be low on hard disk space.

 $\blacksquare$ 

**Possible solutions:** Free up system resources and hard disk space.

ERRNUM 2 indicates an unrecoverable error. In Corel SCRIPT 6, this error was called unknown.

### **Possible causes:**

- $\blacksquare$ Your system resources may be low.  $\blacksquare$ 
	- You may be low on hard disk space.

### **Possible solutions:**

 $\blacksquare$ 

Free up system resources and hard disk space.

ERRNUM 3 indicates an uninitialized variable. This error number is only available in Corel SCRIPT 6.

### **Possible causes:**

- $\blacksquare$ You may have misspelled a variable name.
- $\blacksquare$ You may not have initialized the variable.

- $\blacksquare$ Confirm the spelling of the variables in your script.
- $\blacksquare$ Confirm that all variables are initialized.

ERRNUM 50 indicates an attempt to divide by zero.

## $\blacksquare$

**Possible causes:** You may have misspelled a variable being used as a denominator.

**Possible solutions:** Ensure that all variables are spelled correctly.

ERRNUM 51 indicates a type mismatch.

### **Possible causes:** ř.

- You may be using the wrong operator.
- $\blacksquare$ You may be mis-assigning a value to a variable.
- $\mathbf{r}$ You may have misspelled the variable name.

- i. Ensure you are using the correct operators.
- $\blacksquare$ Confirm that all variables are spelled correctly.
- Confirm that you are assigning values to the correct variables.

ERRNUM 52 indicates that the system is out of memory.

### **Possible causes:**

- $\blacksquare$ You may have an infinite loop in your script.
- $\blacksquare$ You may have an over-sized array.

- $\blacksquare$ Check the logic in your script, ensuring that infinite loops are removed.
- $\blacksquare$ Ensure that all arrays are assigned a reasonable size.

ERRNUM 53 indicates an overflow.

## **Possible causes:**

You may have assigned an inappropriate value to a variable type, such as assigning a number greater than 32,767 to an integer.

- $\blacksquare$ Trace through the script's logic, ensuring that all values are appropriate.
- $\blacksquare$ Confirm your variable declarations to ensure than each variable is of the correct data type.

ERRNUM 54 indicates an invalid array index.

### **Possible causes:**

 $\blacksquare$ You may have tried to assign a value to an array element that does not exist. Use the REDIM statement to re-dimension the array.

- You may not have correctly initialized your index or your array.
- Your logic might be incorrectly adding to your index.

- $\blacksquare$ Ensure that your array and index are initialized.
- Check the logic in your script, confirming all modifications to the array index.

ERRNUM 55 indicates an invalid specification of array dimensions.

### **Possible causes:**

- $\blacksquare$ The number of dimensions doesn't match the definition in the DIM statement.
- $\blacksquare$ Invalid specification of an array dimension such as 7 to -3.  $\mathbf{r}$
- Invalid specification of the dimension in the LBOUND or UBOUND statement.

### **Possible solutions:** ä,

Correct the **DIM**, **LBOUND**, or **UBOUND** statement.

ERRNUM 56 indicates a RESUME statement encountered without error occurring.

### **Possible causes:**

 $\blacksquare$ 

Your script may have executed a **RESUME** statement outside of an active error-handling routine.

**Possible solutions:** You should place a **STOP**, **EXIT FUNCTION**, or an **EXIT SUB** before an error-handling routine in a script to prevent it from being executed when no error has occurred.

ERRNUM 57 indicates an out-of-resource error.

## $\blacksquare$

**Possible causes:** Too many Windows applications that are opened are resource intensive.

**Possible solutions:** Close some applications. If the error persists, restart Windows.

ERRNUM 58 indicates the stack has reached an abnormal size. This error is a warning that can be ignored.

### **Possible causes:**

 $\blacksquare$  $\blacksquare$ 

 $\blacksquare$ 

- Too many **GOSUB** calls
	- Too many function calls.

### **Possible solutions:**

Check for a missing **RETURN** statement that should be used with a **GOSUB** statement.

ERRNUM 59 indicates the **RETURN** statement does not have a matching **GOSUB** statement.

**Possible causes:** Missing **GOSUB** statement.  $\blacksquare$ 

**Possible solutions:** Check the script logic.

ERRNUM 200 indicates an invalid file number.

### **Possible causes:**

ř.  $\blacksquare$ 

- You may be assigning a file number outside the range of one to ten.
- You may be referring to a file that is not open.

# **Possible solutions:**

Confirm that your file numbers do not exceed ten. The **FREEFILE** function can help you find an unused file handle.

ERRNUM 201 indicates an inability to open a file.

### **Possible causes:**

- $\blacksquare$ You may not be allowed access to that file.
- $\blacksquare$ The file may not be present.
- $\mathbf{r}$ The file may be corrupted.
- $\blacksquare$ The file may not be of the correct file-type.
- $\blacksquare$ The file may already be in use.

- j, Confirm that you are allowed to access the file.
- ř. Confirm that the file is both present and of the correct file-type.
- $\blacksquare$ Confirm that the file is not corrupted.
- $\blacksquare$ Confirm that the file is not already in use.

ERRNUM 202 indicates an out-of-range file handle. This error number is only available in Corel SCRIPT 6.0. See Error 200.

### **Possible causes:**

ä,

 $\blacksquare$ 

You may be assigning a file number outside the range of one to ten.

### **Possible solutions:**

Confirm that your file number is between one and ten. **FREEFILE** can help you find an unused file handle.

ERRNUM 203 indicates an error writing to a file.

### **Possible causes:**

- $\blacksquare$ You may not be allowed access to that file.
- $\blacksquare$ The file may not be present.
- $\blacksquare$ The file may be corrupted.
- $\blacksquare$ The file may not be of the correct file-type.
- $\blacksquare$ The file may already be in use.

- ř, Confirm that you are allowed to access the file.
- Confirm that the file is both present and of the correct file-type.
- $\blacksquare$ Confirm that the file is not corrupted, and is not already in use.
ERRNUM 204 indicates an error reading a file.

### **Possible causes:**

- $\blacksquare$ You may not be allowed access to that file.
- $\blacksquare$ The file may not be present.  $\mathbf{r}$
- The file may be corrupted.
- $\blacksquare$ The file may not be of the correct file-type.
- $\blacksquare$ The file may already be in use.

- j, Confirm that you are allowed to access the file.
- $\blacksquare$ Confirm that the file is both present and of the correct file-type.
- $\blacksquare$ Confirm that the file is not corrupted.
- $\blacksquare$ Confirm that the file is not already in use.

ERRNUM 205 indicates an invalid file position.

### **Possible causes:**  $\blacksquare$

You are trying to access an area outside the file.

**Possible solutions:** Use the **LOF** function to determine the file length, and access a position within that area.

ERRNUM 206 indicates a file cannot be closed.

## **Possible causes:**

 $\blacksquare$ 

- $\blacksquare$ File has not been opened.  $\blacksquare$ 
	- File may no longer exist.

**Possible solutions:** Check the logic in your script, confirming that the file has been opened, or that the file exists.

ERRNUM 250 indicates an error in changing files. This error number is only available in Corel SCRIPT 6.

## **Possible causes:**

- $\blacksquare$ You may not be allowed access to that file.
- $\blacksquare$ The file may not be present.
- $\mathbf{r}$ The file may be corrupted.
- $\blacksquare$ The file may not be of the correct file-type.
- $\blacksquare$ The file may already be in use.

- ř, Confirm that you are allowed to access the file.
- Confirm that the file is both present and of the correct file-type.
- $\blacksquare$ Confirm that the file is not corrupted, and is not already in use.

ERRNUM 251 indicates an error in creating a folder. This error number is only available in Corel SCRIPT 6.

## **Possible causes:**

- $\blacksquare$ You may not have file-creation privileges.
- $\blacksquare$ The filename may already be present.

- $\blacksquare$ Confirm that you are allowed to create files.
- $\blacksquare$ Confirm that the file is not already in use.

ERRNUM 252 indicates an error in removing a folder. This error number is only available in Corel SCRIPT 6.

### **Possible causes:**

- $\blacksquare$ You may not be allowed to remove that file.
- $\blacksquare$ The file may not be present.  $\mathbf{r}$
- The file may already be in use.

- i. Confirm that you are allowed to access the file.
- $\blacksquare$ Confirm that the file is present.
- $\blacksquare$ Confirm that the file is not already in use.

ERRNUM 253 indicates an error in deleting a file. This error number is only available in Corel SCRIPT 6.

## **Possible causes:**

- $\blacksquare$ You may not be allowed access to that file.
- $\blacksquare$ The file may not be present.  $\mathbf{r}$
- The file may already be in use.

- i. Confirm that you are allowed to access the file.
- $\blacksquare$ Confirm that the file is present.
- $\blacksquare$ Confirm that the file is not already in use.

ERRNUM 300 indicates an incorrect parameter count. This error number is only available in Corel SCRIPT 6.

## **Possible causes:**

 $\mathbf{r}$ 

You may have omitted a parameter, or provided an unnecessary argument.

**Possible solutions:** Confirm that your parameter count is correct throughout the script.

ERRNUM 301 indicates a problem in getting a Dynamic Linked Library entry point. This error number is only available in Corel SCRIPT 6.

## **Possible causes:**

- ř. The DLL does not exist.
- $\mathbf{r}$ The function does not exist in the DLL.
- $\blacksquare$ You may have misspelled the function name, or the case may not match.

- $\blacksquare$ Check that the DLL exists, and that the function is applicable to that DLL.
- Confirm the spelling and case of the function name.

ERRNUM 302 indicates an error in executing a function.

# $\blacksquare$

- **Possible causes:** Your system resources may be low.  $\blacksquare$ 
	- You may be low on hard disk space.

 $\blacksquare$ 

**Possible solutions:** Free up system resources and hard disk space.

ERRNUM 303 indicates an object which hasn't been initialized through **WITHOBJECT**.

 $\blacksquare$ 

**Possible causes:** The **WITHOBJECT** statement may have been by-passed by flow-control statements, such as **GOTO**.

**Possible solutions:** Step through the flow of the script, to confirm execution of the **WITHOBJECT** statement.

ERRNUM 304 indicates an invalid parameter. This error number is only available in Corel SCRIPT 6.

## **Possible causes:**

 $\blacksquare$ You may have used parameter that is out of range.

- **Possible solutions:** Confirm that the value of the parameters is in the acceptable range.
- $\blacksquare$ Confirm data type of the parameters.

ERRNUM 305 indicates an undefined parameter.

# $\blacksquare$

**Possible causes:** Corel SCRIPT programming statement may use a parameter that is out of range.

- **Possible solutions:** Confirm parameter value ranges.
- $\blacksquare$ Confirm the script logic in determining the parameter values.

ERRNUM 350 indicates an error in initializing a dialog.

 $\blacksquare$ 

 $\blacksquare$ 

- **Possible causes:** Your system resources may be low.  $\blacksquare$ 
	- You may be low on hard disk space.

**Possible solutions:** Free up system resources and hard disk space.

ERRNUM 351 indicates an invalid dialog. This error number is only available in Corel SCRIPT 6.

## **Possible causes:**

 $\blacksquare$ 

Your dialog may contain invalid controls, such as an incorrectly placed button.

**Possible solutions:** Confirm that the dialog controls are positioned within reasonable bounds.

ERRNUM 352 indicates that the script attempted to run more than one instance of a custom dialog box at the same time.

### **Possible causes:**

i.

 $\blacksquare$ 

A **DIALOG** statement called custom dialog box that was already open.

### **Possible solutions:**

Check the logic in your script, confirming the location of the **DIALOG** statements.

ERRNUM 353 indicates that a Corel SCRIPT statement or function that can only be used in the dialog event handler subroutine, was used outside of it. Click **formation**,

### **Possible causes:**

à,

 $\blacksquare$ 

A missing or improperly defined subroutine.

### **Possible solutions:**

Check the script logic.

ERRNUM 600 indicates an error in OLE automation.

- **Possible causes:** The application may have problems opening.  $\blacksquare$  $\blacksquare$ 
	- The object name may be incorrect.

 $\blacksquare$ 

**Possible solutions:** Check the OLE automation errors.

ERRNUM 601 indicates an invalid number of parameters.

 $\blacksquare$ 

**Possible causes:** The application is expecting a different number of parameters.

**Possible solutions:** Check that all parameters are required, and that all required parameters are there.

ERRNUM 602 indicates a bad variable type.

# $\blacksquare$

**Possible causes:** You have passed the function a parameter of an unknown variable type.

**Possible solutions:** Confirm the variable's data type.

ERRNUM 603 indicates that the object doesn't support this function.

# $\mathbf{r}$

**Possible causes:** The object doesn't support this function.

**Possible solutions:** Confirm that this function is supported by the object.

ERRNUM 604 indicates that the object doesn't support the named arguments.

 $\blacksquare$ 

**Possible causes:** Some applications do not support named arguments.

**Possible solutions:**<br>Confirm that the arguments are suitable for the application.

ERRNUM 605 indicates a value out of the acceptable range.

## **Possible causes:**

 $\blacksquare$ 

You may have passed a large value to an application which expected a smaller value.

**Possible solutions:** Confirm that the value you are trying to pass to the application is within an acceptable range, and is of a suitable data type.

ERRNUM 606 indicates an invalid parameter name.

# $\blacksquare$

**Possible causes:** You may have passed an incorrectly spelled named argument.

**Possible solutions:** Confirm that all named arguments are recognized.

ERRNUM 607 indicates an argument type mismatch.

# $\mathbf{r}$

**Possible causes:** You may have passed a variable which is not of the appropriate data type.

**Possible solutions:**<br>Confirm that the data type is appropriate.

ERRNUM 608 indicates an unknown interface.

**Possible causes:** The object does not support OLE automation.  $\blacksquare$ 

**Possible solutions:** Change the object, if necessary.

ERRNUM 609 indicates an unknown language.

# $\blacksquare$

**Possible causes:** The application is unable to recognize the international language of the functions.

**Possible solutions:**<br>Confirm that the language is compatible.

ERRNUM 610 indicates that a required parameter is missing.

**Possible causes:** A required parameter is missing.  $\blacksquare$ 

**Possible solutions:** Confirm that all required parameters are present.

ERRNUM 611 indicates that an OLE Automation object could not be created.

**Possible causes:** Error specifying the object name in the **WITHOBJECT** statement.  $\blacksquare$ 

- **Possible solutions:** Check for a missing **WITHOBJECT** statement.
- $\blacksquare$ Check for a spelling mistake in a **WITHOBJECT** statement.

### **Check box example (static dialog)**

```
' Check box example
BEGIN DIALOG Dialogbox1 122, 55, "CHECKBOX example"
    CHECKBOX 5, 7, 60, 10, "&Bold", bold%
    CHECKBOX 5, 20, 60, 10, "&Italic", ital%
   OKBUTTON 72, 5, 40, 14
   CANCELBUTTON 72, 23, 40, 14
END DIALOG
ret = DIALOG(Dialogbox1)
    ' If ret is 2, then Cancel button was chosen
IF ret = 2 THEN STOP
REM Displays a MESSAGE based on selections
IF bold=1 and ital=1 then 
   MESSAGE "Bold on; Italic on"
ELSEIF bold=1 and ital=0 then 
   MESSAGE "Bold on; Italic off"
ELSEIF bold=0 and ital=1 then 
   MESSAGE "Bold off; Italic on"
ELSE
   MESSAGE "Bold off; Italic off"
ENDIF
```
Displays the following dialog box until a OK or CANCEL selected.

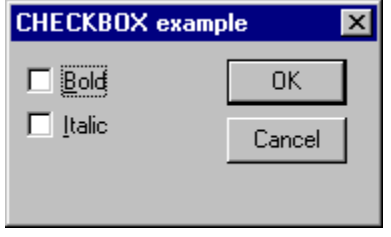

### **Note**

You can paste the above script into the Corel SCRIPT Editor by selecting it with the mouse, right-clicking and selecting Copy. The script can then be pasted into the Corel SCRIPT Editor.

## **List box example (static dialog)**

```
' List box example
REM Create an array called arr
DIM arr$(5)
arr(1) = "black"arr(2) = "red"arr(3) = "white"arr(4) = "blue"arr(5) = "green"index = 4BEGIN DIALOG listboxdlg 144, 68, "LISTBOX example"
   TEXT 4, 4, 90, 8, "&List:"
    LISTBOX 4, 14, 90, 50, arr, index
    OKBUTTON 100, 4, 40, 14
    CANCELBUTTON 100, 20, 40, 14
END DIALOG
ret = DIALOG(listboxdlg)
' If Cancel is selected, stop the script
IF ret = 2 THEN STOP
MESSAGE "You chose " + arr(index)
```
Displays the following dialog box shown and waits for the user to select an element in the list box and then choose OK.

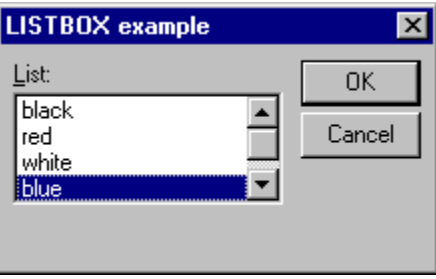

### **Note**

You can paste the above script into the Corel SCRIPT Editor by selecting it with the mouse, right-clicking and selecting Copy. The script can then be pasted into the Corel SCRIPT Editor.

## **Drop-down list box example (static dialog)**

```
' Drop-down list box example
REM Create an array called arr
DIM arr$(5)
arr(1) = "black"arr(2) = "red"arr(3) = "white"arr(4) = "blue"arr(5) = "green"index<sup>8</sup> = 4'"green"
BEGIN DIALOG DDlistboxdlg 144, 68, "DDLISTBOX example"
    TEXT 4, 4, 90, 8, "&List:"
    DDLISTBOX 4, 14, 90, 50, arr, index
    OKBUTTON 100, 4, 40, 14
    CANCELBUTTON 100, 20, 40, 14
END DIALOG
ret = DIALOG(DDlistboxdlg)
' If Cancel is selected, stop the script
IF ret = 2 THEN STOP
MESSAGE "You chose " + arr(index)
```
Displays the following dialog box shown and waits for the user to select an element in the drop-down list box and then choose OK.

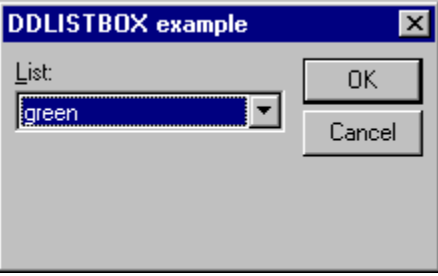

### **Note**

You can paste the above script into the Corel SCRIPT Editor by selecting it with the mouse, right-clicking and selecting Copy. The script can then be pasted into the Corel SCRIPT Editor.

### **Drop-down combo box example (static dialog)**

```
' Drop-down combo box example
REM Create an array called arr
DIM arr$(5)
arr(1) = "black"arr(2) = "red"arr(3) = "white"arr(4) = "blue"arr(5) = "green"combo = arr(2) 'initializes a choice in the combobox
BEGIN DIALOG ddcombodlg 144, 40, "DDCOMBOBOX example"
   TEXT 4, 4, 90, 8, "&Combobox:"
    DDCOMBOBOX 4, 14, 90, 62, arr, combo
   OKBUTTON 100, 4, 40, 14
   CANCELBUTTON 100, 20, 40, 14
END DIALOG
ret = DIALOG(ddcombodlg)
' If Cancel is selected, stop the script
IF ret = 2 THEN STOP
FOR i% = 1 TO 5
' If we are within the bounds of the array and
    ' find a match, then display a message.
    IF combo = arr(i) THEN
        MESSAGE "You chose " + combo
        GOTO ENDFOR
   ENDIF
NEXT i
REM If a match is found, this line will be skipped.
MESSAGE "You chose your own color: " + combo
ENDFOR:
```
Displays the dialog box until the user selects an item from the list or enters text into the text box and selects OK. The selected item or text is returned in the variable **combo**.

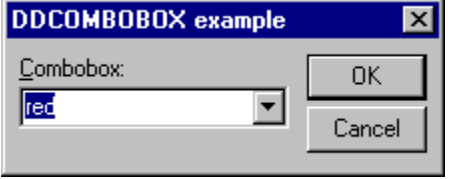

### **Note**

You can paste the above script into the Corel SCRIPT Editor by selecting it with the mouse, right-clicking and selecting Copy. The script can then be pasted into the Corel SCRIPT Editor.

### **Combo box example (static dialog)**

```
' Combo box example
REM Create an array called arr
DIM arr$(5)
arr(1) = "black"arr(2) = "red"arr(3) = "white"arr(4) = "blue"arr(5) = "green"combo = arr(2) 'initializes a choice in the combobox
BEGIN DIALOG combodlg 144, 80, "COMBOBOX example"
    TEXT 4, 4, 90, 8, "&Combobox:"
   COMBOBOX 4, 14, 90, 62, arr, combo
   OKBUTTON 100, 4, 40, 14
   CANCELBUTTON 100, 20, 40, 14
END DIALOG
ret = DIALOG(combodlg)
' If Cancel is selected, stop the script
IF ret = 2 THEN STOP
FOR i% = 1 TO 5
' If we are within the bounds of the array and
    ' find a match, then display a message.
    IF combo = arr(i) THEN
        MESSAGE "You chose " + combo
        STOP
   ENDIF
NEXT i
REM If a match is found, this line will be skipped.
MESSAGE "You chose your own color: " + combo
```
Displays the dialog box until the user selects an item from the list or enters text into the text box and selects OK. The selected item or text is returned in the variable **combo**.

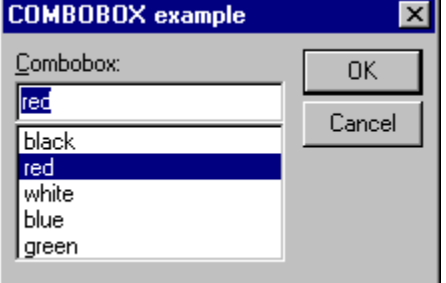

### **Note**

You can paste the above script into the Corel SCRIPT Editor by selecting it with the mouse, right-clicking and selecting Copy. The script can then be pasted into the Corel SCRIPT Editor.

### **Text and text box example (static dialog)**

```
' Text and text box example
text1 = "Corel Script Dept."+CHR(13)+CHR(10)+"1600 Carling Ave."+CHR(13)+CHR(10)+"Ottawa, 
Ontario"+CHR(13)+CHR(10)+"Canada K1Z 8R7"
label1 = "&Please enter your address:" + CHR(13) + "(CTRL+ENTER for line break)"
' Initialize dialog box variables
'index = 2
BEGIN DIALOG textdlg 153, 87, "TEXT and TEXTBOX example"
   TEXT 4, 5, 100, 16, label1
    TEXTBOX 4, 25, 90, 48, text1
    OKBUTTON 100, 4, 40, 14
    CANCELBUTTON 100, 20, 40, 14
END DIALOG
ret = DIALOG(textdlg)
' If Cancel is selected, stop the script
IF ret = 2 THEN STOP
MESSAGE "Your Address is: " + CHR(13) + text1
```
Displays the dialog box shown below. In the text box, use CTRL+ENTER for line breaks. The dialog box returns a message dialog box displaying the user entered address.

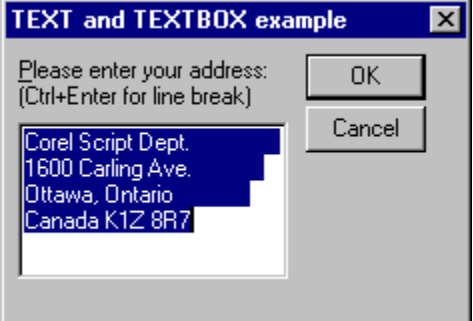

### **Note**

If you want to insert a line break into the default text for a text box, use ANSI characters 10 and 13. See **CHR** for more information.

You can paste the above script into the Corel SCRIPT Editor by selecting it with the mouse, right-clicking and selecting Copy. The script can then be pasted into the Corel SCRIPT Editor.

### **Option button, option group, and group box example (static dialog)**

```
' Option button, option group, and group box example
ogroup%=1 'sets the default option button to 1
BEGIN DIALOG OptionDialog 154, 68, "Option buttons and groups example"
    OKBUTTON 100, 4, 40, 14
    CANCELBUTTON 100, 20, 40, 14
    GROUPBOX 4, 4, 80, 60, "Group Box:"
    OPTIONGROUP ogroup%
        OPTIONBUTTON 20, 20, 30, 10, "&Zero"
        OPTIONBUTTON 20, 30, 30, 10, "&One"
        OPTIONBUTTON 20, 40, 30, 10, "&Two"
END DIALOG
ret_val = DIALOG(Optiondialog)
' If ret_val is 2, then Cancel button was chosen
IF ret \overline{val} = 2 THEN STOP
SELECT CASE ogroup
    CASE 0
        ' The Zero option button was selected
        MESSAGE "You chose Zero"
    CASE 1
        ' The One option button was selected
        MESSAGE "You chose One"
    CASE 2
        ' The Two option button was selected
        MESSAGE "You chose Two"
END SELECT
```
Displays the dialog box shown below until the user selects one of the options buttons and OK. The response value is then returned in the variable **ogroup%**.

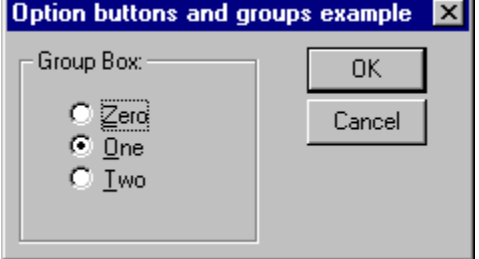

### **Note**

You can paste the above script into the Corel SCRIPT Editor by selecting it with the mouse, right-clicking and selecting Copy. The script can then be pasted into the Corel SCRIPT Editor.

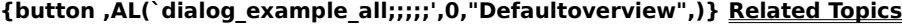
# **OK, Cancel, Help, and Push button example (static dialog)**

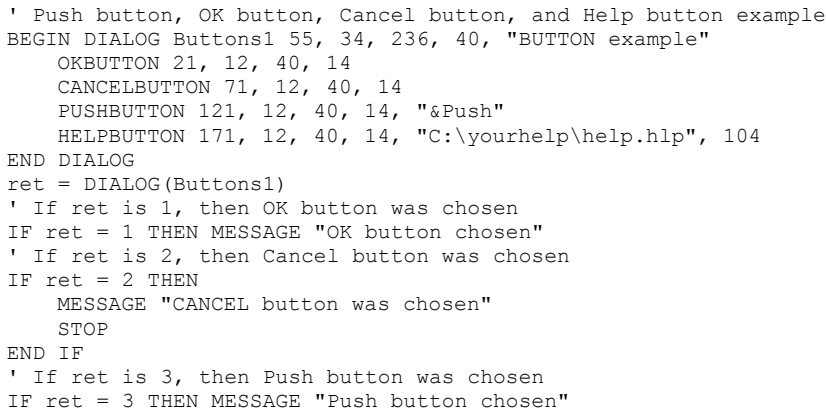

Displays the dialog box shown below until the user selects either the OK button, Cancel Button, or the Push button. The help button opens a help file to a specified topic and does not assign a value to the **ret** variable

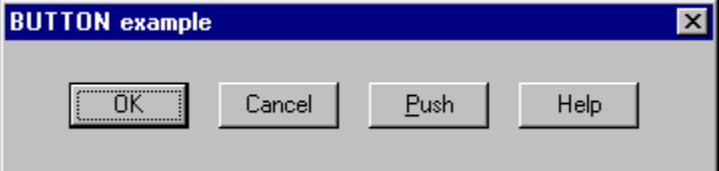

## **Note**

You can paste the above script into the Corel SCRIPT Editor by selecting it with the mouse, right-clicking and selecting Copy. The script can then be pasted into the Corel SCRIPT Editor.

```
Bitmap button, sliders, and status bar example (static dialog)
' Bitmap button, sliders, and status bar example
'Set array for the bitmap button
GLOBAL BitmapButton1Arr(3) as string
BitmapButton1Arr(1) = "C:\WINDOWS\NORMAL.bmp"
BitmapButton1Arr(2) = "C:\WINDOWS\DEPRESSED.bmp"
BitmapButton1Arr(3) = "C:\WINDOWS\FOCUS.bmp"
'Sets initial value for the vertical and horizontal slider
VSlider1Val% = 25
HSlider1Val% = 50
'Sets status bar text
Status1Txt$ = "This is the status bar text"
BEGIN DIALOG Script1 248, 108, "Bitmap button, sliders, and status bar example"
    OKBUTTON 191, 74, 40, 14
    CANCELBUTTON 145, 74, 40, 14
    BITMAPBUTTON 11, 7, 112, 60, BitmapButton1Arr$
    HSLIDER 10, 71, 117, 16, HSlider1Val%
    VSLIDER 147, 4, 15, 55, VSlider1Val%
   STATUS Status1Txt$
   TEXT 15, 88, 23, 8, "0"
    TEXT 165, 7, 23, 8, "0"
    TEXT 165, 48, 23, 8, "100"
   TEXT 111, 88, 13, 8, "100"
END DIALOG
ret = DIALOG(Script1)
' If ret is 1, then OK button was chosen
IF ret = 1 THEN 
   MESSAGE "OK button chosen"
    MESSAGE "Horizontal slider: " & HSlider1Val%
   MESSAGE "Vertical slider: " & VSlider1Val%
ENDIF
' If ret is 2, then Cancel button was chosen
IF ret = 2 THEN 
   MESSAGE "CANCEL button was chosen"
    STOP
END IF
' If ret is 3, then Bitmap button was chosen
IF ret = 3 THEN
    MESSAGE "Bitmap button chosen"
   MESSAGE "Horizontal slider: " & HSlider1Val%
   MESSAGE "Vertical slider: " & VSlider1Val%
ENDIF
```
Displays the dialog box shown below until the user selects either the OK button, Cancel Button, or the bitmap button. If the OK or bitmap button is clicked, message boxes are displayed noting the slider values.

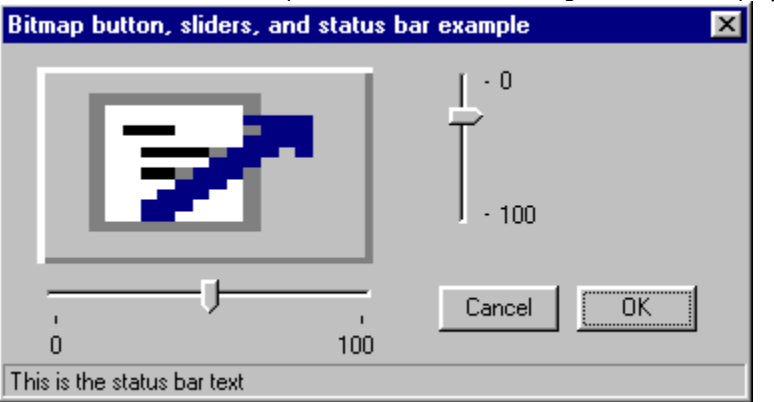

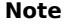

You can paste the above script into the Corel SCRIPT Editor by selecting it with the mouse, right-clicking and selecting Copy. The script can then be pasted into the Corel SCRIPT Editor.

# **Example of all dialog controls (static dialog)**

```
' Example showing every dialog control used in Corel SCRIPT
'Set array for image list
DIM bmparray$(5)
bmpname = "d:\corel60\photopnt\plgbrush\footprnt.bmp"
bmparray(1) = "d:\corel60\photopnt\plgbrush\fuzzy.bmp"
bmparray(2) = "d:\corel60\photopnt\plgbrush\boxpanel.bmp"
bmparray(3) = "d:\corel60\photopnt\plgbrush\textart.bmp"
bmparray(4) = "d:\corel60\photopnt\plgbrush\treebare.bmp"
bmparray(5) = "d:\corel60\photopnt\plgbrush\saturn.bmp"
'Set array for list boxes
DIM color(8) as string
color(1) = "Red"color(2) = "Blue"color(3) = "Yellow"color(4) = "Green"color(5) = "Purple"color(6) = "Brown"color(7) = "White"color(8) = "Black"'Set array for the bitmap button
DIM BitmapButton1Arr(3) as string
BitmapButton1Arr(1) = "C:\WINDOWS\NORMAL.bmp"
BitmapButton1Arr(2) = "C:\WINDOWS\DEPRESSED.bmp"
BitmapButton1Arr(3) = "C:\WINDOWS\FOCUS.bmp"
'initial values for other dialog controls
text1 = "This is text"help = "HELP!"push1 = "Push button"
Progress1Val% = 33
'Sets initial value for the vertical and horizontal slider
VSlider1Val% = 25
HSlider1Val% = 50
'Sets status bar text
Status1Txt$ = "This is the status bar text"
'Dialog declaration
BEGIN DIALOG d1 300, 260, "ALL CONTROLS example"
    OKBUTTON 250, 10, 45, 15
    CANCELBUTTON 250, 31, 45, 15
    HELPBUTTON 250, 53, 45, 15, help, HelpID%
    PUSHBUTTON 250, 74, 45, 15, "Push"
    TEXT 10, 10, 80, 9, "This is text"
    TEXTBOX 10, 20, 75, 15, textbox1$
    GROUPBOX 10, 40, 78, 49, "Group Box"
    OPTIONGROUP group1%
        OPTIONBUTTON 15, 50, 66, 15, "Option button 1"
        OPTIONBUTTON 15, 65, 66, 15, "Option button 2"
    GROUPBOX 95, 40, 75, 49, "Group Box"
    CHECKBOX 100, 50, 65, 15, "Check box 1", binary1%
    CHECKBOX 100, 65, 65, 15, "Check box 2", binary2%
    TEXT 10, 92, 70, 15, "Listbox"
    LISTBOX 10, 102, 78, 70, Color, listbox1%
    TEXT 95, 92, 70, 10, "Combobox"
    COMBOBOX 95, 102, 75, 70, Color, combobox1$ 
    TEXT 10, 175, 70, 15, "Drop Down Listbox"
    DDLISTBOX 10, 185, 78, 59, Color, ddlistbox1%
    TEXT 95, 175, 75, 15, "Drop Down Combobox"
    DDCOMBOBOX 95, 185, 75, 59, Color, ddcombobox1$
    TEXT 95, 10, 80, 15, "Spin Control: "
    SPINCONTROL 95, 20, 40, 15, spin1%
    IMAGE 181, 102, 90, 38, Bmpname
    GROUPBOX 175, 6, 70, 83, "Picture List"
    IMAGELISTBOX 180, 17, 60, 66, bmparray, imglst%
```

```
TEXT 183, 92, 50, 8, "Image"
    BITMAPBUTTON 182, 156, 90, 42, BitmapButton1Arr$
    TEXT 185, 144, 50, 8, "Bitmap button"
    VSLIDER 280, 98, 16, 105, VSlider1Val%
    PROGRESS 186, 230, 100, 14, Progress1Val%
    HSLIDER 178, 207, 114, 16, HSlider1Val%
    STATUS Status1Txt$
END DIALOG
'Other dialog control defaults
textbox{1} = "This is a textbook"group1 = 1
binary1% = -1binary2% = 1
binary3\% = 0Listbox1 = 2Combook1 = color(3)DDListBox1 = 1
DDCombobox1 = color(5)spin1 = 9imglst = 2TRYAGAIN:
ret = DIALOG(d1) 'displays dialog box
IF ret = 2 THEN STOP
IF ret = 3 THEN 
    MESSAGE "You pressed a push button"
    GOTO TRYAGAIN
ENDIF
IF ret = 4 THEN
    MESSAGE "You pressed a bitmap button"
    GOTO TRYAGAIN
ENDIF
IF ret = 1 THEN
'message box text
mess$ = "You entered " + CHR(34) + textbox1 + CHR(34) + " in the textbox"
mess = mess + CHR(13) + "You picked " + CSTR(spin1) + " in the spin box"
mess$ = mess + CHR(13) + "You selected Option Button #" + CSTR(group1 + 1)
mess = mess + CHR(13) + "You selected: "if binary1<>0 then mess = mess + " Check Button #1"
if binary2<>0 then mess = mess + " Check Button #2"
mess = mess + CHR(13) + "You picked " + color(Listbox1) + " in the ListBox"mess = mess + CHR(13) + "You entered " + Combobox1 + " in the Combobox"mess = mess + CHR(13) + "You entered " + DDCombobox1 + " in the DDComboBox"
mess = mess + CHR(13) + "You picked " + color(DDListbox1) + " in the DDListBox"
mess = mess + CHR(13) + "You picked " + bmparray(imglst) + " as your image"mess = mess + CHR(13) + "You set the horizontal slider to " & HSlider1Val%
mess = mess + CHR(13) + "You set the vertical slider to " & VSlider1Val%
MESSAGE mess
ENDIF
```
Displays the following dialog box which holds every dialog control available in Corel SCRIPT.

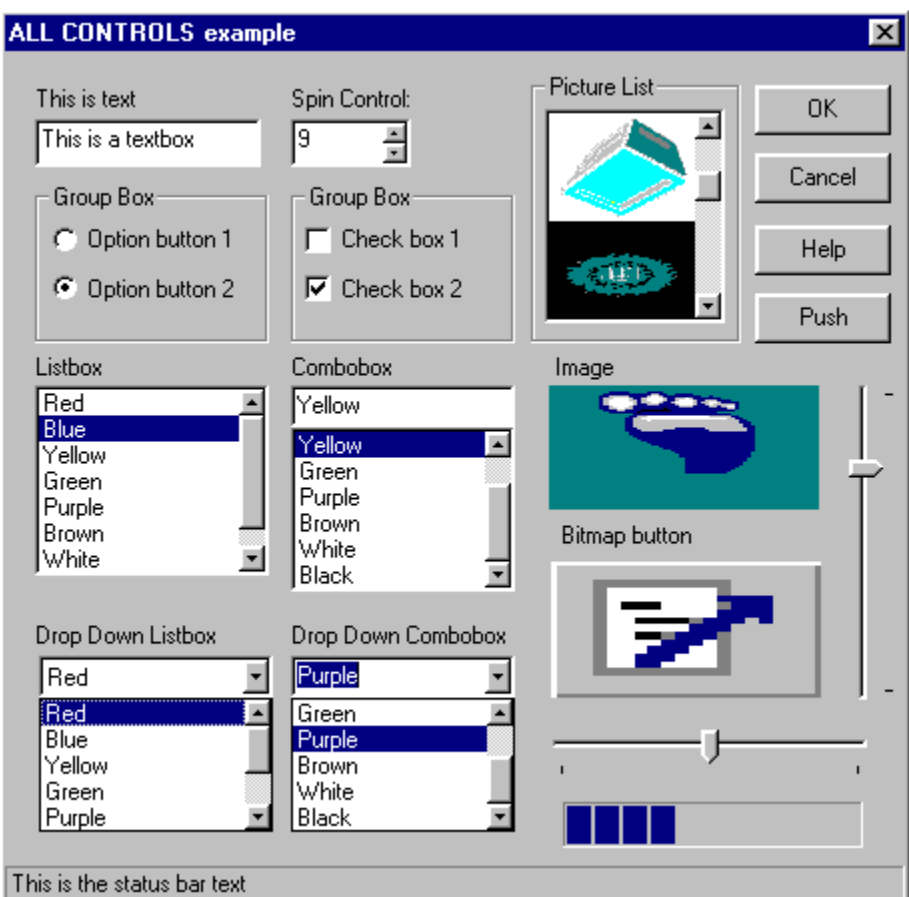

**Note** You can paste the above script into the Corel SCRIPT Editor by selecting it with the mouse, right-clicking and selecting Copy. The script can then be pasted into the Corel SCRIPT Editor.

# **Spin control example (static dialog)**

```
' Spin control example
REM set default values
\text{spin1}% = 12
spin2% = 50spin3% = 1BEGIN DIALOG spindlg 170, 85, "SPINCONTROL example"
    TEXT 10, 13, 55, 15, "&Font Size: "
        SPINCONTROL 70, 10, 40, 15, spin1%
    TEXT 10, 38, 55, 15, "Font &Spacing (%): "
         SPINCONTROL 70, 35, 40, 15, spin2%
    TEXT 10, 63, 55, 15, "&Para Spacing: "
        SPINCONTROL 70, 60, 40, 15, spin3%
    OKBUTTON 120, 10, 40, 15
    CANCELBUTTON 120, 30, 40, 15
END DIALOG
return = DIALOG(spindlg)
IF return = 2 THEN STOP
MESSAGE "You chose a font size of: " + CSTR(spin1) 
MESSAGE "You chose a font spacing of: " + CSTR(spin2) + "%"
MESSAGE "You chose a para spacing of: " + CSTR(spin3)
```
Displays the following dialog box and until you press the OK or Cancel button.

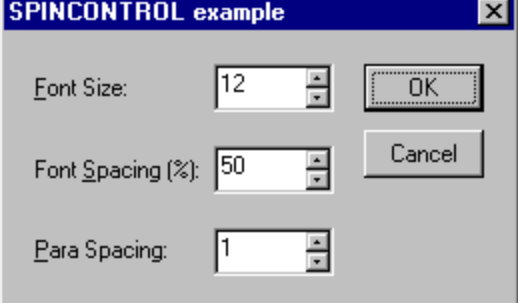

#### **Note**

You can paste the above script into the Corel SCRIPT Editor by selecting it with the mouse, right-clicking and selecting Copy. The script can then be pasted into the Corel SCRIPT Editor.

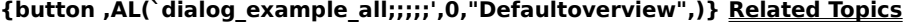

### **Image list box and Image example (static dialog)**

```
' Image list box and Image example
DIM bmparray$(5)
bmpname = "C:\corel60\photopnt\plgbrush\pony.bmp"
bmparray(1) = "C:\corel60\photopnt\plgbrush\building.bmp"
bmparray(2) = "C:\corel60\photopnt\plgbrush\banana.bmp"
bmparray(3) = "C:\corel60\photopnt\plgbrush\textart.bmp"
bmparray(4) = "C:\corel60\photopnt\plgbrush\treebare.bmp"
bmparray(5) = "C:\corel60\photopnt\plgbrush\saturn.bmp"
BEGIN DIALOG D1 210, 120, "IMAGES"
    OKBUTTON 150, 10, 50, 15
    GROUPBOX 10, 10, 100, 100, "Image"
    IMAGE 20, 20, 80, 80, Bmpname
    GROUPBOX 120, 25, 80, 85, "Image List"
        IMAGELISTBOX 130, 35, 60, 100, bmparray, imglst%
END DIALOG 
ret% = DIALOG(D1)
```
Displays the following dialog box and until you press the OK button.

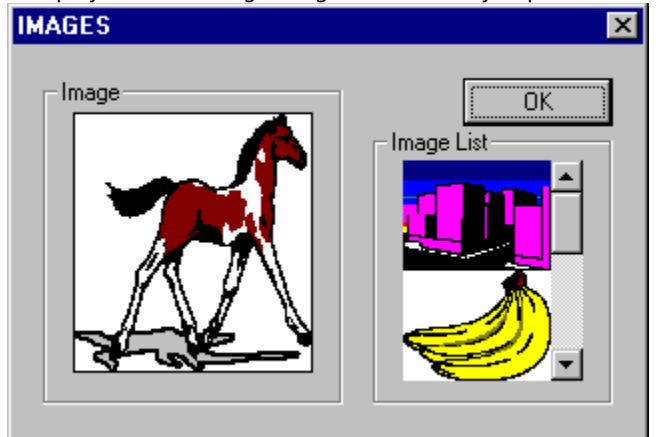

#### **Note**

You can paste the above script into the Corel SCRIPT Editor by selecting it with the mouse, right-clicking and selecting Copy. The script can then be pasted into the Corel SCRIPT Editor.

### **Example 1: Dynamic dialog box**

```
'Specifies the dynamic dialog box
BEGIN DIALOG OBJECT Dialog1 160, 118, "International Sales", SUB Sales
   OPTIONGROUP .OptionGroup1
        OPTIONBUTTON 10, 10, 60, 10, .OptionButton1, "North America"
        OPTIONBUTTON 100, 10, 48, 10, .OptionButton2, "Europe"
    GROUPBOX 5, 3, 150, 20, .GroupBox1
    CHECKBOX 10, 35, 50, 10, .CheckBox1, "Canada"
    CHECKBOX 10, 55, 50, 10, .CheckBox2, "Mexico"
    CHECKBOX 10, 75, 50, 10, .CheckBox3, "USA"
    CHECKBOX 100, 35, 50, 10, .CheckBox4, "Ireland"
    CHECKBOX 100, 55, 50, 10, .CheckBox5, "Italy"
    CHECKBOX 100, 75, 50, 10, .CheckBox6, "Spain"
    OKBUTTON 115, 100, 40, 14, .OK1
    CANCELBUTTON 70, 100, 40, 14, .Cancel1
END DIALOG
DIALOG Dialog1
'Dialog Event Handler subroutine
SUB Sales(BYVAL ControlID%, BYVAL Event%)
'Initialization condition to set the value of the first 
'button and to disable three check boxes
IF Event=0 THEN 
    Dialog1.OptionButton1.SETVALUE 1
    Dialog1.CheckBox4.ENABLE FALSE
    Dialog1.CheckBox5.ENABLE FALSE
    Dialog1.CheckBox6.ENABLE FALSE
ENDIF
'Initialization condition to set the check boxes to 2-state
IF Event=0 THEN 
    Dialog1.CheckBox1.SETTHREESTATE FALSE
    Dialog1.CheckBox2.SETTHREESTATE FALSE
    Dialog1.CheckBox3.SETTHREESTATE FALSE
    Dialog1.CheckBox4.SETTHREESTATE FALSE
    Dialog1.CheckBox5.SETTHREESTATE FALSE
    Dialog1.CheckBox6.SETTHREESTATE FALSE
ENDIF
'Enabling Europe enables 3 check boxes and 
'disables the three others
IF ControlID=3 AND Event=2 THEN
    Dialog1.CheckBox1.ENABLE FALSE
    Dialog1.CheckBox2.ENABLE FALSE
    Dialog1.CheckBox3.ENABLE FALSE
    Dialog1.CheckBox4.ENABLE TRUE
    Dialog1.CheckBox5.ENABLE TRUE
    Dialog1.CheckBox6.ENABLE TRUE
ENDIF
'Enabling North America enables 3 check boxes and 
'disables the three others
IF ControlID=2 AND Event=2 THEN
    Dialog1.CheckBox1.ENABLE TRUE
    Dialog1.CheckBox2.ENABLE TRUE
    Dialog1.CheckBox3.ENABLE TRUE
    Dialog1.CheckBox4.ENABLE FALSE
    Dialog1.CheckBox5.ENABLE FALSE
    Dialog1.CheckBox6.ENABLE FALSE
ENDIF
```
END SUB

The above script displays the following dialog boxes depending on the selected option button. Selecting an option button disables a set of check boxes.

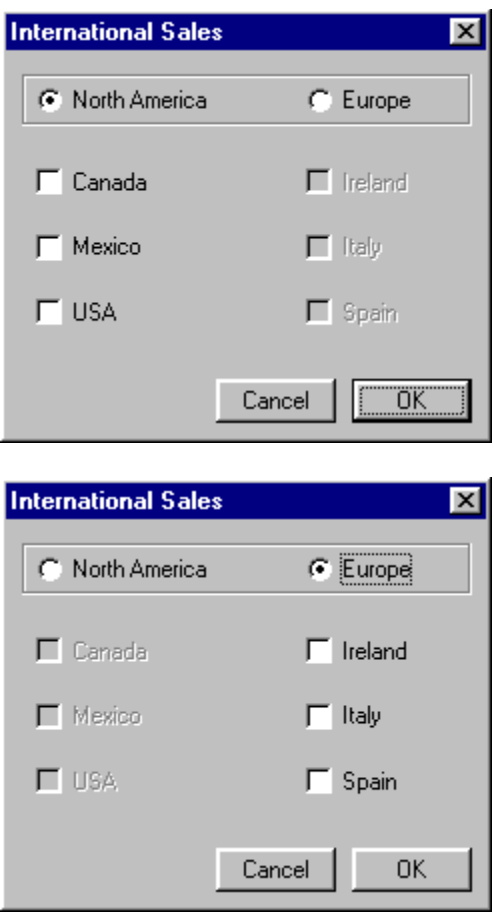

# **Note**

You can paste the above script into the Corel SCRIPT Editor by selecting it with the mouse, right-clicking and selecting Copy. The script can then be pasted into the Corel SCRIPT Editor.

#### **Example 2: Dynamic dialog box**

```
'Specifies the dynamic dialog box
BEGIN DIALOG OBJECT Dialog1 192, 78, "Help button example", SUB Buttons
    HELPBUTTON 14, 21, 40, 14, .Help1
    OKBUTTON 140, 21, 40, 14, .OK1
   CANCELBUTTON 76, 21, 40, 14, .Cancel1
    PUSHBUTTON 13, 51, 168, 14, .PushButton1, "Information about the Help button"
END DIALOG
DIALOG Dialog1
'Dialog Event Handler subroutine
SUB Buttons(BYVAL ControlID%, BYVAL Event%)
'Initialization condition to set the values for the option buttons
IF Event = 0 THEN
    Dialog1.Help1.SETHELPPATH("C:\WINDOWS\DESKTOP\MACRO\SCRIPT65\SCEDIT.HLP")
   Dialog1.Help1.SETHELPINDEX(1234567890)
ENDIF
'Displays message when push button pressed
IF ControlID = 4 AND Event = 2 THEN
   MESSAGE "The Help button opens " & Dialog1.Help1.GETHELPPATH ()
   MESSAGE "The topic " & Dialog1.Help1.GETHELPINDEX () & " is opened"
ENDIF
```
END SUB

The above script displays the following dialog box. Clicking the Help button opens a topic in the help file you're reading.

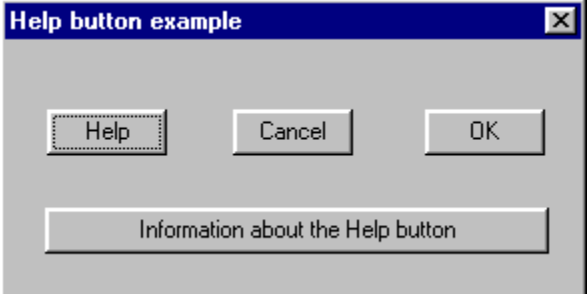

#### **Note**

You can paste the above script into the Corel SCRIPT Editor by selecting it with the mouse, right-clicking and selecting Copy. The script can then be pasted into the Corel SCRIPT Editor.

### **Example 3: Dynamic dialog box**

```
'Specifies the dynamic dialog box
BEGIN DIALOG OBJECT Dialog1 194, 135, "Option buttons change styles", SUB Styles
    TEXT 51, 38, 80, 11, .Text1, "Sample text"
    GROUPBOX 2, 5, 192, 73, .GroupBox1, "Sample text style"
    TEXT 16, 19, 30, 8, .Text4, "Align"
    OPTIONGROUP .OptionGroup1
        OPTIONBUTTON 4, 30, 43, 10, .OptionButton1, "Left"
        OPTIONBUTTON 4, 44, 48, 10, .OptionButton2, "Center"
        OPTIONBUTTON 4, 58, 48, 10, .OptionButton3, "Right"
    TEXT 154, 20, 30, 8, .Text5, "Visible"
    OPTIONGROUP .OptionGroup2
        OPTIONBUTTON 144, 30, 30, 10, .OptionButton4, "Off"
        OPTIONBUTTON 144, 44, 30, 10, .OptionButton5, "On"
    PUSHBUTTON 68, 56, 55, 14, .PushButton1, "Style Message"
    CANCELBUTTON 145, 89, 40, 14, .Cancel1
    OKBUTTON 145, 107, 40, 14, .OK1
    TEXT 8, 89, 125, 15, .Text2, "This is text with Border style applied"
    TEXT 8, 107, 125, 15, .Text3, "This is text with Sunken style applied"
END DIALOG
'Border, sunken, and title bar styles are applied outside the dialog event
'handler, and before the DIALOG statement
Dialog1.Text2.SETSTYLE 8
Dialog1.Text3.SETSTYLE 256
Dialog1.SETSTYLE 32
DIALOG Dialog1
'Dialog Event Handler subroutine
SUB Styles(BYVAL ControlID%, BYVAL Event%)
'Initialization condition to set the values for the option buttons
IF Event=0 THEN 
   Dialog1.OptionButton1.SETVALUE 1
    Dialog1.OptionButton5.SETVALUE 1
ENDIF
'changes the alignment setting
IF Event = 2 THEN
   IF Dialog1.OptionGroup1.GETVALUE() = 0 THEN
        Dialog1.Text1.SETSTYLE 16
    ELSEIF Dialog1.OptionGroup1.GETVALUE() = 1 THEN
        Dialog1.Text1.SETSTYLE 64
    ELSEIF Dialog1.OptionGroup1.GETVALUE() = 2 THEN
       Dialog1.Text1.SETSTYLE 32
    ENDIF
ENDIF
'changes the visible setting
IF Event = 2 THEN
    IF Dialog1.OptionGroup2.GETVALUE() = 0 THEN
       Dialog1.Text1.SETSTYLE 2
    ELSEIF Dialog1.OptionGroup2.GETVALUE() = 1 THEN
       Dialog1.Text1.SETSTYLE 1
   ENDIF
ENDIF
'Displays message box of current settings
IF ControlID = 12 AND Event = 2 THEN
    RV_Sample = Dialog1.Text1.GETSTYLE() 'retrieves settings
    'the following lines test for the alignment settings
    IF 64 AND RV_Sample THEN 
        Align$ = "Center" 
    ELSEIF 32 AND RV_Sample THEN 
       \text{Align$ = "Right"}ELSE
        \text{Align$ = "Left"}ENDIF
    'the following lines test for the visible settings
```

```
IF 1 AND RV_Sample THEN 
        VisS = \bar{W}visible"
    ELSE
       Vis$ = "Invisible"
   ENDIF
   MESSAGE "The text is " & Align$ & " aligned" & CHR(13) & "and " & Vis$
ENDIF
```
END SUB

The above script displays the following dialog box. By selecting option buttons you change the style of the sample text. **Contract** राज्य कर

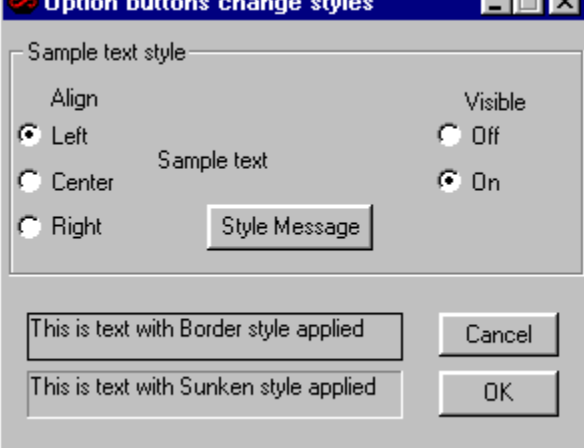

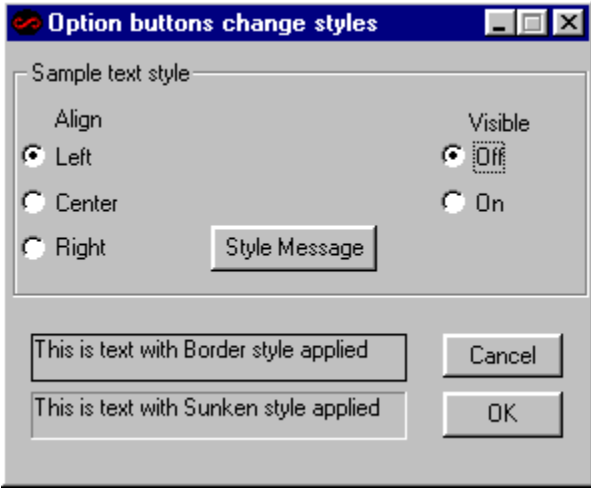

#### **Note**

You can paste the above script into the Corel SCRIPT Editor by selecting it with the mouse, right-clicking and selecting Copy. The script can then be pasted into the Corel SCRIPT Editor.

#### **Example 4: Dynamic dialog box**

```
'Set arrays for the list boxes
GLOBAL country$(5)
country(1) = "United States"\overrightarrow{c} country(2) = "Canada"
country(3) = "Mexico"country(4) = "Brazil"country(5) = "Chile"GLOBAL color$(8)
color(1) = "black"color(2) = "red"color(3) = "white"color(4) = "blue"color(5) = "green"color(6) = "yellow"color(7) = "purple"color(8) = "brown"'Specifies the dynamic dialog box
BEGIN DIALOG OBJECT Dialog1 221, 137, "United States", SUB TextCond
    GROUPBOX 5, 9, 92, 66, .GroupBox1, "Specify dialog box title"
    GROUPBOX 102, 9, 108, 105, .GroupBox2, "Specify push button text"
    PUSHBUTTON 132, 22, 46, 14, .PushButton1, "black"
    LISTBOX 14, 22, 72, 46, .ListBox1
    DDLISTBOX 111, 40, 92, 68, .DDListBox2
    PUSHBUTTON 4, 80, 92, 15, .PushButton2, "dialog box title"
    PUSHBUTTON 4, 97, 92, 15, .PushButton3, "push button title"
    OKBUTTON 168, 119, 40, 14, .OK1
    CANCELBUTTON 121, 119, 40, 14, .Cancel1
END DIALOG
DIALOG Dialog1
'Dialog Event Handler subroutine
SUB TextCond(BYVAL ControlID%, BYVAL Event%)
'Initialization condition to set option button values
IF Event=0 THEN 
   Dialog1.ListBox1.SETARRAY Country$
    Dialog1.DDListBox2.SETARRAY Color$
    'specifies the initial color selection
    Dialog1.DDListBox2.SETSELECT 1 
    Dialog1.ListBox1.SETSELECT 1
ENDIF
'Country selection changes dialog box title
IF ControlID = 4 AND Event = 2 THEN
    Country_Num = Dialog1.ListBox1.GETSELECT()
    Dialog1.SETTEXT Country(Country_Num) 
ENDIF
'Color selection changes push button text
IF ControlID = 5 AND Event = 2 THEN
    Color_Num = Dialog1.DDListBox2.GETSELECT()
    Dialog1.PushButton1.SETTEXT Color(Color Num)
ENDIF
'Clicking push button displays dialog title text
IF ControlID = 6 AND Event = 2 THEN
   MESSAGE Dialog1.GETTEXT () 
ENDIF
'Clicking push button displays push button text
IF ControlID = 7 AND Event = 2 THEN
   MESSAGE Dialog1.PushButton1.GETTEXT () 
ENDIF
```
END SUB

The above script displays the following dialog box. By selecting a country from the list box you can change the dialog box title. By selecting a color from the drop-down list box you can change the text on the push button above the drop-down list box.

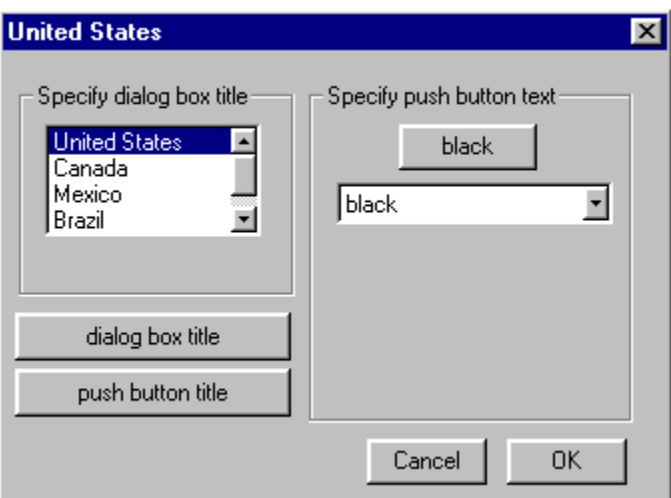

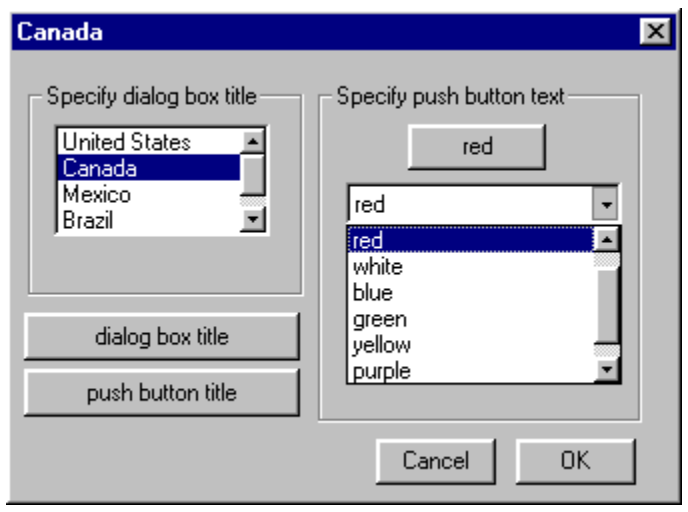

Clicking the other two push buttons open a message box displaying the dialog box title or the text on the color push button.

# **Note**

You can paste the above script into the Corel SCRIPT Editor by selecting it with the mouse, right-clicking and selecting Copy. The script can then be pasted into the Corel SCRIPT Editor.

## **Example 5: Dynamic dialog box**

```
'Specifies the dynamic dialog box
BEGIN DIALOG OBJECT Dialog1 221, 165, "Moving dialog boxes and controls", SUB Movement
    OKBUTTON 91, 14, 40, 14, .OK1
    OPTIONGROUP .OptionGroup1
        OPTIONBUTTON 55, 62, 48, 10, .OptionButton1, "Top-left"
        OPTIONBUTTON 55, 78, 48, 10, .OptionButton2, "Top-right"
        OPTIONBUTTON 55, 94, 48, 10, .OptionButton3, "Botton-left"
        OPTIONBUTTON 55, 110, 50, 10, .OptionButton4, "Bottom-right"
    OPTIONGROUP .OptionGroup2
        OPTIONBUTTON 119, 62, 58, 10, .OptionButton5, "Top-left"
        OPTIONBUTTON 119, 78, 58, 10, .OptionButton6, "Top-right"
        OPTIONBUTTON 119, 94, 58, 10, .OptionButton7, "Botton-left"
        OPTIONBUTTON 119, 110, 58, 10, .OptionButton8, "Bottom-right"
    GROUPBOX 47, 51, 62, 75, .GroupBox2, "OK position"
    GROUPBOX 113, 51, 70, 75, .GroupBox1, "Dialog box position"
    PUSHBUTTON 46, 127, 138, 14, .PushButton1, "Display OK coordinates and size"
    PUSHBUTTON 46, 36, 138, 14, .PushButton2, "Display dialog box coordinates and size"
END DIALOG
DIALOG Dialog1
'Dialog Event Handler subroutine
SUB Movement(BYVAL ControlID%, BYVAL Event%)
'Initialization condition to set option button values
IF Event=0 THEN 
    Dialog1.OptionButton1.SETVALUE 0
    Dialog1.OptionButton5.SETVALUE 0
ENDIF
'Moves the OK button based on an option button
IF Event=2 THEN
   IF ControlID = 3 THEN Dialog1.OK1.MOVE 4, 4, 40, 14 
    IF ControlID = 4 THEN Dialog1.OK1.MOVE 178, 4, 40, 14 
    IF ControlID = 5 THEN Dialog1.OK1.MOVE 4, 150, 40, 14
    IF ControlID = 6 THEN Dialog1.OK1.MOVE 178, 150, 40, 14
ENDIF
'Moves the OK button based on an option button
IF Event=2 THEN
   IF ControlID = 8 THEN Dialog1. MOVE 0, 0, 221, 165IF ControlID = 9 THEN Dialog1.MOVE 455, 0, 221, 165
   IF ControlID = 10 THEN Dialog1.MOVE 0, 275, 221, 165
    IF ControlID = 11 THEN Dialog1. MOVE 455, 275, 221, 165
ENDIF
'Display OK coordinates and size
IF Event=2 AND ControlID = 14 THEN
   MESSAGE "Left: " & Dialog1.OK1.GETLEFTPOSITION() & CHR(13) & "Top: " & 
Dialog1.OK1.GETTOPPOSITION() & CHR(13) & "Width: " & Dialog1.OK1.GETWIDTH() & CHR(13) & 
"Height: " & Dialog1.OK1.GETHEIGHT()
ENDIF
'Display dialog box coordinates and size
IF Event=2 AND ControlID = 15 THEN
   MESSAGE "Left: " & Dialog1.GETLEFTPOSITION() & CHR(13) & "Top: " & 
Dialog1.GETTOPPOSITION() & CHR(13) & "Width: " & Dialog1.GETWIDTH() & CHR(13) & "Height: " & 
Dialog1.GETHEIGHT()
ENDIF
```
END SUB

The above script displays the following dialog box. By selecting an option button, you can either move the OK button's position in the dialog box or the dialog screen placement.

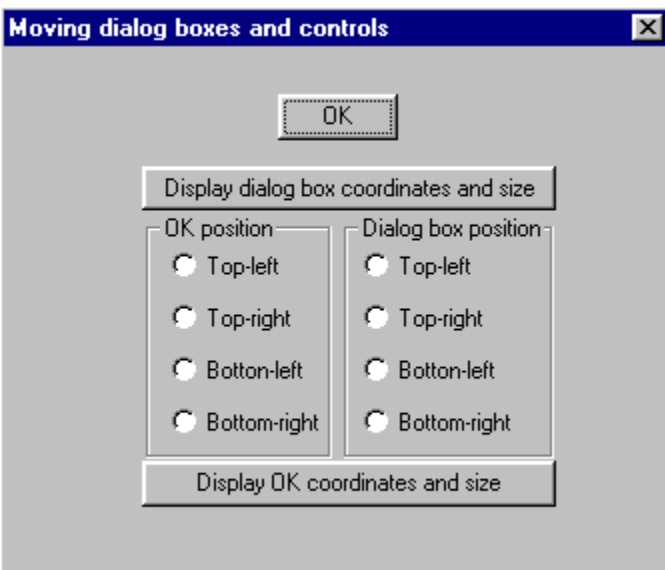

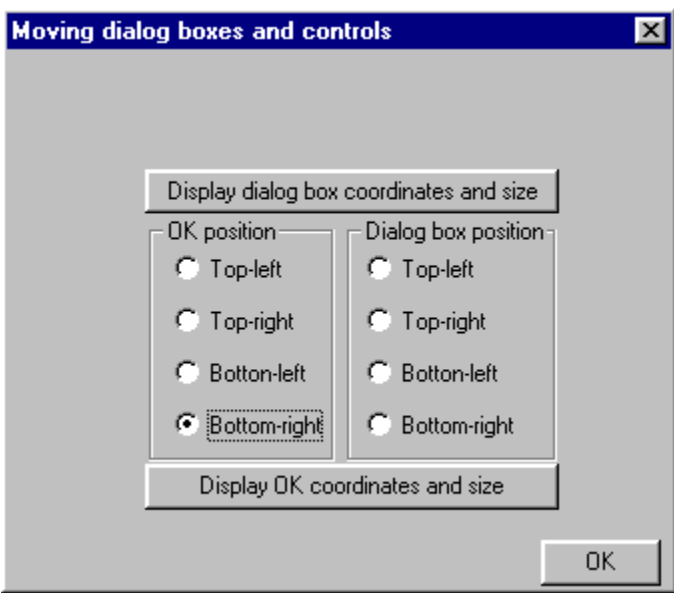

Clicking the other two push buttons open a message box displaying the dialog box or the OK button coordinates.

# **Note**

You can paste the above script into the Corel SCRIPT Editor by selecting it with the mouse, right-clicking and selecting Copy. The script can then be pasted into the Corel SCRIPT Editor.

### **Example 6: Dynamic dialog box**

```
'Specifies the dynamic dialog box
BEGIN DIALOG OBJECT Dialog1 170, 122, "Corel SCRIPT Dialog", SUB SPINS
    TEXT 57, 6, 56, 8, .Text2, "Main spin control"
    SPINCONTROL 57, 17, 52, 14, .SpinControl1
   GROUPBOX 88, 48, 80, 40, .GroupBox2, "Main decimal places"
   SPINCONTROL 112, 63, 31, 13, .SpinControl2
   GROUPBOX 2, 48, 83, 40, .GroupBox1, "Double mode for Main"
   OPTIONGROUP .OptionGroup1
        OPTIONBUTTON 17, 60, 58, 10, .OptionButton1, "Enable"
        OPTIONBUTTON 17, 74, 58, 10, .OptionButton2, "Disable"
   OKBUTTON 126, 100, 40, 14, .OK1
   PUSHBUTTON 3, 100, 119, 14, .PushButton1, "Main spin control settings"
END DIALOG
DIALOG Dialog1
'Dialog Event Handler subroutine
SUB SPINS(BYVAL ControlID%, BYVAL Event%)
'Set initial Main spin control options
IF Event=0 THEN
   Dialog1.OptionButton2.SETVALUE 1
   Dialog1.SpinControl1.SETDOUBLEMODE FALSE
   Dialog1.SpinControl1.SETVALUE 75
   Dialog1.SpinControl1.SETPRECISION 0
   Dialog1.SpinControl1.SETMINRANGE 5
   Dialog1.SpinControl1.SETMAXRANGE 100
   Dialog1.SpinControl1.SETINCREMENT 5
ENDIF
'Set initial decimal spin control options
IF Event=0 THEN
   Dialog1.SpinControl2.SETVALUE 2
   Dialog1.SpinControl2.SETDOUBLEMODE FALSE
   Dialog1.SpinControl2.SETMINRANGE 0
   Dialog1.SpinControl2.SETMAXRANGE 5
   Dialog1.SpinControl2.ENABLE FALSE
ENDIF
'Enabling double mode
IF Event=2 AND ControlID=7 THEN
   IF Dialog1.OptionButton1.GETVALUE() = 1 THEN
        Dialog1.SpinControl2.ENABLE TRUE
        Dialog1.SpinControl1.SETDOUBLEMODE TRUE
        Dialog1.SpinControl1.SETPRECISION (Dialog1.SpinControl2.GETVALUE())
        Dialog1.SpinControl1.SETINCREMENT 5.55
   ENDIF
ENDIF
'Disabling double mode
IF Event=2 AND ControlID=8 THEN
   IF Dialog1.OptionButton2.GETVALUE() = 1 THEN
        Dialog1.SpinControl2.ENABLE FALSE
        Dialog1.SpinControl1.SETDOUBLEMODE FALSE
        Dialog1.SpinControl1.SETPRECISION 0
        Dialog1.SpinControl1.SETINCREMENT 5
   ENDIF
ENDIF
'Changing number of decimals
IF Event=1 AND ControlID=4 THEN
   Dialog1.SpinControl1.SETPRECISION (Dialog1.SpinControl2.GETVALUE())
ENDIF
'Main spin control settings are displayed
IF Event=2 AND ControlID=10 THEN
   MESSAGE "Minimum range: " & Dialog1.SpinControl1.GETMINRANGE()
    MESSAGE "Maximum range: " & Dialog1.SpinControl1.GETMAXRANGE()
    MESSAGE "Increment: " & Dialog1.SpinControl1.GETINCREMENT()
   MESSAGE "Decimal places: " & Dialog1.SpinControl1.GETPRECISION()
ENDIF
```
# END SUB

The above script displays the following dialog box. By enabling double mode for the Main spin control, you enable the decimal places spin control which sets the number of decimal places in the Main spin control.

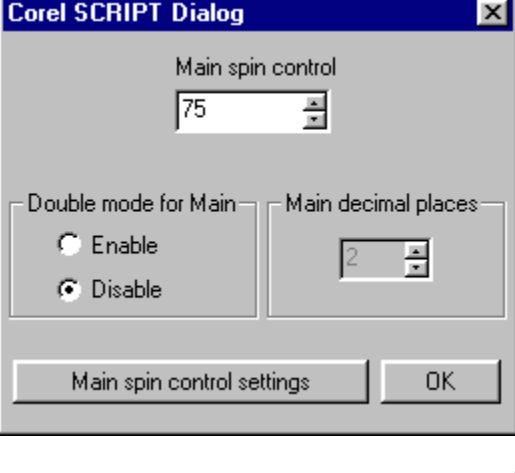

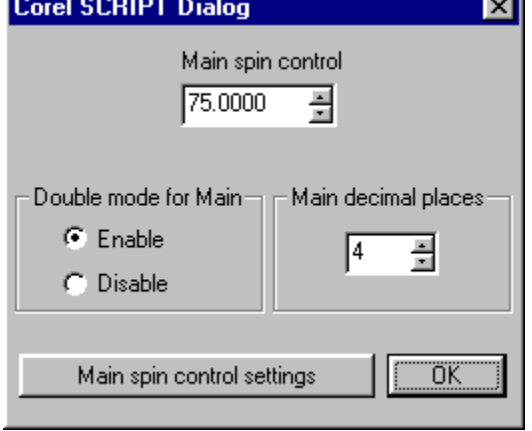

Clicking the push button opens a message box displaying a summary of the Main spin control's settings.

# **Note**

You can paste the above script into the Corel SCRIPT Editor by selecting it with the mouse, right-clicking and selecting Copy. The script can then be pasted into the Corel SCRIPT Editor.

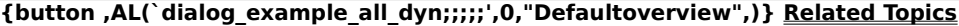

### **Example 7: Dynamic dialog box**

```
'Set arrays for the list boxes
GLOBAL bmps(6) as string
bmps(1) = "d:\corel60\photopnt\plgbrush\whirl.bmp"
bmps(2) = "d:\corel60\photopnt\plgbrush\pyramid.bmp"
bmps(3) = "d:\corel60\photopnt\plgbrush\weave.bmp"
bmps(4) = "d:\corel60\photopnt\plgbrush\saturn.bmp"
bmps(5) = "d:\corel60\photopnt\plgbrush\treebare.bmp"
bmps(6) = 'd:\corel60\photopnt\pdstrut\psi\'Specifies the dynamic dialog box
BEGIN DIALOG OBJECT Dialog1 264, 135, "Image example", SUB IMAGESUB
   PUSHBUTTON 6, 85, 180, 14, .PushButton1, "Display the file name and path of the active
image"
    IMAGE 4, 5, 75, 75, .Image1
    COMBOBOX 83, 16, 179, 64, .ComboBox1
    TEXT 85, 5, 53, 8, .Text1, "Image file name:"
    OKBUTTON 219, 85, 40, 14, .OK1
    GROUPBOX 6, 104, 254, 28, .GroupBox1, "Image display properties"
    OPTIONGROUP .OptionGroup1
        OPTIONBUTTON 15, 115, 58, 10, .OptionButton1, "Auto-resize"
        OPTIONBUTTON 102, 115, 58, 10, .OptionButton2, "Center"
        OPTIONBUTTON 178, 115, 65, 10, .OptionButton3, "Upper-left corner"
END DIALOG
DIALOG Dialog1
'Dialog Event Handler subroutine
SUB IMAGESUB(BYVAL ControlID%, BYVAL Event%)
'initializes the dialog box
IF Event=0 THEN
    Dialog1.ComboBox1.SETARRAY bmps$
    Dialog1.Image1.SETIMAGE bmps$(1)
    'specifies the initial selection
    Dialog1.ComboBox1.SETSELECT bmps$(1) 
ENDIF
'if a file is selected in the combo box (event=2) or a file is
'typed in the text box portion (event=1), the image is updated
IF Event=2 OR Event=1 AND ControlID=4 THEN
   Dialog1.Image1.SETIMAGE(Dialog1.ComboBox1.GETSELECT())
ENDIF
'Clicking push button displays image file name
IF Event=2 AND ControlID=1 THEN
   MESSAGE Dialog1.Image1.GETIMAGE()
ENDIF
'changes the image display setting 
IF Event = 2 THEN
    IF Dialog1.OptionGroup1.GETVALUE() = 0 THEN
       Dialog1.Image1.SETSTYLE 16 'Auto-resize
    ELSEIF Dialog1.OptionGroup1.GETVALUE() = 1 THEN
       Dialog1.Image1.SETSTYLE 32 'Center
    ELSEIF Dialog1.OptionGroup1.GETVALUE() = 2 THEN
        Dialog1.Image1.SETSTYLE 64 'Upper-left corner
    ENDIF
ENDIF
END SUB
```
The above script displays the following dialog box. By selecting a bitmap in the combo list box you change the bitmap displayed in the image box.

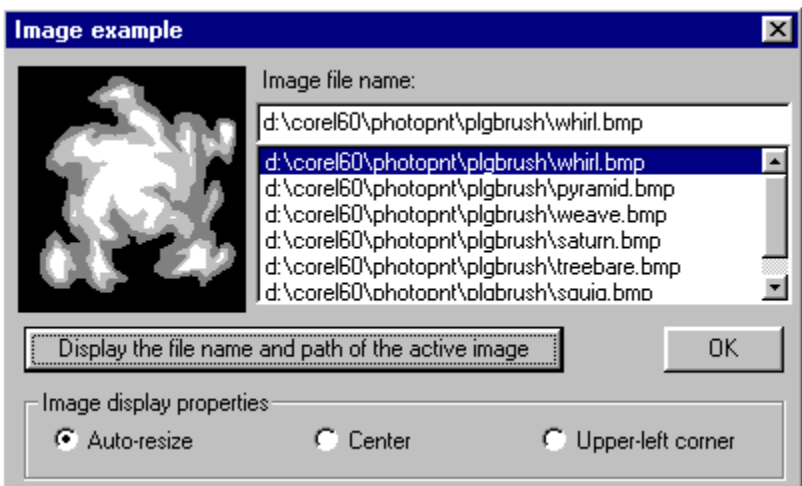

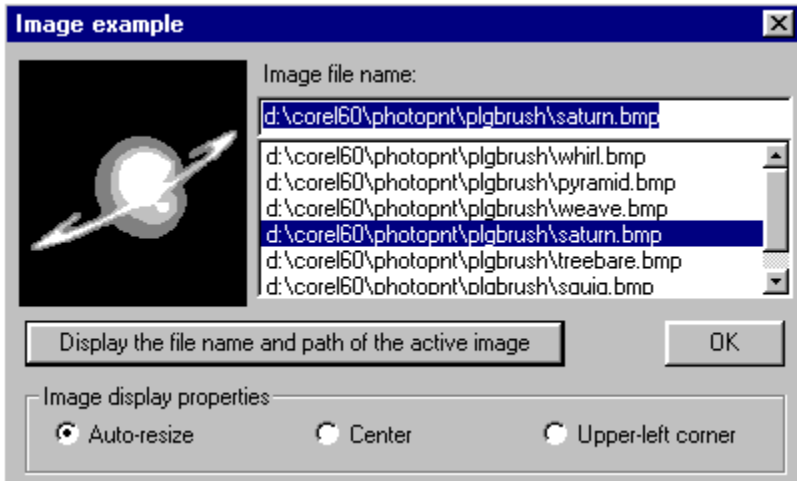

Clicking the push button opens a message box displaying the name of the image in the image box. Clicking the option buttons changes the image display properties.

**Note** You can paste the above script into the Corel SCRIPT Editor by selecting it with the mouse, right-clicking and selecting Copy. The script can then be pasted into the Corel SCRIPT Editor.

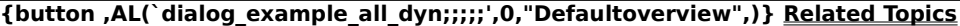

# **Example 8: Dynamic dialog box**

```
'Specifies the dynamic dialog box
BEGIN DIALOG OBJECT Dialog1 192, 54, "Corel SCRIPT Dialog", SUB TextEx
    TEXTBOX 3, 3, 132, 13, .TextBox1
    TEXT 7, 31, 125, 10, .Text2, "Text2"
   GROUPBOX 3, 17, 132, 32, .GroupBox1, "Updated text based on above text box"
   OKBUTTON 149, 34, 40, 14, .OK1
END DIALOG
DIALOG Dialog1
'Dialog Event Handler subroutine
SUB TextEx(BYVAL ControlID%, BYVAL Event%)
'initializes the dialog box
IF Event=0 THEN
    Dialog1.TextBox1.SETTEXT "Type text in this box"
   Dialog1.Text2.SETTEXT "This text will replicate the text box text"
ENDIF
'controls what happens when text is typed
IF Event=1 THEN
   Dialog1.Text2.SETTEXT(Dialog1.TextBox1.GETTEXT())
ENDIF
```
END SUB

The above script displays the following dialog box. By entering text in the text box you update the text displayed in the group box.

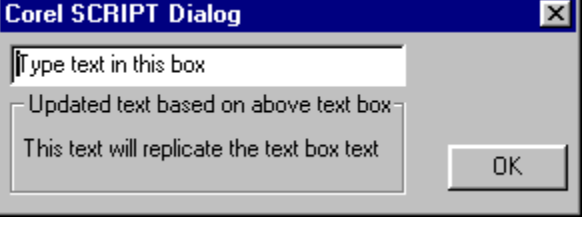

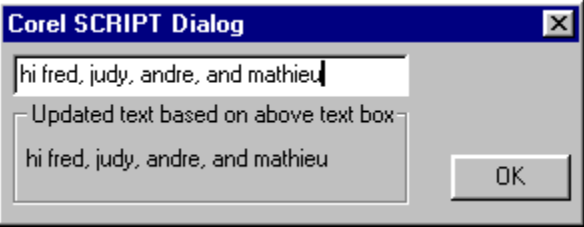

#### **Note**

You can paste the above script into the Corel SCRIPT Editor by selecting it with the mouse, right-clicking and selecting Copy. The script can then be pasted into the Corel SCRIPT Editor.

### **Example 9: Dynamic dialog box**

```
'Specifies the dynamic dialog box
BEGIN DIALOG OBJECT Dialog1 192, 54, "First dialog box", SUB Test1
    OKBUTTON 105, 26, 65, 14, .OK1
    CANCELBUTTON 21, 26, 65, 14, .Cancel1
   PUSHBUTTON 21, 7, 150, 14, .PushButton1, "Close this dialog box and open another"
END DIALOG
'Specifies another dialog box
BEGIN DIALOG OBJECT Dialog2 144, 44, "Second dialog box"
   OKBUTTON 40, 15, 65, 14, .OK2
END DIALOG
ReturnValue = DIALOG (Dialog1)
IF ReturnValue = 3 THEN
   DIALOG Dialog2 'opens another dialog box
ENDIF
'Dialog Event Handler subroutine
SUB Test1(BYVAL ControlID%, BYVAL Event%)
'controls what happens when push button is clicked
IF Event=2 AND ControlID=3 THEN
   Dialog1.CLOSEDIALOG 3 'closes the first dialog box
ENDIF
```
END SUB

The above script displays the following dialog box. Push buttons are often used to open a dialog box from an open dialog box. In this case, clicking the push button closes the dialog box (**CLOSEDIALOG** function) and opens another dialog box (**DIALOG Dialog2**)

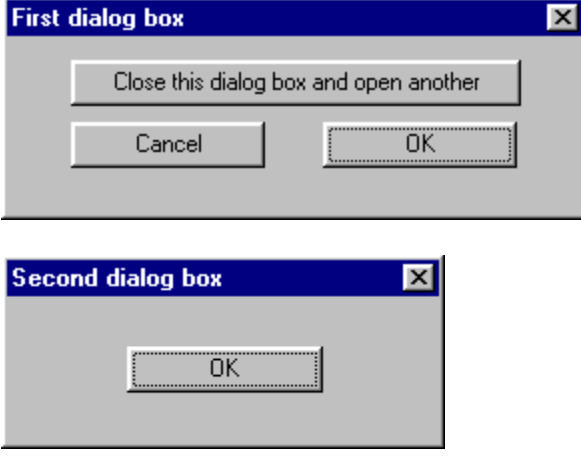

**Note**

You can paste the above script into the Corel SCRIPT Editor by selecting it with the mouse, right-clicking and selecting Copy. The script can then be pasted into the Corel SCRIPT Editor.

#### **Example 10: Dynamic dialog box**

```
'Specifies the dynamic dialog box
BEGIN DIALOG OBJECT Dialog1 192, 84, "Slider example", SUB SliderSub
   HSLIDER 45, 9, 102, 9, .HSlider1
   TEXT 47, 19, 18, 8, .Text1, "0"
    TEXT 135, 19, 25, 8, .Text2, "100"
    GROUPBOX 61, 30, 70, 29, .GroupBox1, "Slider setting"
    TEXT 89, 43, 15, 8, .Text3, "25"
    PUSHBUTTON 11, 67, 125, 14, .PushButton1, "Click for slider increment value"
   OKBUTTON 141, 67, 40, 14, .OK1
END DIALOG
DIALOG Dialog1
'Dialog Event Handler subroutine
SUB SliderSub(BYVAL ControlID%, BYVAL Event%)
'Initialization condition to set slider values
IF Event=0 THEN
Dialog1.HSlider1.SETMINRANGE 0
   Dialog1.HSlider1.SETMAXRANGE 100
   Dialog1.HSlider1.SETINCREMENT 5
   Dialog1.HSlider1.SETVALUE 25
   Dialog1.HSlider1.SETTICK 20
ENDIF
'Following condition used when slider value changes
'Event 1 for changing slider using keyboard
'Event 2 for changing slider using mouse
IF Event=1 OR Event=2 AND ControlID=1 THEN
   Dialog1.Text3.SETTEXT (Dialog1.HSlider1.GETVALUE ())
ENDIF
'Clicking push button for increment value
IF ControlID=6 AND Event=2 THEN
   MESSAGE Dialog1.HSlider1.GETTICK ( )
ENDIF
```
END SUB

The above script displays the following dialog box. By moving the slider you change the value displayed in the group box.

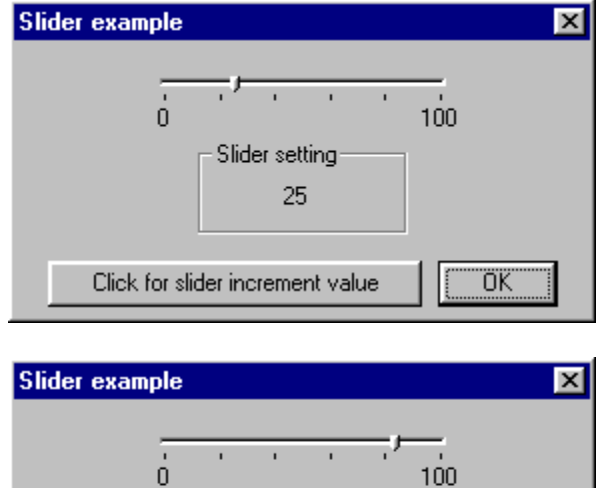

Slider setting 83

Click for slider increment value

ΰÄ

# **Note**

You can paste the above script into the Corel SCRIPT Editor by selecting it with the mouse, right-clicking and selecting Copy. The script can then be pasted into the Corel SCRIPT Editor.

#### **Example 11: Dynamic dialog box**

```
'Set arrays for the list boxes
GLOBAL bmps(6) as string
bmps(1) = "d:\corel60\photopnt\plgbrush\whirl.bmp"
bmps(2) = "d:\corel60\photopnt\plgbrush\pyramid.bmp"
bmps(3) = "d:\corel60\photopnt\plgbrush\weave.bmp"
bmps(4) = "d:\corel60\photopnt\plgbrush\saturn.bmp"
bmps(5) = "d:\corel60\photopnt\plgbrush\treebare.bmp"
bmps(6) = 'd:\corel60\photopnt\pdbr/>ydyrush\sqrt{g}dy. bmp"'Specifies the dynamic dialog box
BEGIN DIALOG OBJECT Dialog1 264, 102, "Image example", SUB IMAGESUB
   PUSHBUTTON 6, 85, 180, 14, .PushButton1, "Display the file name and path of the active 
image"
    IMAGE 4, 5, 75, 75, .Image1
    DDCOMBOBOX 83, 16, 179, 64, .DDComboBox1
    TEXT 85, 5, 53, 8, .Text1, "Image file name:"
    OKBUTTON 220, 85, 40, 14, .OK1
END DIALOG
DIALOG Dialog1
'Dialog Event Handler subroutine
SUB IMAGESUB(BYVAL ControlID%, BYVAL Event%)
'initializes the dialog box
IF Event=0 THEN
    Dialog1.DDComboBox1.SETARRAY bmps$
    Dialog1.Image1.SETIMAGE bmps$(1)
    'specifies the initial selection
    Dialog1.DDComboBox1.SETSELECT bmps$(1) 
ENDIF
'if a file is selected in the combo box (event=2) or a file is
'typed in the text box portion (event=1), the image is updated
IF Event=2 OR Event=1 AND ControlID=4 THEN
    Dialog1.Image1.SETIMAGE(Dialog1.DDComboBox1.GETSELECT())
ENDIF
'Clicking push button displays image file name
IF Event=2 AND ControlID=1 THEN
   MESSAGE Dialog1.Image1.GETIMAGE()
ENDIF
```
END SUB

The above script displays the following dialog box. By selecting a bitmap in the drop-down list box you change the bitmap displayed in the image box.

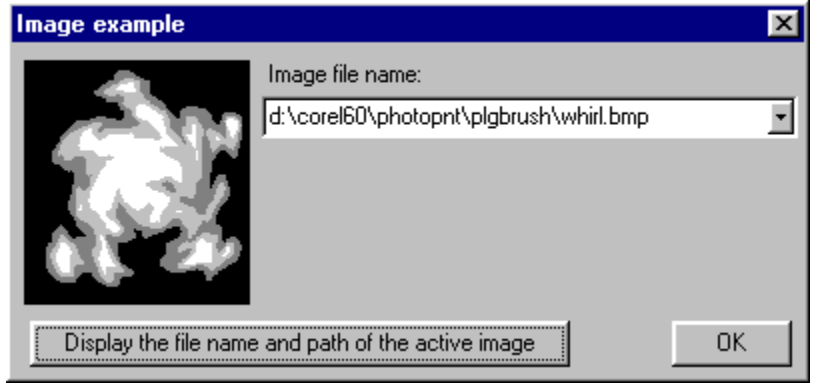

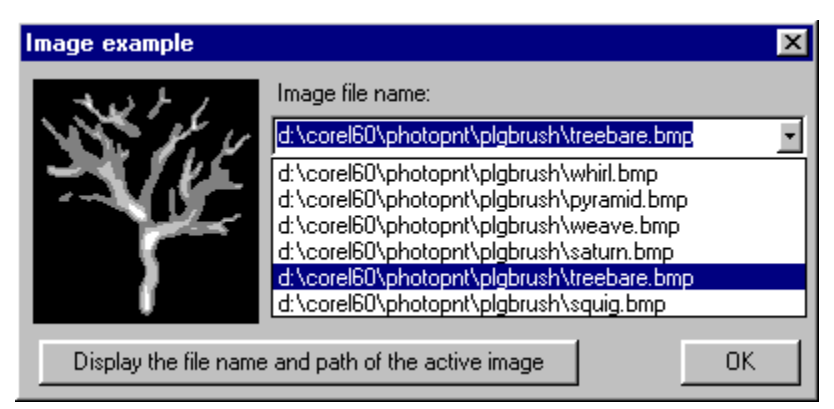

Clicking the push button opens a message box displaying the name of the image in the image box.

# **Note**

You can paste the above script into the Corel SCRIPT Editor by selecting it with the mouse, right-clicking and selecting Copy. The script can then be pasted into the Corel SCRIPT Editor.

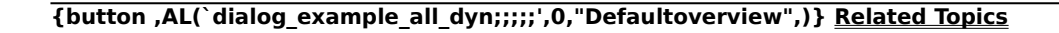

#### **Example 12: Dynamic dialog box**

```
'Specifies the dynamic dialog box
BEGIN DIALOG OBJECT Dialog1 179, 65, "Corel SCRIPT Dialog", SUB TimerEx
    TEXT 11, 3, 156, 11, .Text1, "Number of seconds before this dialog box closes:"
    TEXT 82, 16, 10, 10, .Text2, "10" ' the number of seconds to count down
    PUSHBUTTON 7, 29, 168, 14, .PushButton1, "Reset timer to 10 seconds"
    PUSHBUTTON 7, 48, 168, 14, .PushButton2, "Pause timer and display counter interval"
END DIALOG
DIALOG Dialog1
'Dialog Event Handler subroutine
SUB TimerEx(BYVAL ControlID%, BYVAL Event%)
'Initialize timer interval in milliseconds
IF Event=0 THEN
   Dialog1.SETTIMER(1000) 'sets time interval to 1 second
ENDIF
'Timer event
IF Event=5 THEN
    'Passes the number of seconds to CurrentTime 
   CurrentTime = Dialog1.Text2.GETTEXT()
   IF CurrentTime = 1 THEN Dialog1.CLOSEDIALOG 1
   Dialog1.Text2.SETTEXT(CurrentTime-1) 'subtracts 1 from the counter
ENDIF
'Resets timer to 10 seconds
IF Event=2 AND ControlID= 3 THEN
   Dialog1.Text2.SETTEXT "10"
ENDIF
'Pause timer and display counter interval
IF Event=2 AND ControlID= 4 THEN
   MESSAGE Dialog1.GETTIMER()/1000
ENDIF
```
END SUB

The above script displays the following dialog box. The dialog box counts down from 10 seconds and closes when it reaches 0.

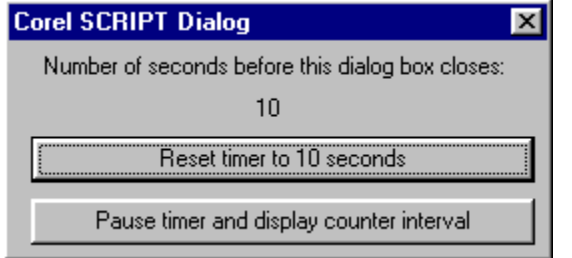

Clicking the first push button resets the timer to 10 seconds. The second push button pauses the timer and opens a message box displaying timer interval.

#### **Note**

You can paste the above script into the Corel SCRIPT Editor by selecting it with the mouse, right-clicking and selecting Copy. The script can then be pasted into the Corel SCRIPT Editor.

#### **Example 13: Dynamic dialog box**

```
'Specifies the dynamic dialog box
BEGIN DIALOG OBJECT Dialog1 153, 83, "Vertical slider example", SUB SliderSub
    VSLIDER 8, 8, 17, 66, .VSlider1
    TEXT 26, 12, 18, 8, .Text1, "0"
    TEXT 26, 63, 25, 8, .Text2, "100"
    GROUPBOX 26, 26, 70, 29, .GroupBox1, "Slider setting"
    TEXT 49, 39, 15, 8, .Text3, "25"
    OKBUTTON 103, 36, 40, 14, .OK1
END DIALOG
DIALOG Dialog1
'Dialog Event Handler subroutine
SUB SliderSub(BYVAL ControlID%, BYVAL Event%)
'Initialization condition to set slider values
IF Event=0 THEN
    Dialog1.VSlider1.SETMINRANGE 0
    Dialog1.VSlider1.SETMAXRANGE 100
    Dialog1.VSlider1.SETINCREMENT 5
    Dialog1.VSlider1.SETVALUE 25
ENDIF
'Following condition used when slider value changes
'Event 1 for changing slider using keyboard
'Event 2 for changing slider using mouse
IF Event=1 OR Event=2 AND ControlID=1 THEN
   Dialog1.Text3.SETTEXT (Dialog1.VSlider1.GETVALUE ())
```

```
ENDIF
```

```
END SUB
```
The above script displays the following dialog box. By moving the slider you change the value displayed in the group box.

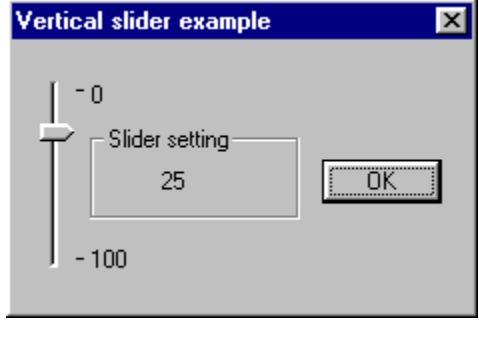

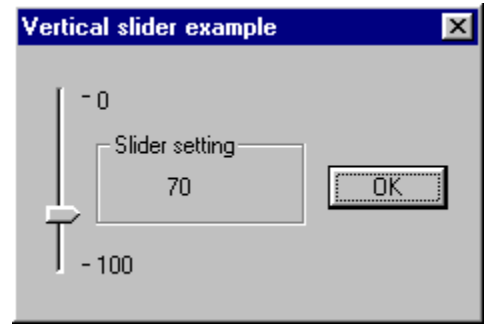

#### **Note**

You can paste the above script into the Corel SCRIPT Editor by selecting it with the mouse, right-clicking and selecting Copy. The script can then be pasted into the Corel SCRIPT Editor.

#### **Example 14: Dynamic dialog box**

```
'Specifies the dynamic dialog box
BEGIN DIALOG OBJECT Dialog1 179, 48, "Corel SCRIPT Dialog", SUB TimerEx
    TEXT 11, 3, 156, 11, .Text1, "Number of seconds before this dialog box closes:"
    TEXT 82, 16, 10, 10, .Text2, "10"
   PROGRESS 10, 31, 160, 7, .Progress1
END DIALOG
DIALOG Dialog1
'Dialog Event Handler subroutine
SUB TimerEx(BYVAL ControlID%, BYVAL Event%)
'Initialize timer interval in milliseconds
IF Event=0 THEN
    Dialog1.SETTIMER(1000)
ENDIF
'Initialize timer interval in milliseconds
IF Event=0 THEN
   Dialog1.Progress1.SETMINRANGE 0
    Dialog1.Progress1.SETMAXRANGE 200
    Dialog1.Progress1.SETINCREMENT 20
ENDIF
'Timer event
IF Event=5 THEN
    'Passes the number of seconds to CurrentTime 
   CurrentTime = Dialog1.Text2.GETTEXT()
    IF CurrentTime = 1 THEN Dialog1.CLOSEDIALOG 1
   Dialog1.Text2.SETTEXT(CurrentTime-1) 'subtracts 1 from the counter
    Dialog1.Progress1.STEP 
ENDIF
```
#### END SUB

The above script displays the following dialog box. The dialog box counts down from 10 seconds and the progress bar fills corresponding to the timer count down.

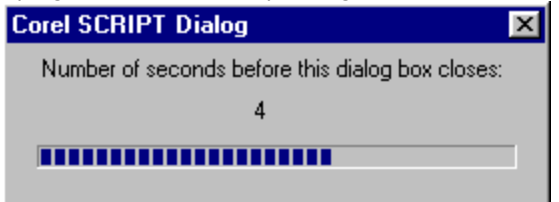

#### **Note**

You can paste the above script into the Corel SCRIPT Editor by selecting it with the mouse, right-clicking and selecting Copy. The script can then be pasted into the Corel SCRIPT Editor.

#### **Example 15: Dynamic dialog box**

```
'Set array for the image list box
GLOBAL bmps(6) as string
bmps(1) = "d:\corel60\photopnt\plgbrush\saturn.bmp"
bmps(2) = "d:\corel60\photopnt\plgbrush\treebare.bmp"
bmps(3) = "d:\corel60\photopnt\plgbrush\whirl.bmp"
bmps(4) = "d:\corel60\photopnt\plgbrush\pyramid.bmp"
bmps(5) = "d:\corel60\photopnt\plgbrush\weave.bmp"
bmps(6) = "d:\corel60\photopnt\plgbrush\squig.bmp"
'Specifies the dynamic dialog box
BEGIN DIALOG OBJECT Dialog1 222, 206, "Image list box example", SUB Movement
   OKBUTTON 172, 186, 40, 14, .OK1
    GROUPBOX 152, 50, 60, 64, .GroupBox2, "List box size"
    OPTIONGROUP .OptionGroup1
        OPTIONBUTTON 161, 60, 48, 10, .OptionButton1, "Small"
        OPTIONBUTTON 161, 78, 48, 10, .OptionButton2, "Medium"
        OPTIONBUTTON 161, 96, 48, 10, .OptionButton3, "Large"
    IMAGELISTBOX 37, 40, 73, 84, .ImageListBox1
   TEXT 10, 189, 155, 11, .Text1, "File name of selected image"
END DIALOG
DIALOG Dialog1
'Dialog Event Handler subroutine
SUB Movement(BYVAL ControlID%, BYVAL Event%)
'Initialization condition to set option button values
IF Event=0 THEN 
    Dialog1.OptionButton2.SETVALUE 1
    Dialog1.ImageListBox1.SETARRAY bmps$
ENDIF
'Updates text when a image is selected
IF Event=2 AND ControlID=7 THEN
   CurrentImage$=bmps$(Dialog1.ImageListBox1.GETSELECT())
    Dialog1.Text1.SETTEXT CurrentImage$
ENDIF
'Changes the image list box to small size
IF Event=2 AND ControlID=4 THEN
   Dialog1.ImageListBox1.MOVE 48, 29, 51, 117
ENDIF
'Changes the image list box to medium size
IF Event=2 AND ControlID=5 THEN
   Dialog1.ImageListBox1.MOVE 37, 40, 73, 84
ENDIF
'Changes the image list box to large size
IF Event=2 AND ControlID=6 THEN
    Dialog1.ImageListBox1.MOVE 12, 10, 121, 176
ENDIF
```
#### END SUB

The above script displays the following dialog box. By clicking an option button you can change the size of the image list box.

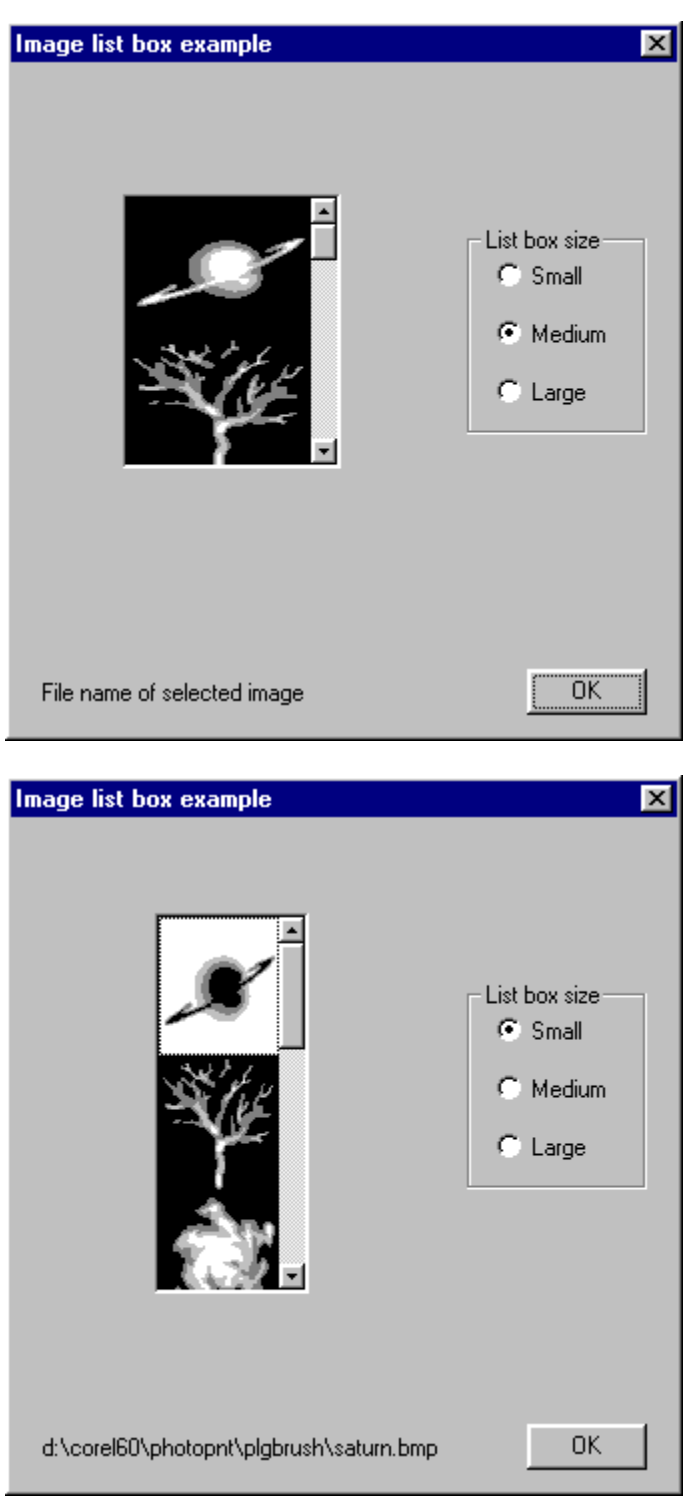

When a image is selected, the image's file name and path is updated in the text in the bottom-left-corner of the dialog box.

**Note** You can paste the above script into the Corel SCRIPT Editor by selecting it with the mouse, right-clicking and selecting Copy. The script can then be pasted into the Corel SCRIPT Editor.

#### **Example 16: Dynamic dialog box**

```
'Set array for the bitmap button
GLOBAL bmps(4) as string
bmps(1) = "C:\WINDOWS\NORMAL.bmp"bmps(2) = "C:\WINDOWS\DEPRESSED.bmp"
bmps(3) = "C:\WINDOWS\FOCUS.bmp"bmps(4) = "C:\WINDOWS\DISABLED.bmp"
'Specifies the dynamic dialog box
BEGIN DIALOG OBJECT Dialog1 168, 73, "Image list box example", SUB Movement
   BITMAPBUTTON 8, 12, 61, 55, .BitmapButton1
    OKBUTTON 97, 53, 40, 14, .OK1
    GROUPBOX 83, 9, 73, 37, .GroupBox2, "Bitmap button state"
    OPTIONGROUP .OptionGroup1
        OPTIONBUTTON 88, 20, 48, 9, .OptionButton1, "Normal"
        OPTIONBUTTON 88, 31, 48, 9, .OptionButton2, "Disabled"
   TEXT 15, 2, 55, 8, .Text1, "Bitmap button"
END DIALOG
DIALOG Dialog1
'Dialog Event Handler subroutine
SUB Movement(BYVAL ControlID%, BYVAL Event%)
'Initialization condition to set option button values
IF Event=0 THEN 
   Dialog1.OptionButton1.SETVALUE 1
    Dialog1.BitmapButton1.SETARRAY bmps$
ENDIF
'Displays a text box when bitmap button is clicked
IF Event=2 AND ControlID=1 THEN
   MESSAGE "You pressed the bitmap button!"
ENDIF
'Enables the bitmap button
IF Event=2 AND ControlID=5 THEN
    Dialog1.BitmapButton1.ENABLE TRUE
ENDIF
'Disables the bitmap button
IF Event=2 AND ControlID=6 THEN
   Dialog1.BitmapButton1.ENABLE FALSE
ENDIF
```
END SUB

The above script displays the following dialog box. By clicking an option button you can enable and disable the bitmap button.

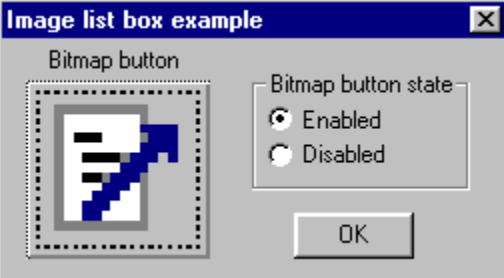

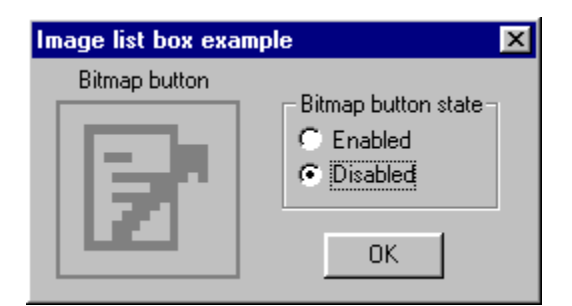

# **Note**

You can paste the above script into the Corel SCRIPT Editor by selecting it with the mouse, right-clicking and selecting Copy. The script can then be pasted into the Corel SCRIPT Editor.
#### **Example 17: Dynamic dialog box**

```
'Specifies the dynamic dialog box
BEGIN DIALOG OBJECT Dialog1 198, 79, "Corel SCRIPT", SUB CS EX
    CHECKBOX 6, 4, 100, 10, .CheckBox1, "Three state check box"
    OPTIONGROUP .OptionGroup1
        OPTIONBUTTON 7, 30, 60, 10, .OptionButton1, "Three state"
        OPTIONBUTTON 7, 43, 48, 10, .OptionButton2, "Two state"
    GROUPBOX 1, 19, 89, 40, .GroupBox1, "Check box state"
    OKBUTTON 153, 43, 40, 14, .OK1
    CANCELBUTTON 109, 43, 40, 14, .Cancel1
    GROUPBOX 108, 4, 85, 30, .GroupBox2, "Check box return value"
    TEXT 147, 18, 10, 8, .Text1, "2"
   STATUS .Status1
END DIALOG
Dialog_Return_Value% = DIALOG (Dialog1)
'Pressing the OK button 
IF Dialog_Return_Value%=1 THEN 
   MESSAGE "Closes this dialog box and saves any changes you have made." 
ENDIF
'Pressing the Cancel button 
IF Dialog_Return_Value%=2 THEN 
   MESSAGE "Closes this dialog box without saving any changes you have made." 
ENDIF
GLOBAL Status_Counter%
'Dialog Event Handler subroutine
SUB CS EX(BYVAL ControlID%, BYVAL Event%)
'Initialization condition for check box and option button
IF Event=0 THEN 
   Dialog1.OptionButton1.SETVALUE 1
    Dialog1.CheckBox1.SETVALUE 2
ENDIF
'Clicking the two state option button
IF Event=2 AND ControlID=4 THEN 
    Dialog1.CheckBox1.SETTHREESTATE FALSE
    Dialog1.CheckBox1.SETTEXT "Two state check box" 
    'next two line set the text value to the checkbox value
    CheckVal$ = Dialog1.CheckBox1.GETVALUE()
    Dialog1.Text1.SETTEXT CheckVal$ 
ENDIF
'Clicking the two state option button
IF Event=2 AND ControlID=5 THEN 
    Dialog1.CheckBox1.SETTHREESTATE TRUE
    Dialog1.CheckBox1.SETTEXT "Two state check box" 
    'next two line set the text value to the checkbox value
    CheckVal$ = Dialog1.CheckBox1.GETVALUE()
   Dialog1.Text1.SETTEXT CheckVal$ 
ENDIF
'Clicking the checkbox changes the text 
IF Event=2 AND ControlID=1 THEN 
    CheckVal$ = Dialog1.CheckBox1.GETVALUE()
    Dialog1.Text1.SETTEXT CheckVal$ 
ENDIF
'Clicking an option button changes status bar text
IF Event=2 AND (ControlID=3 OR ControlID=4) THEN 
    Status Counter% = 1 + Status Counter% ' this is a counter
    Dialog1.Status1.SETTEXT "You clicked the option buttons " & Status Counter% & " times"
ENDIF
```
END SUB

The above script displays the following dialog box. By clicking an option button you can make the check box have two or three states. The value the check box returns is updated in the group box as you click it.

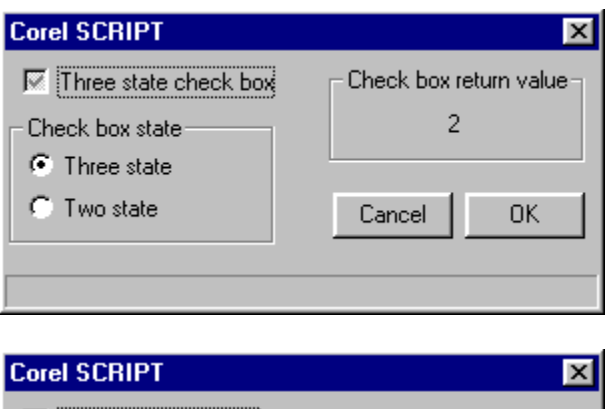

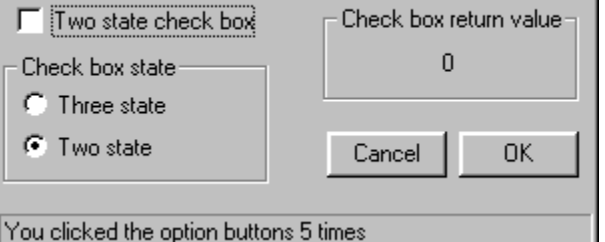

Each time you click an option button the text in the status bar changes. When the dialog box is closed, a message box is displayed letting you know which button was used to close it.

### **Note**

You can paste the above script into the Corel SCRIPT Editor by selecting it with the mouse, right-clicking and selecting Copy. The script can then be pasted into the Corel SCRIPT Editor.

**{button ,AL(`dialog\_example\_all\_dyn;;;;;',0,"Defaultoverview",)} Related Topics**

#### **Example 18: Dynamic dialog box**

```
'Specifies the dynamic dialog box
BEGIN DIALOG OBJECT Dialog1 161, 288, "Corel SCRIPT dynamic dialog events", SUB CS EX
    GROUPBOX 6, 4, 147, 45, .GroupBox4, "Event 1: Change in content"
    TEXTBOX 13, 15, 132, 13, .TextBox1
    TEXT 13, 33, 132, 10, .Text4, "Text4"
    GROUPBOX 5, 56, 147, 45, .GroupBox2, "Event 2: Clicking a control"
    CHECKBOX 13, 69, 100, 10, .CheckBox1, "A three-state check box"
    TEXT 13, 85, 7, 8, .Text3, "2"
    TEXT 23, 85, 100, 8, .Text5, "Check box return value"
   GROUPBOX 6, 106, 147, 59, .GroupBox5, "Event 3: Double-clicking an item"
   LISTBOX 11, 116, 73, 47, .ListBox1
    TEXT 90, 119, 50, 8, .Text7, "red"
    GROUPBOX 6, 170, 147, 45, .GroupBox1, "Event 4: Change in focus"
    TEXTBOX 13, 183, 132, 13, .TextBox2
    TEXT 13, 200, 132, 8, .Text6, "Text6"
    GROUPBOX 6, 221, 147, 45, .GroupBox3, "Event 5: Time Out"
    TEXT 13, 236, 122, 11, .Text1, "Seconds before this dialog box closes:"
    TEXT 67, 251, 10, 10, .Text2, "20" ' the number of seconds to count down
    OKBUTTON 112, 270, 40, 14, .OK1
    CANCELBUTTON 63, 270, 40, 14, .Cancel1
END DIALOG
GLOBAL color$(8)
color(1) = "red"color(2) = "black"color(3) = "white"color(4) = "blue"color(5) = "green"color(6) = "yellow"color(7) = "purple"color(8) = "brown"Dialog_Return_Value% = DIALOG (Dialog1)
'Dialog Event Handler subroutine
SUB CS EX(BYVAL ControlID%, BYVAL Event%)
'Dialog initialization event
IF Event=0 THEN
    'Event 1 group box controls
    Dialog1.TextBox1.SETTEXT "Type text in this box"
    Dialog1.Text4.SETTEXT "This text will replicate the text box text"
    'Event 2 group box controls
    Dialog1.CheckBox1.SETVALUE 2
    'Event 3 list box control
    Dialog1.ListBox1.SETARRAY color$
    Dialog1.ListBox1.SETSELECT 1
    'Event 4 group box controls
    Dialog1.TextBox2.SETTEXT "Type text in this box"
    Dialog1.Text6.SETTEXT "Replicates text box after change in focus"
    'Event 5 group box controls
   Dialog1.SETTIMER(1000) 'sets time interval to 1 second
ENDIF
'Change in content event
IF Event=1 THEN
    Dialog1.Text4.SETTEXT(Dialog1.TextBox1.GETTEXT())
ENDIF
'Clicking a control
IF Event=2 THEN
   Dialog1.Text3.SETTEXT(Dialog1.CheckBox1.GETVALUE())
ENDIF
```

```
'Double-clicking a list box item 
IF Event=3 THEN
   Dialog1.Text7.SETTEXT color$(Dialog1.ListBox1.GETSELECT())
ENDIF
'Change in focus
IF Event=4 THEN
   Dialog1.Text6.SETTEXT(Dialog1.TextBox2.GETTEXT())
ENDIF
'Time out event
IF Event=5 THEN
    'Passes the number of seconds to CurrentTime 
    CurrentTime = Dialog1.Text2.GETTEXT()
   IF CurrentTime = 1 THEN Dialog1.CLOSEDIALOG 1
   Dialog1.Text2.SETTEXT(CurrentTime-1) 'subtracts 1 from the counter
ENDIF
```
END SUB

The above script provides an example of all 6 dynamic dialog box events as shown in the following dialog box.

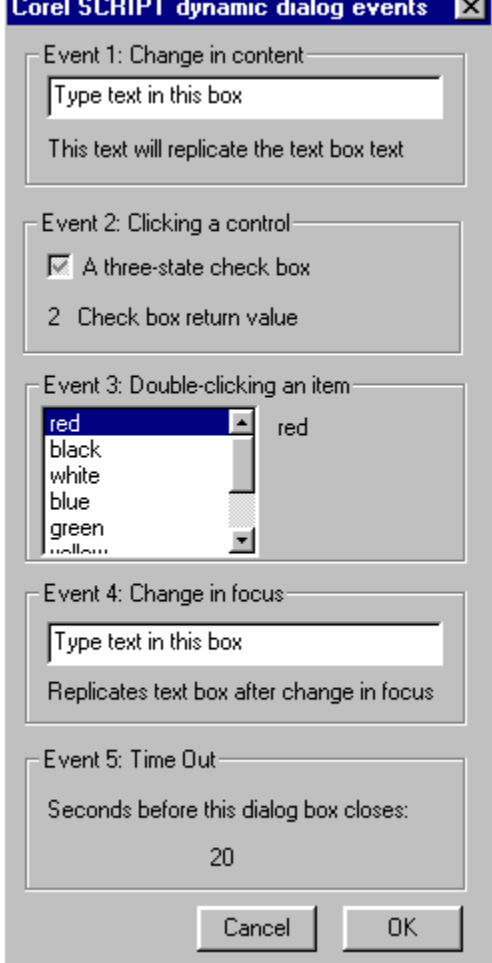

- The Dialog Initialization event (0) sets the initial values for many of the dialog controls.
	- The Change in content event (1) is shown when text is entered in the top-most text box.
- The Clicking a control event (2) is shown when check box is clicked.
- The Double-clicking a list box item event (3) is shown when an item is double-clicked.

The Change in focus event (4) is shown after text is entered in the second text box and dialog box focus is sent to another control.

The Time out event (5) is shown with a count down before the dialog box is closed.

**Note**

You can paste the above script into the Corel SCRIPT Editor by selecting it with the mouse, right-clicking and selecting Copy. The script can then be pasted into the Corel SCRIPT Editor.

**{button ,AL(`dialog\_example\_all\_dyn;;;;;',0,"Defaultoverview",)} Related Topics**

#### **Example 19: Dynamic dialog box**

```
'Specifies the dynamic dialog box
BEGIN DIALOG OBJECT Dialog1 149, 96, "SETVISIBLE example", SUB HideDisplay
   GROUPBOX 15, 14, 60, 45, .GroupBox1, "OK Button"
    OPTIONGROUP .OptionGroup1
        OPTIONBUTTON 23, 28, 45, 10, .OptionButton1, "Visible"
        OPTIONBUTTON 23, 40, 45, 10, .OptionButton2, "Invisible"
    OKBUTTON 93, 33, 40, 14, .OK1
    PUSHBUTTON 14, 68, 122, 18, .PushButton1, "Display a secondary dialog box"
END DIALOG
'Specifies a secondary dialog box
BEGIN DIALOG Dialog2 110, 44, "Secondary dialog box"
   OKBUTTON 35, 15, 40, 14
END DIALOG
DIALOG Dialog1 'Displays the first dialog box
'Dialog Event Handler subroutine
SUB HideDisplay(BYVAL ControlID%, BYVAL Event%)
'Initialization condition to set option button value
IF Event=0 THEN
   Dialog1.OptionButton1.SETVALUE 1
ENDIF
'controls whether to display the OK button
IF Event=2 THEN 
    IF ControlID=4 THEN
        Dialog1.OK1.SETVISIBLE FALSE
   ELSEIF ControlID=3 THEN
       Dialog1.OK1.SETVISIBLE TRUE
   ENDIF
ENDIF
'controls what happens when the push button is clicked
IF Event=2 AND ControlID=6 THEN 
   Dialog1.SETVISIBLE FALSE 'hides main dialog box
    DIALOG Dialog2 'displays secondary dialog box
    Dialog1.SETVISIBLE TRUE 'redisplays main dialog box
ENDIF
```
END SUB

The above script displays the following dialog box.

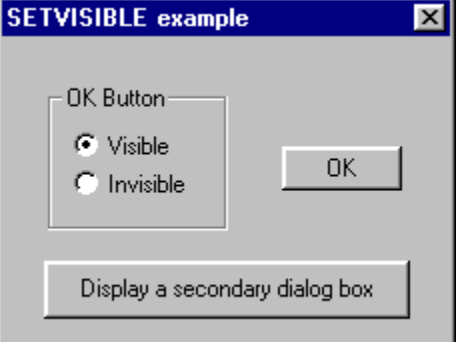

Clicking an option button hides or displays the OK button. Clicking the push button hides the dialog box and displays a secondary dialog box.

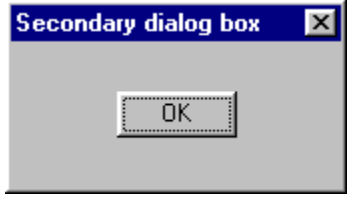

# **Note**

You can paste the above script into the Corel SCRIPT Editor by selecting it with the mouse, right-clicking and selecting Copy. The script can then be pasted into the Corel SCRIPT Editor.

**{button ,AL(`dialog\_example\_all\_dyn;;;;;',0,"Defaultoverview",)} Related Topics**

#### **Example 20: Dynamic dialog box**

```
'Specifies the dynamic dialog box
'Sets the array for the list box
GLOBAL color$(2)
color(1) = "black"color(2) = "white"'Specifies the dynamic dialog box
BEGIN DIALOG OBJECT Dialog1 217, 136, "Modifying List box items", SUB ListItems
   GROUPBOX 5, 2, 92, 105, .GroupBox1, "Color list box"
    LISTBOX 14, 13, 72, 85, .ListBox1
    GROUPBOX 102, 2, 108, 70, .GroupBox2, "Specify color to add to list box"
   TEXT 108, 15, 50, 8, .Text1, "Color to add:"
   TEXTBOX 108, 25, 95, 13, .TextBox1
    TEXT 108, 40, 85, 8, .Text2, "Item position in list box:"
    SPINCONTROL 108, 52, 25, 12, .SpinControl1
   PUSHBUTTON 147, 51, 50, 15, .PushButton1, "Add item"
   GROUPBOX 102, 75, 108, 32, .GroupBox3, "Remove item:"
   SPINCONTROL 108, 87, 25, 12, .SpinControl2
   PUSHBUTTON 147, 86, 50, 15, .PushButton2, "Remove item"
    PUSHBUTTON 59, 115, 48, 15, .PushButton3, "Selected Item"
    PUSHBUTTON 5, 115, 48, 15, .PushButton4, "Item Count"
   PUSHBUTTON 113, 115, 48, 15, .PushButton5, "Empty List"
   OKBUTTON 168, 115, 40, 14, .OK1
END DIALOG
DIALOG Dialog1 'displays the dialog box
'Dialog Event Handler subroutine
SUB ListItems(BYVAL ControlID%, BYVAL Event%)
'Initialization condition to set option button values
IF Event=0 THEN 
   Dialog1.ListBox1.SETARRAY Color$
   Dialog1.ListBox1.SETSELECT 1
   'Set the add spin control range
   Dialog1.SpinControl1.SETMINRANGE 1
   Dialog1.SpinControl1.SETMAXRANGE 3
    'Set the remove spin control range
   Dialog1.SpinControl2.SETMINRANGE 1
   Dialog1.SpinControl2.SETMAXRANGE 2
ENDIF
'Selected item push button (uses the GETID function)
IF ControlID = Dialog1.PushButton3.GETID ( ) AND Event = 2 THEN
   Color_Num = Dialog1.ListBox1.GETSELECT()
   MESSAGE Dialog1.ListBox1.GETITEM(Color_Num)
ENDIF
'Item Count push button (uses the GETID function)
IF ControlID = Dialog1.PushButton4.GETID ( ) AND Event = 2 THEN
   MESSAGE Dialog1.ListBox1.GETITEMCOUNT()
ENDIF
'Empty List push button (uses the GETID function)
IF ControlID = Dialog1.PushButton5.GETID ( ) AND Event = 2 THEN
   Dialog1.ListBox1.RESET 
'Set the spin control ranges
   Dialog1.SpinControl1.SETMAXRANGE (Dialog1.ListBox1.GETITEMCOUNT() + 1)
   Dialog1.SpinControl2.SETMAXRANGE (Dialog1.ListBox1.GETITEMCOUNT())
   Dialog1.SpinControl1.SETMINRANGE 0
   Dialog1.SpinControl2.SETMINRANGE 0
ENDIF
'Add item push button
IF ControlID = 8 AND Event = 2 THEN
   Item_text=Dialog1.Textbox1.GETTEXT()
   Item_num=Dialog1.SpinControl1.GETVALUE()
   Dialog1.ListBox1.ADDITEM Item text, Item num
    'Set the spin control ranges
   Dialog1.SpinControl1.SETMAXRANGE (Dialog1.ListBox1.GETITEMCOUNT() + 1)
   Dialog1.SpinControl2.SETMAXRANGE (Dialog1.ListBox1.GETITEMCOUNT())
```
ENDIF

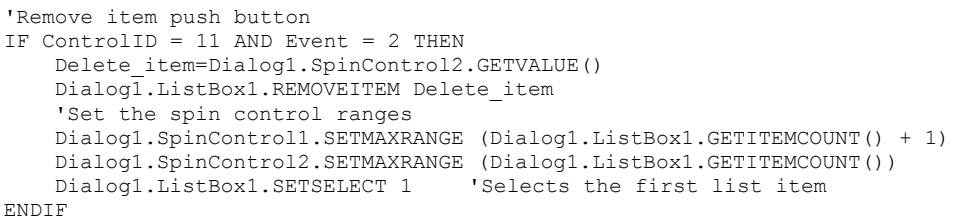

END SUB

The above script displays the following dialog box.

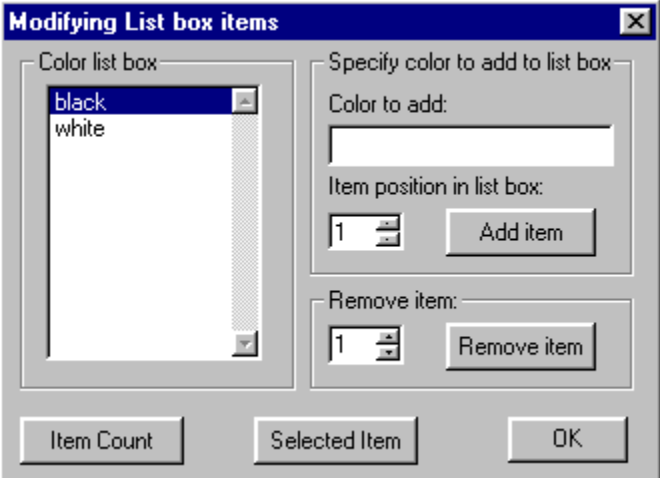

This dialog box performs the following functions:

- The **Item Count** button displays a message box noting the number of items in the list box.
- The **Selected Item** button displays a message box noting the selected item in the list box.
- The **Empty List** button removes all the items from the list box.
- The **Remove Item** group box is used to remove an item from the list box. To remove an item, specify the item to remove in the spin control and click the **Remove Item** push button.
- The **Specify color to add to list box** group box is used to add an item to the list box. To add an item, specify the item in the text box, specify its position in the spin control and click the **Add Item** push button.

### **Note**

You can paste the above script into the Corel SCRIPT Editor by selecting it with the mouse, right-clicking and selecting Copy. The script can then be pasted into the Corel SCRIPT Editor.

**{button ,AL(`dialog\_example\_all\_dyn;;;;;',0,"Defaultoverview",)} Related Topics**

### **Example 21: Dynamic dialog box**

```
'Specifies the dynamic dialog box
BEGIN DIALOG OBJECT Dialog1 210, 159, "Bitmap Offset example", SUB IMAGESUB
    PUSHBUTTON 112, 90, 94, 14, .PushButton1, "Display image size"
    IMAGE 4, 6, 100, 150, .Image1
    OKBUTTON 166, 108, 40, 14, .OK1
    GROUPBOX 112, 10, 94, 76, .GroupBox1, "Select image to display"
    OPTIONGROUP .OptionGroup1
        OPTIONBUTTON 119, 20, 58, 10, .OptionButton1, "Entire image"
        OPTIONBUTTON 119, 32, 75, 10, .OptionButton2, "Upper-left corner"
        OPTIONBUTTON 119, 44, 75, 10, .OptionButton3, "Upper-right corner"
        OPTIONBUTTON 119, 56, 75, 10, .OptionButton4, "Lower-left corner"
        OPTIONBUTTON 119, 68, 75, 10, .OptionButton5, "Lower-right corner"
END DIALOG
DIALOG Dialog1
'Dialog Event Handler subroutine
SUB IMAGESUB(BYVAL ControlID%, BYVAL Event%)
'initializes the dialog box
IF Event=0 THEN
    'sets the bitmap (200 pixels by 200 pixels)
    Dialog1.Image1.SETIMAGE "C:\windows\desktop\big_four.bmp" 
ENDIF
'Clicking push button displays image size in pixels
IF Event=2 AND ControlID=1 THEN
   MESSAGE "Bitmap height: " & Dialog1.Image1.GETBITMAPHEIGHT()
   MESSAGE "Bitmap width: " & Dialog1.Image1.GETBITMAPWIDTH()
ENDIF
'changes the image display setting
IF Event = 2 THEN
    IF Dialog1.OptionGroup1.GETVALUE() = 0 THEN
        Dialog1.Image1.SETBITMAPOFFSET 0, 0
    ELSEIF Dialog1.OptionGroup1.GETVALUE() = 1 THEN
        Dialog1.Image1.SETBITMAPOFFSET 0, 0, 100, 100
    ELSEIF Dialog1.OptionGroup1.GETVALUE() = 2 THEN
        Dialog1.Image1.SETBITMAPOFFSET 100, 0, 200, 100
    ELSEIF Dialog1.OptionGroup1.GETVALUE() = 3 THEN
        Dialog1.Image1.SETBITMAPOFFSET 0, 100, 100, 200
    ELSEIF Dialog1.OptionGroup1.GETVALUE() = 4 THEN
        Dialog1.Image1.SETBITMAPOFFSET 100, 100, 200, 200
    ENDIF
ENDIF
END SUB
```
The above script displays the following dialog box.

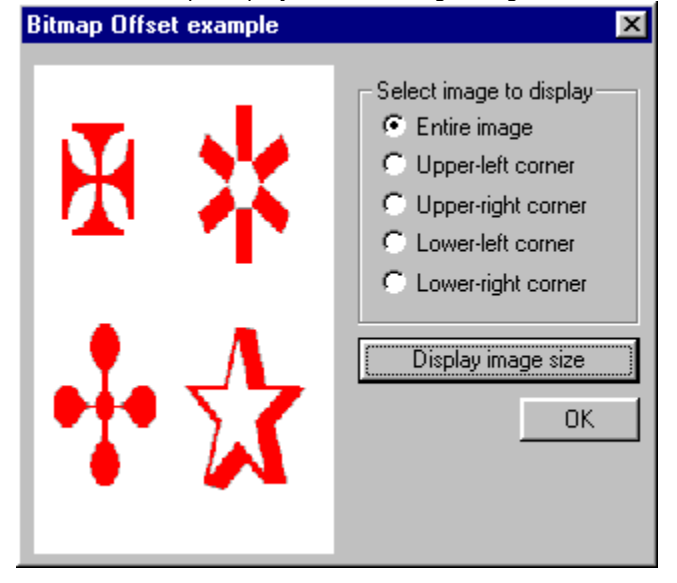

Clicking an option button changes the portion of the image to display in the image box.

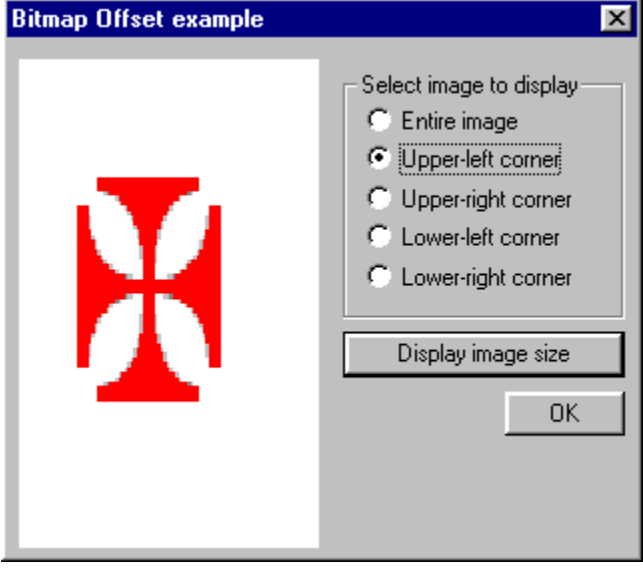

# **Note**

You can paste the above script into the Corel SCRIPT Editor by selecting it with the mouse, right-clicking and selecting Copy. The script can then be pasted into the Corel SCRIPT Editor.

**{button ,AL(`dialog\_example\_all\_dyn;;;;;',0,"Defaultoverview",)} Related Topics**

### **Example 22: Dynamic dialog box**

```
'Specifies the dynamic dialog box
BEGIN DIALOG OBJECT Dialog1 114, 93, "Resize", SUB ResizeDB
    OKBUTTON 1, 1, 25, 14, .OK1
    IMAGE 32, 21, 50, 50, .Image1
END DIALOG
'the next line sets image 
Dialog1.Image1.SETIMAGE "d:\core160\photopnt\plgbrush\treebare.bmp"
Dialog1.SETSTYLE 64 'sets dialog box style to resize
DIALOG Dialog1
'Dialog Event Handler subroutine
SUB ResizeDB(BYVAL ControlID%, BYVAL Event%)
'changes size and position of image box when dialog is resized
IF Event = 6 THEN
   DW = Dialog1.GETWIDTH ( ) 'returns width of dialog box
    DH = Dialog1.GETHEIGHT ( ) 'returns height of dialog box
   Dialog1.Image1.MOVE 0.2*DW, 0.2*DH, 0.6*DW, 0.6*DH 'resizes image control
ENDIF
```
END SUB

The above script displays the following dialog box.

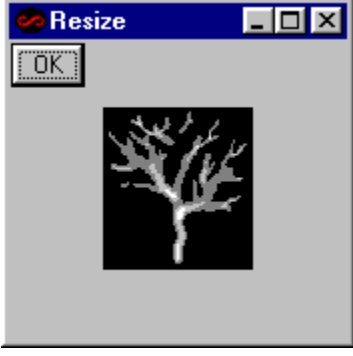

By resizing the dialog box, the image control is also resized. The width and height of the image control is set to 60% of the width and height of the dialog box.

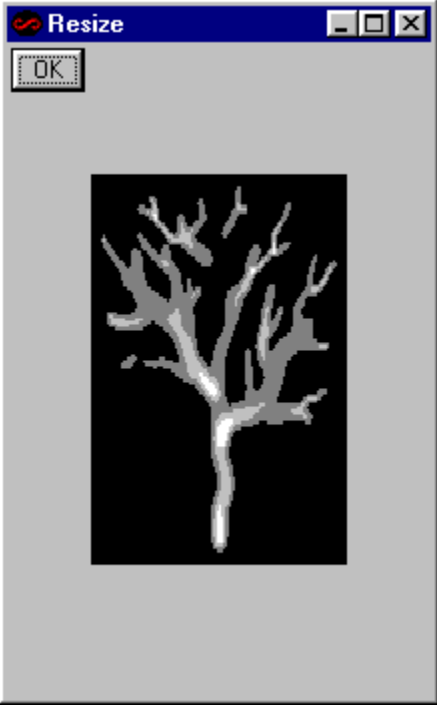

**Note** You can paste the above script into the Corel SCRIPT Editor by selecting it with the mouse, right-clicking and selecting Copy. The script can then be pasted into the Corel SCRIPT Editor.

**{button ,AL(`dialog\_example\_all\_dyn;;;;;',0,"Defaultoverview",)} Related Topics**

# **ADDFOL statement**

### **#ADDFOL folder**

This statement adds a temporary folder to the paths Corel SCRIPT searches when trying to find an **INCLUDE** file on your system.

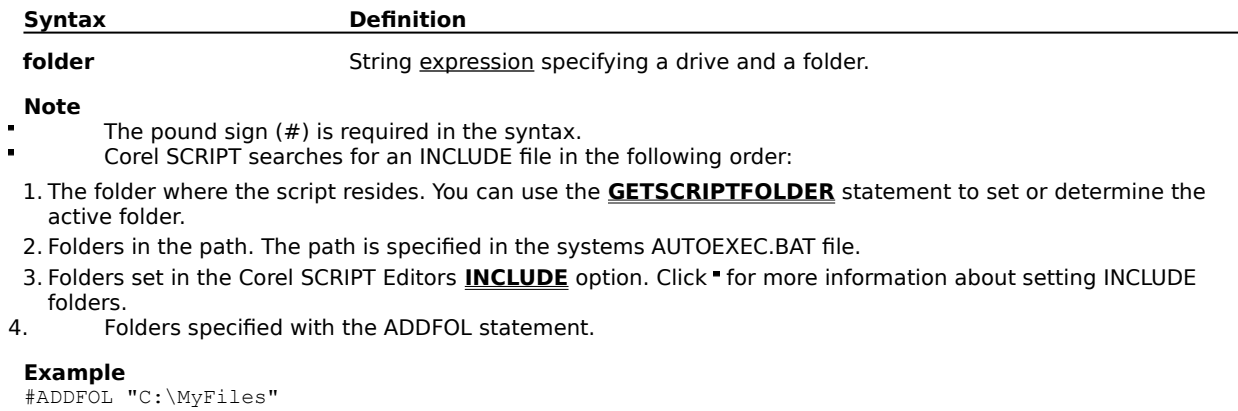

The above example add the MYFILES folder on the C drive to the path Corel SCRIPT searches for INCLUDE files.

**{button ,AL(`include;setcurrfolder;;;;',0,"Defaultoverview",)} Related Topics**

# **ADDRESBMP statement**

### **#ADDRESBMP name file**

This statement embeds a Windows bitmap graphic (.BMP) into an executable (.EXE), DLL, or Corel Add-on (.CAO) created with Corel SCRIPT or a Corel SCRIPT Binary file (.CSB). If you're distributing a script that uses many bitmaps in the form of an executable, DLL, or Corel SCRIPT Binary file, this statement can reduce the number of files that you must distribute.

In Corel SCRIPT, bitmaps are most often used in custom dialog boxes. See the *Image* dialog box control for an example of a script using bitmaps.

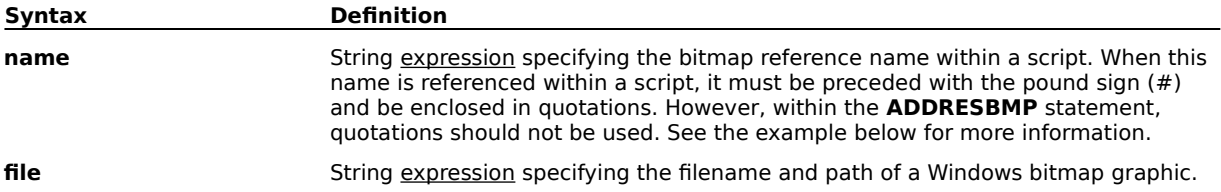

#### **Note**

ř.

The pound sign (#) is required in the syntax.

#### **Example**

```
#ADDRESBMP Wizard1Portrait "C:\MyScripts\portrait.bmp"
BEGIN DIALOG Dialog1 200, 100, "Corel SCRIPT Dialog"
    IMAGE 11, 17, 74, 65, "#Wizard1Portrait"
END DIALOG
```
In the above example, the PORTRAIT.BMP bitmap file takes on the reference name Wizard1Portrait. This bitmap is then used in an image control in a custom dialog box. If this script was compiled into an executable the PORTRAIT bitmap would be embedded into the executable file.

**{button ,AL(`image;image\_dyn;Creating Corel SCRIPT Executables;Distributing\_cs\_exe;;',0,"Defaultoverview",)} Related Topics**

### **BEEP statement**

### **BEEP**

Sounds a tone.

### **Note**

 $\blacksquare$ The sound your computer makes depends on your computer's hardware (for example, sound cards, PC speaker, and so on) and the Default sound in your Windows sound settings (see your Windows Control Panel for more details).

#### **Example**

IF (abc<=15.3) then BEEP ELSE MESSAGE "It's greater than 15.3"

If the variable **abc** is less than or equal to 15.3, the computer sounds a tone.

**{button ,AL(`csui\_statements;;;;;',0,"Defaultoverview",)} Related Topics**

### **BEGINWAITCURSOR and ENDWAITCURSOR statements**

#### **BEGINWAITCURSOR ENDWAITCURSOR**

The **BEGINWAITCURSOR** statement sets the mouse pointer to Busy. The Busy pointer usually appears as an hour-glass on most systems. This command is useful for scripts that perform long operations. By setting the pointer to Busy, the user is alerted that the script is still executing.

The **ENDWAITCURSOR** statement returns the pointer to its normal state. If the **ENDWAITCURSOR** statement is not in a script that uses the **BEGINWAITCURSOR** statement, the pointer reverts to its normal state after the script finishes executing.

### **Note**

 $\blacksquare$ It is good programming practice to use an **ENDWAITCURSOR** statement with every **BEGINWAITCURSOR** statement.

### **Example**

BEGINWAITCURSOR WAIT FOR 30 ENDWAITCURSOR

In the above example, the pointer is set to Busy, script execution is paused for 30 seconds, and then the pointer reverts to its normal state.

**{button ,AL(`csui\_statements;;;;;',0,"Defaultoverview",)} Related Topics**

# **COPY statement and function**

**COPY file1, file2,** overwrite

### The **COPY** statement copies a file.

You can also use **COPY** as a function: it returns TRUE (-1) if the **COPY** operation is successful; **FALSE** (0) otherwise.

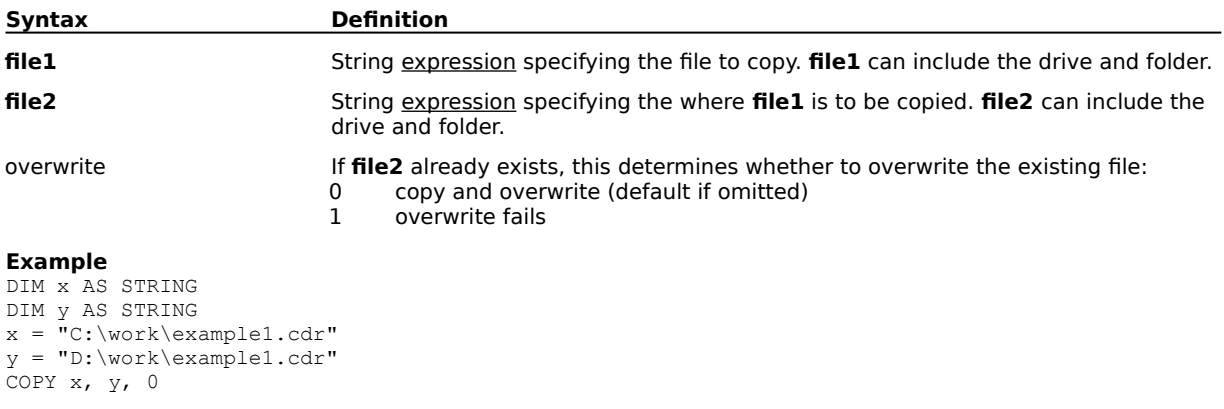

The above example copies the EXAMPLE1.CDR file to the work folder on the D drive.

DIM x AS STRING DIM y AS STRING  $x = \sqrt{\text{C:} \text{C:} \text{C:}}$ y = "D:\work\example1.cdr"  $success = COPY (x, y, 0)$ 

The above example copies the EXAMPLE1.CDR file to the Work folder on the D drive, and assigns -1 to **success**.

**{button ,AL(`FINDFIRSTFOLDER\_FINDNEXTFOLDER;rename;copy;SETCURRFOLDER;rmfolder;GETcurrf older;;',0,"Defaultoverview",)} Related Topics**

# **FILEATTR function**

### **retval = FILEATTR(FileName)**

This functions returns a file's or folder's attributes.

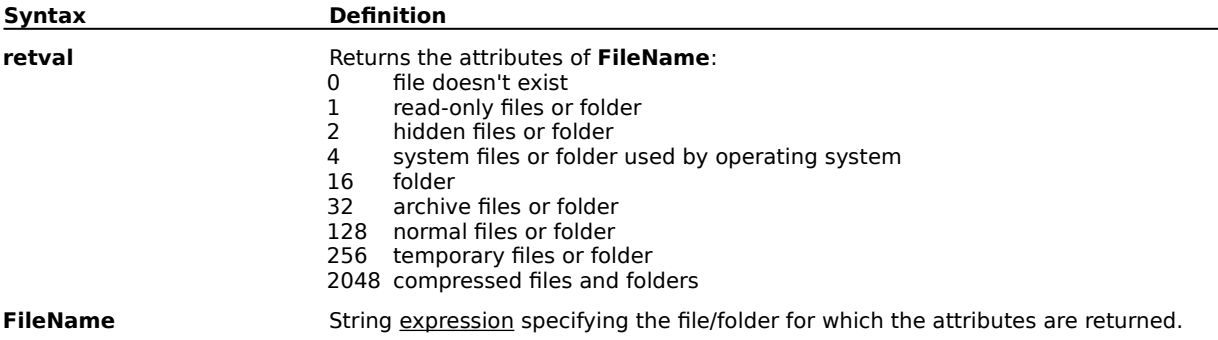

### **Example**

retval = FILEATTR("C:\myfiles\mysetup.txt")

If MYSETUP.TXT is read-only, hidden, and a system file, **retval** equals 7.

In cases where multiple attributes are returned, you can use the AND (bitwise) operator to determine specific attributes. To determine if MYSETUP.TXT was a read-only file you could use the following syntax:

IF 1 AND retval THEN readOnly\$ = "Yes" ELSE readOnly\$ = "No"

1 is the read-only attribute. The variable **readOnly** is assigned a string based on bitwise comparison. In this case **readOnly** is assigned "Yes".

### **{button ,AL(`GETCURRFOLDER;filemode;getfileattr;FINDFIRSTFOLDER\_FINDNEXTFOLDER;setcurrfold er;',0,"Defaultoverview",)} Related Topics**

# **FILEDATE function**

### **retval = FILEDATE(FileName)**

This functions returns a file's last modification date.

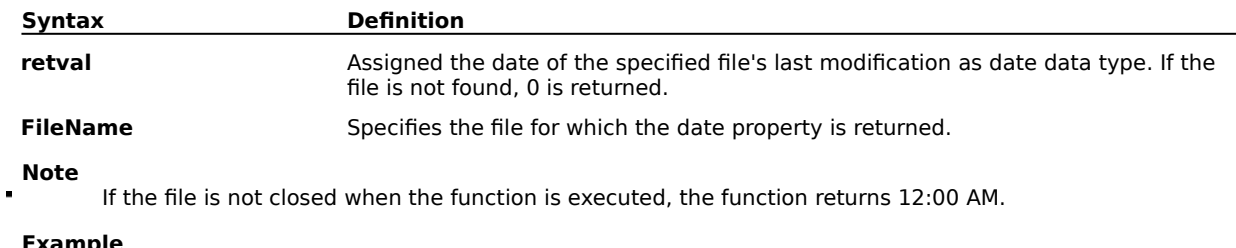

**Example** retval = FILEDATE("C:\myfiles\mytext.txt")

### **{button ,AL(`GETCURRFOLDER;filemode;getfileattr;FINDFIRSTFOLDER\_FINDNEXTFOLDER;setcurrfold er;',0,"Defaultoverview",)} Related Topics**

# **FILEMODE function**

### **FILEMODE(num)**

Returns the file mode of an open text file in your computer's memory.

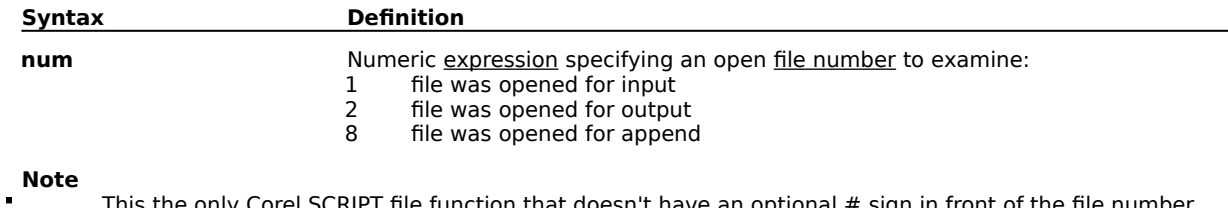

This the only Corel SCRIPT file function that doesn't have an optional # sign in front of the file number.

### **Examples**

 $i$ <sup>%</sup> = FILEMODE(1)

If file 1 was opened for input, then **i%** is set to 1. If file 1 was opened for output, then **i%** is set to 2. If file 1 was opened for append, then **i%** is set to 8.

OPEN "C:\example.txt" FOR APPEND AS 2  $i$ <sup>%</sup> = FILEMODE(2) Assigns 8 to the variable **i%**.

**{button ,AL(`OPEN\_APPEND;OPEN\_INPUT;OPEN\_OUTPUT;;;',0,"Defaultoverview",)} Related Topics**

# **FILEPOS function**

### **FILEPOS (**#**num)**

Returns the current file position of the file pointer for the specified file.

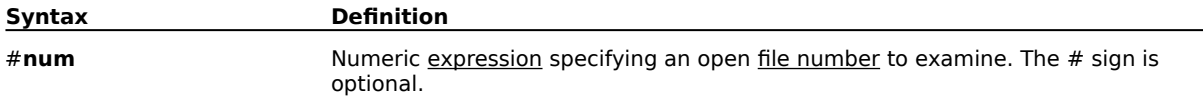

### **Note**

 $\blacksquare$ 

The seek always starts from the first position in the file.

### **Example**

OPEN "C:\HELLO.TXT" FOR INPUT AS 2 SEEK 2, 12 position% = FILEPOS(2)

Assigns 12 to the variable **i%**.

**{button ,AL(`lof;seek;open\_append;print;write;',0,"Defaultoverview",)} Related Topics**

# **FILESIZE function**

### **retval = FILESIZE(FileName)**

Use the FILESIZE function to return a file's size in bytes.

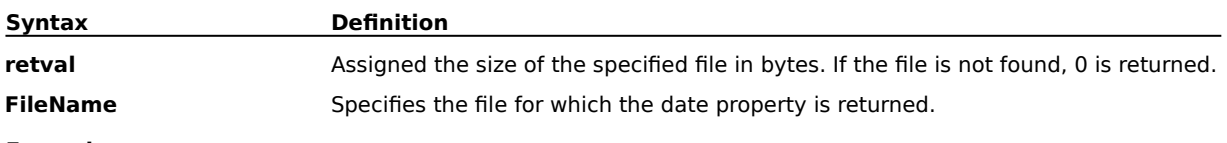

**Example**

retval = FILESIZE("C:\myfiles\mytext.txt")

**{button ,AL(`GETCURRFOLDER;filemode;getfileattr;FINDFIRSTFOLDER\_FINDNEXTFOLDER;setcurrfold er;',0,"Defaultoverview",)} Related Topics**

### **FINDFIRSTFOLDER, FINDNEXTFOLDER functions**

### **FolderFileName\$ = FINDFIRSTFOLDER(searchcriteria, attributes) FolderFileName\$ = FINDNEXTFOLDER( )**

Use the **FINDFIRSTFOLDER** and **FINDNEXTFOLDER** functions to assemble or perform an operation on a list of files, folders, or both. The **FINDFIRSTFOLDER** function is used to locate the first file or first folder in a folder that meets a specified search criteria. The **FINDNEXTFOLDER** function is used to locate the next file or next folder that meets the specified search criteria set by the **FINDFIRSTFOLDER**. The **FINDNEXTFOLDER** function must be used in conjunction with the **FINDFIRSTFOLDER** function.

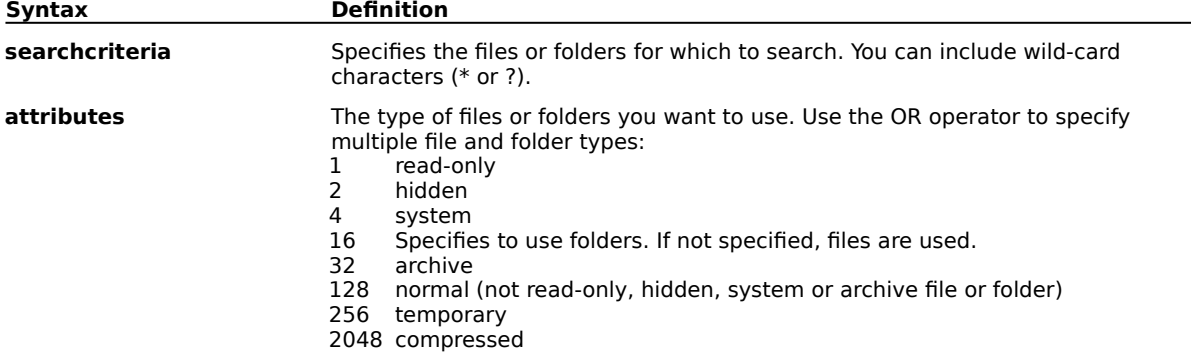

#### **Note**

Specifying folder in the **attributes** parameter (16) by itself does not specify a type of folder. You must use another parameter along with 16 to specify a folder type.

```
Example
                                  'creates 2 integer variables
DIM FILESARR$(100), DIRARR$(100) 'creates 2 string arrays
REM LOOP #1
REM FIND ALL DIRECTORIES IN THE SAMPLES FOLDER
DCOUNT = 1DIRARR(DCOUNT) = FINDFIRSTFOLDER("D:\COREL\VENTURA\SAMPLES\*", 16 OR 128)
WHILE (DIRARR(DCOUNT) <> "")
    MESSAGE DIRARR(DCOUNT)
    IF DIRARR(DCOUNT) <> "." AND DIRARR(DCOUNT) <> ".." THEN DCOUNT = DCOUNT + 1
    DIRARR(DCOUNT) = FINDNEXTFOLDER()
WEND
REM LOOP #2
REM FIND ALL *.VP FILES IN EACH DIRECTORY FOUND IN EARLIER LOOP
DIM I%
FCOUNT = 1FOR I^* = 1 TO DCOUNT-1
   FILESARR(FCOUNT) = FINDFIRSTFOLDER("D:\COREL\VENTURA\SAMPLES\" + DIRARR(I%) + "\*.VP", 1 OR
2 OR 4 OR 32 OR 128)
   WHILE (FILESARR(FCOUNT) <> "" )
    MESSAGE DIRARR(I%) & CHR(13) & FILESARR(FCOUNT)
        FCOUNT = FCOUNT + 1
        FILESARR(FCOUNT) = FINDNEXTFOLDER()
    WEND
NEXT I%
```
In the above example, the first loop fills an array (**DIRARR**) with the names of the normal folders in the D:\ COREL\VENTURA\SAMPLES folder. The second loop searches the folders in the SAMPLES folder for any file with the extension VP. Any found VP file has its name added to the **FILESARR** array and has its name displayed in a message box.

The following statement in the first loop is used to remove the current (.) folder and parent (..) folder from being sent to the **DIRARR** array:

IF DirArr(Dcount)  $\langle \rangle$  "." AND DirArr(Dcount)  $\langle \rangle$  ".." THEN Dcount = Dcount + 1

**{button ,AL(`CURRFOLDER;filemode;getfileattr;getcurrfolder;setcurrfolder;',0,"Defaultoverview",)} Related Topics**

# **FREEFILE function**

### **FREEFILE ( )**

Returns the lowest file number not associated with an open text file in the computer's memory.

### **Example**

OPEN "temp.out" FOR OUTPUT AS 1 OPEN "temp2.out" FOR OUTPUT AS 5  $i$ <sup>%</sup> = FREEFILE( )

The lowest available file number in this example is 2 because 1 is already being used, therefore **i** is set to 2.

**{button ,AL(`OPEN\_APPEND;OPEN\_INPUT;OPEN\_OUTPUT;;;',0,"Defaultoverview",)} Related Topics**

# **GETAPPHANDLE function**

### **ReturnValue& = GETAPPHANDLE ( )**

Returns the Application Instance Handle for the Corel application that is running a script. For example, if you are running the script from the Corel SCRIPT Editor, GETAPPHANDLE returns the Editor's Application Instance Handle. If you run a script from Corel VENTURA, GETAPPHANDLE returns VENTURA's Application Instance Handle. This function is used in conjunction with DLL calls that require the application's handle.

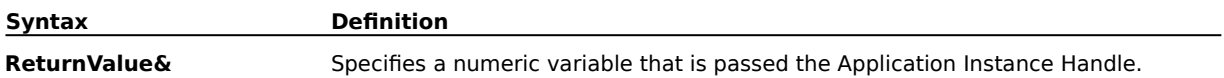

#### **Example**

hand = GETAPPHANDLE()

**{button ,AL(`declare\_lib;open\_output;open\_append;open\_input;getwinhandle;getapphandle;',0,"Def aultoverview",)} Related Topics**

# **GETCOMMANDLINE function**

### **ReturnValue**\$ **= GETCOMMANDLINE ( )**

Returns the parameters used in the command line that launch a script. To test this command, specify a command line in the Command Line text box in the Corel SCRIPT Editor's Options dialog box (click Tools, Options, Environment tab). For more information about command lines, click .

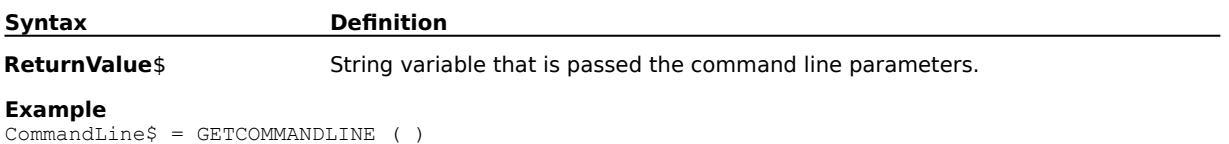

**{button ,AL(`setcurrfolder;getCURRFOLDER;getfolder;ht\_start\_cse\_custom;;',0,"Defaultoverview",)} Related Topics**

## **GETCURRFOLDER function**

### **ReturnValue**\$ **= GETCURRFOLDER ( )**

Returns the name of the active Windows folder and path.

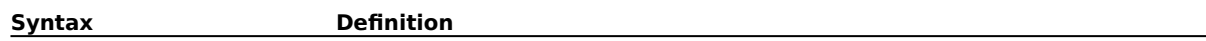

**ReturnValue**\$ String variable that is passed the name of the active Windows folder and path.

### **Note**

ř.

You can set the active folder using the **SETCURRFOLDER** statement.

In Corel SCRIPT version 7.0, the **GETCURRFOLDER** function and the **SETCURRFOLDER** statement replace the **CURRFOLDER** statement.

#### **Example**

SETCURRFOLDER "c:\corel\graphics8\scripts\" folder\$ = GETCURRFOLDER ( ) MyFile\$ = "\MyScript.csc" MyPathFile = folder\$ & MyFile&

In the above example the first line sets the active folder. The second line assigns the active folder to a string variable. The third line assigns a file name to a string variable. In the last line a string variable is assigned a value which is made by combining the folder and file string variables.

**{button ,AL(`setcurrfolder;getCURRFOLDER;getfolder;;;',0,"Defaultoverview",)} Related Topics**

## **GETPROCESSINFO function**

### **ReturnValue**& **= GETPROCESSINFO (ProcessHandle)**

This function returns the status of an executable.

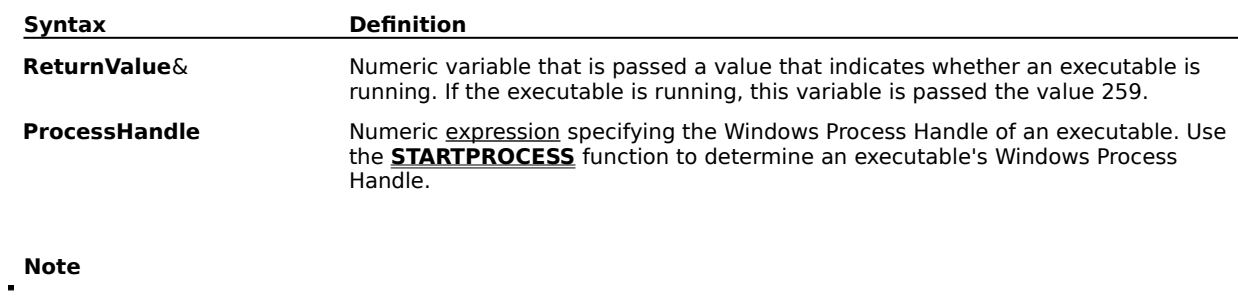

### **Example**

launch = STARTPROCESS ("C:\WINDOWS\CALC.EXE") ... 'other script statements ... 'other script statements ... 'other script statements Calc Status = GETPROCESSINFO (launch)

The above example launches the Windows Calculator and passes the Windows Process Handle to the **launch** variable. The **launch** variable is used with the **GETPROCESSINFO** function to determine whether the Calculator is running.

**{button ,AL(`STARTPROCESS ;GETPROCESSINFO;INCLUDE;INPUT;cs\_exe\_dll;;;',0,"Defaultoverview",)} Related Topics**

# **GETSCRIPTFOLDER function**

### **ReturnValue**\$ **= GETSCRIPTFOLDER ( )**

Returns the path and the folder where the executing script resides. If this function is used in a Corel SCRIPT Executable, it returns the path and folder where the Executable resides.

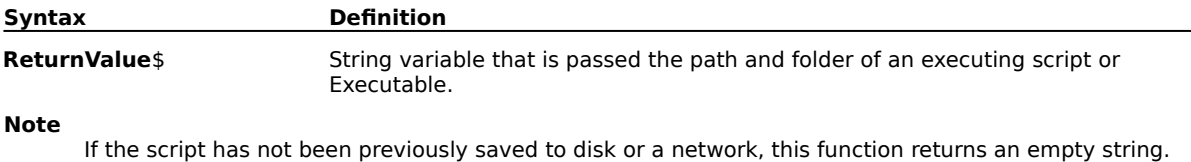

### **Example**

 $\blacksquare$ 

folder = GETSCRIPTFOLDER ( )

### **{button ,AL(`DECLARE\_LIB;OPEN\_OUTPUT;OPEN\_INPUT;GETWINHANDLE;GETAPPHANDLE;Creating Corel SCRIPT Executables;;;',0,"Defaultoverview",)} Related Topics**

# **GETTEMPFOLDER function**

### **ReturnValue**\$ **= GETTEMPFOLDER ( )**

Returns the path and the folder of the system's Windows temporary folder.

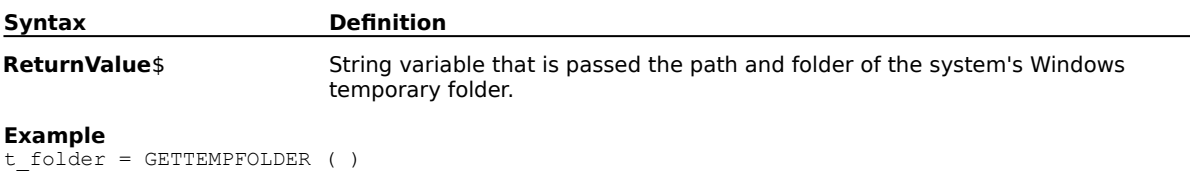

**{button ,AL(`GETCURRFOLDER;GETSCRIPTFOLDER;;;;',0,"Defaultoverview",)} Related Topics**

## **GETVERSION function**

### **ReturnValue**& **= GETVERSION (option)**

Returns the system or Corel SCRIPT version numbers.

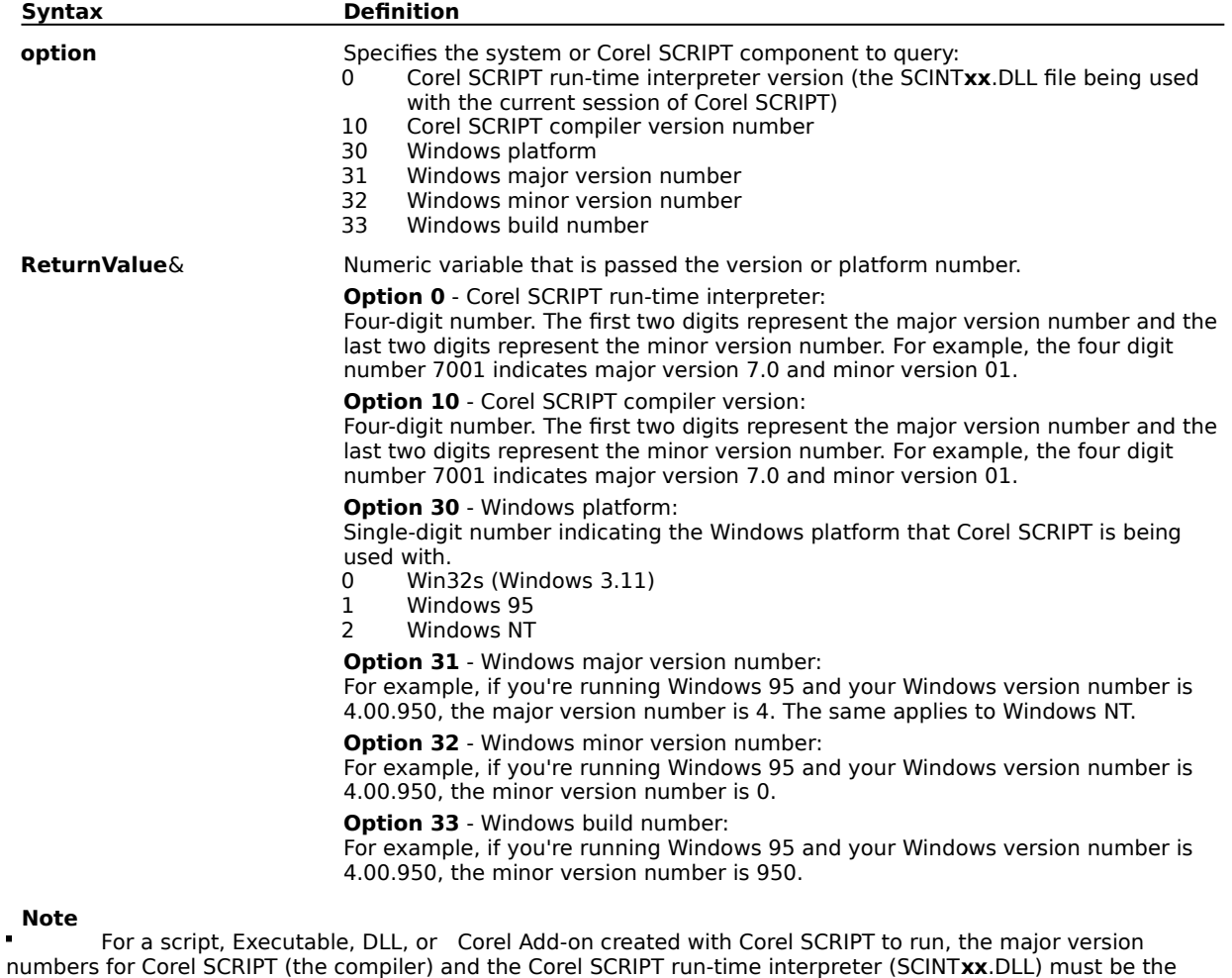

# same or else an error will occur. A difference in the minor version numbers will not cause an error.

 $\blacksquare$ 

**Example** CS version = GETVERSION(10) MESSAGE "Corel SCRIPT major version number " & LEFT (CS\_version, 2) MESSAGE "Corel SCRIPT minor version number " & RIGHT (CS\_version, 2)

In the above example, the first line passes the Corel SCRIPT version number to **CS\_version**. A message box is then used to display the first two digits in CS\_version using the **LEFT** function. Next, a message box is used to display the first two digits in CS\_version using the **RIGHT** function.

**{button ,AL(`Creating Corel SCRIPT Executables;getscriptfolder;getapphandle;getwinhandle;;',0,"Defaultoverview",)} Related Topics**

# **GETWINHANDLE function**

### **ReturnValue& = GETWINHANDLE ( )**

Returns the window handle for the window that is running the script. For example, if you are running the script from the Corel SCRIPT Editor, **GETWINHANDLE** returns the Editor's Windows handle. If you run a script from CorelDRAW, **GETWINHANDLE** returns DRAW's Windows handle. This function is used in conjunction with DLL calls that require the window's handle.

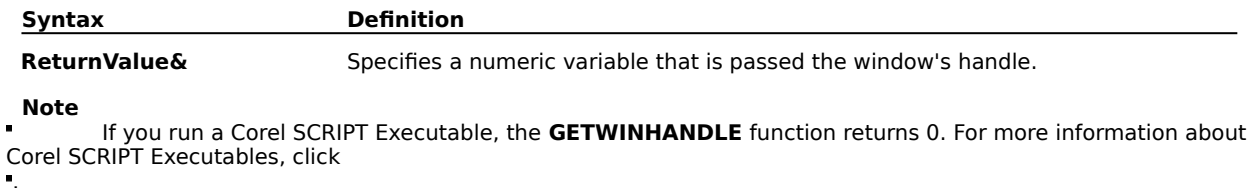

#### **Example**

hand = GETWINHANDLE()

**{button ,AL(`declare\_lib;open\_output;open\_append;open\_input;getwinhandle;getapphandle;',0,"Def aultoverview",)} Related Topics**

## **INCLUDE statement**

### **#INCLUDE filename**

Specifies a Corel SCRIPT script to execute from the executing script. The specified script is treated as having its contents inserted into the executing script at the line holding the **INCLUDE** statement.

If you re-use many of the same constant, variable, and procedure declarations, you should consider putting that information in a separate script. Keeping this information in a separate script allows you to type the information once, and then call it as many times as you need with an INCLUDE statement in any new script you create.

For example, if you use the **WITHOBJECT** statement to call CorelDRAW 7or Corel VENTURA 7, you can insert the following statements in a INCLUDE file:

GLOBAL CONST DRAW7 = "CorelDraw.Automation.7" GLOBAL CONST VENTURA7 = "CorelVentura.Automation.7"

The two statements above create two global constants named **DRAW6** and **VENTURA7**. If you always convert from tenths of a micron to another unit of measurement, you could include the following statement:

M POINT = LENGTHCONVERT  $(1, 3, 1)$ 

The **LENGTHCONVERT** statement creates a variable (**M\_POINT**) that is equal to the number of tenths of a micron in a point.

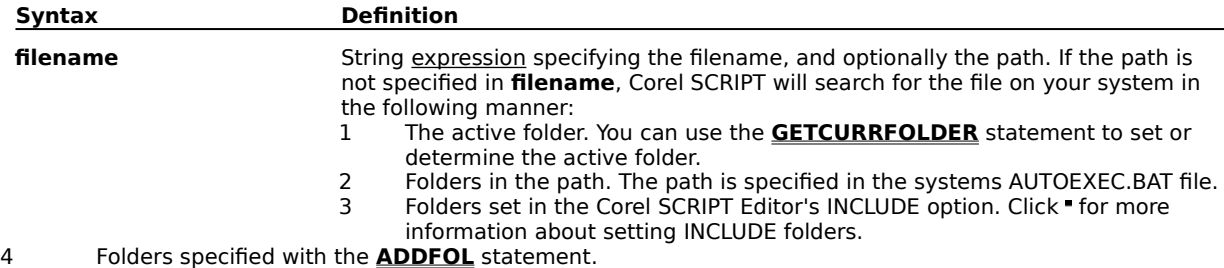

### **Note**

Corel SCRIPT 7 introduces and includes CSI files. CSI are scripts (text files) that define commonly used constants. These files can be edited in the Corel SCRIPT Editor, and each Corel application that supports Corel SCRIPT has its own CSI file.

Based on a typical Corel installation, an application's CSI file resides in the **C:\COREL\CorelSuite\ application\SCRIPTS** folder, where **CorelSuite** refers to the Corel products installed and **application** refers to the Corel application's folder. For example, the CorelDRAW 7 CSI file may reside in **C:\COREL\DRAW70\ DRAW\SCRIPTS** folder and Corel VENTURA 7 CSI file may reside in the **C:\COREL\VENTURA7\VENTURA\ SCRIPTS** folder.

A general constants CSI file (SCPCONST.CSI) for Corel SCRIPT normally resides in the **C:\COREL\CorelSuite\ SCRIPTS** folder.

The pound sign (#) is required in the syntax.

#### **Example**

#INCLUDE "My\_constants.CSC" #INCLUDE "SCPCONST.CSI"

The above example includes the Corel SCRIPT script MY\_CONSTANTS.CSC and the SCPCONST constants file in the executing script.

**{button ,AL(`GETCURRFOLDER;lengthconvert;angleconvert;addfol;const;;',0,"Defaultoverview",)} Related Topics**

# **KILL statement**

### **KILL fileName**

Deletes a file. This statement is the same as clicking File, Delete in the Windows Explorer or in My Computer in Windows 95.

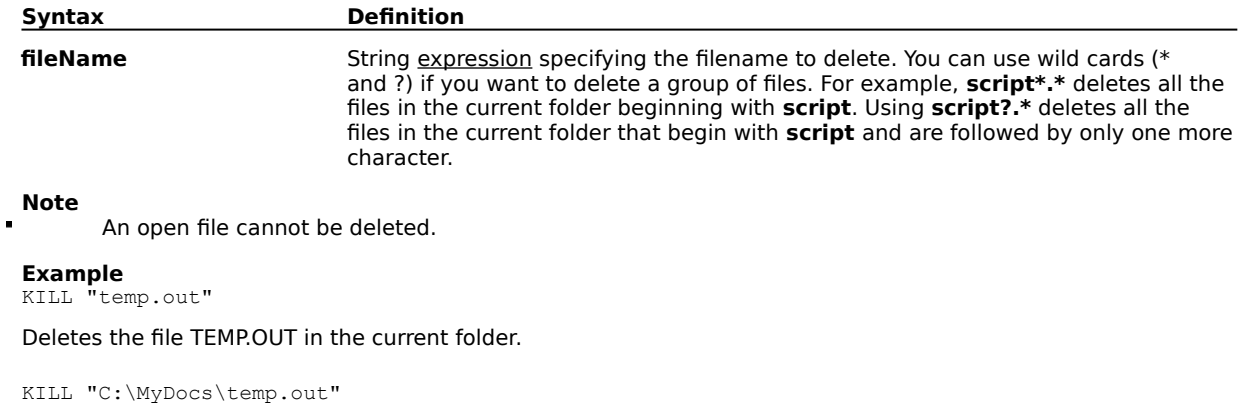

Deletes the file TEMP.OUT in the **C:\MyDocs** folder.

**{button ,AL(`rmfolder;open\_output;;;;',0,"Defaultoverview",)} Related Topics**
## **MKFOLDER statement and function**

## **Statement: MKFOLDER folderName**

### **Function: ReturnValue**& **= MKFOLDER (folderName)**

Creates a new folder. You can also use **MKFOLDER** as a function: it returns TRUE (-1) if the folder was created, FALSE (0) if it was not.

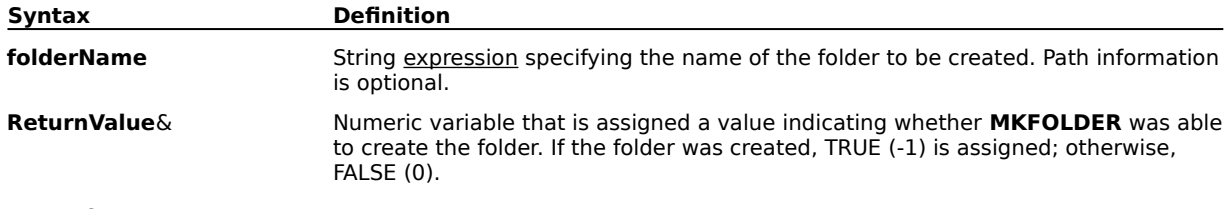

## **Example**

MKFOLDER "work"

Creates the folder **work** as a subfolder of the current folder.

success = MKFOLDER ("work")

Creates the folder **work** as a subfolder of the current folder and assigns -1 to **success**.

**{button ,AL(`;GETCURRFOLDER;SETCURRFOLDER;RMFOLDER;;;;',0,"Defaultoverview",)} Related Topics**

## **REGISTRYQUERY function**

### **ReturnValue = REGISTRYQUERY (MainKey, SubKey, Value)**

Returns the value data of a specified value key in the system's Windows registry. This function can help you determine where programs and files are installed on a user's system. This type of information is important when creating scripts that are to run on different system setups.

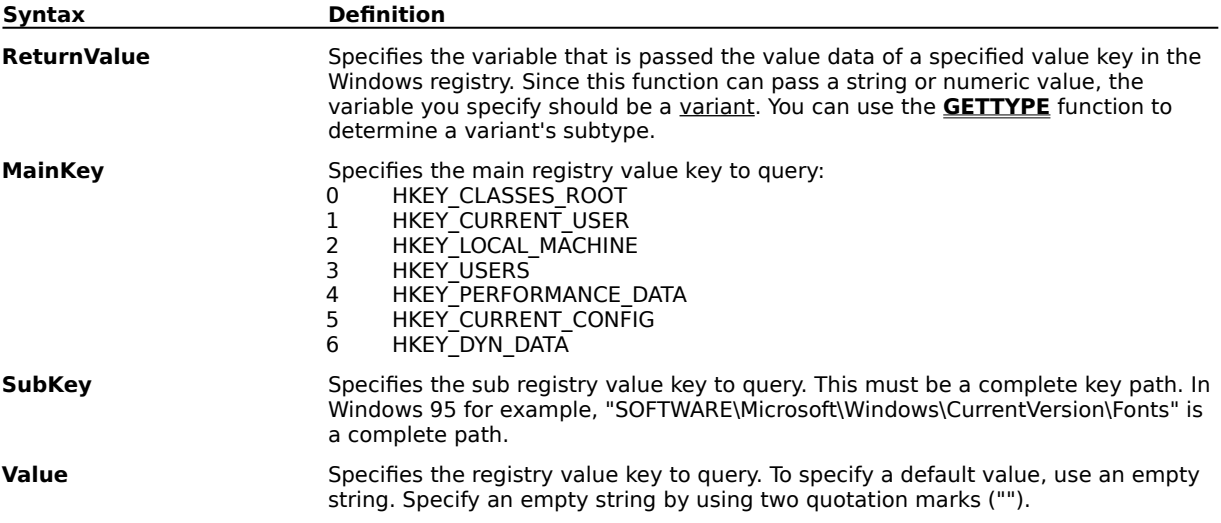

**Note**

You cannot use this command to query binary values except those that can be converted to a number.

### **Example**

Config Ventura = REGISTRYQUERY (2, "SOFTWARE\Corel\Corel Ventura\7.0", "ConfigDir")

The above example returns the root folder where Corel VENTURA 7 is installed.

Arial file = REGISTRYQUERY (2, "SOFTWARE\Microsoft\Windows\CurrentVersion\Fonts", "Arial (TrueType)")

The above example returns the Arial True Type font's file name.

YourName\$ = REGISTRYQUERY(2, "SOFTWARE\Corel", "UserName")

The above example returns the name of the registered owner of Corel Software.

CompanyName\$ = REGISTRYQUERY(2,"SOFTWARE\Corel","ORGANIZATION")

The above example returns the organization name of the registered owner of Corel Software.

Phone\$ = REGISTRYQUERY(2, "SOFTWARE\Corel", "PHONENUMBER")

The above example returns the phone number of the registered owner of Corel Software

## **{button ,AL(`GETSCRIPTFOLDER;GETAPPHANDLE;GETWINHANDLE;GETTYPE;;',0,"Defaultoverview",)} Related Topics**

## **RENAME statement and function**

## **RENAME file\_folder1, file\_folder2,** overwrite

y = "C:\work\example2.cdr"  $success = RENAME (x, y, 0)$ 

The RENAME statement changes the name of a file or folder, or can be used to move a file. You cannot move a folder using the RENAME statement.

You can also use RENAME as a function: it returns TRUE (-1) if the RENAME operation is successful, FALSE (0) if is not.

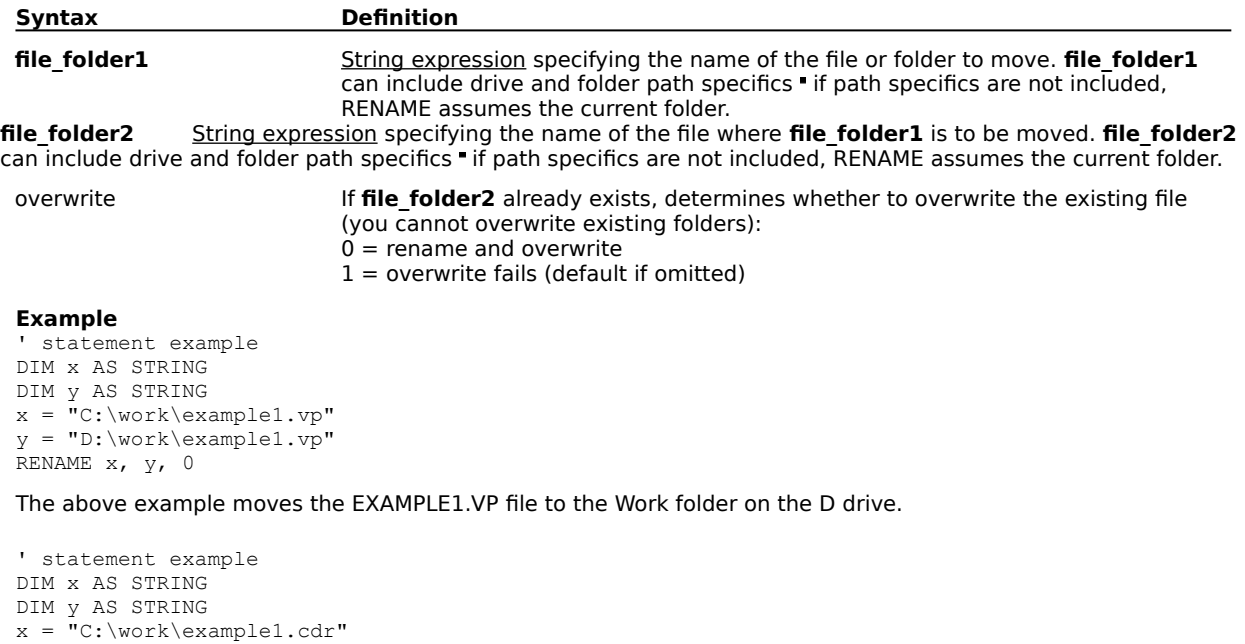

The above example renames the EXAMPLE1.CDR file to EXAMPLE2.CDR, and assigns -1 to **success**.

### **{button ,AL(`FINDFIRSTFOLDER\_FINDNEXTFOLDER;rename;copy;GETCURRFOLDER;rmfolder;SETcurrf older;;',0,"Defaultoverview",)} Related Topics**

## **RMFOLDER statement and function**

## **RMFOLDER folderName**

Removes an existing folder. The folder must be empty before it can be deleted. You can also use **RMFOLDER** as **and the set of the follogies** as a function: it returns TRUE (-1) if the folder was removed. FALSE (0) if it wa

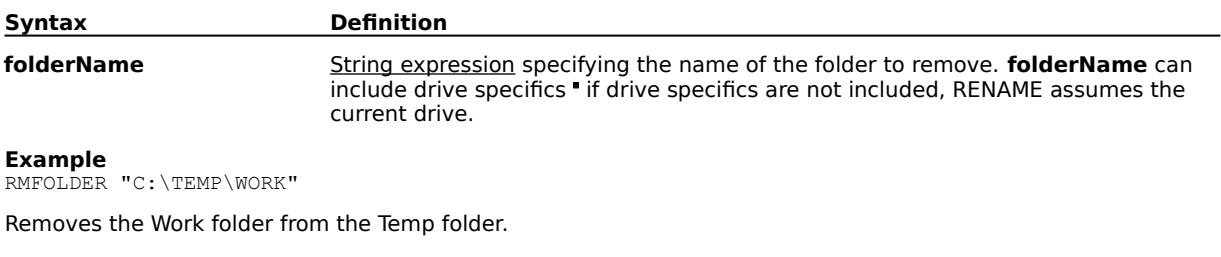

success% = RMFOLDER "C:\TEMP\WORK"

Removes the Work folder from the Temp folder and assigns -1 to **success**.

**{button ,AL(`KILL;MKFOLDER;GETCURRFOLDER;;;',0,"Defaultoverview",)} Related Topics**

## **SETCURRFOLDER statement**

### **SETCURRFOLDER FolderName**

Sets the active Windows folder and path.

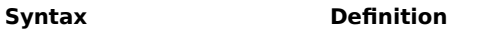

FolderName **String expression** specifying a system folder and path.

**Note**

In Corel SCRIPT version 7.0, the **SETCURRFOLDER** statement and the **GETCURRFOLDER** function replace the **CURRFOLDER** statement.

### **Example**

SETCURRFOLDER "C:\corel\MyDocs\"

The above example sets the active folder and path to C:\COREL\MYDOCS\.

**{button ,AL(`GETCURRFOLDER;getfolder;;;',0,"Defaultoverview",)} Related Topics**

## **STARTPROCESS statement and function**

### **Statement: STARTPROCESS exe**

### **Function: ReturnValue**& **= STARTPROCESS (exe)**

This statement or function launches executable files (.EXE files). You can also use this statement to launch Corel applications and Corel SCRIPT Executables.

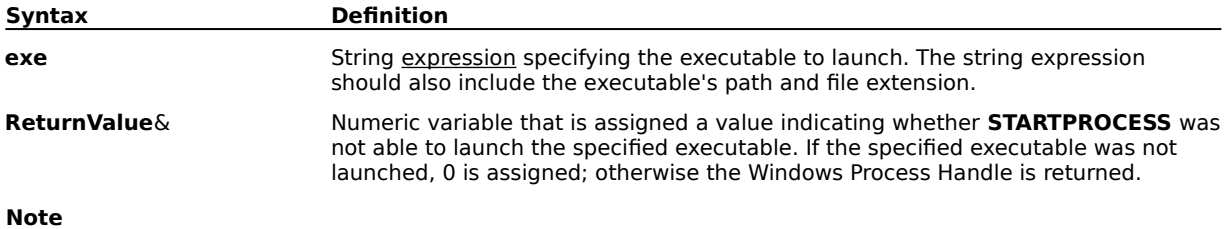

Use the **GETPROCESSINFO** function to determine whether an executable is still running.

#### **Example**

STARTPROCESS "C:\WINDOWS\CALC.EXE"

The above example attempts to launch the Windows Calculator.

launch = STARTPROCESS ("C:\WINDOWS\CALC.EXE")

The above example attempts to launch the Windows Calculator and assigns a value to the **launch** variable, indicating whether the calculator was launched.

**{button ,AL(`STARTPROCESS ;GETPROCESSINFO;INCLUDE;INPUT;cs\_exe\_dll;;;',0,"Defaultoverview",)} Related Topics**

## **DO...LOOP statements**

**DO {WHILE | UNTIL} TestCondition [statements] LOOP**

### or **DO [statements] LOOP {WHILE | UNTIL} TestCondition**

Repeats script instructions while a condition is TRUE or until it becomes TRUE. Note that the first form of syntax may never execute statements if an expression is or is not TRUE, but that the second form always executes statements at least once.

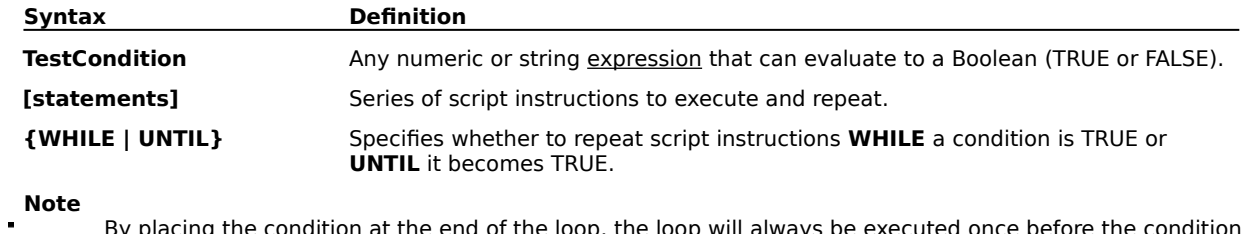

ř.

By placing the condition at the end of the loop, the loop will always be executed once before the condition is tested.

- $\blacksquare$ You can nest **DO...LOOP** statements inside each other up to 20 times.
- You can exit a **DO...LOOP** with the **EXIT** statement.

**Examples for DO...LOOP**

 $i$ <sup>&</sup> = 5 DO WHILE  $i \, \text{\ensuremath{\$}} > 0$ i% = i% - 1 LOOP

The variable **i%** starts with a value of 5. The loop continues for as long as **i%** has a value greater than 0. Once **i %** equals 0 and the condition (**DO WHILE i% > 0**) is again tested, processing continues at the next statement after the LOOP statement. In this example, the loop executes five times. If the condition were changed to "**i % = 0**", the loop would never execute because the condition would be false immediately.

```
i<sup>8</sup> = 5
DO UNTIL i% = 0i<sup>%</sup> = i<sup>8</sup> - 1
LOOP
```
This example is functionally identical to the previous example. The loop executes five times before the condition is TRUE. If the condition were changed to "**i% > 0**", the loop would never execute.

```
i<sup>%</sup> = 5
DO
    i% = i% - 1
LOOP UNTIL i% = 0
```
By placing the condition at the end of the loop, the loop will always be executed once before the condition is tested. However, in the following example, the loop will still execute five times.

```
i<sup>%</sup> = 5
DO
    i% = i% - 1
LOOP WHILE i% > 0
```
Again, the loop will execute five times before the condition is no longer TRUE. If the condition were changed to "**i % = 0**", the loop would execute only once before the condition is tested.

## **END statement**

**END** { DIALOG | FUNCTION | SELECT | SUB | WITH | WITHOBJECT }

Ends a SELECT CASE, FUNCTION, SUB, WITHOBJECT or DIALOG construct. In Corel SCRIPT 7, the END statement also stops execution of a running Corel SCRIPT script (see the last example). The **STOP** statement can also be used to terminate script execution.

#### **Example**

```
BEGIN DIALOG ...
   REM Dialog box statements go here.
END DIALOG
FUNCTION UserFunction%( )
   REM Function processing statements go here.
END FUNCTION
SELECT CASE i%
   CASE 0
     REM Case statements go here.
END SELECT
SUB Subroutine( )
  REM Subroutine statements go here.
END SUB
WITH Dialog1
   REM Dynamic dialog functions go here.
END WITHOBJECT
WITHOBJECT "CorelDraw.Automation.6"
   REM CorelDRAW commands and functions go here.
END WITHOBJECT
```
The script compiler must match a SELECT CASE, FUNCTION, SUB, WITHOBJECT or BEGIN DIALOG statement with a corresponding END statement, as shown in the examples above.

#### IF i% = 3 THEN END

If the value of **i%** is 3, then the script stops immediately. No other statements are executed.

### **{button ,AL(`WITH\_Corel\_Application;SELECT\_CASE;BEGIN\_END\_DIALOG;BEGIN\_END\_DIALOG\_dyn;wit h\_dialog;SUB\_END\_SUB;FUNCTION\_END\_FUNCTION;;',0,"Defaultoverview",)} Related Topics**

## **EXIT statement**

**EXIT** { DO | FOR | FUNCTION | SUB | WHILE}

The EXIT statement is used to exit a procedure or exit a script structure such as a loop.

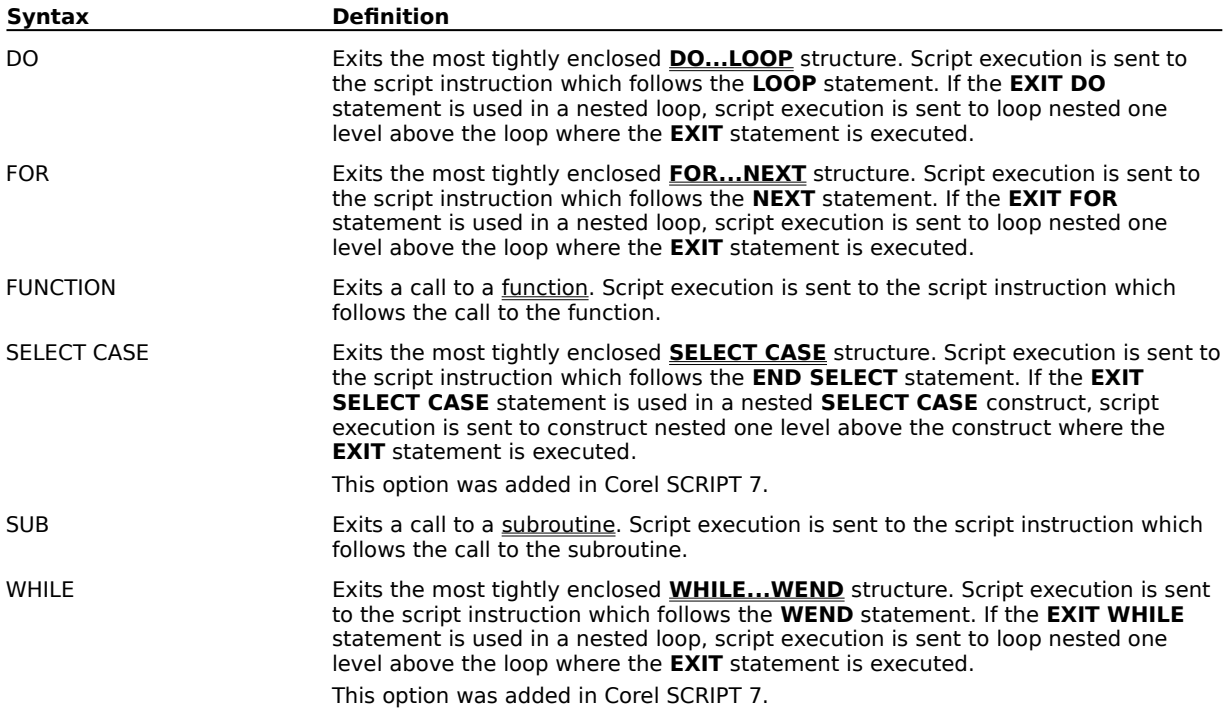

### **Note**

j, If you do not supply a parameter for the EXIT statement, an exit occurs in the most tightly enclosed structure or procedure.

Do not confuse the **EXIT** statement with the **END** statement which is used to define the end of a structure or procedure.

#### **Examples**

FOR  $i = 1$  TO 5 IF i = 3 THEN EXIT FOR NEXT i

In the above example, the script execution exits the **FOR** loop when **i** equals 3, not 5.

```
FOR i% = 1 TO 5
    IF i = 3 THEN EXIT FOR
   x \approx 5DO WHILE x% > 0
        x\% = x\% - 1IF x = 3 THEN EXIT 
    LOOP
NEXT i
```
In the above example, the script execution exits the **DO WHILE** loop when **X** equals 3. Since the **EXIT** statement doesn't specify a parameter and the **DO WHILE** loop is the most tightly enclosed structure, the **DO WHILE** is exited.

**{button ,AL(`CS\_FLOWS;;;;;',0,"Defaultoverview",)} Related Topics**

## **FAIL statement**

## **FAIL ERRNUM**

 $\blacksquare$ 

The FAIL statement simulates an error and sets the ERRNUM variable to the specified parameter value. FAIL can<br>be used to force a call to an error-handling routine. For more information about run-time errors, see Script programming errors.

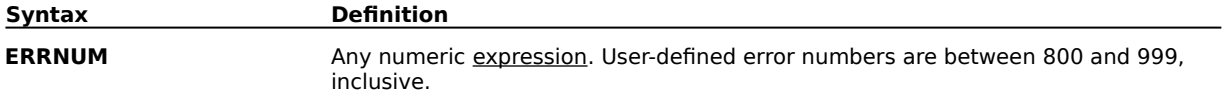

## **FOR...NEXT statements**

**FOR counter = start TO end** STEP increment

[statements] **NEXT** counter

Repeats (or loops) a group of instructions a specified number of times. The variable loop **counter** has an initial value of **start** and is changed each time the loop statements are executed. The **counter** changes by the value set in the optional **increment** parameter. If the **increment** parameter is not used, **counter** steps, or is increased, by one each time the loop statements are executed.

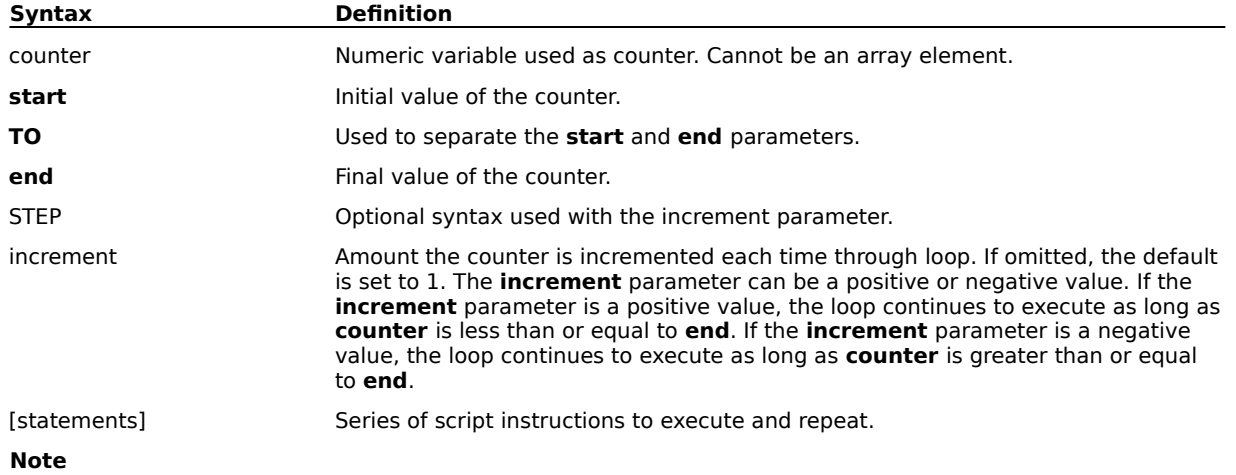

If the **counter** parameter is omitted in the **NEXT** statement matches to the most recent **FOR** statement. If the **start** or **end** parameter is set outside the **counter**'s data type range, an endless loop can occur. For example, if **counter** is an integer and **end** is set to 33000, an endless loop will occur since 33000 beyond the range of an integer. For more information about data types, see Corel SCRIPT data type summary.

You can nest FOR...NEXT statements inside each other up to 20 times.

You can exit a FOR...NEXT with the **EXIT** statement.

### **Examples for FOR...NEXT**

```
FOR i<sup>8</sup> = 1 TO 10 STEP 2
    intArray%(i%) = i%
NEXT i%
```
Every other element of the array **intArray%** (elements 1, 3, 5, 7, and 9) are given the value of **i%**.

```
FOR i<sup>8</sup> = 1 TO UBOUND (stringArray$)
    stringArray$(i%) = "string"
NEXT i%
```
All the elements of the array **stringArray\$** are assigned the value "string".

#### **Note**

If you nest **FOR...NEXT**s within **FOR...NEXT**s, you should give each a **counter%** a unique name as shown in the following example:

```
FOR a^{\circ} = 1 TO 4
    [statements]
    FOR b% = 1 TO 4
        [statements] 
        FOR c% = 1 TO 4
            [statements] 
        NEXT c%
    NEXT b%
NEXT a%
```
## **GOSUB...RETURN statements**

**GOSUB LabelLine**

**... ...**

**LabelLine**

**... ...**

## **RETURN**

The **GOSUB** statement directs script execution to a specified line in the script and then **RETURN** statement returns execution to the script statement following the **GOSUB** statement. You can use the **GOSUB** statement to execute the same block of statements in a script. The **GOSUB** and **RETURN** statements must be within the same procedure in a script.

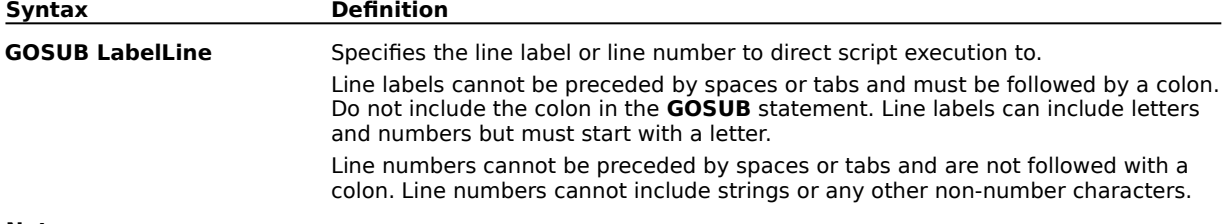

### **Note**

÷

- Consider using user-defined subroutine instead of the **GOSUB** statement.
- Using the **RETURN** statement without a corresponding **GOSUB** statement results in an error.

### **Example using line label**

```
REM Statements...
IF i% = 3 THEN GOSUB BreakOut 'send execution to BreakOut label
...
...
...
IF i% = 4 THEN GOSUB 15 'send execution to line number 15
...
...
...
REM Statements execute here if i% is equal to 3
BreakOut:
   REM More statements execute here.
   RETURN 'execution sent back to line following GOSUB
...
...
...
REM Statements execute here if i% is equal to 4
15
   REM More statements execute here.
   RETURN 'execution sent back to line following GOSUB
```
If **i%** is equal to 3, the statements between the **GOSUB** and the **Breakout** label are skipped. The script processing is sent to the first statement after the label and is then redirected back to the statement that follows the **GOSUB** statement.

If **i%** is equal to 4, the statements between the **GOSUB** and line number 15 are skipped. The script processing is sent to the first statement after the line number and is then redirected back to the statement that follows the **GOSUB** statement.

## **GOTO statement**

### **GOTO { LineLabel | LineNumber }**

Directs script execution to a specified line in the script. A **GOTO** statement can branch only to another statement at the same procedure level in the script. For example, you can use a **GOTO** statement in the main section of the script to go to another line in the main section.

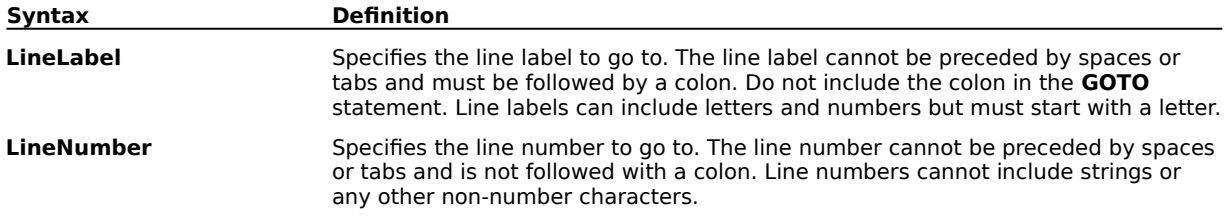

#### **Note**

ř.

Using **GOTO** statements can make your script difficult to read and debug. You should provide remarks statements when using the **GOTO** statement. Consider using conditional or looping statements instead of the **GOTO** statement.

#### **Example using line label**

```
REM Statements...
IF i% = 3 THEN GOTO BreakOut
REM Statements execute here if i% is not equal to 3
...
...
...
REM Statements execute here if i% is equal to 3
BreakOut:
REM More statements execute here.
```
If **i%** is equal to 3, the statements between the **GOTO** and the **Breakout** label are skipped. The script processing is sent to the first statement after the label.

#### **Example using line number**

```
REM Statements...
IF i% = 3 THEN GOTO 10REM Statements execute here if i% is not equal to 3
...
...
...
REM Statements execute here if i% is equal to 3
10
REM More statements execute here.
```
If **i%** is equal to 3, the statements between the **GOTO** and the **10** line number are skipped. The script processing is sent to the first statement after the line number.

Using the **GOTO** statement can easily cause an endless loop in a program. The following example creates an endless loop between the last two statements.

```
REM Statements...
I% = 3
Breakout: 
If I% = 3 then GOTO Breakout
```
## **IF...THEN...ELSE...ENDIF statements**

**IF condition1 THEN [statement]** ELSE [statement]

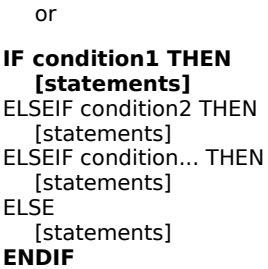

ř.

Using the IF statement allows for conditional execution of script instructions based on TRUE or FALSE conditions. If the condition is TRUE, the program performs the THEN statement; if the condition is FALSE, the program performs the ELSE or ELSEIF statement, if included. You can have more than one set of ELSEIF statements in the IF...THEN...ELSEIF...ENDIF construct.

If only one THEN statement is needed, and it is included on the same line as the IF condition, then no ENDIF is required. If the THEN statement is more than one line, then ENDIF is required.

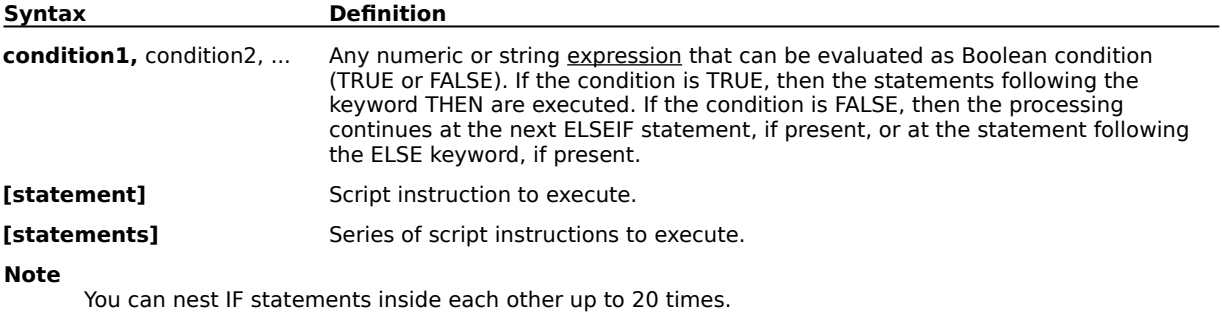

### **Examples for IF...THEN...ELSE...ENDIF**

IF i% = 0 THEN MESSAGE "The variable is 0."

If the variable **i%** has a value of 0, a message dialog box appears.

IF i% = 0 THEN MESSAGE "The variable is 0." ELSE BEEP

If the variable **i%** has a value of 0, a message appears, otherwise a beep is sounded. Because the entire IF statement is on one line, no ENDIF is needed.

```
IF i % = 0 THEN
    MESSAGE "The variable is 0"
    i<sup>8</sup> = 1
ELSEIF i% = 1 THEN
    MESSAGE "The variable is less than 2"
ELSEIF i% = 2 THEN
    MESSAGE "The variable is greater than 1"
ELSE
    BEEP
ENDIF
```
You must use the multi-line **IF...THEN...ENDIF** when there is a second condition to test after the first IF or when there is more than one statement to process as a result of the condition. Repeat the **ELSEIF** statements for as many conditions as needed. If many conditions must be tested, you might want to use the SELECT CASE statement. Note that in the example, even though **i%** is assigned a value of 1 in the **i%** = 0 condition, the **ELSEIF i%** = 1 condition does not execute. Once a condition is TRUE, processing continues after the **ENDIF** statement once the statements that meet the condition execute.

You can evaluate variables without assigning results. For example: IF (abc<=15.3) then BEEP ELSE MESSAGE "It's greater than 15.3"

```
{button ,AL(`cs_loops;select_case;;;;',0,"Defaultoverview",)} Related Topics
```
## **ON ERROR statement**

### **ON ERROR { GOTO line | RESUME NEXT | EXIT }**

The **ON ERROR** statement sets an error-handling routine. The error-handling routine is a series of instructions within the same procedure that are executed when an error occurs. If you don't use an error-handling routine, a run-time error stops script execution. For more information about run-time errors, see Script programming errors.

When an error occurs, an error value is passed, or trapped, to the Corel SCRIPT global variable ERRNUM. For example, if a division by zero error occurs, ERRNUM equals 100. For more information, see Error Codes.

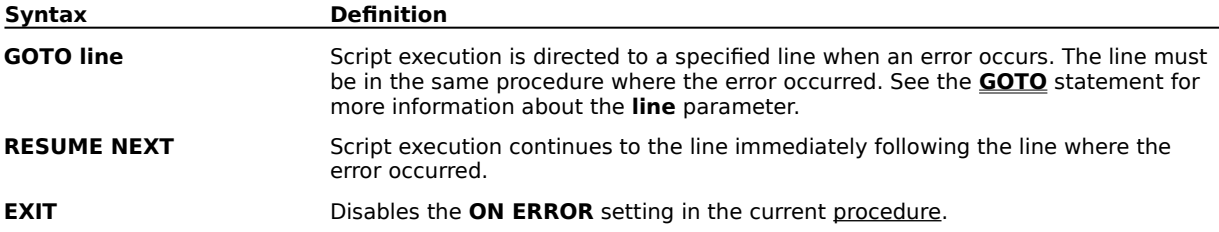

#### **Error-handling routines**

An error-handling routine is not a separate procedure but a block of script instructions within the same procedure as the **ON ERROR** statement. You can use the following syntax in the error-handling routine to return execution to a procedure from an error-handling routine:

#### **Syntax to return executionDefinition**

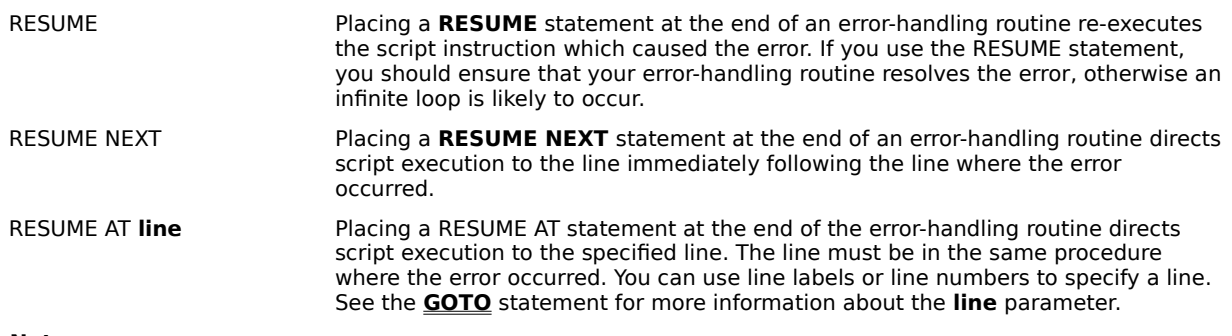

#### **Note**

You should place a **STOP**, **EXIT FUNCTION**, or an **EXIT SUB** before an error-handling routine in a script to prevent it from being executed when no error has occurred.

If an error occurs in an error-handling routine, script execution is redirected to the script instruction that initiated the error-handling routine.

Not all Corel SCRIPT errors are trappable.

If an error occurs in an error handler, control returns to the calling procedure. If the calling procedure has error handling, it is activated to handle the error. If the calling procedure's error handler is also active, control passes back to the first calling procedure that is enabled, and inactive.

If no inactive, enabled error handler is found, the error terminates the script. Each time the error handler passes control back to the calling procedure, that procedure becomes the current procedure. Once an error is handled by an error handler in any procedure, execution resumes in the current procedure at the point designated by the **RESUME** statement.

The **ERRNUM** value corresponds to the cause of the most recent error. An error handler should test or save the **ERRNUM** value before another error can occur, or before a procedure that could cause an error is called.

### **Example for ON ERROR and FAIL**

```
DECLARE FUNCTION asknum$()
ON ERROR GOTO mainerrhan
num$=asknum$()
MESSAGE "You entered "+num$
STOP
' main error handling routine
mainerrhan:
    SELECT CASE ERRNUM
    CASE 800
        MESSAGE "Please enter a higher number"
        RESUME
    CASE 801
        MESSAGE "Please enter a lower number"
        RESUME
    CASE ELSE
        MESSAGE "Unexpected error"
        RESUME NEXT
    END SELECT
STOP
' This function will ask for a number between 10 and 20.
FUNCTION asknum$
    ON ERROR GOTO asknumerror
    number$=INPUTBOX("Please enter a number between 10 and 20")
    somenum& = VAL(number$)
    IF somenum&<10 THEN FAIL 800
    IF somenum&>20 THEN FAIL 801
    asknum$=number$
    EXIT FUNCTION
    askNumError:
        ' Error handling is passed to the main section
END FUNCTION
```
In the above example, a function is used to create an input box that takes a number. If the number input is not between 10 and 20 inclusive, an error-handling routine is called. (The **FAIL** statement is used to simulate an error number.) The error-handling routine displays a message and then returns to the input box again.

```
{button ,AL(`script_errors;;;;;',0,"Defaultoverview",)} Related Topics
```
## **REM statement**

**REM** comment

' comment

A non-executed remark, or comment, in a program. You can use an apostrophe (') instead of REM. Everything from REM (or the apostrophe) to the end of the line is a remark. The REM statement must be placed at the beginning of a line. The apostrophe can be placed anywhere in a line.

If a script's first line, second line, or both are REM statements, the comments are displayed in a Corel application's Run Script dialog box if the script is specified. The same two REM statements are also displayed in the status bar if the script is assigned to a tool bar button.

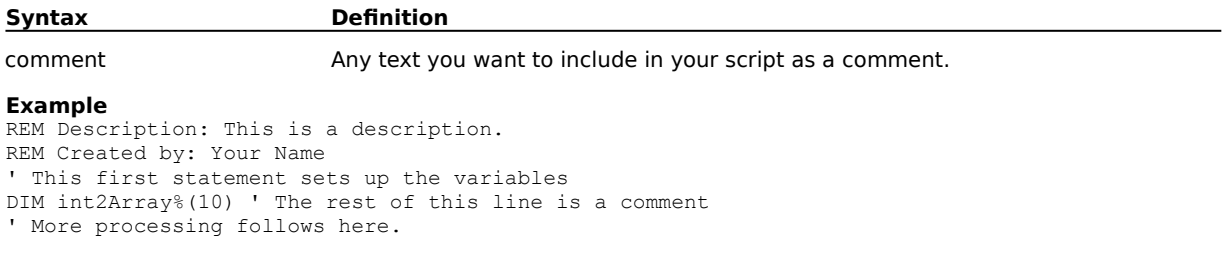

**{button ,AL(`Using\_flow\_control\_statements;To\_add\_a\_button\_to\_a\_toolbar;;;;',0,"Defaultoverview",) } Related Topics**

## **SELECT CASE...END SELECT statements**

### **SELECT CASE testexpression**

**CASE** {caseexpression | caseexpression TO caseexpression | IS reloperator caseexpression} , ... [statements] CASE {caseexpression | caseexpression TO caseexpression | IS reloperator caseexpression} , ... [statements] **CASE ELSE** [statements]

**END SELECT**

ř.

 $\blacksquare$ 

Compares the value of a test expression to the values in the **CASE** statements and executes blocks of statements dependent on their relationships. If none of the values in the **CASE** statements match the test expression, the **CASE ELSE** statements are executed.

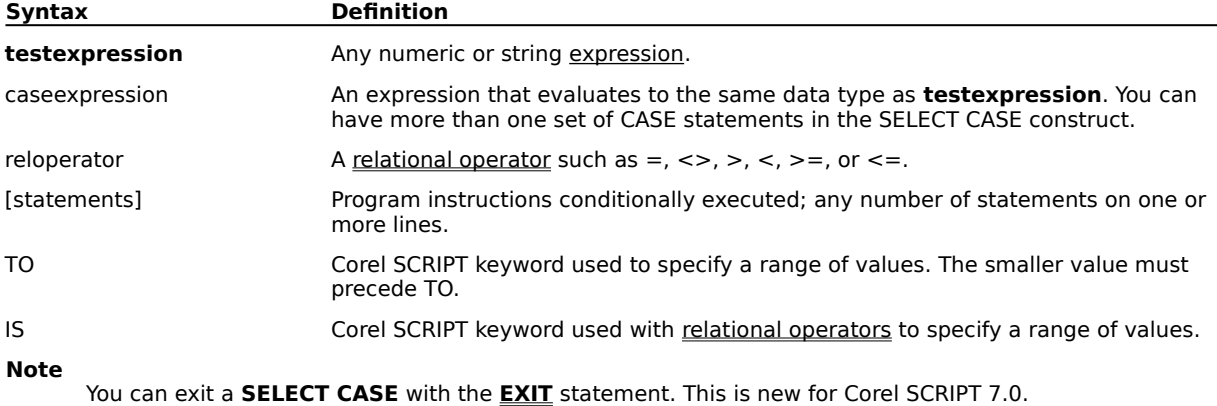

**{button ,AL(`IF\_THEN\_ELSE\_ENDIF;Relational\_Operators;;;;',0,"Defaultoverview",`main')} Related Topics**

### **Example for SELECT CASE**

SELECT CASE i% CASE  $-10$  TO  $-5$ , 5 TO  $9$ , IS = 10 MESSAGE "Between -10 and -5 or 5 and 10" CASE -4 TO -1, 2 TO 4 MESSAGE "Between -4 and 4 but not 0 or 1" CASE 0, 1 MESSAGE "Zero or one" CASE ELSE MESSAGE "Greater than 10 or less than -10"

END SELECT

In the above example:

- If **i%** is between -10 and -5 or 10 and 5, the message "Between -10 and -5 or 5 and 10" appears.  $\blacksquare$
- If **i%** is between -4 and 4, but is not zero or one, the message "Between -4 and 4 but not 0 or 1" appears.
- $\blacksquare$ If **i%** is zero or 1, the message "Zero or one" appears.
- $\mathbf{r}$ If **i%** is not any of those numbers, the message "Greater than 10 or less than -10" appears.

## **STOP statement**

**STOP**

Stops execution of a running Corel SCRIPT script. The **END** statement can also be used to terminate script execution.

#### **Example**

IF i% = 3 THEN STOP

If the value of **i%** is 3, then the script stops immediately. No other statements are executed.

The STOP statement is often used to stop a running script when a Cancel button is pressed in a dialog box as shown in the following example:

```
BEGIN DIALOG Buttons1 55, 34, 236, 40, "BUTTON example"
    OKBUTTON 21, 12, 40, 14
    CANCELBUTTON 71, 12, 40, 14
    PUSHBUTTON 121, 12, 40, 14, "&Push"
    HELPBUTTON 171, 12, 40, 14, "C:\Help.hlp", 1044
END DIALOG
ret = DIALOG(Buttons1)
IF ret = 1 THEN MESSAGE "OK button chosen"
IF ret = 2 THEN STOP 'Cancel pressed 
IF ret = 3 THEN MESSAGE "Push button chosen"
```
**{button ,AL(`END;;;;;',0,"Defaultoverview",`main')} Related Topics**

## **WHILE...WEND statements**

**WHILE TestCondition [statements] WEND**

Continuously executes (or loops) script instructions as long as a test condition is TRUE.

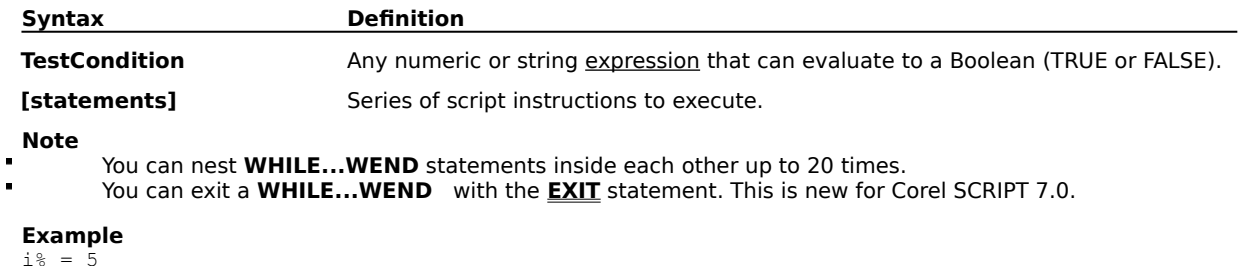

```
WHILE i% > 0
   i% = i% - 1
WEND
```
 $\blacksquare$ 

The loop executes for as long as the condition **i%** is greater than 0 is TRUE. In this example, the loop will execute five times.

## **WITHOBJECT...END WITHOBJECT statements**

#### **WITHOBJECT application [statements] END WITHOBJECT**

The **WITHOBJECT** construct enables you to send commands to applications which support OLE Automation with an automation object. This command can be used to send commands to both Corel and non-Corel applications. Click " for more information about OLE automation.

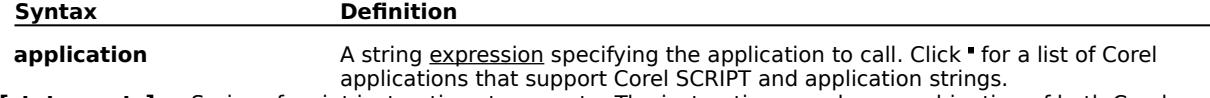

**[statements]** Series of script instructions to execute. The instructions can be a combination of both Corel SCRIPT application commands, Corel SCRIPT programming statements, and non-Corel application commands and functions.

### **Note**

You can nest **WITHOBJECT...END WITHOBJECT** statements within other **WITHOBJECT...END WITHOBJECT** statement blocks.

Once your script is in **WITHOBJECT...END WITHOBJECT** statement block you cannot change the object you are sending instructions to without using another set of **WITHOBJECT...END WITHOBJECT** statements. If you have more than one session of your application open, the script is executed in the application which was opened first.

The application that the **WITHOBJECT** statement is calling does not have to be opened to be called.

In Corel SCRIPT 6, predefined constants were used to specify an application. For example **DRAW** for

**CorelDraw.Automation.6**. This option no longer exists but you can now use constants defined in the **INCLUDE** files distributed with script. See the **INCLUDE** statement for more information.

### **Example**

```
WITHOBJECT "CorelDraw.Automation.6"
     .InsertPages -1, 2
     .SetPaperColor 2, 0, 255, 0, 0
END WITHOBJECT
```
This example inserts two pages into a CorelDRAW document and changes the paper color.

**{button ,AL(`ole\_cs;end;corel\_script\_programming\_language;Executing\_script\_files;Corel\_SCRIPT\_ad vanced\_programming\_features;;',0,"Defaultoverview",)} Related Topics**

## **To add a dialog box to a script using the Corel SCRIPT Editor**

1. Place the insertion point in the script line before where you want to insert the dialog box definition.

2. Click Tools, Dialog.

The **BEGIN DIALOG** and **END DIALOG** statements are inserted into the active script.

A dialog window also opens containing an empty dialog box that can be edited. As you edit the dialog box, the script that launched the dialog window reflects the changes you make to the dialog box. For example, if you add a check box to the dialog box, a CHECKBOX statement is added to the script.

#### **Note**

While the dialog window for the new dialog box is open you cannot edit it's dialog definition in the script window.

By default, all new dialog boxes are of the static type. See To edit a dialog box's attributes for more information.

## **To edit dialog box definition in a script using the Corel SCRIPT Editor**

1. Place the insertion point in the a script line containing the dialog box definition you want to edit.

2. Click Tools, Dialog.

A dialog window opens containing a dialog based on the dialog definition statements from the **BEGIN DIALOG** statement to the **END DIALOG** statement.

While the dialog window for the dialog box is open you cannot edit it's dialog definition in the script window.

#### **Note**

If the dialog definition statements you want to edit contain invalid dialog definition statements, you're prompted to either ignore the statement that contains the invalid dialog definition statement or create a new dialog box.

## **To close a Corel SCRIPT dialog window**

Click File, Close.

### **Note**

 $\blacksquare$  $\mathbf{r}$ 

- To use this command, the dialog window you want to close must be active.
- Once the dialog window is closed, the cursor returns to script window that launched it.

### **To save a dialog box as a separate script file**

Click File, Export Dialog. Type a name in the File name box.

Dialog boxes are saved as Corel SCRIPT statements. The statements form a dialog box definition which starts with the BEGIN DIALOG statement, ends with the END DIALOG statement, and has dialog control statements in between.

# **Note**

You can only issue this command if a dialog window is active.

**{button ,AL(`ht\_file\_menu\_cse;script\_files;;;;',0,"Defaultoverview",)} Related Topics**

### **To copy a dialog box definition from a dialog window to a script window**

From a dialog window:

1. Click Edit, Select All.

2. Click Edit, Copy.

The dialog box definition is transferred to the Clipboard as Corel SCRIPT statements consisting of the BEGIN DIALOG and END DIALOG statements with the control statements in between.

3. In a script window, place the insertion point where you want to insert the dialog box definition.

4. Click Edit, Paste. Selected text in the Editor is overwritten with the Clipboard contents.

#### **Note**

You can also transfer dialog control statements from a dialog window to a script window. Cut or copy the selected controls to the Clipboard and then paste them into a script window.

**{button ,AL(`a\_trans;a\_insert;a\_start;ht\_start\_cse\_app;ht\_start\_cse\_win;;',0,"Defaultoverview",)} Related Topics**

## **To move or copy a dialog control script statement to a dialog window**

From a script window:

- 1. Select dialog control statements.
- 2. Click Edit, Cut to move or Edit, Copy to copy. The dialog control statements are place on the Clipboard.
- 3. Click in the dialog box in the dialog window.

4. Click Edit, Paste.

### **{button ,AL(`a\_trans;a\_insert;a\_start;ht\_start\_cse\_app;ht\_start\_cse\_win;;',0,"Defaultoverview",)} Related Topics**

### **To edit a dialog box's attributes**

- 1. Select the dialog box.
- 2. Click Edit, Attributes.
- 3. Type a new value into any of the following attribute boxes:
- ř. Width (in dialog units)
- ä, Height (in dialog units)
- $\blacksquare$ X (left border position)
- Y (top border position)
- Title  $\blacksquare$
- Dialog Name
- Dialog Function (used with dynamic dialogs)
- Comment (a remark is added to the BEGIN DIALOG statement).  $\blacksquare$
- 4. Enable or disable the Center Dialog option and the Dynamic Dialog Mode checkbox.

### **Note**

You can convert a static dialog box to a dynamic dialog box by enabling the Dynamic Dialog Mode checkbox. Disabling the checkbox converts a dynamic dialog box to a static dialog box.

If the Center Dialog option is enabled, the X and Y number boxes are grayed and cannot be edited. By default, a new dialog has the Center Dialog checkbox enabled.

A thick border around a dialog box indicates it has been selected. Dialog boxes don't use sizing handles.

**{button ,AL(`a\_edit;htde\_select\_dialog\_box;;;;',0,"Defaultoverview",)} Related Topics**

## **To resize a dialog box using the mouse**

1. Place the mouse pointer on a dialog border. The mouse pointer changes shape.

- 2. Drag the side, top or bottom border to resize the window in one direction or drag a border corner to resize the window horizontally and vertically.
- 3. Release the mouse button when the window is the desired size.

### **Note**

Pressing ESC while resizing resets the dialog box to its original size.

## **To move a dialog box using the mouse**

1. Position the mouse pointer on the dialog box title bar.

2. Hold the mouse button down and drag the dialog box to a new position.

#### **Note**

The dialog window is a representation of your computer screen. When you move the dialog box within the dialog window you are actually changing the dialog box's screen placement when it is run in a script. For example, if you move the dialog box to the bottom-right corner of its dialog window, it will appear on the bottom-right corner of the computer screen when run in a script file.     

If the Center Dialog checkbox in the dialog attributes box is enabled, the dialog box position in the dialog window is ignored and the dialog box is centered during script running. A dialog box can also be set to be centered on the screen by omitting the position attributes parameters in the **BEGIN DIALOG** statement.

By default, a new dialog has the Center Dialog checkbox enabled.

### **To insert a control into a dialog box using the click method**

- 1. Click Control and then click the control you want to insert.
- 2. Position the mouse pointer in the dialog box.
	- The mouse appears in the Control state ( $\cdot$ ) when positioned in a dialog window.
- 3. Click in the dialog box where you want to place the control's top-left corner. The control is inserted with its default size settings.

### **Note**

To insert a control a multiple number of times, hold down CTRL while you make your control selection.  $\blacksquare$ Press ESC to return the mouse back to the Selector state ( ).

**{button ,AL(`a\_edit;htde\_default\_sizes;a\_select;;;',0,"Defaultoverview",)} Related Topics**
## **To insert a control into a dialog box using the click & drag method**

- 1. Click Control and then click the control you want to insert.
- 2. Position the mouse pointer in the dialog box.

The mouse appears in the Control state ( $\cdot$ ) when positioned in a dialog window.

- 3. Position the mouse pointer where you want one corner of the control to appear
- 4. Hold the mouse button down and drag up or down on a diagonal.
- 5. When the control is the size and shape you want, release the mouse button.

#### **Note**

To insert a control a multiple number of times, hold down CTRL while you make your control selection. Press ESC to return the mouse back to the Selector state (

- ).
- The control is inserted with a default label and identifier which you can change.

## **To delete controls**

1. Select the controls you want to delete.

2. Click Edit, Delete.

The selected controls are not transferred from the dialog box to the Clipboard.

# **Note**

Instead of using Edit, Delete, you can delete controls by clicking Edit, Cut which transfers controls from the dialog box to the Clipboard as Corel SCRIPT statements.

## **To cut controls to the Clipboard**

1. Select the controls you want to cut.

2. Click Edit, Cut.

The selected controls are transferred from the dialog box to the Clipboard as Corel SCRIPT statements.

#### **Note**

Instead of using Edit, Cut, you can delete controls by clicking Edit, Delete. This does not transfer controls from the dialog box to the Clipboard.

## **To copy controls to the Clipboard**

1. Select the controls you want to copy.

2. Click Edit, Copy.

The selected controls are copied from the dialog box to the Clipboard as Corel SCRIPT statements.

#### **To paste a copy of a control in a dialog box**

1. Select the control(s) you want to copy.

2. Click Edit, Copy.

The selected control(s) is copied from the dialog box to the Clipboard as Corel SCRIPT statements.

3. Click in the dialog window you want to paste the control(s) into.

4. Click Edit, Paste.

**Note**

If you try to paste Clipboard contents into a dialog window that contains invalid dialog definition statements, you're prompted to either ignore the statement that contains the invalid dialog definition statement or

create a new dialog box.

A pasted control retains the original's label, identifier, size, and position attributes.

If you paste a control into the same dialog window it was copied from, the pasted control is placed on top of the original control with the same name and identifier. You'll have to change the identifier in one of the controls because identifiers must be unique in a dialog definition.

If you try to paste controls from a different sized dialog box into a position that doesn't exist in the second dialog box, the controls are placed in the closest valid position.

If the controls are too big to fit into the second dialog box, the controls are resized to fit.

## **To move a control in a dialog box using the mouse**

1. Select the control(s) you want to move.

- 2. Press and hold the mouse button.
- 3. Drag the control(s) to a new location.
- 4. Release the mouse button.

#### **Note**

As you are moving the controls, the Properties Bar in the dialog window shows the control coordinates of the last control you selected. The last control you select has a dotted line border.

If Snap to Grid is enabled, the control moves along the dialog box grid.

If Snap to Grid is enabled and more than one control is selected, the last control you selected moves along the dialog box grid.

Pressing ESC while moving the control(s) resets the control(s) to its original position.

#### **Tip**

You can also move selected controls by using the arrow keys on the keyboard.

#### **To move a control in a dialog box using the attributes box**

1. Select the control(s) you want to move.

- 2. Click Edit, Attributes.
- 3. Type a number in the X number box for the distance from the inside of the dialog box's left border to the control's left border. The number is based in dialog units.
- 4. Type a number in the Y number box for the distance from the bottom of the dialog box's title bar to the control's top border. The number is based in dialog units.

#### **Note**

If more than one control is selected, the X and Y number boxes are cleared because they cannot show a mixed-value. Though cleared, the number boxes accept entries. Entering values in the X and Y number boxes positions the top-left corners of the selected controls on the on the same X-Y coordinate in the dialog box.

You can also move and resize controls by using the Properties bar in a dialog window. Click View, Properties bar to first display the bar. Select a control(s) and type the new coordinates or size values in the number boxes on the properties bar.

**Tip**

You can also move selected controls by using the arrow keys on the keyboard.

## **To move a control from one dialog box to another**

1. Select the control(s) you want to move.

- 2. Click Edit, Cut.
- 3. By clicking in it, activate the dialog window that you want to move the control(s) into.
- 4. Click Edit, Paste.

The control(s) are placed in the same position as in the first dialog box.

#### **Note**

If you try to move controls from a different sized dialog box into a position that doesn't exist in the second dialog box, the controls are placed in the closest valid position.

If the controls are too big to fit into the second dialog box, the controls are resized to fit.

#### **To resize a control in a dialog box using the mouse**

1. Select the control(s) you want to resize.

2. Press and hold the mouse button on a sizing handle.

The sizing handles on the corners change both the width and height. The other sizing handles change either the width or height.

3. Drag the handle until the control is the size you want.

4. Release the mouse button.

#### **Note**

As you are resizing a control, the Properties Bar in the dialog window shows the control's new size and coordinates. If more than one control is selected, the Properties Bar in the dialog window shows the size of the last control you selected.

If Snap to Grid is enabled, the control is resized along the dialog box grid.

If Snap to Grid is enabled and more than one control is selected, the last control you selected is resized along the dialog box grid.

Pressing ESC while resizing resets the control(s) to its original size.

You can also move and resize controls by using the Properties bar in a dialog window. Click View, Properties bar to first display the bar. Select a control(s) and type the new coordinates or size values in the number boxes on the properties bar.

**Tip**

You can also resize selected controls by holding down the SHFIT key and using the arrow keys on the keyboard.

**{button ,AL(`a\_edit;htde\_control\_size\_label;a\_select;;;',0,"Defaultoverview",)} Related Topics**

## **To resize a control in a dialog box using the attributes box**

1. Select the control(s) you want to resize.

2. Click Edit, Attributes.

3. Type a new value in the Width number box to change the width. The value is expressed in dialog units.

4. Type a new value in the Height number box to change the height. The value is expressed in dialog units.

#### **Note**

Steps 3 and 4 are both optional. You can do one or both.

If more than one control is selected, they are resized to the same width and height as specified in the Multiple Selection Attributes dialog box.

You can also move and resize controls by using the Properties bar in a dialog window. Click View, Properties bar to first display the bar. Select a control(s) and type the new coordinates or size values in the number boxes on the properties bar.

#### **Tip**

You can also resize selected controls by holding down the SHFIT key and using the arrow keys on the keyboard.

#### **To edit a control's attributes using the attributes box**

- 1. Select the control(s) you want to edit.
- 2. Click Edit, Attributes.
- 3. Type a new value into any of the following attribute boxes, if applicable (this is not a complete list of control attributes but some of the most common):
- Width
- Height
- X (left border position)
- Y (top border position)
- **Text**
- Value
- Option Group
- Comment (a remark is added to the Corel SCRIPT statement for the control).  $\blacksquare$

#### **Note**

If more than one control is selected, the selected controls take on the attributes specified in the Multiple Selection Attributes dialog box.

You can also move and resize controls by using the Properties bar in a dialog window. Click View, Properties bar to first display the bar. Select a control(s) and type the new coordinates or size values in the number boxes on the properties bar.

## **To duplicate a control**

1. Select the control(s) you want to duplicate.

2. Click Edit, Duplicate.

#### **Note**

The duplicated control(s) is offset from the original by 3 dialog units, both down and to the right.

The duplicated control(s) takes on the default identifier and the original control's label. If you copied the control, the original's label and identifier would also be copied.

#### To test a dialog box

- Click View, Test Dialog.
- In test mode you can confirm the following dialog box features:
- tab order within the dialog box
- $\blacksquare$ shortcut keys are operational
- $\blacksquare$ drop-down boxes openings

#### **Note**

ř.

Press ESC to exit test mode. Pressing any push button or the Close Dialog button (

) also exits test mode.

¥ You cannot edit a dialog box in test mode.

The following controls are filled with place holders in test mode:

- list boxes
- $\blacksquare$ drop-down list boxes
- combo boxes drop-down combo boxes
- 
- image boxes
- bitmap buttons spin controls

The place holders give you a better idea of what the dialog box will actually look like when it is run rather than an empty control.

## **To select a control**

1. Click Control, Selector. By default, the mouse is in Selector mode and appears as ".

2. In the dialog box, click anywhere on a control.

#### **Note**

A selected control has a 8 sizing handles.

## **To select a dialog box**

Click anywhere in a dialog box until a thick border is displayed around it.

# **Note**

A thick border around a dialog box indicates it has been selected. Dialog boxes don't use sizing handles.

**{button ,AL(`a\_select;htde\_dialog\_attributes;;;;',0,"Defaultoverview",)} Related Topics**

## **To select multiple controls**

1. Click the Control, Selector. By default, the mouse is in Selector mode and appears as".

2. In the dialog document window, while holding down the SHIFT key, click the controls you want to select.

#### **Note**

- Selecting more than one control lets you apply the same attributes to each of them.
- A selected control has a 8 sizing handles.
- You can also select multiple controls using a marquee select.
- The last control you select has a dotted line border.  $\blacksquare$

## **To marquee select controls**

- 1. Click the Control, Selector. By default, the mouse is in Selector mode and appears as ".
- 2. Hold down the mouse button and drag the marquee box until it completely encloses the controls you want selected.
- 3. Release the mouse button.

#### **Note**

When you hold down ALT while you drag, any control that intersects with the marquee box is selected. If you do not release the mouse button before releasing ALT, only those controls enclosed by the marquee box will be selected.

- A selected control has a 8 sizing handles.  $\blacksquare$
- $\blacksquare$ The last control you select has a dotted line border.

## **To add or remove controls to a group of selected controls**

1. Click the Control, Selector. By default, the mouse is in Selector mode and appears as".

2. In the dialog document window, while holding down the SHIFT key, click the controls you want to select or deselect.

#### **Note**

- A selected control has a 8 sizing handles.
- The last control you select has a dotted line border.

## **To deselect all controls**

 $\blacksquare$ 

Click any open space outside the dialog box in the dialog window.

## **To select all controls in a dialog**

Click Edit, Select All.

**Tip**

 $\blacksquare$ 

- $\blacksquare$ Selecting the dialog box selects all the controls in the dialog as well.
- $\blacksquare$ Selecting all the controls in a dialog also selects the dialog box.
- $\blacksquare$ The last control you select has a dotted line border.

## **To align controls along their left edge**

- 1. Select the controls you want to align.
	- The last control you select maintains its position; all other selected controls move to align with this control.
- 2. Click Layout, Align Control, Left.

#### **Note**

The last control you select has a dotted line border.

## **To align controls along their right edge**

- 1. Select the controls you want to align.
	- The last control you select maintains its position; all other selected controls move to align with this control.
- 2. Click Layout, Align Control, Right.

#### **Note**

The last control you select has a dotted line border.

## **To align controls along their top edge**

- 1. Select the controls you want to align.
	- The last control you select maintains its position; all other selected controls move to align with this control.
- 2. Click Layout, Align Control, Top.

#### **Note**

The last control you select has a dotted line border.

## **To align controls along their bottom edge**

1. Select the controls you want to align.

- The last control you select maintains its position; all other selected controls move to align with this control.
- 2. Click Layout, Align Control, Bottom.

## **Note**

The last control you select has a dotted line border.

#### **To make controls the same width**

- 1. Select the controls you want to resize.
	- The last control you select maintains its width; all other selected controls resize to this control.
- 2. Click Layout, Make Same Size, Width.

#### **Note**

The last control you select has a dotted line border.

## **To make controls the same height**

1. Select the controls you want to resize.

The last control you select maintains its height; all other selected controls resize to this control.

2. Click Layout, Make Same Size, Height.

#### **Note**

The last control you select has a dotted line border.

## **To make controls the same width and height**

1. Select the controls you want to resize.

- The last control you select maintains its size; all other selected controls resize to this control.
- 2. Click Layout, Make Same Size, Both.

#### **Note**

The last control you select has a dotted line border.

## **To size a control to fit its label**

1. Select the control(s) you want to resize.

2. Click Layout, Size to Content.

#### **Note**

You can use this command on option buttons, check boxes, push buttons, and text.

## **To center controls vertically in a dialog box**

- 1. Select the controls you want to center.
- 2. Click Layout, Center in Dialog, Vertical.

The selected controls are centered vertically based on the topmost and bottommost borders of the selected controls.

## **To center controls horizontally in a dialog box**

1. Select the controls you want to center.

2. Click Layout, Center in Dialog, Horizontal.

The selected controls are centered horizontally based on the leftmost and rightmost borders of the selected controls.

## **To even the spacing between controls horizontally within a dialog box**

1. Select the controls you want to arrange.

2. Click Layout, Distribute, Horizontal.

The selected controls are spaced evenly between the leftmost and rightmost borders of the selected controls.

## **Note**

More than two controls must be selected for this option to be enabled.

## **To even the spacing between controls vertically within a dialog box**

1. Select the controls you want to arrange.

2. Click Layout, Distribute, Vertical.

The selected controls are spaced evenly between the topmost and bottommost borders of the selected controls.

#### **Note**

More than two controls must be selected for this option to be enabled.

## **To turn on or turn off Snap to Grid**

Click Layout, Snap to Grid.

#### **Note**

 $\blacksquare$ 

Repeat the above procedure to turn off Snap to Grid

When Snap to Grid is enabled, a control can only be moved along the dialog box grid. Snap to Grid can be enabled without showing the grid.

Snap to Grid is set for all dialog windows.

**{button ,AL(`a\_edit;a\_snap;a\_insert;a\_align;;',0,"Defaultoverview",)} Related Topics**

## **To view or hide the grid**

1. Click Tools, Grid Settings.

2. Enable Show Grid

Show Grid is enabled when a check mark appears beside Show Grid.

#### **Note**

j. Click Show Grid again to hide the grid. Show Grid is disabled when no check mark appears beside Show Grid.

When Snap to Grid is enabled, a control can only be moved along the dialog box grid. Snap to Grid can be enabled without showing the grid.

Show Grid is set for all dialog windows.

**{button ,AL(`a\_edit;a\_snap;a\_insert;a\_align;;',0,"Defaultoverview",)} Related Topics**

## To view or hide a dialog window's Properties bar

Click View, Properties Bar.

A check mark beside the Properties Bar menu command indicates the Properties bar is displayed in the active dialog window.

## **Note**

 $\blacksquare$ 

You can only issue this command if a dialog window is active.

## **To set grid spacing**

- 1. Click Tools, Grid Settings.
- 2. Type a new value in the Horizontal number box to set the horizontal spacing.
- 3. Type a new value in the Vertical number box to set the vertical spacing.

#### **Note**

- j. Grid measurements are expressed in dialog units.  $\blacksquare$
- To show the grid, enable Show Grid in the same dialog box.
- Grid spacing settings are set for all dialog windows.  $\blacksquare$

**{button ,AL(`a\_edit;a\_snap;a\_insert;a\_align;;',0,"Defaultoverview",)} Related Topics**
#### **To add a shortcut key to a control that has a label**

1. Select a control that has a label (option buttons, push buttons, check boxes).

2. Click Edit, Attributes.

3. In the Label text box place an ampersand (&) in front of the letter you want to use as a shortcut key.

#### **Note**

A shortcut key is an alternative to using TAB to move within a dialog and change focus. To use a shortcut, press ALT+**!** where **!** is the defined shortcut key. Shortcut keys in a dialog box should be unique.

**{button ,AL(`a\_focus;;;;;',0,"Defaultoverview",)} Related Topics**

#### **To add a shortcut key to a control that doesn't have a label**

The text control that precedes a control without a label (for example, list boxes and text boxes) can be used to hold the shortcut for the control. The text control statement must immediately precede the control's statement in the dialog box definition. Before you insert a control without a label into a dialog box, you should insert a text control if you want to create an association between the unlabelled control and the text control. To add a shortcut key to a control that doesn't have a label:

- 1. Select the text control that immediately precedes the unlabelled control.
- Physical location in the dialog box is not important; it is the location of the Corel SCRIPT statement in the script that is important.
- 2. Click Edit, Attributes.
- 3. In the Label text box place an ampersand (&) in front of the letter you want to use as a shortcut key.

#### **Note**

A shortcut key is an alternative to using TAB to move within a dialog and change focus. To use a shortcut, press ALT+**!** where **!** is the defined shortcut key.

Shortcut keys in a dialog box should be unique.

**{button ,AL(`a\_focus;;;;;',0,"Defaultoverview",)} Related Topics**

#### **To change dialog tab order**

Tab order in a dialog box is based on the order in which the controls are listed in the Corel SCRIPT script. The underlying Corel SCRIPT statements for controls are stored in the order in which they were inserted into a dialog box.

ä, To change the tab order of a control in a dialog box, enter a relative position value in the Tab Order window of the dialog window's Properties Bar.

#### **Note**

 $\blacksquare$ If the Properties Bar isn't visible, click View, Properties Bar to make it visible.

You can reorder controls in a dialog box using the dialog window's Control List Move Up and Move Down buttons. If the Controls List isn't visible, click View, Controls List to make it visible.

**{button ,AL(`a\_focus;ht\_view\_properties;ht\_view\_controls;;;',0,"Defaultoverview",)} Related Topics**

**To open on-line Help to a selected dialog control's syntax reference**

1. Click Help, What's This 2. Select a control.

**{button ,AL(`cse\_help;;;;;',0,"Defaultoverview",)} Related Topics**

### To view or hide a dialog window's Controls List

Click View, Controls List.

A check mark beside the Control List menu command indicates the Control List is displayed in the active dialog window.

## **Note**

 $\mathbf{r}$ 

You can only issue this command if a dialog window is active.

**{button ,AL(`ht\_view\_wins;;;;;',0,"Defaultoverview",)} Related Topics**

### **File Number**

An integer (whole number) value between 1-10, inclusive. Non-integers are truncated.

# **CLOSE statement**

## **CLOSE** #num,...

 $\blacksquare$ 

Closes a text file opened with an OPEN statement (**OPEN...APPEND** or **OPEN...OUTPUT**).

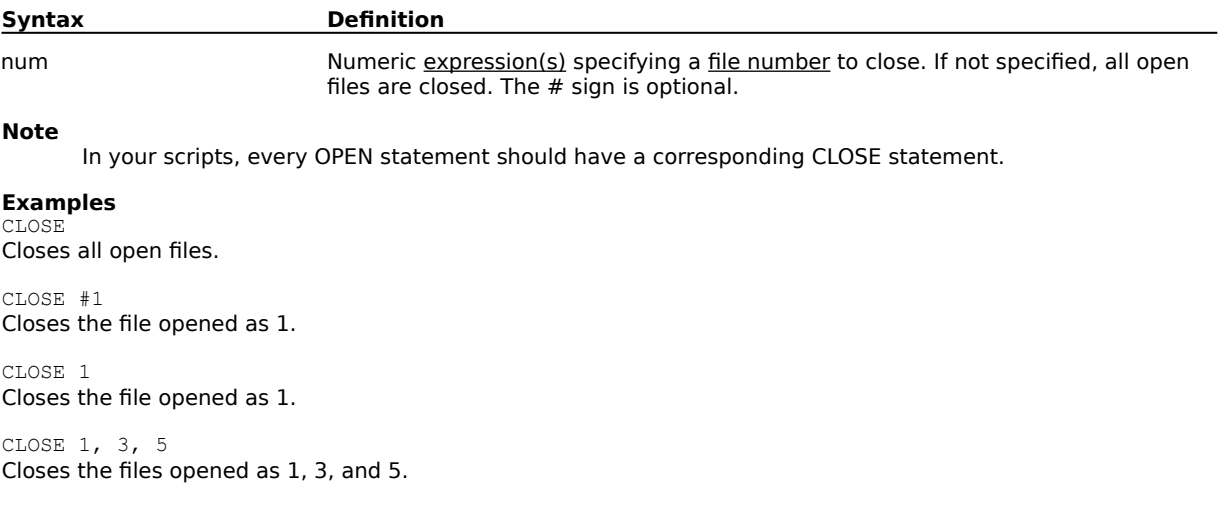

**{button ,AL(`open\_append;open\_input;open\_output;;;',0,"Defaultoverview",)} Related Topics**

# **EOF function**

## **EOF (**#**num)**

Returns TRUE (-1) if the file pointer is at the end of an open text file in your computer's memory. Returns FALSE (0) if the file contains data beyond the pointer. The statement is often used to determine whether to continue processing a file.

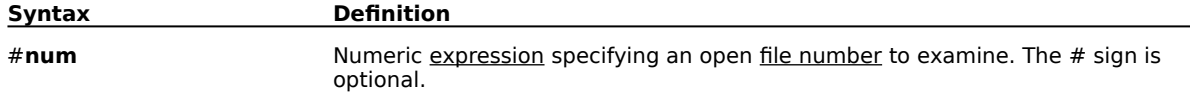

**Example** IF EOF(1) THEN CLOSE 1

If the pointer is at the end of the file, then close the file.

**{button ,AL(`lof;seek;open\_append;print;write;',0,"Defaultoverview",)} Related Topics**

# **INPUT function**

## **INPUT(bytes,** #**num)**

Starting at the pointer, reads a number of bytes (characters) from a text file.

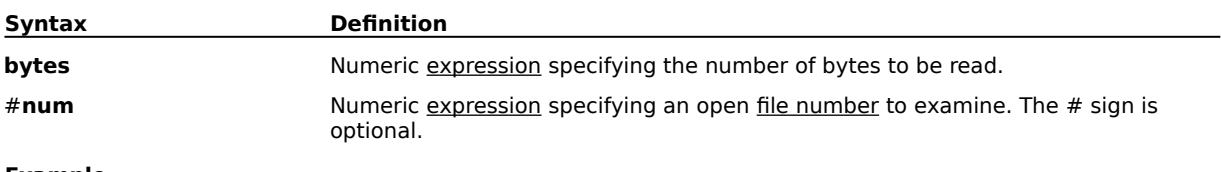

**Example** myExtract\$ = INPUT(50, #1)

Reads 50 characters from file 1 and assigns them to the variable **myExtract\$**.

**{button ,AL(`INPUT;LINE\_INPUT;SEEK;FILEPOS;EOF;LOF;',0,"Defaultoverview",`main')} Related Topics**

# **INPUT # statement**

## **INPUT #num, var1**, var2, ...

Reads from a file to a list of variables. Values in the file are separated by commas. Character strings that include commas must be enclosed in quotation marks. The quotation marks do not appear in the variable.

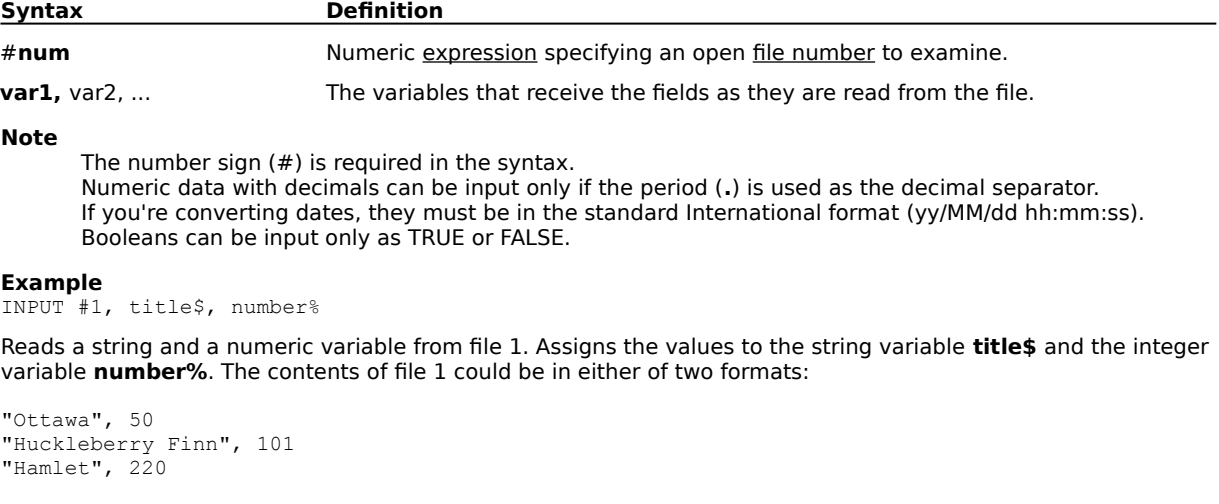

#### **or**

 $\blacksquare$  $\blacksquare$  $\blacksquare$ 

"Ottawa", 50, "Huckleberry Finn", 101, "Hamlet", 220

**{button ,AL(`input\_dollar;open\_input;line\_input;write;;',0,"Defaultoverview",)} Related Topics**

# **LINE INPUT statement**

## LINE INPUT #num, string

Reads the next line from an open text file in your computer's memory into a string.

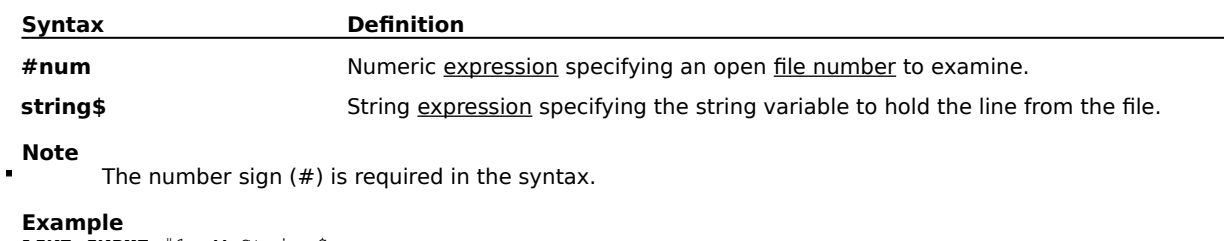

LINE INPUT #1, MyString\$

Reads the next line from file 1 and places the string in the variable **MyString\$**.

**{button ,AL(`input\_dollar;input;open\_input;line\_input;;;',0,"Defaultoverview",)} Related Topics**

# **LOF function**

## **LOF(**#**num)**

LOF (Length of File) returns the number of bytes in an open text file.

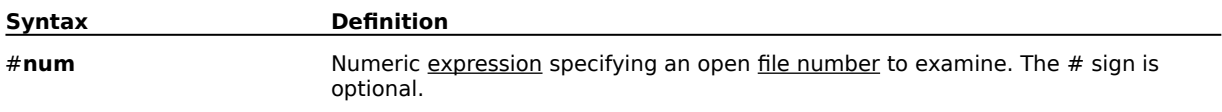

**Example** bytes% = LOF(1)

Sets **bytes** to the number of bytes in file 1.

**{button ,AL(`eof;seek;open\_append;print;write;',0,"Defaultoverview",)} Related Topics**

## **OPEN...APPEND statement**

### **OPEN fileName FOR APPEND AS** #**num**

Opens a text file to add or append sequential data to the end of the file. Data is appended using the **PRINT** or **WRITE** statement. The FOR clause is required.

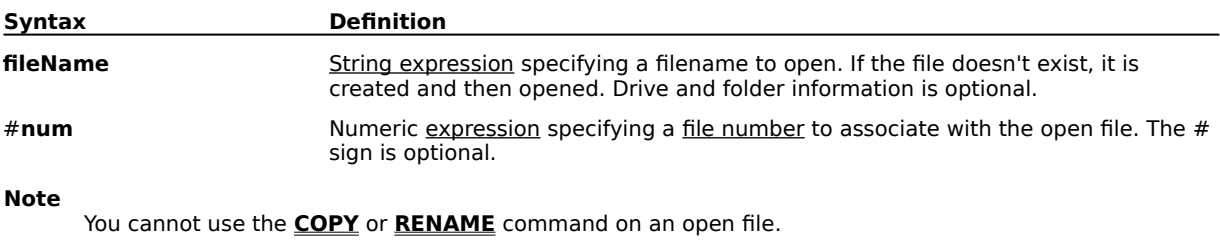

 $\blacksquare$ 

**Example** OPEN "oldfile" FOR APPEND AS 3

Opens the file OLDFILE as file number 3 to append sequential data.

**{button ,AL(`input\_dollar;open\_append;open\_input;open\_output;ACCESS;CLOSE;EOF;FILEMODE;FILE POS;freefile;input;line\_input;lof;print;seek;write',0,"Defaultoverview",`main')} Related Topics**

## **OPEN...INPUT statement**

## **OPEN fileName FOR INPUT AS** #**num**

Opens a text file so that data can be read from it using the **INPUT** or **LINE INPUT** statement.

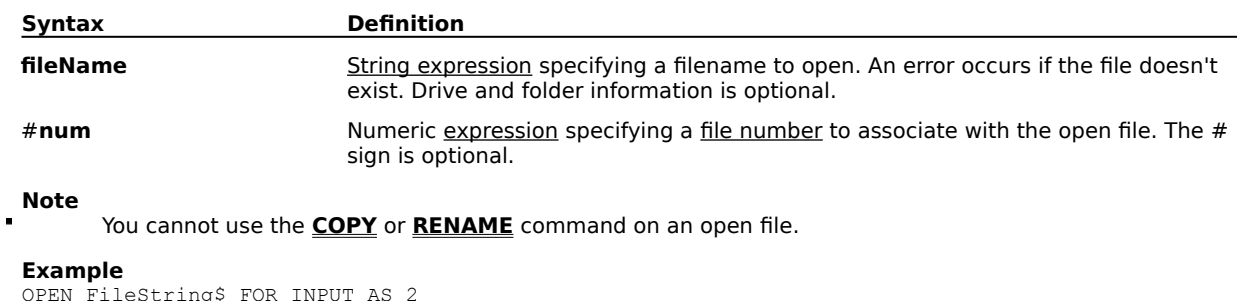

Opens the file specified by **FileString\$** for input.

**{button ,AL(`input\_dollar;open\_append;open\_input;open\_output;ACCESS;CLOSE;EOF;FILEMODE;FILE POS;freefile;input;line\_input;lof;print;seek;write',0,"Defaultoverview",`main')} Related Topics**

# **OPEN...OUTPUT statement**

## **OPEN fileName\$ FOR OUTPUT AS** #**num%**

Opens a text file so that data can be written into it using the **PRINT** or **WRITE** statement. The FOR clause is required.

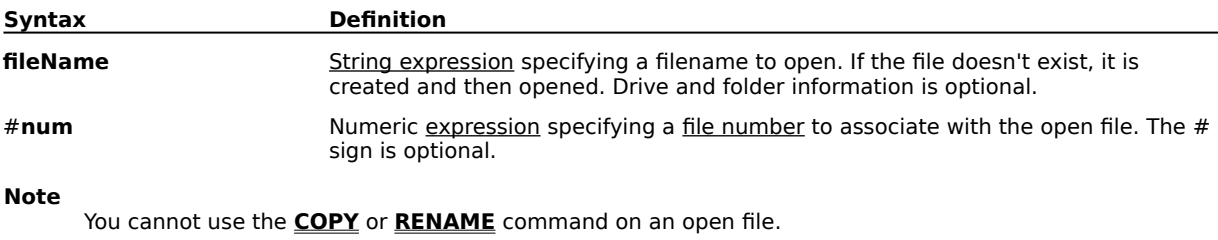

**Example**

 $\blacksquare$ 

OPEN "c:\temp\workfile.tmp" FOR OUTPUT AS 1

Opens the file C:\Temp\WORKFILE.TMP for output.

**{button ,AL(`input\_dollar;open\_append;open\_input;open\_output;ACCESS;CLOSE;EOF;FILEMODE;FILE POS;freefile;input;line\_input;lof;print;seek;write',0,"Defaultoverview",`main')} Related Topics**

## **PRINT statement**

**PRINT #num,** expression1 {, | ; } expression2 {, | ; } ...

Prints expression(s) to an open text file (**OPEN...APPEND** or **OPEN...OUTPUT**) in your computer's memory.

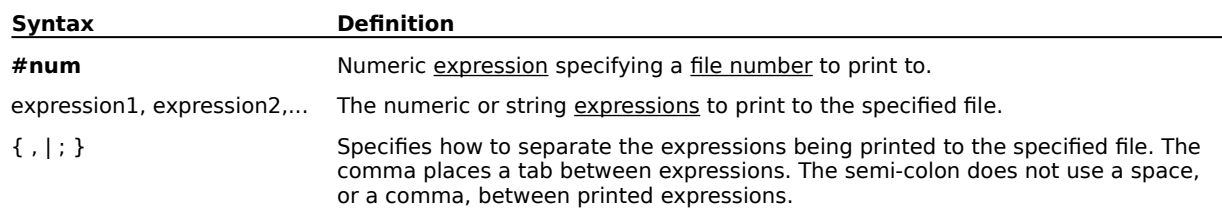

**Note** 

Ending a **PRINT** statement without a comma or a semicolon inserts a line return at the end of the printed expression.

Strings are not enclosed in quotation marks when printed.

Numeric expressions have either a leading space or a negative sign.

The number sign (#) is required in the syntax.

Dates and time are printed using the system's regional settings. The decimal character is also dependent on the system's regional settings. In Windows 95, click Start, Setting, Control Panel, Regional settings to view and change your system settings.

Booleans are printed as TRUE or FALSE.

```
Example
```
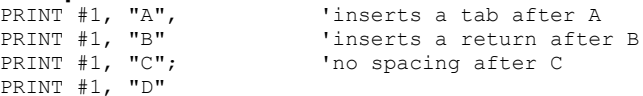

The above example prints the following to file  $#1$  (there is a tab between A and B):

A B CD

In the following example, a blank line is printed, and then the string **HEADING:** is followed by the value of **string1\$**, a comma, a space, and the value in **my\_int%**.

PRINT #1, PRINT #1, "HEADING: "; string1\$; ", "; my\_int%

**{button ,AL(`seek;print;write;open\_append;open\_output;input;;',0,"Defaultoverview",)} Related Topics**

# **SEEK statement**

## **SEEK** #**num, position**

To prepare for subsequent input, moves the file pointer to a specific byte position in an open text file in your computer's memory. Characters, spaces, tabs, and line breaks, are counted as characters.

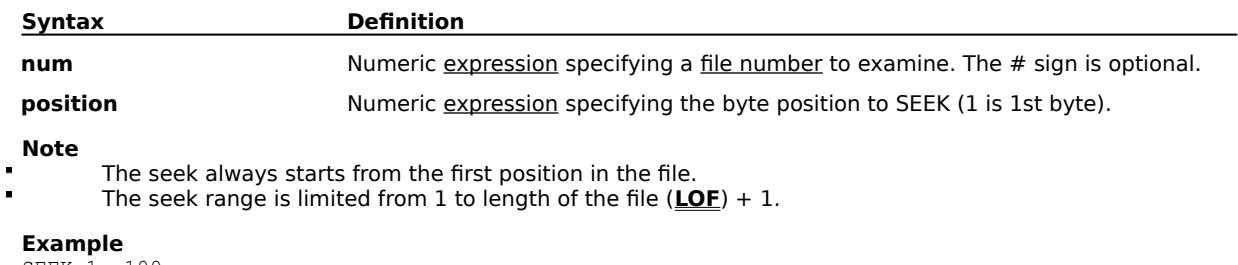

SEEK 1, 100

 $\blacksquare$ 

Moves the file pointer to the 100th byte in file 1.

**{button ,AL(`OPEN\_APPEND;OPEN\_INPUT;OPEN\_OUTPUT;lof;;',0,"Defaultoverview",)} Related Topics**

## **WRITE statement**

**WRITE #num,** expression1  $\{$ ,  $|$ ;  $\}$  expression2  $\{$ ,  $|$ ;  $\}$  ...

Writes expressions to an open text file (**OPEN...APPEND** or **OPEN...OUTPUT**) in your computer's memory.

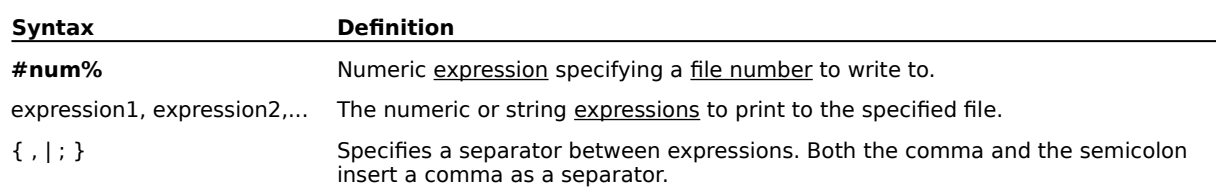

#### **Note**

ř. Ending a complete **WRITE** statement without a comma or a semicolon inserts a line return at the end of the written expression.

- Strings are enclosed in quotation marks when printed.
- Numeric expressions have either a leading space or a negative sign.
- The number sign (#) is required in the syntax.
- Numeric data is written using the period (**.**) as a decimal separator.
- If you're converting dates, they must be in the standard International format (yy/MM/dd hh:mm:ss).
- Booleans are written as TRUE or FALSE.

#### **Example**

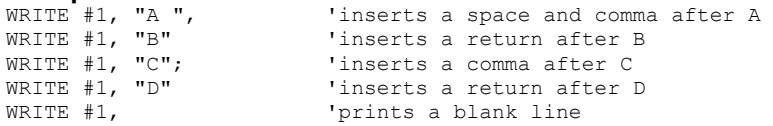

The above example prints the following to file #1:

"A ","B" "C","D"

**{button ,AL(`seek;print;write;open\_append;open\_output;input;;',0,"Defaultoverview",)} Related Topics**

# **ABS function**

## **ABS(x)**

Returns the absolute value of a number. Absolute value is the positive value of a number.

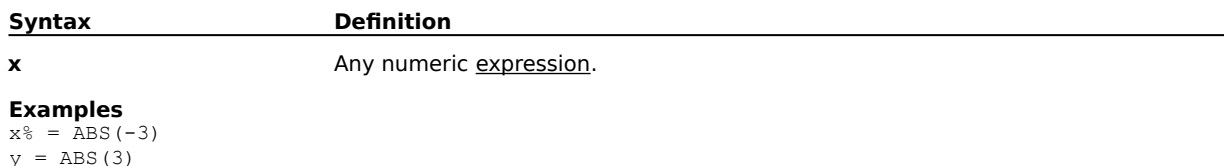

Both the above examples return 3 to **x** and **y**.

**{button ,AL(`abs;sgn;fix;int;;',0,"Defaultoverview",)} Related Topics**

# **ACOS function**

#### **ACOS(x)**

Returns the inverse cosine (arc cosine) of a given value. The result is an angle measured in radians between 0 and  $\mu$  (where

 $\mu$  is approximately 3.14152).

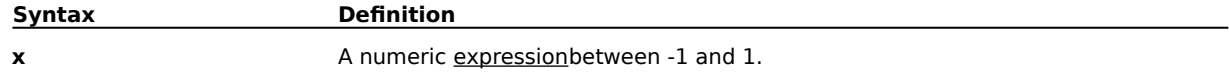

# **Note**

 $\blacksquare$ To convert the result from radians to degrees, use the **ANGLECONVERT** function or multiply the result by 180/3.14152.

#### **Examples**

 $v = ACOS(-0.75)$  $w = ACOS(0.75)$  $x = ACOS(0)$ 

 $y = ACOS(1)$ 

In the above example, **v** is equal to 2.418858406, **w** is equal to 0.722734248, **x** is equal to 1.570796327, and **y** is equal to 0.

**{button ,AL(`Math\_PASTE;ACOS;ASIN;ATAN;;',0,"Defaultoverview",)} Related Topics**

# **ASIN function**

## **ASIN(x)**

Returns the inverse sine (arc sine) of a given value. The result is an angle in radians bounded by -# /2 and  $\#$  /2.

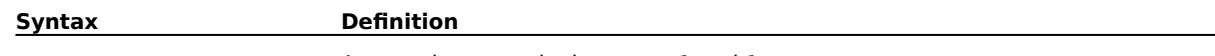

**x** A numeric expression between -1 and 1.

**Note**

 $\blacksquare$ To convert the result from radians to degrees, use the **ANGLECONVERT** function or multiply the result by 180/3.14152.

#### **Examples**

 $w = ASIN(-0.75)$  $x = \text{ASTN}(0.75)$  $v = \text{ASTN}(0)$  $z = \text{ASIN}(1)$ 

In the above example, **w** is equal to -0.8480621, **x** is equal to 0.8480621, **y** is equal to 0, and **z** is equal to 1.570796.

**{button ,AL(`Math\_PASTE;ACOS;ASIN;ATAN;;',0,"Defaultoverview",)} Related Topics**

# **ATAN function**

## **ATAN(x)**

Returns the inverse tangent (arc tangent) of a given value. The result is an angle bounded by -# /2 (-90 degrees) and

 $/2$  (90 degrees) measured in radians.

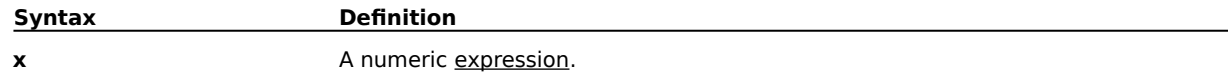

#### **Note**

 $\blacksquare$ To convert the result from radians to degrees, use the **ANGLECONVERT** function or multiply the result by 180/3.14152.

#### **Examples**

 $w = ATAN(-0.75)$  $x = \text{ATAN}(0.75)$  $y = \text{ATAN}(0)$  $z = \text{ATAN}(1)$ 

In the above example, **w** is equal to -0.6435011, **x** is equal to 0.6435011, **y** is equal to 0, and **z** is equal to 0.7853982.

**{button ,AL(`Math\_PASTE;ACOS;ASIN;ATAN;;',0,"Defaultoverview",)} Related Topics**

# **COS function**

## **COS(x)**

Returns the cosine of an angle measured in radians.

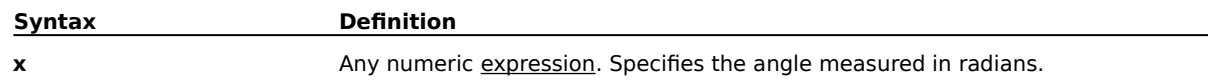

#### **Note**

The result of COS is between -1 and 1.

To convert degrees to radians, multiply degrees by 3.14159/180 (

**i** is approximately equal to 3.14159) or use the **ANGLECONVERT** function.

#### **Examples**

degreeMeasure% = 45  $MyResult = COS(3.14159/180*degreeMeasure%)$ 

The above example returns the COS of 45 degrees as expressed in radians. The variable **MyResult** equals 0.707106781.

**{button ,AL(`Math\_PASTE;CS\_MATH\_FNS;;;;',0,"Defaultoverview",)} Related Topics**

# **DEC function**

## **DEC(x)**

Returns the conversion of a hexadecimal value into decimal notation (as a long data type).

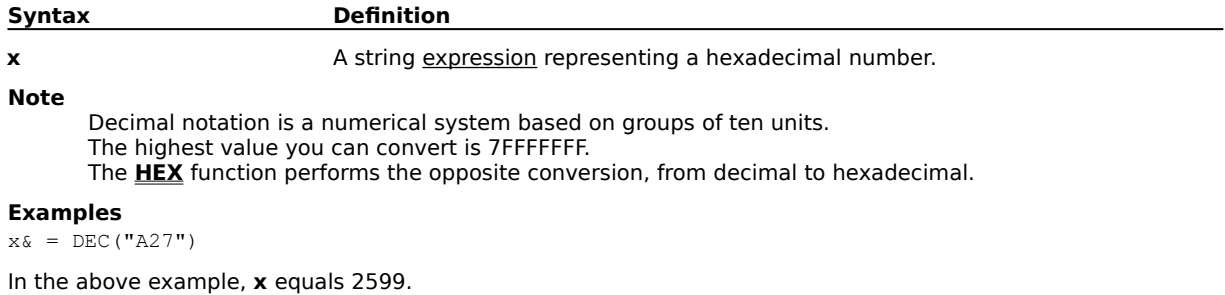

**{button ,AL(`hex;;;;;',0,"Defaultoverview",)} Related Topics**

# **EXP function**

## **EXP(x)**

Raises e to a given exponent where e is the base of the natural logarithm which equals 2.718281828.

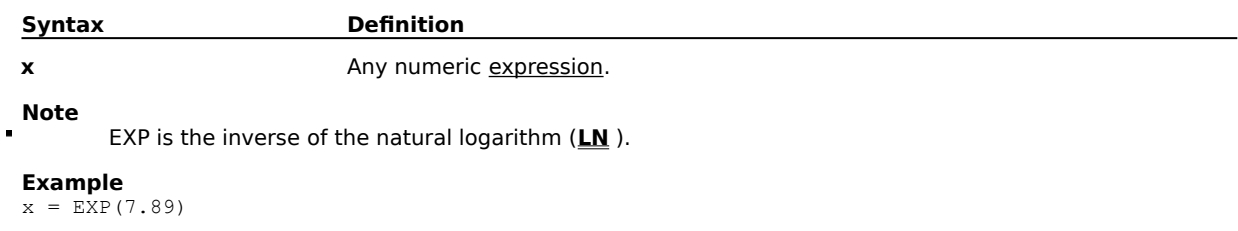

In the above example, **x** equals 2670.444.

**{button ,AL(`log;ln;exp;;;',0,"Defaultoverview",)} Related Topics**

## **FIX function**

**FIX(x)**

Removes an argument's decimal or fraction and rounds towards 0. An integer is returned.

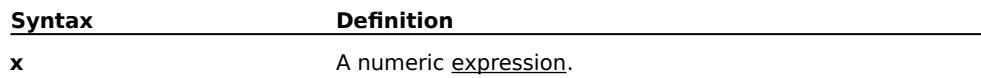

#### **Note**

Both **INT** and FIX return the integer portion of a given number. However, INT returns the greatest integer less than or equal to the number, while FIX returns the integer portion given, without any decimal points represented. As a result, -5.26 becomes -5 under the FIX function, and -6 under the INT function.

**Examples**

 $vv = FIX(12.65)$  $yy = FIX(-47.29)$ 

In the above example, **vv** equals 12 and **yy** equals -47.

 $v = INT(12.65)$  $y = INT(-47.29)$ 

In the above example, **v** equals 12 and **y** equals -48.

**{button ,AL(`abs;sgn;fix;int;;',0,"Defaultoverview",)} Related Topics**

# **HEX function**

## **HEX(x)**

Converts a number to its corresponding hexadecimal string value.

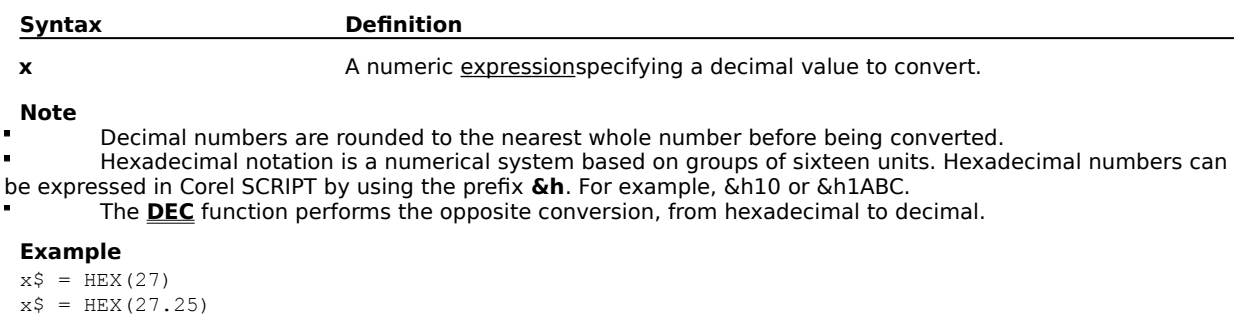

In the above example **x** and **y** are both passed the value "1B".

**{button ,AL(`dec;;;;;',0,"Defaultoverview",)} Related Topics**

## **INT function**

#### **INT(x)**

Removes an argument's decimal or fraction and rounds down to the nearest integer. An integer is returned.

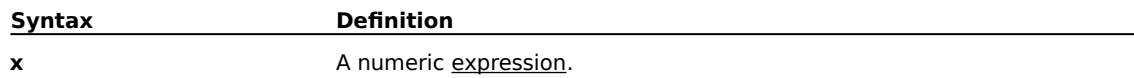

#### **Note**

Both INT and **FIX** return the integer portion of a given number. However, INT returns the greatest integer less than or equal to the number, while FIX returns the integer portion given, without any decimal points represented. As a result, -5.26 becomes -5 under the FIX function, and -6 under the INT function.

**Examples**

 $v = INT(12.65)$  $y = INT(-47.29)$ 

In the above example, **v** equals 12 and **y** equals -48.

 $vv = FIX(12.65)$  $yy = FIX(-47.29)$ 

In the above example, **vv** equals 12 and **yy** equals -47.

**{button ,AL(`abs;sgn;fix;int;;',0,"Defaultoverview",)} Related Topics**

# **LN function**

## **LN(x)**

Returns the natural logarithm (base e) of a number.

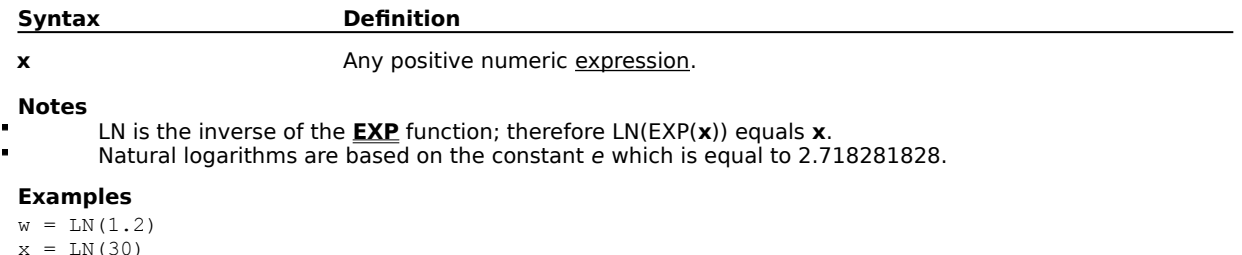

 $v = LN(1)$ 

 $Z = LN(EXP(30))$ 

In the above example, **w** is equal to 0.1823215568, **x** is equal to 3.401197382, **y** is equal to 0, and **z** is equal to 30.

**{button ,AL(`log;ln;exp;;;',0,"Defaultoverview",)} Related Topics**

# **LOG function**

## **LOG(x)**

Returns the base-10 logarithm of a number.

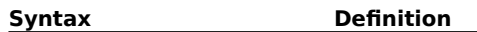

**x** Any positive numeric expression.

#### **Note**

The LOG function uses a base of 10. If another base is needed, use LOG(x)/LOG(b) formula where **b** is the base.

#### **Examples**

 $x = 1.0G(25)$  $y = LOG(5)$ 

In the above example, **x** equals 1.397940 and **y** equals 0.6989700.

**{button ,AL(`log;ln;exp;;;',0,"Defaultoverview",)} Related Topics**

# **RANDOMIZE function**

## **RANDOMIZE** x

Sets the random number generator seed to the integer portion of the argument value.

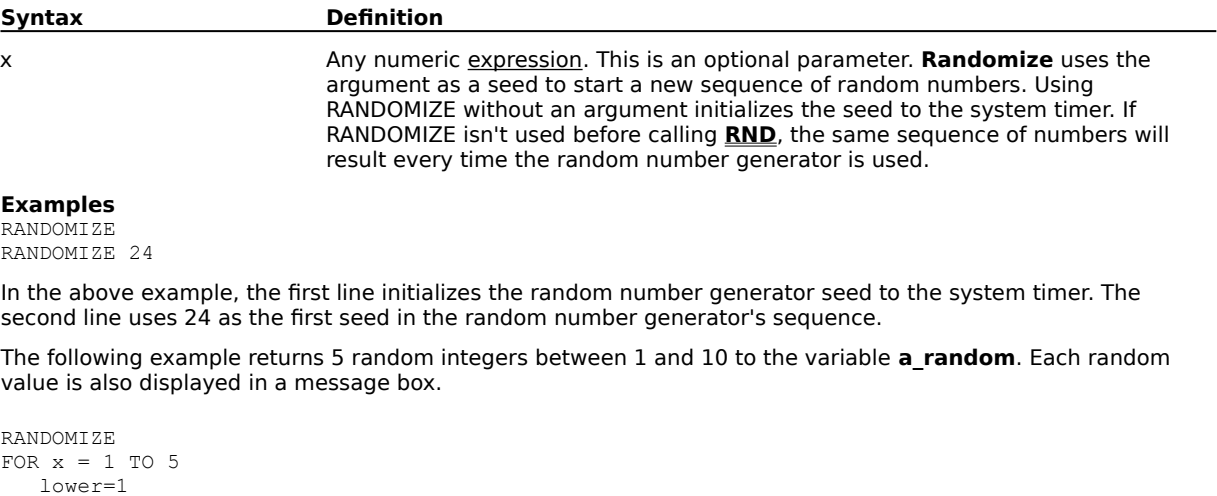

```
 upper=10
   a<sup>r</sup>andom = INT((upper - lower +1)*RND()+lower)
    MESSAGE a_random
NEXT x
```
**{button ,AL(`randomize;rnd;;;;',0,"Defaultoverview",)} Related Topics**

## **RND function**

#### **RND(**x**)**

Returns a random number.

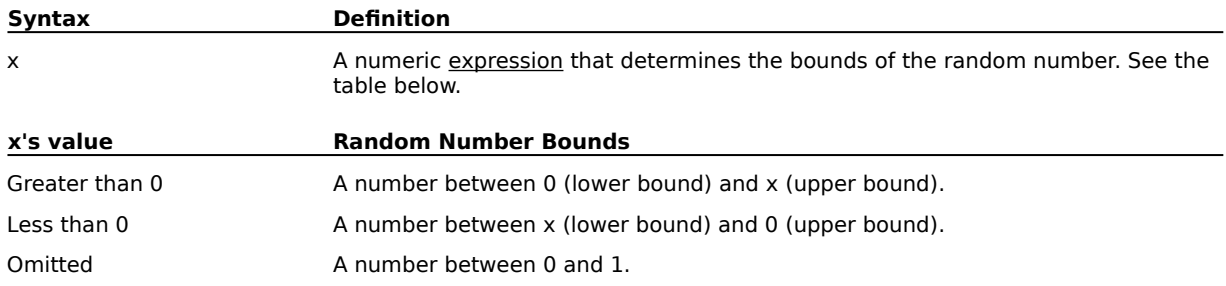

#### **Note**

i. If **RANDOMIZE** isn't used before calling **RND** for the first time, the same sequence of numbers will result every time the script is run.

#### **Examples**

 $x = RND()$  $y = RND(-7)$  $z = \text{RND}(24)$ 

In the above example, **x** returns a random number between 0 and 1, **y** returns a random number between -7 and 0, and **z** returns a random number between 0 and 24.

To create a random integer in a specified range, use the following formula:

INT((**upper** - **lower** + 1)\*RND()+ **lower**)

where **upper** is the highest number in the specified range and **lower** is the lowest number in the specified range. The following example returns a random integer between 1 and 10 to the variable **a\_random**.

```
lower = 1
upper = 10
a random = INT((upper - lower +1)*RND()+lower)
```
**{button ,AL(`randomize;rnd;;;;',0,"Defaultoverview",)} Related Topics**

# **SGN function**

## **SGN(x)**

Determines the sign (+ or -) of a number. Returns -1 if the number is negative, 1 if the number is positive, and 0 if the number is 0.

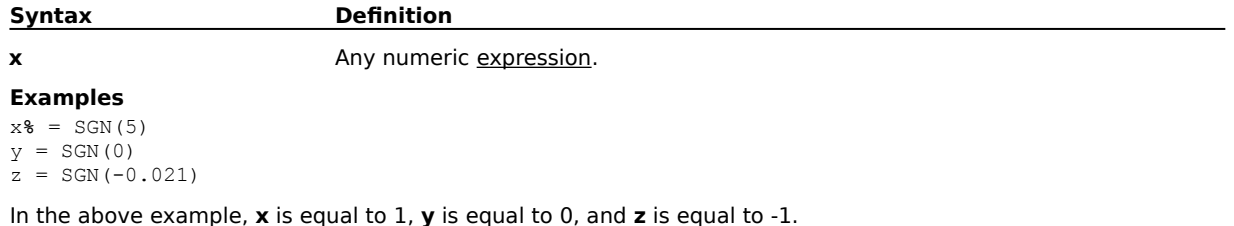

**{button ,AL(`abs;sgn;fix;int;;',0,"Defaultoverview",)} Related Topics**

# **SIN function**

## **SIN(x)**

Returns the sine of an angle measured in radians.

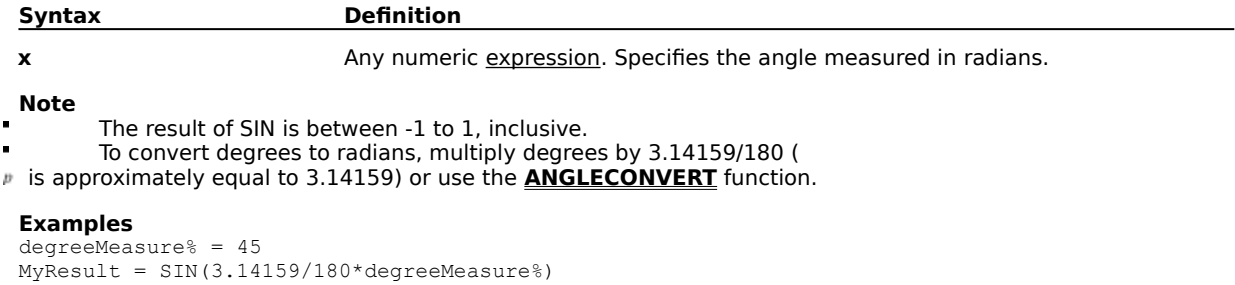

The above example returns the SIN of 45 degrees. The variable **MyResult** equals 0.70710678.

**{button ,AL(`Math\_PASTE;CS\_MATH\_FNS;;;;',0,"Defaultoverview",)} Related Topics**

# **SQR function**

## **SQR(x)**

Returns the positive square root of a number.

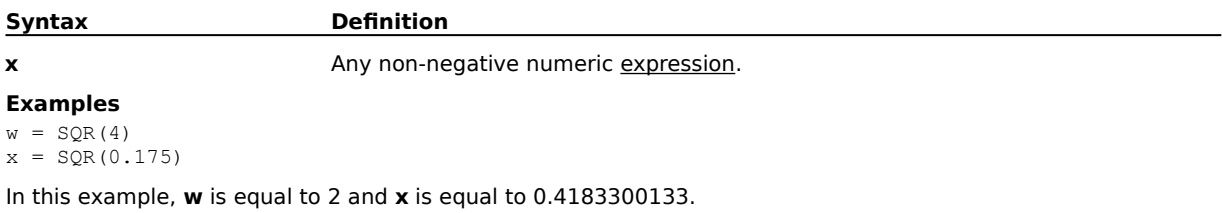

**{button ,AL(`abs;sgn;fix;int;;',0,"Defaultoverview",)} Related Topics**

# **TAN function**

## **TAN(x)**

Returns the tangent of an angle measured in radians.

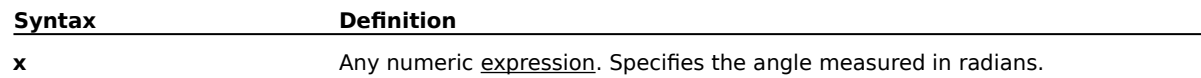

#### **Note**

To convert degrees to radians, multiply degrees by 3.14159/180 ( is approximately equal to 3.14159) or use the **ANGLECONVERT** function.

#### **Example**

radianMeasure = 0.5 MyResult = TAN(radianMeasure)

The above example returns the TAN of 0.5 radians. The variable **MyResult** equals 0.546302.

**{button ,AL(`Math\_PASTE;CS\_MATH\_FNS;;;;',0,"Defaultoverview",)} Related Topics**
# **Corel SCRIPT and OLE automation**

Any Corel application that supports Corel SCRIPT provides a programmable OLE automation **object**. The object is used by OLE automation controllers to send Corel SCRIPT application commands to their respective Corel application. For example, Corel SCRIPT DRAW application commands are sent to CorelDRAW.

You can use OLE automation controllers such as Microsoft Visual Basic, Microsoft Visual Basic for Applications, and Microsoft Visual C++ (with the Microsoft Foundations Classes) to send commands to applications that support OLE automation objects such as CorelDRAW, and to develop applications using Corel application components.

The Corel application commands and functions in this online Help file provide a reference of all available commands and functions in your Corel application. The commands and functions are a part of **automationenabled objects**. The online Help provides only overview procedural and reference information about programming with OLE automation. For more information about OLE automation, see the following reference sources:

- Microsoft Visual Basic Programmer's Guide
- Microsoft Visual Basic for ApplicationsUser's Guide
- Microsoft Windows Developer's Kit
- Microsoft Office Developer's Kit

### **Corel SCRIPT Editor**

The Corel SCRIPT Editor is an OLE automation controller; that is, you can use it to access objects in other applications that have OLE automation objects. Ordinarily, Corel SCRIPT Editor is used to access objects in Corel applications that support OLE automation. However, you can also access objects in non-Corel applications. For example, you can call Microsoft Word 6.0 or Microsoft Excel 5.0 using the external names "Word.Basic" or "Excel.sheet.5", respectively.

To access objects in applications that support OLE automation from the Corel SCRIPT Editor, use the **WITHOBJECT** statement.

### **Note**

For a list of Corel applications that support OLE automation, and their application object names, click .

The advanced Corel SCRIPT programming feature described in this section is intended for experienced Windows programmers, and not for beginner script writers.

**{button ,AL(`ole\_cs;;;;;',0,"Defaultoverview",)} Related Topics**

## **Using Corel applications with OLE automation controllers**

To access a Corel application with an OLE automation controller, an object variable must be first defined for the Corel application. Each Corel application that supports OLE automation has one object that can be accessed by a controller. For a list Corel applications that support OLE automation and their respective automation object names, click  $\blacksquare$ .

The following section provides an example of using Microsoft Visual Basic to access Corel PHOTO-PAINT. Other OLE automation controllers may access OLE automation objects with different instructions.

### **Example**

From Microsoft Visual Basic, the first step is to declare an object variable type. For example,

DIM paint AS OBJECT

The next step is to assign the application object to the object variable previously declared. In this case, the object variable is **paint,** and the Visual Basic **CreateObject** function with the PHOTO-PAINT object name is used to assign the application object. For example,

SET paint = CREATEOBJECT ("CorelPhotoPaint.Automation.6")

Corel PHOTO-PAINT commands can now be accessed by Visual Basic.

#### **Starting applications**

Before an automation controller (for example, Visual Basic) can access a Corel application that supports OLE automation objects, the application must be running. If it is not running, the controller attempts to start it. The application location and path information is stored in the Windows Registry.

You can use the Microsoft Visual Basic **Set Nothing** command to discontinue an association to a previously declared object.

### **One object in Corel OLE automation applications**

Corel applications that support OLE automation have one object only. (For a list Corel applications that support OLE automation and their respective Corel application object names, click  $\pm$ .)

**{button ,AL(`ole\_cs;;;;;',0,"Defaultoverview",)} Related Topics**

## **Using Corel SCRIPT application commands: an example**

Once an OLE automation controller has assigned a Corel application object to a variable and made it available, it can use Corel SCRIPT statements, functions, and commands the same way a Corel SCRIPT script uses them.

However, the OLE automation controller can only use Corel application statements. For example, it can use the commands **EditCut** from Corel PHOTO-PAINT and **FileOpen** from CorelDRAW, but it cannot use Corel SCRIPT programming statements and functions such as **FOR...NEXT** or **MESSAGE** or Corel dialog box definition statements. See the Corel SCRIPT programming language for more details about application commands, programming statements, and functions.

The following example, which uses Microsoft Visual Basic as an automation controller and Corel PHOTO-PAINT as the OLE automation application receiving instructions, creates a Windows bitmap called SQUARE.BMP. The commands in bold are Visual Basic statements; the others are Corel SCRIPT application commands.

```
DIM paint AS OBJECT 'declare on object variable
SET paint = CREATEOBJECT ("CorelPhotoPaint.Automation.6") 'assigning the application object
    .FileNew 216, 288, 4, 72, 72, 0, 0, 1, 12643084, 12, 87753640, 11203980, 255, 255, 255, 0
    .SetPaintColor 5, 51, 255, 0, 0
    .PenSettings 20, 20, 0, 0, 0, 0, 0
    .ShapeSettings 50, 0, 20, -1, 0
    .Rectangle 52, 218, 196, 65
    .FileSave "C:\COREL60\PROGRAMS\square.BMP", 769, 0
SET paint = NOTHING 'discontinues the association to the declared object
```
**{button ,AL(`ole\_cs;;;;;',0,"Defaultoverview",)} Related Topics**

## **Corel SCRIPT Editor: OLE automation controller**

Not only can you use the Corel SCRIPT Editor to edit and debug Corel SCRIPT scripts, but you can use it as an OLE automation controller. Any time you run a script from the Editor that contains Corel SCRIPT application statements, you are using the Editor's OLE automation capabilities to access Corel application commands.

You can also use the Editor to create scripts that can call non-Corel applications . For example, you can call Microsoft Word 6 or Microsoft Excel 5 using the OLE Automation identifiers "Word.Basic" or "Excel.sheet.5" respectively, with the **WITHOBJECT** statement.

The following Corel SCRIPT script example creates a new Microsoft Word 6 document called NAMEDATE.DOC that contains the user's name and the current date:

```
WITHOBJECT "Word.Basic" 
    .FileNew .Template = "Normal", .NewTemplate = 0
   .InsertField .Field = "USERNAME \* MERGEFORMAT"
    .Insert Chr$(9)
    .InsertDateTime .DateTimePic = "dddd, MMMM dd, yyyy", .InsertAsField = 1
   .FileSaveAs .Name = "NAMEDATE.DOC", .Format = 0, .LockAnnot = 0, .Password = "", .AddToMru 
= 1, .WritePassword = "", .RecommendReadOnly = 0, .EmbedFonts = 0, .NativePictureFormat =
0, .FormsData = 0
END WITHOBJECT
```
The Word Basic commands, or any commands from an OLE automation application receiving instructions, must be preceded by a period. In the above example, the Word Basic **FileNew** command became the **.FileNew** command.

Corel WordPerfect Suite applications (Corel WordPerfect, Corel Quattro Pro, and Corel Presentations) do not support Corel SCRIPT. All three applications, however, do support OLE Automation. You could use the Corel SCRIPT Editor to create a script that sends instructions to any of these applications using the Corel application's macro or Perfect Script commands. The following example performs the same operation with Corel WordPerfect that the above Microsoft Word 6 example performed:

```
WITHOBJECT "WordPerfect.PerfectScript" 
    .FileNew
    .CommentInsertUserName
    .Tab
    .DateText
    .FileSave "NAMEDATE.DOC"
END WITHOBJECT
```
Click for a list of Corel applications that support OLE Automation.

#### **Note**

You can also execute the script example shown above, or any other script that calls the automation controller from any Corel application that supports Corel SCRIPT. See To run a Corel SCRIPT script from a Corel application for more information.

Before the Corel SCRIPT OLE automation controller can access an OLE automation application (for example, Corel WordPerfect or Microsoft Word), the application that is being accessed must be running. If it is not running, the Corel SCRIPT Editor controller attempts to start it. The application location and path information is stored in the Windows Registry.

After the **END WITHOBJECT** command is executed, the Corel SCRIPT OLE automation controller can no longer access the object declared in the **WITHOBJECT** command until another **WITHOBJECT** command is issued.

**{button ,AL(`ole\_cs;corel\_script\_editor;;;;',0,"Defaultoverview",)} Related Topics**

# **Arithmetic Operators**

Use arithmetic operators to perform mathematical operations on two numeric expressions. Arithmetic operators are placed between two numeric expressions.

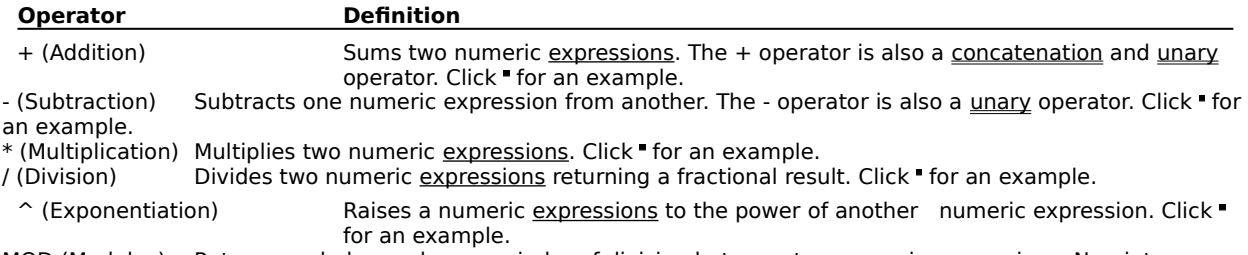

MOD (Modulus) Returns a whole number remainder of division between two numeric expressions. Non-integer expressions are rounded before division. Click " for an example.

\ (Integer division) Divides two numeric operands and returns a whole number. Non-integer expressions are rounded before division to whole numbers. Click for an example.

### **Note**

All arithmetic operators have a left-associativity, except the exponentiation operator (^). Left-associativity means the expression with the operator is evaluated from left to right. For example, **4 \* 10 / 2** is calculated as 4 times 10 equals 40 divided by 2 equals 20. For the exponentiation operator which has a right-associativity, the expression is calculated from right to left. For example, the expression **4^3^2** is calculated as 3 to the power of 2 (which equals 9), and then 4 to the power of 9, which equals 262,144.

**{button ,AL(`all\_operators;;;;;',0,"Defaultoverview",)} Related Topics**

## **+ (Addition) Example**

 $i = a + b$ Assigns the sum of the values of variables **a** and **b** to the variable **i**.

#### **- (Subtraction) Example**

 $k = k - 2$ Decreases the variable **k** by 2.

## **\* (Multiplication) Example**

 $k = (c + d) * 5$ 

Adds the values of variables **c** and **d** together, multiplies the sum by 5, and assigns the result to the variable **k**. Note that the parentheses force the calculation of the addition before the multiplication.

## **\* (Division) Example**

 $m = e / f$ 

Assigns the result of the value of variable **e** divided by the value of **f** to the variable **m**.

## **^ (Exponentiation) Example**

 $n = g \land 2$ Assigns the result of the value of **g** raised to the second power to the variable **n**. The expression **g ^ 2** is the same as **g \* g**.

## **MOD (Modulus) Example**

 $n = 14$  MOD 3  $n = 13.9$  MOD 3.6

Both of the examples assign the value of 2 to **n**. In the second example, the operands are rounded to 14 and 3.

## **\ (Integer division) Example**

 $n = 15 \times 4$  $n = 15.88 \times 4$  $n = 15 \times 4.123$  $n = 15.88 \times 4.123$ 

The first and third examples assign the value of 3 to **n**. The second and fourth examples assign the value of 4 to **n**. In the second, third, and fourth examples, the operands are rounded to 16 and 4, respectively.

# **Assignment Operator**

Use the assignment operator (=) to assign the value of a right operand expression to a left operand variable. The = operator is also a relational operator.

In the following example, **fox** equals the number 1996 and **car** is equal to the string "Ford"  $f$ ox = 1987 + 9 car = "Ford"

**Note**

The **LET** statement can also be used with the assignment operator.

**{button ,AL(`all\_operators;LET;;;;',0,"Defaultoverview",)} Related Topics**

# **Bitwise Operators**

Use bitwise operators to compare identically positioned bits in expressions holding integers. Non-integer expressions are rounded.

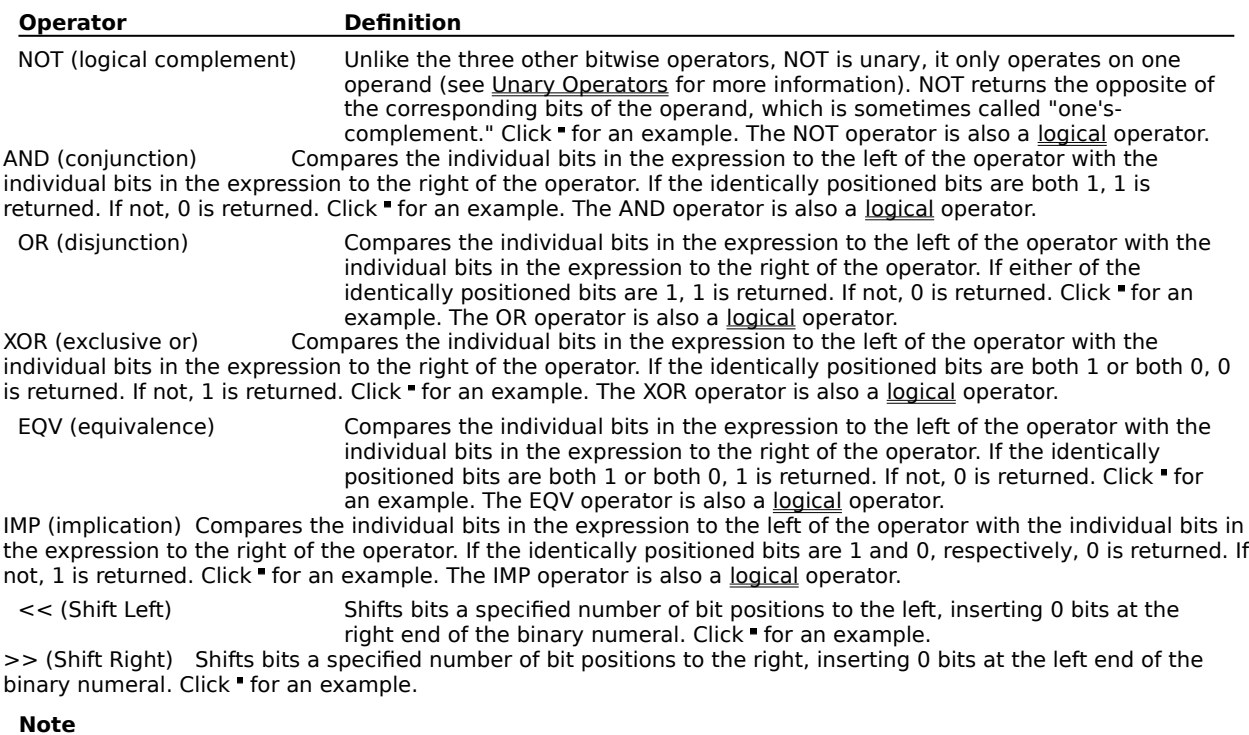

The operators are listed in their order of precedence.

Although bitwise and logical operators are listed separately, they are the same operators, but function differently depending on the operand.

**{button ,AL(`all\_operators;;;;;',0,"Defaultoverview",)} Related Topics**

### **Bitwise NOT Example**

 $n_{6}$  = NOT( $a_{6}$ )

Toggles the bit values in **a%** to set **n%**. By toggling, bits equal to 1 are set to 0, and bits equal to 0 are set to 1. For example, if  $a\% = 9$ ,  $n\% = -10$  as follows: 0 0 0 0 1 0 0 1 = 9

#### $1 1 1 1 0 1 1 0 = -10$

### **Bitwise AND Example**

 $n_{6}^{2}$  = a% AND  $b_{6}^{2}$ 

Compares the bits of the variables **a%** and **b%** and sets the corresponding bits of **n%** to 1 if the same bit is 1 in both **a%** and **b%**. For example, if **a%** = 9 and **b%** = 12, then **n %** = 8 as follows:

0 0 0 0 1 0 0 1 = 9 0 0 0 0 1 1 0 0 = 12 0 0 0 0 1 0 0 0 = 8

Because only the 3rd bit (bits are always counted from right to left, starting with 0) is 1 in both operands, only the resulting number has the 3rd bit set to 1.

### **Bitwise OR Example**

 $n_{8}$  =  $a_{8}$  OR  $b_{8}$ 

Compares the bits of the variables **a%** and **b%**, and sets the corresponding bits of **n%** to 1 if the same bit is 1 in either **a%** or **b%**. For example, if **a%** = 9 and **b%** = 12, then **n%** = 13 as follows:

0 0 0 0 1 0 0 1 = 9 0 0 0 0 1 1 0 0 = 12 0 0 0 0 1 1 0 1 = 13

The 3rd, 2nd, and 0 bits (bits are always counted from right to left, starting with 0), are set to 1 because those bits have a value of 1 in either of the two operands. The above example only uses eight bits to demonstrate the bit operation, but Corel SCRIPT integers are 16-bits long. Bit positions are counted right-to-left and the first

position is called the 0 position.

### **Bitwise XOR Example**

 $n_{6}^{2}$  = a% XOR  $b_{6}^{2}$ 

Compares the bits of the variables **a%** and **b%** and sets the corresponding bits of **n%** to 1 if the same bit is different in **a%** and **b%**. For example, if **a%** = 9 and **b%** = 12, then **n%** = 5 as follows:

0 0 0 0 1 0 0 1 = 9 0 0 0 0 1 1 0 0 = 12 0 0 0 0 0 1 0 1 = 5

Because the 3rd bit (bits are always counted from right to left, starting with 0) is 1 in both operands, the 3rd bit in the result is set to 0. The 2nd and 0 bits are different in the two operands, so those bits are set to 1 in the result.

### **Bitwise EQV Example**

 $n$ % = a% EQV  $b$ %

Compares the bits of the variables **a%** and **b%** and sets the corresponding bits of **n%** to 1 if the same bit is equal in **a%** and **b%**. For example, if **a%** = 9 and **b%** = 12, then **n%**  $= 10$  as follows:

#### 0 0 0 0 1 0 0 1 = 9 0 0 0 0 1 1 0 0 = 12 0 0 0 0 1 0 1 0 = 10

Because the 3rd bit (bits are always counted from right to left, starting with 0) is 1 in both operands, the 3rd bit in the result is set to 1. The 2nd and 0 bits are different in the two operands, so those bits are set to 0 in the result.

### **Bitwise IMP Example**

 $n$ <sup>%</sup> = a<sup>%</sup> IMP  $b$ <sup>%</sup>

Compares the bits of the variables **a%** and **b%** and sets the corresponding bits of **n%** to 1 unless the bit in **a%** is set to 1 and the bit in **b%** is set to 0. For example, if **a%** = 9 and  $b\% = 12$ , then  $n\% = 14$  as follows:

0 0 0 0 1 0 0 1 = 9 0 0 0 0 1 1 0 0 = 12 0 0 0 0 1 1 1 0 = 14

Because the 0 bit (bits are always counted from right to left, starting with 0) is 1 in the first operand, and the 0 bit is 0 in the second operand, the 0 bit in the result is set to 0. All other bits are set to 1.

## **Bitwise Shift Left (<<) Example**

 $n$ <sup>8</sup> = 1 << a<sup>8</sup> This example shifts the bits in **a%** one position left, and inserts one 0 bit at the right end of the binary numeral. For example, if **a%** = 500, **n%** = 1000 0 1 1 1 1 1 0 1 0 0 = 500 1 1 1 1 1 0 1 0 0 0 = 1000

## **Bitwise Shift Right (>>) Example**

 $n_{6}^{2} = 1 \gg a_{6}^{2}$ This example shifts the bits in **a%** one position right, and inserts one 0 bit at the left end of the binary numeral. For example, if **a%** = 1000, **n%** = 500 1 1 1 1 1 0 1 0 0 0 = 1000  $0 1 1 1 1 1 0 1 0 0 = 500$ 

## **Integer**

Integers include all positive whole numbers, their negatives, and zero, e.g., -3, 0, 5.

# **Concatenation Operators**

 $\blacksquare$ 

Concatenation operators join strings together to make a single string.

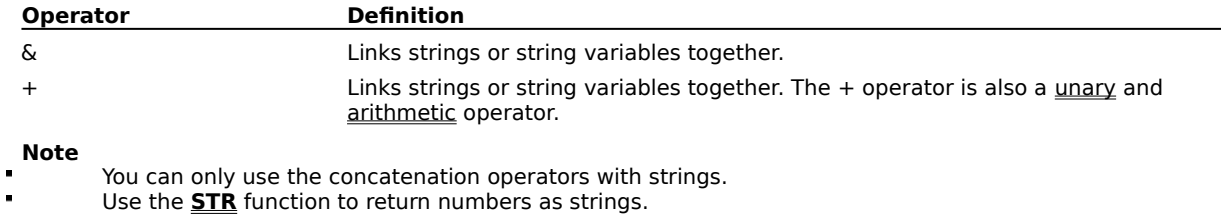

**{button ,AL(`all\_operators;;;;;',0,"Defaultoverview",)} Related Topics**

#### **Examples of Concatenation Operators**

#### **& operator**

```
firstString$ = "Corel"
secondString$ = "DRAW"
result$ = firstString$ & " " & secondString$
```
Assigns the value of **firstString\$** followed by the value of **secondString\$** to the variable **result\$** with a space in between. In this example,  $\text{result}$   $\text{S}$  = "Corel DRAW".

#### **+ operator**

```
firstString$ = "Corel"
secondString$ = "PHOTO-PAINT"
result$ = firstString$ & " " & secondString$
```
Assigns the value of **firstString\$** followed by the value of **secondString\$** to the variable **result\$** with a space in between. In this example,  $\vec{result}$  = "Corel PHOTO-PAINT".

#### **Using the STR function**

```
a^{\circ} = 6firstString$ = "Corel"
secondString$ = "DRAW"
result$ = firstString$ & " " & secondString$ & STR(a%)
```
In this example, **result\$** = "Corel DRAW 6".

#### **Note**

The variables in the examples above all use type-declaration suffixes (% and \$). It is not necessary to use type-declaration suffixes with these operators.

**{button ,AL(`all\_operators\_examples;all\_operators;;;;',0,"Defaultoverview",)} Related Topics**

# **Logical Operators**

Logical operators, in conjunction with relational operators, determine a relationship between two or more expressions and return a Boolean TRUE (-1) or FALSE (0) value. In Corel SCRIPT, logical operators are most often used inside of flow control structures such as **DO...LOOP**, IF...THEN...ELSE...ENDIF, and WHILE...WEND. The following table lists the Corel SCRIPT logical operators in their order of precedence.

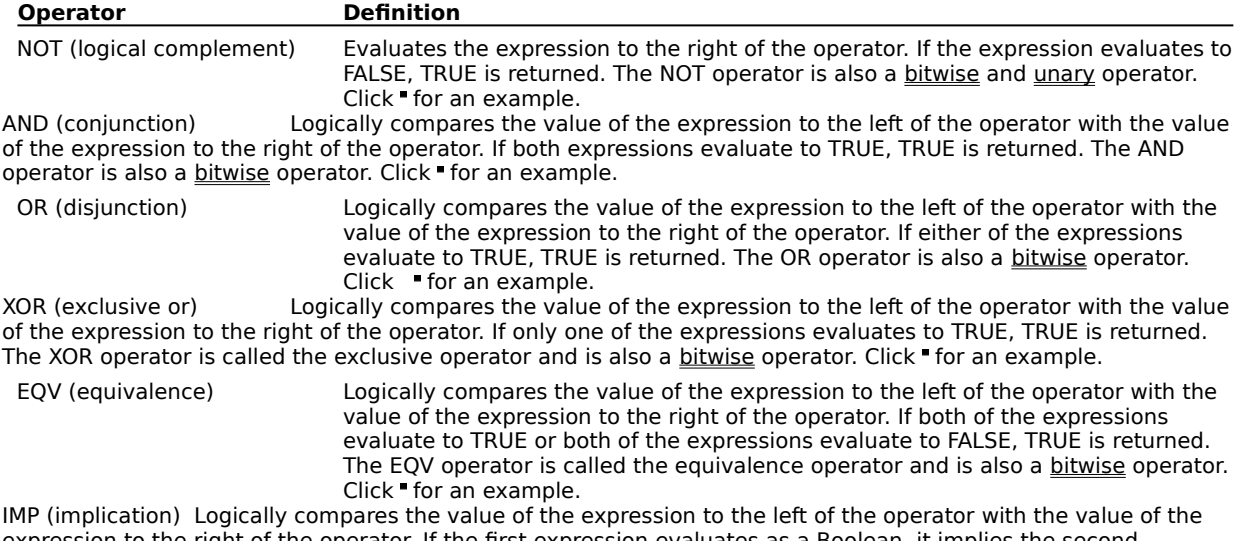

expression to the right of the operator. If the first expression evaluates as a Boolean, it implies the s expression evaluates as the same Boolean. In this case, TRUE is returned. The IMP operator is called the implication operator and is also a **bitwise** operator. Click for an example.

For more information about return values, see Logical Operator Return Values.

#### **Note**

Although bitwise and logical operators are listed separately, they are the same operators, but function differently depending on the operand.

### **{button ,AL(`all\_operators;Logical\_Operator\_Return\_Values;;;;',0,"Defaultoverview",)} Related Topics**

# **Logical Operator Return Values**

The following table lists the conditions and corresponding Boolean return values for each Corel SCRIPT logical operator.

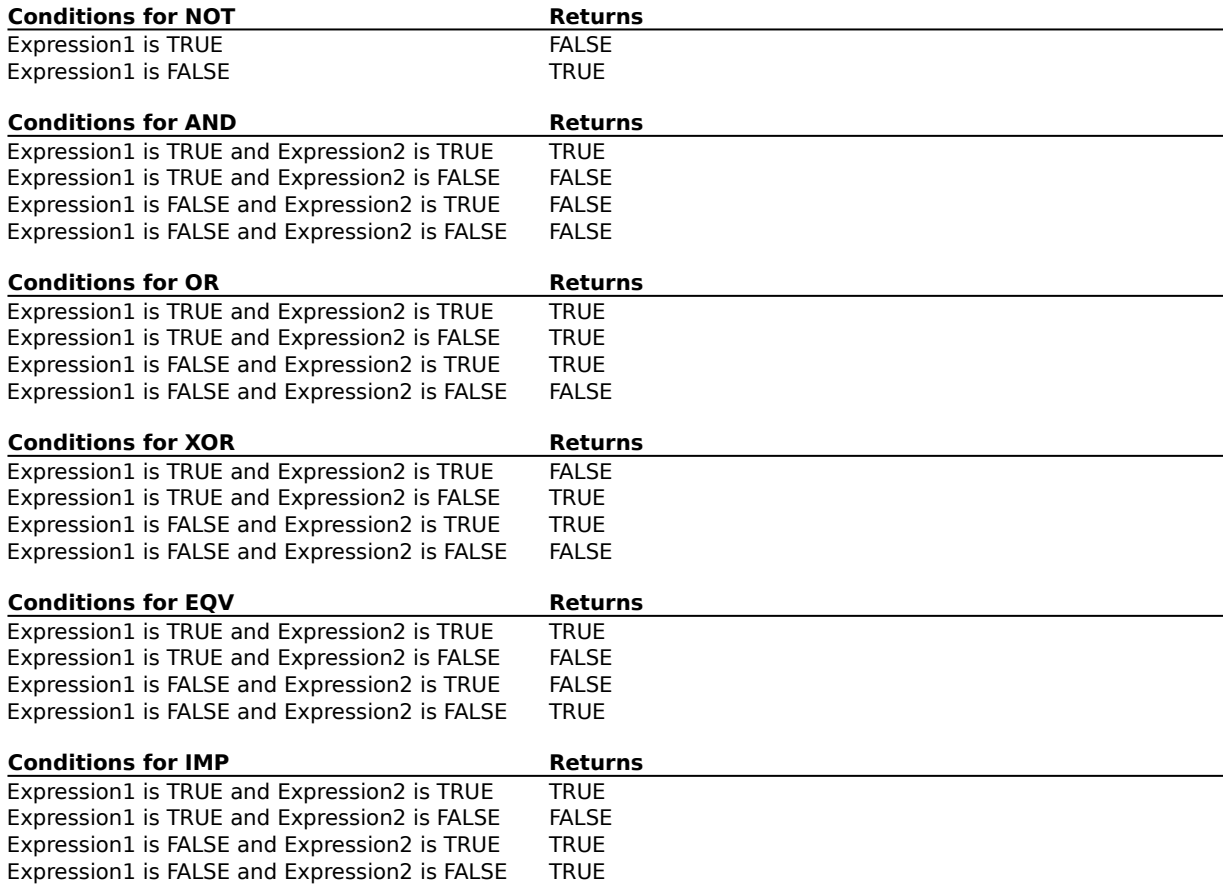

**{button ,AL(`all\_operators;;;;;',0,"Defaultoverview",)} Related Topics**

## **Logical NOT Example**

IF NOT( $a$  $= 0$ ) THEN BEEP If the value of **a%** is not equal to 0, a beep sounds. The parentheses indicate that NOT operates on **a% = 0** and not **a%** alone.

## **Logical AND Example**

IF  $(a<sup>8</sup> = 0)$  AND  $(b<sup>8</sup> = 0)$  THEN BEEP If the value of **a%** is equal to 0 and the value of **b%** is equal to 0, a beep sounds. Both expressions must be true for the beep to sound.

IF  $a$ \$ = "Corel" AND  $b$ \$ = "Corel" THEN BEEP If the value of **a\$** is equal to "Corel" and the value of **b\$** is equal to "Corel", a beep sounds. Both expressions must be true for the beep to sound.

## **Logical OR Example**

IF  $(a<sup>8</sup> = 0)$  OR  $(b<sup>8</sup> = 0)$  THEN BEEP If either the value of **a%** is equal to 0 or the value of **b%** is equal to 0, a beep sounds. Only one of the expressions must be true for the beep to sound.

IF  $(a$ = "Core1") OR (b$ = "Core1") THEN BEEP$ If either the value of **a\$** is equal to "Corel" or the value of **b\$** is equal to "Corel", a beep sounds. Only one of the expressions must be true for the beep to sound.

## **Logical XOR Example**

IF  $(a<sup>8</sup> = 0)$  XOR  $(b<sup>8</sup> = 0)$  THEN BEEP If the value of **a%** is equal to 0 and the value of **b%** is not equal to 0, or vice versa, a beep sounds. One expression must be true and the other false for the beep to sound.

## **Logical EQV Example**

IF  $(a<sup>8</sup> = 0)$  EQV  $(b<sup>8</sup> = 0)$  THEN BEEP If the value of **a%** is equal to 0 and the value of **b%** is equal to 0, a beep sounds. If both expressions are not equal to 0, a beep will also sound. Both expressions must be true or both expressions must be false for a beep to sound.

## **Logical IMP Example**

IF  $(a > b)$  IMP  $(b > c)$  THEN BEEP If **a** is greater than **b** and **b** is greater than **c**, this example returns true and a beep sounds. The reverse is also true.

# **Relational Operators**

The relational operators are used to compare two operands, numeric or string expressions of the same type, and return a TRUE (-1) or FALSE (0) value. Relational operators are most often used inside of Corel SCRIPT flow control structures such as <u>DO...LOOP</u>, IE...THEN...ELSE...ENDIF, and WHILE...WEND.

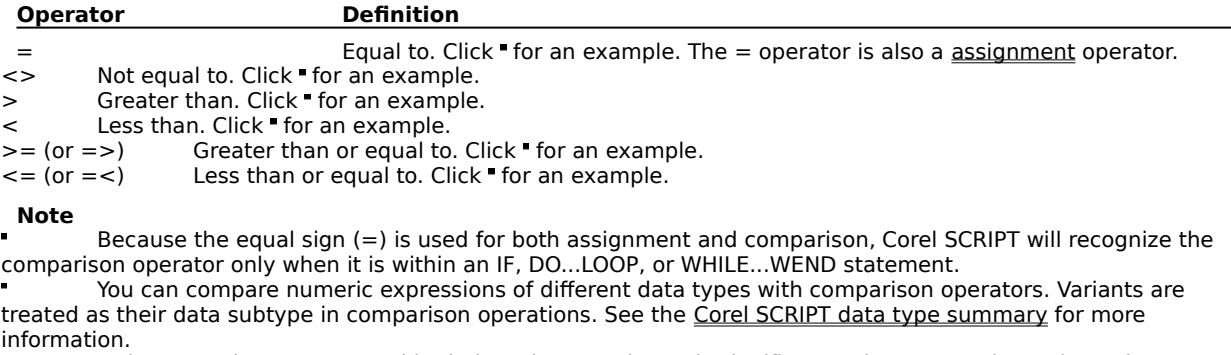

Strings are always compared in their entirety, and case is significant. When comparing strings, the ANSI value of the characters in the strings are compared. See the Corel SCRIPT Character Map for more information.

**{button ,AL(`all\_operators;;;;;',0,"Defaultoverview",)} Related Topics**

## **= (Equal to) Example**

IF  $a^s = b^s$  THEN BEEP The computer beeps if both **a%** and **b%** hold the same value. Because the equal sign (=) is used for both assignment and comparison, Corel SCRIPT will recognize the comparison operator only when it is within an IF, DO...LOOP, or WHILE...WEND statement.

## **<> (Not equal to) Example**

IF str1\$ <> str2\$ THEN BEEP

The computer beeps if the values of the two string variables are not equal. Strings are always compared in their entirety, and case is significant. So if **str1\$** is "Cat" and **str2\$** is "cat", a beep will sound, because the strings are different.
## **> (Greater than) Example**

IF a% > b% THEN BEEP The computer beeps if the value of **a%** is greater than the value of **b%**.

#### IF str1\$ > str2\$ THEN BEEP

The computer beeps if the value of **str1\$** is greater than the value of **str2\$**. When comparing strings, the ANSI value of the characters in the strings are compared. So if **str1\$** is "dog" and **str2\$** is "cat", a beep will sound, because "c" comes before "d" in the ANSI character set.

## **< (Less than) Example**

IF a% < b% THEN BEEP

The computer beeps if the value of **a%** is less than the value of **b%**.

IF str1\$ < str2\$ THEN BEEP

The computer beeps if the value of **str1\$** is less than the value of **str2\$**. When comparing strings, the ANSI value of the characters in the strings are compared. So if **str1\$** is "cat" and **str2\$** is "dog", a beep will sound, because "c" comes before "d" in the ANSI character set.

## **>= or => (Greater than or equal to) Example**

IF  $a^{\circledast}$  >=  $b^{\circledast}$  THEN BEEP

The computer beeps if **a%** is greater than or equal to **b%**.

## **<= or =< (Less than or equal to) Example**

IF  $a$ \$ <=  $b$ \$ THEN BEEP

The computer beeps if **a\$** is less than or equal to **b\$**.

# **Unary Operators**

 $\blacksquare$ 

Unary operators perform an operation on only one operand or expression.

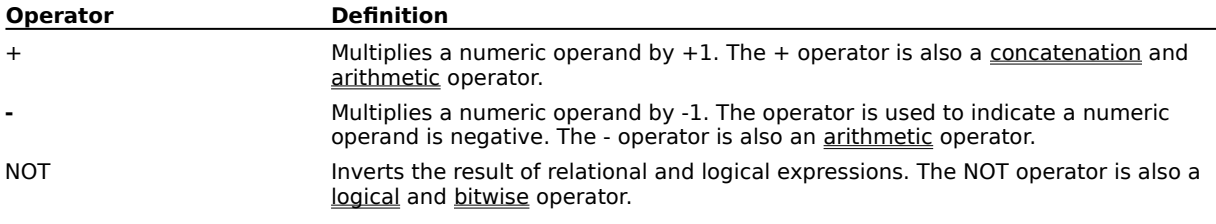

**{button ,AL(`all\_operators;;;;;',0,"Defaultoverview",)} Related Topics**

## **Examples of Unary Operators**

**+** x% = 12 / +3 **-** y% = 12 / -3

**NOT**  $a^{\circ} = 5$  $b$   $=$  NOT (a  $2$  > 3)

Since **a%** is greater than 3, resulting in TRUE, **b%** is FALSE (or 0) because NOT inverts the result of the logical operation.

 $x = 5$  $z = (x < 10)$ IF (NOT(z)) THEN BEEP

The result of expression x < 10 is assigned to variable **z**. BEEP causes the computer to beep if the inverted value of **z** equals TRUE. Because the inverted value of **z** equals FALSE, there is no beep.

**Note**

The variables in the examples above all use type-declaration suffixes (% and \$). It is not necessary to use type-declaration suffixes with these operators.

**{button ,AL(`all\_operators\_examples;all\_operators;;;;',0,"Defaultoverview",)} Related Topics**

## **Introduction to scripts and Corel SCRIPT**

A script is a computer program that executes a series of instructions with a single command. Generally, scripts are used to automate repetitive tasks, or simplify complicated actions; they can also be used to prompt for user input, display messages, and interact with other applications.

Scripts can significantly increase your productivity with Corel applications such as CorelDRAW or VENTURA, by automating repetitive tasks. For example, a script could be used to open a group of files, perform a set of editing actions, or set an application's default properties. In their simplest form, scripts replicate a Corel application's keystrokes, and toolbar, menu, and mouse commands. In a more complex form, scripts can include the commands and constructs of a programming language. For example, you could create a script that only replicates an application's commands once a series of logical requirements have been met.

A script is a text file that lists the Corel SCRIPT commands that will perform a particular task. These instructions are all part of the Corel SCRIPT programming language, which is partially based on Corel application menu commands. For example, the **FileClose** command corresponds to a menu command (click File, Close) on a Corel application's menu system.   

The rest of the Corel SCRIPT programming language is based on the BASIC programming language. If you're already familiar with a version of BASIC, you'll find the Corel SCRIPT programming language easy to read and understand.

Computer programming experience isn't a prerequisite for using Corel SCRIPT to create and edit scripts. However, the more knowledge, experience, and desire you have to delve into the mechanics of your Corel application, the more you'll be able to take advantage of the power of Corel SCRIPT.

### **Note**

Most large computer applications have a built-in programming language of some form, but some call their programs macros instead of scripts.

- Not every Corel application supports Corel SCRIPT programming and scripts. Click
- for a list of Corel applications that support Corel SCRIPT.

### **{button ,AL(`Corel SCRIPT file**

**types;intro\_cs;corel\_script\_editor;corel\_script\_dialog\_editor;;;',0,"Defaultoverview",)} Related Topics**

## **What is Corel SCRIPT?**

Corel SCRIPT is an application included with some Corel applications to record, play, and run recordings and scripts. Click for a list of Corel applications that support Corel SCRIPT.

Corel SCRIPT starts automatically when you record or play a recording from a Corel application that supports scripts. If you run a script for an application that is not running, Corel SCRIPT automatically starts the application. A typical user can take advantage of Corel SCRIPT to automate repetitive tasks with scripts written in the Corel SCRIPT programming language. However, Corel SCRIPT is more than just a language that you can use to create and run application script files; it's also a powerful programming language that can be used as a standalone application.

The Corel SCRIPT programming language is based on the BASIC programming language. If you're already familiar with a version of BASIC, you'll find the Corel SCRIPT programming language easy to read and understand.

### **Corel SCRIPT Editor**

Included with Corel SCRIPT is the Corel SCRIPT Editor which you can use to create, edit, run, test, and debug a script. Though scripts are text files, and can be edited or created with almost any Windows-based text editor or word processor, you must use the Corel SCRIPT Editor if you want to test or debug a script.

### **Corel SCRIPT and dialog boxes**

In many cases, you'll need to get information from the user before your script performs a desired action. For simple information, you can use the Corel SCRIPT function **INPUTBOX** to get a string of characters from the user returned to a running script. If you want to provide the user with options and more complex information, such as a list of choices, you can use a custom dialog box in your script.

Dialog boxes are created using the Corel SCRIPT language. Corel SCRIPT features a full set of programming statements to produce dialog boxes which incorporate sophisticated Windows options and features. You can also use Corel SCRIPT to create dynamic dialog boxes. Dynamic dialog boxes change their content depending on a user's action in a dialog box.

The Corel SCRIPT Editor includes tools to quickly create and edit dialog boxes. Working with the Editor is similar to using a drawing or painting application: dialog controls are graphic objects which can be inserted, moved, resized, and aligned in a dialog box. Using the Corel SCRIPT Editor takes the place of editing Corel SCRIPT dialog box statements in a script file.

### **Corel SCRIPT advanced features**

- Corel SCRIPT is OLE Automation enabled.
- Corel SCRIPT can compile scripts as standalone executables.
- Corel SCRIPT can access functions in Dynamic link libraries (DLL), and compile standard DLLs.

### **Note**

- Not every Corel application supports Corel SCRIPT programming and script files. Click
- for a list of Corel applications that support Corel SCRIPT.

### **{button ,AL(`Corel SCRIPT file**

**types;intro\_cs;using\_dynamic\_link\_libraries;ole\_automation;;;',0,"Defaultoverview",)} Related Topics**

## **Sample script**

The following is an example of a script that can be used with CorelDRAW 6. The following script creates an ellipse that is filled with a fountain color. The ellipse is then duplicated three times, and the duplicates are skewed.

```
WITHOBJECT "CorelDraw.Automation.6" 'Line 1
    .CreateEllipse -250000, -500000, 250000, 500000, 0, 0, 0 'Line 2
    .ApplyFountainFill 0, -25, 17, 0, 20, 0, 3, 50 'Line 3
    .SetFountainFillcolor 0, 5, 15, 82, 155, 0 'Line 4
    .SetFountainFillcolor 20, 5, 75, 51, 225, 0 'Line 5
    .ApplyOutline 1, 0, 0, 0, 0, 0, 0, 0, 0, 0 'Line 6
    FOR x = 1 TO 3 \frac{1}{1} Tine 7
        .DuplicateObject 'Line 8
        .SkewObject -12000000, 10000000, x 'Line 9
    NEXT x 'Line 10
END WITHOBJECT 'Line 11
```
If you're an inexperienced script (or macro) writer, the above script can seem somewhat overwhelming at first, but if you break it down into its basic components (each command and statement), you may find that the script is not as complicated as it looks.

### **Line 1**

Instructs Corel SCRIPT that the application commands which follow should be executed in CorelDRAW 6.

#### **Line 2**

Create an ellipse.

#### **Lines 3, 4, and 5**

Defines and applies a two-color fountain fill to the ellipse.

#### **Line 6**

Applies an outline to the ellipse.

#### **Lines 7 and 10**

Instructs Corel SCRIPT to repeat the commands between lines 7 and 10 three times.

#### **Line 8**

Duplicates the selected ellipse, three times.

#### **Line 9**

Skews the selected ellipse, three times.

#### **Line 11**

Instructs Corel SCRIPT to stop sending commands to CorelDRAW 6.

**{button ,AL(`Introduction\_Scripts\_Corel\_script;What\_is\_Corel\_SCRIPT;Corel\_SCRIPT\_syntax;Documen tation\_syntax\_conventions;;',0,"Defaultoverview",)} Related Topics**

## **Corel SCRIPT programming language**

The Corel SCRIPT programming language is made of two distinct sets of instructions:

- Corel SCRIPT application commands and functions
- Corel SCRIPT programming statements and functions

### **Application commands and functions**

Application commands perform tasks in a specific Corel application. For example, the **FileNew** command creates a new document. Each Corel application that supports Corel SCRIPT has a distinct set of commands. Any script you create by saving a recording of your actions is made of Corel SCRIPT application commands.

The application commands are easy to understand since most are one-word equivalents of the corresponding Corel application user-interface. For example, the **EditCut** command is the complement of a menu command (click Edit, Cut) on a Corel application's menu system. Customizing your menu structure doesn't affect Corel SCRIPT command names.   

Unlike the **EditCut** command, most application commands require more than just a menu name to have the command carried out. Many menu commands in Corel applications open dialog boxes with dialog controls that require user input values. Since dialog boxes are not displayed during script execution, the values required for commands that open dialog boxes must be specified with the command in the script file. These specified values are called parameters and usually correspond to dialog box options.

For example, if you wanted to open a file named **myfile.txt** in a Corel application, you might use a command similar to the following:

#### .FileOpen "myfile.txt"

where **"myfile.txt"** is a parameter for **FileOpen**. For more information, see Syntax for application commands and functions

An individual application command, or a block of application commands, must be enclosed by the Corel SCRIPT **WITHOBJECT** and **ENDWITHOBJECT** statements. These statements identify the Corel application that the application commands will be performed in. See the **WITHOBJECT** statement for more information.

Application functions are not recordable; they must be written into a script. Application functions ask questions about the status of a Corel application, selected items in Corel applications, or document properties. For example, a function may ask a Corel application about a document's page size. Functions cannot be recorded.

In Corel SCRIPT Help, application statements and functions are in initial caps, such as **FileOpen**, **EditCut**, **FilePrint**.

### **Programming statements and functions**

Corel SCRIPT programming statements and functions are a common set of instructions that can be used with any Corel application that supports scripting. Programming statements and functions are derived from traditional BASIC programming language dialects and perform instructions that are not part of a Corel application. For example, Corel SCRIPT programming statements can be used to display a user-defined dialog box, include flow control constructs such as loops, create and manipulate variables, and retrieve information about your computer setup. On their own, Corel SCRIPT programming statements form a powerful programming language. In fact, a script containing only Corel SCRIPT programming statements can be executed, even if a supporting Corel application is not running.

In the Corel SCRIPT online Help, Corel SCRIPT programming statements and functions appear in uppercase, for example, LEFT, IF, and MESSAGEBOX. Click " for a listing of all programming statements and functions.

#### **Note**

From the Corel SCRIPT Editor you can open Corel SCRIPT online Help to a function's, command's or statement's syntax reference, by placing the insertion point in the keyword you want help for, and pressing F1. Click

for a list of Corel applications that support Corel SCRIPT.

Corel SCRIPT is a command-based language that records keystrokes and mouse actions as commands. It does not record the actual keystrokes. For example, to open a file click File, Open. If you record these steps, your script will contain an application command called **FileOpen.**

## **{button ,AL(`intro\_cs;Corel\_SCRIPT\_syntax;Syntax for application commands and functions;Syntax for programming statements and**

**functions;Documentation\_syntax\_conventions;',0,"Defaultoverview",)} Related Topics**

## **Creating and modifying scripts**

The easiest way to create a script is to record your actions in a Corel application. You can then save the recorded actions as a script. Saving your recording as a script translates the recorded actions into script commands which are stored in a text file. When the script is executed or run, each line instructs the Corel application to perform a command "turning your sequence of recorded actions into a single mouse click. Click " for a list of Corel applications that support Corel SCRIPT and recordings.

Once a recorded script is saved, it can be modified with the Corel SCRIPT Editor. For example, if you have a script that opens several documents and executes a variety of commands, you can change the documents the script opens by modify a few script commands, rather than re-recording the entire script. Using the Editor, you can also include application commands that cannot be recorded or include programming statements to customize your script. You can also use the Corel SCRIPT Editor to write scripts from scratch.

**{button ,AL(`Corel\_SCRIPT\_Editor;;;;;',0,"Defaultoverview",)} Related Topics**

## **Executing scripts**

Corel SCRIPT scripts can be executed or run, under specific conditions, from any Corel application that supports Corel SCRIPT, or from the Corel SCRIPT Editor.

#### **Scripts containing Corel SCRIPT application commands**

Any script file that contains application commands must include the **WITHOBJECT** statement. The **WITHOBJECT** statement directs the executing script to the Corel application to call.

The following example shows how to run a **FileNew** command in Corel PHOTO-PAINT.

```
WITHOBJECT "CorelPhotoPaint.Automation.6"
    .FileNew 360, 504, 1, 72, 72, 0, 0, 1, 0, 0, 0, 19533528, 255, 255, 255, 0
END WITHOBJECT
```
You can have as many commands as you want after the **WITHOBJECT** statement, but the block of commands must end with an **END WITHOBJECT** statement. You can also have Corel SCRIPT programming statements within the **WITHOBJECT** block of commands.

You have the option of running scripts from the Corel SCRIPT Editor, or from your Corel application that supports Corel SCRIPT. Click " for a list of Corel applications that support Corel SCRIPT.

When you create or edit a script, you should first run it from the Corel SCRIPT Editor. Executing from the Editor lets you take advantage of the Editor's testing and debugging features that allow you to fine tune script syntax, or fix script syntax errors. However, once you are satisfied that your script is running properly, you should run your script from the Corel application that uses the application commands. Running your script from the application can significantly decrease the script's execution time.

You can also nest application commands for different Corel applications within a script. For example, you can create a script that copies an object from PHOTO-PAINT to CorelDRAW:

```
WITHOBJECT "CorelPhotoPaint.Automation.6"
    'Series of PHOTO-PAINT commands to copy an object
   WITHOBJECT "CorelDraw.Automation.6"
        'Series of DRAW commands to paste an object
   END WITHOBJECT
END WITHOBJECT
```
#### **Tip**

You can also execute a script by double-clicking on its icon in the Windows Explorer or in a Windows folder.

#### **Note**

Scripts containing only programming statements can be run from any Corel application that supports Corel SCRIPT, or from the Corel SCRIPT Editor. Generally, a script that contains only programming statements runs faster from the Corel SCRIPT Editor.

Unlike script files (or macro files) from other companies, Corel SCRIPT files are text only; there is no compiled binary component in the scripts. Before a script is executed, it is compiled internally into a program file.

**{button ,AL(`Creating and modifying scripts\_cs;Executing\_script\_files;Executing applications commands in the background;script\_files;Script\_planning\_designing;',0,"Defaultoverview",)} Related Topics**

## **Executing applications commands in the background**

If you execute a script from the Corel SCRIPT Editor (or from a Corel application) containing commands for a Corel application that is not already running, Corel SCRIPT attempts to start the application. If the application is started, it is only opened in a portion of the computer memory called the background. Applications opened in the background are not visible on the Windows desktop.

In Windows 95, pressing CTRL+ALT+DEL opens the Close Program dialog box, which lists the active applications, both visible and invisible. From Windows NT, pressing CTRL+ALT+DEL opens the Windows NT Security dialog box. Click Task List to see a listing of active applications, both visible and invisible.

Corel SCRIPT executes commands for applications only open in the background, in the same manner as for visible applications.

The following should be kept in mind when executing a script for a Corel application that is not already open: The first script application command after the **WITHOBJECT** statement should be a .**FileNew**

### or .**FileOpen** command.

- If an error occurs while your script is executing, the hidden application becomes visible.
- You can make a hidden application visible by including a .**SetVisible** command in your script.

If the last script application command before the **END WITHOBJECT** statement is not a .**FileClose** (for CorelDRAW or PHOTO-PAINT) or .**FileExit** (for Corel VENTURA), the hidden application becomes visible after executing the last command.

You can also execute a script by double-clicking on its icon in the Windows Explorer or in a Windows folder.

**{button ,AL(`cse\_setvisible;draw\_setvisible;flow\_setvisible;vent\_setvisible;pp\_setvisible;cad\_setvisi ble;Creating and modifying scripts\_cs;Executing\_script\_files;Executing applications commands in the background;script\_files;Script\_planning\_designing;',0,"Defaultoverview",)} Related Topics**

**Tip**

## **Sample scripts**

Your Corel application comes with sample scripts. You can use these scripts as they are, or you can modify them to work better for you. You can also use them as a foundation for creating your own scripts.

The sample scripts are available in the following folders (based on a typical Corel installation):

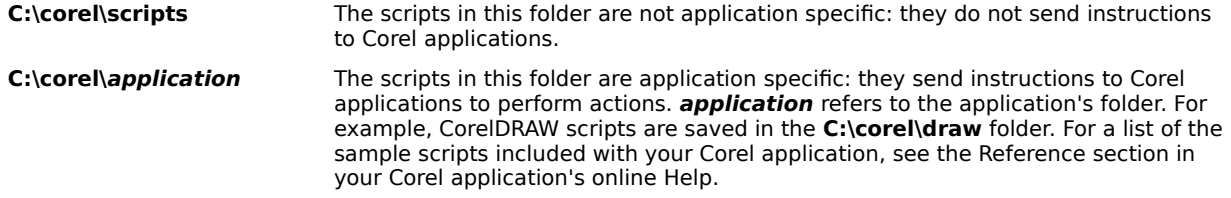

You can also save your own scripts in the folders mentioned above.

### **Notes**

Comment statements at the top of each sample script describe what the script can do for you. If a script's first line, second line, or both lines, are REM statements, the comments are displayed in a Corel application's Run Script dialog box if the script is specified. The same two REM statements are also displayed in the status bar if the script is assigned to a tool bar button.

Unlike script files (or macro files) from other companies, Corel SCRIPT files are text only; they contain no compiled binary component. Before a script is executed, it is compiled internally into a program file.

**{button ,AL(`intro\_cs;;;;;',0,"Defaultoverview",)} Related Topics**

## **Script planning and designing tips**

It is a good idea to plan the script before you begin writing. Keep the following criteria in the mind:

How much of any given process do you want to automate? Will the script be useful for one document, and not of much use in another? Which input boxes and dialog boxes are needed to obtain information while the script is running?

Building error checking in your scripts prevents unexpected results. For example, you can tell a script to terminate if the intermediate script results are not suitable. You can also keep the user from entering inappropriate information, such as an inappropriate value in a dialog box. Click

for more information.

Build and test your scripts in parts. You're apt to make fewer mistakes when you build your scripts in smaller sections. Testing and debugging smaller script sections is easier than trying to trace errors through a large complicated script.

You should run the scripts you write or edit from the Corel SCRIPT Editor (not from another Corel application) until they run error free. Executing scripts from the Editor lets you take advantage of its testing and debugging features. However, once you are satisfied that a script is running properly, you should run it from a Corel application to save execution time.

Take some time to lay out the steps a script will perform. Use plain language to describe the problem to be solved and the script solution in remark statements (**REM**) at the beginning of the script. Use remark statements at the beginning of each section to describe what that section will do.

Use the command recording feature in Corel applications to record the task you want to automate. You can then edit the recording and include programming statements, for example, looping constructs and conditional statements, without worrying about the recorded application commands being syntactically correct. Not every Corel application supports Corel SCRIPT programming and scripts. Click

for a list of Corel applications that support Corel SCRIPT and recording commands.

**{button ,AL(`cs\_fund;;;;;',0,"Defaultoverview",)} Related Topics**

## **Corel applications supporting Corel SCRIPT and OLE Automation**

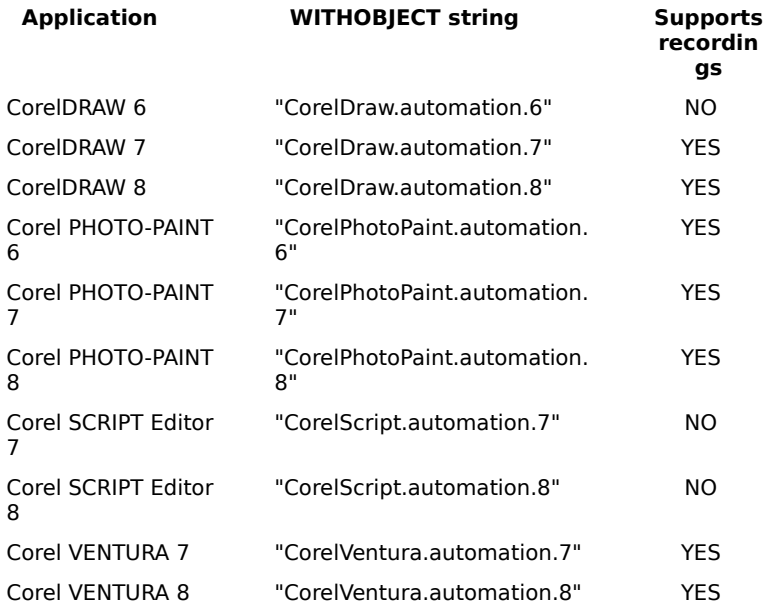

The **WITHOBJECT** statement is used to direct Corel SCRIPT application commands to the Corel application that the commands are used in.

Corel SCRIPT is not compatible with the macros and PerfectScript used with Corel WordPerfect Suite applications (Corel WordPerfect, Corel Quattro Pro, and Corel Presentations).

All three applications do support OLE Automation. You could use the Corel SCRIPT Editor to create a script that sends instructions to any of these applications using the Corel application's macro or PerfectScript commands.

In Corel SCRIPT 6, predefined constants were used to specify an application. For example, **DRAW** for **CorelDraw.Automation.6**. This option no longer exists, but you can now use constants defined in the **INCLUDE** files distributed with Corel SCRIPT. See the **INCLUDE** statement for more information.

**{button ,AL(`include;with\_end\_with;;;;',0,"Defaultoverview",)} Related Topics**

## **Corel SCRIPT file types**

The following file types are used in Corel SCRIPT:

### **Corel SCRIPT scripts (.CSC)**

Corel SCRIPT scripts are text files that do not have a compiled executable component. Before a script is executed, it is internally compiled into a binary file, and is recompiled each time the script is run.

### **Corel SCRIPT include scripts (.CSI)**

CSI files are scripts (text files) that define commonly used script components such as constants and procedures. These files can be edited in the Corel SCRIPT Editor, and each Corel application that supports Corel SCRIPT has its own .CSI file. Click " for more information.

### **Corel SCRIPT binaries (.CSB)**

Corel SCRIPT binaries are created by compiling a script into computer binary format. Binaries can only be executed from the Corel SCRIPT Editor or a Corel application. Click " for more information.

### **Corel SCRIPT Executables (.EXE)**

Corel SCRIPT Executables are standalone program files (.EXE) which are created by compiling a script into computer binary format. Unlike Corel SCRIPT binaries, executables can be run as a standalone application " the Corel SCRIPT Editor or a Corel application are not necessary to run an executable. Click for more information.

### **Dynamic Link Libraries (.DLL)**

Dynamic link libraries DLLs created with Corel SCRIPT contain only one exportable function. This function, named **RUN**, executes the commands in the script that were used to create the DLL. Click **for more information.** 

### **Corel Add-ons (.CAO)**

Add-ons are compiled software modules that can be used to customize and enhance a Corel application. Essentially, Corel Add-ons are special Windows DLLs (with a CAO extension) that have access to the Corel application programming interface (API). Add-ons can be created in Corel SCRIPT or in the programming environment you are most familiar with such as Pascal, FORTRAN, C, or C++. Currently, Corel VENTURA 7 is the only Corel application that supports Corel Add-ons. Click " for more information.

**{button ,AL(`Distributing\_cs\_exe;;;;;',0,"Defaultoverview",)} Related Topics**

## **Corel SCRIPT syntax**

Syntax refers to rules that govern the form of script statements, commands, and functions. For example,

.FileOpen "C:\file.xxx"

opens the FILE.XXX file. The next example,

.FileOpen "C:\file.xxx

lacks a closing quotation mark. The syntax is not correct and produces an error message. In order for scripts that you type from the keyboard to work properly, script commands and their elements must be arranged in the correct order. To be syntactically correct, each script statement or command must be spelled correctly, and must include all of the required elements and the necessary separators in the correct order.

Script statements, commands and functions consist of three parts: a name, parameters, and separators.

#### **Name**

The name indicates which feature the Corel SCRIPT statement, command, or function activates. Sometimes, the name is all that is necessary to perform a complete action. For example, **BEEP** is a complete script statement because Corel SCRIPT does not need any additional information; the statement name itself sounds your computer's default beep sound.

Example: BEEP

#### **Parameters**

If the statement, command, or function needs more information than is provided by the name alone, parameters are required. The name represents the feature. Parameters represent aspects of the feature you can change, or selections you can make. For example, the **ABS** function requires one parameter that specifies the number you want to return a absolute value for. In the following example, ABS returns the absolute value of -123,

#### My Number =  $ABS(-123)$

For parameters that need numeric information, you can use numbers, variables, constants, functions, operators, or any combination of these, as long as they return a numeric result. The above example can be specified in the following manner:

My Number =  $ABS(x)$  'variable My\_Number = ABS(x - y) 'formula using variables  $\overline{N_V}$ Number = ABS(x > y) 'conditional formula

The same type of rules apply to sting parameters. For more specific information about using parameters, see Syntax for application commands and functions.

#### **Separators**

Some Corel SCRIPT statements, commands, and functions require several parameters. Parameters generally need to be placed in the correct order, and must be separated properly. Commas (,) are used to separate individual parameters. In other cases, parameters need to be enclosed by parenthesis. Spaces between the command names, parameters, commas, and parenthesis are optional. For more information about the syntax of a specific statement, command, or function, see its topic in this help file (click Contents, Index, and type the name of the command).

#### **Note**

Corel SCRIPT is not case-sensitive; that is, when a Corel SCRIPT script is compiled, the names of all constants, variables, functions, and subroutines are converted to uppercase. Therefore, you cannot have a variable called **Left**, for example, because when converted to uppercase, it would conflict with the Corel SCRIPT function called **LEFT**. The following commands are all interpreted the same way by Corel SCRIPT:

- LOOP
- loop
- lOOp

Strings surrounded by double quotation marks are not converted when a script is compiled and executed. If you create scripts by recording keystrokes and mouse clicks, the commands are automatically inserted in the correct format.

From the Corel SCRIPT Editor, you can open the Corel SCRIPT online Help to a function's, command's or statement's syntax reference by placing the insertion point in the keyword you want help for, and pressing F1.

**{button ,AL(`intro\_cs;cs\_case\_sensitive;corel\_script\_editor\_basics;;;',0,"Defaultoverview",)} Related Topics**

## **Syntax for application commands and functions**

The application commands and functions section in this online Help provides syntax and reference information for all Corel application commands and functions. The following is an example of a typical Corel SCRIPT application command (the Corel VENTURA file export command):

#### **.FileExport .FileName=string, .FilterType=long**, .Markup=Boolean

Application command names and functions are always preceded by a period. If they use parameters, the parameters are placed to the right of the application command or function name. Required parameters are noted in bold type, and optional parameters are noted in normal type in the syntax reference.

Application parameters have two parts: the parameter name and the data type (in italics). In this example, **FileName** is the parameter name and **string** is the data type. Data type indicates the type of information that the parameter can pass. For more information about data types, click .

With most Corel SCRIPT application commands, you have options on how to specify parameters. The following examples show two methods to specify the .**FileExport** command:

```
.FileExport .FileName="C:\NEWFILE.RTF", .FilterType=11, .Markup=0
.FileExport "C:\NEWFILE.RTF", 11, 0
```
The first example uses the parameter names and equals signs, while the second example separates parameters with commas. Using the parameter names makes your script more self-documenting, but it isn't as easy to write. Corel application commands are recorded using the second example's formatting. For more information about parameters, click .

You also have the option to mix the parameter specification for a command. For example:

.FileExport "C:\NEWFILE.RTF", .FilterType=11, .Markup=0

Once you use a parameter name in an application command, the parameters that follow in that command must also use parameter names.

#### **Omitting optional parameters**

The following application command's last two parameters are optional:

**.RotateObject .Angle=double, .Clockwise=Boolean,** .ObjectName=string, .FileNumber=integer

In this case, you can specify .**RotateObject** without specifying the third parameter, the fourth parameter, or both, as shown in the examples below (the apostrophe indicates a script comment):

```
.RotateObject 58.3, -1, "poly", 2 'no omitted parameters
.RotateObject 58.3, -1, \overline{2} \overline{2} 'third parameter omitted
.RotateObject 58.3, -1, "poly" 'fourth parameter omitted
RotateObject 58.3, -1, "poly" 'fourth parameter omitted<br>RotateObject 58.3, -1 'third and fourth parameters omitted
```
You can also omit optional parameters when you use the parameter names, as shown in the examples below (these examples replicate the previous example set):

```
.RotateObject .Angle=58.3, .Clockwise=-1, .ObjectName="poly", .FileNumber=2 'no omitted
.RotateObject .Angle=58.3, .Clockwise=-1, .FileNumber=2 'third omitted
.RotateObject .Angle=58.3, .Clockwise=-1, .ObjectName="poly" 'fourth omitted
.RotateObject .Angle=58.3, .Clockwise=-1, 'third and fourth omitted
```
#### **Parameters and data types**

Parameters must be of the correct data type; if a string is required, the argument must be a valid string expression, or an error occurs. Numeric parameters are not always as strict in terms of data types. For example, an application command parameter may require a long (a whole number). If you pass the parameter a fractional number instead, an error may occur, or the parameter may accept the fractional number and truncate it.

#### **Note**

Not every Corel application supports Corel SCRIPT programming and script files. Click

for a list of Corel applications that support Corel SCRIPT.

From the Corel SCRIPT Editor you can open Corel SCRIPT online Help to a function's, command's or statement's syntax reference by placing the insertion point in the keyword you want help for and pressing F1.

**{button ,AL(`CS\_app\_commands\_exe;using\_variables;Documentation\_syntax\_conventions;cs\_case\_se nsitive;Corel\_SCRIPT\_Editor\_Basics;Variable\_availability;;',0,"Defaultoverview",)} Related Topics**

## **Syntax for programming statements and functions**

Programming statements follow the same parameters specification rules as application commands (See Syntax for application commands and functions for more information). However, for the most part, programming statements and functions do not use parameter names. Script parameters specify the variable type by using the data type suffix.

#### **Note**

Parameters must appear in the order specified in the Corel SCRIPT programming statements and functions section in this online Help.

Parameters must also be separated by commas, as specified in the Corel SCRIPT programming statements and functions section in this online Help.

From the Corel SCRIPT Editor, you can open Corel SCRIPT online Help to a function's, command's or statement's syntax reference by placing the insertion point in the keyword you want help for, and pressing F1.

**{button ,AL(`using\_variables;Documentation\_syntax\_conventions;cs\_case\_sensitive;Corel\_SCRIPT\_Ed** itor Basics;Variable availability;;',0,"Defaultoverview",)} Related Topics

## **Corel SCRIPT documentation syntax conventions**

The Corel SCRIPT programming statements and functions section provides syntax and reference information for each statement and function. Click " for a listing of all programming statements and functions. The Corel SCRIPT application commands and functions section in this online Help provides syntax and reference information for all application commands and functions. Not every Corel application supports Corel SCRIPT programming and script files. Click " for a list of Corel applications that support Corel SCRIPT.

The following typographic conventions are used to show the syntax for all Corel SCRIPT programming and application commands.

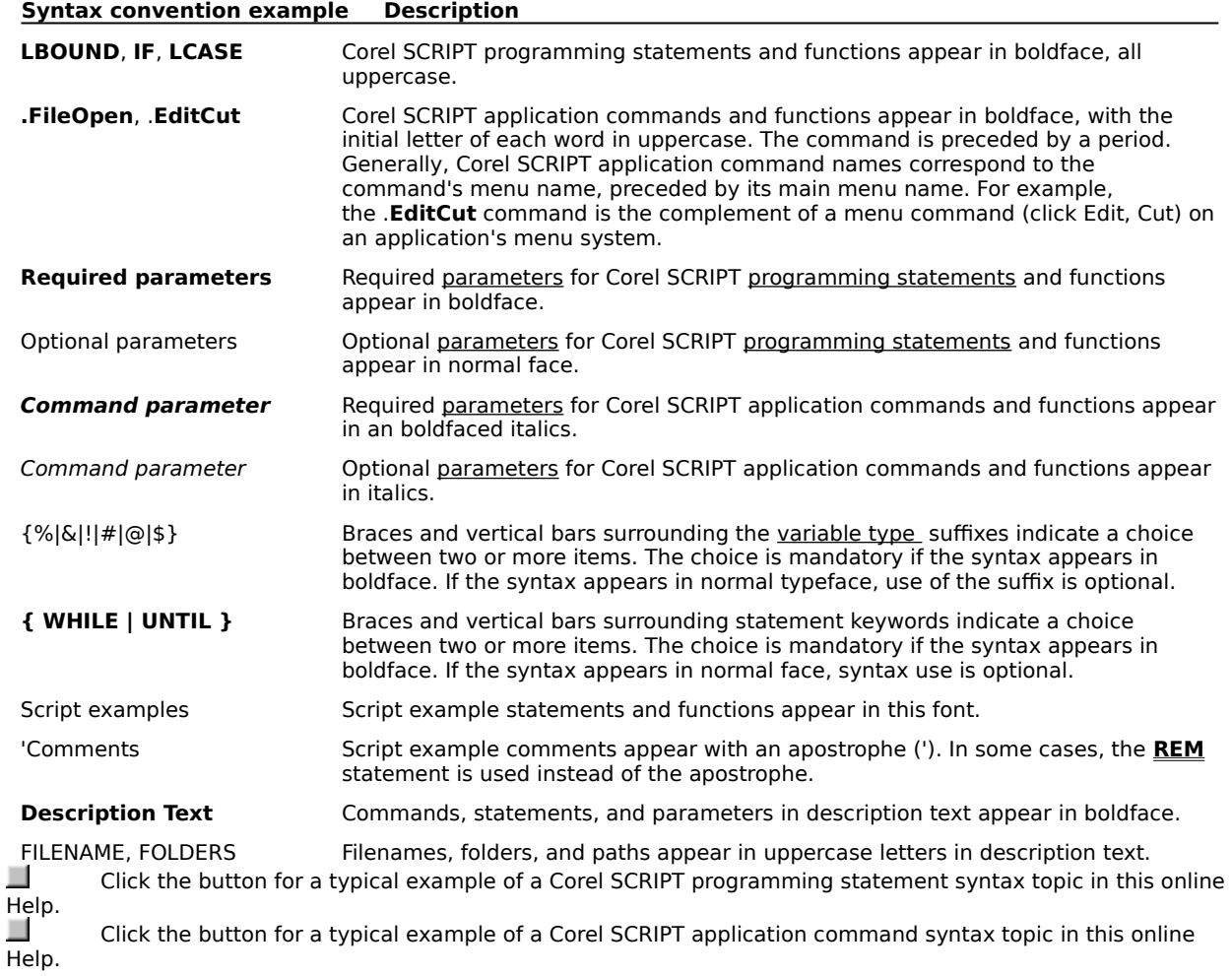

### **Note**

Corel SCRIPT application command and function parameters must be separated by commas.

Required parameters are displayed in boldface type, while optional parameters are displayed in normal typeface. Optional parameters normally appear at the end of a command's syntax.

**{button ,AL(`cs\_syntax\_ov;;;;;',0,"Defaultoverview",)} Related Topics**

# **Corel SCRIPT programming statement syntax example**

This is a typical example of a Corel SCRIPT programming statement syntax topic in this online Help. For more information, position the mouse over items in the example and click when mouse pointer becomes the hand symbol.

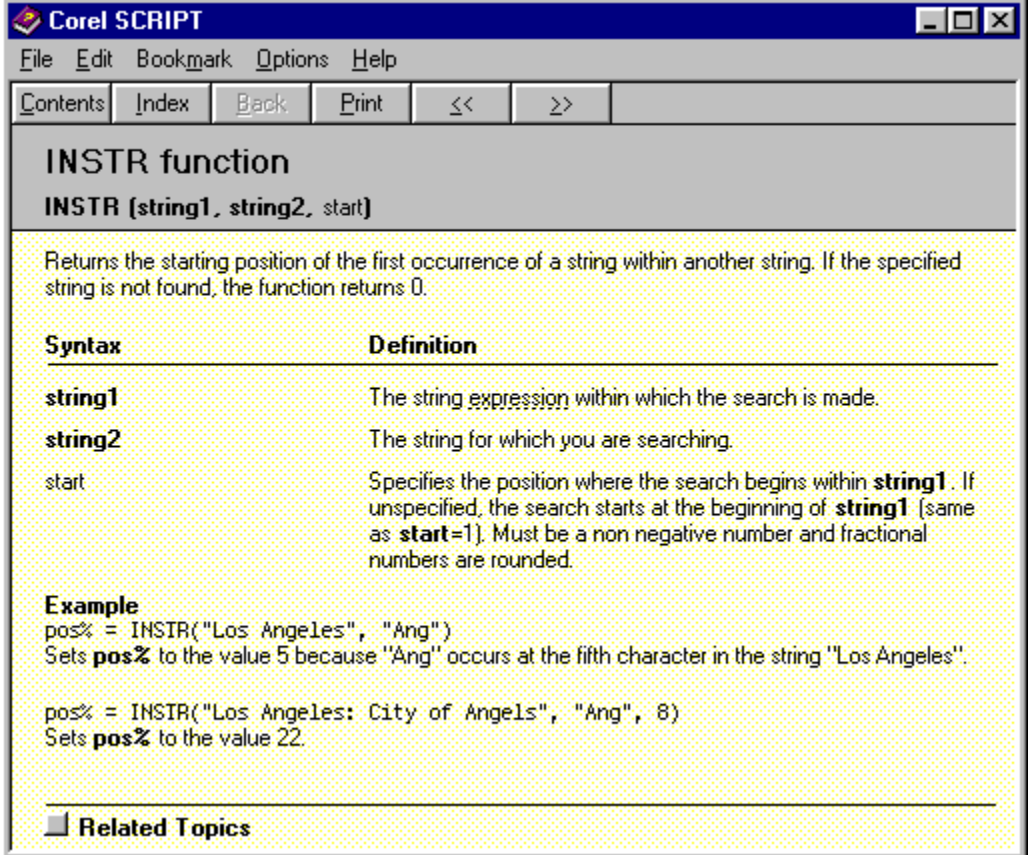

### **Note**

From the Corel SCRIPT Editor you can open Corel SCRIPT online Help to a functions, command's or statement's syntax reference by placing the insertion point in the keyword you want help for and pressing F1. From the Corel SCRIPT Editor you can open Corel SCRIPT online Help to a function's, command's or statement's syntax reference by placing the insertion point in the keyword you want help for and pressing F1.

**{button ,AL(`cs\_syntax\_ov;;;;;',0,"Defaultoverview",)} Related Topics**

## **Corel SCRIPT application command syntax example**

This is a typical example of a Corel SCRIPT application command syntax topic in this online Help. For more information, position the mouse over items in the example, and click when the mouse pointer becomes the hand symbol.

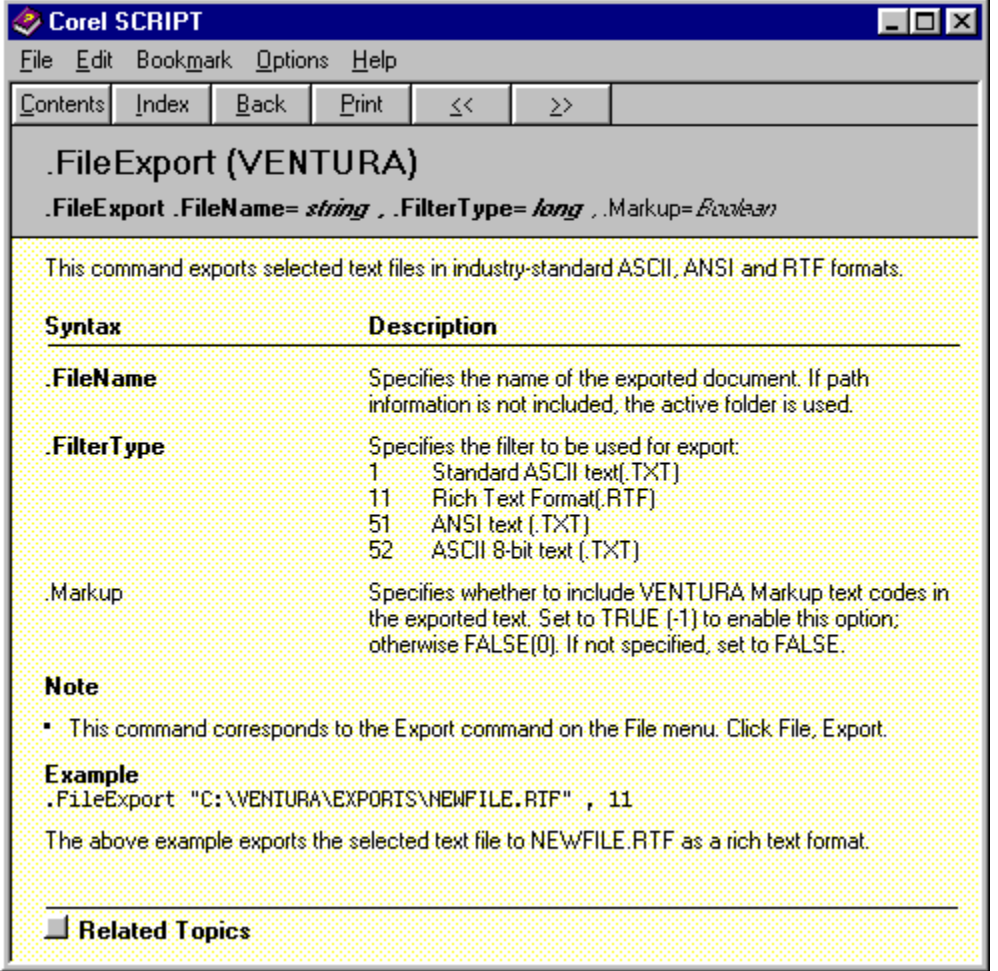

### **Note**

ř.

From the Corel SCRIPT Editor, you can open Corel SCRIPT online Help to a function's, command's or statement's syntax reference by placing the insertion point in the keyword you want help for, and pressing F1.

**{button ,AL(`CS\_app\_commands\_exe;cs\_syntax\_ov;;;;;',0,"Defaultoverview",)} Related Topics**

Provides a list of similar commands and functions.

Displays the application command name and the Corel application it is used with. For example DRAW for CorelDRAW, VENTURA for Corel VENTURA, and so on.

Displays the syntax to use with the application command. The syntax that appears to the right of the application command is the command's parameter set. Parameters are used to pass information to the application command. Required parameters are noted in boldfaced type, and optional parameters are noted in normal typeface.

Application parameters have two parts: the parameter name and the data type (in italic typeface). In this example, **FileName** is the parameter name and **string** is the data type. Data type indicates the type of information that the parameter can pass. For more information about data types, click ". With most Corel SCRIPT application commands, you have options on how to specify parameters. The following examples show two methods to specify the .**FileExport** command:

.FileExport .FileName="C:\NEWFILE.RTF", .FilterType=11, .Markup=0 .FileExport "C:\NEWFILE.RTF", 11, 0

The first example uses the parameter names and equals signs, while the second example separates parameters with commas. Using the parameter names makes your script more self-documenting, but is not as easy to write. Corel application commands are recorded using the second example's formatting.

Displays a description of what the command can do.

Displays a description of the parameters and the information they can pass.

Displays additional information about using the application command. Often, the note indicates how to record the command.

Displays an example of the command.

Displays the programming statement or function name.

Displays the syntax to use with the programming statement or function. The syntax that appears to the right of the programming statement or function name is the command's parameter set. Parameters are used to pass information. Required parameters are noted in boldfaced type, and optional parameters are noted in normal typeface.
Displays a description of what the programming statement or function can do.

Displays a description of the parameters and the information they can pass.

Displays an example of the statement or function.

Provides a list of similar statements and functions.

Compiling and debugging scripts

### **Compiling scripts**

Corel SCRIPT scripts are text files; they do not have a compiled binary component. Before a script is executed, it is compiled internally into a executable file and then run.

#### **What is an executable**

A computer's central processing unit (CPU) plays instructions written in machine (computer) language. Machine language consists of binary digits (bits) 0 and 1. For example, the first three letters of the alphabet in binary notation are 1000001, 1000010, and 1000011. The binary result of  $4 + 5$  is 1001. Because binary digits are hard to work with, English-based programming languages (such as BASIC, Pascal, and C) were created. Programs are written with the help of an editor or word-processor, and saved as source files.

Corel SCRIPT can be considered a dialect of BASIC. Scripts are written with a text editor and saved. Before a script is executed, Corel SCRIPT converts the source file (the script) into binary format and runs it. The binary format is not saved in the script and must be recompiled each time the script is run.

#### **Note**

You can create a compiled version of a script

, a Corel SCRIPT Executable. See Creating Corel SCRIPT Executables for more information.

### **Script programming errors and debugging**

When you edit a recording or write your own scripts, programming errors can occur. There are three main types of errors that can occur:

- Compilation errors
- Run-time errors
- Logic errors

#### **Note**

Corel SCRIPT scripts are Windows text files; they do not have a compiled binary component. Before a script is executed, it is compiled internally into a program file, and then run. You can create a compiled version of a script a Corel SCRIPT Executable. See Creating Corel SCRIPT Executables for more information.

If you create scripts by recording keystrokes and mouse clicks, the commands are automatically inserted in the correct format.

From the Corel SCRIPT Editor, you can open Corel SCRIPT online Help to a function's, command's or statement's syntax reference by placing the insertion point in the keyword you want help for and pressing F1.

Scripts that use application commands should be run from the Corel SCRIPT Editor until they run error free. Executing scripts from the Editor allows you to take advantage of its testing and debugging features. However, once you are satisfied a script is running properly, you should run the script from a Corel application for significant time savings.

If Corel SCRIPT attempts to execute an application's commands, and it is not already running, Corel SCRIPT attempts to start the application in a portion of the computer memory called the *background*. The best way to ensure that all applications running in the background are closed after script execution, is to have the script close all its documents. If your script is not closing the open documents and leaving the application to run in the background, press CTRL+ALT+DEL to open the Close Program dialog box to close the invisible applications.

In some cases, you can have both a visible and an invisible instance of an application running in the background. In this case, Corel SCRIPT executes the application commands on the application instance which was started first. This can result in confusion if the invisible application was started first, and you expect the Corel SCRIPT application commands to be executed in the visible instance of the application. Press CTRL+ALT+DEL to open the Close Program dialog box to close the instance of the application you want to close.

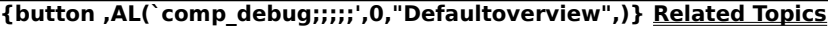

### **Compilation errors**

Corel SCRIPT scripts are text files; they do not have a compiled binary component. Before a script is executed, it is compiled internally into a program file, and then run. Compilation errors prevent Corel SCRIPT from compiling a script into machine instructions. Compilation errors are easy to find since Corel SCRIPT detects them, and notes them in the Compiler Output Window in the Corel SCRIPT Editor.

The most common compilation errors include:

- typographic errors such as misspelling variable names or command names
- missing opening or closing bracket, or parentheses
- missing a required parameter
- missing a corresponding closing statement, for example, omitting the FOR statement when using the FOR...NEXT construct

incorrect use of a statement or function

The compiler identifies and reports a maximum of ten errors. Once the compiler finds eleven errors, it stops. You must correct the errors, and re-compile. The compiler also suggests solutions for the script writer to verify.

For more information about other errors, see Error codes.

**Tip**

The Check Syntax command (click Debug, Check Syntax) in the Corel SCRIPT Editor searches for all syntax errors.

### **Run-time errors**

Run-time errors occur when a script is run, or executed. These errors are generated when scripts produce bad or illegal values, or try to run an impossible operation. You can design your scripts with run-time errors in mind. For example, an UNABLE TO DELETE FILE run-time error might occur when you try to remove a file. Since you may not know the restrictions on the file you're trying to remove, you could write an error handling routine to trap for this possibility and have your script act accordingly. See Error Codes or the **ON ERROR** command for more information.   

The most common run-time errors include:

- division by 0
- variable type mismatch
- file access errors
- variable overflow

#### **Tip**

ř.

Use the **MESSAGE** statement to display a built-in Corel SCRIPT message dialog box. A message box stops script execution and can be used to display the value of variables.

### **Logic errors**

Logic errors are the hardest to find; the only indication of a logic error may be a bad value, or an unexpected result. The Corel SCRIPT Editor cannot tell you when a logic error is present, so it is up to you to test for and find these problems. The Corel SCRIPT Editor provides powerful debugging tools to help you debug scripts:

run scripts in slow motion (step-by-step), pausing as long as you want between steps

set breakpoints to pause a script when it reaches a specified line in the script

run scripts at full speed until reaching a breakpoint, then either continue in slow motion, or at full speed until the next breakpoint

monitor, or trace, changes to specific variables as a script runs

For more information about these tools, see Corel SCRIPT Editor debugging features.

#### **Tip**

ř.

Use the **MESSAGE** statement to display a built-in Corel SCRIPT message dialog box. A message box stops script execution and can be used to display the value of variables.

Advanced features

### **Using Dynamic Link Libraries**

Corel SCRIPT can call functions and subroutines in Dynamic Link Libraries (DLLs), such as those supplied with Windows, other applications' DLLs, or any custom DLL files. To find out how to use functions in DLLs, you need specific technical reference material. For example, to use the Windows DLLs, you need the Windows Software Development Kit.

Before you can use a DLL function or subroutine, you must declare the function using the **DECLARE...LIB** statement. See the statement's reference for more information and an example.

#### **Warning**

You should save or back up essential files and programs before using functions and subroutines in DLL files. Passing an invalid argument to a function can result in a Windows General Protection Fault or unstable system behavior.

#### **Note**

The advanced Corel SCRIPT programming feature, described above, is intended for experienced Windows programmers, and not for beginner script writers.

**{button ,AL(`declare\_lib;getapphandle;getwinhandle;;;',0,"Defaultoverview",)} Related Topics**

### **Creating Corel SCRIPT Executables, Binaries, DLLs, and Corel Addons**

Corel SCRIPT scripts are text files that do not have a compiled executable component. Before a script is executed, it is internally compiled into a binary file, and is re-compiled each time the script is run. To save time, compile your scripts into Corel SCRIPT Executables, Corel SCRIPT Binaries or Dynamic Linked Libraries (DLLs). Compiling your scripts into Executables, Binaries, or DLLs, not only speeds up their run-time, but also allows you to hide the programming code.

#### **Corel SCRIPT Executables**

Corel SCRIPT Executables are standalone program files (.EXE) which are created by compiling a script into computer binary format.

#### **Corel SCRIPT Binaries**

Like Corel SCRIPT Executables, Binaries (.CSB) are created by compiling a script into computer binary format. However, Binaries can only be executed from the Corel SCRIPT Editor or a Corel application. For example, if you have a script that applies a fountain fill to objects in CorelDRAW 7, you could convert the script into a Binary. When you want to apply the fountain fill to an object, simply drag the Binary onto the selected object within CorelDRAW.

#### **Dynamic Linked Libraries**

DLLs created with Corel SCRIPT contain only one exportable function. This function, named **RUN**, executes the commands in the script that was used to create the DLL.

#### **Corel Add-ons**

You can use Corel SCRIPT to add your own compiled software modules to Corel applications so that you can customize and enhance their features. These software modules, called Corel Add-ons, are special Windows DLLs (with a CAO extension) that have access to the Corel application programming interface (API). Currently, Corel VENTURA 7 is the only Corel application that supports Corel Add-ons.

Speed is the major advantage of using an Add-on rather than a script or executable. Other advantages of using Corel Add-ons include the following:

- They can contain routines that can be called by scripts or executables.
- An Add-on function can be called the same way you call a routine from a regular DLL.

Corel Add-ons can be written in the programming environment you are most familiar with such as Pascal, FORTRAN, C, or C++.

The Corel application API gives your programming language full access to all Corel SCRIPT application commands.

Like DLLs created with Corel SCRIPT, Corel Add-ons created with Corel SCRIPT contain only one function (**RUN**). This function executes the commands in the script that was used to create the Add-on. If you create a Corel Addon in a programming environment other than Corel SCRIPT, you are not limited to a single function. See Developing Corel Add-ons for VENTURA for information about writing your own Add-ons in languages other than Corel SCRIPT.

#### **Executing Corel SCRIPT Executables, Binaries, DLLs, and Corel Add-ons**

Corel SCRIPT Executables or DLLs can run without having a Corel application open or running. Both, however, as well as Corel SCRIPT Binaries and Corel Add-ons created with Corel SCRIPT, require the Corel SCRIPT run-time interpreter to be installed on the user's system when run. The run-time interpreter is a Dynamic Linked Library named SCINT**xx**.DLL, where **xx** indicates the Corel SCRIPT major version number for example, SCPINT70.DLL for Corel SCRIPT version 7.0. The run-time interpreter contains the instructions that tell your computer how to execute the Corel SCRIPT programming instructions in the Executable, Binary, DLL, or Add-on.

Click " for a list of locations on a user's system where a Corel SCRIPT Executable, Binary, DLL, or Add-on searches for the run-time interpreter.

#### **Corel SCRIPT versions**

For a script, Executable, Binary, DLL, or Corel Add-on created with Corel SCRIPT to run, the major version numbers for Corel SCRIPT (the compiler) and the Corel SCRIPT run-time interpreter (SCINT**xx**.DLL) must be the same or else an error will occur. A difference in the minor version numbers will not cause an error. See the **GETVERSION** function for information about determining the Corel SCRIPT or run-time interpreter version numbers.

#### **Note**

You can edit and change a script after it has been used to compile a Corel SCRIPT Executable, Binary, or DLL without affecting the compiled file.

Although you can't assign a Corel SCRIPT Executable directly to a toolbar in a Corel application, you can assign it to the Corel Application Launcher toolbar button

. Click

for more information.

See the Corel Corporation World Wide Web home page (www.corel.com) for updates to the Corel SCRIPT run-time interpreter (SCINT**xx**.DLL).

#### **{button ,AL(`addresbmp;Distributing\_cs\_exe ;Using\_Dynamic\_Link\_Libraries ;GETVERSION;GETSCRIP TFOLDER;;;',0,"Defaultoverview",)} Related Topics**

### **Distributing Corel SCRIPT Executables, Binaries, DLLs, and Corel Add-ons**

You can freely distribute the Corel SCRIPT Executables, Binaries, DLLs, and Corel Add-ons you create along with the Corel SCRIPT run-time interpreter (SCINT**xx**.DLL). Provided:

- (a) You do not alter or modify the run-time interpreter in any manner.
- (b) You do not use the logo, name, or trademarks of Corel or its licensors.
- (c) You include a valid copyright notice.
- (d) You agree to indemnify Corel and its licensors against any claims or lawsuits arising from your use or distribution of the Corel SCRIPT Executables, Binaries, DLLs, or Corel Adds-on you distribute.

COREL MAKES NO WARRANTY, EXPRESS OR IMPLIED, REGARDING THE USE OF COREL SCRIPT EXECUTABLES, BINARIES, DLLS, OR COREL ADD-ONS, NOR DOES COREL ASSUME ANY OBLIGATION OR LIABILITY FOR THEIR USE.

#### **{button ,AL(`addresbmp;Creating Corel SCRIPT Executables;Distributing\_cs\_exe ;Using\_Dynamic\_Link\_Libraries ;GETVERSION;GETSCRIPTFOLDER;;;', 0,"Defaultoverview",)} Related Topics**

### **Corel SCRIPT Editor**

The Corel SCRIPT Editor creates and edits Corel SCRIPT scripts and custom dialog boxes. Working with a script is similar to working with a text editor or a word processor, while working with custom dialog boxes is similar to using a drawing or painting application. Because creating and editing both scripts and dialog boxes require a unique set of commands, scripts and dialog boxes have their own separate document windows within the Corel SCRIPT Editor; script windows and dialog windows, respectively.

The following picture of the Corel SCRIPT Editor shows both a script window and dialog window. (The menu in the Corel SCRIPT Editor changes depending on the type of window that is active.)

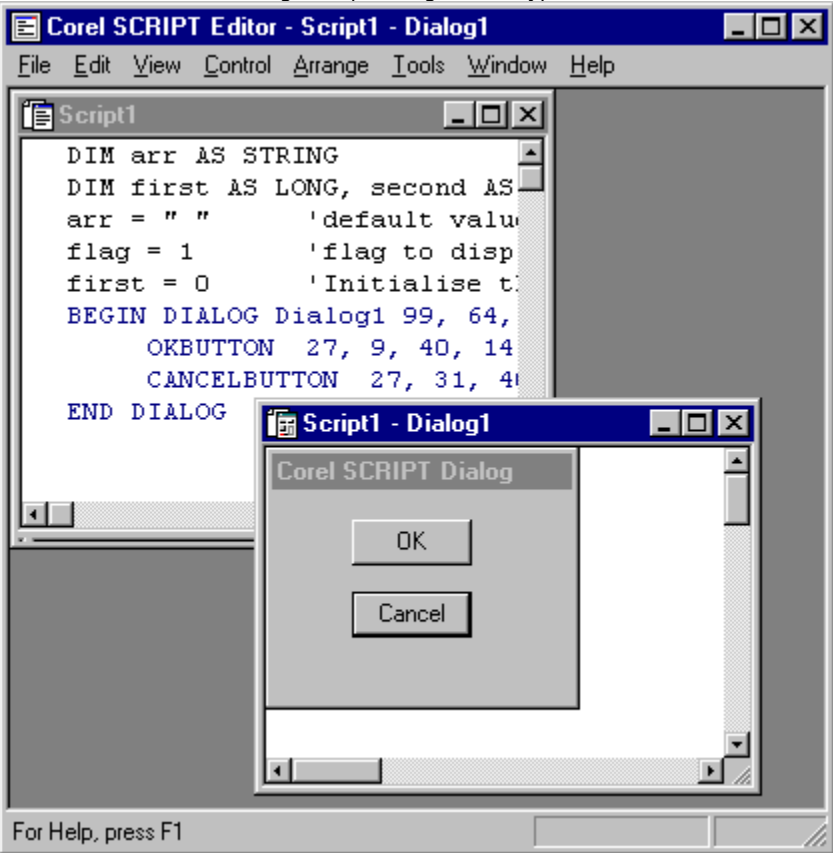

Though script windows and dialog windows are separate, they are not independent. A dialog window can only be opened from an active script window.

For more information about Corel SCRIPT Editor windows, see Script windows and Dialog windows.

#### **Note**

The Corel SCRIPT Editor is a stand-alone program included with Corel applications. If you didn't install the Editor when you installed the Corel applications, you can run the Corel setup program again to install it.

In Corel SCRIPT version 7.0 you can use Corel SCRIPT application commands and functions to create scripts that can be used to create and modify other scripts. With the addition of customization features to the Corel SCRIPT Editor, the scripting commands give you almost total control over the Corel SCRIPT Editor. Click for a list of Corel SCRIPT application commands for the Corel SCRIPT Editor.

**{button ,AL(`Editor\_ole;cse\_reference;Corel\_SCRIPT\_Dialog\_Editor;Dialog windows and the Corel SCRIPT Editor;;;',0,"Defaultoverview",)} Related Topics**

### **Script windows and the Corel SCRIPT Editor**

The Corel SCRIPT Editor included with your Corel application is used to create and modify scripts. Since Corel SCRIPT scripts are Windows text files, the Corel SCRIPT Editor has many of the features of a standard text editor as well as specialized programming features to help you test, debug, modify, and run all or part of a script.

#### **Script windows**

You can have more than one script open in the Corel SCRIPT Editor at a time. Each script is in a separate script window and its file name is noted in the window border. The script windows can be arranged in a variety of layouts. Each script window contains a compiler output window and a watch window.

A script's syntax errors are displayed in the Compiler Output window after it has been run or checked for syntax errors. Double-clicking on an error message sends the insertion point to the line containing the error. The line with the error has the symbol in its left margin after it has been double-clicked. The Compiler Output window is part of a script window and is displayed at the bottom of the window. This window can also be hidden or resized.

Like the Compiler Output window, the Watch window is part of a script window and is displayed at the bottom of the window. The Watch window is used to monitor the value of variables in the script during a debugging session. Each variable being watched displays its current value and the procedure (Main, a function, or a subroutine) where it is found.

#### **Note**

Unlike scripts (or macro files) from other companies, Corel SCRIPT scripts are text only; there is no compiled binary component in a script. Before a script is executed, it is compiled internally into a program file. Scripts are saved with the extension .CSC (for Corel SCRIPT) in the SCRIPTS folder, by default. If you use Corel VENTURA 7, scripts can be embedded into a VENTURA document as an internal script.

**{button ,AL(`Trappable\_error\_codes;Script\_programming\_errors;cse\_reference;Corel\_SCRIPT\_Dialog\_ Editor;Dialog windows and the Corel SCRIPT Editor;;;',0,"Defaultoverview",)} Related Topics**

### **Script basics**

When you create or edit a script using the Corel SCRIPT Editor, you should keep the following in mind: Each line can hold up to 1024 characters, including spaces. You can continue script commands and

functions over lines by using double backslashes (\\) to break lines. As you reach the right edge of the script window with text, the window scrolls to the right as needed. Text never wraps to the next line.

Each line in a Corel SCRIPT script can contain more than one statement or command. Multiple statements on a line are separated with a colon  $(:).$ 

Each line in a Corel SCRIPT script must be followed by a hard return. A hard return is inserted when you press ENTER.

Use tabs, blank lines, and multiple spaces to format your script to make it easier to read. Tabs, blank lines, and multiple spaces are ignored during script playback.

Use the arrow keys or the mouse to move the insertion point in the script window. Press the CTRL key with the left and right arrow keys to move from word to word.

An indicator at the bottom of the script window shows the current line number. This can help you find and fix errors.

Like most other Windows text editors, you can use the Corel SCRIPT Editor to insert and delete text in script windows. The editor also has cut, copy, and paste features.

You can have more than one script open in the Corel SCRIPT Editor at a time in a separate script window. Use the commands on the Window menu in the Editor to arrange the script windows or to switch to a different window.

**{button ,AL(`cse\_reference;;;;;',0,"Defaultoverview",)} Related Topics**

### **Formatting a script**

If you want to improve the readability of a script, you can format it to include tabs, spaces, and blank lines. Formatting the script will not affect how it works. Formatted scripts also help you to find and fix errors. Here are some tips to make your scripts easier to read:

Use remarks statements to document your scripts. At the beginning of the script, describe what the script does, how to use it, and give examples of its usage. See **REM** for more information about using remarks.   

Give your scripts meaningful names. You are not limited to the DOS file standard of 8 characters and 3 characters. For example, instead of using **gbo.csc,** use **Gold Bar Object.csc**. It is more descriptive and, six months after writing the script, you will still remember what it does.

Give your variables meaningful names. You should also capitalize each word after the first or use the underscore character to separate words. While **x**, **y**, and **z** may sound like good variable names, they don't reveal anything about what is supposed to be stored in the variable. An example of better names include **userMaleName**, **character\_Total**, **numberOfPicas** and **typeArray**.

Group commands related to a certain function in the same area, and separate the groups using blank lines. For example:

```
'Creates a new file
     .FileNew 360, 504, 1, 300, 300, 0, 0, 0, -1, -1, -1, -1, 255, 255, 255, 0
     'next 3 lines set default settings
     .SetPaintColor 5, 0, 0, 0, 0
     .PenSettings 17, 10, 0, 0, 0, 0, 0
     .ShapeSettings 0, 2, 10, 0, 0
     'next 3 lines draw a line
     .StartDraw 91, 441
     .ContinueDraw 213, 214
     .EndDraw 
     'saves the file
     .FileSave "C:\myfolder\example.CPT", 1792, 0
        When a set of statements lies within a functional area, indent the set to show that they form a subset. For 
example, with a FOR...NEXT structure, indent the lines after the FOR statement.
```
FOR  $a$  $=$  1 To 4 [statements] FOR  $b^{\circ} = 1$  To 4 [statements]

```
FOR c% = 1 To 4
        [statements] 
    NEXT c%
NEXT b%
```

```
NEXT a%
```
It is a generally accepted programming convention to put declaration statements at the beginning of a procedure.

Define any frequently used numbers or strings as constants. This way, if the value of the constant changes, you need only to change it at the top of the script, rather than throughout the script, everywhere it is used. Constants and variables should be defined at the beginning of the procedure in which they are used. Limit the use of the **GOTO** statement. When you use the **GOTO**, make sure that you don't create spaghetti code

" scripts that are impossible to trace through, because they repeatedly jump from one area of the script to another. Your function and subroutines procedures should be self-contained. A variable required only within a procedure should be a local or static variable. Following this advice can make your procedures more modular, enabling you to copy them to other scripts with limited customization.

### **Corel SCRIPT Editor debugging features**

When you run a script, it may not always perform the way you expect. A script (or program) that does not work correctly is said to have a "bug" in it. The act of finding and correcting these problems is what is traditionally called "debugging." While some mistakes and typographic errors are often easily spotted by looking carefully at a script, some bugs are harder to find. In order to help you in your search, the Corel SCRIPT Editor includes a full set of debugging tools. You can use the following debugging tools in the Corel SCRIPT Editor.

#### **Running a script**

An easy way to see if your script has any errors is to run it. If the script does not contain any errors, it executes to the last line. When you run a script that contains programming errors, playback is aborted at the first instance of an error. The error is noted in the Compiler Output window of the Corel SCRIPT Editor. You can also set an option to check for variables that have not been initialized when you run the script.

#### **Checking script syntax**

You can check the syntax of each line in a script without running the script. Common syntax errors include misspelled commands, missing operators, and missing punctuation. If errors are found, error messages appear in the Compiler Output window.

Logic errors are the hardest to find and the only indication of a logic error may be a bad value or an unexpected result. The Corel SCRIPT Editor cannot tell you when a logic error is present, therefore it is up to you to test for and find these problems. To help you with this job, the Corel SCRIPT Editor provides the following tools to help you step through a script more carefully, tracking the values of variables and following the flow of execution:

#### **Executing individual lines in a script**

You can run individual script lines using the following commands on the Debug menu in the Corel SCRIPT Editor.

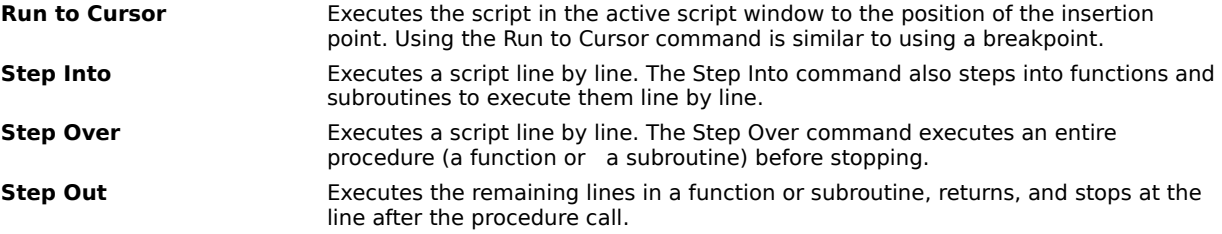

#### **Using a watch**

Stepping through a script to watch the flow of execution can tell you a lot about how a script is performing. It is, however, often just as important to look at the contents of variables as a script runs to see what values they contain. You can monitor a variable's value during script execution with a Quickwatch or the Watch window.

#### **Using breakpoints**

When debugging long or complex scripts, it may be difficult to work with the step commands. If the script is long, it's better to mark one or more lines where execution will stop to let you check how things are going. This is done by setting breakpoints.

#### **Using Call Stack window**

While stepping through a script, you can use the Call Stack window to display a listing of the active functions or subroutines. The functions and subroutines are listed in order of the most recently used. The first function/subroutine listed is the function/subroutine which is currently running. You can use the Call Stack window to send the cursor to the script position where the active function/subroutine was called.

#### **Help**

If you're having trouble understanding the syntax of a Corel SCRIPT, you can get reference information from the help file.

**{button ,AL(`cse\_reference;debugging\_scripts;common\_programming\_errors;;script\_errors;;',0,"Def aultoverview",)} Related Topics**

## **Corel SCRIPT Editor menu shortcut keys**

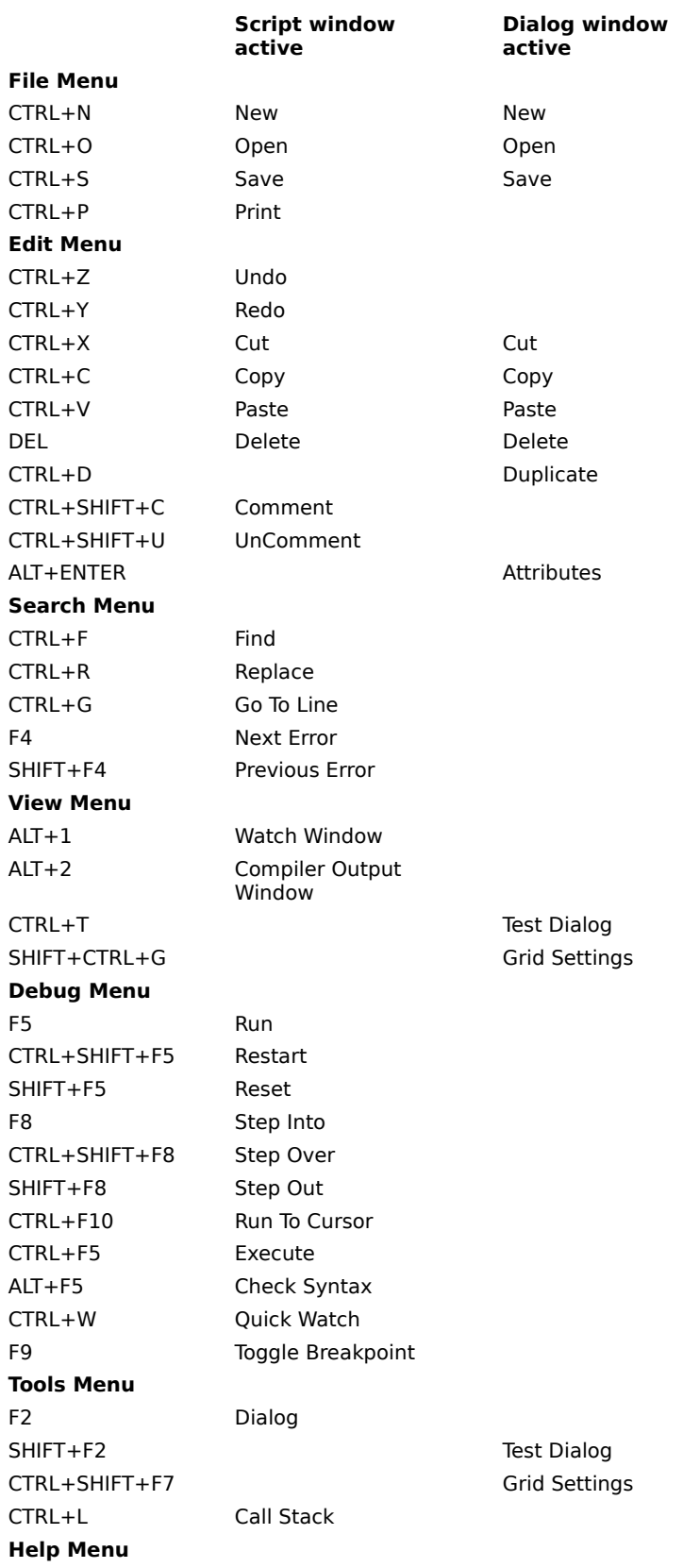

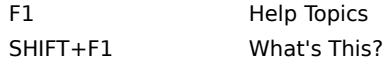

What's This?

**{button ,AL(`Corel\_SCRIPT\_Editor;Corel\_SCRIPT\_Editor\_Basics;Corel\_SCRIPT\_Editor\_windows;;;',0,"De faultoverview",)} Related Topics**

### **Using the Corel SCRIPT Editor to create dialog boxes**

Many times you need to get information from the user before your script performs a desired action. For simple information, you can use the Corel SCRIPT **INPUTBOX** statement to get a string from the user returned to a running script. If you want to provide the user with options and more complex information, such as a list of choices, you can use a dialog box in your script.

Along with creating and modifying Corel SCRIPT scripts, the Corel SCRIPT Editor can also be used to create and edit custom dialog boxes that can be used in a script. Working with dialog boxes in the Editor is similar to using a drawing or painting application: Dialog controls are graphic objects which can be inserted, moved, resized, and aligned in a dialog box.

Working with dialog boxes in the Corel SCRIPT Editor takes the place of creating and editing Corel SCRIPT statements in a script. A dialog box and its controls represent Corel SCRIPT statements; therefore the process of creating and editing them is visual. The following is an example of a dialog box created using the Corel SCRIPT Editor.

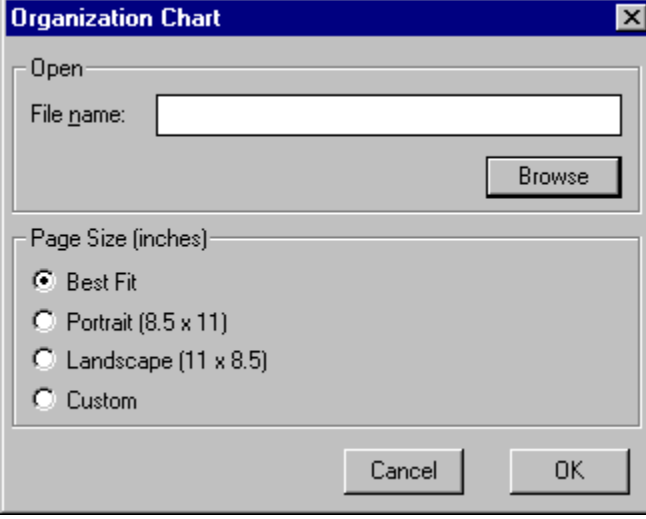

**{button ,AL(`csde;Corel\_SCRIPT\_Dialog\_Tips;;;;',0,"Defaultoverview",)} Related Topics**

### **Dialog windows and the Corel SCRIPT Editor**

Dialog boxes are edited in dialog windows. A dialog window can only be created and opened from a script window, which is used to modify scripts. A relationship exists between these two windows. The dialog window is considered a child of the parent script window. When the script window closes, the dialog window closes as well; however, the dialog window can be closed on its own.

A dialog window is opened by placing the insertion point within a script window and clicking Tools, Dialog. Depending where the insertion point is placed, the command either creates a new dialog box or opens an existing dialog. If the insertion point is placed in an existing dialog box definition, that dialog definition is sent to a dialog window to be displayed as a dialog box. If the insertion point is not placed in a dialog definition, a new dialog box is created in a dialog window and the **BEGIN DIALOG** and **END DIALOG** statements are inserted into new lines immediately below the line that contained the insertion point in the script window.

In either case, as you edit the dialog box in the dialog window, the script that launched the dialog window reflects the changes you make to the dialog box. For example, if you add a check box to the dialog box, a CHECKBOX statement is added to the script. You cannot edit a dialog box definition in a script window while it is open in a dialog window. However, you can still continue to edit other statements in the script, including dialog box definition statements, that have not be launched to dialog windows. While a dialog box definition is open in a dialog window, it appears in a different colored font than the rest of the script that launched it.

**■ Corel SCRIPT Editor - Script1 - Dialog1** - I⊡I ×I File Edit View Control Arrange Tools Window Help **B** Script1  $\Box$   $\times$ DIM arr AS STRING  $\blacktriangle$ DIM first AS LONG, second AS $arr = " "$ 'default valu  $flag = 1$ 'flag to disp first =  $0$ 'Initialise t BEGIN DIALOG Dialog1 99, 64, OKBUTTON 27, 9, 40, 14 CANCELBUTTON 27, 31, 40 END DIALOG **偏 Script1 - Dialog1** ⊥I⊓I x Corel SCRIPT Dialog ィ∣⊣ OΚ Cancel For Help, press F1

The following picture of the Corel SCRIPT Editor shows a script window which has launched a dialog window:

Once you have finished editing a dialog box in dialog window, close the window and the dialog box definition becomes available to be edited in a script window.

#### **Note**

The Corel SCRIPT Editor is a stand-alone program included with Corel applications. If you didn't install the Editor when you installed the Corel applications, you can run the Corel setup program again to install it.

**{button ,AL(`csde;Corel\_SCRIPT\_Dialog\_Tips;;;;',0,"Defaultoverview",)} Related Topics**

### **Working with dialog windows**

The easiest way to work in dialog windows is to use the mouse, instead of the keyboard, to create and edit dialog boxes and their controls, much the same way you do with a drawing or painting program. The mouse pointer in a dialog window has two states: the Selector state (default status) and the Control state.

In the Selector state, the mouse pointer appears as " and is used to select, resize, and drag and drop dialog controls. You can also select, move, and resize dialog boxes. By default, the mouse pointer is in the Selector state, and when not in the Selector state can be reset by clicking

 $\bigstar$  from the tool bar or clicking Control, Selector from the menu system.

In the Control state the mouse pointer appears as "and is used to create dialog controls. The mouse pointer can only be set to a Control state by clicking any of the dialog controls in the Control ribbon bar or any control under the Control menu.

#### **Note**

The mouse pointer can only appear in a Control state when it is positioned over a dialog box in an active dialog window.

### **Dialog window features in the Corel SCRIPT Editor**

Each time you create new dialog box in the Corel SCRIPT Editor, a dialog window opens containing a template of a dialog box. The template is a dialog box without any controls placed in it. From the window you can resize the dialog box, add and edit controls, and move the dialog box.

When you move a dialog box within a dialog window, you are actually changing the dialog box's placement on the screen when it is run in a script. Its placement changes because a dialog window represents your computer screen, and moving the dialog box changes its horizontal and vertical position attribute. For example, if the dialog box is placed in the bottom-right corner of its dialog window, it will appear on the bottom-right corner of a computer screen when it is run in a script.     

You can have more than one dialog window open, but each window can only hold one dialog box. Having more than one window open enables you to copy dialog boxes and controls between windows. You can also copy and paste controls from dialog windows to scripts as dialog definition statements.

In addition to creating and editing dialog boxes, you can also test a dialog box's functionality from a dialog window.

#### **Note**

You can save a dialog box as a set of Corel SCRIPT statements. These statements can be used in other scripts by clicking File, Export. However, on their own, these statements cannot perform a task in a script.

### **Inserting and deleting dialog controls**

#### **Inserting**

Ē.

To insert dialog controls into a dialog box, the mouse pointer must be in the Control state. To activate the Control state, activate a dialog window and select a control from the Control menu or from the Control ribbon bar. Once in the Control state, the selected control can be added to the dialog box by clicking in the dialog box where you want the top-left corner of the selected control to appear. Each control has a default size setting. You can also use the click and drag method to insert controls in a dialog box.

After the control has been inserted, the mouse pointer reverts back to the Selector state. You can insert multiple controls of the same type by holding down the CTRL key as you select a control from the Control menu or the Control ribbon bar. The mouse pointer remains in the Control state until you press ESC or select the Selector Tool from the menu or ribbon.

Along with a default size setting, most controls have default text and value attributes when inserted in a dialog box. The text labels and values are updated for each instance of the control inserted in a dialog box. For example, the first push button inserted takes the text **PushButton1**. The second push button takes on the text **PushButton2**, and so on.

#### **Deleting**

Controls are not permanent fixtures in a dialog box and can be deleted if they are not required.

**{button ,AL(`csde;Dialog\_controls\_summary;Corel\_SCRIPT\_Dialog\_Tips;Dialog\_box\_conventions;;',0," Defaultoverview",)} Related Topics**

### **Editing dialog boxes and controls**

Dialog boxes and their controls can be moved, copied, deleted, resized, and their attributes can be edited through a variety of methods.

#### **Moving and Resizing**

By selecting a dialog box or control, you can move it or resize it using the mouse. Alternatively, opening a dialog box's or control's attribute box enables you to set position and size attributes.

#### **Cut, Copy, Paste and Duplicate**

The standard Windows Cut, Copy and Paste commands also function in a dialog window for dialog boxes and their controls. Additionally, the Duplicate command can help speed up your dialog box editing.

#### **Label and identifier editing**

You can edit a dialog box's or control's label and identifier setting by opening its attributes dialog box and editing the settings.

#### **Snap to Grid**

If you're moving and resizing controls in a dialog box using the mouse, turning on Snap to Grid can help to align and position controls accurately. It also allows you to draw precisely sized controls. The grid is not displayed during a script run.

#### **Note**

When a dialog box or a control is selected, the Editor displays its attributes in the status bar, Properties Bar, or both (if enabled). The status bar also displays the mouse pointer position when it is positioned over a dialog box.

**{button ,AL(`csde;Dialog\_controls\_summary;Dialog\_box\_conventions;;;',0,"Defaultoverview",)} Related Topics**

### **Aligning and distributing dialog controls**

Dialog boxes that are arranged symmetrically, centered, and have the controls aligned are easier to read and understand. The Corel SCRIPT Editor provides a complete set of tools to help you refine your dialog boxes. Using the tools you can:

- Align controls along an edge
- Distribute controls evenly
- Center controls in a dialog box
- $\blacksquare$ Make controls the same size
- Size a control to its label

#### **Snap to Grid**

If you're moving and resizing controls in a dialog box using the mouse, turning on Snap to Grid can help to align and position controls accurately. It also allows you to draw precisely sized controls. The grid is not displayed during a script execution.

#### **Note**

ř.

 $\blacksquare$ When a dialog box or a control is selected, information about its attributes is displayed in the status bar. When the mouse pointer is over a dialog box, the status bar also displays information about the pointer's position.

**{button ,AL(`csde;Dialog\_controls\_summary;Corel\_SCRIPT\_Dialog\_Tips;Dialog\_box\_conventions;;',0," Defaultoverview",)} Related Topics**

### **Using dialog units to size and position dialog boxes and controls**

#### **Sizing dialog boxes and controls**

Every dialog box and dialog box control has a width and height attribute, expressed in dialog units. For width, a dialog unit is 1/4 the average width of the Corel system font. For height, a dialog unit is 1/8 the average height of the Corel system font. In other words, a dialog unit for width and height are practically equal because, on average, the height of the Corel system font is twice its width  $(1/8 \times 2=1/4)$ . Creating a dialog box that is 200 units (width) by 200 units (height) results in a dialog box that is a square or very close to a square.

#### **Positioning dialog boxes and controls**

Dialog controls also have attributes which hold position measurements in a dialog box. A control's vertical position is measured in width dialog units from the inside of the dialog box's left border to the left side of the control. A control's horizontal position is measured in height dialog units from the bottom of the dialog box's title bar to the top of the control.

A dialog box's position during a script run is also set with attributes which hold dialog unit measurements. The position of the left border, with respect to the left side of the monitor's display area, is measured in width dialog units. The position of the top border, with respect to the top of the monitor's display area, is measured in height dialog units.

A dialog box can be centered on the screen by either omitting the position attribute parameters in the **BEGIN DIALOG** statement, or by enabling the Center Dialog check box in the attributes dialog box in a dialog window.

When you create a new dialog box in the Editor, by default the dialog is placed in the top-left corner of the dialog window with the Center Dialog attribute enabled. If the Center Dialog attribute is disabled, the dialog box is displayed in the monitor's top-left corner when run in a script because the dialog window is a representation of your monitor. When you move the dialog box within the dialog window, you are actually changing the dialog box's screen placement when it is run in a script. If you move the dialog box to the bottom-right corner of its dialog window, it will appear on the bottom-right corner of a monitor when run it us in a script.     

#### **Note**

The Corel system font cannot be changed.

In some cases, changing the screen resolution will change a dialog box's appearance. If your dialog boxes will be used on a variety of screens at different resolution settings, you should test them at each setting to ensure they will be displayed properly.

**{button ,AL(`csde;Dialog\_controls\_summary;Corel\_SCRIPT\_Dialog\_Tips;Dialog\_box\_conventions;;',0," Defaultoverview",)} Related Topics**

### **Default control sizes and labels**

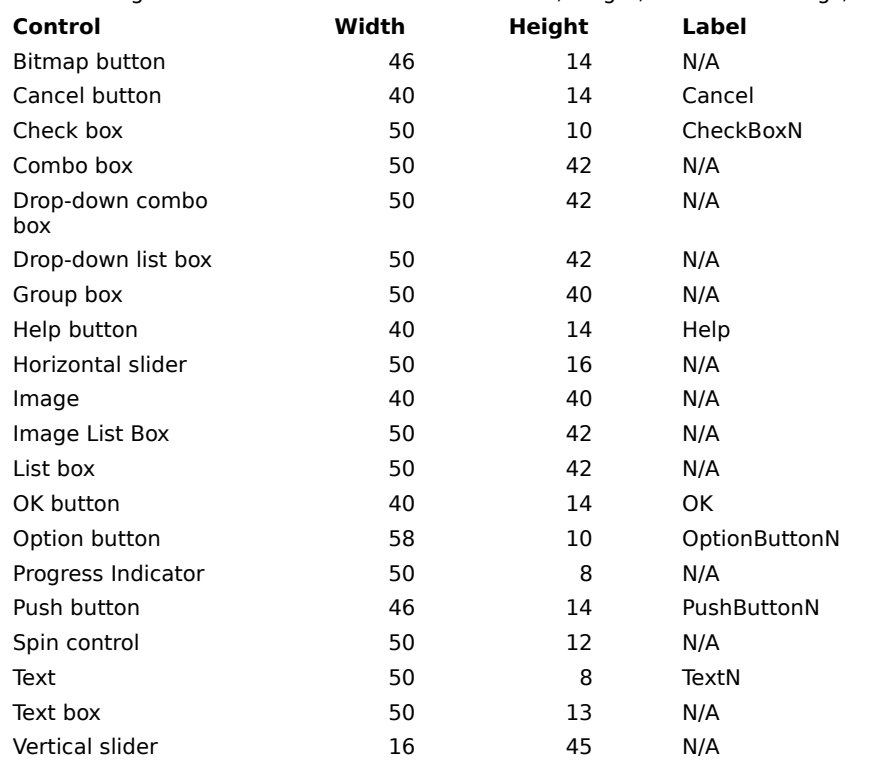

The following table lists each control's default width, height, and label settings, where applicable.

# **Note**

 $\blacksquare$ 

N is the Nth occurrence of the control in the dialog box.

**{button ,AL(`csde;Dialog\_controls\_summary;Dialog\_box\_conventions;Corel\_SCRIPT\_dialog\_controls;;' ,0,"Defaultoverview",)} Related Topics**

### **Testing dialog boxes**

You can test the dialog boxes you create to confirm that they meet your requirements and function properly in a dialog window. It is often easier to test a dialog box in a dialog window than by running it in a script.

To test a dialog box, set the dialog window to test mode. In test mode you can confirm the following dialog box features:

- tab order within the dialog box
- $\blacksquare$ shortcut keys are operational
- $\blacksquare$ drop-down list box openings

#### **Note**

 $\blacksquare$ 

í.

- You cannot edit a dialog box in test mode.
- The following controls are filled with place holders in test mode:
	- list boxes
	- drop-down list boxes
	- combo boxes
	- drop-down combo boxes
	- image boxes
	- bitmap buttons
	- spin controls

The place holders give you a better idea than an empty control of what the dialog box will actually look like when it is run.

#### **{button ,AL(`csde;Corel\_SCRIPT\_Dialog\_Tips;Dialog\_box\_conventions;;;',0,"Defaultoverview",)} Related Topics**

### **Corel SCRIPT and dialog boxes**

Dialog boxes are created using the Corel SCRIPT language. The Corel SCRIPT language features a full set of programming statements to produce dialog boxes which incorporate sophisticated Windows options and features. For example, the Corel SCRIPT statements below create the following dialog box:

```
BEGIN DIALOG Dialog1 55, 10, 180, 53, "A Corel SCRIPT dialog box example"
     OKBUTTON 130, 27, 40, 14
     CANCELBUTTON 130, 7, 40, 14
     OPTIONGROUP ogroup%
         OPTIONBUTTON 10, 9, 90, 10, "Corel&DRAW!"
 OPTIONBUTTON 10, 21, 90, 10, "Corel &VENTURA"
 OPTIONBUTTON 10, 33, 90, 10, "Corel &WordPerfect"
END DIALOG
A Corel SCRIPT dialog box example
                                        \vert x \vertC CorelDRAW!
                                 Cancel
  C Corel VENTURA
                                   ÖÏ
  C Corel WordPerfect
```
The first and last statements initialize and end a dialog box's definition as well as specifying the dialog box's screen location and size attributes. Each indented statement specifies a dialog control, and the parameters specify the control's dialog box location, size, and other attributes

There are two methods for creating the Corel SCRIPT statements used to produce a dialog box. The first method is to use the Corel SCRIPT Editor and type in the dialog statements. This can prove to be a time-consuming option because each statement's parameters are particular and it is difficult to visualize the dialog box based on coordinate positions.

The second method is to use the Corel SCRIPT Editor to draw your dialog box. The dialog box, and the items in it, are graphical representations of Corel SCRIPT statements. With the Corel SCRIPT Editor you can create or edit a dialog box in a few steps.

#### **Note**

The Corel SCRIPT Editor is a stand-alone program included with Corel applications. If you didn't install the Editor when you installed the Corel applications, you can run the Corel setup program again to install it.

**{button ,AL(`Static and dynamic dialog boxes;Corel\_SCRIPT\_dialog\_controls;Corel\_SCRIPT\_Dialog\_Editor;Dialog windows and the Corel SCRIPT Edito;',0,"Defaultoverview",)} Related Topics**

### **Corel SCRIPT dialog controls**

A Corel SCRIPT dialog box is comprised of a border that encloses graphic elements called dialog controls. By using the mouse and keyboard, you can interact with the controls by selecting options, entering text, and pressing dialog box buttons. The following example is comprised of four types of dialog controls: an OK button, a Cancel button, three option buttons, and a group box.

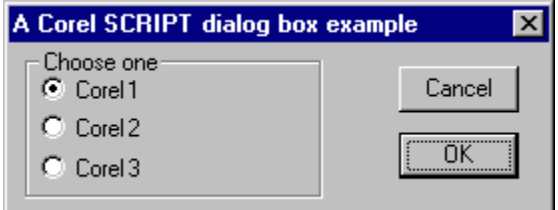

Each control has its own set of underlying attributes. Each of the four types of controls above, and almost every other dialog control, have a height, width, horizontal location, vertical location, and text attribute. Additionally, most controls also have a value attribute. The value is a variable that is assigned string and number values that reflect the state of the dialog box when it closes. These variables can then be used in a script to initiate actions dependent on their values.

In some cases controls don't return a value to a script because their only function is to organize the dialog box controls or to provide the user with information. In the above example, the group box is the only control that doesn't return a value to a running script but provides a logical grouping for the option buttons.

Corel SCRIPT supports most sophisticated Windows dialog controls and the following dialog box provides an example of every dialog control available in Corel SCRIPT. See Dialog controls summary for more information.

**{button ,AL(`Dialog\_controls\_summary;Returning\_dialog\_settings\_and\_choices;Corel\_SCRIPT\_Dialog\_ Editor;Sizing\_and\_placing\_dialogs\_and\_controls;Default\_control\_sizes\_and\_labels;',0,"Defaultovervie w",)} Related Topics**
## **Dialog controls summary**

 $\hat{\mathbf{r}}$ 

The following table lists all the dialog controls available in Corel SCRIPT.

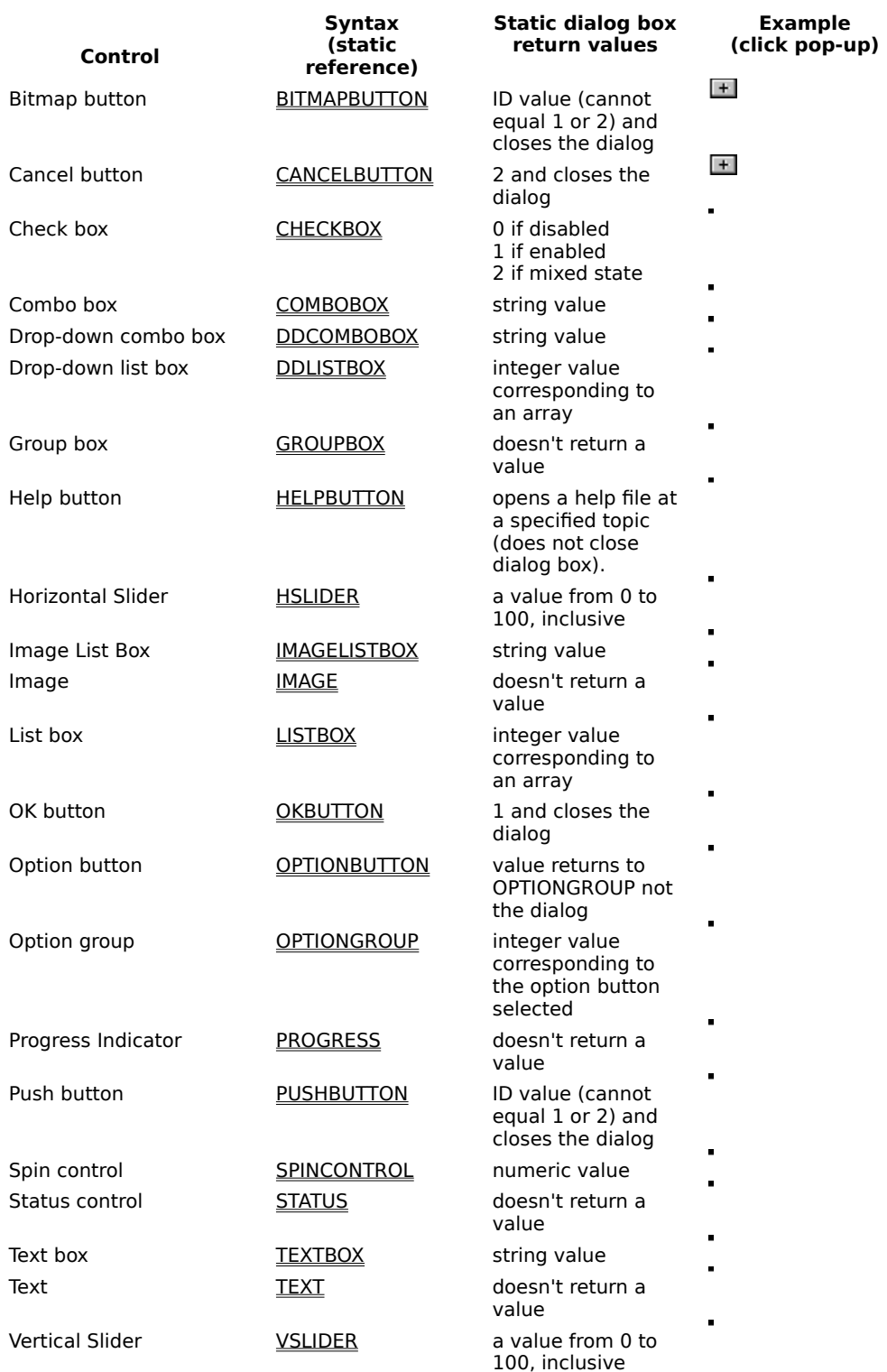

**{button ,AL(`Corel\_SCRIPT\_dialog\_controls;Returning\_dialog\_settings\_and\_choices;Working\_with\_dia** log\_controls;Default\_control\_sizes\_and\_labels;Corel\_SCRIPT\_Dialog\_Editor;',0,"Defaultoverview",)} **Related Topics**

### **Static and dynamic dialog boxes**

Corel SCRIPT dialog boxes come in two types: static and dynamic.

#### **Static dialog boxes**

A static dialog box, as its name indicates, doesn't change; that is, users can manipulate the dialog controls and then click a push button to close the dialog controls. Except for the control settings, static dialog boxes cannot be altered in appearance.

See Returning static dialog box settings to a script for more information about using static dialog boxes.

#### **Dynamic dialog boxes**

Unlike static dialog boxes, dynamic dialog boxes can change their display contents based on user action such as clicking a push button or selecting a list item. Most Windows applications use dynamic dialog boxes. For example, click Tools, Options in the Corel SCRIPT Editor to open the Options dialog box: clicking on a tab changes the dialog box appearance.

Dynamic dialog boxes are created the same way as static dialog boxes using the Corel SCRIPT Editor and dialog windows to create dialog definition statements. However, the definition statements in static and dynamic dialog boxes are not used the same way. Dynamic dialog boxes must respond each time the dialog box receives an action or an event occurs, while static dialog boxes do not have to respond immediately.

The following dynamic dialog box was created in Corel SCRIPT. This dialog box displays and hides different controls depending on the option button is selected: Sale or Expense.

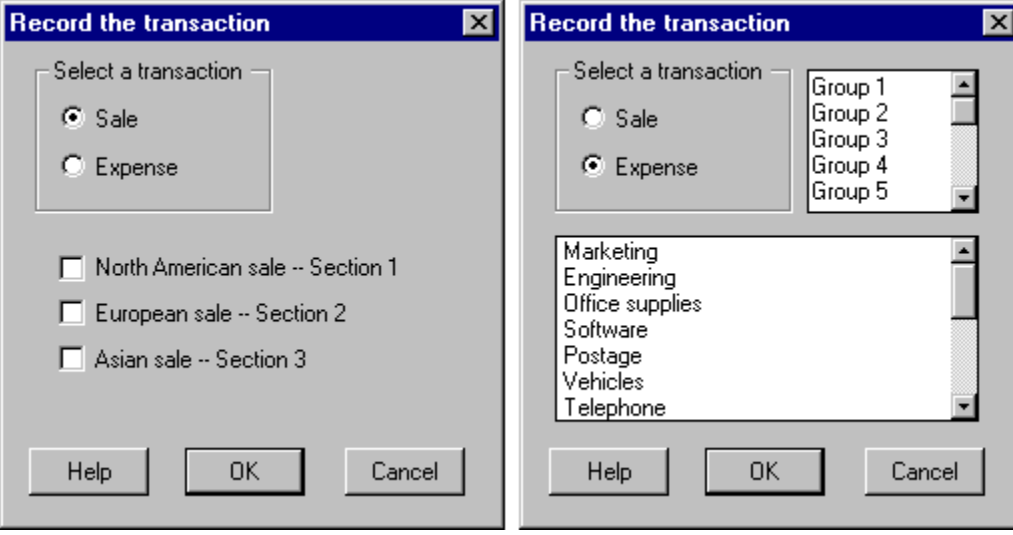

#### **Note**

The **BEGIN DIALOG** and **END DIALOG** statements on their own cannot display a static or dynamic dialog box and hold return values during a Corel SCRIPT script execution. Use the **DIALOG** statement to display the dialog box.

Corel SCRIPT dialog boxes are modal; that is, a running script cannot continue until a dialog box is closed. However, a dynamic dialog box can open other dialog boxes, therefore, more than one dynamic dialog box can be open on the desktop.

**{button ,AL(`Returning\_dialog\_settings\_and\_choices;Dynamic dialog box syntax;Dynamic Dialog Event Handler subroutine;;;',0,"Defaultoverview",)} Related Topics**

### **Returning static dialog box settings to a script**

Static dialog boxes are a simple way for users to provide information that can be used with other script operations. The information comes from the dialog control settings when the dialog box is closed. Each dialog control has a value associated with it that corresponds to its setting.

#### **Example**

Ē.

The following example shows how a static dialog box can return a value to a script.

```
BEGIN DIALOG Dialog1 16, 1, 184, 84, "Return a value"
    PUSHBUTTON 19, 11, 70, 14, "Option &1"
    PUSHBUTTON 19, 34, 70, 14, "Option &2"
    PUSHBUTTON 19, 58, 70, 14, "&Option &3"
    CHECKBOX 103, 37, 66, 10, "Click Checkbox", Y%
END DIALOG
' the next line defines the dialog return variable called "X"
X = DIALOG(Dialog1) 'this statement also displays the dialog box
The above code creates the following dialog box:
Return a value
                                          \vert x \vertOption 1
```
Click Checkbox

```
IF X = 3 THEN
   MESSAGE "Option 1 chosen"
ELSEIF X = 4 THEN
   MESSAGE "Option 2 chosen"
ELSE
   MESSAGE "Option 3 chosen"
ENDIF
IF Y = 0 THEN
   MESSAGE "Check box disabled"
ELSEIF Y = 1 THEN
  MESSAGE "Check box enabled"
ELSE
   MESSAGE "Check box in gray state"
ENDIF
```
Option 2

Option 3

The above script code opens a message box dependent on the dialog button pressed. The following message box is displayed if the "Option 2" was selected:

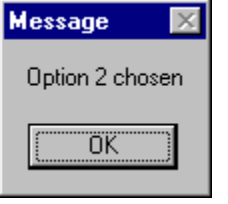

The variable **x** holds the dialog return value and is used in conditional statements to initiate further actions. The **Y** variable holds a value corresponding to the check box state.

#### **Note**

Each Corel SCRIPT static dialog control that returns a value, does so in its own manner. For more information on how a dialog control returns a value, see its syntax reference and its respective example. See Dialog controls summary for a complete listing of Corel SCRIPT dialog controls.

Corel SCRIPT dialog boxes are modal; that is, the running script cannot continue until the dialog box is closed.

Neither the **BEGIN DIALOG** nor the **END DIALOG** statement on its own can display a dialog box; the **DIALOG** function displays a dialog box after it has been defined with the **BEGIN DIALOG** and **END DIALOG** statements.

**{button ,AL(`Dialog;Static and dynamic dialog** 

**boxes;Corel\_SCRIPT\_dialog\_controls;Dialog\_controls\_summary;Transferring\_and\_saving\_Corel\_SCRIP T\_statements;Viewing\_a\_dialog\_boxs\_Corel\_SCRIPT\_statements;Working\_with\_dialog\_controls;',0,"De faultoverview",)} Related Topics**

### **Changing focus in dialog boxes**

Within a dialog box, only one control can have focus. Focus means that the control is active and can accept user input such as text or option selections. A dialog box's initial focus goes to the first control defined after the **BEGIN DIALOG** statement in a dialog box definition.

To move from control to control in a dialog box, you can use the TAB key. As you move around, the dialog boxe's focus changes. A dialog box convention is to have the focus move from left to right and top to bottom as you TAB through the controls. The TAB order is based on the order in which the controls are defined in the dialog box definition statements. You should try to place your control statements between the **BEGIN DIALOG** and **END DIALOG** statements in the order in which you want to TAB through a dialog.

#### **Shortcut keys**

An alternative to using the TAB key to move around a dialog box and change focus is to use shortcut keys. By placing an ampersand (&) before a character in a dialog box control's label you create a shortcut key. For example, in the following dialog box, pressing ALT+D changes the dialog focus to the first push button.

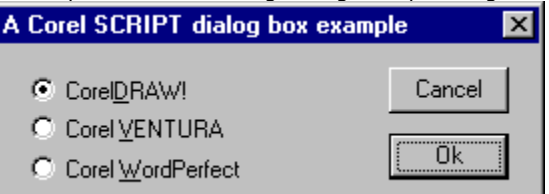

Dialog box controls that don't have labels, such as text boxes or list boxes, can also take on shortcut keys if you create an association with a text control. To associate a text control with a dialog control, the text control statement in the Corel SCRIPT script must precede the unlabelled control statement. Association is not based on a control's dialog location.

The following example shows two text boxes with defined shortcut keys in a static dialog box:

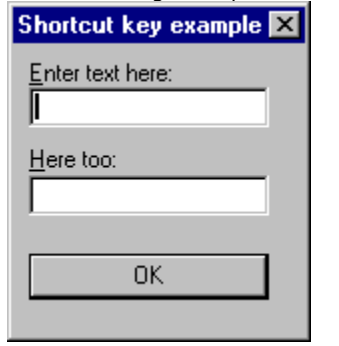

BEGIN DIALOG Dialog1 55, 10, 97, 89, "Shortcut key example" TEXT 5, 4, 80, 8, "&Enter text here:" TEXTBOX 5, 13, 80, 12, text1\$ TEXT 5, 31, 80, 8, "&Here too:" TEXTBOX 5, 40, 80, 12, text2\$ OKBUTTON 5, 64, 80, 14 END DIALOG

**Note**

The initial focus of a dialog box should be a text box control, so that a user can start typing immediately once the dialog opens.

Pressing ENTER is a shortcut for clicking the OK button and the Close Dialog button ( ) is a shortcut for the clicking the Cancel button.

To use a ampersand (&) in a dialog control's text label, it must be preceded by another ampersand, for example, "Cats && Dogs"

**{button ,AL(`csde;;;;;',0,"Defaultoverview",)} Related Topics**

### **Corel SCRIPT dialog box tips**

### **Editing dialog box tips**

You can insert multiple controls of the same type by holding down the CTRL key as you select a control from the Control menu or from the Control ribbon bar.

The dialog Grid and the Snap to Grid options can help you align and distribute your dialog controls.

List boxes and drop-down list boxes return integers that correspond to a selection from the array displayed in the control. The first array item returns 0, the second returns 1 and so on.

You can select more than one dialog control by holding down the SHIFT key while selecting, or by clicking the mouse and dragging across the dialog box in a dialog window.

### **General dialog box tips**

In some cases, changing the screen resolution will change a dialog box's appearance. If your dialog boxes will be used on a variety of screens at different resolution settings, you should test the dialog boxes at each setting to ensure they will be properly displayed.

Instead of a custom dialog box, consider using a predefined Corel SCRIPT dialog box. Click for more information.

Neither the BEGIN DIALOG nor the END DIALOG statement on its own can display a dialog box. The **DIALOG** function displays a dialog box after it has been defined with the BEGIN DIALOG and END DIALOG statements.

Pressing the Close Dialog button (

) is the same as pressing the Cancel button; both return 2 to the dialog box.

Use push buttons and bitmap buttons to open other dialog boxes. For example, within a script consider using a **CASE** statement to open another dialog box after a user has pressed a push button.

Pressing ENTER is a shortcut for clicking the OK button, and pressing ESC or the Close Dialog button ( ) is a shortcut for clicking the Cancel button.

Corel SCRIPT dialog boxes are modal; that is, the running script cannot continue until the dialog box is closed. However, a dynamic dialog box can be used to open another dialog box.

**{button ,AL(`Dialog\_box\_conventions;Corel\_SCRIPT\_and\_dialog\_boxes;Corel\_SCRIPT\_Dialog\_Editor;;;' ,0,"Defaultoverview",)} Related Topics**

### **Dialog box conventions**

To make dialog boxes easier to understand at a quick glance, consider the following conventions when creating them:

Dialog boxes are read left to right and top to bottom. The dialog controls should be arranged in a way that allows a user to easily read the controls. The tab order should also follow the left-to-right and top-to-bottom convention.

The initial focus of a dialog box should be a text box control so that a user can start typing immediately once the dialog box opens.

Use sentence formatting for dialog text titles; that is, the initial character of the sentence should be in uppercase. The sentence should end with a colon, not a period, for example, **Choose a file:**.

Push button text should only have the initial character of each word in uppercase characters. For example, **Close File** not **CLOSE FILE**. If a push button option opens another dialog, the push button text should be followed by an ellipsis (...), for example, **Printer Options...** .

Group and position option buttons and check boxes vertically. Both option buttons and check boxes should be grouped in a logical manner. Avoid grouping option buttons and check boxes together.

Consider using a list box of some type when you are providing more than 6 choices.

Provide a shortcut key for every dialog control. For controls that don't use labels, such as text boxes and list boxes, create a shortcut key association with a text control.

Static text should be aligned to the control it is identifying.

Each dialog box should include both an OK and a Cancel button. The two buttons should be aligned horizontally in the bottom-right of the dialog box, or aligned vertically in the top-right of a dialog box.

### **Sizing, aligning, and distributing dialog controls**

Dialog controls of the same type should be the same size, especially in the case of push buttons, check boxes, option buttons, and list boxes.

Use a margin of 4 dialog units from the inside of the dialog box borders.

Separate groups of controls by 6 units both horizontally and vertically. Controls within a group can be separated by 2 units, except for option buttons and check boxes which do not need any separation.

Use the alignment and distribution tools to create a symmetrical look for dialog controls.

#### **{button ,AL(`Corel\_SCRIPT\_Dialog\_Tips;Corel\_SCRIPT\_and\_dialog\_boxes;Corel\_SCRIPT\_Dialog\_Editor;** Sizing and placing dialogs and controls;Default control sizes and labels;',0,"Defaultoverview",)} **Related Topics**

### **Predefined dialog boxes in Corel SCRIPT**

Corel SCRIPT provides predefined dialog boxes for your scripts. Most of these dialog boxes perform only a single function, but are easy to use and can save you the time it takes to program a custom dialog box . See the following Corel SCRIPT statements for more information about using predefined dialog boxes:

- **GETCOLOR**
- $\blacksquare$ **GETFILEBOX**  $\blacksquare$
- **GETFOLDER**  $\blacksquare$
- **GETFONT**  $\blacksquare$
- **INPUTBOX**
- **MESSAGEBOX**  $\blacksquare$
- **MESSSAGE**

**{button ,AL(`Corel\_SCRIPT\_Dialog\_Tips;Corel\_SCRIPT\_and\_dialog\_boxes;;;;',0,"Defaultoverview",)} Related Topics**

### **Dynamic dialog box syntax**

Ē.

Dynamic and static dialog boxes are both created using Corel SCRIPT dialog definition statements. However, the syntax of each dynamic dialog definition statement differs slightly from its static counterpart. The following script creates a dynamic dialog box which enables and disables option buttons depending on the state of the checkbox. Click the green hot spots in the script for a description of the dynamic dialog box syntax.

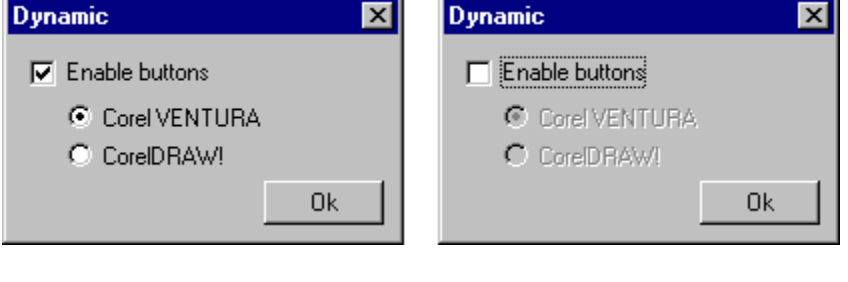

BEGIN DIALOG OBJECT Test 128, 88, 130, 62, "Dynamic", SUB Example1 CHECKBOX 7, 5, 74, 13, .CheckBox1, "Enable buttons" OPTIONGROUP .OptionGroup1 OPTIONBUTTON 19, 20, 68, 10, .OptionButton1, "Corel VENTURA" OPTIONBUTTON 19, 32, 68, 10, .OptionButton2, "CorelDRAW!" OKBUTTON 85, 44, 40, 14, .OK1 END DIALOG Test.CheckBox1.SETVALUE(1) DIALOG Test 'The following section is a Dialog Event Handler subroutine SUB Example1(BYVAL Control%, BYVAL Event%) DIM ReturnValue% IF Event = 0 THEN Test.CheckBox1.SETTHREESTATE FALSE ENDIF IF Event = 2 THEN ReturnValue = Test.CheckBox1.GETVALUE() Test.OptionButton1.ENABLE ReturnValue Test.OptionButton2.ENABLE ReturnValue ENDIF END SUB

**{button ,AL(`Static and dynamic dialog boxes;Dynamic Dialog Event Handler subroutine;Dialog Event Handler subroutine syntax;Using dynamic dialog box functions;Dynamic\_dialog\_functions\_listing;',0,"Defaultoverview",)} Related Topics**

### **Dynamic Dialog Event Handler subroutine**

The biggest difference between a dynamic and static dialog box is that a dynamic dialog box uses a Dialog Event Handler subroutine. This user-defined subroutine is specified in the **BEGIN DIALOG** statement. The Dialog Event Handler subroutine sends script instructions to a dynamic dialog box when an event or changes occur in a dialog box. For example, clicking a checkbox is a dialog event that can be used to trigger a change in a dialog box such as enabling or hiding a control.

The Dialog Event Handler subroutine is first called when a dynamic dialog box is initialized (opened and displayed with the **DIALOG** statement). After it is initialized, the subroutine is called continuously until the dialog box is closed.

In the following script example, both statements begin a dialog box definition. The first statement is used with a static dialog box and the second statement is used with a dynamic dialog box. The second statement specifies **Example1** as the Dialog Event Handler subroutine. Note that the dynamic dialog box syntax also uses the OBJECT keyword.

BEGIN DIALOG Test 128, 88, 130, 62, "Static" '<-- Static dialog box BEGIN DIALOG OBJECT Test 128, 88, 130, 62, "Dynamic"**, SUB Example1** '<-- Dynamic dialog box

See Dialog Event Handler subroutine syntax for more information.

**{button ,AL(`Script\_procedures ;SUB\_end\_sub;Static and dynamic dialog boxes;all\_dialog\_events;;;;;',0,"Defaultoverview",)} Related Topics**

### **Dialog Event Handler subroutine syntax**

**SUB Subname(BYVAL ControlID%, BYVAL EventCode%)**

The above syntax must be used to specify a Dialog Event Handler subroutine.

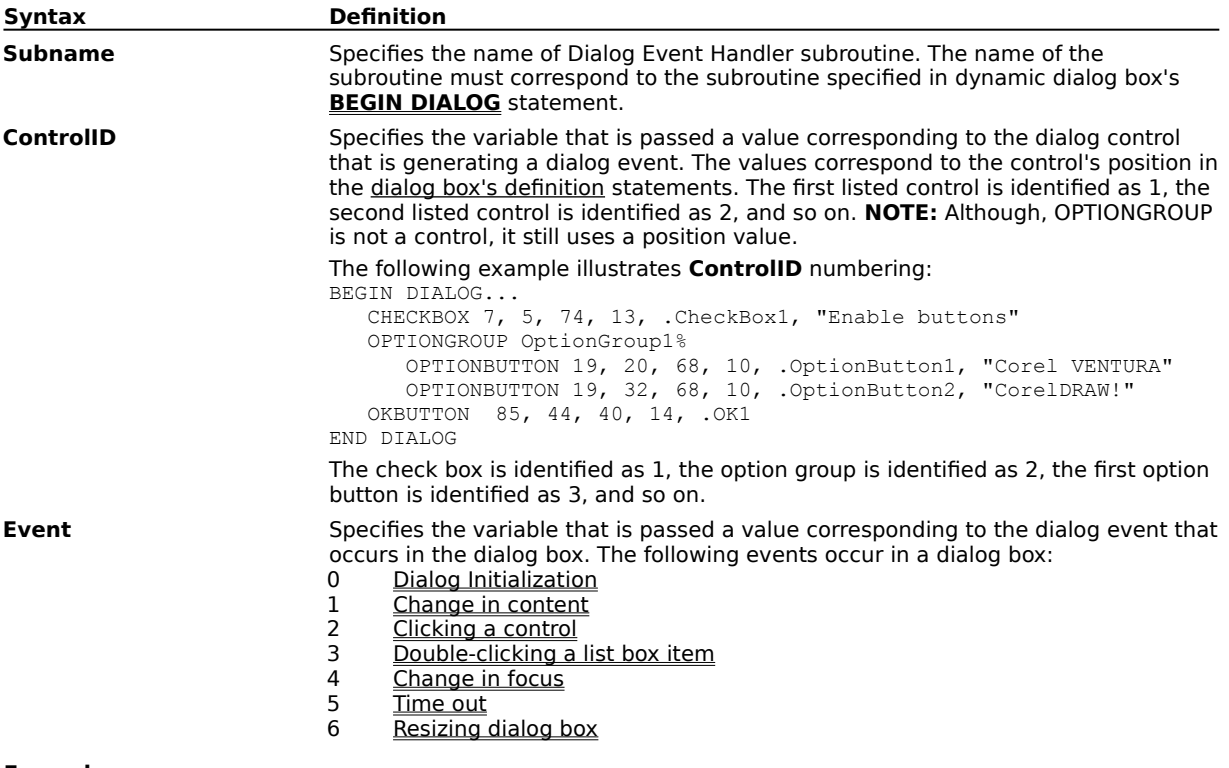

#### **Example**

 $\blacksquare$ 

The following example shows the format of a typical Dialog Event Handler subroutine. This example doesn't show the instructions sent to dynamic dialog box, but shows how to use the conditional **IF...THEN...ENDIF** statements to set up a Dialog Event Handler subroutine. For more information about the instructions sent to dynamic dialog boxes, see Using dynamic dialog box functions. This example uses the same control examples used in the **ControlID** parameter, above. Click the green hot spots in the script for a description of the dynamic dialog box syntax.

SUB Example1(BYVAL ControlID%, BYVAL Event%)

```
IF Event = 0 THEN
   REM send these instructions to the dialog box
ENDIF
IF Event = 2 THEN
   REM send these instructions to the dialog box
ENDIF
IF ControlID = 1 THEN
   REM send these instructions to the dialog box
ENDIF
IF Event = 2 THEN
    IF ControlID = 1 THEN 
       REM send these instructions to the dialog box
   ENDIF
   IF ControlID = 3 THEN 
       REM send these instructions to the dialog box
   ENDIF
ENDIF
```
END SUB

# **Note**

Both Dialog Event Handler subroutine parameters must be passed by value (BYVAL).

**{button ,AL(`all\_dialog\_events;;;;;',0,"Defaultoverview",)} Related Topics**

### **Using dynamic dialog box functions**

To set, change, or return attributes and settings in a dynamic dialog box, special dynamic dialog box functions must be used. The following section compares using controls in static dialog boxes to using controls in dynamic dialog boxes.

In static dialog boxes, use the control statement to set and to return a dialog control's attributes. For example, the following line from a script sets a the attributes of a check box:

LISTBOX 4, 14, 90, 50, ArrayList, SelectNum

The four numeric parameters set list box positioning, the **ArrayList** variable sets the array to use in the list box, and the **SelectNum** variable sets the default selection and holds the return value that corresponds to the selected list box entry.

To set the same options in a dynamic dialog box, the following lines of script code are required:

```
LISTBOX 4, 14, 90, 50, .ListBox1 'Line 1
DialogName.ListBox1.SETARRAY ArrayList 'Line 2
DialogName.ListBox1.SETSELECT SelectNum 'Line 3
ReturnValue = DialogName.ListBox1.GETSELECT( ) 'Line 4
```
Line 1 is similar to the static statement; it sets the list box positioning but also creates an identifier (**ListBox1**) for the list box. This identifier is used to send messages to the list box. This line must be in the dialog box definition.

Line 2 uses the **SETARRAY function** to set the array used in the list box. The function is preceded by the control's identifier (**ListBox1**) and the dialog box's identifier (**DialogName**). The identifiers and functions must be separated by periods. Initial settings for a dialog box and its controls are normally set in the dialog box's Dialog Event Handler subroutine in the Dialog Initialization event.

Line 3 is similar to Line 2, except that it uses the **SETSELECT** function to set the default list box selection. Line 4 uses the **GETSELECT** function to return the selection in the list box to the **ReturnValue** variable.

Normally, a function that returns a value appears after the dialog initialization statement (**DIALOG**), or within the Dialog Event Handler subroutine.

The above four Corel SCRIPT lines duplicate the functionality of a listbox in a static dialog box. However, you have more control over dynamic dialog boxes and their controls than their static counterparts. For example, you can also use the **ENABLE** function to disable a list box or the **SETSTYLE** function to hide the list box.

Each dialog control and dialog box uses a unique set of dialog box functions. To find the functions a dialog box or a control can use, see the dynamic dialog box and control syntax in the online help. The syntax overview for each dynamic dialog box function also indicates which dialog items they can be used with. See Dynamic dialog functions listing for a list of dynamic dialog box functions.

**{button ,AL(`Dialog Event Handler subroutine syntax;Returning\_dialog\_settings\_and\_choices;Static**  and dynamic dialog boxes;Dynamic dialog functions listing;;',0,"Defaultoverview",)} Related Topics

### **Dynamic dialog functions listing**

The following functions can be used to set control values and settings in dynamic dialog boxes. **ADDITEM CLOSEDIALOG ENABLE GETBITMAPHEIGHT GETBITMAPWIDTH GETHEIGHT GETHELPINDEX GETHELPPATH GETID GETIMAGE GETINCREMENT GETITEM GETITEMCOUNT GETLEFTPOSITION GETMAXRANGE GETMINRANGE GETPRECISION GETSELECT GETSTYLE GETTEXT GETTICK GETTIMER GETTOPPOSITION GETVALUE GETWIDTH MOVE REMOVEITEM** RESET **SETARRAY SETBITMAPOFFSET SETDOUBLEMODE SETHELPINDEX SETHELPPATH SETIMAGE SETINCREMENT SETMAXRANGE SETMINRANGE SETPRECISION SETSELECT SETSTYLE SETTEXT SETTHREESTATE SETTICK SETTIMER SETVALUE SETVISIBLE** 

**{button ,AL(`Using dynamic dialog box functions;Dialog Event Handler subroutine syntax;Dynamic Dialog Event Handler subroutine;;;',0,"Defaultoverview",)} Related Topics**

### STEP

### **Dialog Event 0: Dialog Initialization**

The Dialog Initialization event occurs just before a dynamic dialog box is initialized. Initializing a dialog box means that it is being opened and displayed with the **DIALOG** statement. A dynamic dialog box can only be initialized once ; that is, a dialog event equal to 0 can only be passed to the Dialog Event Handler subroutine one time.

The initialization event is the time to set the opening attributes for the dialog box and controls within it. By default, all dynamic dialog controls are enabled and visible. If you wanted to open a dialog box with some controls disabled or hidden, use Dialog Event 0 in the Dialog Event Handler subroutine. Other typical uses for the Dialog Initialization event include setting default text in text boxes, specifying arrays for list boxes, and check box and spin control attributes.

Once the dialog box is initialized, Corel SCRIPT displays it based on the specifications in the dialog box's definition and the Dialog Event Handler's Dialog Initialization condition.

#### **Note**

Since a control is not used in generating the Dialog Initialization event, the **ControlID** parameter in the Dialog Event Handler subroutine does not have a valid return value.

You can also set the opening attributes for a dialog box by placing dynamic dialog box functions before the **DIALOG** statement in a script.

**{button ,AL(`all\_dialog\_events;enable;getstyle;setstyle;;',0,"Defaultoverview",)} Related Topics**

### **Dialog Event 1: Change in content**

The Change in content event occurs whenever:

- text is typed into a text box control
- text is typed into the text box portion of a combination box control
- arrow keys on the keyboard are used to move the slider indicator on a horizontal or vertical slider
- a spin control value setting changes by either typing in the text box portion or using the arrow keys ř.

#### **Note**

 $\blacksquare$ 

In addition to the Change in content event, you should consider using the Change in focus event when using text box controls.

When the **Event** parameter in the Dialog Event Handler subroutine is 1 (Change in content), the **ControlID** parameter corresponds to the dialog control that is changed.

**{button ,AL(`all\_dialog\_events;;;;;',0,"Defaultoverview",)} Related Topics**

### **Dialog Event 2: Change in control**

The Change in control event is the most common type of event in a dynamic dialog box and generally occurs whenever a push button is clicked or a selection is made in a check box, option button, or any type of list box. This event also occurs whenever the mouse is used to drag the slider indicator on a horizontal or vertical slider.

### **Note**

 $\blacksquare$ 

j, When the **Event** parameter in the Dialog Event Handler subroutine is 2 (Change in control), the **ControlID** parameter corresponds to the dialog control that is changed.

**{button ,AL(`all\_dialog\_events;;;;;',0,"Defaultoverview",)} Related Topics**

### **Dialog Event 3: Double-clicking a list box item**

The Double-clicking a list box item event occurs whenever a user double-clicks an item in one of the five list boxes included in Corel SCRIPT:

- list boxLISTBOX\_dyn
- drop-down list boxDDLISTBOX\_dyn
- combo boxCOMBOBOX\_dyn
- drop-down combo boxDDCOMBOBOX\_dyn
- $\blacksquare$ image list boxIMAGELISTBOX\_dyn

This event is often used as a shortcut for closing a dialog box or to update a dynamic dialog box's contents.

#### **Note**

 $\blacksquare$ 

When the **Event** parameter in the Dialog Event Handler subroutine is equal to 3 (Double-clicking a list box item), the **ControlID** parameter corresponds to the dialog control that is double-clicked.

**{button ,AL(`Script\_programming\_errors;all\_dialog\_events;Corel\_SCRIPT\_Editor\_Debugging\_Features ;message;;',0,"Defaultoverview",)} Related Topics**

### **Dialog Event 4: Change in focus**

The Change in focus event occurs whenever a control in a dynamic dialog box loses focus. Focus means that the control is active and can accept user input such as text or option selections. Only one control can have focus. A dialog box's initial focus goes to the first control defined after the **BEGIN DIALOG** statement in a dialog box definition. Controls lose focus whenever another control dialog control is selected or when you use the TAB or arrow key to move focus. The TAB order is based on the order in which the controls are defined in the dialog box definition statements.

The Change in focus event is most often used to update dialog control settings after a user has typed into a text box control and has changed dialog box focus to another control. Many common Windows dialog boxes exhibit this behavior. For example, in the following Font dialog box, changing the value in the Size text box and then moving the dialog focus to another dialog control updates the Sample text box.

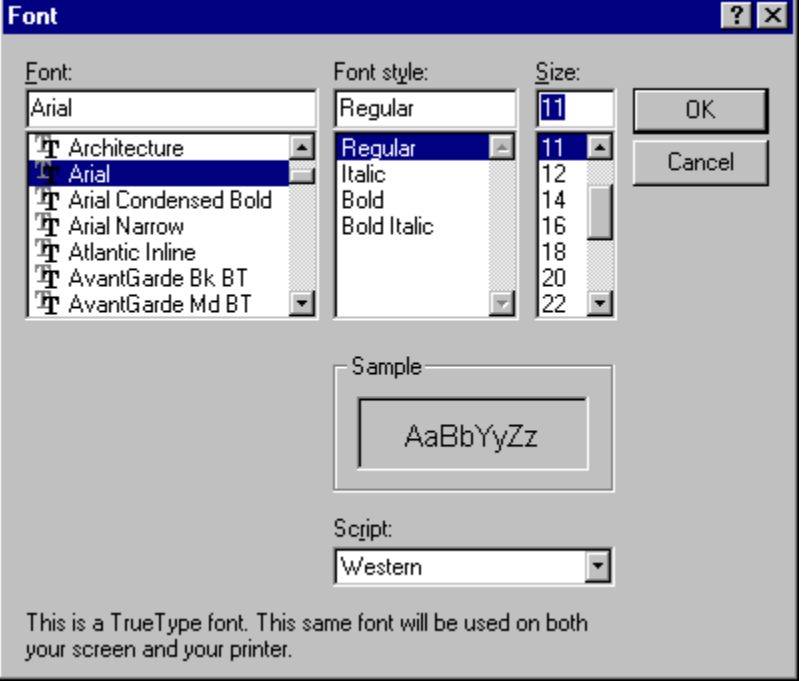

#### **Note**

When the **Event** parameter in the Dialog Event Handler subroutine is equal to 4 (Change in focus), the **ControlID** parameter corresponds to the dialog control that gains focus.

You should try to place your control statements between the BEGIN DIALOG and END DIALOG statements in the order in which you want to TAB through a dialog.

You should be careful debugging a script using the Change in focus event and a message box. It is easy to create a endless loop that continually closes and displays a message box.

**{button ,AL(`Script\_programming\_errors;all\_dialog\_events;Corel\_SCRIPT\_Editor\_Debugging\_Features ;message;;',0,"Defaultoverview",)} Related Topics**

### **Dialog Event 5: Timer**

The Timer event occurs when the dialog timer runs down to or equals 0. By default, dynamic dialog boxes do not use a timer; you must use the **SETTIMER** function to set a dialog box's timer value. The following line sets the timer value for **MyDialog** dynamic dialog box to 3 seconds (or 3000 milliseconds):

MyDialog.SETTIMER(3000)

Using this setting, the **MyDialog** dialog box calls its Dialog Event Handler subroutine every 3 seconds looking for an event condition equal to 4. The following example from a Dialog Event Handler subroutine displays a message box each time the Timer event is called:

IF Event = 5 THEN MESSAGE "Another 3 seconds of your life has passed" ENDIF

Once the subroutine call has terminated, the timer is reset to its last **SETTIMER** value and starts to count down again.

You can use this event to automatically initiate an action such as closing a dynamic dialog box after a specified amount of time.

#### **Note**

Ē.

The **SETTIMER** function should be placed before the **DIALOG** function in a script; it should not normally be placed in the Dialog Event Handler subroutine, except to change it's value.

Because of system speed limitations, setting the timer value to a low number may not give desired results. For example, setting the timer to 300 milliseconds may actually result in the timer using more than 0.3 seconds.

**{button ,AL(`closedialog;all\_dialog\_events;;;;;',0,"Defaultoverview",)} Related Topics**

### **Dialog Event 6: Resizing dialog box**

 $\blacksquare$ 

The Resizing dialog box event occurs when a custom dynamic dialog box is resized. A dialog box can only be resized if the **SETSTYLE** function is set to 2048. You can use this event to change dialog box control settings when you allow users to resize a dialog box. For example, if you allow users to resize a dialog box that uses an image control, you can set the image control so that it takes up a specified proportion of the dialog box size. Click the Example button above for more information.

**{button ,AL(`closedialog;all\_dialog\_events;;;;;',0,"Defaultoverview",)} Related Topics**

### **To print my own Corel SCRIPT manual**

1. From a Corel SCRIPT Help window, click Contents or Help Topics button.

- 2. Click the Contents tab.
- 3. Click the book or sub-book you want to print and then click the Print button.

4. Check your printer settings, then click OK.

**Note** Because Help prints one topic at a time and prints one topic per page, printing may take a lot of time and a lot of paper.

### **To start Corel SCRIPT Editor using the Windows 95/NT Run command**

1. On the Windows desktop, click Start, Run.

2. In the Open edit box, type the Editor's folder location and SCEDIT. For example, C:\COREL\GRAPHICS\PROGRAMS\SCEDIT

Corel applications typically reside in the COREL\GRAPHICS\PROGRAMS folder.

### **Note**

í. l.

- If you forget the location of the Corel SCRIPT Editor, click Browse.
- After the program is started, the Corel SCRIPT Editor button is displayed in the Windows taskbar.

**{button ,AL(`a\_start\_de;;;;;',0,"Defaultoverview",)} Related Topics**

### **To start the Corel SCRIPT Editor from a Corel application**

From your Corel application:

- From **CorelDRAW 6/7/8**: click Tools, Scripts, Corel SCRIPT Editor. ř.
- $\blacksquare$ From **Corel PHOTO-PAINT 6/7/8**: click Tools, Scripts, Corel SCRIPT Editor.
- $\blacksquare$ From **Corel VENTURA 7**: click Tools, Scripts, Corel SCRIPT Editor.
- From **Corel VENTURA 8**: click Tools, Corel SCRIPT, Corel SCRIPT Editor.

**{button ,AL(`a\_start\_de;;;;;',0,"Defaultoverview",)} Related Topics**

### **To run a Corel SCRIPT script from a Corel application**

1. Click Tools:

For **CorelDRAW 6/7/8**: click Scripts, Run Script.

For **Corel PHOTO-PAINT 6/7**: click Scripts, Run.

For **Corel PHOTO-PAINT 8**: click Scripts, Scripts.

- For **Corel VENTURA 7**: click Tools, Scripts, Run / Manage Script.
- For **Corel VENTURA 8**: click Tools, Corel SCRIPT, Run / Manage Script.
- 2. If the Corel SCRIPT script is not in the default folder, chose the drive and folder where it is stored.

3. Double-click the Corel SCRIPT script you want to run. From Corel VENTURA, select the script you want to run and click Run. From Corel PHOTO-PAINT 8, select the script you want to run and click the play button.

#### **Notes**

You can use wild cards (\* and ?) if you're not sure of the name of the file you want to run. For example, typing **script\*.csc** in the File Name box and clicking OK lists all CSC files in the selected folder beginning with **script**. Typing **sc?.csc** in the File Name box and clicking OK lists all CSC files in the selected folder that begin with **sc** and are followed by only one more character.

To run a script from your Corel application, the script must contain the **WITHOBJECT** construct.

You can't undo executed script commands. If you're not sure whether a script is running to your specifications, then before the script is executed, save the documents in the Corel application that will receive the script instructions .

You can terminate a script's execution by pressing CTRL+BREAK.

**{button ,AL(`app\_Corel\_SCRIPT;script\_files;ht\_play\_script\_cse;;;',0,"Defaultoverview",)} Related Topics**

### **To start the Corel SCRIPT Editor from the Windows 95 desktop**

1. On the Windows desktop, click Start, Programs.

- 2. Point to the folder that contains the Corel SCRIPT Editor if it does not appear on the main Program menu. Corel applications normally reside in the COREL folder.
- 3. Click Corel SCRIPT Editor (scedit.exe).

### **Note**

L.

After the program is started, the Corel SCRIPT Editor button is displayed in the Windows taskbar.

**{button ,AL(`a\_start\_de;;;;;',0,"Defaultoverview",)} Related Topics**

### **To start the Corel SCRIPT Editor from Windows NT**

From the Windows Program Manager, double-click the Corel SCRIPT Editor.

#### **Note**

 $\blacksquare$ 

 $\blacksquare$ 

The Corel SCRIPT Editor icon normally resides in a Corel programs window group.

**{button ,AL(`a\_start\_de;;;;;',0,"Defaultoverview",)} Related Topics**

### **To start the Corel SCRIPT Editor with startup options**

Startup options are commands that you can use when you start the Corel SCRIPT Editor.

1. On the Windows taskbar, click Start, Run.

2. Type **C:\COREL\GRAPHICS\PROGRAMS\SCEDIT.EXE** followed by a space, then type the startup options you want. The **C:\COREL\GRAPHICS\PROGRAMS** folder is based on a typical installation.

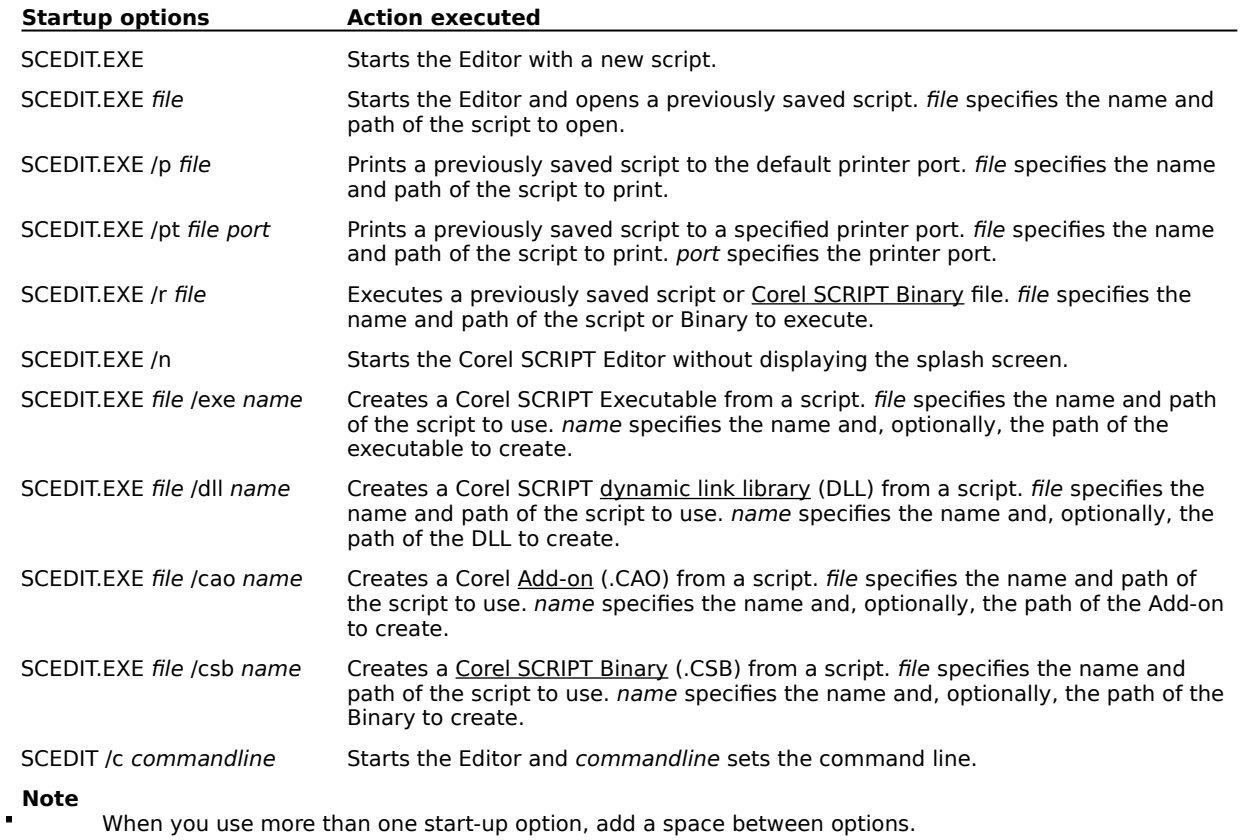

**{button ,AL(`Creating Corel SCRIPT Executables;GETCOMMANDLINE ;a\_start\_de;;;;;',0,"Defaultoverview",)} Related Topics**

### **To create a new script with the Corel SCRIPT Editor**

Click File, New. An untitled document window opens.

#### **Note**

 $\blacksquare$ 

 $\blacksquare$ 

You can have multiple document windows opened in the Corel SCRIPT Editor.

**{button ,AL(`ht\_file\_menu\_cse;;;;;',0,"Defaultoverview",)} Related Topics**

### **To open a Corel SCRIPT script**

- 1. Click File, Open.
- 2. If the Corel SCRIPT script is not in the default folder, chose the drive and folder where the Corel SCRIPT script is stored.
- 3. Double-click the Corel SCRIPT script you want to open.

#### **Note**

You can use wild cards (\* and ?) if you're not sure of the name of the file you want to open. For example, typing **script\*.csc** in the File Name box and clicking OK lists all CSC files in the selected folder beginning with **script**. Typing **sc?.csc** in the File Name box and clicking OK lists all CSC files in the selected folder that begin with **sc** and are followed by only one more character.

**{button ,AL(`ht\_file\_menu\_cse;;;;;',0,"Defaultoverview",)} Related Topics**

### **To close a Corel SCRIPT script**

Click File, Close.

### **Note**

ř.

- Ĩ. If your changes have not been saved, a confirmation message appears.
- $\blacksquare$ To use this command, the script window you want to close must be active.
- If you close a script window that has launched a still open dialog window, the dialog window also closes.

**{button ,AL(`ht\_file\_menu\_cse;;;;;',0,"Defaultoverview",)} Related Topics**

### **To save a Corel SCRIPT script**

Click File, Save.

#### **Note**

ř.

 $\blacksquare$ If you're saving a new Corel SCRIPT script, type a name in the File name box.

- $\blacksquare$ If you issue this command with a dialog window active, Corel SCRIPT Editor saves the script that launched the dialog window. See Script windows and the Corel SCRIPT Editor for more information.
- To save a Corel SCRIPT script with a new name, click File, Save As and type a new name in the File Name box.

To save all open scripts, click File, Save All.

**{button ,AL(`ht\_file\_menu\_cse;script\_files;;;;',0,"Defaultoverview",)} Related Topics**
#### **To print a Corel SCRIPT script**

Click File, Print.

#### **Note**

You can only issue this command if a script window is active.

 $\blacksquare$ Click the Setup button from Printer dialog or click File, Print Setup to set the paper size and orientation as specified by the active printer.

# **Tip**

If your script has lines longer than 80 characters, click File, Print Setup to change page orientation to landscape. The Corel SCRIPT Editor does not automatically wrap long lines when printing.

You can't print a dialog box from the Corel SCRIPT Editor directly, but you can work around this: First, press PRINT SCREEN on your keyboard to capture the screen contents to the Clipboard or ALT+PRINT SCREEN to capture the active window's contents. Then open a graphics program such as Corel PHOTO-PAINT or the Windows Paintbrush and paste the Clipboard contents. From either one of these applications you can edit your screen capture and print.

# **To create a Corel SCRIPT Executable**

1. Click File, Make EXE.

- 2. Type a name in the File name box.
- 3. Click Save.

#### **Note**

You can edit and change a script after it has been used to compile a Corel SCRIPT Executable without affecting the Executable.

Executables require that the Corel SCRIPT run-time interpreter be installed on the user's system when run. The run-time interpreter is a dynamic link library named SCINT**xx**.DLL where **xx** indicates the Corel SCRIPT major version number

for example SCINT70.DLL for Corel SCRIPT version 7.0. Click

for a list of locations a Corel SCRIPT Executable searches for the run-time interpreter.

**{button ,AL(`cs\_exe\_dll;ht\_exe\_dll;GETVERSION;;;',0,"Defaultoverview",)} Related Topics**

#### **To run a Corel SCRIPT Executable**

There are several ways to run a Corel SCRIPT Executable in Windows 95 or NT. Here are a few:

Right-click the Executable in the Windows Explorer and choose Open.

On the Windows 95/NT 4.0 desktop, click Start, Run. Enter the Executable name in the Open text box and click OK.

In Windows NT 3.51, select the Executable with the File Manager and click File, Run.

#### **Note**

Though you can't assign a Corel SCRIPT Executable directly to a toolbar in a Corel application, you can assign it to the Corel Application Launcher toolbar button. Click

for more information.

Corel SCRIPT Executables require that the Corel SCRIPT run-time interpreter be installed on the user's system when run. The run-time interpreter is a dynamic link library named SCINT**xx**.DLL where **xx** indicates the Corel SCRIPT major version number

for example SCINT70.DLL for Corel SCRIPT version 7.0 . Click

for a list of locations where a Corel SCRIPT Executable searches for the run-time interpreter.

**{button ,AL(`cs\_exe\_dll;ht\_exe\_dll;GETVERSION;;;',0,"Defaultoverview",)} Related Topics**

# **To create a dynamic link library**

1. Click File, Make DLL.

- 2. Type a name in the File name box.
- 3. Click Save.

#### **Note**

DLLs created with Corel SCRIPT contain only one exportable function. This function is always named **RUN**. The **RUN** function executes the script commands in the script that was used to create the DLL. DLLs, created with Corel SCRIPT, require that the Corel SCRIPT run-time interpreter be installed on the

user's system when run. The run-time interpreter is a dynamic link library named SCINT**xx**.DLL, where **xx** indicates the Corel SCRIPT major version number

for example, SCINT70.DLL for Corel SCRIPT version 7.0. Click

for a list of locations where a DLL created with Corel SCRIPT searches for the run-time interpreter.

**{button ,AL(`addresbmp;cs\_exe\_dll;ht\_exe\_dll;;;;',0,"Defaultoverview",)} Related Topics**

# **To create a Corel Add-on using Corel SCRIPT**

1. Click File, Make CAO.

- 2. Type a name in the File name box.
- 3. Click Save.

#### **Note**

You can also write Corel Add-ons in a programming environment you are most familiar with such as Pascal, FORTRAN, C, or C++. See Developing Corel Add-ons for VENTURA for information about writing your own Add-ons.

Corel Add-ons, created with Corel SCRIPT, require that the Corel SCRIPT run-time interpreter be installed on the user's system when run. The run-time interpreter is a dynamic link library named SCINT**xx**.DLL, where **xx**  indicates the Corel SCRIPT major version number

for example, SCINT70.DLL for Corel SCRIPT version 7.0. Click

for a list of locations where a Corel Add-on created with Corel SCRIPT searches for the run-time interpreter.

**{button ,AL(`addresbmp;cs\_exe\_dll;ht\_exe\_dll;;;;',0,"Defaultoverview",)} Related Topics**

# **To create a Corel SCRIPT Binary**

- 1. Click File, Make CSB.
- 2. Type a name in the File name box.
- 3. Click Save.

#### **Note**

Corel SCRIPT Binary files require that the Corel SCRIPT run-time interpreter be installed on the user's system when executed. The run-time interpreter is a dynamic link library named SCINT**xx**.DLL, where **xx** indicates the Corel SCRIPT major version number

for example, SCINT70.DLL for Corel SCRIPT version 7.0. Click

 for a list of locations where a Corel SCRIPT Binary file created with Corel SCRIPT searches for the run-time interpreter.

You can run a Corel SCRIPT Binary file by double-clicking its icon in the Windows Explorer. Click

for information about running Corel SCRIPT Binaries.

Like scripts, Binaries can be assigned to shortcut keys, the menu system, or toolbar buttons. Click for more information.

**{button ,AL(`addresbmp;cs\_exe\_dll;ht\_exe\_dll;;;;',0,"Defaultoverview",)} Related Topics**

#### **To add or remove applications from the Corel Application Launcher**

The Corel Application Launcher is a toolbar button " you can use to launch Corel applications, Corel SCRIPT Executables, and applications from other vendors. The list of applications on the Application Launcher is determined at the time of installation.

You can add or delete other applications by editing the CORELAPP.INI which is located in the \COREL\CONFIG folder. Use a text editor such as the Windows NotePad or the Corel SCRIPT Editor to open the file, then locate the [Applications] section.

To add an application, type its name as you want it to appear on the Application Launcher drop-down menu. Then, type an equals sign (=) and the path to the folder where the application is located. Next, type the application's executable file name. Using Corel PHOTO-PAINT as an example, the entry should look like this:

#### [Applications]

Corel PHOTO-PAINT = C:\COREL\PROGRAMS\CORELPNT.EXE

To remove an application from the Application Launcher, delete its entry in the [Applications] section.

#### **Note**

If the Corel Application Launcher is not available on a toolbar in the Corel SCRIPT Editor, click Tools, Customize. Click the Toolbars tab, then click the Tools folder in the Command categories box. In the buttons section of the dialog box, click the Application Launcher icon to add it to the Toolbar.

**{button ,AL(`cs\_exe\_dll;ht\_exe\_dll;cs\_toolbar\_cs;ht\_ca\_launching;;',0,"Defaultoverview",)} Related Topics**

# **To launch applications from the Corel Application Launcher**

1. Click the Corel Application Launcher toolbar button .

2. Click the application you want to run.

#### **Note**

If the Corel Application Launcher is not available on a toolbar in the Corel SCRIPT Editor, click Tools, Customize. Click the Toolbars tab, then click the Tools folder in the Command categories box. In the buttons section of the dialog box, click the Application Launcher icon to add it to the Toolbar.

**{button ,AL(`cs\_exe\_dll;ht\_exe\_dll;cs\_toolbar\_cs;ht\_ca\_launcher;;',0,"Defaultoverview",)} Related Topics**

# **To close the Corel SCRIPT Editor**

Click File, Exit.

# **Note**

 $\blacksquare$ 

You are prompted to save any unsaved changes in any open documents.

# **To undo editing operations**

Click Edit, Undo.

#### **Note**

 $\blacksquare$ 

 $\blacksquare$ You can only issue this command if a script window is active; that is, custom dialog editing in a dialog window can't be undone.

You can't undo editing operations after the script has been saved.

# **To restore changes reversed by the Undo command**

Click Edit, Redo.

#### **Note**

 $\blacksquare$ 

You can only issue this command if a script window is active; that is, you can't use the Redo command when editing a custom dialog in dialog window.

# **To copy text to another location**

1. Select the text.

- 2. Click Edit, Copy.
- 3. Place the insertion point in the document window where you want paste the text.
- 4. Click Edit, Paste.

# **Note**

The selected text remains on the Clipboard until you cut or copy another selection to it from any Windows application.

# **To cut text to move to another location**

1. Select the text.

- 2. Click Edit, Cut.
- 3. Place the insertion point in the document window where you want paste the text.
- 4. Click Edit, Paste.

# **Note**

The selected text remains on the Clipboard until you cut or copy another selection to it from any Windows application.

# **To delete text**

1. Select the text you want to delete.

2. Click Edit, Delete.

The selected text is not transferred to the Clipboard.

#### **Note**

You can also delete text without selecting it by pressing the BACKSPACE and DELETE key. The BACKSPACE key deletes text to the left of the insertion point and the DELETE key deletes text to the right of the insertion point. Instead of using Edit, Delete, you can delete text by clicking Edit, Cut which transfers controls from the script to the Clipboard.

# **To place REM statements at the beginning of script lines**

- 1. Place the insertion point in the line where you want to place a REM statement. If you want to place REM statements in a contiguous block of statements, select the statements.
- 2. Click Edit, Comment.

#### **Note**

Script lines that begin with **REM** statements are ignored during script execution. This feature can be useful during debugging sessions.

Use the UnComment command to remove REM statements from selected lines in a script.

**{button ,AL(`rem;ht\_uncomment;ht\_comment;;;',0,"Defaultoverview",)} Related Topics**

# **To remove REM statements from the beginning of script lines**

- 1. Place the insertion point in the line where you want to remove a REM statement. If you want to remove REM statements in a contiguous block of statements, select the statements.
- 2. Click Edit, UnComment.

#### **Note**

Script lines that begin with **REM** statements are ignored during script execution. This feature can be useful during debugging sessions.

**{button ,AL(`rem;ht\_uncomment;ht\_comment;;;',0,"Defaultoverview",)} Related Topics**

# **To find text**

1. Click in the document where you want to begin searching.

2. Click Search, Find.

3. Enter the text you want to find in the Find What box.

4. Click Find Next.

**Tip**

To find and replace text, click Edit, Replace instead of Edit, Find.

# **To find and replace text**

1. Click in the document where you want to begin searching.

- 2. Click Search, Replace.
- 3. In the Find What box, enter the text you want to find.
- 4. In the Replace With box, enter the replacement text.
- 5. Click Replace All to replace all occurrences of the text to find.

#### **Note**

To replace individual text occurrences, click Find Next, Replace instead of clicking Replace All.

# **To go to a line in the Corel SCRIPT Editor**

1. Click Search, Go to Line.

2. In the Line number box, enter a line number.

# **To go to the next error in a script**

Click Search, Next Error.

#### **Note**

 $\blacksquare$ 

- Before running this command, the Compiler Output window must display at least one error message and the insertion point must be in the script window.
- The line where the insertion point is sent has the
- symbol displayed in its left margin.

**{button ,AL(`ht\_debug;next\_prev;;;;',0,"Defaultoverview",)} Related Topics**

# **To go to the previous error in a script**

Click Search, Previous Error.

#### **Note**

 $\blacksquare$ 

Before running this command, the Compiler Output window must display at least one error message and the insertion point must be in the script window.

The line where the insertion point is sent has the

symbol displayed in its left margin.

**{button ,AL(`ht\_debug;next\_prev;;;;',0,"Defaultoverview",)} Related Topics**

# **To view or hide Watch window**

Click View, Watch Window.

A check mark beside the Watch Window menu command indicates the Watch window is displayed.

**Note**

 $\blacksquare$ 

The Watch window can be resized by clicking on a border and dragging.

**{button ,AL(`ht\_statusbar;ht\_watch;ht\_compiler;Corel\_SCRIPT\_Editor\_windows;;',0,"Defaultoverview ",)} Related Topics**

# **To view or hide Compiler Output window**

Click View, Compiler Output Window.

A check mark beside the Compiler Output Window menu command indicates the Compiler Output window is displayed.

# **Note**

 $\blacksquare$ 

The Compiler Output window can be resized by clicking on a border and dragging.

#### **{button ,AL(`ht\_statusbar;ht\_watch;ht\_compiler;Corel\_SCRIPT\_Editor\_windows;;',0,"Defaultoverview ",)} Related Topics**

# **To change display colors in script windows**

- 1. Click Tools, Options.
- 2. Click Colors tab.
- 3. Click the text item whose color you want to change in the Set Colors For box.
- 4. Click the text color you want in the Foreground list box.
- 5. Click the background color you want in the Background list box.

# **Tip**

You can reset a text item or all text items to their original colors by clicking the Reset or Reset All buttons.

# **Note**

The Display Code Colors checkbox must be enabled to use display colors.

# **To change display and print fonts in script windows**

- 1. Click Tools, Options.
- 2. Click Font tab.
- 3. Click Change button.
- 4. Click the font you want in the Font list box. Only monospaced fonts can be used in the Editor.
- 5. Click the style you want in the Font style list box.
- 6. Click the size you want in the Size list box.

# **Tip**

You can reset the font to the Corel SCRIPT Editor's original settings by clicking the Reset button instead of the Change button.

# **To change tab width in script windows**

- 1. Click Tools, Options.
- 2. Click Editor tab.
- 3. Enter a number in the Tab Width number box. Tab width is expressed in characters.

**Tip** When the Auto Indent check box is in an enabled state, tabs are automatically inserted at the beginning a new line in a script. The tabs are inserted after you press Enter, and the number of tabs in the new line corresponds to the number of tabs in the line that precedes it.

# **To automatically save scripts before executing them**

- 1. Click Tools, Options.
- 2. Click Editor tab.
- 3. Click the Save Scripts Before Running checkbox. A check mark in the checkbox indicates this option is enabled. Click checkbox again to disable this option.

# **Note**

If you're running a new script that has yet been saved, you will be prompted to save before execution begins.

# **To set the folders search path for INCLUDE files**

To add a folder to the search path:

- 1. Click Tools, Options.
- 2. Click Folders tab.
- 3. Click Add.
- 4. To select a folder, type a path and folder name in the Folder text box or click the Browse button to select an existing folder.

To remove a folder from the search path:

- 1. Click Tools, Options.
- 2. Click Folders tab.
- 3. Select a folder from the folder list box and click Remove.

#### **Note**

The folders are search according to their order in the folder list box.

The folder information is stored in the SCEDIT.INI file. See the **INCLUDE** statement for more information about including files in a script.

# **To prevent scripts from using implicitly declared variables**

- 1. Click Tools, Options.
- 2. Click Environment tab.
- 3. Enable the Disable Implicit Declarations check box.

#### **Note**

.

j.

For more information about explicit declaration, click

# **To execute a script from the Corel SCRIPT Editor**

Click Debug, Execute. The Execute command ignores all debugging information including script breakpoints during script execution.

#### **Note**

To debug a script, click Debug, Run. Running a script in debug mode in noticeably slower than running a script with the Execute command.

You can only issue this command if a script window is active.

If the script you're running contains Corel application commands, the script must use the

**WITHOBJECT...END WITHOBJECT** statements. You can terminate a script's execution by pressing CTRL+BREAK.

If you're running a new script that has yet been saved, you may be prompted to save before execution begins depending on your Corel SCRIPT Editor settings. See How to automatically save scripts before executing them for more information.

**{button ,AL(`ht\_open\_file\_cse;ht\_close\_file\_cse;ht\_debug;;;',0,"Defaultoverview",)} Related Topics**

# **To run a script from the Corel SCRIPT Editor in debug mode**

Click Debug, Run. In debug mode, script execution stops a breakpoints or when the end of the script is reached.

#### **Note**

Click Debug, Execute to ignore all debugging information during a script run. Running a script in debug mode in noticeably slower than running a script with the Execute command.

- You can only issue this command if a script window is active.
- If the script you're running contains Corel application commands, the script must use the

# **WITHOBJECT...END WITHOBJECT** statements.

You can also use the procedure above to restart a paused script at the current line.

You can terminate a script's execution by pressing CTRL+BREAK.

If you're running a new script that has yet been saved, you may be prompted to save before execution begins depending on your Corel SCRIPT Editor settings. See How to automatically save scripts before executing them for more information.

**{button ,AL(`ht\_open\_file\_cse;ht\_close\_file\_cse;ht\_debug;;;',0,"Defaultoverview",)} Related Topics**
#### **To stop the execution of a script at a breakpoint**

Click Debug, Reset.

#### **Note**

 $\blacksquare$ 

You can only issue this command if a script window is active.

You can only use this command when you've paused script execution by stepping, using breakpoints, or when script execution has finished.

#### **To interrupt an executing script**

Click CTRL+BREAK.

# **Note**

 $\blacksquare$ 

After interrupting a script, you can step through it.

#### **To restart a script while debugging**

Click Debug, Restart.

#### **Note**

 $\blacksquare$ 

You can only issue this command if a script window is active.

You can only use this command when you've paused script execution by stepping, using breakpoints, pressing ESC, or when script execution has finished.

#### **To execute a script one line at a time (Step Into)**

To start stepping from the beginning of a script:

Click Debug, Step Into. Repeat the action for each line you want to execute.

To start stepping from an intermediary position in the script.

- 1. Click Debug, Toggle Breakpoint where you want to begin stepping.
- 2. Click Run.
- Script execution is paused at the breakpoint.
- 3. Click Debug, Step Into. Repeat the action for each line you want to execute.
- **Note**
- The line with the
- symbol in its left margin is the next line to execute.

#### **To execute a script one line at a time stepping over procedures (Step Over)**

To start stepping from the beginning of a script:

Click Debug, Step Over. Repeat the action for each line you want to execute.

When a procedure is encountered, it is executed in its entirety. Execution is then paused after the procedure call.

To start stepping from an intermediary position in the script.

1. Click Debug, Toggle Breakpoint where you want to begin stepping.

2. Click Run.

- Script execution is paused at the breakpoint.
- 3. Click Debug, Step Over. Repeat the action for each line you want to execute. When a procedure is encountered, it is executed. Execution is then paused after the procedure call.

**Note**

The line with the

symbol in its left margin is the next line to execute.

#### **To execute a script to the first line after the current procedure call (Step Out)**

To start stepping from the beginning of a script: Click Debug, Step Out.

The debugger runs to the first line following the current procedure call and pauses.

To start stepping from an intermediary position in the script.

- 1. Click Debug, Toggle Breakpoint where you want to begin stepping.
- 2. Click Run.

Script execution is paused at the breakpoint.

3. Click Debug, Step Out.

The debugger runs to the first line following a procedure call and pauses.

#### **Note**

- The line with the
- symbol in its left margin is the next line to execute.

### **To add a variable to the Watch window**

1. Place the insertion point on a variable in your script.

2. Click Add Watch

#### **Note**

ř.

You can also add a variable to the Watch window by entering it in the Watch window text box.

 $\blacksquare$ Watches are not part of a script. Additionally, they cannot be saved and are lost when you close the script window.

# **To delete a variable from the Watch window**

1. Select a watch in the watch window.

2. Click  $\frac{60}{1}$  in the Watch window.

#### **To display a variable's value using the QuickWatch**

1. Place the insertion point on a variable in your script.

2. Click Debug, QuickWatch.

**Note**

You can use this command only when you've paused the script's execution by stepping or using breakpoints.

You can type in any variable in the QuickWatch window to return its current value.

You can type a value in the Value box to change the value of the variable or expression being watched.

Use the Convert button to change the data sub-type of a variant being watched. Before clicking, select a sub-type in the drop-down list box. Click

for more information about variants.

#### **To add or remove a breakpoint**

1. Place the insertion point on a line to which you want to add or remove a breakpoint.

2. Click Debug, Toggle Breakpoint.

**Note**

- Breakpoints cannot be saved and are lost when you close the script window.
- A line with a breakpoint has the
- symbol in its left margin.

### **To run a script to the cursor**

1. Place the insertion point on the line where you want the script execution to stop.

2. Click Debug, Run To Cursor.

# **Note**

Since the insertion point acts as a breakpoint, using the Run to Cursor command is similar to using a breakpoint.

#### **To clear all breakpoints**

Click Debug, Clear All Breakpoints.

#### **Note**

 $\blacksquare$ 

- $\blacksquare$ Breakpoints cannot be saved and are lost when you close the script window.
- $\mathbf{r}$ A line with a breakpoint has the
- symbol in its left margin.  $\blacksquare$ 
	- You can only issue this command if a script window is active.

#### **To check a Corel SCRIPT script for syntax errors**

Click Debug, Check Syntax.

#### **Note**

 $\blacksquare$ 

If errors are found, error messages appear in the Compiler Output window. Double-click an error message's line number in the Compiler Output window to send the insertion point to the line containing the error. The line with the error has the

symbol in its left margin after double-clicking.

You can only issue this command if a script window is active.

#### **To use the Call Stack window**

While stepping through a script click Tools, Call Stack.

#### **Note**

 $\blacksquare$ 

By clicking the Show button in the Call Stack window you can send the cursor to the position in the script where the active function or subroutine was called.

You can only issue this command if a script window is active.

#### **To view all windows**

Click Window, Tile Horizontally or click Window, Tile Vertically.

# **Note**

 $\blacksquare$ 

Minimized windows are arranged at the bottom of the Corel SCRIPT Editor window.

# **To cascade windows in the Corel SCRIPT Editor**

Click Window, Cascade.

**Note**

 $\blacksquare$ 

 $\blacksquare$ 

Minimized windows are arranged at the bottom of the Corel SCRIPT Editor window.

# **To close all windows in the Corel SCRIPT Editor**

Click Window, Close All.

**Note**

 $\blacksquare$ 

You are prompted to save any unsaved changes in any open documents.

# **To arrange minimized windows**

Click Window, Arrange Icons

**Note**

 $\blacksquare$ 

 $\blacksquare$ 

Minimized windows are arranged at the bottom of the Corel SCRIPT Editor window.

# **To keep the Corel SCRIPT Editor visible in Windows**

Click Window, Always on Top. Choose the command again to turn off the setting.

# **Tip**

 $\blacksquare$ 

Keeping the Corel SCRIPT Editor visible, even when another application is active, is helpful when you're debugging a script.

# **To view an open window in the Corel SCRIPT Editor**

Click Window and click the window you want to view. The open windows are noted at the bottom of the Window menu.

# **To start online Help from Corel SCRIPT Editor**

Click Help, Help Topics.

#### **Note**

 $\mathbf{r}$ 

Click the

 (What's This) button and then click on an available menu command or other item on the Corel SCRIPT Editor to find out what it does.

#### **To open Corel SCRIPT online Help to a script keyword's syntax reference**

1. Place the insertion point in the keyword you want help for.

2. Press F1.

#### **Note**

If the selected keyword is not found or the insertion point is not placed in a word, Corel SCRIPT online Help displays the Help Topics dialog box.
This is text with Sunken style applied

# **CALL statement**

**CALL name** parameter1, parameter2, ... **name** parameter1, parameter2, ...

The CALL statement sends script execution to a procedure. Once a called procedure has terminated execution, script execution returns to the statement that follows the statement that called the procedure. You are not required to use the **CALL** keyword when calling the procedure; however, it is good programming practice to use to **CALL** keyword to help make your scripts easier to read.

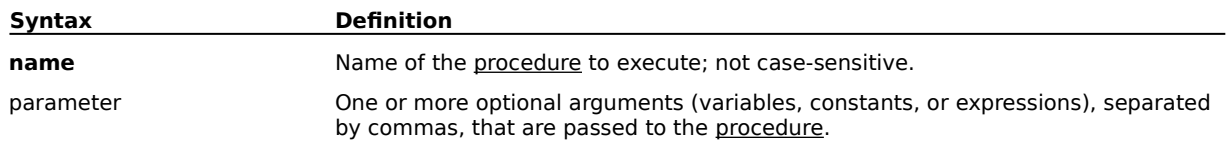

**Note**

In cases where the call to the procedure is placed ahead of the **SUB** or **FUNCTION** statement in a script, the procedure must first be declared with the **DECLARE** statement somewhere in the script above the call to the procedure.

You have the option of using type-declaration characters or names in the **SUB** or **FUNCTION** statement. The number of parameters in a calling statement must match the number of subroutine or function parameters.

Parenthesis are required when calling a function. Functions use the assignment operator (=). In the following example, the function **abc** assigns a value to **xyz**:

 $xyz = abc (parameter1, parameter2, ...)$ 

**{button ,AL(`User\_defined\_functions ;User\_defined\_subroutines;DECLARE;SUB;return;;;',0,"Defaulto verview",`main')} Related Topics**

## **DECLARE statement**

÷

**DECLARE FUNCTION name**{%|&|!|#|@|\$} **(**PASS parameter{%|&|!|#|@|\$}, PASS parameter AS type, ...**)** AS returnType

**DECLARE SUB name (**PASS parameter{%|&|!|#|@|\$}, PASS parameter AS type, ...**)**

In cases where a call to a procedure (a user-defined function or subroutine) is placed ahead of the **SUB** or **FUNCTION** statement in a script, the procedure must be first made available with the **DECLARE** statement. It is programming convention to place **DECLARE** statements at the top a program or script.

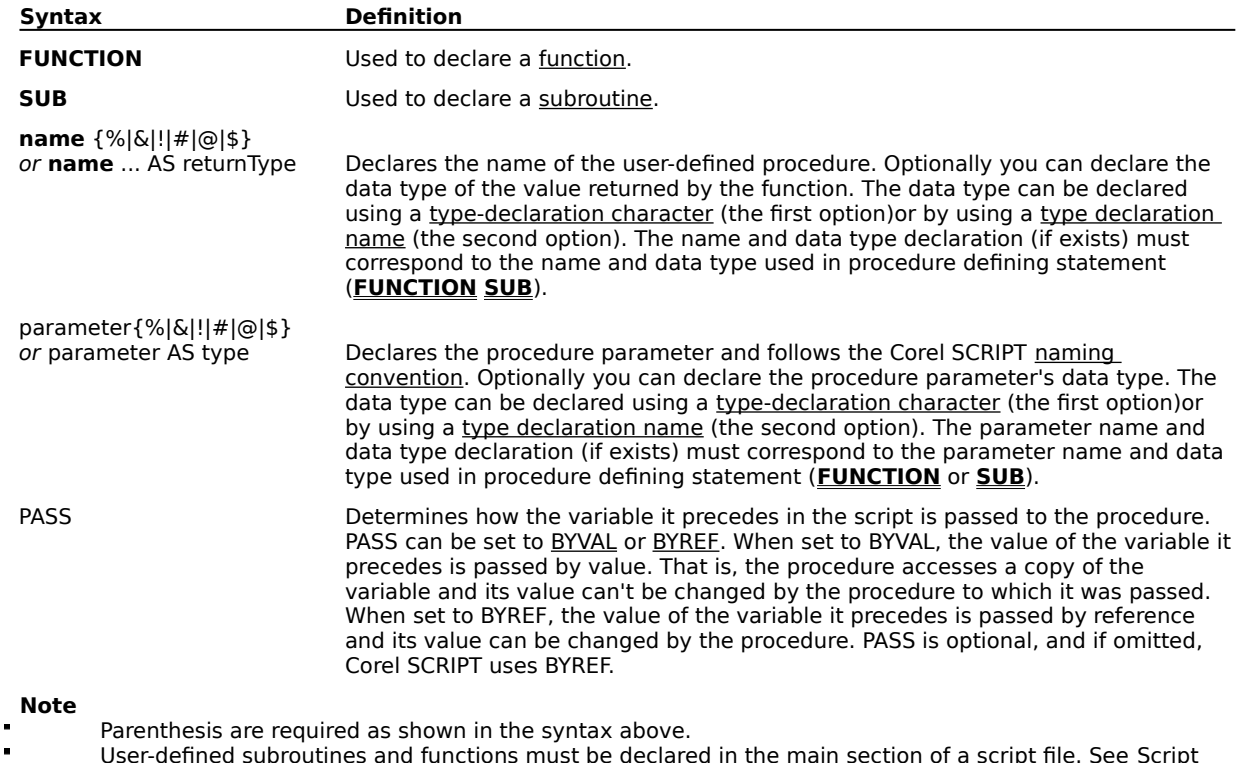

procedures for more information.

Use the **DECLARE...LIB** statement to call functions and subroutines in Windows dynamic link libraries (DLL files).

**{button ,AL(`cs\_procedures\_a ;User\_defined\_subroutines;using\_functions\_subroutines;call;function\_ end\_function;sub\_end\_sub;;',0,"Defaultoverview",)} Related Topics**

### **Example for DECLARE and FUNCTION statements**

```
REM main section of script file
DECLARE FUNCTION cube function%(a%) 'function declaration
DECLARE FUNCTION rank_function(a as INTEGER, b as STRING) as STRING
''MESSAGE CSTR(cube_function(3)) 
MESSAGE rank function(1, "Corel Script")
''REM function section of script file
FUNCTION cube_function%(a%) 'function definition
   cube function = a^3END FUNCTION
FUNCTION rank_function(a as INTEGER, b as STRING) as STRING
   rank function = b + " is #"+ CSTR(a)
END FUNCTION
```
In the above example, two functions are declared and defined. The first function cubes an integer and the second function creates a string. The result of each function is displayed in a message dialog box. Since the calls to the functions are placed ahead of the functions in the script, the **DECLARE** statements are placed ahead of the calls.

**{button ,AL(`example\_vars;function\_end\_function;sub\_end\_sub;declare;;',0,"Defaultoverview",)} Related Topics**

#### **Example for DECLARE, SUB, and CALL statements**

```
REM main section of script file
DECLARE SUB cube sub(a%) 'sub declaration
DECLARE SUB rank_sub(a as INTEGER, b as STRING)
''
CALL cube_sub 3 'calling with a CALL statement
rank sub \overline{1}, "Corel Script" 'calling without a CALL statement
''REM subroutine section of script file
SUB cube_sub(a%) 'sub definition
  MESSAGE CSTR(a^3)
END SUB
SUB rank_sub(a as INTEGER, b as STRING)
  MESSAGE b + " is #" + CSTR(a)END SUB
```
In the above example, two subroutines are declared and defined. The first subroutine, cube sub, displays the result of cubing the subroutine's parameter in a message dialog box. The second subroutine, **rank\_sub**, displays the result of concatenating strings in a message dialog box.

The **cube sub** is called with the **CALL** statement while rank sub is not. Since the calls are placed ahead of the subroutines in the script, the **DECLARE** statements are placed ahead of the calls.

**{button ,AL(`example\_vars;function\_end\_function;sub\_end\_sub;declare;call;',0,"Defaultoverview",)} Related Topics**

## **DECLARE...LIB statements**

#### **For declaring functions**

**DECLARE FUNCTION procName LIB "file" (**PASS argument AS type, PASS argument AS type, ...**)** AS returnType ALIAS "aliasName"

### **Syntax for declaring subroutines**

**DECLARE SUB procName LIB "file" (**PASS argument AS type, PASS argument AS type, ...**)** ALIAS "aliasName"

Corel SCRIPT scripts can be used to call procedures in Windows dynamic link libraries (DLL files).

Before you can call an external procedure, it must be declared with the **DECLARE...LIB** statement. The statement specifies a DLL, a procedure within the DLL, and the number and type of arguments passed to the procedure. Consult the DLL's technical reference before you call any of its functions. For example, to use the Windows DLLs, you need the Windows Software Development Kit.

#### **Warning**

You should save or back up essential files and programs before using functions and subroutines in DLL files. Passing invalid arguments to a function can result in a Windows General Protection Fault (GPF) or unstable system behavior.

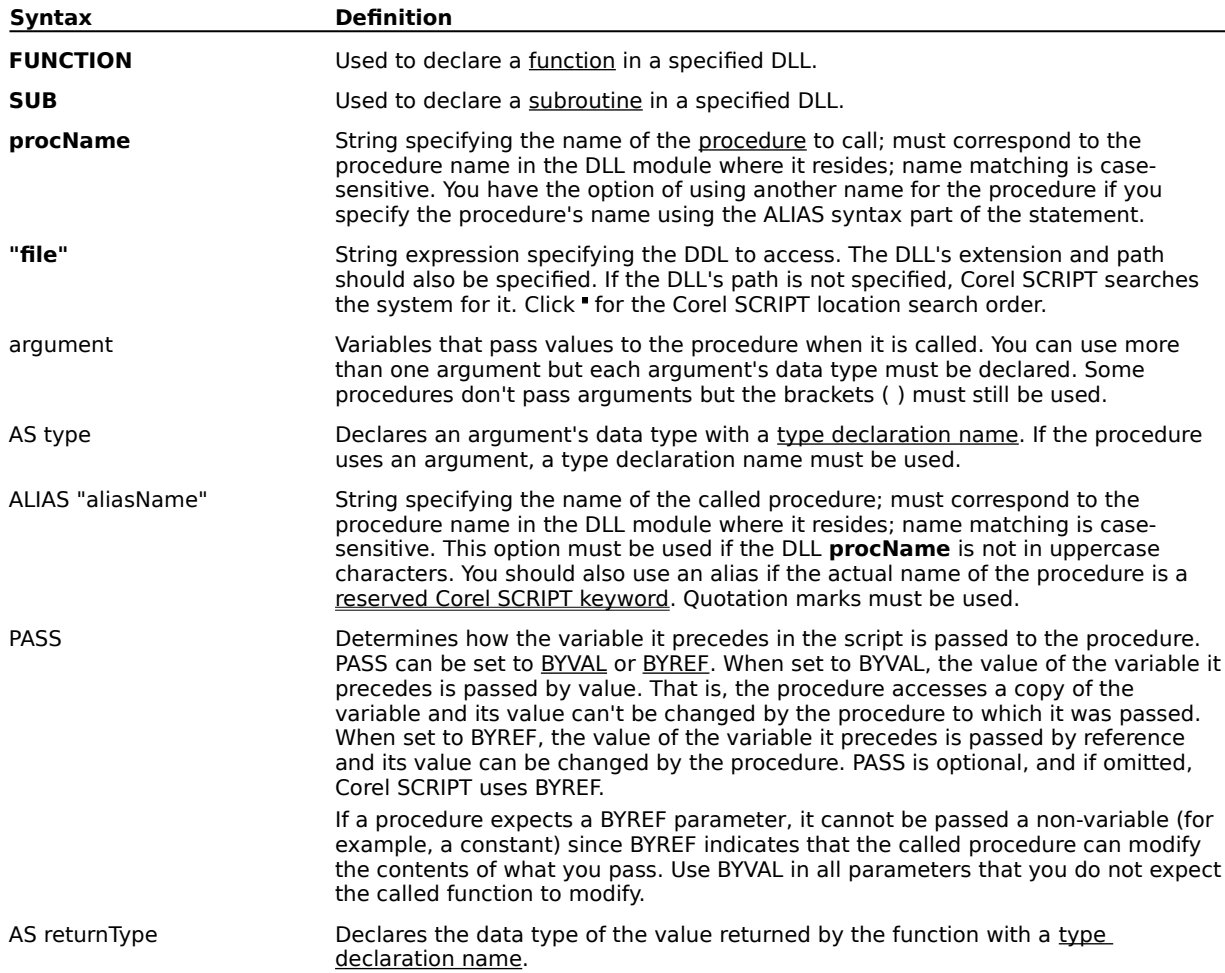

#### **Note**

You can declare an argument's data type using a Corel SCRIPT type declaration character, for example, x\$ instead of X AS STRING     

The **DECLARE...LIB** statement can be placed anywhere in a script before the first call to the declared procedure.

You might not be able to use a DLL procedure that uses a variable type that is not supported by Corel SCRIPT. See Corel SCRIPT data type summary for a list of supported data types. Declare unsupported data types as a Corel SCRIPT data type if the unsupported data type uses the same number of bytes as a Corel SCRIPT data type.

For example, most Win32 procedures expect LONG (4 byte) integers, therefore the Core SCRIPT data type INTEGER (2 byte) will not work for these procedures. In these cases, change **Parameter as INTEGER** to **Parameter as LONG**.

The "A" character must be added to the end of alias with almost all Windows procedures using string parameters. The common name of a procedure doesn't really exist in the Windows DLL. Instead, there are in two versions of these Windows procedures. For example the **FindWindow** procedure has two versions one for ANSI strings (**FindWindowA**) and one for UNICODE strings (**FindWindowW**). Since Corel SCRIPT uses ANSI strings, you must use the ANSI version of the procedure.   

If you declare a procedure wrongly, for instance, use INTEGER in place of LONG, you may get unexpected results (even General Protection Faults) while running the script. This is because Corel SCRIPT expects the declaration to be correct; there is no way of verifying the types of parameters that a DLL procedure expects with what is declared.

**{button ,AL(`Using\_Dynamic\_Link\_Libraries;getapphandle;getwinhandle;declare;function\_end\_functi on;sub\_end\_sub;call;Corel\_SCRIPT\_advanced\_programming\_features;',0,"Defaultoverview",)} Related Topics**

### **Corel SCRIPT location search order**

Corel SCRIPT searches for DLLs specified with the **DECLARE...LIB** statement and the SCPINT**xx**.DLL (run-time interpreter file where **xx** indicates the major version number) used with Corel SCRIPT Executables in the following locations and order:

- 1. The folder from which the script or executable was loaded.
- 2. The active folder.
- 3. The system subfolder in the Windows folder for Windows 95 and Windows NT.
- 4. The Windows folder.
- 5. The folders listed in the system's PATH environment variable. Type PATH in an MS-DOS window for a list.

For more information about version numbers see the **GETVERSION** function.

#### **Examples of DECLARE...LIB statement**

DECLARE FUNCTION GetActiveWindow LIB "C:\WINDOWS\user.exe" ( ) AS INTEGER DECLARE SUB CloseWindow LIB "C:\WINDOWS\user.exe" (win AS INTEGER)

The first statement defines a procedure named **GetActiveWindow** (a Windows function that does not require a type-declaration character). The executable code for this procedure is stored in "user.exe" which is actually a dynamic link library without a DLL extension. The brackets ( ) indicate an empty parameter list, and the keywords **AS INTEGER** describes the type of value the function returns.

The second statement is similar, except that a **SUB** procedure does not return a value. The parameter's data type is declared with an **AS** keyword, as shown by **(win AS INTEGER)**.

The following are some examples of the **DECLARE...LIB** statement using Windows DLL files:

DECLARE FUNCTION FindWindow LIB "user32" (BYVAL classname AS LONG,BYVAL title AS STRING) AS INTEGER ALIAS "FindWindowA" Looks for a given window title and class. Returns the handle of that window.

DECLARE FUNCTION SetFocus LIB "user32" (BYVAL hwnd AS INTEGER) AS INTEGER ALIAS "SetFocus" Gives focus to a specified window.

DECLARE FUNCTION WinExec LIB "kernel32" (BYVAL path AS STRING,BYVAL shw AS INTEGER) AS INTEGER ALIAS "WinExec"

Executes the specified executable (.exe).

DECLARE FUNCTION GetActiveWindow LIB "user32" () AS INTEGER ALIAS "GetActiveWindow" Returns the handle of the active window.

DECLARE SUB CloseWindow LIB "user32" (BYVAL win AS INTEGER) ALIAS "CloseWindow" Closes the specified window.

**{button ,AL(`declare;function\_end\_function;sub\_end\_sub;call;Corel\_SCRIPT\_advanced\_programming\_ features;',0,"Defaultoverview",)} Related Topics**

## **FUNCTION and END FUNCTION statements**

**FUNCTION name**{%|&|!|#|@|\$} **(**PASS parameter{%|&|!|#|@|\$}, PASS parameter AS type, ...**)** AS type [statements]

**END FUNCTION**

The **FUNCTION** statement is the first line of a user-defined function and **END FUNCTION** is the last line. A function is a series of Corel SCRIPT statements that are executed to return a single value. You should use subroutines and functions when you want to repeat a series of Corel SCRIPT statements in a script. Using these user-defined procedures can make your scripts easier to change and debug.

You use, or call, a user-defined function the same way that you call any other Corel SCRIPT programming function. Calling statements consist of a function name, which can be followed by one or more parameter values that are passed to the function. If there are no parameters, empty parentheses must follow the function name. The number of parameters in a calling statement must match the number of function parameters. In cases where the call to function is placed ahead of the **FUNCTION** statement in a script, the function must be first declared with the **DECLARE** statement. Functions do not execute unless they are called.

For more information about functions, see Script Procedures.

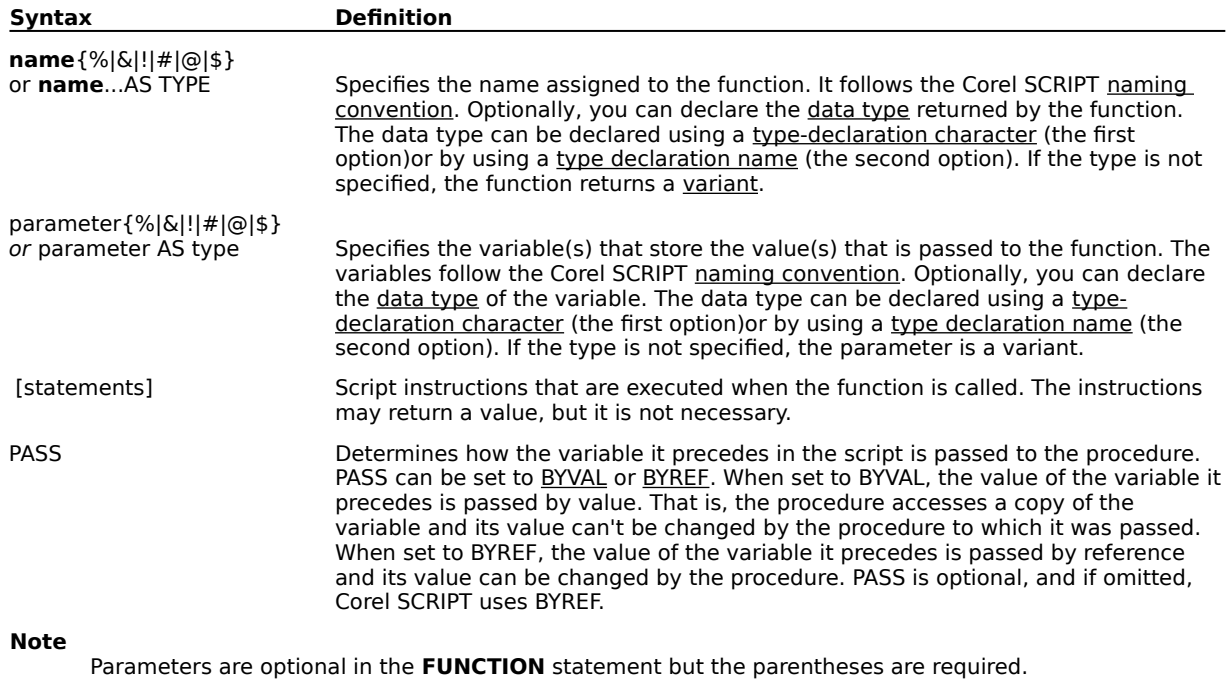

It's a generally accepted programming convention to indent function statements.

Use the **DECLARE...LIB** statement to declare functions and subroutines in Windows dynamic link libraries (DLL files).

Your function and subroutines procedures should be self-contained; that is, a variable only required within a procedure should be a local or static variable. Following this advice can make your procedures more modular, enabling you to copy them to other scripts with limited customization.

A function cannot be defined inside another function or subroutine.

Functions can be called from a function, or functions can be called recursively. For an example of a recursive function click

.

You can immediately exit a function with the **EXIT** statement. Script execution is sent to the script instruction which follows the call to the function.

### **{button ,AL(`cs\_procedures\_a ;Script\_procedures ;using\_functions\_subroutines;declare;static;call;su b\_end\_sub;;;',0,"Defaultoverview",)} Related Topics**

## **Example of recursive function**

```
REM Example of factorial function
FUNCTION facto(BYVAL a%) AS INTEGER
    IF a%>1 THEN
       facto = facto(a-1) *a
     ELSE
       factor = 1END FUNCTION
x^{\circ} = facto(4)
message x
```
In the above example, the **facto** function is used to calculate a factorial. For example, the factorial of 4 equals 4\*3\*2\*1 or 24. The above function multiplies the parameter by (parameter less 1) until the (parameter less 1) equals 1. The result, 24, is displayed in a message box.

The **facto** parameter is passed by value (BYVAL).

**{button ,AL(`example\_vars;function\_end\_function;sub\_end\_sub;declare;;',0,"Defaultoverview",)} Related Topics**

## **SUB...END SUB statements**

**SUB name** (parameter{%|&|!|#|@|\$}, parameter AS type, ...) [statements]

#### **END SUB**

The **SUB** statement is the first line of a user-defined subroutine and **END SUB** is the last line. A subroutine is a series of Corel SCRIPT statements that are executed when called. Unlike functions, subroutines don't return a value. You should use subroutines and functions when you want to repeat a series of Corel SCRIPT statements in a script. Using these user-defined procedures can make your scripts easier to change and debug. Subroutines cannot execute unless called.

To use or call a subroutine, see the **CALL** statement. In cases where the call to subroutine is placed ahead of the **SUB** statement in a script, the subroutine must be first declared with the **DECLARE** statement. For more information about subroutines, see Script Procedures.

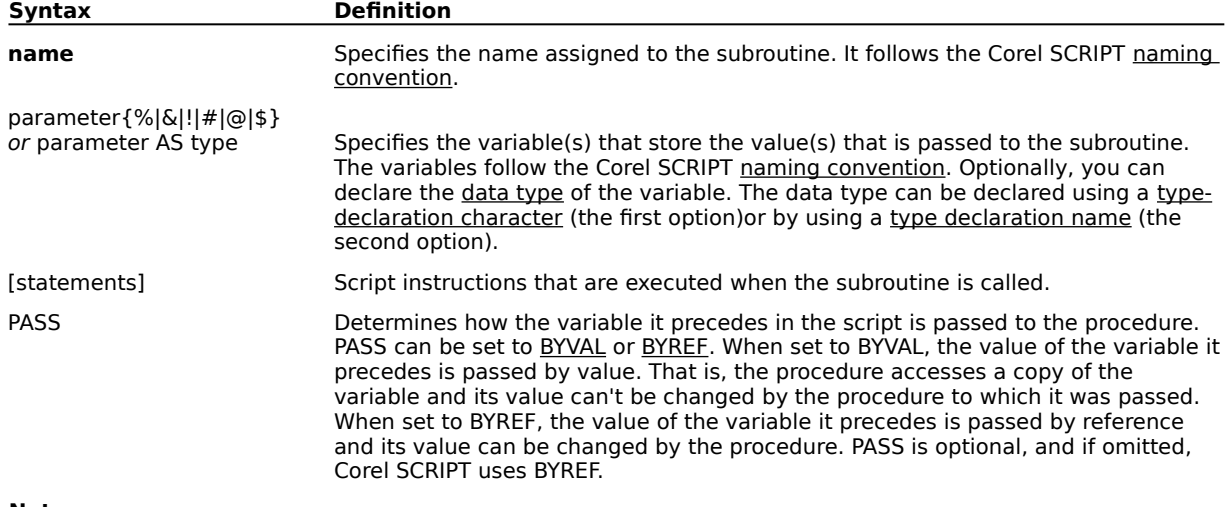

#### **Note**

Subroutines and functions are both Corel SCRIPT procedures that execute instructions but functions can also return values.

Use the **DECLARE...LIB** statement to declare functions and subroutines in Windows dynamic link libraries (DLL files).

Your function and subroutines procedures should be self-contained; that is, a variable only required within a procedure should be a local or static variable. Following this advice can make your procedures more modular, enabling you to copy them to other scripts with limited customization. Subroutine variables are local to the subroutine. A variable with the same name as a subroutine variable can be used elsewhere in the script without conflict.

The number of parameters in a subroutine calling statement must match the number of subroutine parameters.

A subroutine cannot be defined inside another subroutine.

Subroutines can be called from a subroutine, or a subroutine can be called recursively.

Subroutines can include line number and line labels which are not visible outside the subroutine. A line label inside a subroutine should not have the same name as a subroutine or function. For more information about line numbers and labels see the **GOTO** statement.

It's a generally accepted programming convention to indent subroutine statements.

You can immediately exit a subroutine with the **EXIT** statement. Script execution is sent to the script instruction which follows the call to the subroutine.

**{button ,AL(`cs\_procedures\_a ;Script\_procedures ;function\_end\_function;using\_functions\_subroutine s;declare;call;;;',0,"Defaultoverview",)} Related Topics**

## **Corel SCRIPT character map**

Corel SCRIPT uses the American National Standards Institute (ANSI) character mapping. At 256 characters, the ANSI character set offers twice as many characters as ASCII text, including special characters such as the copyright symbol, accents, and mathematical and currency symbols.

The first 128 characters (numbers 0-127) in the ANSI set correspond to characters on a standard U.S. keyboard, and include many non-printing characters. The second 128 characters (numbers 128-255) return different characters, depending on the font used.

Because some character symbols in Corel SCRIPT are reserved for use in syntax, such as quotation marks for defining strings, the CHR function and ANSI character codes should be used to include special symbols in a script. For example, to add double quotation marks to a string variable, you use ANSI character 34:

 $s\$  = CHR(34) + "This will be in double quotes." + CHR(34) MESSAGE s\$

You can also use the function to add a return and a line feed within a string, with character 13 and 10, respectively:

 $s$  = "String 1" + CHR(13) + CHR(10) + "String 2" MESSAGE s\$

The result will be the two strings on separate lines, as displayed in the message box.

Character Set (ANSI 0 - 127)

Character Set (ANSI 128 - 255)

**{button ,AL(`using\_strings;chr;cs\_character\_map;;;',0,"Defaultoverview",)} Related Topics**

# **Character Set (ANSI 0 - 127)**

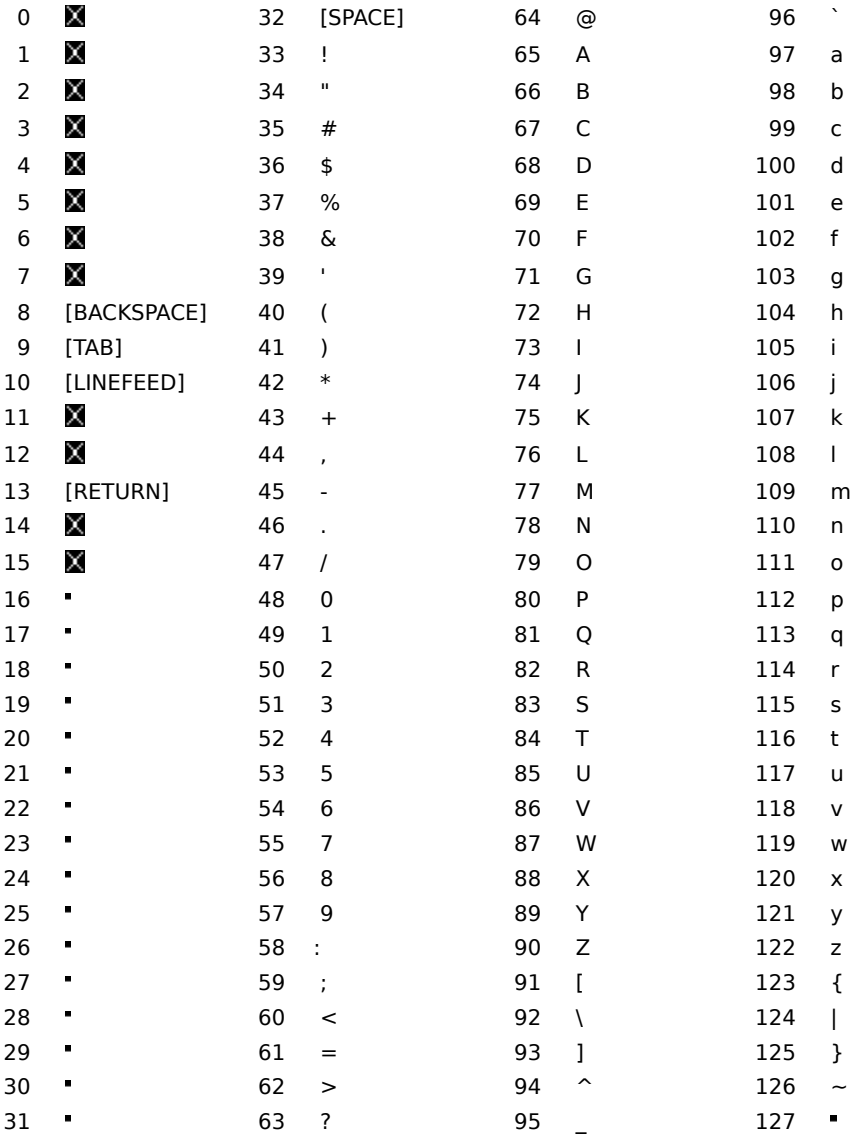

Note

"<br>Characters displayed with a<br>" do not have a graphical representation in ANSI.

Character Set (ANSI 128 - 255)

{button, AL(`using\_strings;chr;cs\_character\_map;;;',0,"Defaultoverview",)} Related Topics

# Character Set (ANSI 128 - 255)

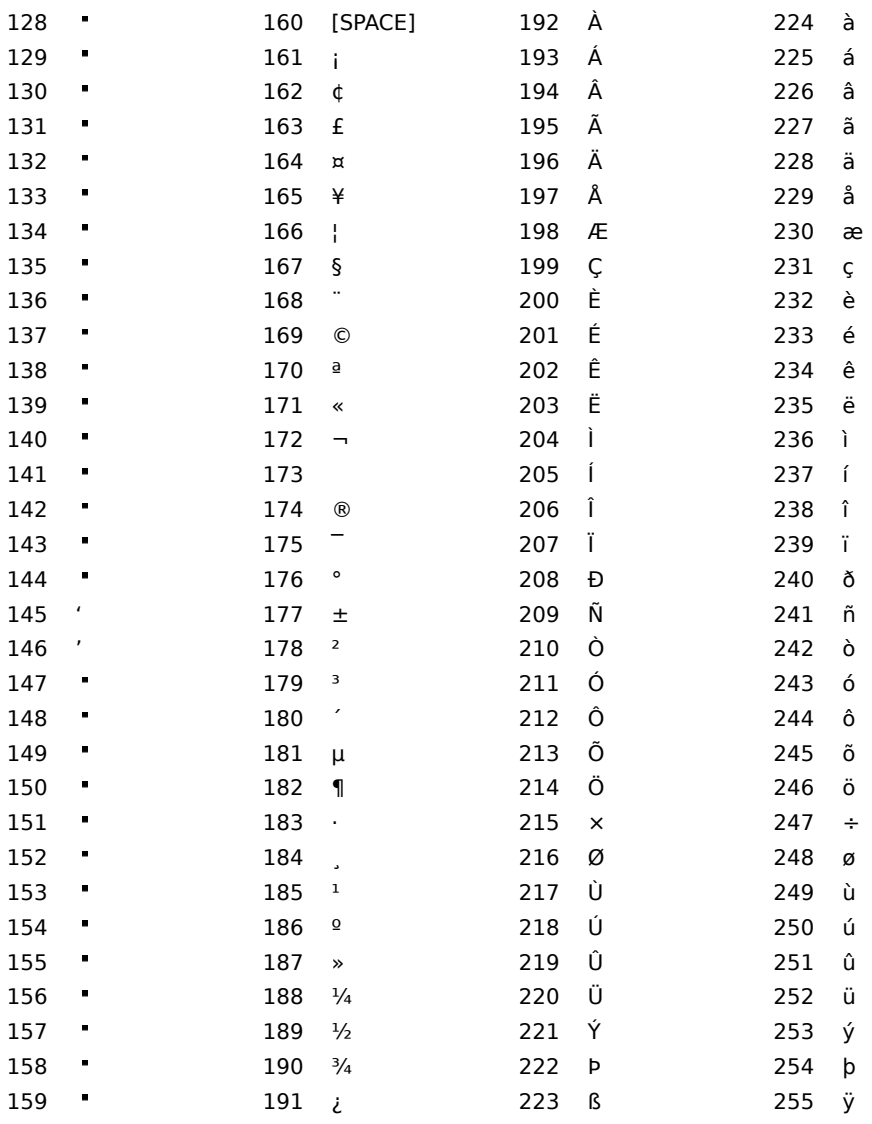

Note

"<br>Characters displayed with a<br>" do not have a graphical representation in ANSI.

Character Set (ANSI 0 - 127)

{button, AL(`using\_strings;chr;cs\_character\_map;;;',0,"Defaultoverview",)} Related Topics

# **Reserved keywords**

The following keywords are reserved by Corel SCRIPT and cannot be used as variable, constant, procedure, function, subroutine, parameter, or array names:

ABS ACOS ADDFOL **ADDITEM ADDRESBIN** ADDRESBMP **ADDRESICO** ALIAS AND **ANGLECONVERT** APPEND AS ASC **ASIN**  $\underline{\mathbf{A}}$ ATAN **BEEP** BEGIN **BEGINWAITCURSOR BITMAPBUTTON BOOLEAN BUILDDATE BUILDTIME** BYREF BYVAL **CALL CANCELBUTTON CASE** CBOL **CCUR CDAT** CDBL

**CHECKBOX CHR** CINT CLNG **CLOSE** CLOSEDIALOG function **COMBOBOX CONST COPY COS CREATEOBJECT CSNG CSTR CURRENCY DATA** DATE **DDCOMBOBOX DDLISTBOX** DEC **DECLARE DEFINE** DIALOG DIM  $\underline{\mathsf{DQ}}$ **DOUBLE** ELSE **ELSEIE** ENABLE END **ENDIE ENDWAITCURSOR** EOF EQV ERROR **EXIT** EXP **FAIL FALSE FIELD** FILEATTR **FILEDATE FILEMODE FILEPOS FILESIZE FINDFIRSTFOLDER** FINDNEXTFOLDER

**FROMCENTIMETERS FROMCICEROS FROMDIDOTS FROMINCHES FROMPICAS FROMPOINTS FUNCTION** GET **GETAPPHANDLE GETBITMAPHEIGHT GETBITMAPWIDTH GETCOLOR GETCOMMANDLINE GETCURRDATE GETCURRFOLDER GETDATEINFO GETFILEBOX GETFOLDER GETFONT GETHEIGHT GETHELPINDEX GETHELPPATH GETIMAGE GETID GETINCREMENT GETITEM GETITEMCOUNT GETLEFTPOSITION GETMAXRANGE GETMINRANGE GETOBJECT GETPRECISION GETPROCESSINFO GETSCRIPTFOLDER GETSELECT GETSTYLE GETTEMPFOLDER GETTEXT GETTICK GETTIMEINFO GETTIMER GETTOPPOSITION GETTYPE** 

FIX FOR

**FORMATDATE FORMATTIME FREEFILE** 

**GETVALUE GETVERSION GETWIDTH GETWINHANDLE GLOBAL GOSUB** GOTO **GROUPBOX HELPBUTTON HEX HSLIDER** IF IMAGE **IMAGELISTBOX** IMP INCLUDE INPUT **INSTR** INT INTEGER IS KILL **LBOUND LCASE** LEFT LEN **LENGTHCONVERT** LET LIB LINE **LISTBOX** LN LOCK LOF LOG LONG LOOP LSET LTRIM MESSAGE **MESSAGEBOX** MID **MKFOLDER** MOD

MOVE

**NEXT** <u>NOT</u> **NOTHING OBJECT OKBUTTON**  $\underline{\mathsf{ON}}$ OPEN **OPTIONBUTTON OPTIONGROUP**  $\underline{\mathsf{OR}}$ **OUTPUT PRESERVE** PRINT **PROGRESS PUSHBUTTON PUT RANDOMIZE** READ REDIM **REGISTRYQUERY** REM **REMOVEITEM** RENAME **RESET** RESTORE **RESUME RETURN RIGHT** RMFOLDER RND RTRIM SEEK **SELECT** SET **SETBITMAPOFFSET SETCURRDATE SETDOUBLEMODE SETEMPTY SETHELPINDEX SETHELPPATH SETIMAGE SETINCREMENT SETMAXRANGE** 

**SETMINRANGE SETPRECISION SETSELECT SETSTYLE SETTEXT SETTHREESTATE SETTICK SETTIMER SETVALUE SETVISIBLE SGN** SIN **SINGLE SPACE SPINCONTROL** SQR **STARTPROCESS STATIC STATUS** STEP **STOP** STRING STR SUB **SWAP TAN TEXT TEXTBOX THEN** TIMER TO **TOCENTIMETERS TOCICEROS TODIDOTS TOINCHES TOPICAS TOPOINTS TRUE** TYPE **UBOUND UCASE UNDEF UNLOCK UNTIL** VAL VARIANT

**VSLIDER** 

 $\underline{\underline{\sf WAIT}}$ **WEND WHILE WITH WITHOBJECT WRITE** 

 $\underline{XOR}$ 

This word is reserved for future use.

This word used in Corel SCRIPT version 6.0.

# **Corel SCRIPT glossary**

 $\frac{1}{2}$ 

Add-ons **Alignment** Align ANSI Application command Application function Array Assignment Statements **ASCII** 

Binary **Bitmap BMP** Boolean variable Bounding box **Breakpoint** By reference (BYREF) By value (BYVAL)

Character code Check box **Clipboard** Comment statements **Compile** Conditional statements constant Corel SCRIPT Corel SCRIPT Binary **CSB** Current folder **Cursor** Custom dialog box

Data type Debug **Declare** Dialog box

Dialog unit Didot DLL (dynamic link library) Dynamic dialog boxes

**Executable Expression** External scripts

Folder **Function** 

Global **Group** 

**Handles** 

Internal scripts

List boxes Local Loop

**Marquee Maximize** Micron Minimize

Numeric expression

OLE Automation **Operators** Option buttons

**Parameters** 

Pica Point **Procedure** Programming statements Prompt

## **Recording**

**String String expression Subroutine Syntax** 

**Trace**
Type-declaration character

Variable

Wildcard Window Window handle

#### **Add-ons**

Corel Add-ons are programs that add custom features to Corel applications. Third-party software developers are making Add-ons commercially available to meet the specialized needs of Corel users. Currently, Corel VENTURA 7 is the only Corel application that supports Corel Add-ons.

# **Alignment, relative**

Setting two or more objects to some meaningful spatial relationship, such as centering them or distributing them evenly along a line.

# **Alignment, text**

Text alignment affects text objects of more than one line. The lines of text may be aligned to the left edge, center, or right edge of the text frame.

#### **ANSI**

The American National Standards Institute character set. It consists of 256 characters; the first 128 are the same as the ASCII character set.

#### **Application command**

Application commands perform tasks in a specific Corel application. For example, the **FileNew** command creates a new document. Each Corel application that supports Corel SCRIPT has a distinct set of commands. Any script you create by saving a recording of your actions is made of Corel SCRIPT application commands.

Application command names often describe the action they perform since most are one-word equivalents of the corresponding Corel application user-interface. For example, the **EditCut** command is the complement of the Cut command found in the Edit menu.

# **Application function**

Application functions ask questions about the status of a Corel application, selected items in Corel applications, or document properties. For example, a function may ask a Corel application about a document's page size. Functions cannot be recorded.

# **Array**

An ordered set of items of the same data type. The items can be referred to both as a unit and individually. Click for more information.

#### **Assignment statements**

Assign the value of an expression to a variable. x = "John Doe" REM x equals John Doe  $y = 5$ .<br>REM v equals 5  $z = 3 + 4$ REM z equals the result of 3 + 4

The assignment operator (=) assigns the value of a right operand expression to a left operand variable. Click  $\blacksquare$  for more information.

#### **ASCII**

The American Standard Code for Information Interchange character set which consists of the characters available on a standard 128 character keyboard. ASCII also includes non-printable control codes such as carriage returns and page breaks.

# **Corel SCRIPT Binary (.CSB)**

A Corel SCRIPT script compiled into computer binary format. A script compiled into binary format does not have to be re-compiled each time it is run. Click " for more information. Binary also means a system of counting based on a unit of two.

#### **Bitmap**

An image composed of a series of pixels or dots. Scanners and paint programs, such as Corel PHOTO-PAINT and Microsoft Paintbrush, generate this type of image. By contrast, CorelDRAW creates images using vector objects shapes stored internally as mathematical equations.

#### **BMP**

The filename extension for Windows bitmap files.

# **Boolean**

A Corel SCRIPT data type which can only equal TRUE (-1) or FALSE (0). Click "for more information.

# **Bounding box**

A box drawn around an object or group. A bounding box is the smallest rectangular box in which the object (or group) will fit completely. The bounding box is parallel to the axes of the object.

# **Breakpoint**

A line in a script at which execution pauses, usually to aid in debugging. Click "for more information.

# **By reference (BYREF)**

A method of passing an argument to a procedure that enables the procedure to change the argument's value.

# **By value (BYVAL)**

A method of passing an argument to a procedure that enables the procedure to alter a copy of the argument but not change the value of the original argument.

# **Character code**

The number corresponding to a character in a character set, such as the ASCII or ANSI character sets. Click "for more information.

#### **Check box**

A square box in a dialog box used to enable and disable options. An option is enabled when an X or a check mark appears in the check box, and is disabled when the check box is empty.

# **Clipboard**

A temporary storage area used to hold cut or copied information. You can paste the contents of the Clipboard into other programs that support the type of information that has been cut or copied. Information remains on the Clipboard until another cut or copy command is executed.

#### **Comment statements**

Contain notes and other information that do not affect script execution. Use comment statements to explain the purpose of your script, to describe its components, or to prevent a statement from playing. Comment statements are helpful when you have to modify a script months after it is written, or when someone else is attempting to understand your script. A comment begins an apostrophe or a **REM**.

# **Compile**

The period of time during which a script is translated into executable code.

#### **Conditional statements**

A statement or group of statements (statement block) that execute when a specified condition is met. Conditional statements are useful for displaying a list of options. Conditional statements include CASE, IF, and SWITCH. Click "for more information.

#### **Constant**

A name given to a particular value, such as pi (3.14152), or a name, such as MyCompany. A constant's value cannot be altered during script execution.

# **Corel SCRIPT**

A programming language used to create programs to use with Corel applications such as CorelDRAW or Corel VENTURA.

# **Current Folder**

The folder (or directory) where a file will be saved if no other directory is specified.

#### **Cursor**

Also called the mouse pointer. It indicates the object, command, tool, or other screen item you want to select. The shape of the cursor changes depending on the tool or command you have selected.

# **Custom dialog box**

A dialog box created with Corel SCRIPT programming statements and functions that displays options for user input. Click • for more information.

# **Data type**

Defines the set of values that a variable can store. For more information about data types, click ".

# **Debug**

To remove the syntax and logic errors that prevent the script from either being compiled or executing correctly. Click for more information.

# **Declare**

A statement (**DIM**) that states the name and data type of a variable to be used in a script.

# **Dialog box**

A window that displays warnings, messages, and options for users to select. Dialog boxes have a title bar and a control menu, but not a menu bar. They can be moved to different positions on the screen.

#### **Dialog unit**

The dialog unit measurement is used in Corel SCRIPT dialog boxes. For width, a dialog unit is 1/4 the average width of the Corel system font. For height, a dialog unit is 1/8 the average height of the Corel system font. In other words, a dialog unit for width and height are practically equal because, on average, the height of the Corel system font is twice its width  $(1/8 \times 2=1/4)$ . Creating a dialog box that is 200 units (width) by 200 units (height) results in a dialog box that is a square or very close to a square.

#### **Didot**

A unit of measure equivalent to 1.07 times a U.S. point. Sixty seven thousand, five hundred sixty seven (67.567) didots equal one inch.

# **DLL (dynamic link library)**

A library of functions and subroutines that can be called from a script at run time.
### **Dynamic dialog boxes**

Unlike static dialog boxes, dynamic dialog boxes can change their display contents based on user action such as clicking a push button or selecting a list item. Most Windows applications use dynamic dialog boxes. For example, click Tools, Options in the Corel SCRIPT Editor to open the Options dialog box: clicking on a tab changes the dialog box appearance. Click for more information.

#### **Executable**

Corel SCRIPT scripts are text files and do not have a compiled executable component. Before a script is executed, it is internally compiled into a binary file, and is re-compiled each time the script is run. To save the compile time, you can compile your scripts into Corel SCRIPT Executables. Compiling your scripts into executables not only speeds up their run-time, but allows you to hide the programming code that has gone into creating the script.

### **Expression**

**Numeric expression:** a combination of numbers, variables, constants, functions, and operators that return a number.

**String expression:** a combination of literals, string variables, string constants, and string operators that return a string.

### **External scripts**

Corel VENTURA supports two types of scripts: external and internal. External scripts are ordinary text files that are saved to disk as a separate file. Internal scripts are embedded in a publication and can only be executed or edited if the publication has been opened.

### **Folder**

Folders are used to store and organize your documents, programs, and other files. For example, you could create a folder called LOGOS for storing logo designs. In previous versions of Windows, folders were called directories.

#### **Function**

Functions are a group of Corel SCRIPT statements and commands that are treated as a block. Functions are accessible from other parts of a script, and can be called any number of times during execution. A function can also return a value to an executing script.

To define a functions, use the **FUNCTION...END FUNCTION** statements.

#### **Global**

Global variables are available anywhere in a running script, but they and their values cease to exist when the script stops running. Global variables are created in the main section of a script and cannot be created within a subroutine or a function. However, they can be used in the execution of any subroutine or function. Use the GLOBAL statement to create global variables.

## **Group**

A set of collected objects. Grouping enables a set of simple objects to behave as one object.

## **Handles**

Small squares that appear on the corners and sides of an object's highlighting box when the object is selected. Use the square handles to resize and transform an object. Click on a selected object and the handles change to arrows which then permit you to rotate and skew the object.

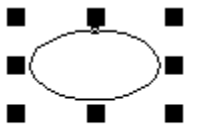

**Sizing handles** 

### **Internal scripts**

Corel VENTURA supports two types of scripts: external and internal. External scripts are ordinary text files that are saved to disk as a separate file. Internal scripts are embedded in a publication and can only be executed or edited if the publication has been opened.

## **List boxes**

Display a list of options. There are different styles of list boxes available in Corel SCRIPT, See **LISTBOX**.

#### **Local**

Local variables are available in the procedure in which they are declared. If declared in a subroutine or function, a local variable ceases to exist after the procedure finishes execution and is re-created the next time the subroutine or function is called.

### **Loop**

Statement or group of statements (statement block) that executes a specified number of times until an expression is true or while an expression is true. The script then exits the loop and continues to the next statement. Loop statements include **Do...Loop**, **For...Next**, and **While...Wend**. Click for more information.

### **Marquee**

The rectangle that results when you drag diagonally to select a set of elements or a region on an image, the rectangle created between the start point (mouse down) and the end point (mouse up) is called a marquee.

## **Maximize**

To enlarge an application window to full-screen size.

## **Minimize**

To reduce an application window to an icon in the docking bar.

#### **Micron**

A unit of measure equivalent to one millionth of a meter. CorelDRAW and Corel VENTURA use tenths of a micron as standard unit of measure in scripts. See the **LENGTHCONVERT** statement to convert microns to other units of measure.

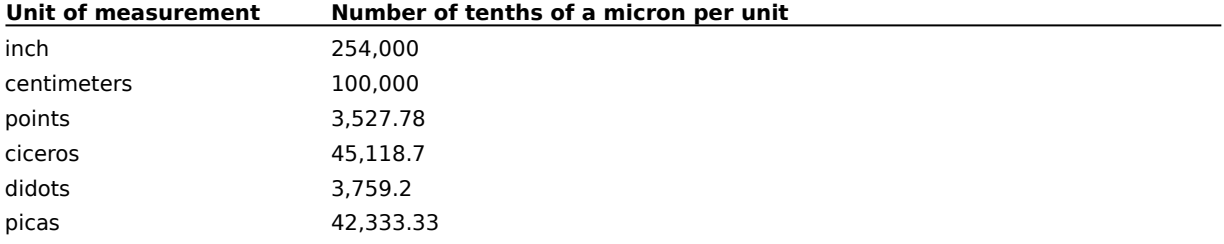

## **Numeric expression**

In Corel SCRIPT, a numeric expression is a combination of numbers, variables, constants, functions, and operators that return a number.

#### **OLE Automation**

OLE Automation is an integration standard that allows applications to expose their programmable objects so that other applications can control them. Exposing an object means an application makes the script or macro commands that control it available to other programming applications. The exposed commands become an extension of the controlling programming language. Click for more information.

## **Operators**

A symbol or word that performs a function on one or more expressions. Operators compare expressions, link words together, and perform mathematical functions. Click **formation.** 

# **Option buttons**

Display mutually exclusive options. Option buttons are also called radio buttons.

#### **Parameters**

Parameters pass information to Corel SCRIPT statements, commands, or functions so that they can perform a specified action. In this Corel VENTURA example, .**FileOpen** is the command name, and **"C:\VENTURA\ MYFILES\TEST1.VP"** is a parameter which specifies a file to open.

.FileOpen "C:\VENTURA\MYFILES\TEST1.VP"

## **Pica**

A unit of measurement used primarily in typesetting. One pica equals approximately 1/6 of an inch (exactly 12 points).

#### **Point**

A unit of measure used primarily in typesetting for designating type sizes. There are approximately 72 points(pts) to an inch and exactly 12 points to a pica.

10 pts 36 pts

### **Procedure**

Corel SCRIPT scripts are comprised of three types of procedures:

- Ĭ. main section of a script (one per script)
- user-defined functions (optional and more than one can exist)  $\blacksquare$
- $\blacksquare$ user-defined subroutines (optional and more than one can exist)

If you have a group of instructions that will be repeated in a script, create a user-defined procedure for those instructions. The instructions are written once in the script and can be called from different places within the script. If the instructions are changed, the changes take effect everywhere. Using these user-defined procedures can make your scripts easier to change and debug.

### **Programming statements**

Corel SCRIPT programming statements and functions are a common set of instructions that can be used with any Corel application that supports scripting. Programming statements and functions are derived from traditional BASIC programming language dialects and perform instructions that are not part of a Corel application. In the Corel SCRIPT online Help, Corel SCRIPT programming statements and functions appear in uppercase, for example, LEFT, IF, and MESSAGEBOX. Click for a listing of all programming statements and functions.

# **Prompt**

A message box that displays information for the user.

## **Recording**

A series of commands and keystrokes saved to a portion of an application's memory called a "recording." Playing a recording results in commands and keystrokes being repeated.

## **String**

A data type that accepts characters enclosed in double quotation marks. Click " for more information.

## **String expression**

In Corel SCRIPT, a string expression is a combination of literals, string variables, string constants, and string operators that return a string. Click for more information.

### **Subroutine**

Subroutines are a group of Corel SCRIPT statements and commands that are treated as a block. Subroutines are accessible from other parts of a script, and can be called any number of times during execution. To define a subroutine, use the **SUB...END SUB** statements.

#### **Syntax**

The set of rules that determine the order and format in which a command, statement, or function is made in order for it to be understood by the Corel SCRIPT compiler.

Refers to rules that govern the form of macro statements and expressions. For example,

MESSAGE "John Doe"

displays a message box with John Doe in it. The next example,

MESSAGE "John Doe"

lacks a closing quotation mark. The syntax is not correct and produces an error message. Click " for more information.

## **Trace**

To follow the progression of the script, line-by-line, as it executes. Click "for more information.

## **Type-declaration character**

The character suffixed to a variable name, indicating the data type of the variable. Click "for more information.

### **Variable**

Represent data that can change during script execution. Data may include any type of expression, but only one expression at a time. Variable names are user defined, are not case sensitive, must begin with a letter, can include any other combination of letters or numbers. Click "for more information.

### **Wildcard**

Characters that represent variables in a word, file, or directory search. A question mark (?) represents a single character. An asterisk (\*) represents zero or more characters in succession.
### **Window**

A rectangular area on the screen in which applications are displayed. Every application window has a title bar and menu bar along the top and one or two scroll bars along the sides or bottom.

### **Window Handle**

A unique internal identifier for a window or control. For more information, see the **GETWINHANDLE** function.

# **ASC function**

### **ASC(source)**

Returns the numerical ANSI character value of the first character specified in a string. ASC is the opposite of the **CHR** function, which returns a character when the ANSI value is specified.

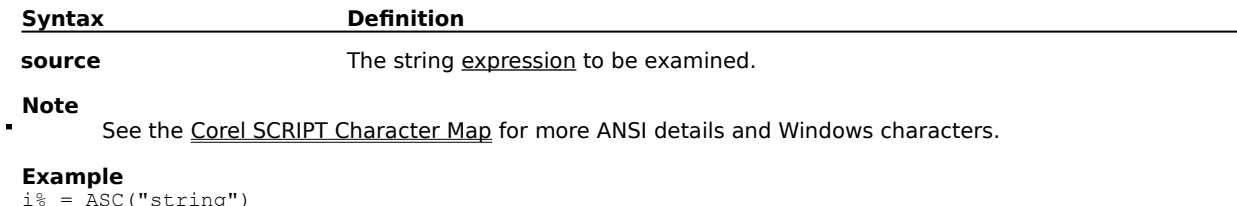

This expression will assign the value 115, which is the ANSI value of the letter "s."

# **CHR function**

### **CHR (value)**

Returns the ANSI character that occupies the specified position in the ANSI character set. **CHR** is the opposite of **ASC**, which returns the ANSI code value when the character is entered. See the Corel SCRIPT Character Map for more ANSI details and Windows characters.

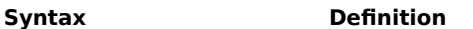

**value value** ANSI code value to be examined.

#### **Example**

 $s\hat{s} = \text{CHR}(65)$ 

Assigns the letter "A" to the variable **s\$**. (Character 65 of the ANSI character set is A.)

#### **Special Characters**

The CHR function is often used to add special characters to string variables that cannot be entered directly within double quotation marks. For example, to add double quotation marks to a string, you use character 34:  $s$ \$ = CHR(34) + "This will be in double quotes." + CHR(34) MESSAGE s\$

You can also use the function to add a return and a line feed within a string; use character 13 and 10, respectively:

 $s$  = "String  $1" + \text{CHR}(13) + \text{CHR}(10) + \text{"String } 2"$ MESSAGE s\$

This will place the two strings on separate lines, as displayed in the message box.

The following table notes some of the special characters you can use with the **CHR** function.

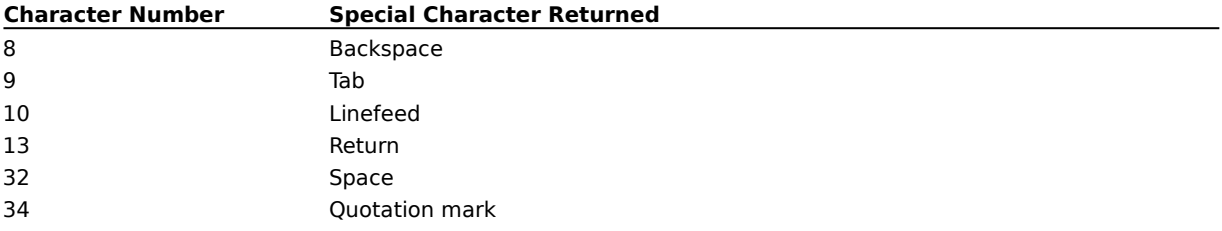

The following table notes some of the special characters you can use with the **CHR** function if you're using Corel VENTURA commands .**InsertSymbol** or .**TypeText**.

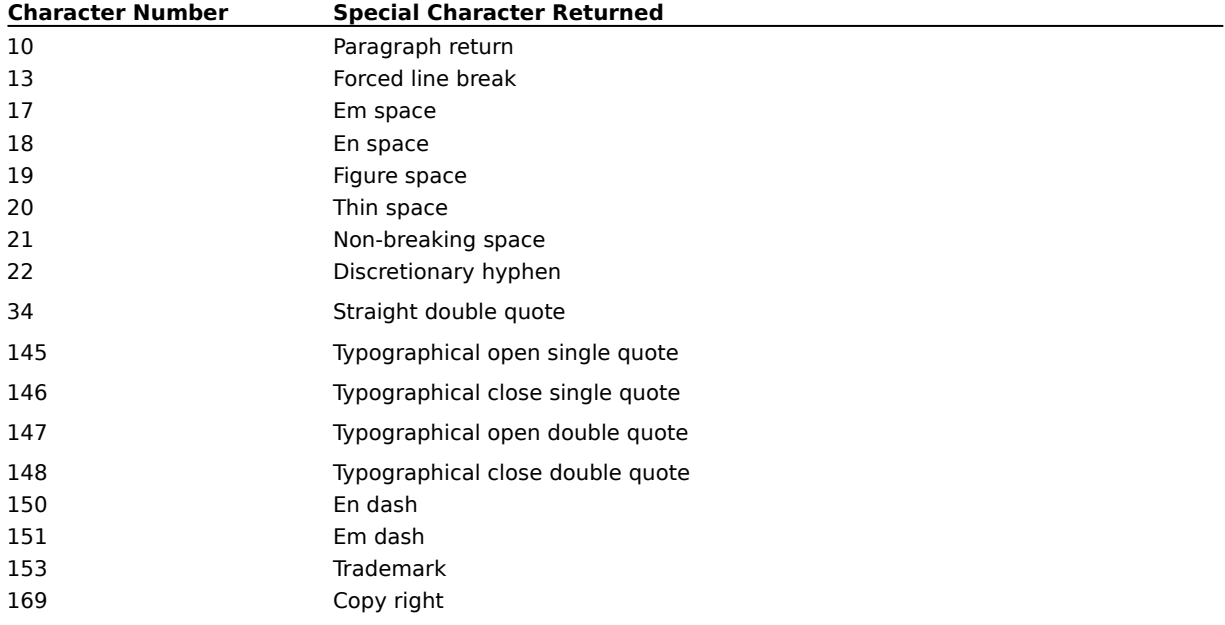

# **INSTR function**

## **INSTR (string1, string2,** start**)**

Returns the starting position of the first occurrence of a string within another string. If the specified string is not found, the function returns 0.

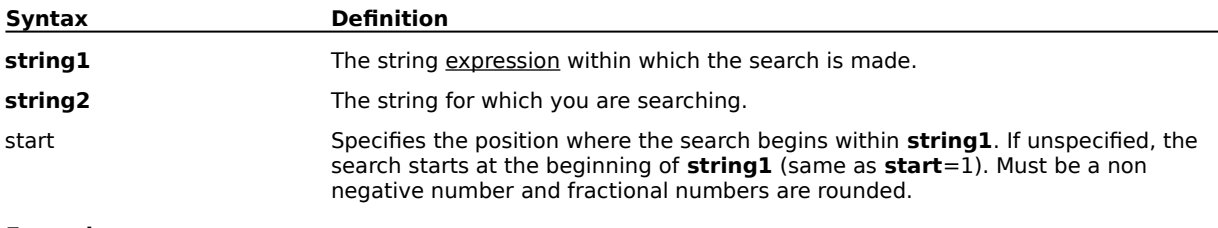

#### **Example**

pos = INSTR("Los Angeles", "Ang") Sets **pos** to the value 5 because "Ang" occurs at the fifth character in the string "Los Angeles".

pos = INSTR("Los Angeles: City of Angels", "Ang", 8) Sets **pos** to the value 22.

# **LCASE function**

## **LCASE(source)**

Converts a string to lowercase characters.

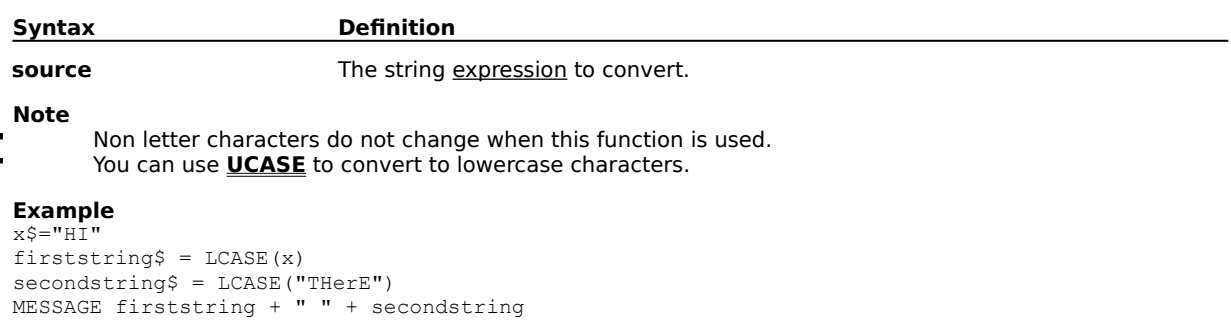

The above example displays the converted strings "hi there" in a message box.

# **LEFT function**

### **LEFT (source, number)**

Returns the specified number of characters from the beginning of a string.

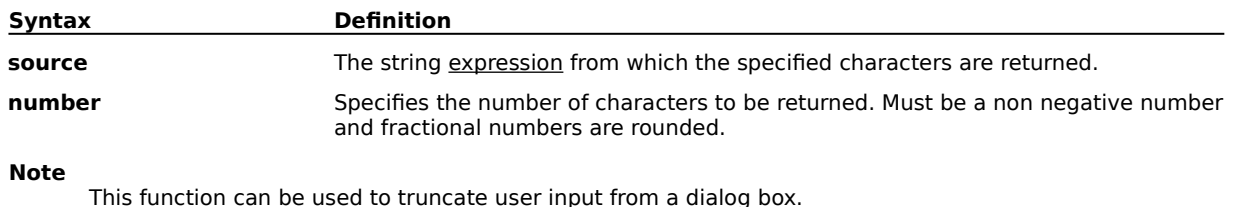

 $\blacksquare$ You can use the **LEN** function to determine the number of characters in a string.

You can use the **RIGHT** function to return characters from the end of a string.

#### **Example**

ř.

L.

 $abc$  = LEFT("I want to dance with you", 15) MESSAGE abc\$

Displays "I want to dance" in a message box.

Combine LEFT with INSTR to extract the portion of a string either up to or including a specified substring. city\$ = "San Francisco, California"

```
Mystr$ = LEFT(city$, INSTR(city$, ",")-1)
```
Extracts the characters in **city\$** up to, but not including the comma, and places the result in the variable **Mystr\$**. The variable **Mystr\$** now has the value "San Francisco".

# **LEN function**

### **LEN(source)**

Returns the length or number of characters in a string.

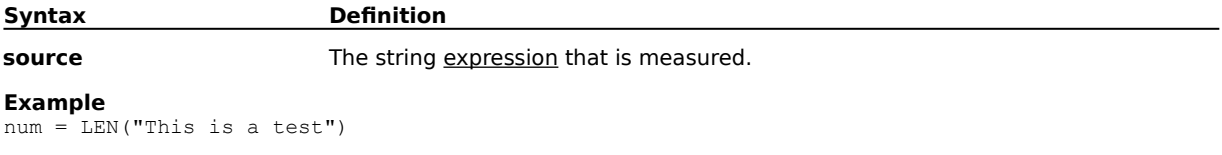

Assigns the length of the string, 14, to the variable **num**.

# **LTRIM function**

### **LTRIM(source)**

Removes any leading spaces from a string. You can use **LTRIM** to remove leading spaces from dialog box inputs.

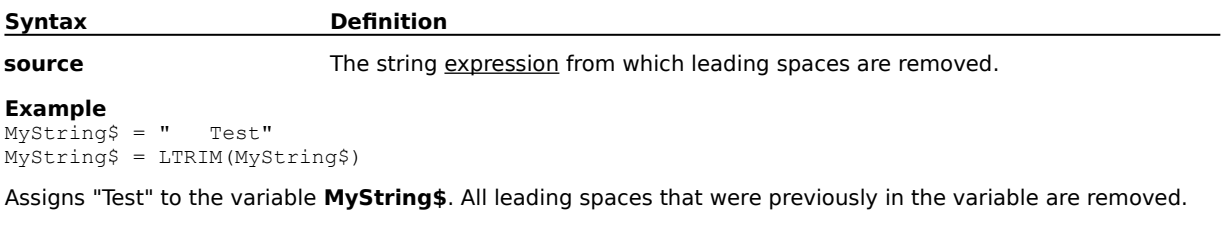

# **MID function and statement**

#### **Function: MID(source, index, count) Statement:    MID(source, index ,** count**) = modify**

If used as a function, MID returns a specified number of characters, starting at a specified position in a string. If used as a statement, MID replaces a portion of a string with another string, beginning at a specified character.

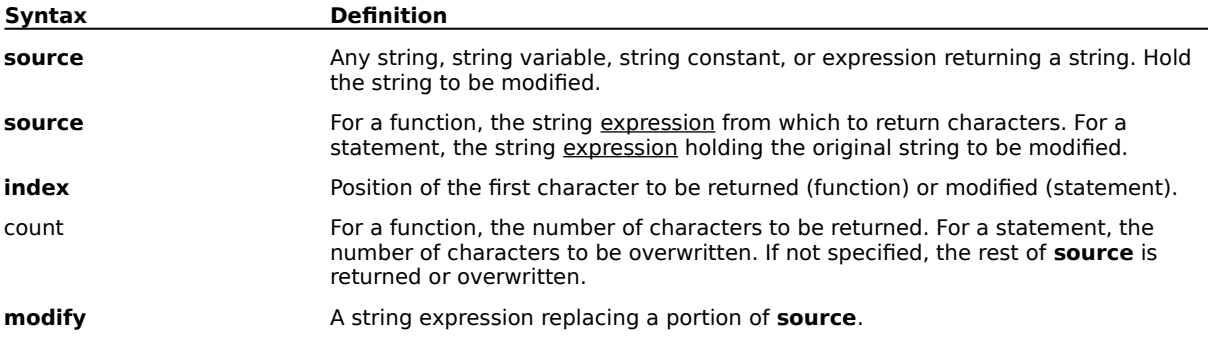

**Note**

You can use the **LEN** function to determine the number of characters in a string.

#### **Example**

 $s$ \$ = MID("I want to dance with you", 11, 5)

The function extracts five characters from the string, beginning with the eleventh character. The variable **s\$** then becomes "dance".

 $str1$ = "I want to dance with you"$  $MID(str1\$ , 22, 3) = "him"

The statement changes three characters, starting with the 22nd character, to the new string. The **str1\$** variable now contains "I want to dance with him".

# **RIGHT function**

### **RIGHT (source, number)**

Returns the specified number of characters from the end of a string.

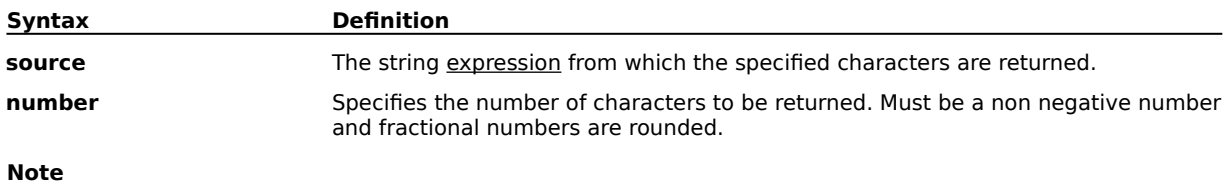

This function can be used to truncate user input from a dialog box.

You can use the **LEN** function to determine the number of characters in a string.

You can use the **LEFT** function to return characters from the beginning of a string.

#### **Example**

í.

 $abc$ \$ = RIGHT("I don't want to dance", 13) MESSAGE abc\$

Displays "want to dance" in a message dialog box.

# **RTRIM function**

### **RTRIM(source)**

Removes any trailing spaces from a string. You can use RTRIM to remove trailing spaces from dialog box inputs.

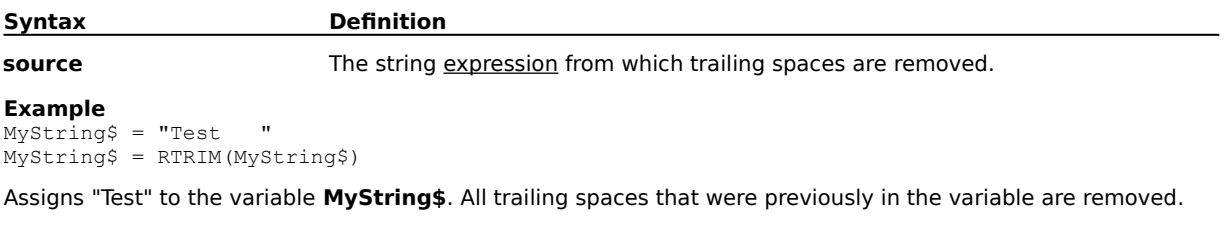

# **SPACE function**

### **SPACE (num)**

 $\blacksquare$ 

Returns a string that consists of a specified number of spaces (ANSI character number 32).

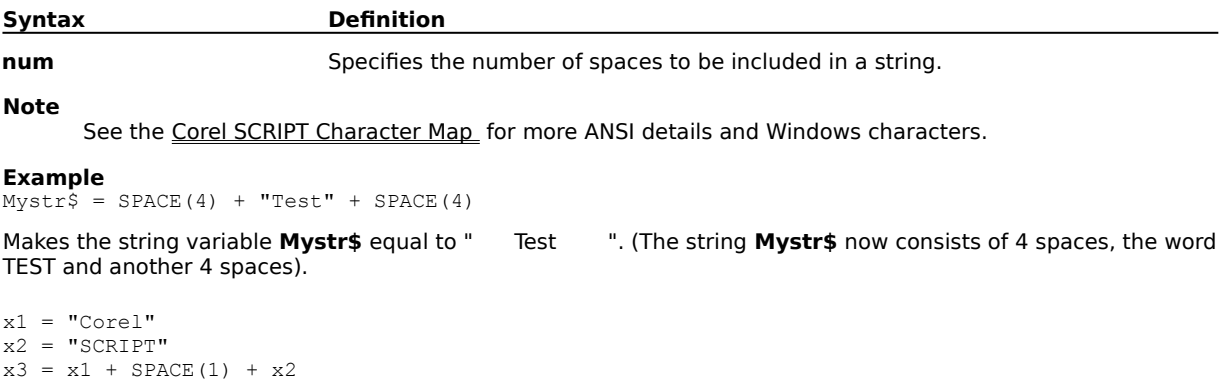

Makes the string variable **x3\$** equal to "Corel SCRIPT".

# **STR function**

### **STR(num)**

Returns a string representation of a numeric data type. The **STR** function is useful when you want to manipulate a number as a string.

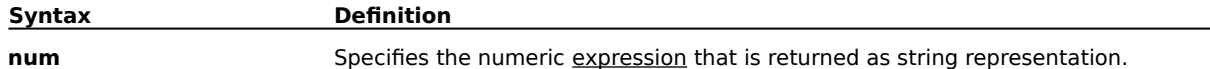

### **Note**

If a positive number is converted, the **STR** function inserts a leading space before the first character. If a negative number is converted, the **STR** function inserts a negative sign before the first character.

You can use only the period as a decimal separator with the **STR** function. If you're not using a period (**.**) as a decimal separator, the **CSTR** function can be used to convert a number to a string. Your Windows decimal settings are set in the Control Panel.

If you're converting dates, they must be in the standard International format (yy/MM/dd hh:mm:ss).

#### **Example**

```
\text{aInteger$ = STR(72)}aNonInteger$ = STR(.140166)
```
The first example assigns "72" to the variable **aInteger\$**. The second example assigns "0.140166" to **aNonInteger\$**.

# **UCASE function**

## **UCASE(source)**

Converts a string to uppercase characters.

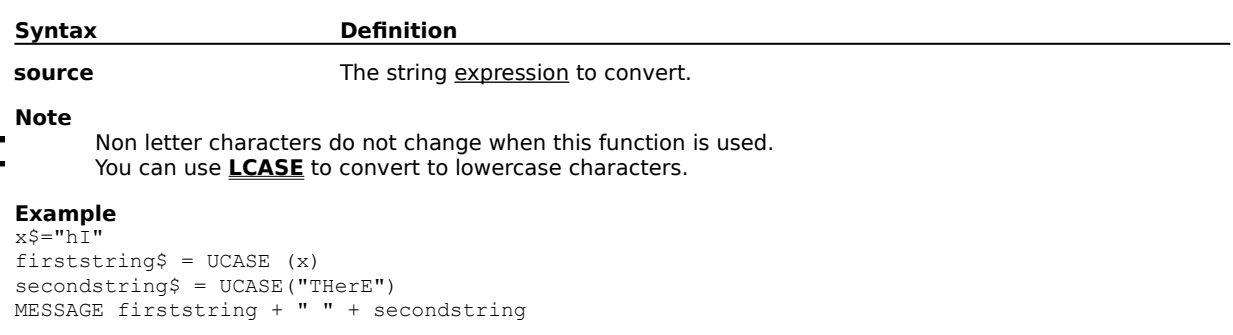

Displays the converted strings "HI THERE" in a message dialog box.

# **VAL function**

### **VAL (chars)**

Converts a string to a number. The number's variable type is double. This function is the opposite of the **STR** function.

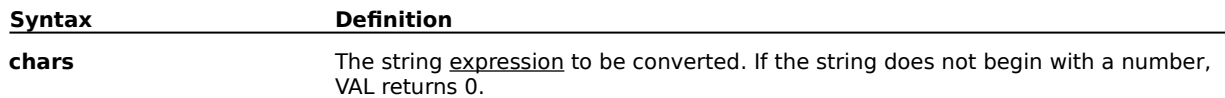

#### **Note**

You can use only the period as a decimal separator with the VAL function. If you're not using a period (**.**) as  $\blacksquare$ a decimal separator, the **CDBL** or **CSNG** function can be used to convert a string to a number. Your Windows decimal settings are set in the Control Panel.

The **VAL** function converts the string up to the first non-number character it encounters, from left to right in the string. Spaces are ignored.

Because text box controls in dialog boxes can only return strings (even if numbers are input), you can use the **VAL** function to convert strings entered in dialog boxes to numbers.

#### **Example**

 $q = \text{VAL}(172 \text{nd } \text{Street}^{\text{th}})$  $h = \text{VAL}(172.700113$ ")

Both the above statements assign 72 to the variables **g** and **h**.

# **Mathematical functions**

You can use to the following formulas to create mathematical functions in Corel SCRIPT scripts. The formulas are based on Corel SCRIPT functions.

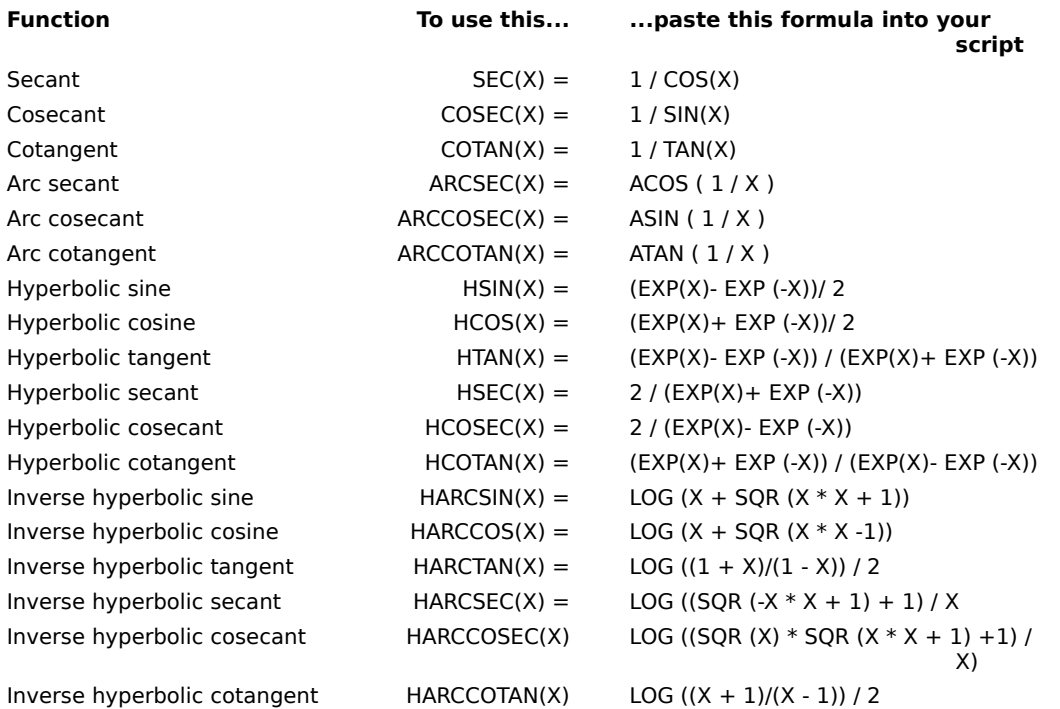

#### **Note**

You can copy a formula into a script by selecting it, clicking right-mouse button, Copy. The formula is placed on the clipboard ready to be pasted.

**{button ,AL(`all\_math\_fns;;;;;',0,"Defaultoverview",)} Related Topics**

# **CBOL function**

### **CBOL(NumStrExp)**

Converts an expression to a Boolean data type. Corel SCRIPT data type conversion functions set the result of an expression to a specified data type rather than the default data type.

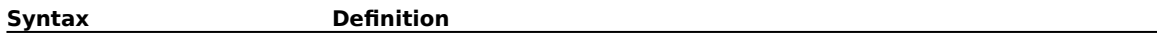

**NumStrExp** A numeric or string expression.

#### **Note**

A numeric expression equal to 0 is converted to FALSE. All other numeric expressions are converted to TRUE (-1).

#### **Example**

 $x_{6}$  = 354.43  $y = \text{CBOL}(x)$ 

This example sets **y** to TRUE (-1).

# **CCUR function**

### **CCUR(NumStrExp)**

Converts an expression to a Currency data type. Corel SCRIPT data type conversion functions set the result of an expression to a specified data type rather than the default data type.

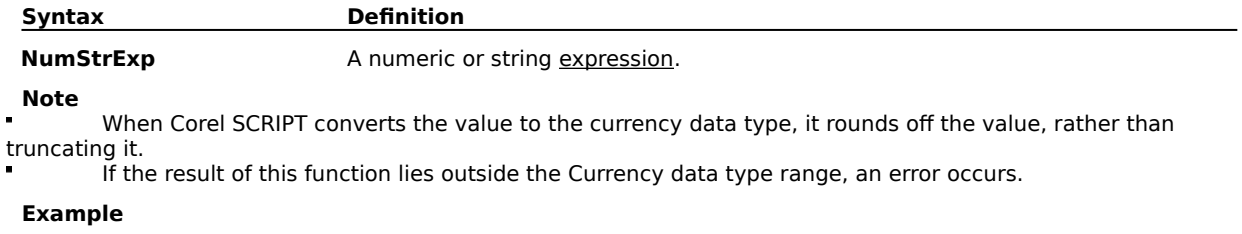

 $x = 354.432675434$  $y = CCUR(x * 2)$ 

 $\blacksquare$ 

This example sets **y** to a currency data type.

# **CDAT function**

## **CDAT(NumStrExp)**

Converts an expression to a Date data type. Corel SCRIPT data type conversion functions set the result of an expression to a specified data type rather than the default data type.

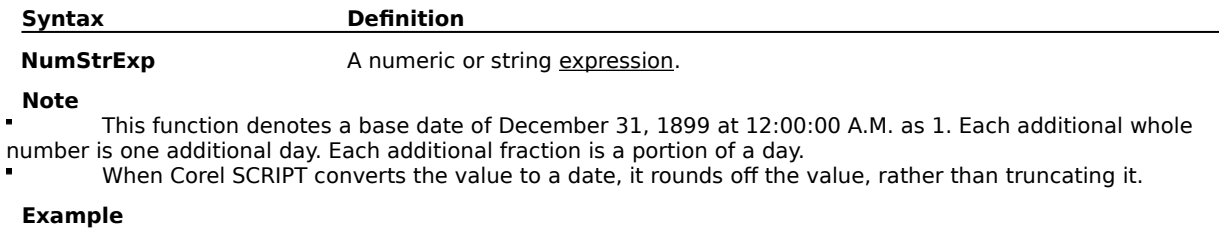

 $x^{\circ} = 25.25$  $y = CDAT(x)$ 

 $\blacksquare$ 

This example sets **y** to January 24th, 1900 at 6:00:00 A.M.

# **CDBL function**

## **CDBL(NumStrExp)**

 $\blacksquare$ 

Converts an expression to a Double data type. Corel SCRIPT data type conversion functions set the result of an expression to a specified data type rather than the default data type.

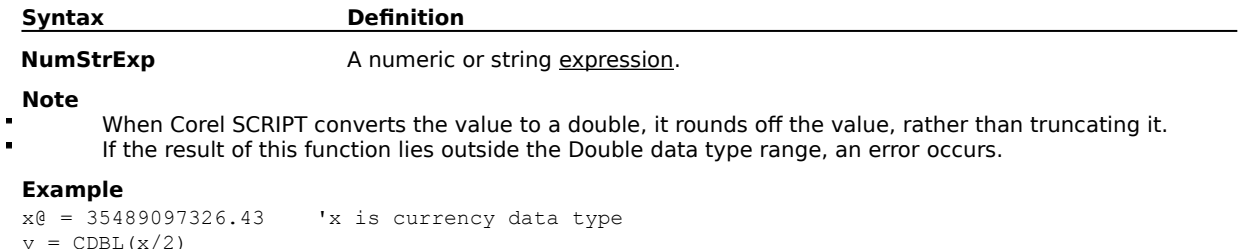

This example sets **y** to double data type.

# **CINT function**

### **CINT(NumStrExp)**

Converts an expression to a Integer data type. Corel SCRIPT data type conversion functions set the result of an expression to a specified data type rather than the default data type.

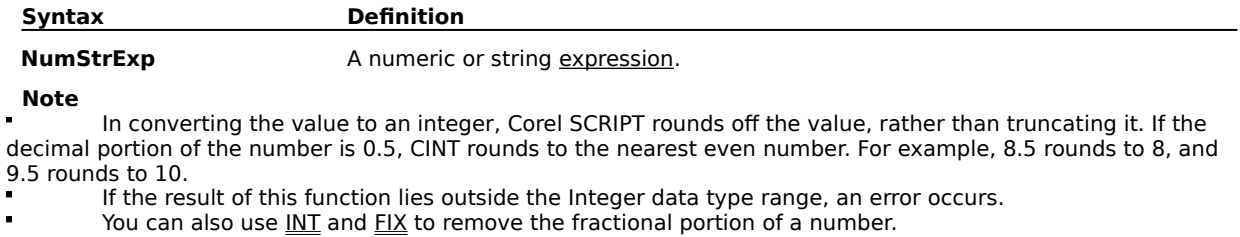

**Example**

 $x = 354.63$  $y = CINT(x)$ 

This example sets **y** to 355.

xx = 354.43  $yy = CINT(xx)$ 

This example sets **yy** to 354.

# **CLNG function**

## **CLNG(NumStrExp)**

 $\blacksquare$ 

i.

Converts an expression to a Long data type. Corel SCRIPT data type conversion functions set the result of an expression to a specified data type rather than the default data type.

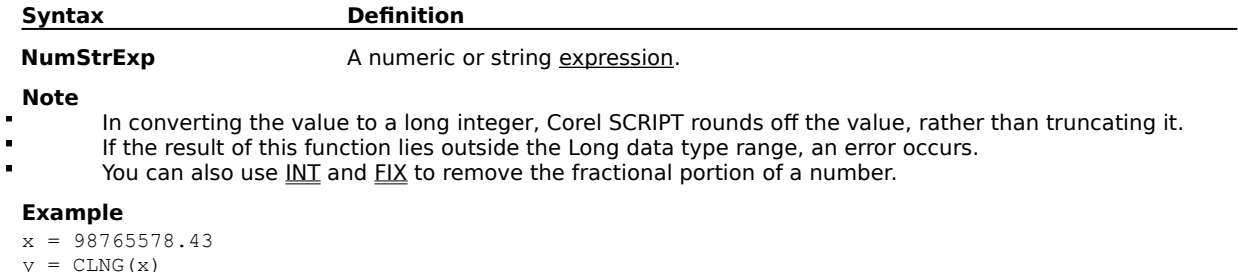

This example sets **y** to 98765578.

# **CONST statement**

GLOBAL **CONST constant**{%|&|!|#|@|\$} **= expression** , constant{%|&|!|#|@|\$} = expression, ... GLOBAL **CONST constant** AS type **= expression**, constant AS type = expression, ...

Declares constants for use in place of numeric or string values. Changing the value of a constant normally requires editing only one script statement.

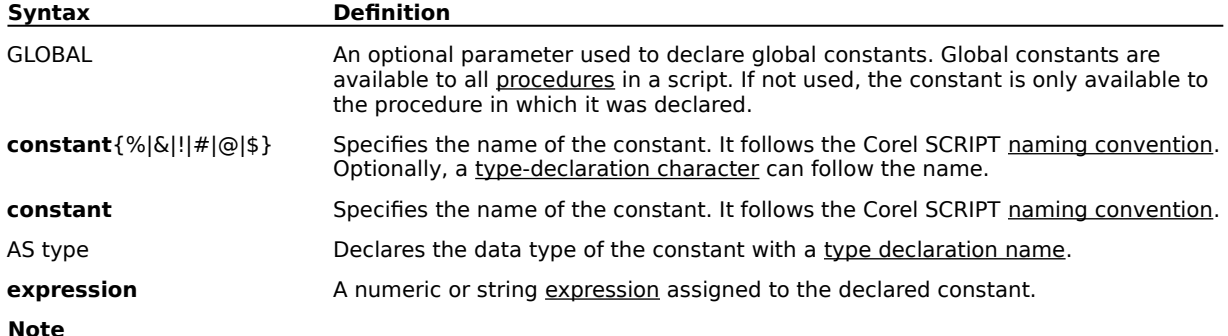

You cannot declare a constant as a variant.

÷ Unlike variables, you can't change or assign a new value to a constant once it has been declared.

Constants can be used to declare the size of an array.

If you re-use many of the same constants, you should consider putting them in a separate script. Keeping this information in a separate script allows you to type the information once and then call it as many times as you need with an **INCLUDE** statement in any new script you create.

#### **Example**

REM creates a global constant for the base of the natural logarithm GLOBAL CONST NATURAL\_LOG# = 2.71828182845

```
REM creates a local constant for pi
CONST PI AS DOUBLE = 3.1415926535
```
**{button ,AL(`script\_procedures;global;dim;using\_variables;Using\_constants;corel\_script\_data\_type\_s ummary;;;',0,"Defaultoverview",)} Related Topics**

# **CSNG function**

## **CSNG(NumStrExp)**

 $\blacksquare$ 

Converts an expression to a Single data type. Corel SCRIPT data type conversion functions set the result of an expression to a specified data type rather than the default data type.

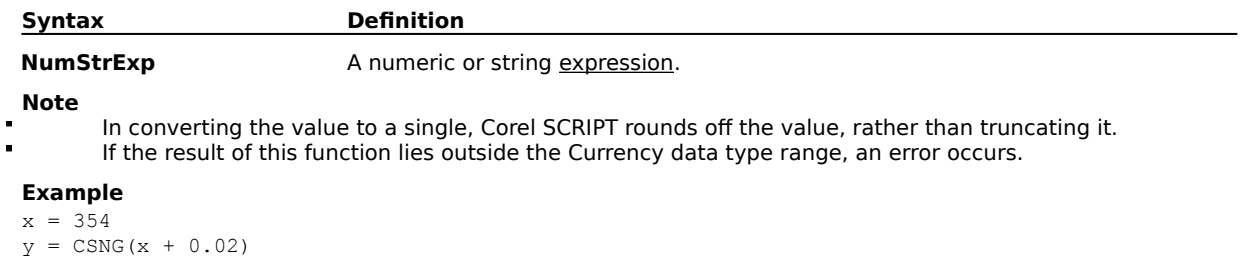

This example sets **y** to a single data type.

# **CSTR function**

### **CSTR(NumStrExp)**

Converts an expression to a String data type. Corel SCRIPT data type conversion functions set the result of an expression to a specified data type rather than the default data type.

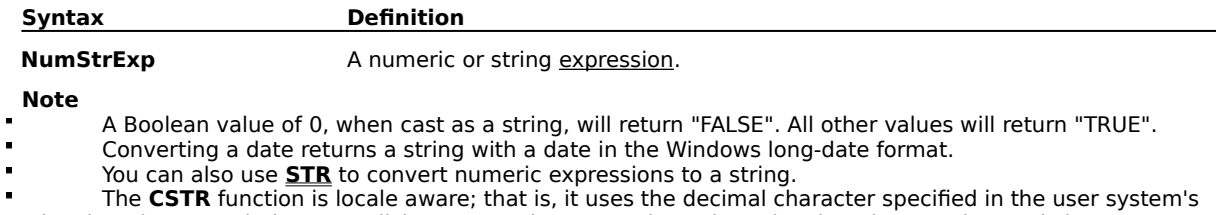

regional settings. In Windows 95, click Start, Setting, Control Panel, Regional settings to view and change your system settings.

#### **Example**

- $x = 354.43$
- $y = \text{CSTR}(x)$

This example sets **y** to "354.43", a string.

# **DEFINE statement**

 $\blacksquare$  $\blacksquare$ 

### **#DEFINE substituteID** syntax : syntax: ...

This statement is used to create a substitute for Corel SCRIPT syntax. Using a substitute is similar to using a constant. A substitute can be used to provide meaningful names for numeric and string values but it can also be used to replace script statements and functions.

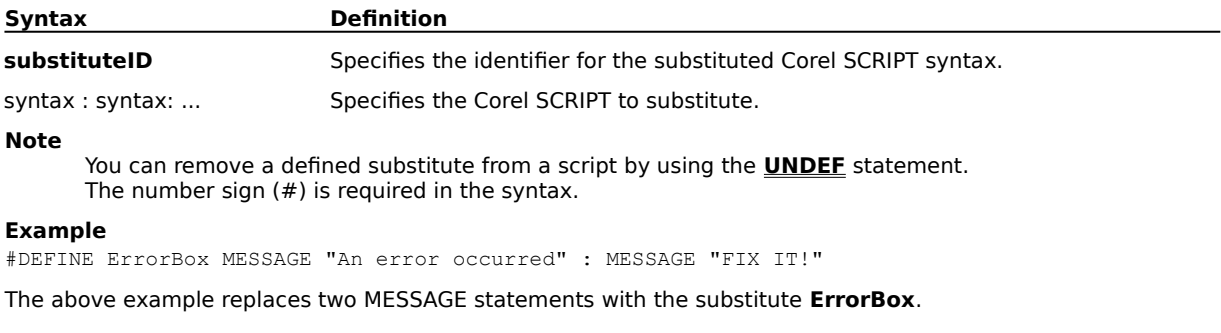

**{button ,AL(`const;global;define;undef;;',0,"Defaultoverview",)} Related Topics**

# **DIM statement**

**Syntax for variables: DIM variable**{%|&|!|#|@|\$}, variable AS type,...

**Syntax for arrays:**

**DIM array\_name**{%|&|!|#|@|\$} **(upperbound) DIM array name(upperbound)** AS type **DIM array\_name**{%|&|!|#|@|\$} **(lowerbound TO upperbound) DIM array\_name(lowerbound TO upperbound)** AS type

Use **DIM** to declare local variables explicitly or to specify the number and type of elements in an array. Local variables are available only to one procedure in a script.

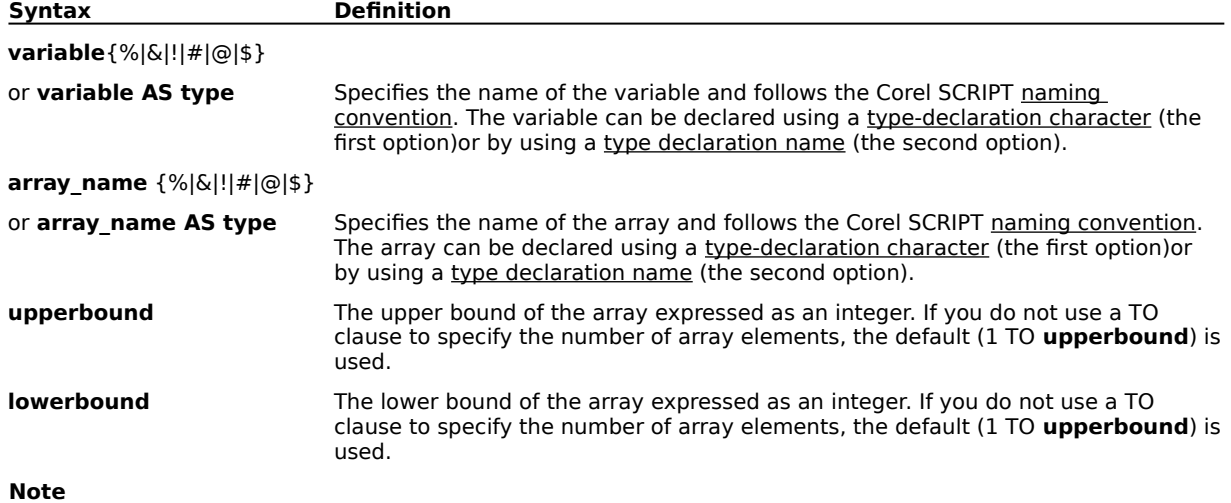

If you declare a variable or array using the **DIM** statement without a type declaration name or a typedeclaration character, Corel SCRIPT sets the variable or array to a variant data type.

Variables and arrays declared in the main section of a script are available in the main section only. Global variables are available to all procedures in a script. See **GLOBAL** for more information.

Declaring a variable in a subroutine or a function makes it available only in the procedure it was declared. See Variable availability for more information about using variables in procedures.

It's a generally accepted programming convention to put declaration statements at the beginning of a procedure (main section, subroutines, or functions).

The **DIM** statement can be placed anywhere in a script before the variable(s) it declares is called.

Arrays can hold only one data type. The number of elements arrays can hold is limited to your system's memory.

See Multi-dimensional arrays to create arrays of more than one dimension.

You can re-dimension (or resize) arrays using the **REDIM** statement.

**{button ,AL(`Explicitly\_declaring;dim;redim;global;using\_arrays;using\_variables;lbound;ubound;mul ti\_dimensional\_arrays;',0,"Defaultoverview",)} Related Topics**

# **GETTYPE function**

### **GETTYPE(expression)**

Returns an expression's data type. In the case of variants, the data subtype is returned. See Variants for more information.

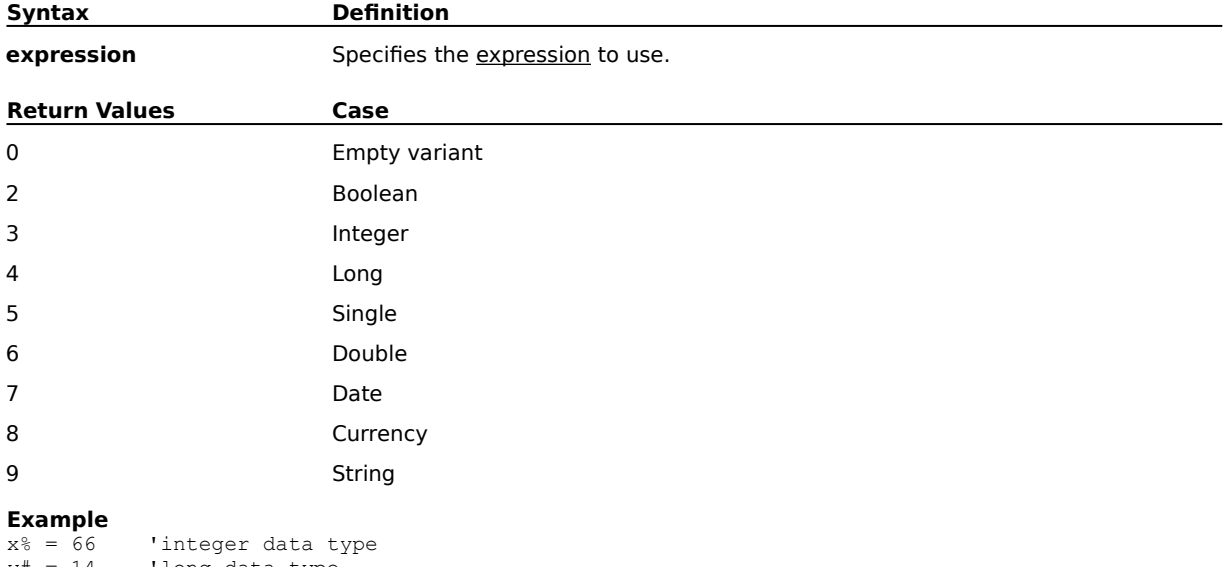

long data type  $y^* = 14$ <br>
Z = x / y  $A = GETTYPE (x / y)$ 

In the above example, **A** is assigned the value 2 since the variant **Z** data subtype is set to long. In the following example, **B** is set to 4 since a whole number is treated as a long and **C** is set to 6 since a fractional number is treated as a double.

 $B = GETTYPE (3)$  $C = GETTYPE (3.3)$ 

**{button ,AL(`all\_vars;dim;;;;',0,"Defaultoverview",)} Related Topics**

# **GLOBAL statement**

ř.

**Syntax for variables GLOBAL variable**{%|&|!|#|@|\$}, variable AS type,...

#### **Syntax for arrays GLOBAL array\_name**{%|&|!|#|@|\$} **(upperbound) GLOBAL array\_name(upperbound)** AS type **GLOBAL array\_name**{%|&|!|#|@|\$} **(lowerbound TO upperbound) GLOBAL array\_name(lowerbound TO upperbound)** AS type

Use GLOBAL to explicitly declare variables or to specify the number and type of elements in an array. Global variables and arrays are available to all procedures in a script. See the **DIM** statement for information on local variable declarations. See Variable availability for more information on the use of variables in procedures.

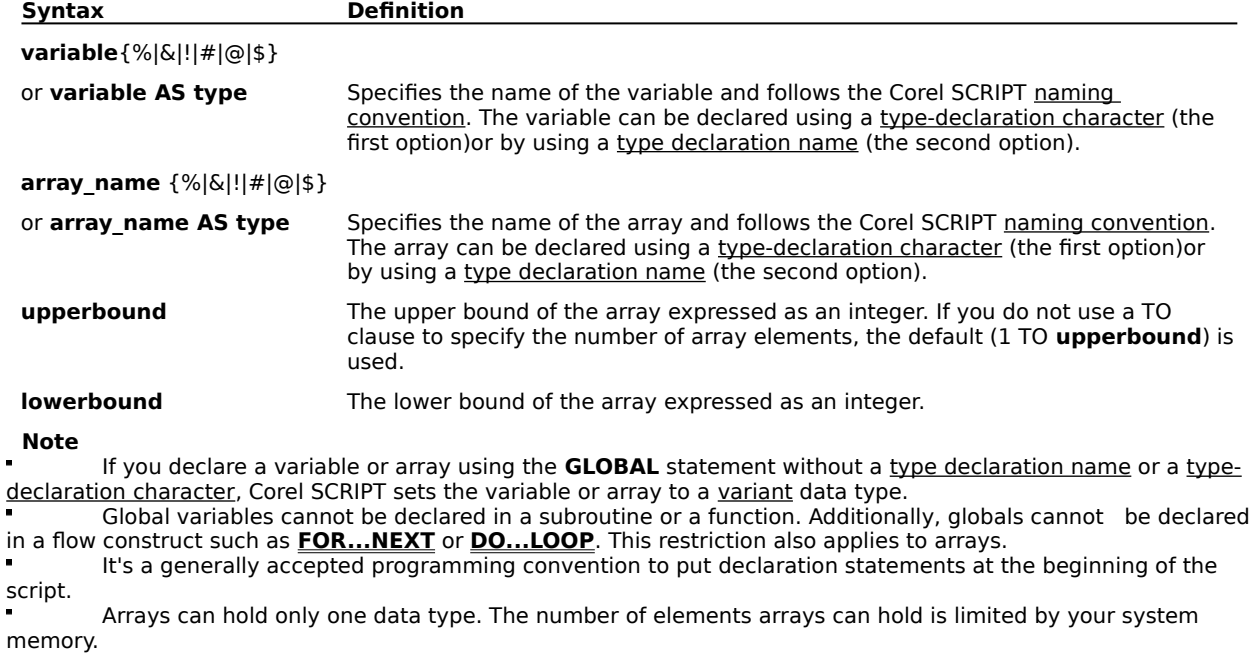

You can also declare global constants. See **CONST** for more information. See Multi-dimensional arrays to create arrays of more than one dimension.

**{button ,AL(`const;dim;global;using\_arrays;using\_variables;lbound;ubound;multi\_dimensional\_array s;',0,"Defaultoverview",)} Related Topics**

#### **Examples for DIM statement**

**Variables** DIM my\_color\$ DIM my\_color AS STRING

The above examples show different methods of declaring variables. The above DIM statements all declare strings.

DIM a AS INTEGER, b AS BOOLEAN, c AS SINGLE

You can also mix the type of variables you declare with a DIM statement.

#### **Arrays**

DIM color\$(5)  $color$(1) = "black"$  $color$(2) = "red"$  $color$(3) = "white"$  $color$(4) = "blue"$  $color$  (5) = "green"

Creates a string array named **color\$** that consists of 5 elements.

```
DIM salespeople(-2 TO +3) AS INTEGER
salespeople(-2) = 1salespeople(-1) = 3salespeople(0) = 5
salespeople(1) = 7
salespeople(2) = 9
salespeople(3) = 11
```
Creates an integer array named salespeople that consists of 6 elements.

#### **Note**

ř.

See Multi-dimensional arrays to create arrays of more than one dimension.

**{button ,AL(`example\_multi\_array;dim;global;using\_variables;using\_arrays;',0,"Defaultoverview",)} Related Topics**

### **Examples for GLOBAL statement**

**Variables**

GLOBAL my\_color\$ GLOBAL my\_color AS STRING

The above examples show different methods of declaring global variables. The above GLOBAL statements all declare strings.

GLOBAL a AS INTEGER, b AS BOOLEAN, c AS SINGLE

You can also mix the type of variables you declare with a GLOBAL statement.

#### **Arrays**

GLOBAL color\$(5)  $color$(1) = "black"$  $color$(2) = "red"$  $color$(3) = "white"$  $color$(4) = "blue"$  $color$  (5) = "green"

Creates a global string array named **color\$** that consists of 5 elements.

```
GLOBAL salespeople(-2 TO +3) AS INTEGER
salespeople(-2) = 1salespeople(-1) = 3salespeople(0) = 5
salespeople(1) = 7
salespeople(2) = 9
salespeople(3) = 11
```
Creates an global integer array named salespeople that consists of 6 elements.

#### **Note**

ř.

See Multi-dimensional arrays to create arrays of more than one dimension.

**{button ,AL(`example\_multi\_array;dim;global;using\_variables;using\_arrays;',0,"Defaultoverview",)} Related Topics**

# **LBOUND function**

### **LBOUND(array**, dimension**)**

Returns the lower bound for a specified dimension of an array.

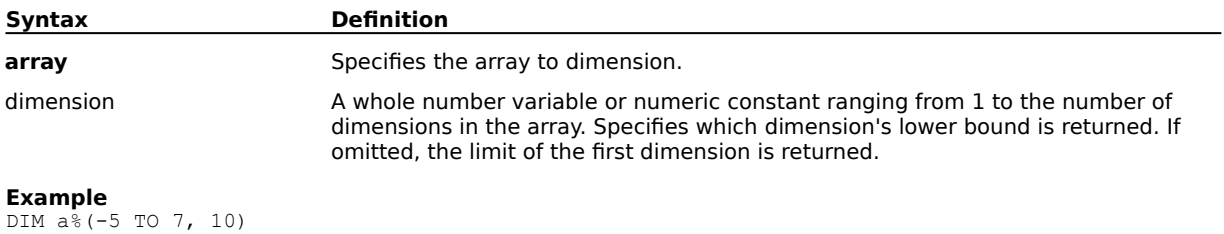

 $x^* = LBOUND(a*, 1)$  $v^* =$  LBOUND(a $^*$ , 2)

Sets **x%** and **y%** to -5 and 1, respectively.

**{button ,AL(`LBOUND;UBOUND;DIM;USING\_ARRAYS;multi\_dimensional\_arrays;',0,"Defaultoverview", )} Related Topics**

# **LET statement**

LET **variable**{%|&|!|#|@|\$} **= expression** LET **variable = expression** AS type **variable**{%|&|!|#|@|\$} **= expression variable = expression** AS type

Assigns the value of an expression to a variable. The **LET** keyword is optional.

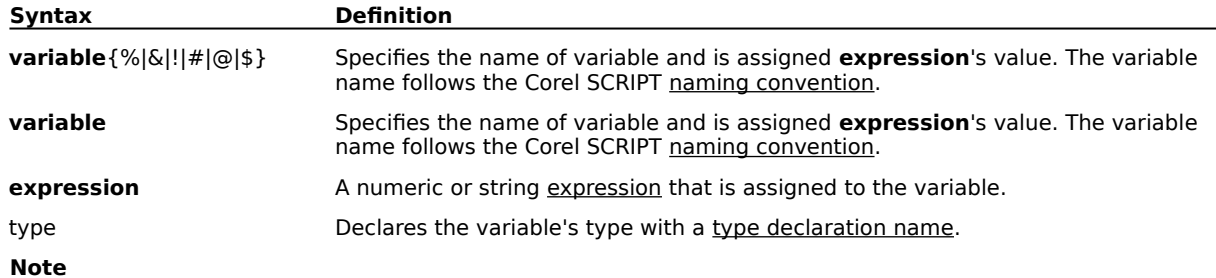

 $\blacksquare$ There isn't an advantage in using the LET statement to assign an expression to a variable, but in some cases it can make your script easier to read and modify.

If the variable's data type is not declared, the variable is set to the variant data type.

#### **Example**

LET stringVar\$ = "This is a string."

Assigns the string "This is a string." to the variable **stringVar\$**.

stringVar\$ = "This is a string."

Assigns the string "This is a string." to the variable **stringVar\$**.    The LET keyword is omitted.

 $result$ <sup>8</sup> =  $(a$ <sup>8</sup> +  $b$ <sup>8</sup>) /  $c$ <sup>8</sup>

Assigns the result of the sum of the values of variables **a**% and **b%**, divided by the value of **c%**, to the variable **result%**. The LET keyword is omitted.

**{button ,AL(`variable\_availability;using\_variables;Dim;;;',0,"Defaultoverview",)} Related Topics**

# **REDIM statement**

ř.

**REDIM** PRESERVE **array\_name**{%|&|!|#|@|\$} **(upperbound) REDIM** PRESERVE **array\_name(upperbound)** AS type **REDIM** PRESERVE **array\_name**{%|&|!|#|@|\$} **(lowerbound TO upperbound) REDIM** PRESERVE **array\_name(lowerbound TO upperbound)** AS type

Used to re-dimension (change the number of array elements or dimensions) in a previously declared array. See the **DIM** statement for information about declaring arrays.

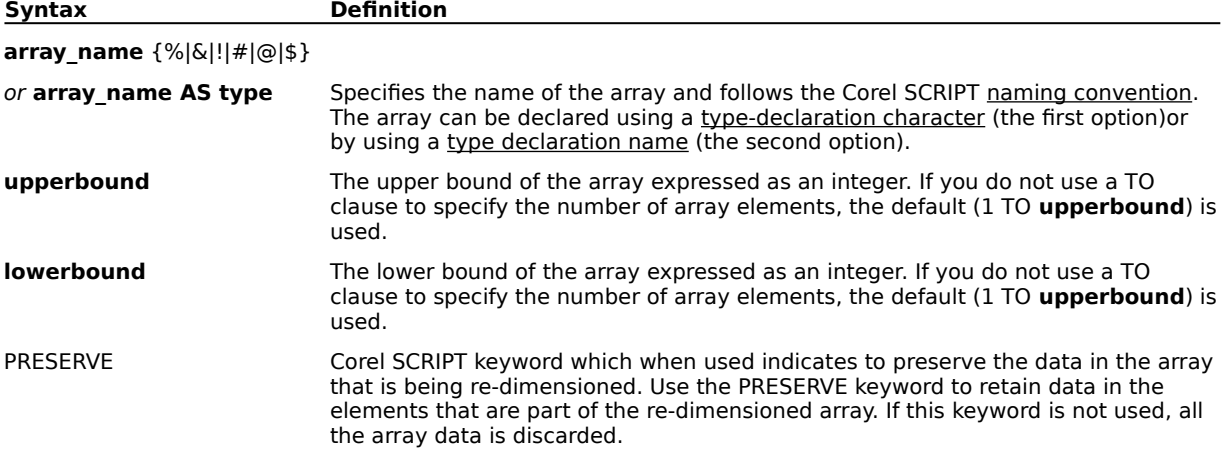

**Note**

You can't use the REDIM statement to change the variable type an array can hold.

#### **Example**

DIM color\$(5)  $color$  (1) = "black"  $color$(2) = "red"$  $color$ \$(3) = "white"  $color$(4) = "blue"$  $color$  (5) = "green"

The above example creates a string array with 5 elements. The following scripting command removes the last two elements from the **color** string array by using the REDIM statement.

REDIM PRESERVE color\$(3)

**{button ,AL(`dim;redim;global;using\_arrays;using\_variables;lbound;ubound;multi\_dimensional\_array s;',0,"Defaultoverview",)} Related Topics**
## **SETEMPTY statement**

### **SETEMPTY variable**

This statement removes data from a variable. If the variable is numeric, the variable is set to 0. If the variable is a string, the variable is set to an empty string (""). If the variable is a variant, the variable is set to Empty. An Empty variant contains no valid data in both a numeric and string context. See Corel SCRIPT data type summary for more information about data types and variants.

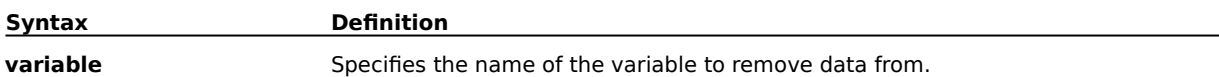

#### **Example**

SETEMPTY VariableName

The above example remove data from the **VariableName** variable.

**{button ,AL(`variants;variable\_availability;using\_variables;Dim;;;',0,"Defaultoverview",)} Related Topics**

### **STATIC statement**

ř.

**STATIC variable** $\{\%|\&\|!\,\| \# |\&\| \}$  = expression **STATIC variable** AS type = expression

This statement declares and assigns an initial value to a variable in a user-defined subroutine or function. Static variables can only be called in these user-defined procedures, and retain their values as long as the script they are declared in is running. See Variable availability for more information about using variables in procedures.

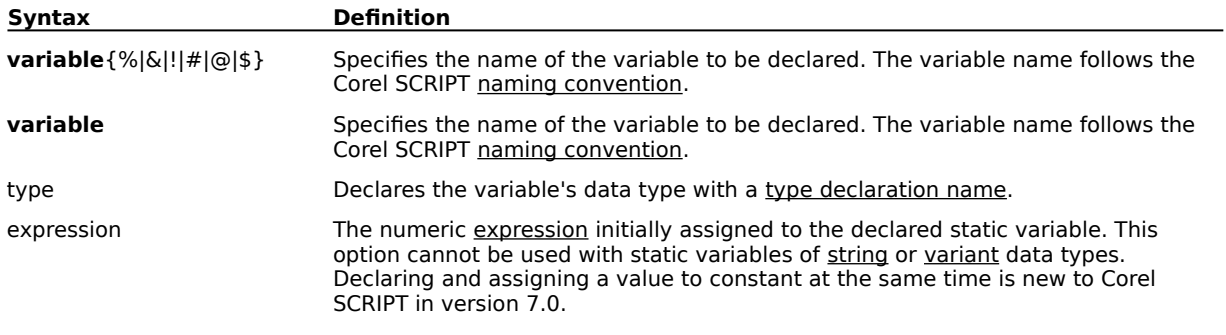

**Note** If you declare a variable using the **STATIC** statement without a type declaration name or a type-declaration character, Corel SCRIPT sets the variable to a variant data type.

It's a generally accepted programming convention to put static declaration statements at the beginning of subroutines or functions with **DIM** declarations.

**{button ,AL(`function\_end\_function;sub\_end\_sub;variable\_availability;using\_variables;Dim;;;',0,"Def aultoverview",)} Related Topics**

#### **Example for STATIC statement**

```
REM main section of script file
DECLARE FUNCTION staticFunc% (a%)
FOR i= 1 to 5
   j% = staticFunc%(i%)
NEXT I%
'REM (Static Function Example)
FUNCTION staticFunc%(a%)
STATIC staticVar%
' Because staticVar% is STATIC, it retains its previous value
' each time the function is called
staticVar% = staticVar% + a%
' The function returns the current value of staticVar%
staticFunc% = staticVar%
END SUB
```
The variable **staticVar%** in the function is created as a STATIC variable, so that its value remains unchanged each time the function is called. In the main program, a FOR loop calls the function five times. The result of each function call follows:

- 1 The first time the script runs, **staticVar%** has a value of 0 because it is created for the first time. The passed parameter, **i%**, has a value of 1, and the variable also has a value of 1.
- 2 In the second call, **staticVar%** has a value of 1 and the passed parameter has a value of 2. So the calculation causes **staticVar%** to be 3.
- 3 In the third call, **staticVar%** is equal to 3 and **i%** is equal to 3, so **staticVar%** has a new value of 6.
- 4 In the fourth call, **staticVar%** is 6 and **i%** is 4, giving **staticVar%** a new value of 10.
- 5 In the last call, **staticVar%** is 10 and **i%** is 5, giving **staticVar%** a value of 15.

**{button ,AL(`example\_vars;;;;;',0,"Defaultoverview",)} Related Topics**

# **UBOUND function**

### **UBOUND(array**, dimension**)**

Returns the upper bound for a specified dimension of an array.

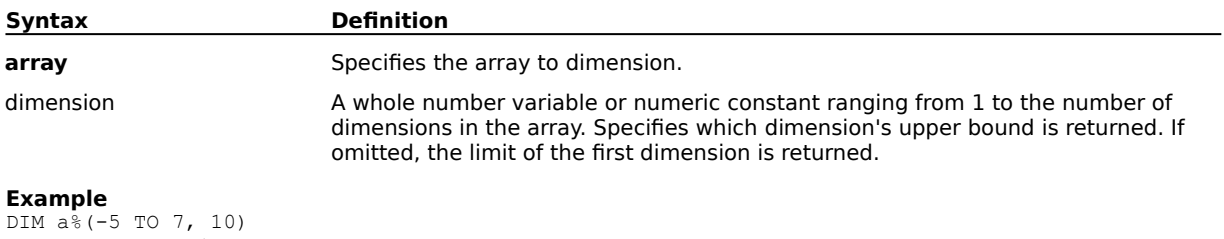

 $x^* = \text{UBOUND}(a^*, 1)$  $v^* =$  UBOUND( $a^*$ , 2)

Sets **x%** and **y%** to 7 and 10, respectively.

**{button ,AL(`redim;LBOUND;UBOUND;DIM;USING\_ARRAYS;multi\_dimensional\_arrays;',0,"Defaultover view",)} Related Topics**

## **UNDEF statement**

### **#UNDEF substituteID**

This statement is used to remove a substitute declared with a **DEFINE** statement from a script.

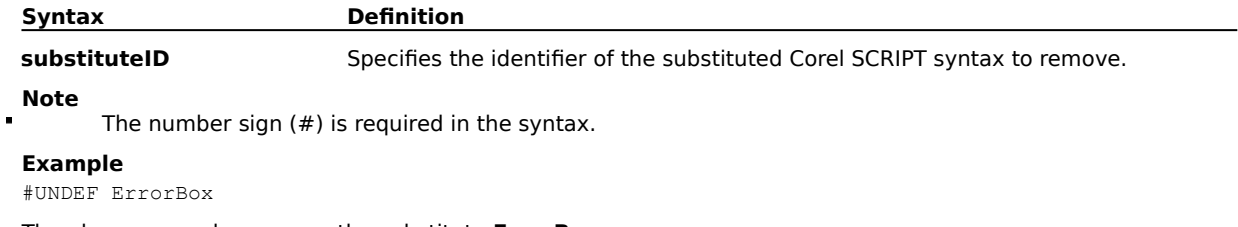

The above example removes the substitute **ErrorBox**.

**{button ,AL(`const;global;define;undef;;',0,"Defaultoverview",)} Related Topics**